# **ЎЗБЕКИСТОН РЕСПУБЛИКАСИ ОЛИЙ ВА ЎРТА МАХСУС ТАЪЛИМ ВАЗИРЛИГИ**

# **ГУЛИСТОН ДАВЛАТ УНИВЕРСИТЕТИ**

**Абдурахимов Д.Б. Негматуллоев З.Т.** 

# **Дастурлаш тиллари фанидан**

**фанидан ўқув–услубий қўлланма**

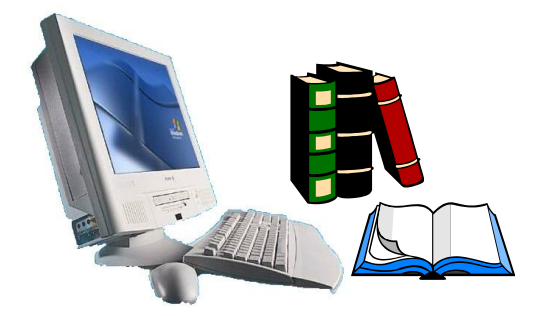

**Гулистон - 2018**

Абдурахимов Д.Б., Негматуллоев З.Т. «**Дастурлаш тиллари**» фанидан ўқувуслубий қўлланма 2018 **й.- 313 бет.**

Ушбу ўқув-услубий қўлланма амалдаги дастурлар асосида тайѐрланган бўлиб, олий ўкув юртларининг "5110700-Информатика ўкитиш методикаси" бакалавр таълим йўналишида таҳсил олаѐтган талабалар учун мўлжалланган. Унда замонавий педагогик технологиялар тизимига асосланган ҳолда назарий материаллар, амалий машғулотлар топшириқлари, билимларни назорат қилиш учун саволлар мажмуаси кабилар келтирилган.

Ўқув-услубий қўлланма Гулистон давлат университети Ўқув - методик Кенгаши томонидан 29.08.2018 йилдаги, 1- сонли баѐннома асосида нашрга тавсия этилган.

Такризчилар С.И. Кулмаматов, "Ахборот технологиялари" кафедраси доценти, педагогика фанлари номзоди.

> Д.Тоштемиров, "Ахборот технологиялари" кафедраси доценти, педагогика фанлари номзоди

Данный учебно-методический пособия подготовлен на основе действующей программы и предназначен для студентов бакалавра обучающихся по направлениям 5110700 - «Методика преподавание информатики». Содержатся теоретические материалы, методические требования и задания к выполнению практических и лабораторных работ, комплекс вопросов для контроля знаний. Комплекс создан на основе современной педагогической технологии.

 The given uchebno-methodical complex is prepared on the basis of the operating program and intended for students of the bachelor trained on directions 5110700 - «The applied mathematics and computer science». Theoretical materials, methodical requirements and tasks to performance of practical and laboratory works, a complex of questions for the control of knowledge contain. The complex is created on the basis of modern pedagogical technology.

© *Абдурахимов Д.Б., Негматуллоев З.Т. ГулДУ, 2018.*

# **1-БОБ. БОШЛАНҒИЧ МАЪЛУМОТЛАР**

Бу ерда Delphi дастурини ўрнатиш қисқа очиб берилади. Спорчининг масофани босиб ўтиш тезлигини хисоблаш мисолида визуал лойихалаш ва ходисаларни дастурлаш технологияси намойиш қилинади. Асосий тушунча ва терминлар аниқланади.

#### **1.1. Delphi ни ўрнатиш**

Borland Delphi 7 Studio пакетининг тўртта версияси мавжуд: Personal, Professional, Enterprise ва Architect. Бу пакетларнинг ҳар бири турли мақсадларга қаратилган юқори самарали дастурлар ишлаб чиқиш учун стандарт воситалар тўпламига эга. Пакетларнинг имкониятлари Personal дан Architect га қараб кенгайиб боради. Масалан, Enterprise комплекти масофадаги маълумотлар базаси (мисол учун, InterBase) билан ишлай олади, Personal да эса бундай имкон йўқ.

Ушбу китобдаги материаллар Delphi нинг бирор аниқ бир пакетига боғланмаган. Намуна тариқасида олинган барча масалалар Personal пакети доирасида амалга оширилиши мумкин.

Delphi 7 ни компьютерга ўрнатиш барча зарур файллар ва ўрнатиш программаси (Delphi Setup Launcher) каби материаллар сақланаѐтган ўрнатувчи диск ѐрдамида амалга оширилади. Бу дискни CD-диск юритувчи қурилмага қўйилган заҳоти, ўрнатувчи дастур автоматик тарзида ишга тушади.

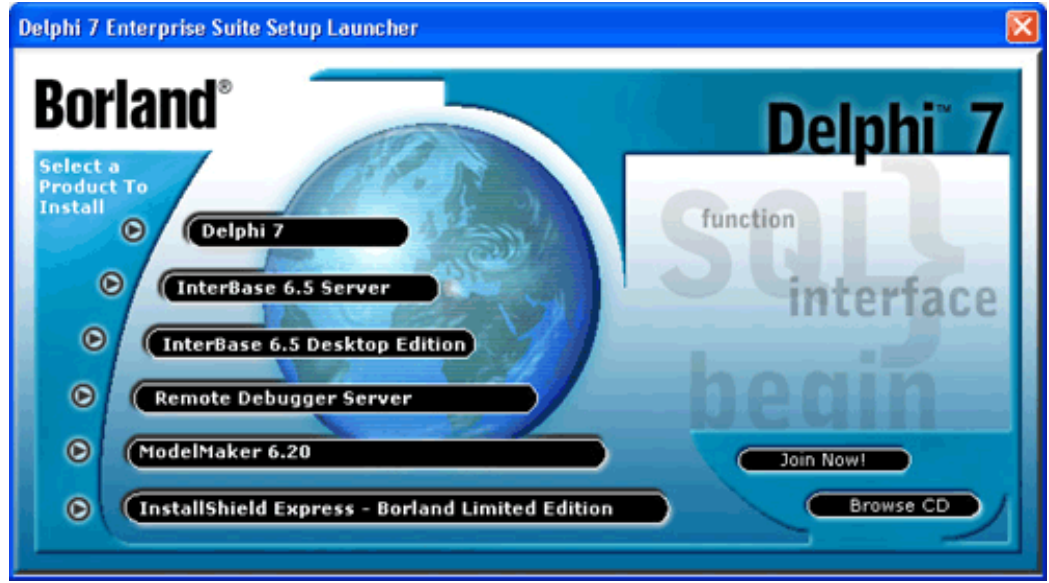

**1-расм.** Delphi 7 ўрнатишни бошлаш

Натижада экранда ўрнатувчи CD-ROM ѐрдамида компьютерга ўрнатилиши мумкин бўлган дастурий маҳсулотларнинг рўйхатини ўз ичига олган **Delphi 7 Setup Launcher ойнаси** (1-расм) пайдо бўлади.

Бу рўйхатда аввало Delphi 7, қолаверса InterBase 6.5 маълумотлар базаси сервери, InstallShield Express - ўрнатувчи CD-ROM ларни яратиш утилитлари кабиларни кўриш мукмин.

Delphi ни ўрнатишни бошлаш учун **Delphi** 7 сатри чертилади. Delphi ни ўрнатиш жараѐни оддий. Серия номери (Serial Number) ва калит (Authorization Key) киритилганидан сўнг, экранда дастлаб лицензион келишув ойнаси, кейин **Setup Type** (2-расм) ойнаси пайдо бўлади. Бу ойнада ўрнатишнинг мумкин бўлган вариантлари тавсия қилинади: **Typical** (Оддий), **Compact** (қисқартилиган) ѐки **Custom**  (фойдаланувчи танлаб ўрнатадиган).

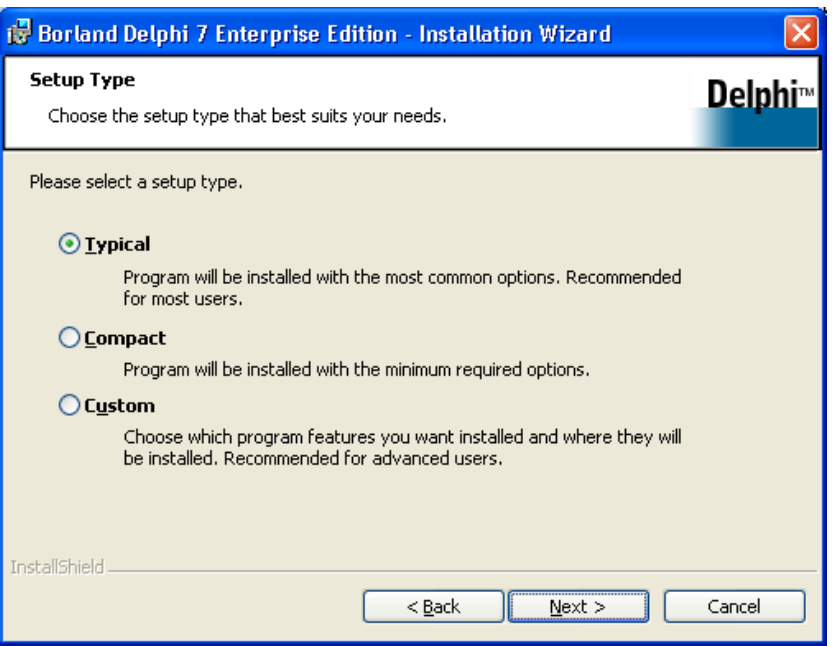

2-расм. **Setup Type** диалог ойнасидан ўрнатиш вариантини танлаш

*Оддий вариант* ўрнатишда CD-ROM дан қаттиқ дискка Delphi нинг барча компоненталарини тўлиқ кўчирилади. Бунинг учун дискда камида 475 Мбайт (Enterprise пакети учун) атрофида бўш жой бўлиши талаб қилинади. Агар компьютерда етарлича бўш жой бўлса, шу вариантни ўрнатиш тавсия қилинади.

*Қисқартириб ўрнатишда* эса Delphi нинг энг муҳим компоненталари кўчириб олинади. Бу вариант қаттиқ дискдан энг кам бўш жой талаб қилади. Қисқартириб ўрнатилганда, Delphi нинг айрим имкониятларидан фойдаланиб бўлмайди. Чунки, бу ҳолда қаттиқ дискка ѐрдамчи маълумотномалар системасининг файллари, айрим компонента ва утилитлар, намуналар кўчирилмайди.

*Фойдаланувчи танлаб ўрнатадиган вариант* дастурчига Delphi нинг энг керакли восита ва компоненталарини танлаб ўрнатишга имкон беради. Одатда, бу вариантни тажрибали дастурчилар қўллашади. Delphi ни тўлиқ ўрнатиш учун қаттиқ дискда етарлича бўш бўлмаган ҳолда бу вариантдан фойдаланиш мумкин.

Ўрнатиш вариантини танлагандан сўнг, **Next** тугмасини босинг. Агар **Custom** варианти танланган бўлса, **Custom Setup** ойнаси очилади. Ундан ўрнатилмайдиган компоненталарни аниқланади. Компонентани ўрнатишни таъқиқлаш учун компонента номидан чапдаги диск тасвирини чертиш ва очилган меню пунктларидан **Do Not Install** ни танлаш лозим.

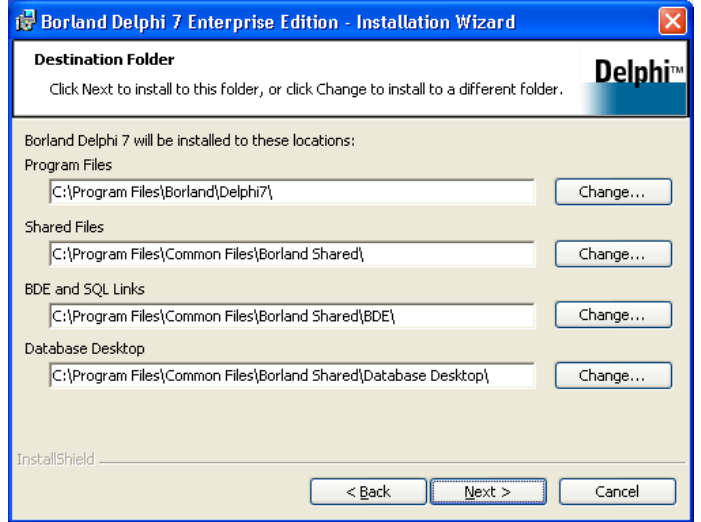

**З-расм. К**омпоненталар ўрнатиладиган каталоглар рўйхати

Агар ўрнатишнинг **Typical** варианти танланган бўлса, у ҳолда Next тугмасини чертиш натижасида **Destination Folder** ойнаси очилади. Унда Delphi пакети ва унинг компоненталари ўрнатиладиган каталоглар рўйхати таклиф қилинади.

Навбатдаги **Next** тугмасини чертиш **Save Installation Database** ойнасини очади. Унда фойдаланувчига Delphi ни қаттиқ дискка ўрнатиш жараѐни ҳақидаги ахборотни сақлаб қўйиш тавсия қилинади. Бу ахборот Delphi ни ўрнатувчи дисксиз ўчиришда (деинсталляция қилишда) керак бўлиши мумкин. Шу билан ўрнатишга тайѐргарлик босқичи тугайди. Экранда **Ready To Install the Program**  ойнаси пайдо бўлади. **Install** тугмасини чертиш ўрнатиш жараѐнини фаоллаштиради ва ўрнатиш бошланади. Ўрнатиш жараѐни тугаганидан сўнг, бу ҳақида махсус ахборот экранга чиқарилади (4-расм). **Finish** тугмасини чертиш бу ойнани ѐпади.

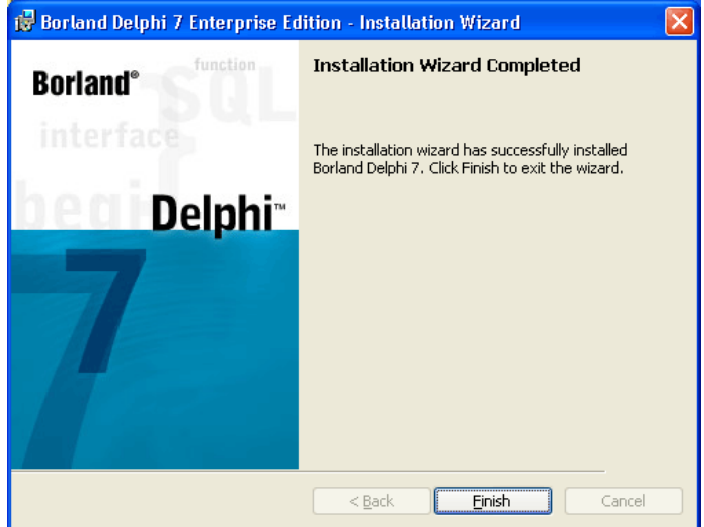

**4-расм.** Ўрнатиш жараѐни тугади

Энди Delphi ни ишга тушириш мумкин. Аммо, бундан олдин ишчи каталог ва лойихалар каталогини кўрсатиб қўйиш лозим. Бунинг учун сичқонча кўрсаткичи Delphi ни ишга тушириш буйруғига келтирилади: **Пуск Программў Borland Delphi 7 Delphi**7. Сўнгра сичқончанинг ўнг томонини босиб, пайдо бўлган контекст менюдан **Свойства** тугмасини танланади. Очилган **Свойства: Delphi**7 ойнасидаги **Рабочая папка** ойнасида Delphi лойихалари учун мўлжалланган папка номи кўрсатилади. (5-расм).

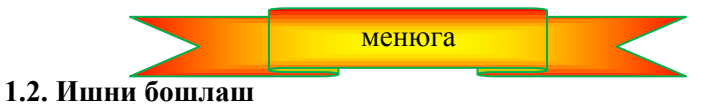

Delphi бошқа иловалар каби одди усулда ишга туширилади, яъни **Borland Delphi**7 менюсидан **Delphi**7 буйруғи танланади.

Delphi ишга тушганидан сўнг, экран 7-расмдаги кўринишни

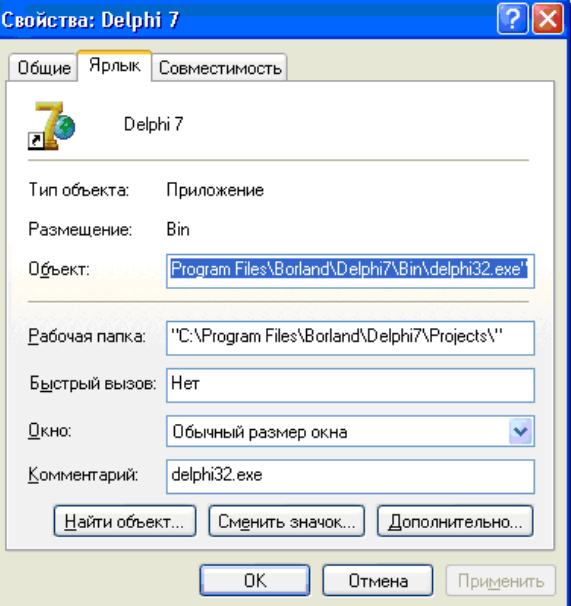

**5-расм.** Лойихалар папкасини кўрсатиш

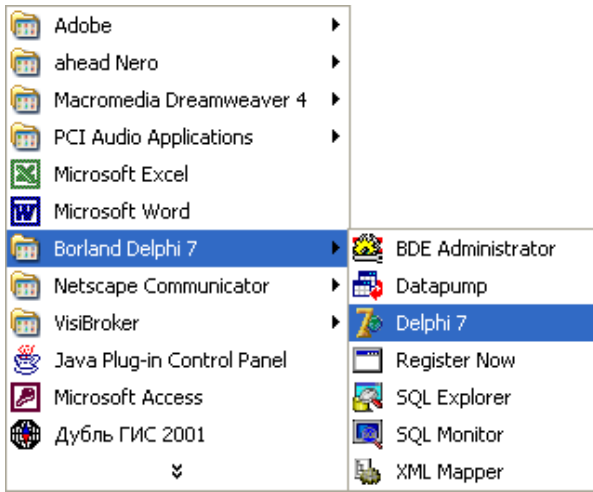

**6-расм.** Delphi ни ишга тушириш.

олади. Бу ойнада бир вақтнинг ўзида 5 та диалог ойна пайдо бўлади:

- **Delphi7** нинг бош ойнаси**;**
- **Form1 -** бошланғич форма ойна ;
- **Object Inspector -** объектлар ҳусусиятини таҳрирлаш ойнаси;
- **Object TreeView –** объектлар рўйхатини кўриш ойнаси;
- **Unitl.pas –** кодларни таҳрирлаш ойнаси.

Кодларни таҳрирлаш ойнаси деярли тўлалигича бошланғич форма ойнаси билан тўсиб қўйилган.

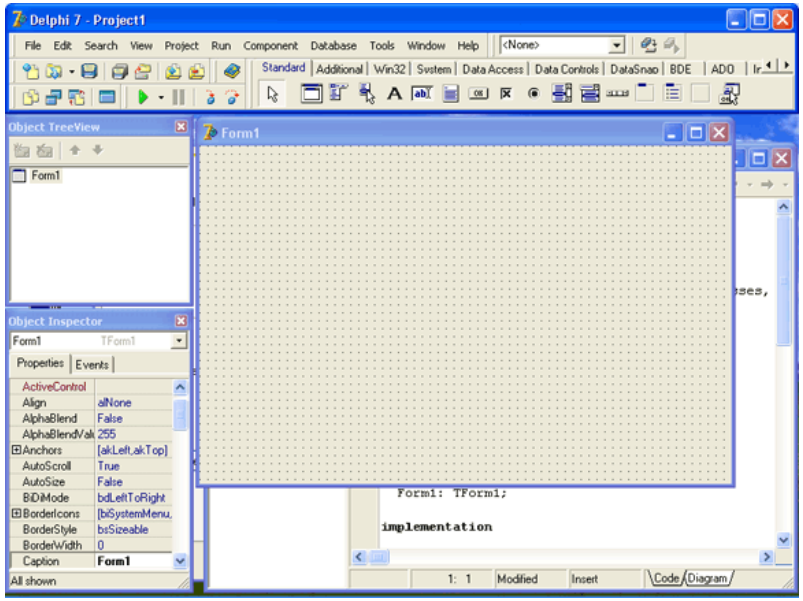

**7-расм.** Delphi ишга тушганидан кейин экраннинг кўриниши

Бош ойнада (8-расм) буйруқлар менюси, қуроллар панели, компоненталар палитраси жойлаштирилган.

Бошланғич форма ойнаси **(Form1)** яратиладиган лойиха учун олдиндан тайѐрланган ишланмадан иборат.

Дастурий таъминотни системали ва амалий гуруҳларга бўлинади. Системали дастурий таъминот – бу операцион системадан иборат. Қолган барча дастурларни амалий дастурий таъминот деб аталади. Амалий дастурларни қисқа қилиб *иловалар* деб аташ қабул қилинган.

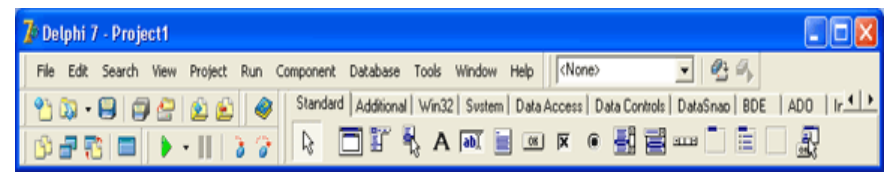

#### **8-расм**. Бош ойна

**Object Inspector** (9-расм) — объектларнинг ҳусусиятларини таҳрирлаш ойнаси объектларнинг

ҳусусиятларини ўзгартириш учун мўлжалланган. *Объект* деганда диалог ойналари, бошқариш элементлари (киритиш ва чиқариш майдонлари, буйруқли тугмалар, ўчиргичлар ва х.к.) назарда тутилади. **О***бъектнинг ҳусусияти* эса объектнинг кўриниши, ҳолати, ҳулқи каби характеристикаларини билдиради. Масалан, *Width* ва *Height* ҳусусиятлари форманинг ўлчамларини (баландлиги ва кенглиги) белгиласа, *Тор* ва *Left* форманинг экрандаги ҳолатини аниқлайди, *Caption* ҳусусияти сарлавҳа матнини кўрсатади.

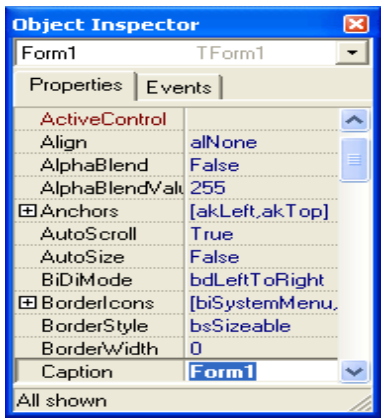

9-расм. **Properties** пунктида объект ҳусусиятлари кўрсатилган.

Кодларни таҳрирлаш ойнасида (10-расм), (уни форма ойнасини бир четга суриб, очиш мумкин) дастур матни ѐзилади. Янги лойиха устида иш бошланганда, кодларни таҳрирлаш ойнасида Delphi да яратилган тайѐр дастур шаблони жойлашган бўлади.

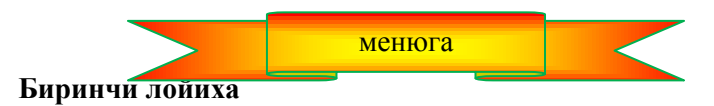

Delphi нинг имкониятлари ва визуал дастурлаш технологиясини намойиш қилиш учун спортчи белгиланган масофани қандай тезлик билан босиб ўтишини ҳисобловчи лойиха яратамиз. Дастурнинг диалог ойнаси ва ишлаши 11-расмда келтирилган.

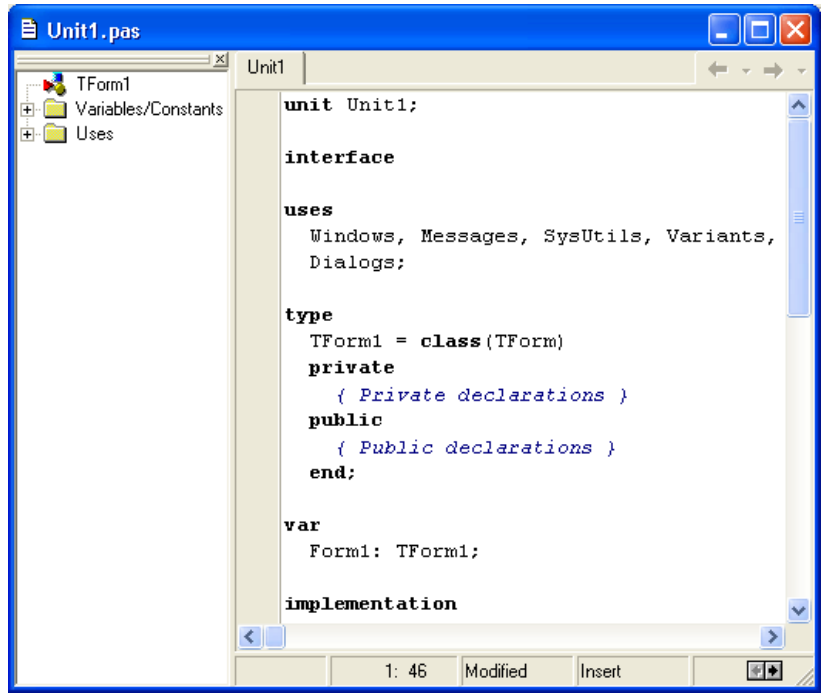

**10-расм.** Кодларни таҳрирлаш ойнаси

Янги дастур устида иш бошлаш учун Delphi ни ишга туширинг. Агар сиз бу муҳитда бошқа лойиха билан ишлаѐтган бўлсангиз, **File** (Файл) менюсидан **New Application** (Создать Приложение) буйруғини танланг.

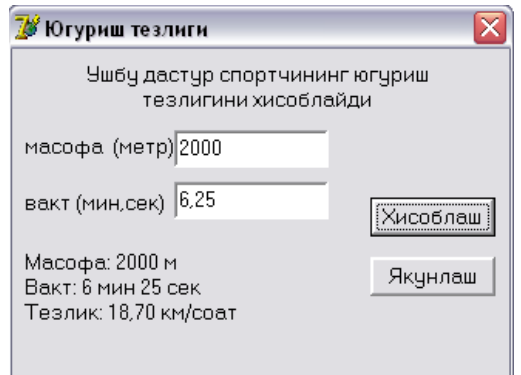

**11-расм.** Югуриш тезлигини ҳисоблаш ойнаси

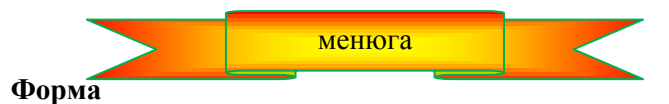

Яратилаѐтган илова, яъни янги лойиха устида ишлаш диалог ойнасини, яъни бошланғич формани қуришдан бошланади.

Бошланғич форма **Form1** формасининг ҳусусиятларини ўзгартириш ҳамда унга эхтиѐжга қараб керакли компоненталарни (киритиш ва чиқариш майдонлар, буйруқли тугмалар) ни ўрнатиш орқали яратилади.

Форманинг ҳусусиятлари (1-жадвал) унинг ташқи кўриниши, ўлчамлари, сарлавҳа матни ҳошиясининг кўринишини белгилайди. Форма ва унинг компоненталари ҳусусиятлари ва қийматларини ўзгартириш учун **Object Inspector** ойнасидан фойдаланилади. Бу ойнанинг юқори қисмида объектнинг номи ҳамда ҳусусиятларининг жорий вақтдаги қийматлари кўрсатилади. **Properties** (ҳусусияти) қистирмасининг чап колонкасида объектнинг ҳусусиятлари, ўнг томонда эса уларнинг қийматлари келтирилади.

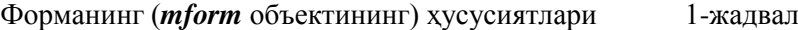

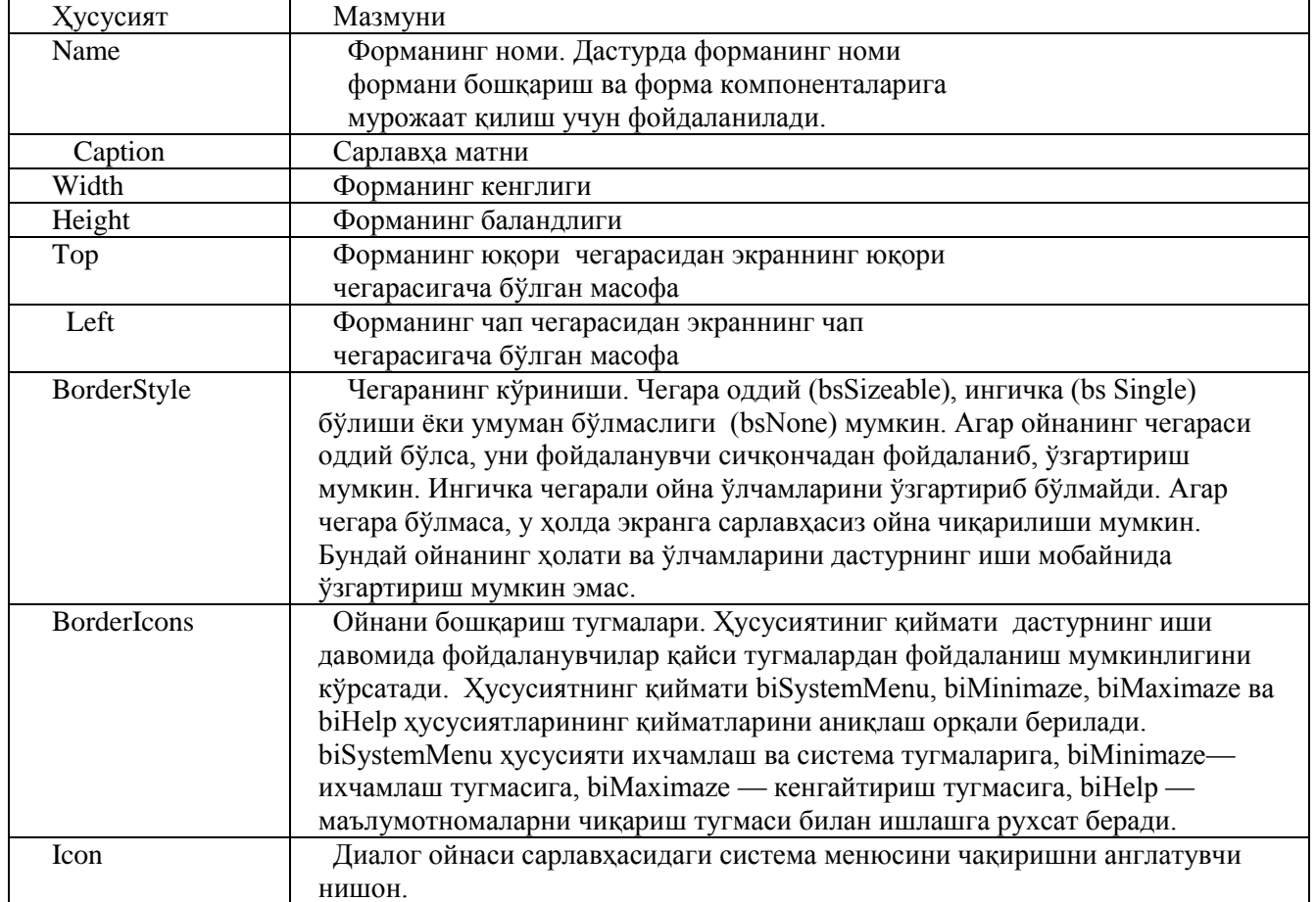

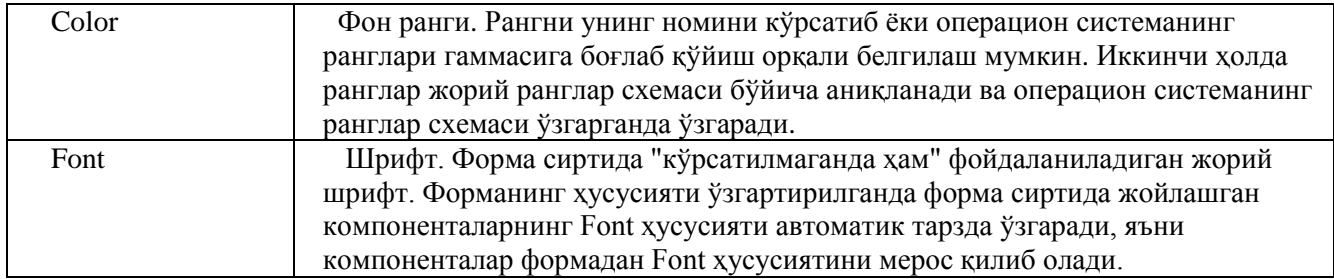

Форма яратишда биринчи навбатда caption (сарлавҳа) ҳусусиятининг қийматини ўзгартириш лозим. Бизнинг мисолимизда "Form1" матнинг "югуриш тезлиги" билан алмаштириш керак. Бунинг учун **Object Inspector** ойнасида сичқонча тугмасини **Caption** сатрида чертамиз. Натижада ҳусусиятнинг жорий қиймати ажратиб кўрсатилади ва шу сатрда курсор пайдо бўлади. Шундан кейин "Югуриш тезлиги" матнини киритиш мумкин. (12-расм).

Худди шу усул билан форманинг кенглиги ва баландлигини аниқловчи **Height** ва **width** ҳусусиятларни ўзгартириш мумкин. Форманинг ўлчамлари, унинг ҳолати ҳамда бошқа бошқарув элементларининг ўлчамлари ва уларнинг форма сиртидаги ҳолатлари пикселларда (экрандаги нуқталар) берилади. **Height** ва **width** ҳусусиятларини мос равишда 250 ва 330 қилиб белгиланг.

| <b>Object Inspector</b> |                       |
|-------------------------|-----------------------|
|                         | $\vert x \vert$       |
| Form1                   | TForm1                |
| Properties<br>Events    |                       |
| AutoSize                | False                 |
| BiDiMode                | bdLeftToRight         |
| 田BorderIcons            | [biSystemMenu,biMir   |
| BorderStyle             | bsSizeable            |
| BorderWidth             | n                     |
| Caption                 | <u>Югуриш тезлиги</u> |
| ClientHeight            | 341                   |
| ClientWidth             | 512                   |
| Color                   | $\Box$ clBtnFace      |
| 田Constraints            | (TSizeConstraints)    |
| CtI3D                   | True                  |
| Cursor                  | crDefault             |
| DefaultMonitor          | dmActiveForm          |
| DockSite                | False                 |
| DragKind                | dkDrag                |
| DragMode                | dmManual              |
| Enabled                 | True                  |
| 田Font                   | (TFont)               |
| All shown               |                       |

**12-расм.** Ҳусусият қийматини қийматни киритиш орқали ўзгартириш

Форма — бу оддий ойнадир. Шунинг учун унинг ўлчамларини бошқа ойналар каби сичқонча ѐрдамида ўзгартириш мумкин. Бунда **Height** ва **Width** ҳусусиятларининг қийматлари автоматик тарзда ўзгаради.

Диалог ойнасининг экрандаги холати формани ташкил қилишдаги холатига мос келади. Бу холатни **Тор** (экраннинг юқори чегарасидан чекиниш) ва **Left** (экраннинг чап чегарасидан чекиниш) ҳусусиятларининг қийматлари белгилаб беради. Бу қийматларни ҳам сичқонча ѐрдамида ўзгартириш мумкин.

Айрим ҳусусиятларни танлашда, масалан, **Borderstyle**, ҳусусиятнинг жорий қийматини белгилашда, ўнг томонда очиладиган рўйхат таклиф қилинади. Қийматни ана шу рўйхатдан танлаш мумкин. (13-расм)

Айрим ҳусусиятлар мураккаб ҳисобланади, чунки уларнинг қийматлари бошқа ҳусусиятларнинг қийматларидан келиб чиқиб аниқланади. Бундай ҳусусиятларнинг олдида "" нишони туради. У чертилса, аниқловчи ҳусусиятлар рўйхати таклиф қилинади. (14-расм). Масалан, BorderIcons ҳусусияти ойналарни бошқаришнинг қайси тугмалари билан дастур иши давомида ишлаш мумкинлигини белгилайди. Агар biMaximize ҳусусиятига False қиймати берилса, дастурнинг ишлаши жараѐнида **Развернуть** тугмаси ойна сарлавҳасида кўринмайди.

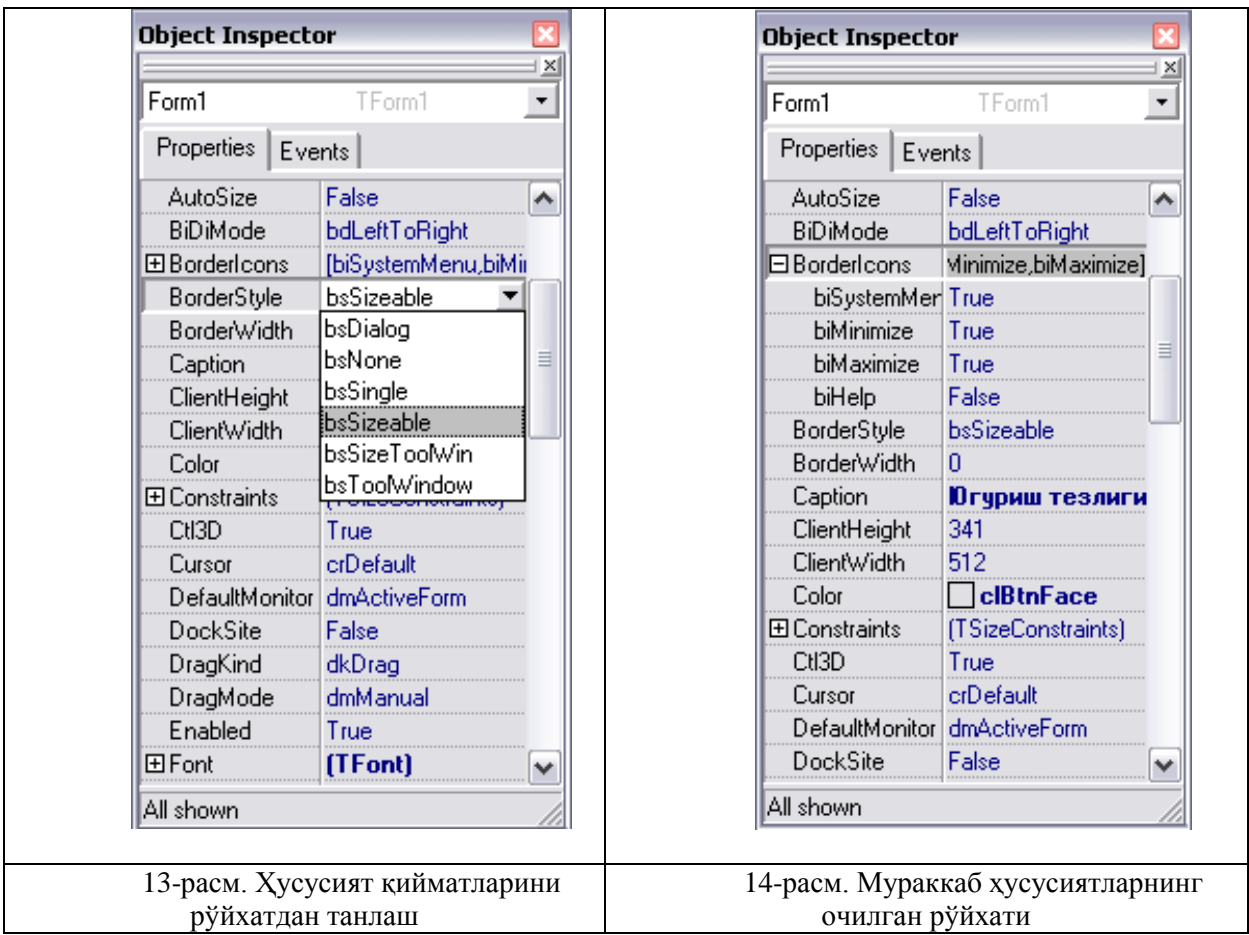

Айрим ҳусусиятларнинг ѐнида уч нуқтали тугма жойлашган. Бу ҳусусият қийматини аниқлашда янги диалог ойнасидан фойдаланиш мумкинлигини англатади. Масалан, **Font** мураккаб ҳусусиятининг қийматини белгилашда шрифт танлашнинг стандарт ойнасидан фойдаланиш мумкин.

2-жадвалда яратилаѐтган форманинг ўзгартириладиган ҳусусиятлари келтирилган. Ўзгармайдиган ҳусусиятлар бу жадвалга киритилмаган.

Бошланғич форманинг ҳусусиятлари 2-жадвал.

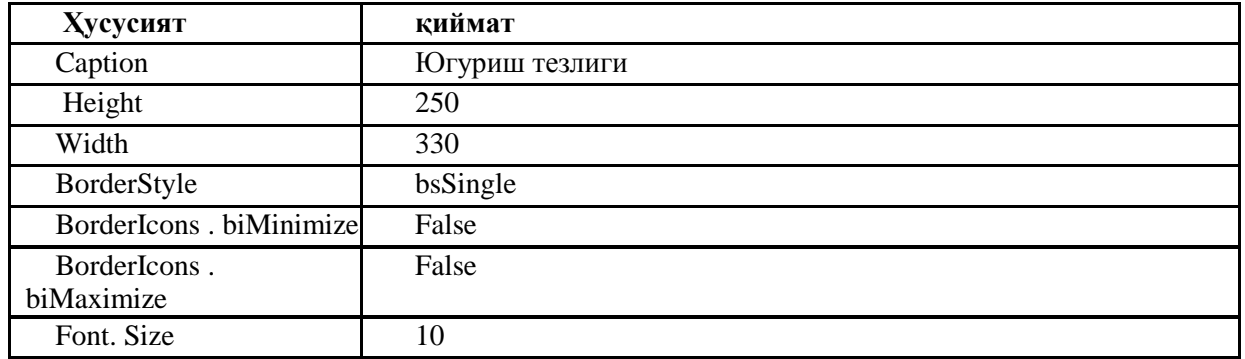

Келтирилган жадвалда айрим ҳусусиятларнинг ѐнида нуқта (.) белгиси турибди. Бу ҳусусиятнинг аниқланадиган қийматини белгилашни билдиради. Бошланғич форманинг жадвалдаги ҳусусият лари ўрнатилганидан сўнг, форма 15-расмдаги кўринишни олади.

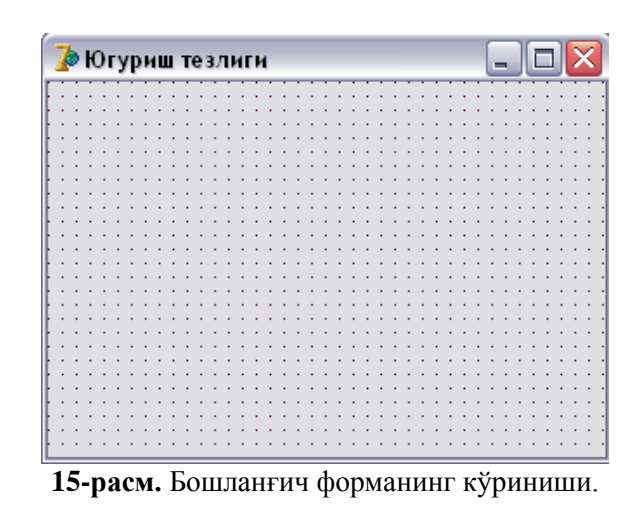

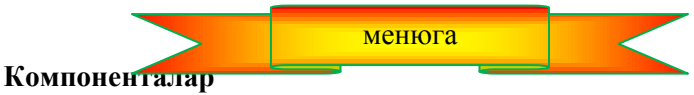

Югуриш тезлигининг дастури фойдаланувчидан бошланғич маълумотлар – масофа ҳамда шу масофани югуриб босиб ўтиш вақтини олиши лозим. Бундай ҳолларда одатда бошланғич маълумотлар киритиш майдонларига клавиатура ѐрдамида киритилади. Шунинг учун формага киритиш майдони **Edit** компонеталарини жойлаштириш лозим.

Энг кўп фойдаланиладиган компоненталар **Standard** қуроллар панелида жойлаштирилган (16 расм).

Формага компонентани қўшиш учун компоненталар палитрасидан шу компонента пиктограммаси устига сичқончани келтириб, чертилади. Сўнгра курсорни компонентанинг чап юқори бурчаги формада жойлашиши керак бўлган нуқтага ўрнатилади ва чап тугмани яна бир марта чертилади. Натижада формада стандарт ўлчамли компонента пайдо бўлади.

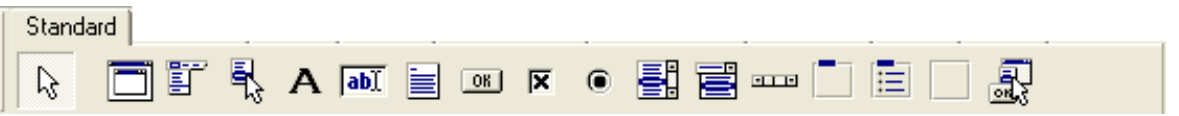

**16-расм. Standard** қуроллар панелининг компоненталари рўйхати

Компонентанинг ўлчамларини уларни формага қўшиш жараѐнида белгиланиши мумкин. Бунинг учун компонента сичқонча ѐрдамида танланганидан сўнг, курсорни форманинг компонента чап юқори бурчаги туриши керак бўлган нуқтасига келтириб, чап тугмаси босилади ва уни қўйиб юбормаган ҳолда курсорни компонентанинг қуйи ўнг бурчаги туриши керак бўлган нуқтага олиб келинади. Шундан сўнг сичқончанинг чап тугмасини қўйиб юбориш мумкин. Формада кўрсатилган ўлчамдаги компонента пайдо бўлади.

Delphi формага қўшилаѐтган хар бир компонентага ном беради. Бу ном компонента номи ва унинг тартиб номеридан иборат бўлади. Масалан, формага иккита Edit компонентаси қўшилган бўлса, уларнинг номлари мос равишда Edit1 ва Edit2 бўлади. Дастурчи Name ҳусусияти қийматини ўзгартириб, бу номларни бошқасига алмаштириши мумкин. Одатда содда дастурларда компоненталарнинг номлари алмаштирилмайди.

17-расмда форманинг иккита Edit компоненталари, яъни киритиш майдонларини қўшилганидан кейинги ҳолати келтирилган. Компоненталарнинг бири ажратилган. Ажратилган компонентанинг ҳусусиятлари **Object Inspector** ойнасида тасвирланган. Бошқа компонента ҳусусиятларини кўриш учун сичқончанинг чап тугмасини шу компонента устида чертиш лозим. Шунингдек, компонента номини **Object TreeView** ойнасидан ѐки **Object Inspector** ойнасининг юқори қисмидаги объектларнинг очиладиган рўйхатидан ҳам танлаш мумкин.

| ∌Югуриш тезлиги |  |  |  |  |       |  |  |  |  |  |  |  |  |  |  | - |  |  |  |
|-----------------|--|--|--|--|-------|--|--|--|--|--|--|--|--|--|--|---|--|--|--|
|                 |  |  |  |  |       |  |  |  |  |  |  |  |  |  |  |   |  |  |  |
|                 |  |  |  |  |       |  |  |  |  |  |  |  |  |  |  |   |  |  |  |
|                 |  |  |  |  |       |  |  |  |  |  |  |  |  |  |  |   |  |  |  |
|                 |  |  |  |  |       |  |  |  |  |  |  |  |  |  |  |   |  |  |  |
|                 |  |  |  |  |       |  |  |  |  |  |  |  |  |  |  |   |  |  |  |
|                 |  |  |  |  |       |  |  |  |  |  |  |  |  |  |  |   |  |  |  |
|                 |  |  |  |  | Edit1 |  |  |  |  |  |  |  |  |  |  |   |  |  |  |
|                 |  |  |  |  |       |  |  |  |  |  |  |  |  |  |  |   |  |  |  |
|                 |  |  |  |  |       |  |  |  |  |  |  |  |  |  |  |   |  |  |  |
|                 |  |  |  |  |       |  |  |  |  |  |  |  |  |  |  |   |  |  |  |
|                 |  |  |  |  |       |  |  |  |  |  |  |  |  |  |  |   |  |  |  |
|                 |  |  |  |  | Edit2 |  |  |  |  |  |  |  |  |  |  |   |  |  |  |
|                 |  |  |  |  |       |  |  |  |  |  |  |  |  |  |  |   |  |  |  |
|                 |  |  |  |  |       |  |  |  |  |  |  |  |  |  |  |   |  |  |  |
|                 |  |  |  |  |       |  |  |  |  |  |  |  |  |  |  |   |  |  |  |
|                 |  |  |  |  |       |  |  |  |  |  |  |  |  |  |  |   |  |  |  |
|                 |  |  |  |  |       |  |  |  |  |  |  |  |  |  |  |   |  |  |  |
|                 |  |  |  |  |       |  |  |  |  |  |  |  |  |  |  |   |  |  |  |
|                 |  |  |  |  |       |  |  |  |  |  |  |  |  |  |  |   |  |  |  |
|                 |  |  |  |  |       |  |  |  |  |  |  |  |  |  |  |   |  |  |  |
|                 |  |  |  |  |       |  |  |  |  |  |  |  |  |  |  |   |  |  |  |
|                 |  |  |  |  |       |  |  |  |  |  |  |  |  |  |  |   |  |  |  |
|                 |  |  |  |  |       |  |  |  |  |  |  |  |  |  |  |   |  |  |  |
|                 |  |  |  |  |       |  |  |  |  |  |  |  |  |  |  |   |  |  |  |
|                 |  |  |  |  |       |  |  |  |  |  |  |  |  |  |  |   |  |  |  |
|                 |  |  |  |  |       |  |  |  |  |  |  |  |  |  |  |   |  |  |  |

**17-расм.** Иккита **Edit** компоненталари қўшилган форма

3-жадвалда киритиш майдони - Edit компонентасининг ҳусусиятлари келтирилган.

Киритиш майдони Edit компонентаси ҳусусиятлари 3-жадвал

| Хусусияти  | Мазмуни                                                                                                    |
|------------|----------------------------------------------------------------------------------------------------|
| Name       | Компонентанинг номи. Дастурда ундан компонента ва унинг хусусиятлари билан<br>ишлаш учун фойдаланиш мумкин. Масалан, тахрирлаш майдонига киритилган матн<br>билан ишлаш                                                       |
| Text       | Киритиш ва тахрирлаш майдонидаги матн                                                                                                    |
| Left       | Компонента чап чегарасидан форманинг чап<br>чегарасигача бўлган масофа                                                                                                    |
| Top        | Компонента юкори чегарасидан форманинг юкори<br>чегарасигача бўлган масофа                                                                                                    |
| Height     | Майдоннинг баландлиги                                                                                                    |
| Width      | Майдоннинг кенглиги                                                                                                    |
| Font       | Киритилаётган матн учун шрифт                                                                                                    |
| ParentFont | Компонента томонидан форма шрифти аломатларини мерос килиб олиш белгиси. Агар<br>хусусиятнинг қиймати True булса, у холда форманинг Font хусусияти ўзгарганда<br>компонентанинг Font хусусияти хам автоматик тарзда ўзгаради. |

Delphi компонента ўлчамларини сичқонча ѐрдамида ўзгартиришга ҳам имкон беради.

Компонента ҳолатини ўзгартириш учун сичқонча курсорни унинг тасвири устига келтириб, чап тугмаси босилади. Уни қўйиб юбормаган ҳолда компонентани форманинг керакли жойига олиб борилади. Компонентанинг сурилиб бориши билан (18-расм) компонентанинг чап юқори бурчагининг координаталари кўрсатиб борилади (Left ва Тор нинг қийматлари).

Компонента ўлчамини ўзгартириш учун стрелкани компонента чегарасини кўрсатувчи маркерлардан бирига ўрнатиб, чап тугмасини босиб турган ҳолда компонента чегарасини эхтиѐжга қараб сурилади. Сўнгра чап тугмани қўйиб юбориш мумкин. Ўлчамни ўзгартириш вақтида компонентанинг Height ва Width ҳусусиятларининг жорий қиймати кўрсатиб борилади.

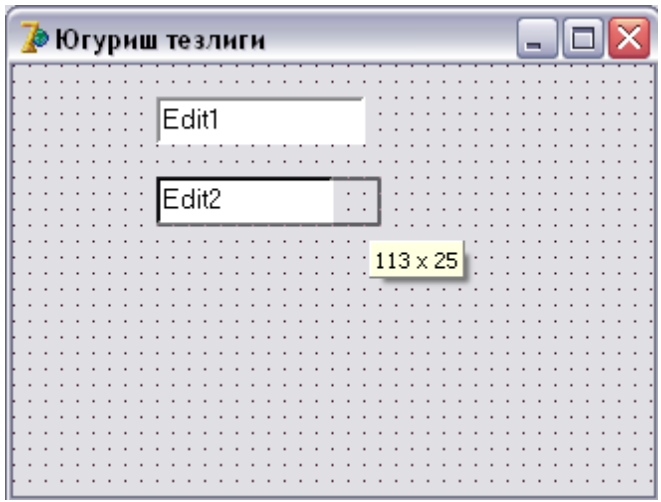

**18-расм.** Left ва Тор ҳусусиятларининг жорий қийматлари

4-жадвалда Edit1 ва Edit2 киритиш майдонларининг ҳусусиятлари келтирилган. Edit1 компонентаси масофа, Edit2 –эса шу масофани босиб ўтиш вақтини киритиш учун мўлжалланган. Ҳар икки компонентанинг ҳусусиятининг қиймати бўш сатр эканлигига эътибор беринг.

Киритиш майдонларидан ташқари, дастур ойнасида дастур ва киритиш майдонининг нимага мўлжалланганлиги ҳақида қисқа ахборот бўлиши лозим. Бундай ахборотларни формага қўйиш учун матнларни чиқариш майдонидан фойдаланилади. **Матнларни чиқариш майдони** – бу **Label** компонентасидир. **Label** компонентаси

Edit компоненталарининг ҳусусиятлари 4-жадвал

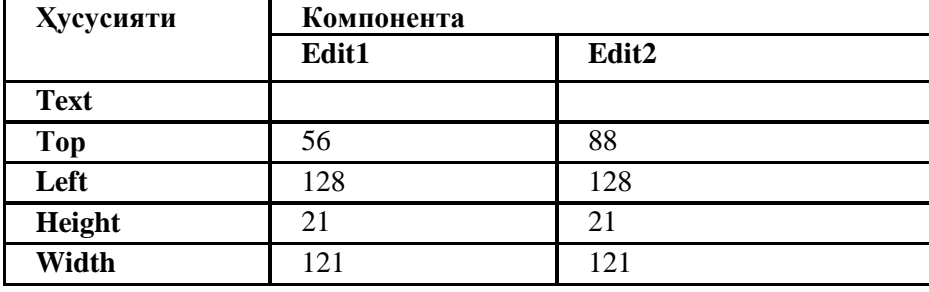

**Standard** қуроллар панелида жойлашган. (19-расм). Label компонентасини формага киритиш майдони каби қўйиш мумкин.

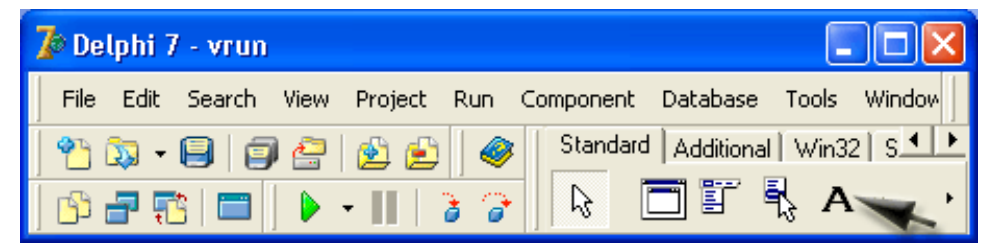

**19-расм.** Label компонентаси — матнларни чиқариш майдони

Тайѐрланаѐтган илова формасига тўртта Label компонента-сини қўшиш лозим. 1-майдон ахборотнома учун, 2- ва 3 - майдонлар киритиш майдонларининг мақсадини кўрсатиш учун, 4-майдон эса ҳисоб натижасини (тезликни) чиқариш учун мўлжалланган.

Label компонентасининг хусусиятлари 5-жалвал

| Хусусияти | Мазмуни                                                                                             |
|-----------|----------------------------------------------------------------------------------------------------|
| Name      | Компонентанинг номи булиб, компонента ва унинг хусусиятларига мурожаат<br>қилиш учун хизмат қилади. |
| Caption   | Чиқариладиган матн                                                                                  |
| Font      | Матннинг шрифи                                                                                      |

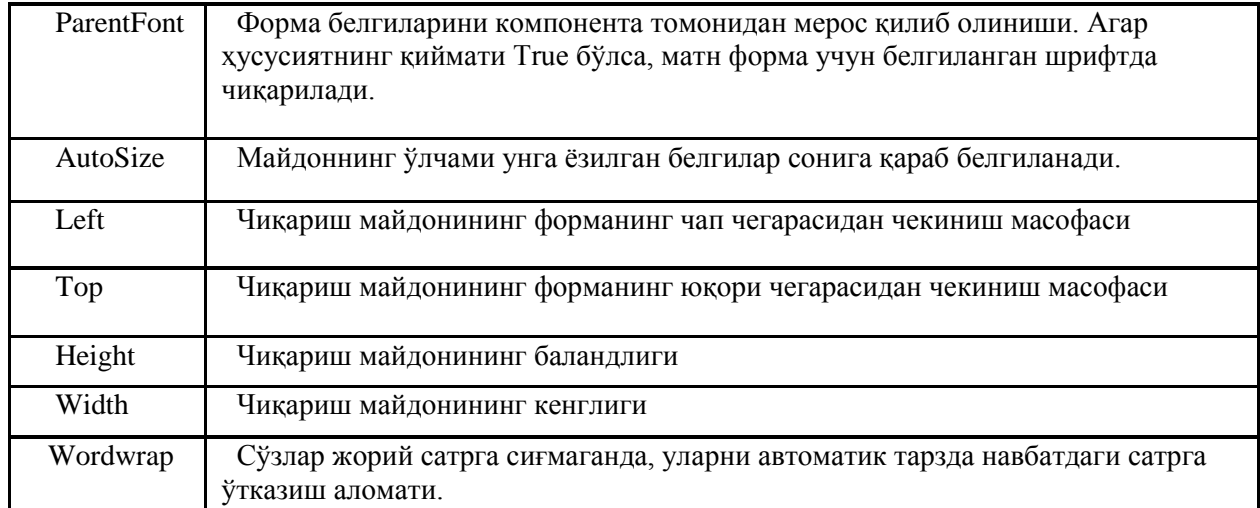

**Autosize** ва **Wordwrap** ҳусусиятларига алоҳида эътибор беринг. Бу ҳусусиятлардан чиқариш майдонидаги маълумотлар бир нечта сатрга мўлжалланган ҳолларда фойдаланиш мумкин. Формага **Label** компонентасини қўшилганда **Autosize** ҳусусиятининг қиймати True, яъни, ўлчам caption ҳусусиятининг қийматининг ўзгаришига қараб аниқланади. Агар чиқариш майдонидаги матн бир нечта сартни эгаллаши талаб қилинса, формага **Label** компонентаси қўшилганидан кейин, **Autosize** - га **False**, **wordwrap** - га **True** қийматларини бериш лозим. Сўнгра **Width** ва **Height** ҳусусиятлари қийматларини аниқлаб қўйиш керак. Шундан кейингина caption ҳусусиятига матнни киритиш мумкин.

Формага тўртта киритиш майдони (Label компоненталари) жойлаштирилиб, уларнинг ҳусусият қийматлари кўрсатилганидан сўнг форма 20-расмдаги кўринишни олади.

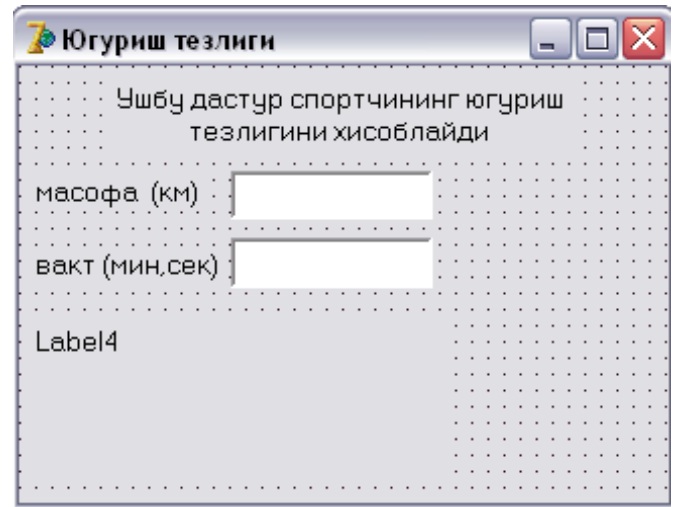

**20-расм.** Чиқариш майдонлари қўшилганидан сўнг форманинг кўриниши

**Сaption** сатрига матн битта сатр каби киритилади. Матннинг чиқариш майдонидаги ҳолати **Autosize** ва **Wordwrap** ҳусусиятлари ҳамда матннинг шрифтига боғлиқ бўлади.

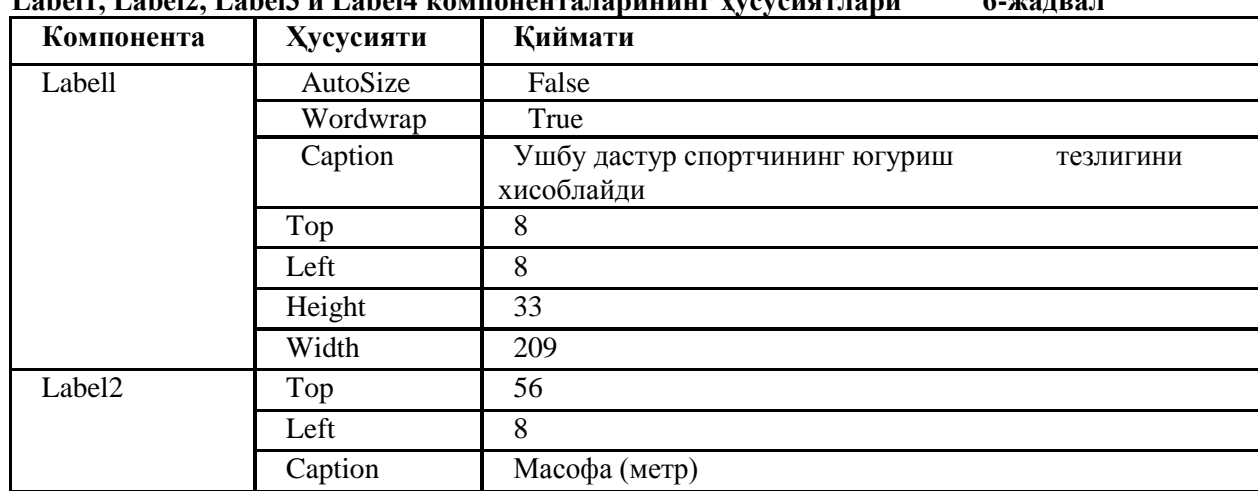

# **Label1, Label2, Label3 и Label4 компоненталарининг ҳусусиятлари 6-жадвал**

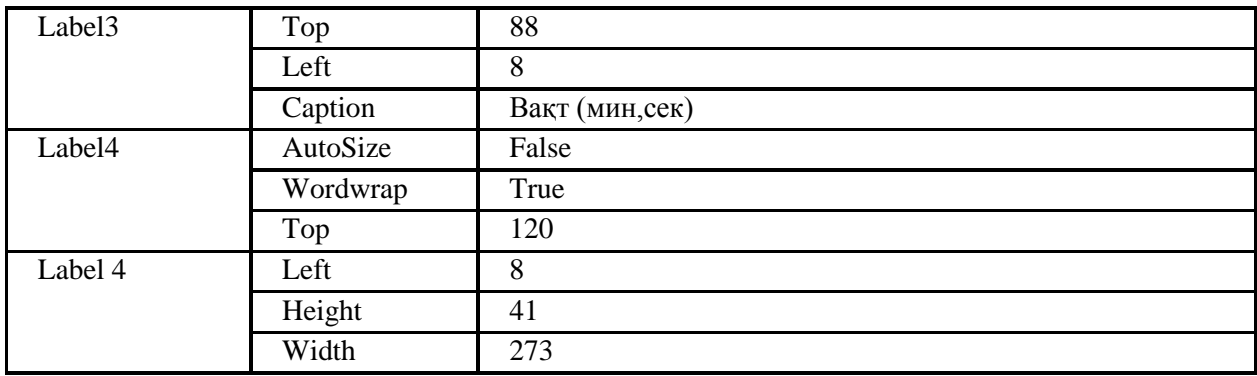

Форманинг сўнгги босқичида иккита буйруқли тугма ўрнатилади: **Хисоблаш** ва **Якунлаш.**  Уларнинг маъноси равшан.

Буйруқли тугма – **Button** компонентаси формага бошқа компоненталар каби қўшилади. Унинг Button нишони **Standard** қуроллар панелида жойлашган. (21-расм).

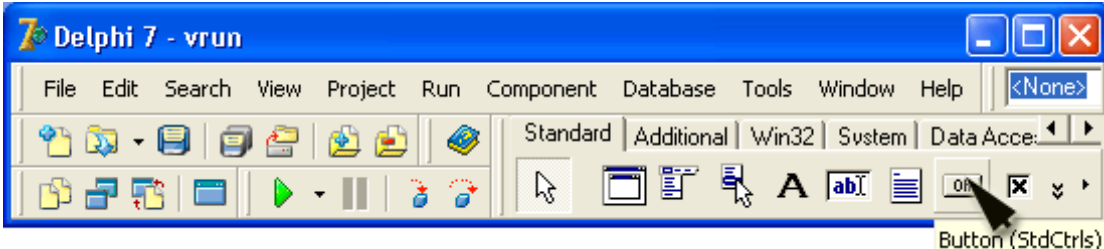

**21-расм.** Буйруқли тугма — Button компонентаси

## Button компонентасининг хусусиятлари 7-жадвал

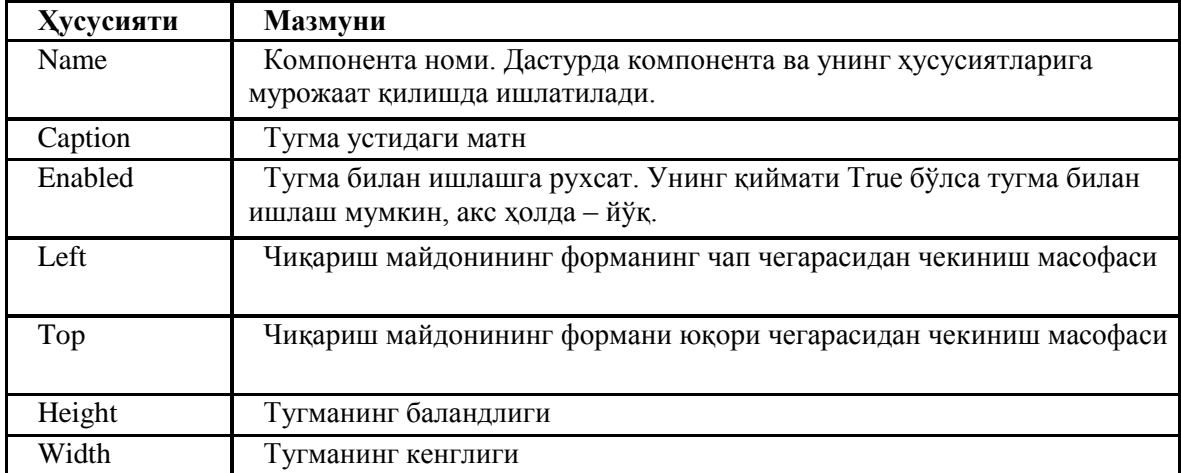

Формага иккита буйруқли тугма ўрнатилганидан сўнг, уларнинг қийматларини 8-жадвалга мос равишда белгилаш лозим.

**Button1 ва Button2 компоненталарининг ҳусусиятлари. 8-жадвал**

| Хусусияти  | Компонента     |                |
|------------|----------------|----------------|
|            | <b>Button1</b> | <b>Button2</b> |
| Caption    | Хисоблаш       | Якунлаш        |
| <b>Top</b> | 176            | 176            |
| Left       | 16             | 112            |
| Height     | 25             | 25             |
| Width      | 75             | 75             |

Форманинг якуний кўриниши 22- расмда келтирилган.

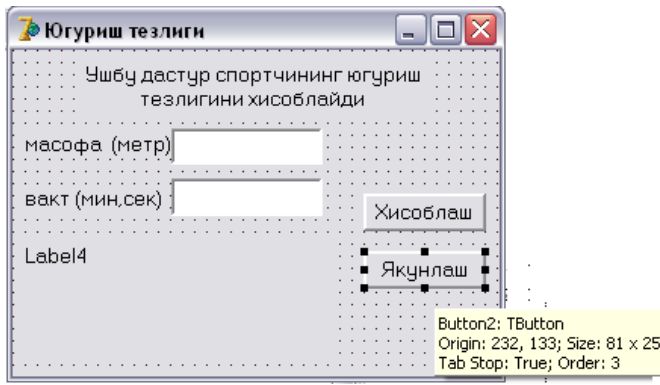

22-расм. Югуриш тезлиги дастурининг формаси

Форма яратилганидан сўнг, дастур матнини ѐзиш мумкин. Бундан олдин Delphi да дастурлашнинг икки муҳим тушунчасини аниқлаб оламиз: **ходиса** ва **ходисаларни қайта ишлаш процедураси.**

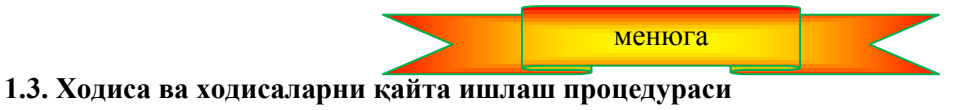

Форманинг кўриниши дастурнинг қандай ишлашидан дарак бериб турибди. Фойдаланувчи киритиш майдонига бошланғич маълумотларни киритиши ҳамда **Хисоблаш** тугмасини чертиши лозим. Буйруқ тугмасини чертиш Delphi да *ходиса* деб аталади.

Ходиса (Event) — бу дастурнинг иши жараѐнида содир бўладиган воқеадир. Сичқонча тугмасини бир марта чертиш - *OnClick*, икки марта чертиш *OnDblClick* ходисаси ҳисобланади. 9-жадвалда айрим ходисалар келтирилган.

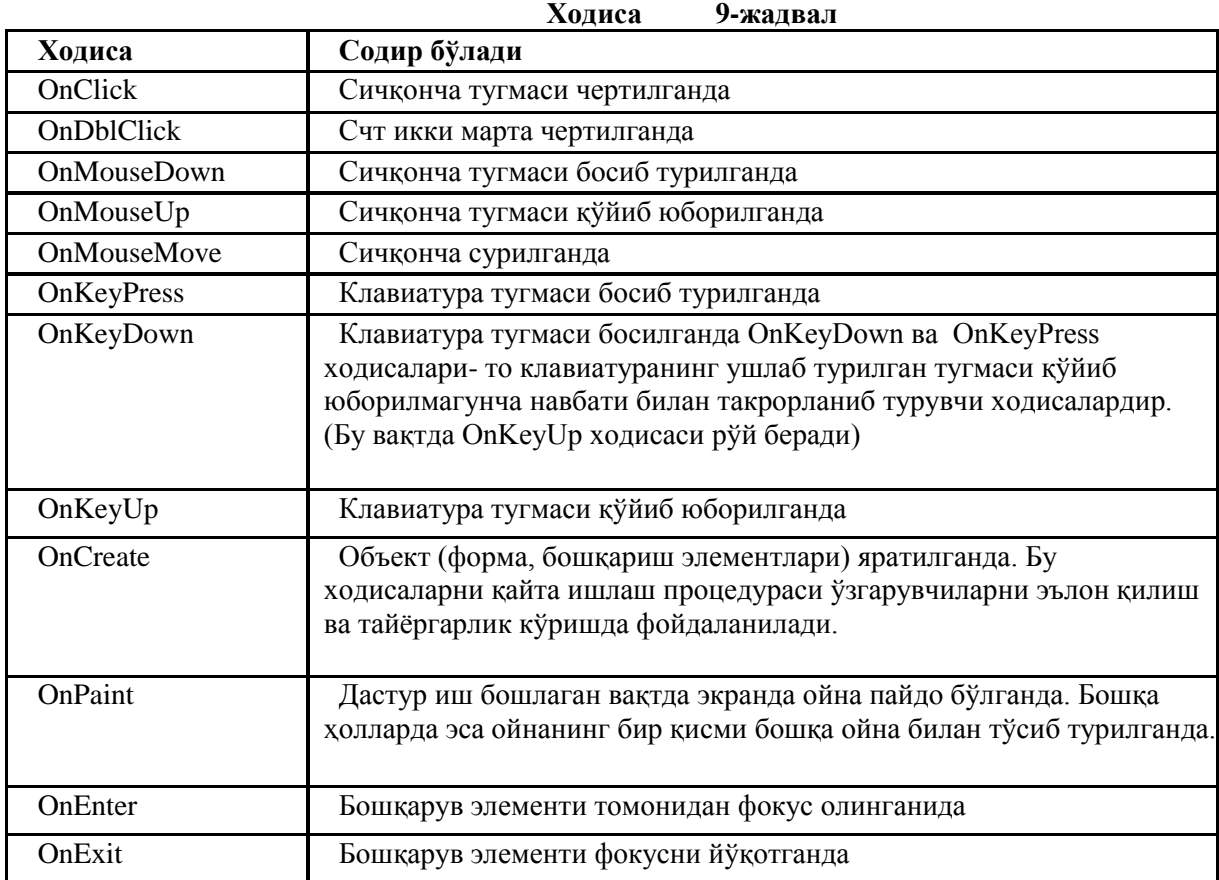

Ходиса рўй берганда дастур қандайдир реакция билдириши керак. Delphi ходисага ходисаларни қайта ишлаш процедураси орқали жавоб беради. Шундай қилиб, фойдаланувчининг бирор хаттихаракатига (ходисага) дастур бирор вазифани бажариб жавоб бериши учун дастурчи шу ходисага мос қайта ишлаш процедурасини ѐзиши лозим. Шуни эътиборга олиш керакки, ходисаларни қайта ишлаш процедурасининг каттагина қисми компонента зиммасига юкланган. Шунинг учун дастурчи ходисага жавоб реакцияси стандарт бўлмаган ѐки аниқланмаган ҳоллардагина ходисаларни қайта ишлаш

процедурасини ѐзиши керак. Масалан, масала шарти бўйича **Edit** майдонига киритиладиган белгилар учун чекловлар бўлмаса, **OnKeyPress** ходисаларни қайта ишлаш процедурасини ѐзишнинг кераги йўқ, чунки дастурнинг иши давомида бу вазифа стандарт равишда (дастурчига кўрсатилмаган ҳолда) бажарилади.

**OnClick** ходисасининг қайта ишлаш процедурасини **Хисоблаш** буйруқли тугмаси мисолида яратамиз.

Ходисаларни қайта ишлаш процедураси яратишни бошлаш учун дастлаб **Object Inspector** ойнасида ходисаларни қайта ишлаш процедураси ѐзиладиган компонентани танлаймиз. Шу ойнанинг ўзида **Events**  (Ходиса) пунктини танлаймиз.

**Events** нинг чап устунида (23-расм) белгиланган объект учун содир бўлиши мумкин бўлган ходисалар рўйхати келтирилган. Агар ходиса учун ходисаларни қайта ишлаш процедураси аниқланган (ѐзилган) бўлса, у ҳолда ўнг томондаги устунда шу процедуранинг номи пайдо бўлади.

Ходисаларни қайта ишлаш функциясини ташкил қилиш учун мос ходисаларни қайта ишлаш процедурасининг керакли номи майдонида сичқонча тугмаси икки марта чертилади. Натижада кодларнинг таҳрирлаш ойнаси очилади. Бу ойнага ходисаларни қайта ишлаш процедурасининг шаблони автоматик тарзда қўшилади, **Object Inspector** ойнасида эса ходисанинг номи билан бир қаторда уни қайта ишлаш функцияси номи пайдо бўлади. (24-расм).

Delphi ходисаларни қайта ишлаш функциясига икки қисмдан иборат ном беради. Номнинг биринчи қисми ходисаларни қайта ишлаш функцияси ѐзилаѐтган компонентани ўз ичига олган формани таниш учун, иккинчи қисми эса объект ва ходисани белгилаш учун хизмат қилади. Бизнинг мисолимизда форманинг номи — Form1, буйруқли тугма номи — Button1, ходисанинг номи эса - Click.

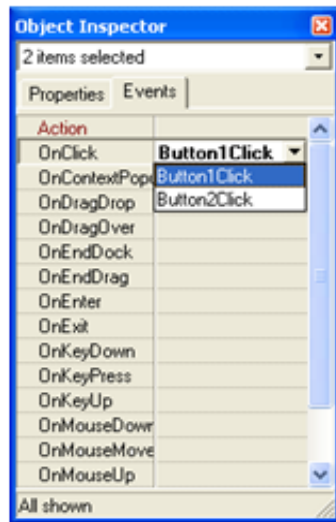

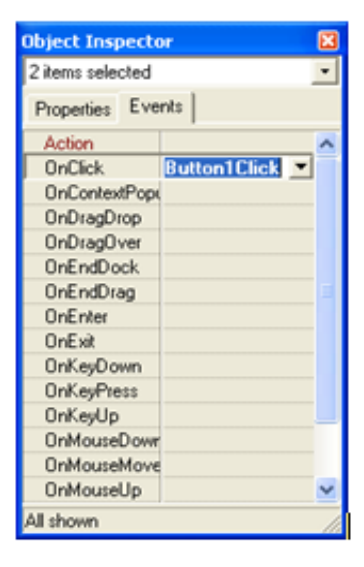

**23-расм. Events** пунктида компонента (бизнинг мисолимизда - буйруқли тугма) қабул қила оладиган ходисалар рўйхати келтирилган.

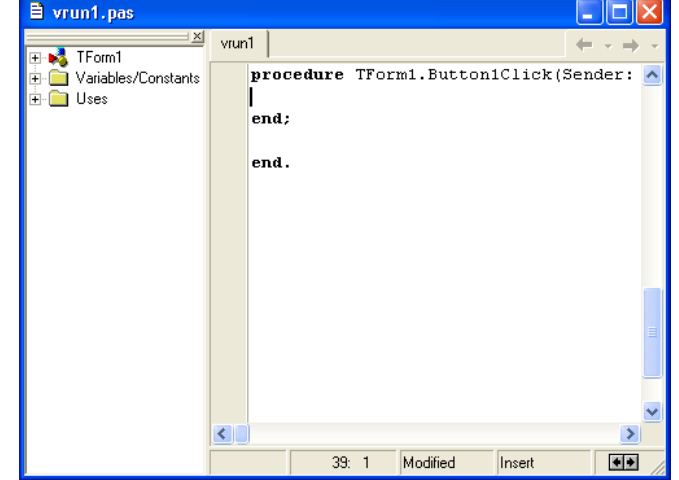

**24-расм**. Delphi ходисаларни қайта ишлаш процедурасининг шаблони

Кодларни таҳрирлаш ойнасида *begin* ва *end* сўзлари орасида ходисаларни қайта ишлаш процедураси буйруқларини ѐзиш мумкин.

1-листингда **Хисоблаш** буйруқли тугмаси учун **onclick** ходисаларни қайта ишлаш функциясининг матни келтирилган. Унинг умумий кодларни таҳрирлаш ойнасидаги кўринишига мос келади: калит сўзлар қорайтириб, изоҳлар курсив шрифтда, буйруқлар эса сатр бошидан чекинтириб (шундай одат мавжуд) ѐзилган.

**1-листинг. Хисоблаш** тугмаси учун *Onclick* ходисасини қайта ишлаш процедурасининг матни.

# *хисоблаш тугмаси* **босилганда**

**procedure** TForm1.ButtonlClick(Sender: TObject);

# **var**

masofa : integer; *масофа, метрда* t: real; *вақт ҳақиқий сон кўринишида* min : integer; *вақт, минутлар* sek : integer; *вақт, секундлар v:* real; *тезлик* **begin** *киритиш майдонидан бошланғич маълумотларни олиш*   $masofa := StrToint(Edit1.Text); t := StrToFloat(Edit2.Text);$  *дастлабки алмаштиришлар* min : Trunc(t); *минутлар — t сонининг бутун қисми* sek := Trunc( $t*100$ ) mod 100; *секундлар — t сонининг каср қисми хисоблаш*  $v := (massofa/1000) / ((min*60 + sek)/3600);$  *натижани чиқариш* label4.Caption := 'Масофа: '+ Edit1.Text + ' м' + #13 + 'Вақт: '  $+ IntToStr(min) + 'MHH' + IntToStr(sek) + 'cex' + #13 +$ 'Тезлик: ' + FloatToStrF(v,ffFixed,4,2) + ' км/соат'; **end;**

**Button1click** функцияси тезликни ҳисоблаб, натижани **Label4** майдонига чиқаради. Бошланғич маълумотлар эса **Editl** ва **Edit2** киритиш-таҳрирлаш майдонларининг **Text** ҳусусиятига мурожаат қилиб олинади. **Text** ҳусусияти дастурнинг ишлаши жараѐнида фойдаланувчи киритган белгилар кетмакетлигидан иборат бўлади. Дастурнинг иши тўғри бўлиши учун бу кетма-кетлик фақат рақамлар ва вергулдан иборат бўлиши лозим. Сатрни сонга айлантириш учун **StrToInt** ва **StrToFloat** функцияларидан фойдаланилган. *StrToInt* функцияси берилган сатрдаги (*Edit1.Text* - майдонидаги) белгиларни текширади. Агар ҳамма белгилар рақамлардан иборат бўлса, улар ифодалайдиган бутун сонни қиймат қилиб олади ва бу қийматни **masofa** ўзгарувчисига беради. *StrToFioat* функцияси ҳам худди шу каби ишлайди. У *Edit2.Text* майдонидаги рақамлар кетма-кетлигига мос келадиган хақиқий сонни *t* ўзгарувчига қиймат қилиб беради.

Бошланғич маълумотлар **masofa** ва **v** ўзгарувчиларга берилганидан сўнг, хисоблаш жараѐни бошланади. Дастлаб *Trunc* функцияси ѐрдамида соннинг каср қисми ташлаб юборилади ва *t* — нинг бутун қисми (минутлар) аниқланади. *Trunc(t\*100) mod 100* ифодасининг қиймати секундлар миқдорини топади. Бу қуйидагича ҳисобланади: дастлаб *t* сони 100 га кўпайтирилади, *Trunc* функцияси ѐрдамида кўпайтманинг каср қисми ташлаб юборилади, ҳосил бўлган сонни 100 га бўлиб, *mod* ѐрдамида қолдиғи топилади.

Ҳамма маълумотлар тайѐр бўлганидан сўнг, хисоблаш бошланади. Тезлик кмсоат ларда ифодалангани учун, метрда берилган масофа ҳамда минут ва секундларда берилган вақт километр ва соатларга айлантирилади.

Тезликнинг хисобланган қиймати **Label4** майдонига, унинг **Caption** ҳусусиятини ўзгартириб чиқарилади. Сонларни сатрга айлантириш учун *IntToStr* ва *FloatToStr* функцияларидан фойдаланиш мумкин.

**Якунлаш** тугмаси босилганида дастур ўз ишини тугатиши лозим. Бунинг учун экрандан дастурнинг бош ойнасини ѐпиб, олиб ташлаш керак. Бу вазифани *close* методи ѐрдамида бажариш мумкин. Якунлаш тугмаси учун *Onclick* ходисаларни қайта ишлаш процедурасининг матни 2-листингда келтирилган.

**2-листинг. Якунлаш** тугмаси учун *Onclick* процедурасининг матни.

 *Якунлаш тугмаси босилганда* **procedure** TForm1.Button2Click(Sender: TObject); **begin** Form1.Close; *дастурнинг бош ойнасини ѐпиш* **end;**

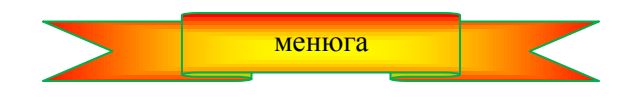

#### **1.4. Кодлар муҳаррири**

Кодлар муҳаррири Delphi нинг калит сўзларини (procedure, var, begin, end, if ва бошқ.) қорайтириб ѐзади. Бу дастур матни ифодали қилиб, дастур структурасини тушунишни осонлаштиради.

Изоҳлар курсив (қийшайтрилган) шрифтда ифодаланади.

Дастурни тайѐрлаш жараѐнида кодлар муҳарриридан форма ойнасига ва аксинча ўтишга тўғри келади. Бу ишни **View** қуроллар панелидаги **Toggle Form Unit** буйруқли тугмаси ѐки **<F12>** клавишаси ѐрдамида амалга ошириш мумкин.

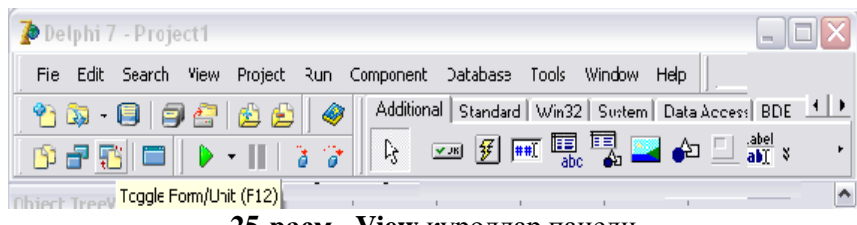

**25-расм. View** қуроллар панели

**Эслатмалар системаси.** Дастур матнини киритиш жараѐнида кодлар муҳаррири процедура ва функцияларнинг параметрлари, объектларнинг ҳусусиятлари ва методлари ҳақидаги эслатмаларни экранга чиқариб боради.

Масалан, кодлар муҳаррири ойнасида *MessageDlg* (экранга ахборотларни чиқарувчи функция) ҳамда очилган қавс белгиси ѐзилса, экранда *MessageDlg* функциясининг параметрлари ҳақидаги эслатмалар ойнаси пайдо бўлади. (26-расм). Параметрлардан бири қорайтириб кўрсатилади. Бунда муҳаррир фойдаланувчига қайси параметрни киритиш кераклиги эслатиб қўяди. Бу параметр ѐзилиб, вергул қўйилганидан кейин навбатдаги параметр ҳақидаги эслатма пайдо бўлади. Бу жараѐн барча параметрлар кўрсатилмагунча давом этади.

Объектлар учун кодлар муҳаррири ҳусусиятлар ва методлар рўйхатини экранга чиқаради. Дастурчи объект (компонента) нинг

> const Msg: String: DlgType: TMsgDlgType: Buttons: TMsgDlgButtons: HelpCtx: Integer

 $MessageDlg()$ 

**26-расм. К**одлар муҳаррири автоматик тарзда объект (компонента) нинг ҳусусиятлари ва методлари рўйхатини чиқаради.

номини ѐзиб, нуқта белгисини қўйиши билан экранда шу объектнинг ҳусусиятлари ва методлари рўйхатидан иборат эслатмалар ойнаси пайдо бўлади. (27-расм).

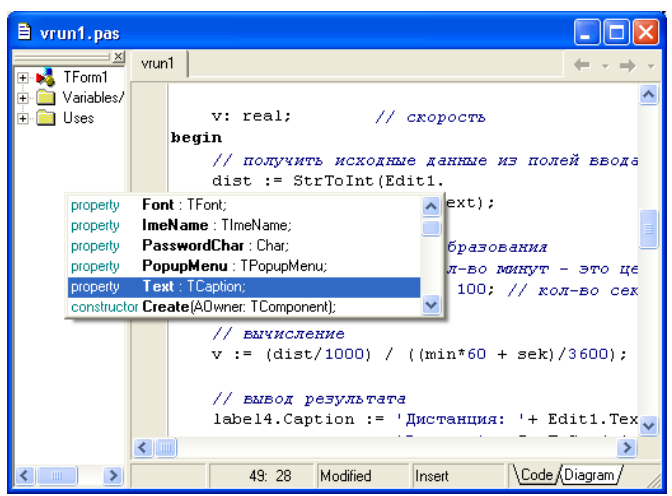

**27-расм. Edit** компонентасининг **э**слатмалар ойнаси

Рўйхатдаги зарур бўлган элементга сичқонча курсори ёки клавиатурадан керак бўлган хусусият ёки методнинг дастлабки бир нечта харфларини ѐзиш орқали ўтиш мумкин. Рўйхатдан танланган элемент клавиатурадан <ENTER> ѐки сичқончанинг чап тугмаси босилса, дастур матнига қўшиб қўйилади.

Эслатмалар системаси дастур матнини тайѐрлаш жараѐнини анча енгиллаштиради. Бундан ташқари, агар эслатма пайдо бўлмаса, дастурчи ҳатоликка йўл қўйганлигини билдиради. Масалан, процедура ѐки функциянинг номи нотўғри ѐзилган бўлиши мумкин.

**Коднинг навигатори.** Кодлар муҳаррири ойнаси икки қисмдан иборат. Ўнг томонга дастур матни ѐзилади. Чап томон эса код навигатори (Code Explorer) деб аталади. (31-расм) У дастур матни бўйлаб навигацияни (йўл топиш) осонлаштиради. Структураси тайѐрланаѐтган лойихага боғлиқ бўлган иерархик рўйхатда лойиха формалари, уларнинг компоненталари, ходисаларни қайта ишлаш процедуралари, глобал ўзгарувчилар ва константалар ўз аксини топган. Рўйхатдан керакли элементни топиб, дастур матнидаги код фрагментига осонгина ўтиб олиш мумкин.

**28-расм.** Code Explorer ойнаси дастур матни бўйича навигацияни енгиллаштиради.

Код навигатори ойнасини одатдаги усуллар билан ѐпиш мумкин. Экранга код навигатори ойнасини чақириш учун **View** менюсидан **Code Explorer** тугмасини танлаш етарли.

**Коднинг шаблонлари.** Дастур матнини киритиш жараѐнида *код шаблонлари* (Code Templates) дан фойдаланиш мақсадга мувофиқ ҳисобланади. Коднинг шаблони – бу дастурнинг Delphi да ѐзилган буйруқларининг умумий кўринишидир. Масалан, *case* буйруғининг шаблони қўйидагича:

*case of :; :; else ;*

Кодлар муҳаррири дастурчига шаблонларнинг катта тўпламини таклиф қилади: массив, класс, функция ва процедураларни эълон қилиш, танлаш ва тармоқланиш буйруқлари ва х.к. Айрим буйруқлар учун шаблонларнинг бир нечта вариантлари мавжуд.

Дастур матнини ѐзиш жараѐнида код шаблонларидан фойдаланиб, уларни дастур матнига қўшиш учун **Ctrl J** тугмалар комбинациясини босиш керак. Экранда пайдо бўлган рўйхатдан керакли шаблонни танлаш мумкин. (29-расм) Шаблонни одатдаги усуллар билан танланади: рўйхатни айлантирилади ѐки унинг дастлабки бир нечта харфларини ѐзиб кўрсатилади. Рўйхатдан

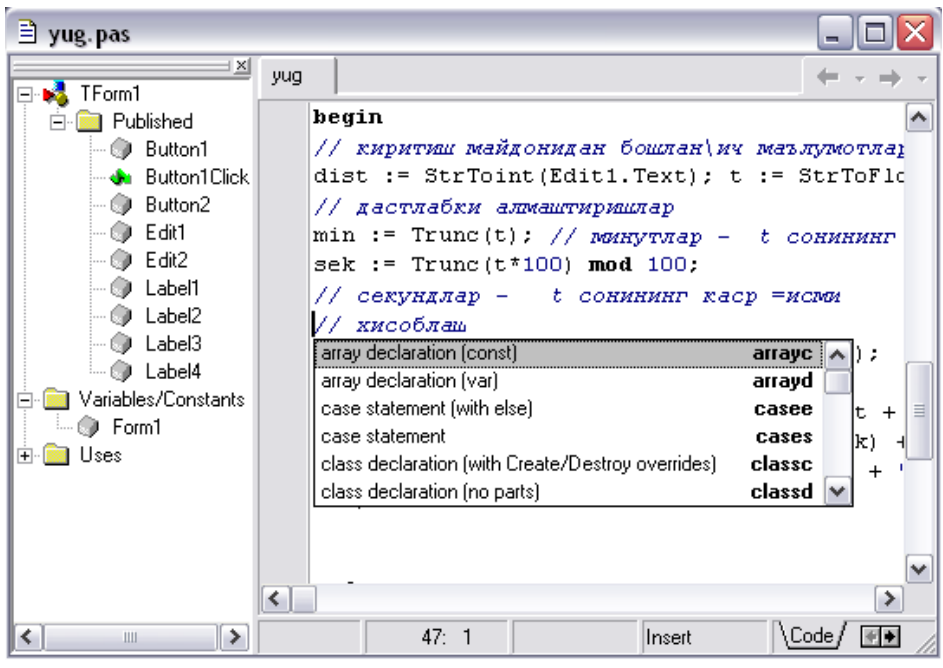

**29-расм.** Код шаблонлари рўйхати Ctrl J тугмалари ѐрдамида чақирилади

керакли элемент топилганидан сўнг, <Enter> тугмаси босилади ҳамда белгиланган шаблон дастур матнига қўшиб қўйилади.

Дастурчи агар зарурат бўлса, ўзининг код шаблонларини яратиш ва улардан худди стандарт шаблонлар каби фойдаланиши мумкин. Бунинг учун у **Tools** менюсидан **Editor Options** буйруғини танлаши, сўнгра **Source Options** пунктидаги **Edit Code Templates** тугмасини босиб, экранда пайдо бўлган **Code Templates** диалог ойнасидаги A**dd** тугмасини чертиб, очилган ойнадан **Add Code Template**  пунктини танлаши лозим. (30-расм) Шундан кейин пайдо бўлган ойнада шаблон номи **(Shortcut Name)**  ҳамда унинг қисқа **(Description)** характеристикасини кўрсатиши лозим. Сўнгра **ОК**

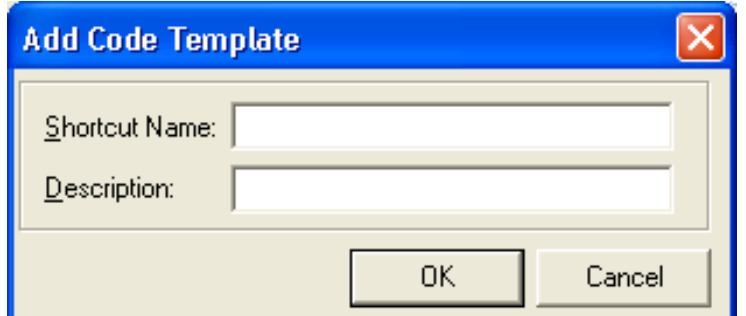

**30-расм.** Ойнада шаблон номи ва унинг характеристикаси кўрсатилади.

тугмасини чертиб, **Code Templates** диалог ойнасининг **Code** ойнасига шаблонни киритади (31-расм).

# *end;*

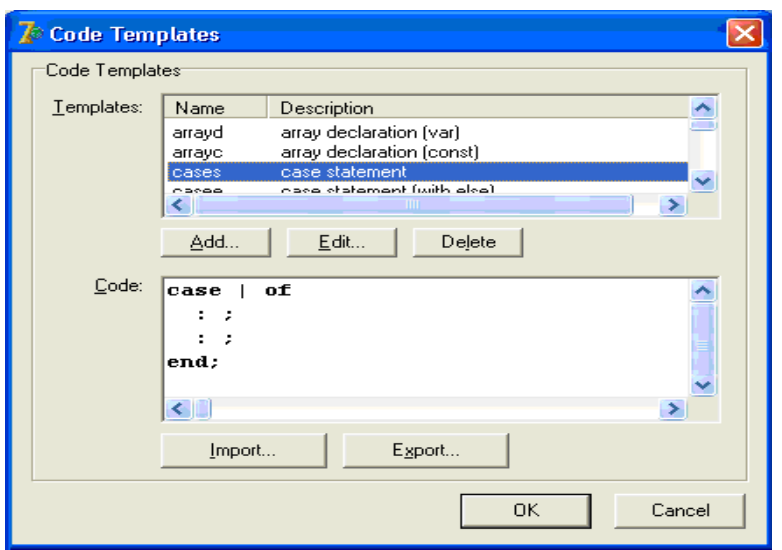

**31-расм.** Дастурчи яратган шаблонга намуна

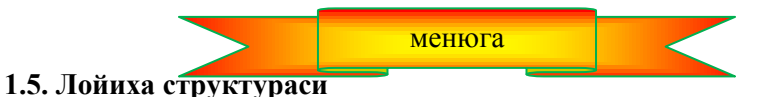

Delphi да яратилган лойиха дастурий бирлик - модуллар тўпламидан иборат. Модулларнинг бири асосий бўлиб, дастур шу модулдан бошлаб бажарилади.

Асосий модул кенгайтмаси .dpr бўлган файл ҳисобланади. Лойиханинг асосий модул матнини кўриш учун **Project менюсидан View Source** буйруғирини танлаш лозим.

3-листингда югуриш тезлиги дастурининг асосий модули келтирилмоқда.

**3-листинг. Югуриш тезлиги** дастурининг асосий модули матни.

```
program yugu1;
uses
  Forms,
  yug in 'yug.pas' {Form1};
{$R *.res}
```
**begin Application.Initialize; Application.CreateForm(TForm1, Form1); Application.Run; End.**

Асосий модул *program* сўзи билан бошланади. Ундан кейин номи лойиха номи билан бир ҳил бўлган дастур номи келади. Лойиха номи лойихани сақлаш вақтида берилади ва бу ном компилятор томонидан яратиладиган бажарилувчи дастур номини аниқлайди. Сўнгра, *uses* сўзидан кейин фойдаланилган модуллар рўйхати берилади.

{\$R \*.RES} сатри — бу компиляторга ресурслар файлининг ишга туширишга кўрсатмадир. Ресурслар файли илованинг ресурсларини ўз ичига олади: пиктограммалар, курсорлар, битли тасвирлар ва х.к. Юлдузча нишони ресурслар файлининг номи хам лойиха файли билан бир хил, аммо .Res кенгайтмали эканлигини англатади.

Ресурслар файли "матнли" файл эмас, шунинг учун уни матнлар мухаррири ёрдамида кўриб бўлмайди. Ресурслар файли билан ишлаш учун махсус **Resource Workshop** каби дастурлардан фойдаланилади. Шунингдек, Delphi таркибига кирган **Image Editor** утилитини ҳам қўллаш мумкин. Уни **Tools** менюсида жойлашган.

Асосий модулнинг бажариладиган қисми *begin* ва *end* сўзлари орасида берилади. Бу қисм иловани инициализация қилади ва экранга бошланғич ойнани чиқаради.

Асосий модулдан ташқари, ҳар бир дастур ўз ичига ҳеч бўлмаганда битта форма модулини олади.

Унда илова бошланғич формаси ҳамда унга керак бўлган процедуралар рўйхати сақланади. Delphi да ҳар бир формага ўзининг модули мос келади. .

4-листингда югуриш тезлигини хисоблаш дастури модулининг матни келтирилган.

# **4-листинг. Югуриш тезлиги** дастурининг модули.

**unit yug;**

**interface**

**uses indows, Messages, SysUtils, Variants, Classes, Graphics, Controls, Forms, Dialogs, StdCtrls;**

**type**

 $TForm1 = class(TForm)$  **Edit1: TEdit; Edit2: TEdit; Label1: TLabel; Label2: TLabel; Label3: TLabel; Label4: TLabel; Button1: TButton; Button2: TButton;**

 **procedure Button1Click(Sender: TObject);**

 **private**

 **{ Private declarations }**

 **public**

 **{ Public declarations }**

 **end;**

**var**

 **Form1: TForm1; implementation {\$R \*.dfm}**

# **procedure TForm1.Button1Click(Sender: TObject);**

**var**

masofa : integer; *масофа, метрда* t: real; *вақт ҳақиқий сон кўринишида* min : integer; *вақт, минутлар* sek : integer; *вақт, секундлар v:* real; *тезлик*

# **begin**

 *киритиш майдонидан бошланғич маълумотларни олиш*   $massofa := StrToint(Edit1.Text); t := StrToFloat(Edit2.Text);$  *дастлабки алмаштиришлар* min := Trunc(t); // минутлар — t сонининг бутун қисми sek := Trunc $(t*100)$  mod 100: *секундлар — t сонининг каср қисми хисоблаш*  $v := (massofa/1000) / ((min*60 + sek)/3600);$  *натижани чиқариш* label4.Caption := 'Масофа: '+ Edit1.Text + ' м' + #13 + 'Вақт: '  $+ IntToStr(min) + 'MHH' + IntToStr(sek) + 'cex' + #13 +$ 'Тезлик: ' + FloatToStrF(v,ffFixed,4,2) + ' км/ $coar$ '; **end; end.**

# **Якунлаш** тугмаси босилганда **procedure** TForm1.Button2Click(Sender: TObject) **begin** Form1.Close; **end; end.**

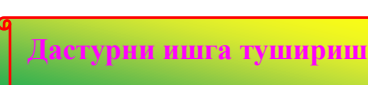

Модуль *unit* сўзи билан бошланади. Ундан кейин модул номи кўрсатилади. Бу ном матни 3 листингда берилган илованинг асосий модулида эслатиб ўтилади.

Модуль интерфейс, реализации, инициализация каби бўлимлардан иборат бўлади.

Интерфейс бўлими (*Interface* сўзи билан бошланади) компиляторга модулнинг қайси қисми дастурнинг бошқа модуллар учун зарур бўлиши ҳақида ахборот беради. Бу бўлимда (*uses* сўзидан кейин) шу модулда фойдаланиладиган модуллар кутубхоналари рўйхати санаб ўтилади. Шунингдек, бу ерда Delphi да яратилган форма *type* сўзидан кейин кўрсатилади.

Реализация бўлими *Implementation* билан бошланади ва яратилган форма учун зарур бўлган локал ўзгарувчилар, процедуралар ва функциялар эълон қилинади. Бўлим {\$R \*.DFM} директиваси билан бошланади. У компиляторга бажариладиган файлни яратишда формадаги маълумотлардан фойдаланиш ҳақида кўрсатма беради. Форма номи модул номи билан бир ҳил, аммо кенгайтмаси *.dfm* бўлган файлда сақланади. Бу файл Delphi муҳитида форманинг ташқи кўриниши асосида генерация қилинади.

(\$R \*.DFM} директивасидан кейин форма ва унинг компоненталари ходисаларни қайта ишлаш процедуралари келтирилади. Бу ерга дастурчи бошқа процедура ва функцияларни ҳам киритиши мумкин. Инициализация бўлими модулдаги ўзгарувчиларни инициализация қилади. Инициализация бўлими реализация (барча процедура ва функцияларни ифодалаш) бўлимидан кейин *begin* ва *end* лар орасида жойлашади. Агар инициализация бўлими ўз ичига хеч қандай кўрсатмани олмаса, (худди келтирилган мисолдаги каби), у ҳолда *begin* сўзи кўрсатилмайди. Шуни таъкидлаш керакки, модулнинг каттагина хажмдаги буйруқларини Delphi нинг ўзи яратади. Масалан, Delphi, дастурчининг форма яратиш бўйича хатти-харакатларини таҳлил қилиб, формадаги объектлар ҳақидаги маълумотларни (*type* сўзидан кейин) генерация қилади.

**Лойихани сақлаш.** Лойиха – бу компилятор бажариладиган файлни (ЕХЕ-файли) яратиши учун зарур бўлган файллар тўпламидан иборат. Энг оддий мисолда лойиха лойиха ҳақидаги маълумотлардан иборат файл (DOF-файли), асосий модул файли (DPR-файли), ресурслар файли (RES-файли), форма ҳақидаги маълумотлардан иборат файл (DFM-файли), илованинг асосий кодлари жойлашган форма модулининг файли, шунингдек форманинг компоненталари учун ходисаларни қайта ишлаш процедура ва функциялари (PAS-файллар) ҳамда конфигурация файли (CFG-файли) дан иборат бўлади.

Лойихани сақлаш учун **File** менюсидан **Save Project As** буйруғини танлаш лозим. Агар лойиха бирор марта ҳам сақланмаган бўлса, у ҳолда Delphi дастлаб модулни (кодлар муҳаррири ойнасидаги маълумотларни ) сақлаб қўйишни таклиф этади. Шунинг учун экранда **Save Unit1 As** ойнаси пайдо бўлади. Бу ойнада (32-расм) лойиха файллари учун ажратилган папка ва модул номини кўрсатиш лозим. **Сохранить** тугмаси босилганидан кейин экранда навбатдаги ойна (33-расм) пайдо бўлади. Унда лойиха файли номи кўрсатилади.

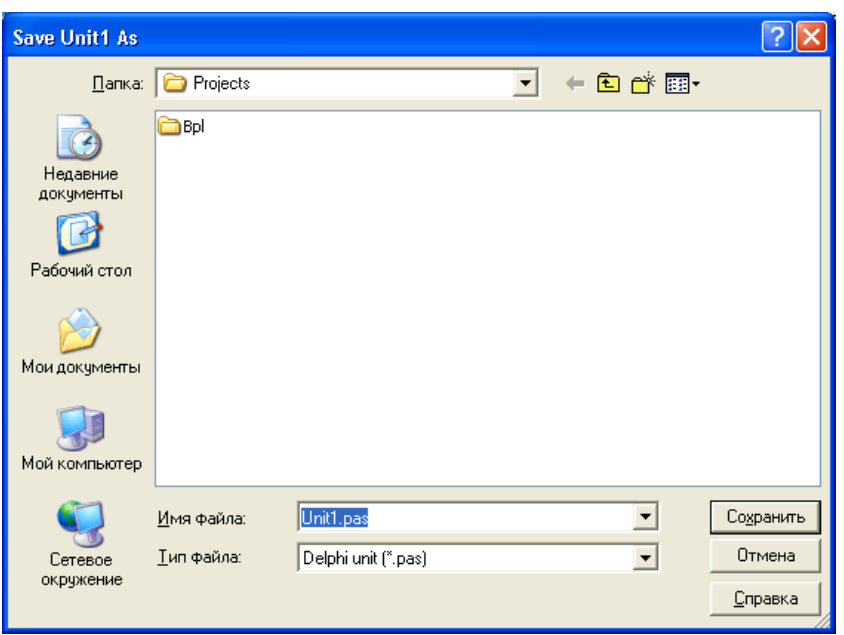

**32-расм.** Форма модулини сақлаш

Модул файли (pas-файл) ва лойиха файлининг (dpr-файл) номлари ҳар ҳил бўлишига эътибор беринг. Бажариладиган файл (ЕХЕ-файл) номи лойиха файлининг номи билан бир ҳил. Шунинг учун лойиха файлига ном танлаганда бажариладиган файлнинг номини ҳам ҳисобга олиш зарур. Модулга эса номни бошқача, масалан, лойиха файли номига тартиб номерларини қўшиш орқали танлаш мумкин.

**Эслатма:** Лойиха – бу файллар тўпламидан иборат бўлгани учун, ҳар бир лойихани алоҳида папкада сақлаш тавсия қилинади.

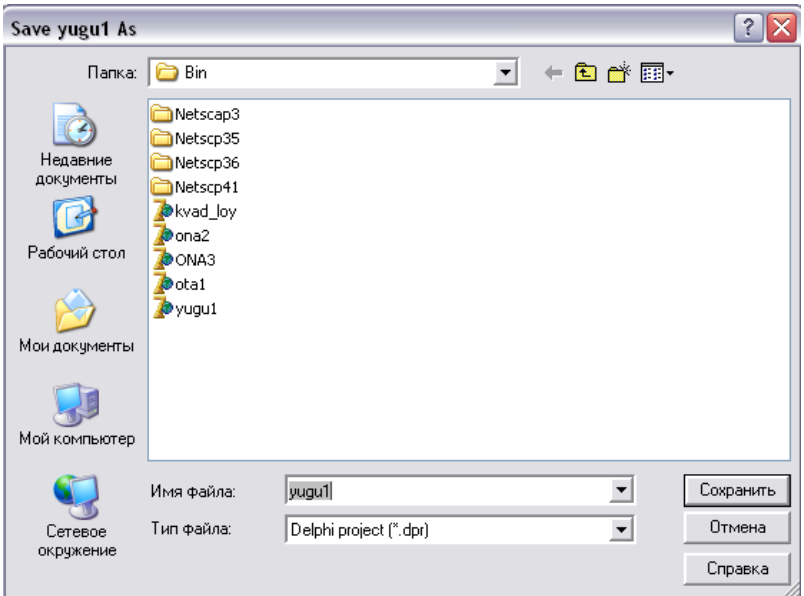

**33-расм.** Лойихани сақлаш

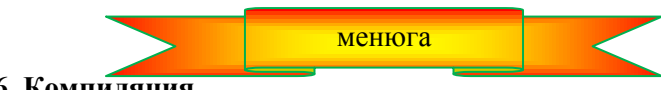

**1.6. Компиляция**

Компиляция — бу бошланғич дастурни бажариладиган файлга айлантириш жараѐнидир. Компиляция жараѐни икки босқичдан иборат. 1-босқичда дастур матннинг ҳатосиз ѐзилганлиги текширилади, иккинчисида эса бажариладиган файл (ехе-файл) генерация қилинади.

Ходисаларни қайта ишлаш функцияси яратилиб, сақланганидан сўнг, **Project** менюсидан **Compile**  буйруғини танлаб компиляцияни бажариш мумкин.. Компиляция жараѐни ва натижаси **Compiling** диалог ойнасида (34-расм) кўрсатилади. Бу ойнага компилятор аниқлаган ҳатоликлар (Errors), огоҳлантириш (warnings) ҳамда эслатмалар (Hints) чиқарилади. Ҳатолик, эслатма ва огоҳлантиришлар кодлар муҳаррири ойнасининг қуйи қисмида берилади. (35-расм).

**Эслатма:** Агар компиляция вақтида экранда **Compiling** ойнаси кўринмаса, у ҳолда **Tools** менюсидан **Environment options** буйруғини танланг. **Preferences** пунктидаги **Show compiler progr***ess* ўчиргичини ѐқилган ҳолатга ўтказинг.

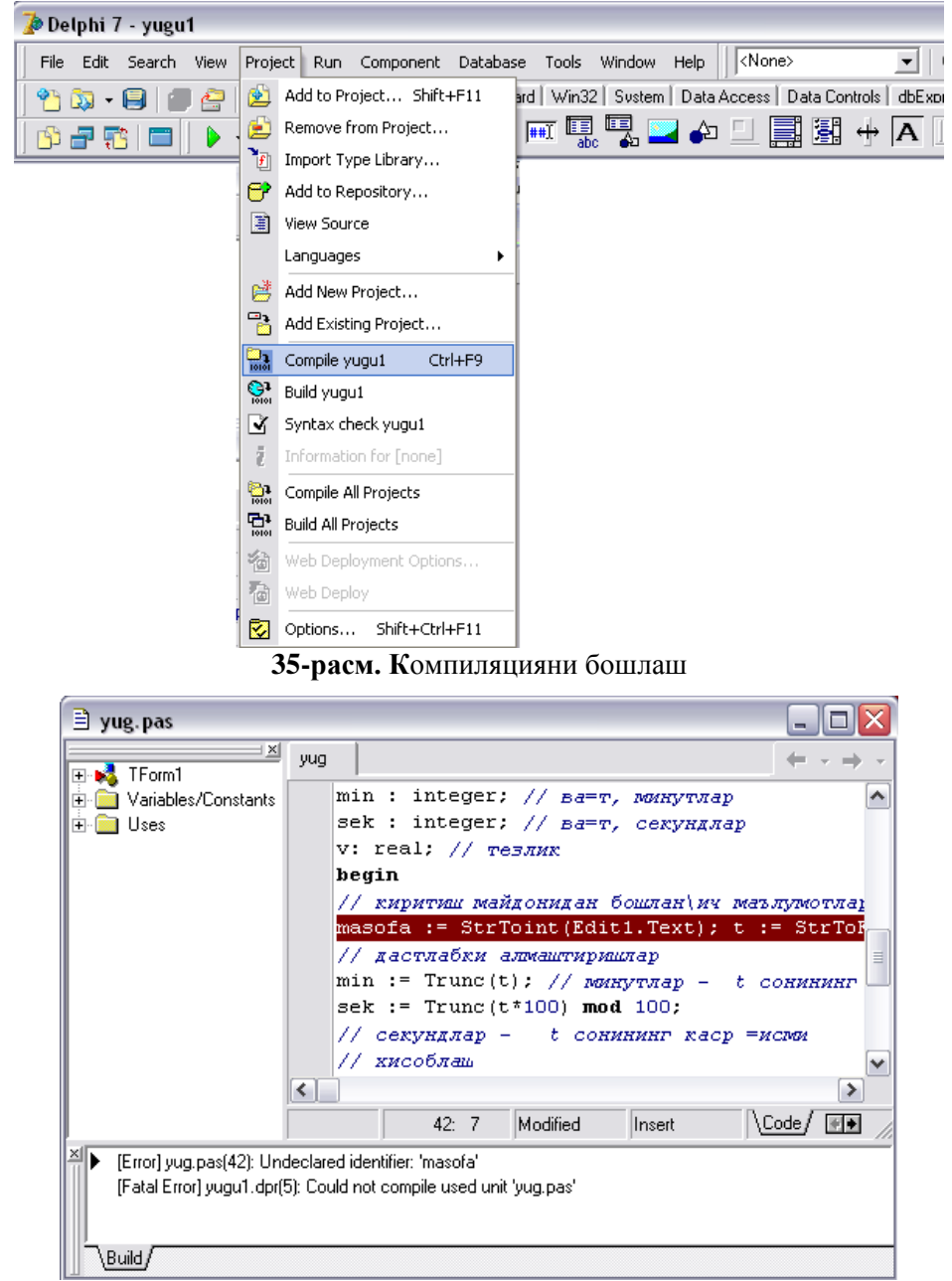

**35-расм. К**омпилятор аниқлаган ҳатоликлар ҳақидаги ахборот

**Ҳатоликлар.** Компилятор бажариладиган файлни фақат дастур матнида бирорта ҳам синтактик ҳатолик бўлмагандагина яратади. Кўпинча, хозиргина ѐзилган дастур матнида ҳатоликлар мавжуд бўлади. Дастурчи уларни бартараф қилиши лозим.

Хатолик мавжуд бўлган дастур парчасига ўтиш учун курсорни ҳатолик ҳақидаги ахборот устига келтириб, контекст менюсидан (36-расм) **Edit source** буйруғини танлаш керак.

Ҳатоликлар бирин-кетин йўқотиб борилади. Ҳар бир ҳатолик йўқотилгандан кейин, такрорий компиляция ўтказилади. Компилятор одатда ҳатолик мавжуд бўлган парчани аниқ кўрсатмаслиги мумкин. Бу ҳолда компилятор кўрсатган парчани таҳлил қилиш билан чегараланиб қолмай, парчадан олдинги сатрга ҳам эътибор қаратиш лозим.

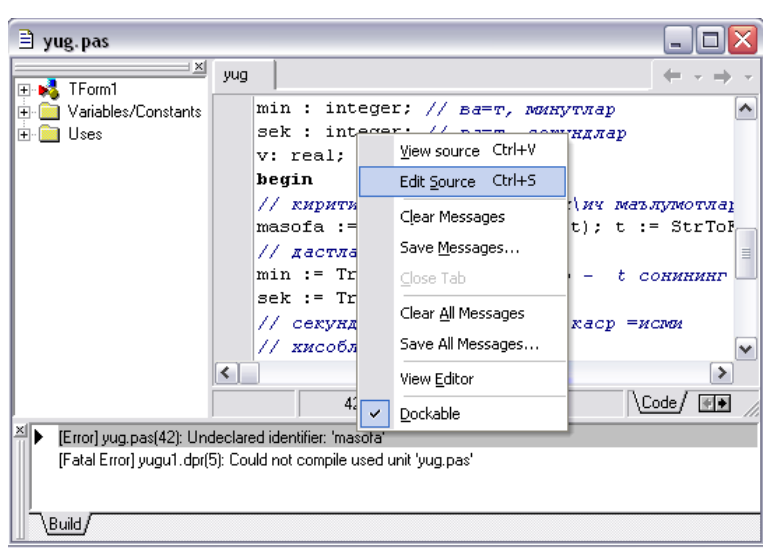

**36-расм. Ҳатолик мавжуд бўлган парчага ўтиш**

10-жадвалда энг кўп учраши мумкин бўлган ҳатоликлар ва компиляторнинг уларга мос равишда берадиган ахборотлари санаб ўтилади.

Компиляторнинг хатоликлар ҳақидаги ахбороти 10-жадвал

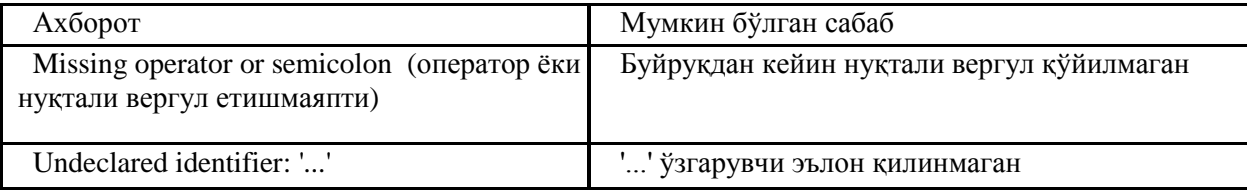

Агар компилятор етарлича кўп ҳатоликларни аниқлаган бўлса, дастлаб энг оддий ҳатоликларни бартараф этинг ва такрорий компиляция ўтказинг. Ҳатоликлар сони анчагина камайиши керак. Чунки, кичик бир ҳатолик ортидан унга боғлиқ бўлган кўплаб ҳатоликлар келиб чиқиши мумкин.

Агар дастур матнида синтактик ҳатоликлар мавжуд бўлмаса, у ҳолда компилятор дастурнинг бажариладиган файлини яратади. Унинг номи лойиха файли номи билан бир ҳил, кенгайтмаси эса — .exe бўлади. Delphi бажариладиган файлни лойиха файли сақланган папкада сақлайди.

**Огоҳлантириш ва эслатмалар.** Дастур матнида ҳато бўлмаган ноаниқликлар мавжуд бўлса, компилятор экранга эслатма (Hints) ва огоҳлантиришлар (warnings) чиқарилади. Масалан, дастур матнида эълон килинган, аммо фойдаланилмаган ўзгарувчилар хакидаги эслатма энг кўп учрайди:

Variable ... is declared but never used in ...

Ҳақиқатдан ҳам, фойдаланилмаган ўзгарувчини эълон қилишнинг нима кераги бор? 11-жадвалда энг кўп учрайдиган огоҳлантиришлар келтирилган.

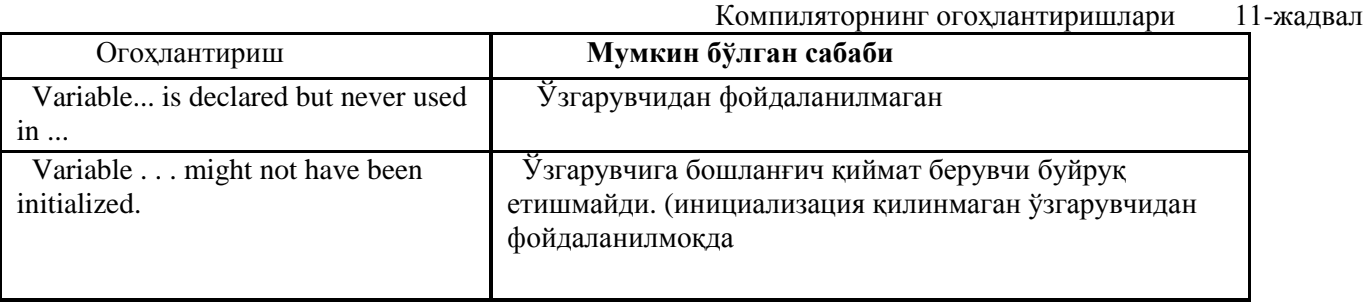

**Дастурни ишга тушириш.** Delphi муҳитидан туриб ҳам дастурни ишга тушириш мумкин. Бунинг учун **Run** менюсидан **Run** буйруғини танлаш ѐки **Debug** қуроллар панелидаги махсус тугмани лозим (37 расм).

| Delphi 7 - yugu1                                                                                         |    |
|----------------------------------------------------------------------------------------------------|----|
| Project Run Component Database Tools Window Help   <none><br/>File Edit Search View</none>               | 色色 |
| Additional   Standard   Win32   Sustem   Data Access   Data Controls   dbExpress   DataSnap<br>10-10-200 |    |
| ▎ <sub>ᠿ</sub> ▗▖▅▏▗▏▏▎▖▗▕▏▏▗▖▊▅▝░▝▖▅▗▏▁▏▒▏▒▏▝▕▗▕░▞▖░                                                    |    |
| . . 6 7 8 9 10 11 12<br><b>Object TreeView</b><br>Run (F9)                                               |    |
| $\exists$ yug.pas<br>御御                                                                                  |    |
| $\times$                                                                                                 |    |

**37-расм.** Дастурни ишга тушириш

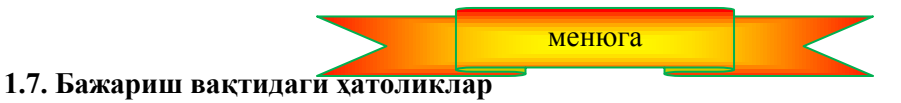

Дастурнинг ишга туширилганда **бажариш вақтидаги ҳатолиги** (run-time errors) ѐки **чиқариш ҳатолиги** (exceptions) деб аталадиган ҳатоликлар юзага келиши мумкин. Бунга кўпинча нотўғри бошланғич маълумотлар сабаб бўлади. Масалан. Югуриш тезлигини ҳисоблаш дастури учун **Вақт** майдонига 3.20 матни, (яъни бутун ва каср қисмини ажратишда вергул ўрнига нуқта қўйилган бўлса) киритилган бўлса, у ҳолда **Хисоблаш** тугмаси босилганда экранда ҳатолик ҳақида ахборот пайдо бўлади (дастур Windows муҳитидан туриб ишга туширилган): (38-расм).

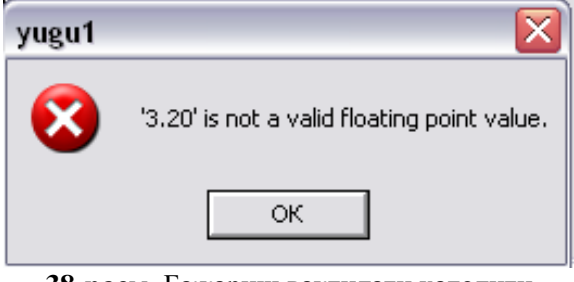

**38-расм.** Бажариш вактилаги хатолиги

Ҳатоликнинг юзага келишининг асосий сабаби дастур матнида соннинг бутун ва каср қисми нуқта билан, киритиш ойнасида эса одатда вергул (Windows нинг айрим версиялари нуқта билан ажратишга рухсат беради) билан ажратилишидадир.

Агар Windows ни бутун ва каср қисмни вергул билан ажратишга созланган бўлса-ю, фойдаланувчи диалог ойнасида масалан, 3.20 сатрини киритган бўлса, у ҳолда

# *t: StrToFloat(Edit2.Text)*

буйруғини бажаришда мослик йўқолади, чунки *strToFloat* функциясининг қиймати ҳақиқий соннинг ифодаси бўлмай қолади .

Агар дастур Delphi муҳитидан ишга туширилиб, мослик йўқолган бўлса, дастурнинг иши тўхтайди ва экранда хатолик ва унинг характери ҳақидаги ахборот пайдо бўлади. Масалан, 39-расмдаги ахборотда фойдаланувчи киритган соннинг ҳақиқий сон эмаслиги ҳақида маълумот берилмоқда.

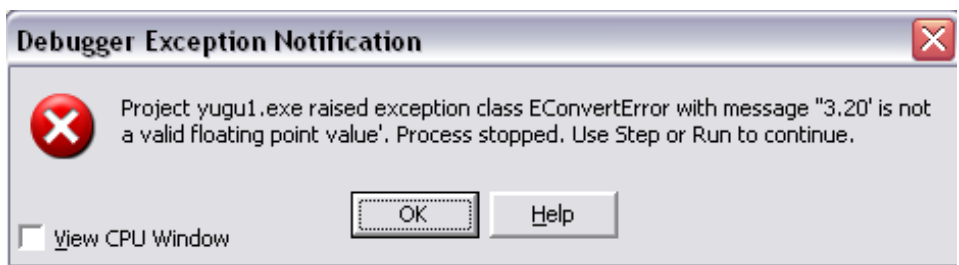

**39-расм.** Ҳатолик ҳақидаги ахборотга мисол

Дастурчи ОК тугмасини босиб, ўз ишини давом эттириши (бунинг учун **Run** менюсидан **Step Over**  буйруғини танлайди**) ѐки** дастурнинг бажарилишини тўхтатиши (**Run** менюсидан **Program Reset** буйруғи танланади) мумкин.

Дастурни ишлаб чиқишда дастурчи фойдаланувчиларнинг ҳатоликка олиб борувчи барча хаттихаракатларини ҳисобга олиши ва дастурни улардан химоя қилишни таъминлаши зарур.

5-листингдаги югуриш тезлигини хисоблаш дастурида фойдаланувчининг тўғри бўлмаган айрим хатти-харакатларидан дастурни химоя қилиш амалга оширилган. Ҳусусан, масофа (Edit1) майдонига фақат рақамлар киритилиши таъминланган.

**Ўзгаришлар киритиш. Югуриш тезлиги** дастурини бир неча марта ишга туширилганидан сўнг, унинг матнига ўзгартириш киритишга ҳохиш пайдо бўлиши мумкин. Масалан, дастурни шундай ўзгартириш керакки, масофани киритиб, <Enter> тугмаси босилганда, курсор **Вақт** майдонига ўтсин. Ёки **Масофа** ва **Вақт** майдонларига фойдаланувчи фақат рақамларни кирита олсин.

Дастур матнига ўзгартириш киритиш учун, дастлаб Delphi ни ишга тушириб, ўзгартириладиган лойиха очилади. Буни **File** менюсидан **Open Project** буйруғини танлаш орқали амалга ошириш мумкин. **Reopen** буйруғи танланса, дастурчи ишлаган охирги лойихалар рўйхати очилади.

5-листингдаги Югуриш тезлиги дастури матнига Edit1 ва Edit2 компоненталари учун **OnKeyPress** ходисаларни қайта ишлаш процедураси қўшилган.

Дастур матнига ходисаларни қайта ишлаш процедурасини қўшиш учун **Object Inspector** ойнасидан ходисаларни қайта ишлаш процедураси яратиладиган компонента танланади. Сўнгра **Events** бўлимидан ходисани танлаб, процедура номи майдонида сичқонча икки марта чертилади. Delphi ходисаларни қайта ишлаш процедураси шаблонини яратади. Шундан кейин процедура буйруқларини киритиш мумкин.

**5-листинг**. **Югуриш тезлиги** дастурининг модули ўзгаришлар киритилганидан кейин қуйидагича бўлади.

### **interface**

#### **uses**

Windows, Messages, SysUtils, Variants, Classes, Graphics, Controls, Forms, Dialogs, StdCtrls;

## **type**

 $TForml = class(TForm)$  Editl: TEdit; Edit2: TEdit; Label1: TLabel; Label2: TLabel; Label3: TLabel; Label4: TLabel; Buttonl: TButton; Button2: TButton;

**procedure** Button1Click(Sender: TObject); **procedure** Button2Click(Sender: TObject); **procedure** EditlKeyPress(Sender: TObject; var Key: Char);

## private

*{ Private declarations }* public *{ Public declarations }* end;

**var** Form1: TForm1;

**implementation**  $\{$  $\$$  $R$   $*$ .dfm)

*Хисоблаш тугмаси босилганидан кейин*

# **procedure** TForm1.ButtonlClick(Sender: TObject);

# **var**

masofa : integer *масофа, метрларда* t: real; *вақт ҳақиқий сон кўринишида* min : integer; вақт*, минутлар* sek : integer; вақт, *секундлар* v: real:  $\sqrt{T}$ езлик

# **begin**

 *киритиш майдонидан бошланғич маълумотларни олиш*  masofa :=  $StrToint(Edit1.Text)$ ;  $t := StrToFloat(Edit2.Text)$ ; *дастлабки алмаштиришлар* min := Trunc(t); // минутлар — t сонининг бутун қисми  $sek := Trunc(t * 100) \text{ mod } 100;$  *секундлар — t сонининг каср қисми хисоблаш*

```
v := (mass6a/1000) / ((min*60 + sek)/3600); натижани чиқариш
label4.Caption := 'Масофа: '+ Edit1.Text + ' м' + #13 + 'Вақт: '
+ IntToStr(min) + 'MHH' + IntToStr(sek) + 'cex' + #13 +'Тезлик: ' + FloatToStrF(v,ffFixed,4,2) + ' км/coar';
end;
```

```
 Якунлаш тугмаси босилганида
procedure TForml.Button2Click(Sender: TObject);
begin
Form1.Close; 
end;
```
*Масофа майдонида тугма босилганда*

**Дастурни ишга тушириш**

**procedure** TForm1.Edit1KeyPress(Sender: TObject; var Key: Char);

#### **begin**

```
 Key —босилган тугмага мос келувчи белги
 Агар мумкин бўлмаган белги киритилган бўлса, процедура уни 
 коди 0 бўлган белги билан алмаштиради. Натижада 
 фойдаланувчида дастур айрим тугмаларни босилишига эътибор 
 бермас экан деган тасаввур пайдо бўлади 
case Key of
'0'..'9': ; // рақамлар
#8 : ;  ўчириш клавишаси <Back Space>
#13 : Edit2.SetFocus ;  <Enter> клавишаси
 қолган белгиларни киритиш таъқиқланади
else Key := Chr(0); \mathcal{N} белгини кўрсатмаслик
end;
end;
end.
```
Ўзгаришлар киритилганидан сўнг, лойихани сақлаш лозим. Бунинг учун **File** менюсидан **Save all**  буйруғи танланади.

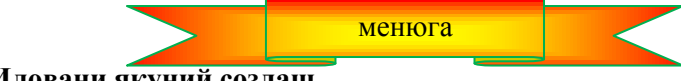

```
1.8. Иловани якуний созлаш
```
Дастур ҳамма талабларга жавоб берадиган бўлганидан сўнг, уни якуний созлаш, яъни дастурга ном ва нишон тайинлаш лозим. Бу ном ва нишон папкадаги файллар рўйхати орасида, ишчи столда, дастур ишлаѐтган бўлса масалалар панелида кўриниб туради.

Иловани созлаш **Project** менюсидан **Options** буйруғи танланганда очиладиган **Project Options** диалог ойнасининг **Application** пункти ѐрдамида бажарилади. (40-расм),

Title майдонига илова номи ёзилади. Бу майдонга киритилган матн Windows масалалр панелида, ишлаѐтган дастур нишони билан ѐнма-ѐн чиқарилади.

Иловага стандарт бўлмаган нишон танлаш учун **Load Icon** тугмаси босилади. Сўнгра папкалар кўришнинг стандарт ойнаси ѐрдамида дастурга мос келадиган нишон қидирилади. (Нишонлар .**ico**  кенгайтмали файлларда сақланади).

**Илова учун нишон яратиш.** Delphi таркибига **Image Editor** (тасвир муҳаррири) кирган. У дастурчига иловалар учун ўзининг нишонини яратишга имкон беради. **Image Editor** дастури **Tools**  менюсидан ѐки Windows муҳитида — **Пуск Программы Borland Delphi 7 Image Editor** буйруқлари билан ишга туширилади.

Янги нишон яратиш учун **File** менюсидан **New** буйруғи очадиган рўйхатдан **Icon File** тугмаси танланади. Яратилаѐтган файлнинг типи кўрсатилганидан сўнг, **Icon Properties** ойнаси очилади. Унда янги нишоннинг аломатлари белгиланади: size (ўлчами) — 32x32 (Windows нишонларининг стандарт ўлчами) ва Colors (ранглар) — 16 ҳил ранг. **ОК** тугмаси босилгандан кейин **Icon1.ico** ойнаси очилади. Унда стандарт қуроллар ва ранглар ѐрдамида керакли нишонни чизиш мумкин.

Image Editor да расм чизиш Microsoft Paint дан фарқ қилмайди. Аммо бу ерда бир "нозик жой" бор. Дастлаб тасвир майдони шаффоф (transparent) ранг билан бўялган бўлади. Агар нишонни шу фонда чизилса, уни кейинчалик экранга чиқарилганда, шаффоф рангга бўялган қисми нишон жойлашадиган фон рангини қабул қилади.

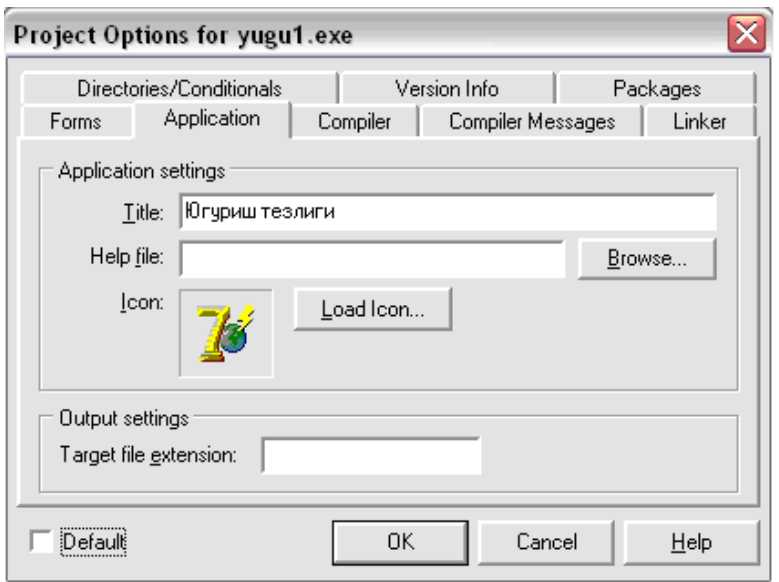

**40-расм. Application** пункти ѐрдамида дастур учун ном ва нишон танланади

Расмни чизиш жараѐнида ҳато чизилган элементларни шаффоф рангга бўяш орқали "ўчириш" мумкин. Унга ранглар палитрасининг қуйи қаторидаги чап квадрат тўғри келади. Шаффоф рангдан ташқари, ранглар палитрасида "инверсли" (қарама-қарши) ранг ҳам мавжуд. Бу ранг билан чизилган расмлар экранга чиқарилганда фон рангига нисбатан инверсион рангга бўялади.

Яратилган нишон **File** менюсидаги **Save** буйруғи билан сақлаб қўйилади.

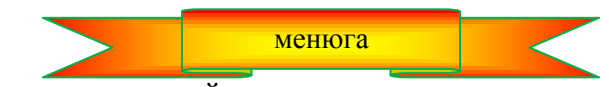

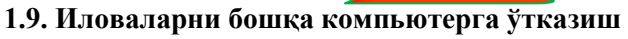

Битта ЕХЕ-файлдан иборат бўлиб, фақат стандарт компоненталардан фойдаланадиган унчалик катта бўлмаган иловаларни дискеталар ѐрдамида бошқа компьютерларга ўтказиш мумкин. Одатда, бошқа компьютерларда бу иловани муаммоларсиз ишга тушириш мумкин.

Модуллар кутубхоналари, драйверлар ва бошқа дастурий компоненталарни ўз ичига олган иловаларни бошқа компьютерларга ўтказиш мураккаброқ. Бундай иловалар учун ўрнатувчи диск (CD-ROM) яратиш мақсадга мувофиқ бўлади. Бу ишни Delphi таркибига кирган **InstallShield Express** пакети ѐрдамида ҳал қилиш мумкин. Ўрнатувчи дискларни яратиш жараѐни ҳақида кейинги бобларда тўхталамиз. 2-боб. **ДАСТУРЛАШ АСОСЛАРИ**

#### **2.1. Дастурларни ишлаб чиқиш босқичлари**

Дастурлаш — дастур ишлаб чиқиш (яратиш) жараѐни бўлиб, қуйидаги қадамлар кетма-кетлиги орқали ифодаланиши мумкин:

- 1. Спецификация (дастур ва унга бўладиган талабларни аниқлаш).
- 2. Алгоритмини қуриш.
- 3. Кодлаш (алгоритмни дастурлаш тилида ифодалаш).
- 4. Дастур матнидаги мавжуд хатоларни аниқлаш ва бартараф этиш.

5. Тестдан ўтказиш.

6. Эслатмалар (справка) системасини яратиш.

7. Дастурни ўрнатиш дискини яратиш (CD-ROM).

**Спецификация.** Дастурга қўйиладиган талабларни аниқлаш дастур ѐзишдаги энг муҳим босқичлардан бири бўлиб, унда берилган маълумотлар батафсил ифодаланади, натижага бўлган талаблар аниқланади, айрим ҳолларда дастурнинг ҳулқи белгиланади (масалан, нотўғри маълумотлар киритилганда), фойдаланувчи ва компьютер ўртасидаги мулоқот ойнаси ишлаб чиқилади.

**Алгоритмни ишлаб чиқиш.** Бу босқичда ечилаѐтган масаланинг натижасини олиш учун бажариш лозим бўлган амаллар кетма-кетлигини аниқлаш зарур бўлади. Агар масала бир нечта усуллар билан ҳал қилиниши, ѐки натижаларнинг бир неча вариантларда олиш мумкин бўлса, дастурчи бирор бир критерияга (масалан, алгоритмнинг бажарилиш тезлигига) асосланган ҳолда, энг мақбул ечим ѐки усулни танлайди. Алгоритмни ишлаб чиқиш натижасида масала ечиш йўлининг сўзлар ѐки блок-схема орқали ѐзилган батафсил ифодаси (алгоритми) ҳосил қилинади.

**Кодлаш.** Бу алгоритм танлаб олинган бирор дастурлаш тилида қабул қилинган қонун-қоидалар ѐрдамида ѐзилади. Натижада шу дастурлаш тилидаги дастур юзага келади.

**Дастур матнидаги мавжуд хатоликларни аниқлаш ва бартараф этиш.** Дастурдаги хатоликлар икки гурухга бўлинали: синтактик (матнлаги) ва алгоритмик хатоликлар. Синтактик хатоликлар энг осон тўғриланадиган ҳатоликлар ҳисобланади. Алгоритмик ҳатоликларни аниқлаш эса мураккаброқ. Дастур матнидаги мавжуд хатоликларни аниқлаш ва бартараф этиш жараѐни бошланғич киритиладиган маълумотлар учун дастур тўғри натижа берганидан кейингина тугалланган деб ҳисобланиши мумкин.

**Тестдан ўтказиш.** Агар дастур бошқа фойдаланувчилар учун ѐзилган бўлса, тестдан ўтказиш босқичи жуда ҳам муҳим бўлади. Бунда турли ҳил бошланғич маълумотлар учун, шу жумладан нотўғри малумотлар ҳам киритилганда, дастур ўзини қандай тутиши аниқланади.

**Маълумотлар системасини яратиш.** Агар дастур бошқа фойдаланувчилар учун ѐзилган бўлса, дастурдан фойдаланиш бу фойдаланувчиларга қулай бўлиши учун йўриқнома ва эслатмалар ишлаб чиқилиши шарт. Бу эслатмаларга дастур билан ишлаш жараѐнида осон мурожаат қилишни ташкил этиш керак. Замонавий дастурий таъминотда бундай маълумотномалар CHM ѐки HLP кўринишларидан бирида ифодаланади. Агар дастурни ўрнатиш (инсталляция) талаб қилинадиган бўлса, у холда ТХТ, DOC ёки HTM форматларидан биридаги йўриқнома ҳам ѐрдамчи маълумотномалар системасига кириши зарур.

**Ўрнатувчи дискни яратиш.** У фойдаланувчи дастурчининг ѐрдамсиз ҳам ўз компьютерига мустақил равишда дастурни ўрната олиши учун мўлжалланади. Одатда ўрнатувчи дискда дастурдан ташқари, ѐрдамчи маълумотномалар системасининг файли, дастурни ўрнатиш йўриқномаси (**Readme** файли) ҳам мавжуд бўлади. Шуни назарда тутиш керакки, замонавий дастурлаш тилида ѐзилган дастурлардан уларни компьютерга тўғридан-тўғри кўчириб олиб, фойдаланиш мумкин эмас. Бунинг сабаби шуки, дастур иши учун зарур бўлган махсус кутубхона ва компоненталарнинг тўлиқ таркиби бу фойдаланувчининг компьютерида бўлмаслиги мумкин. Шунинг учун махсус дастур ѐрдамида дастур ва унинг барча компоненталари ўрнатувчи дискдаги махсус дастур ѐрдамида фойдаланувчининг компьютерига ўрнатилиши лозим. Одатда, ўрнатувчи дастур алоҳида папка очиб, унга барча керакли файл ва компоненталарни кўчиради. Бундан ташқари, зарур бўлса, реестрларга қўшимчалар ва ўзгартиришлар киритиш орқали операцион тизимга ҳам ўзгартиришлар киритиши ва созлаши мумкин.

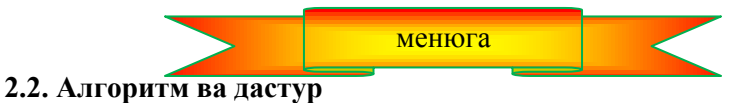

Дастур яратишнинг биринчи босқичида дастурчи қўйилган масалани тўла ҳал қилиш учун бажарилиши зарур бўлган амаллар кетма-кетлиги ва ундаги тартибни аниқлайди, яъни алгоритм қуради. **Алгоритм** - ечилаѐтган масала доирасида бошланғич маълумотлардан натижага ўтиш жараѐнини ифодаловчи аниқ кўрсатмалардир.

*Таъриф:* Алгоритм деб қўйилган масалани тўла ҳал учун бажарилиши зарур бўлган амаллар кетмакетлигининг қатъий тартибига айтилади.

Масаланинг ечиш алгоритми сўзлар орқали, махсус математик формулалар ѐки махсус блок-схема деб аталувчи махсус график кўринишда ифодаланиши мумкин.

1-мисол. Кўчани хавфсиз кесиб ўтиш қоидаси.

1. Йўлнинг четига келиб тўхтанг.

2. Йўлнинг чап томонига қаранг.

3. Агар чап томонда транспорт воситалари яқин келиб қолган бўлса, ўтиб кетгунча кутинг.

- 4. Чап томонингизда транспорт воситалари қолмаган бўлса, йўлнинг ўртасига ўтиб тўхтанг.
- 5. Йўлнинг ўнг томонига қаранг.
- 6. Агар ўнг томонда транспорт воситалари яқин келиб қолган бўлса, ўтиб кетгунча кутинг.
- 7. Ўнг томонингизда транспорт воситалари қолмаган бўлса, йўлнинг қолган қисмини кесиб ўтинг.

Шунингдек, ихтиѐрий дориларни тайѐрлаш йўллари, овқатларни тайѐрлаш усуллари, хаким белгилаган дориларни истеъмол қилиш, банкомѐтдан пул олиш каби амалларни алгоритм сифатида қабул қилиш мумкин. Алгоритмларга ҳаѐтий ва турли фан соҳаларидаги масалаларни ечиш йўллари ҳам киради.

# **Алгоритмларга қуйидаги талаблар қўйилади :**

1. Бошланиши ва тугаши кўрсатилиши керак.

- 2. Ҳар қандай амал буйруқ тарзида ифодаланиши шарт.
- 3. Ҳар бир амал ижрочига тушунарли бўлган кўринишда ифодаланган бўлиши шарт.
- 4. Ҳар бир амалда қатнашаѐтган ўзгарувчиларнинг қийматлари олдиндан аниқланган бўлиши керак.
- 5. Ҳар қандай амал натижаси бир қийматли бўлиши керак.
- 6. Бажариладиган амаллар сони чекланган бўлиши керак.
- 7. Якуний натижаларни ажратиб кўрсатиш ва чиқариш шарт.

8. Масалани тўла ечиш учун берилган ҳамма маълумотлар ва мумкин бўлган барча имкониятлар ҳисобга олинган бўлиши керак.

9. Алгоритм оммавий, яъни битта синфга таалуқли бўлган кўплаб масалаларни ечишга мўлжалланган бўлиши керак.

 Юқоридаги талабларнинг бирортаси бузилган бўлса, қўйилган масалани ечиш учун қурилган алгоритм тўлақонли бўла олмайди, яъни масаланинг тўла ечимини бера олмайди. Масалан: Агар бирон бир амални бажаришда қатнашаѐтган ҳар бир ўзгарувчининг қиймати олдиндан аниқланмаган (4-талаб) бўлса, у ҳолда ана шу ўзгарувчининг ўрнига одатда нол кўйиб хисобланади. Бу эса хар доим хам тўғри натижа беравермайди. Фараз қилайлик, К-ўзгарувчининг қиймати олдиндан аниқланмаган бўлсин. У ҳолда  $D$  =  $(A+B)/\,$ К ифоданинг қийматини ҳисоблашнинг иложи йўқ, чунки  $K$  нинг ўрнига компилятор нол қийматини қўяди. Натижада нолга бўлиниш ҳолати рўй беради. Бундай бўлиши эса мумкин эмас. Энди 6 талабни бузиб кўрайлик.

- 1. *Ҳисоблансин*  $i = 1$ ;
- 2. *Ҳисоблансин*  $i := i + 1$ ;
- *3. 1-га ўтилсин.*

Бу ҳолда қурилган алгоритм «чексиз алгоритм» бўлиб қолади, яни уни «ижрочи» ҳеч қачон тугата олмайди.

Блок-схемалар усулида алгоритмнинг ҳар бир буйруғи махсус геометрик шакллар ѐрдамида ифодаланади. Блок-схемаларни қуришда 1-жадвалдаги шакллардан фойдаланиш мумкин.

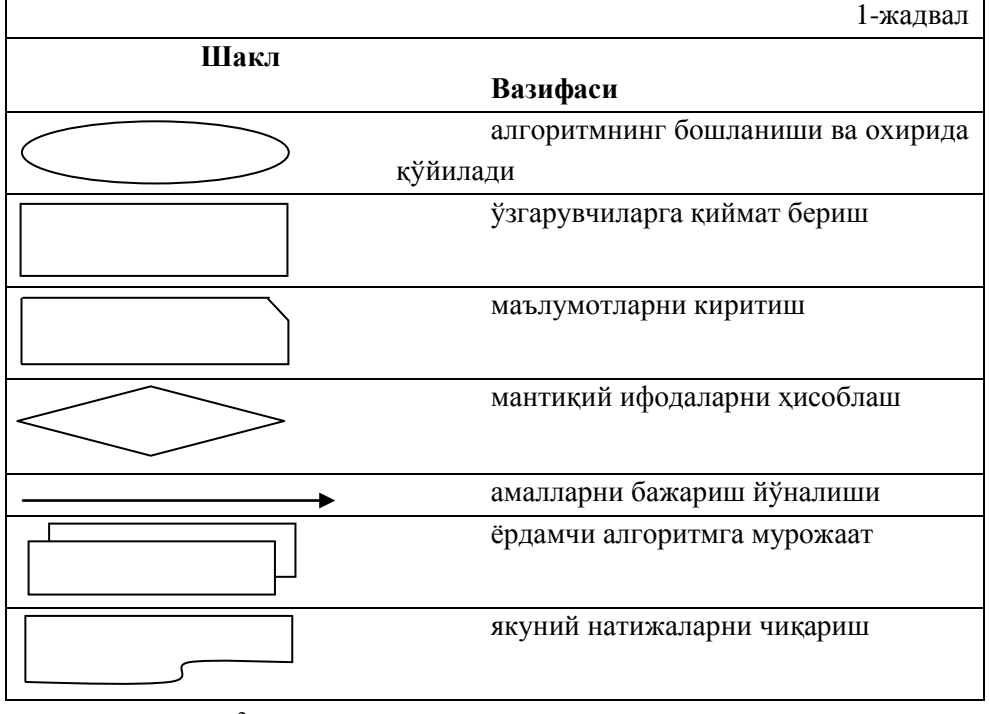

**2-мисол**:  $ax^2 + bx + c = 0$  квадрат тенглама учун блок-схема.

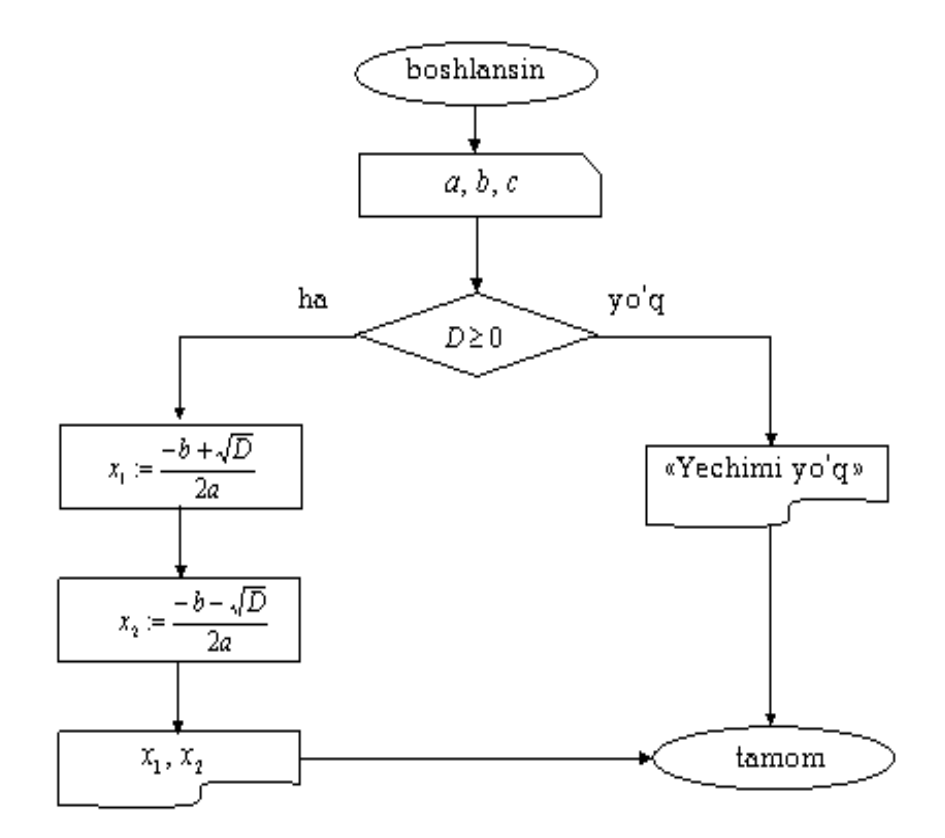

2.1-расм. Квадрат тенгламанинг блок-схемаси

Алгоритмни блок-схема ѐрдамида ифодалаш дастурчига амаллар кетма-кетлигини аниқлаш, масалани тўғри тушунганлигига ишонишга имкон беради.

Delphi да ѐзилган дастур масаланинг ечиш алгоритмига мос ходисаларни қайта ишлаш процедуралари тўпламидан иборат бўлади.

Мисол тариқасида квадрат тенгламанинг ечиш ташкил қилинган диалог ойнаси ҳамда юқоридаги блок-схемага мос келадиган дастур матнини келтирамиз.

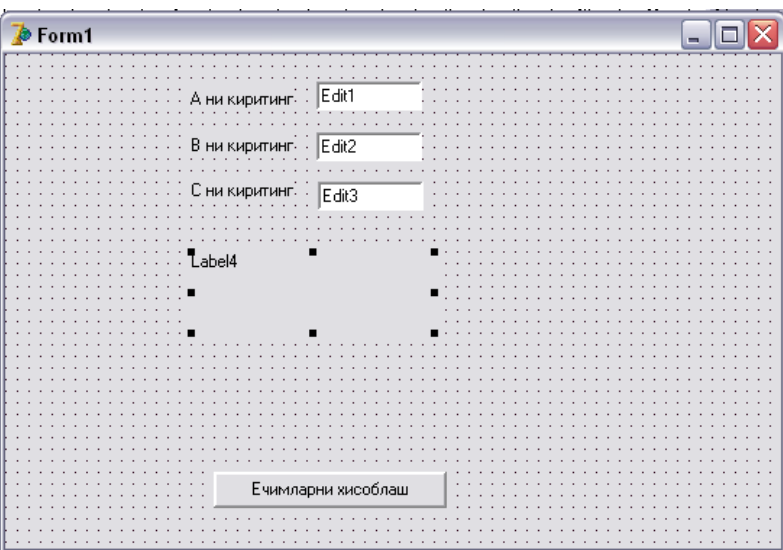

2.2-расм. Квадрат тенглама учун форманинг кўриниши

*2.1-листинг.* **Квадрат тенгламанинг дастури**

**unit Unit1; interface uses Windows, Messages, SysUtils, Variants, Classes, Graphics, Controls, Forms, Dialogs, StdCtrls; type**  $T**Form1** = class(T**Form)**$  **Label1: TLabel; Edit1: TEdit;**

```
 Label2: TLabel;
   Edit2: TEdit;
   Label3: TLabel;
   Edit3: TEdit;
   Label4: TLabel;
   Button1: TButton;
   procedure Button1Click(Sender: TObject);
  private
   { Private declarations }
  public
   { Public declarations }
  end;
var
  Form1: TForm1;
implementation
{$R *.dfm}
procedure TForm1.Button1Click(Sender: TObject);
   var a1,b1,c1,d,x1,x2:real;
begin
  a1:strtofloat(edit1.Text);
  b1:strtofloat(edit2.Text);
  c1:strtofloat(edit3.Text);
  d:b1*b1-4*a1*c1;
  if d>0 then begin
  x1:(-b1sqrt(d))(2*a1);
  x2:(-b1-sqrt(d))(2*a1);
 label4.caption:12:12*14:13+3*2=+floatostr(x2); end
  else
  label4.caption:'Тенгламанинг ҳақиқий ечимлари йўқ';
end;
```
#### **end.**

## **Дастурни ишга тушириш**

**Компиляция.** Дастурлаш тилларидан биридаги буйруқлар ѐрдамида ѐзилган дастур бошланғич дастур деб аталади. Бу буйруқлар инсонга тушунарли, аммо компьютер процессорига тушунарли эмас. Процессор бошланғич дастурни бажара олиши учун уни машина тили – процессор тушунадиган тилга ўтказиш лозим. Бошланғич дастурни машина тилига ўтказишни *компилятор* деб аталадиган махсус дастур бажаради.

Ишлаш принципи 2.3-расмда келтирилган компилятор қуйидаги икки вазифани бажаради:

1. Бошланғич дастур матнида синтактик хатоликларнинг бор ѐки йўқлигини аниқлайди.

2. Машина кодидаги бажариладиган дастурни хосил (генерация) қилади.

**Эслатма:** Фақат дастур матнида синтактик хатоликлар мавжуд бўлмагандагина бажариладиган дастур генерация қилинади.

Компилятор томонидан машина кодидаги генерация фақатгина бошланғич дастур матнида синтактик хатолар йўқлигидан далолат беради ҳалос. Дастурнинг тўғри ишлаѐтганлигига уни синаш

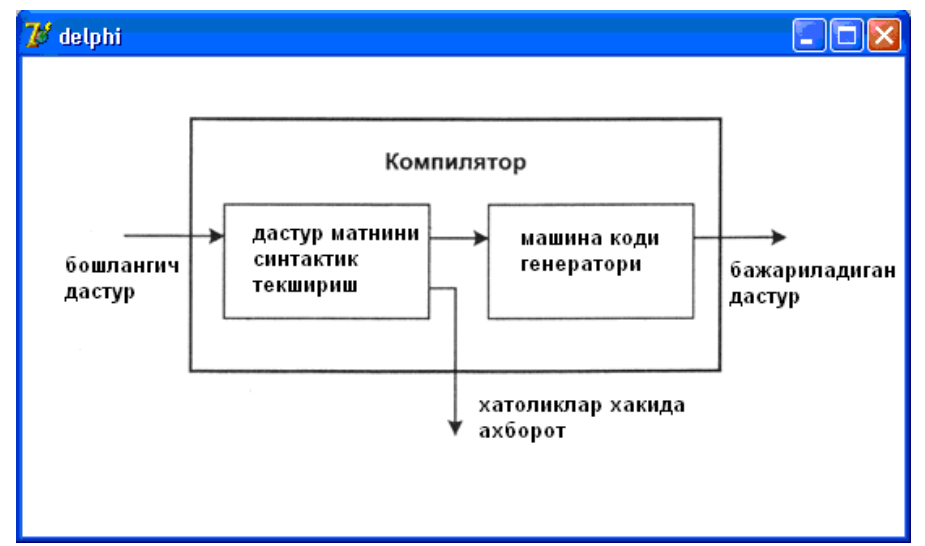

**2.3-расм. К**омпиляторнинг ишлаш схемаси.

учун ишга тушириб, тестдан ўтказиш орқали ишонч ҳосил қилиш мумкин. Масалан, квадрат тенглама илдизини топиш формула-ларидан бирини нотўғри, аммо синтактик ҳатоларсиз ѐзилган бўлса, дастур ҳам шунга мос равишда нотўғри натижаларни беради.

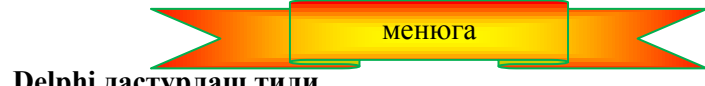

**2.3. Delphi дастурлаш тили**

Delphi дастурлаш муҳитида дастурларни ѐзиш учун Delphi дастурлаш тилида фойдаланилади. Delphi даги дастур операторлар деб аталадиган кўрсатмалар (буйруқлар) кетма-кетлигидан иборат. Бу кўрсатмалар бир-биридан нуқтали вергул ( ; ) белгиси билан ажратилади.

Ҳар бир кўрсатма идентификаторлар комбинациясидан иборат бўлади. Идентификатор қуйидаги маънолардан бирини англатиши мумкин:

- тилнинг кўрсатмалари  $(:=$ , if, while, for);
- ўзгарувчиларни;
- ўзгармасларни (константалар) (бутун ёки хакикий);
- арифметик  $(+, -, *,')$  ёки мантиқий (and, or, not) амалларни;
- қисм дастурни (процедура ёки функцияни);

 процедуранинг бошланиши (procedure, function) ѐки тугаши (end) ҳамда блокнинг бошланиши ѐки охири (begin, end).

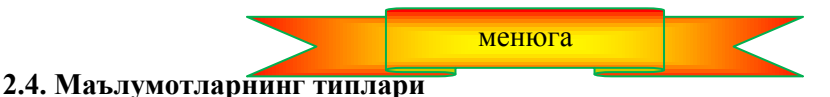

Дастур бутун ва ҳақиқий сонли, белгили, матнли ѐки мантиқий типдаги маълумотларни қайта ишлаши мумкин.

**Бутун тип.** Delphi тили еттита типдаги бутун сонли маълумотларни қабул қила олади: Shortint, Smailint, Longint, Int64, Byte, Word ҳамда Longword

| ругун тиндаги сонлар. | $\mathcal{L}$ . $\mathbf{M}$ $\mathbf{M}$ $\mathbf{M}$ $\mathbf{M}$ |                 |
|-----------------------|---------------------------------------------------------------------|-----------------|
| ТИПИ                  | диапазони                                                           | ўлчами          |
| Shortint              | $-128127$                                                           | 8 бит           |
| Smallint              | $-32,768$ 32,767                                                    | 16 бит          |
| Longint               | -2 147 483 648 2 147 483 647                                        | 32 бит          |
| Int <sub>64</sub>     | $-2^{63}$ $-2^{63}$ - 1                                             | 64 бит          |
| <b>Byte</b>           | 0255                                                                | 8 бит, ишорасиз |

**Бутун типлаги сонлар.** 2.1-жалвал
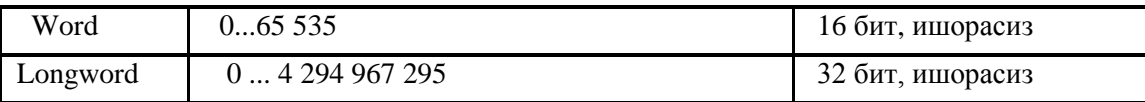

Object Pascal тили энг универсал *Integer* бутун типли маълумотни қабул қилади ҳалос. У *longint* типига эквивалент.

**Ҳақиқий тип.** Delphi тилида олтита ҳақиқий типдаги маълумотлар мавжуд: real48, single, double, extended, comp, currency. Бу типлар бир-биридан қабул қиладиган қийматларининг диапазони, ишончли рақамларининг сони ва компьютер хотирасидан эгаллайдиган хажмлари билан фарқланади.

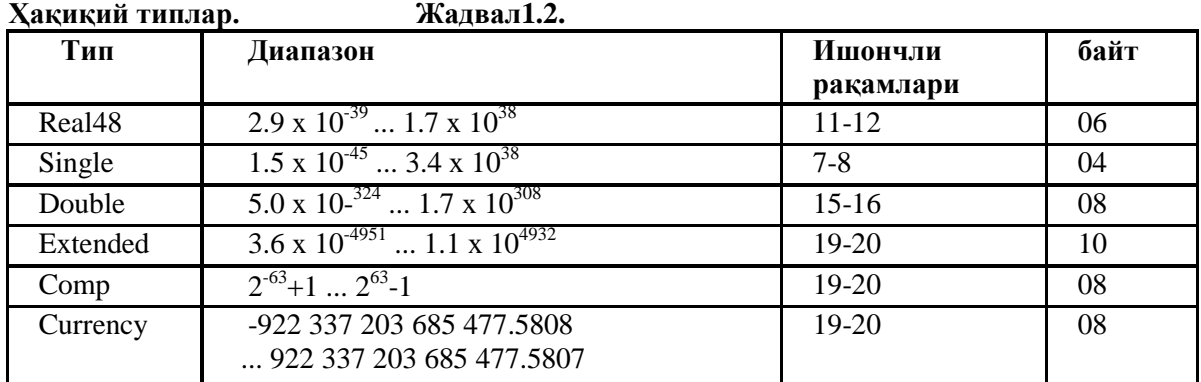

Delphi тили Double типига эквивалент бўлган универсал хакикий тип - Real типини кабул килади.

**Белгили тип.** Delphi тилида иккита белгили тип мавжуд: Ansichar и Widechar:

 Ansichar типи — бу ANSI кодидаги белгилар бўлиб, уларга 0 дан 255 гача бўлган сонлар мос келади;

Widechar типи — Unicode кодидаги белгилар бўлиб, уларга 0 дан 65 535 гача бўлган сонлар мос келади.

Object Pascal Ansichar белгили типига эквивалент бўлган Char типини ўз ичига олган.

**Сатрли тип.** Delphi тилига учта сатрли тип киритилган: shortstring, Longstring, WideString:

 Shortstring типи узунлиги 0 дан 255 гача бўлиши мумкин бўлган ва компьютер хотирасидан статистик тарзда жой оладиган сатрдир.

 Longstring типи узунлиги бўш хотира хажми билан чекланадиган ва хотирада динамик тарзда жойлашадиган сатрдан иборат;

 WideString типи узунлиги бўш хотира хажми билан чекланадиган ва хотирада динамик тарзда жойлашадиган сатр кўринишида бўлади. WideString типидаги сатрнинг ҳар бир белгиси Unicodeбелгисидан иборат.

Delphi тилида сатрли типларни белгилаш учун String типидан фойдаланилади. У shortstring типига эквивалент.

**Мантиқий тип.** Мантиқий катталик True (рост) ѐки False (ѐлғон) қийматларидан бирини қабул қилади. Delphi тилида мантиқий катталиклар Boolean типига мансуб бўлади.

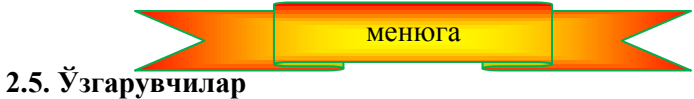

Ўзгарувчи – бу компьютер хотирасининг бир қисми бўлиб, унда дастур ѐрдамида қайта ишланиши талаб қилинган маълумотлар сақланади. Дастур маълумотлар билан иш олиб борар экан, у амалда хотира ячейкасидаги маълумотлар, яъни ўзгарувчилар устида амаллар бажаради.

Дастур ўзгарувчиларга (хотира соҳасига) бирор формула бўйича ҳисоблаш ѐки олинган натижаларни сақлаш мақсадида мурожаат қилиши учун, ҳар бир ўзгарувчи ўз номига эга бўлиши керак. Бу номни дастурчи белгилайди.

Ўзгарувчининг номи сифатида лотин харфлари, рақамлар ҳамда айрим махсус белгилар кетмакетлигидан фойдаланиш мумкин. Номнинг биринчи белгиси харф бўлиши лозим. Ўзгарувчиларнинг номини белгилашда бўш жой белгисини қўллаш мумкин эмас. Номларни белгилашда Delphi тили учун катта ва кичик харфларнинг фарқи йўқ. *SUMMA, Summa* ва *summa* номлари битта ўзгарувчининг номи сифатида қабул қилинади.

Ўзгарувчини номлашда унинг вазифаси ва номи бир ҳил бўлиши мақсадга мувофиқ ҳисобланади.

Масалан,  $ax^2 + bx + c = 0$  кўринишидаги квадрат тенглама коэффициентлари ва илдизларини мос равишда *а, b, с, x1* ва *х2* деб номлаган маъқул. Агар дастурда йиғинди ва умумий йиғиндиларни ҳисоблашга тўғри келса, бу ўзгарувчиларни *um\_yigindi* ва *yigindi* тарзида белгилаш тавсия қилинади.

Delphi тилида ҳар бир ўзгарувчидан фойдаланишдан аввал эълон қилиниши лозим. Бу эълон ѐрдамида фақат ўзгарувчининг номигина эмас, балки у қабул қиладиган маълумотларнинг типи ҳам кўрсатилиши лозим. Ўзгарувчилар умумий кўринишда қуйидагича эълон қилинади:

### *Ном : тип;*

Бу ерда *Ном* – ўзгарувчининг номи, *тип* – шу ўзгарувчи қабул қиладиган маълумотларнинг типи. Масалан:

*a : Real; b : Real; i : Integer;*

Келтирилган мисолда иккита *real* ва битта *integer* типидаги ўзгарувчилар эълон қилинган.

Агар дастурда битта типга мансуб бир нечта ўзгарувчилар қатнашса, уларни битта кўрсатма орқали ҳам эълон қилиш мумкин, масалан:

*а,b,с : Real; x1,x2 : Integer;*

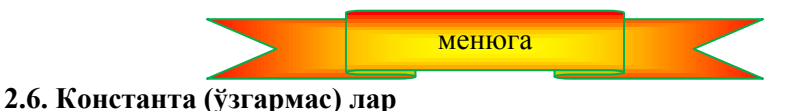

Delphi тилида икки турдаги константалар мавжуд: оддий ва номланган. Оддий константа деганда бутун ёки хакикий сон, белгилар кетма-кетлиги, алохида белги ёки мантикий киймат тушунилади.

**Бутун константалар** дастур матнида ҳаѐтдаги каби ѐзилади:

123 0 -234

**Ҳақиқий константалар**нинг бутун ва каср қисмини ажратиб кўрсатиш учун одатдаги "вергул" ўрнига "нуқта" белгиси қўлланади:

0.0 23.45 -524.03 -0.124

Ҳақиқий константаларни айрим ҳолларда сузувчи вергуллар орқали ҳам ифодалаш мумкин. Бунда соннинг алгебраик кўриниши, яъни 10 да кичик бўлган *мантисса* ҳамда 10 нинг даражасини билдирувчи *тартиб* ларнинг кўпайтмасидан фойдаланилади. Масалан:

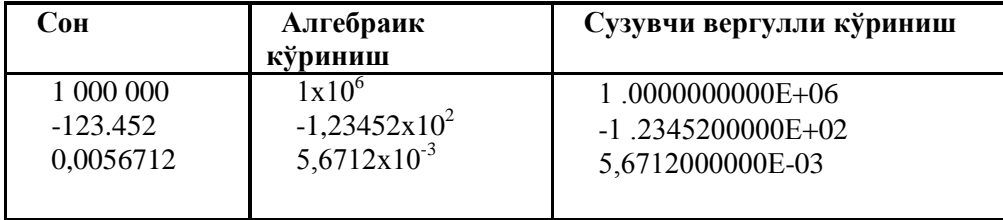

**Матнли ва белгили константалар** апострофлар орасида кўрсатилади:

'Delphi дастурлаш тили' 'Delphi 7' '2.4' 'Д'

Бу ердаги '2.4' константаси 2.4 сонини эмас, балки шу сонни ифодаловчи белгилар кетма-кетлигини англатади.

**Мантиқий константалар** (True) рост ѐки (False) бўлиши мумкин.

**Номланган константа –** бу ном (идентификатор) бўлиб, дастурда бирор константани кўрсатади. Номланган константа ҳам ўзгарувчилар каби фойдаланишдан аввал эълон қилиниши лозим. Бу иш умумий кўринишда қуйидагича амалга оширилади:

#### *константа қиймат;*

Бу ерда *константа* — константанинг номи, *қиймат* – константанинг қиймати.

Номланган константалар дастурда *const* бўлимида эълон қилинади. Масалан:

#### **const**

```
Bound = 10;
Title = 'Югуриш тезлиги';
pi = 3.1415926;
```
Номланган константа эълон қилинганидан сўнг, бу константа ўрнига унинг номидан фойдаланиш мумкин.

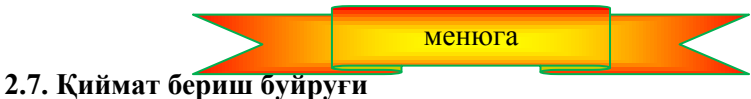

Қиймат бериш буйруғи ѐрдамида кўрсатилган формула бўйича ҳисоблаш ишлари бажарилади. Бу буйруқ умумий кўринишда қуйидагича ѐзилади:

#### *Ном : = ифода;*

Бу ерда *Ном* - қиймат бериш буйруғининг бажарилиши натижасида қиймати ўзгарадиган ўзгарувчи; **:** қиймат бериш буйруғи белгиси, *ифода* – константа, арифметик, матнли ѐки мантиқий ифода бўлиб, шу ифода бўйича хисоблаш ишлари бижарилади ва олинган натижа **:** белгисидан чап томонда турган ўзгарувчига қиймат қилиб берилади. Масалан:

 $B := 2.34$   $D := b*b-4*a*c$  Til := 'Delphi 7' Found := False;

**Ифода.** Ифодалар операнда ва операторлардан ташкил топади. Операторлар операндалар ўртасида кўрсатилади ва улар устида бажариладиган амални билдиради. Операндалар сифатида ўзгарувчилар, константалар, функциялар ва бошқа ифодалардан фойдаланиш мумкин.

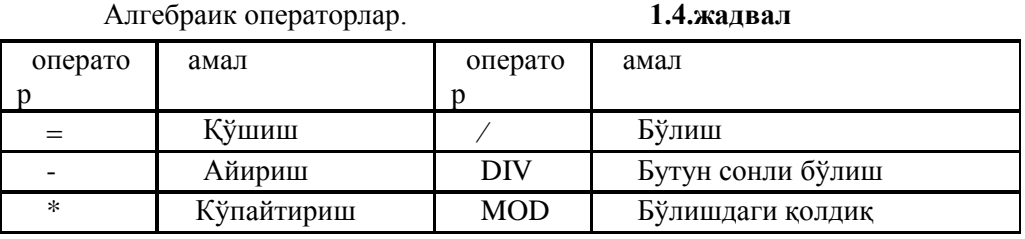

DIV оператори бир сонни иккинчисига бўлганда бўлинманинг бутун қисмини англатади. Масалан, 13 DIV 5 амали натижаси 2 га тенг. MOD оператори бир сонни иккинчисига бўлганда пайдо бўладиган қолдиқни англатади. Масалан 13 MOD 5 амали натижаси 3 га тенг.

Ифодаларнинг қийматини хисоблашда операторларнинг савиясини хисобга олиш лозим. \*, /, DIV, MOD операторларининг савиялари + ва - айиришга нисбатан юқори туради. Операторларнинг савияси уларнинг бажарилиш тартибига таъсир кўрсатади. Ифодаларнинг қийматини ҳисоблашда бир нечта операторлар қатнашса, уларнинг бажарилиш тартиби савияларига қараб белгиланади. Агар операторларнинг савиялари бир хил бўлса, дастлаб чап томонда турган оператор бажарилади. Эхтиёж бўлса. бундай тартибни қавслар ѐрдамида ўзгартириш мумкин. Масалан:

### *(r1+r2r3)(r1\*r2\*r3)*

Қавслар ичидаги ифода битта операнда сифатида қабул қилинади. Қавслар оддий тартибда, аммо қавсдан ташқаридаги операндаларга нисбатан олдинроқ ҳисобланади. Ифодаларни ѐзишда Қавслардан фойдаланилганда, қавс жуфтликларининг тўғри бўлишига алоҳида эътибор бериш лозим.

**Ифоданинг типи** шу ифодага кирган операндалар билан аниқланади. Агар операндалар бутун типда бўлса, қўшиш, айириш, кўпайтириш амалларининг типи ҳам бутун бўлади. Бутун сонлар устида оддий бўлиш амалининг натижаси доимо ҳақиқий бўлади. Агар операндаларнинг бирортаси ҳақиқий бўлса, бу ифоданинг қиймати ҳақиқий ҳисобланади.

| Оператор | Операндалар типи                      | Ифоданинг типи |
|----------|---------------------------------------|----------------|
|          | Агар бирор операнда <i>real</i> булса | real           |
|          | Хар икки операнда <i>integer</i>      | integer        |
|          | real ёки integer                      | Доимо real     |

Ифодаларнинг типларини аниқлаш 1.5.-жадвал

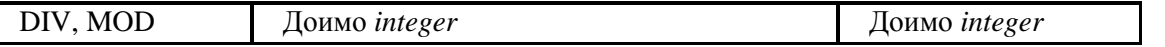

**Қиймат бериш буйруғи** қуйидагича бажарилади:

1. Дастлаб қиймат бериш буйруғидан ўнг томонда турган ифоданинг қиймати ҳисобланади.

2. Сўнгра, бу қиймат қиймат бериш буйруғининг чап томонида турган ўзгарувчига қиймат қилиб берилади. Масалан:

- *i:0; i* ўзгарувчининг қиймати нолга тенг бўлади;
- *а:bс; — b* ва *c* ўзгарувчиларининг йиғиндиси *a* га қиймат қилиб берилади;
- $j := j + 1$ ; *j* нинг қиймати бирга ортади.

Агар ифоданинг типи қиймат олаѐтган ўзгарувчининг типига мос бўлса, буйруқ тўғри ѐзилган бўлади. *Real* типидаги ўзгарувчи *real* ѐки *integer* типидаги ифоданинг қийматини олиши мумкин. *Integer* типидаги ўзгарувчи фақат *integer* типидаги ифода қийматини қабул қила олади. Агар *i* ва *n* ўзгарувчилари i*nteger*, d – эса *real* бўлса, у ҳолда

*i:n10; i:1.0;* 

буйруқлари нотўғри,

 $d: = i + 1;$ 

буйруғи эса тўғри ҳисобланади.

Компиляция жараѐнида ифоданинг ва қиймат олаѐтган ўзгарувчининг типлари ўртасидаги мослик текширилади. Агар мослик бўлмаса,

*Incompatible types ... and ...*

кўринишидаги ахборот экранга чиқарилади. Бу ахборотда кўп нуқта белгиси ўрнига ифода ва ўзгарувчининг типлари кўрсатилади. Масалан :

*Incompatible types 'Integer' and.'Extended'*.

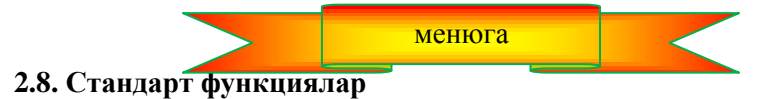

Дастурчилар ихтиѐрига Delphi тили бир қатор стандарт функцияларни таклиф қилади.

Функциянинг типи унинг номи билан боғланган. Шунинг учун операнда сифатида бу функциялардан фойдаланиш мумкин. Функция қийматининг типи ва аргументларининг типлари билан характерланади. Қиймат олаѐтган ўзгарувчининг типи функция типига мос бўлиши лозим.

**Математик функциялар**дан (1.6.жадвал) турли хисоблаш ишларини бажаришда эхтиёжга қараб фойдаланиш мумкин.

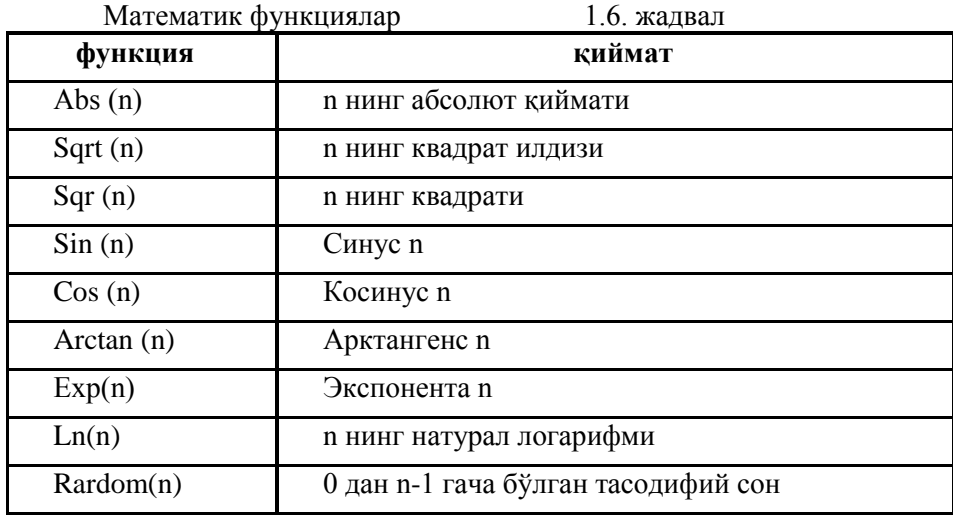

Тригонометрик функцияларда бурчакларни радианларда ифодаланиши лозим. Бурчакни градусдан радианга алмаштириш учун  $(\alpha*\pi/180)$  формуласидан фойдаланиш мумкин.

**Алмаштириш функциялари** (1.7. жадвал) маълумотларни киритиш ва чиқаришда жуда кўп фойдаланилади. Масалан, экранга чиқариш майдонига (компонент Label) real типидаги маълумотни чиқариш учун дастлаб бу маълумотни матнли типга маълумотга алмаштириш керак бўлади. Бу ишни *FloatToStr* функцияси ѐрдамида бажариш мумкин. Масалан,

*Label1.caption : FioatTostr(x)*

буйруғи Label1 майдонига *х* – нинг қийматини чиқаради.

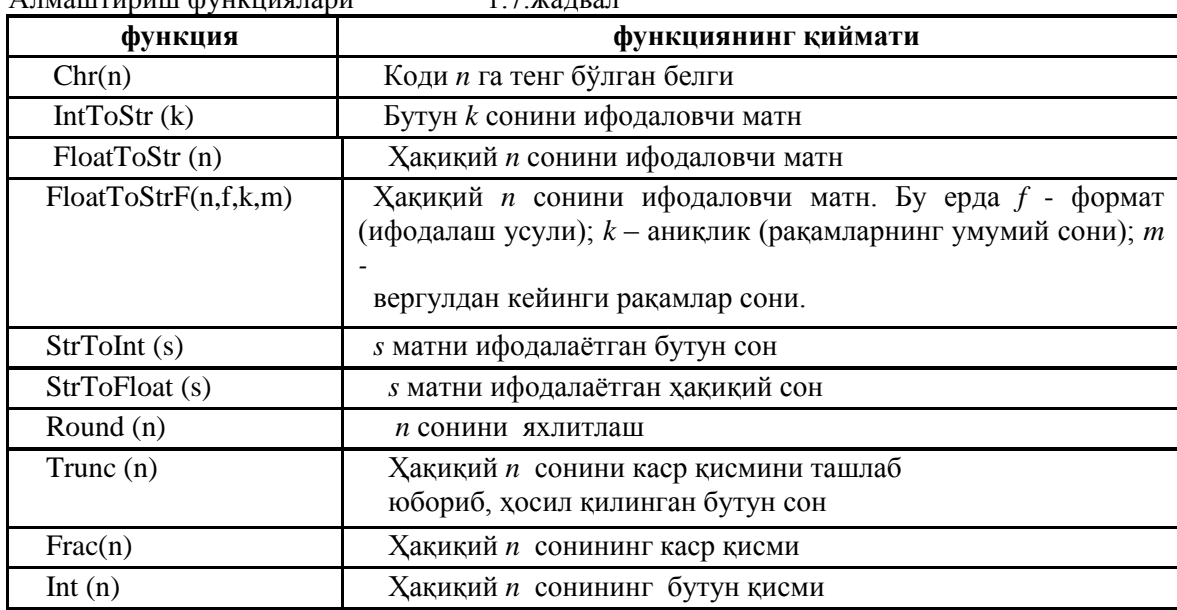

Алмаштириш функциялари 1.7.жадвал

**Функциялардан фойдаланиш.** Функциялардан операндалар сифатида ҳам фойдаланиш мумкин. Функциянинг параметри константа, ўзгарувчи ѐки аргумент типига мос типдаги ифода бўлиши мумкин. Қуйида функциялардан фойдаланишга мисоллар келтирамиз:

 $n := Round((x2-x1)d);$  $x1:=(-b + Sqrt(d))/(2*a);$  $m := Random(10);$ *Edit2.Text : IntToStr(100);*  $mes := 'x1 = ' + FloatToStr(x1);$ 

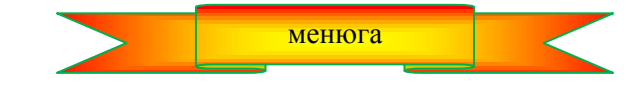

#### **2.9. Маълумотларни киритиш**

Дастурда бошланғич маълумотларни киритиш ойнаси ѐки таҳрирлаш майдони (компонент Edit) орқали ташкил қилиниши мумкин.

**Киритиш ойнаси орқали маълумотларни киритиш -** бу стандарт диалог ойнаси бўлиб, *inputBox* функциясига мурожаат қилиш натижасида юзага келади. *InputBox* функциясининг қиймати – фойдаланувчи киритган матндир.

InputBox функцияси умумий кўринишда қуйидагича ѐзилади:

#### *ўзгарувчи : InputBox(сарлавҳа, эслатма, қиймат);*

бу ерда *ўзгарувчи* – сатрли типдаги ўзгарувчи бўлиб, у қийматни фойдаланувчидан олади, *сарлавҳа*  киритиш ойнасидаги матн, *эслатма -* изоҳловчи матн**,** *қиймат -* киритиш ойнаси экранга чиққанда, шу ойнада кўринадиган матн.

Қуйидаги мисолда градусни радианга ўтказиш учун бошланғич маълумотни киритиш ойнаси келтирилган. Бу ойнага мос буйруқ қуйидагича ѐзилади:

s:=InputBox('Градус','бурчак градусини киритинг','0');

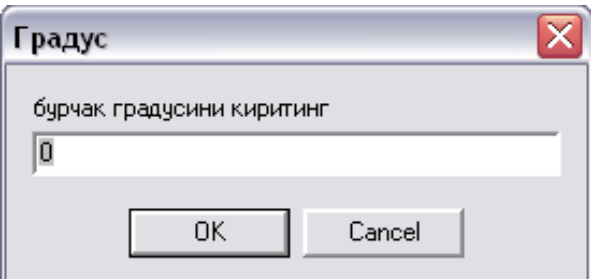

 **2**.5-расм. Киритиш ойнасига мисол

Агар дастур иши давомида фойдаланувчи матнни киритиб, **ОК** тугмасини чертса, *inputBox*  функциясининг қиймати киритилган матндан иборат бўлиб қолади. Агар **Cancel** тугмаси чертилса, функциянинг қиймати қилиб қийматнинг кўрсатилган параметри қабул қилинади.

**Агар зарурат бўлса,** *inputBox* фукциясининг матнли (string) қиймати алмаштириш функциялари ѐрдамида сонли типга ўтказилиши керак бўлади. Масалан:

*s:InputBox('Градус','бурчак градусини киритинг','0'); gradus : StrToFloat(s);*

**Таҳрирлаш ойнасидан киритиш -** бу *Edit* компонентасидир. Таҳрирлаш ойнасидан киритиш *Edit* компонентасининг *Text* хусусиятига мурожаат қилиш орқали амалга оширилади..

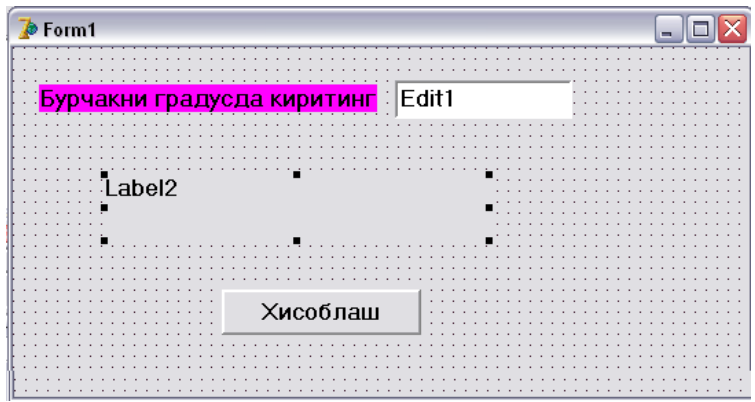

1.6-расм. Edit1 компонентаси маълумот киритишда фойдаланилмоқда

1.6-расмда градусни радианга ўтказишнинг диалог ойнаси келтирилган. Унда *Edit1* компонентаси маълумотларни киритиш учун қўлланмоқда. Уни сонли маълумотга айлантириш учун кўрсатма қуйидагича ѐзилади:

*gradus : StrToFloat(Editl.Text);*

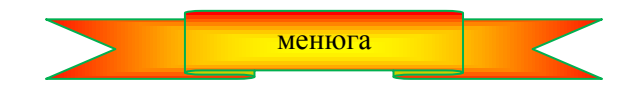

### **2.10. Маълумотларни чиқариш**

Энг содда дастур ўз иши натижасини маълумотлар ойнасига ѐки диалог ойнасининг чиқариш майдонига (компонент Label) маълумотларни чиқариши мумкин.

**Маълумотлар ойнасига чиқариш** фойдаланувчиларнинг эътиборини жалб қилиш учун фойдаланилади. Бу ойна ѐрдамида дастур бошланғич маълумотларнинг ҳатолиги ҳақида ахборот бериш ѐки орқага қайтариб бўлмас (масалан, файлларни ўчириш) амалларни бажаришга рухсат (одатда тасдиқ кўринишида) сўраш учун фойдаланилиши мумкин.

Маълумотлар ойнасига ахборотни *ShowMessage* процедураси ѐки *MessageDlg* функцияси ѐрдамида чиқариш мумкин.

*ShowMessage* процедураси экранга матнли ойна ҳамда **ОК** тугмасини чиқаради. Умумий ҳолда бу *ShowMessage* процедурси қуйидагича ѐзилади:

#### *ShowMessage(маълумот);*

Бу ерда *маълумот* — ойнага чиқарилиши талаб қилинган матн.

2.7-расмда қуйидаги буйруқнинг натижаси келтирилган:

*Showmessage('Бурчакни градусларжда киритинг');*

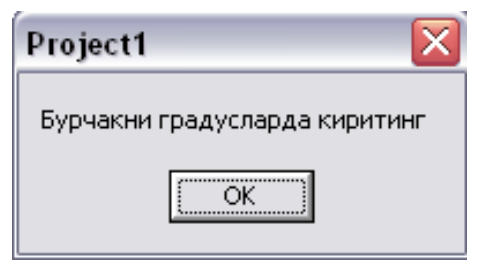

2.7-расм. Маълумотлар ойнасига намуна

Шунга эътибор бериш керакки, *ShowMessage* процедураси ойнасининг сарлавҳасидаги маълумот **Project Options** ойнасининг **Application** қистирмасидан олинади. Агар илованинг номи кўрсатилмаган бўлса, у ҳолда сарлавҳада бажариладиган файлнинг номи чиқарилади.

*MessageDig* функцияси унга қараганда универсалроқ. У ойнага стандарт нишонли маълумотлардан бирини, масалан, "Warning (диққат)" сўзи, буйруқли тугмаларнинг миқдори ва типи, фойдаланувчи қайси тугмалардан бирини чертиши кераклигини чиқариши мумкин. 2.8-расмда қуйидаги буйруқнинг натижаси ифодаланган:

#### *r:MessageDlg(FName'файли учирилади', mtWarning,[mbOk,mbCancel] , 0) ;*

MessageDlg функциясининг қиймати — сон. Бу қийматни текшириб, диалог қайси тугманинг чертилиши ѐрдамида тугатилганлигини аниқлаш мумкин. *MessageDlg* ойнаси умумий кўринишда қуйидагича ташкил қилинади:

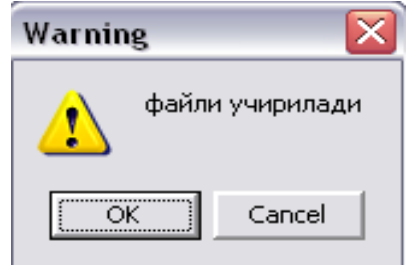

2.8-расм. Маълумотлар ойнасига мисол

### *танлаш:MessageDlg(маълумот, Тип, тугмалар, эслатма);*

Бу ерда *маълумот* – ахборот матни; *Тип* — ахборотнинг типи . Ахборот маълумотнома, огоҳлантириш ѐки критик ҳатолик ҳақидаги ахборот кўринишларидан бирида бўлиши мумкин. Ҳар бир типдаги маълумотга махсус нишон мос келади. Ахборот типи номланган константа ѐрдамида кўрсатилади (2.8 жадвал); *Тугмалар*- маълумот ойнасига чиқариладиган тугмалар рўйхатини ўз ичига олади. Бу рўйхат бирбиридан нуқтали вергул билан ажратилган бир нечта номланган константалардан иборат бўлиши мумкин (2.9-жадвал). Рўйхат квадрат қавслар ичига олинади.

MessageDlg функциясининг константалари 2.8-жадвал.

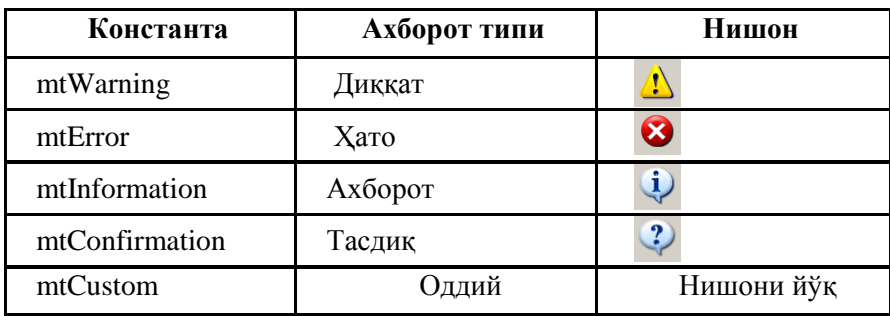

MessageDlg функциясининг константалари 2.9-жадвал

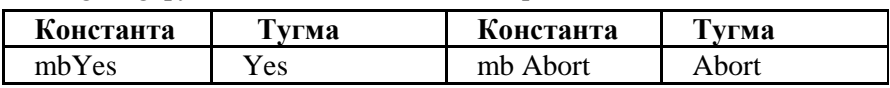

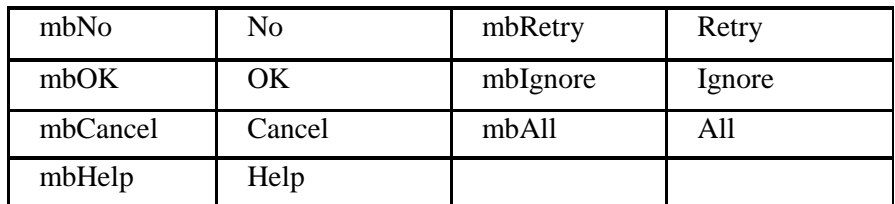

Масалан, маълумотлар ойнасида **ОК ва Cancel** тугмаларининг пайдо бўлиши учун *Тугмалар рўйхати* қуйидагича бўлиши керак:

[mbOK,mbCancel]

Юқоридаги константалардан ташқари, *mbokcancel, mbYesNoCancel* ва *mbAbortRetryIgnore* константаларидан фойдаланиш мумкин. Бу константалар диалог ойналарида энг кўп қўлланиладиган буйруқли тугмаларнинг комбинацияларини аниқлайди. *Эслатма* - агар фойдаланувчи F1 тугмасини чертса, экранга чиқариладиган ѐрдамчи маълумотномалар системасининг бўлимини белгилайдиган параметр, агар эслатмаларнинг экранга чиқарилиши кўзда тутилмаган бўлса, у ҳолда *Эслатма* параметрининг қиймати нолга тенг бўлади.

MessageDlg функциясининг (2.10-жадвал) қиймати фойдаланувчи томонидан қайси тугма чертилганлигини аниқлашга имкон беради.

**MessageDig** функцияси қиймати тугмани чертилганда тугайди mrAbort Abort  $mrYes$   $\qquad \qquad$   $Yes$  mrOk Ok mrRetry Retry mrNo No mrCancel Cancel mrIgnore Ignore mrAll All

*MessageDlg* функциясининг қийматлари 2.10-жадвал

**Диалог ойна майдонига чиқариш.** Диалог ойнасининг маълумотларни чиқариш учун мўлжалланган бир қисми чиқариш майдони ѐки тамға майдони деб аталади. *Label* компонентаси - чиқариш майлонилир.

Чиқариш майдонидаги маълумот *Caption* хусусияти билан аниқланади. *Caption* нинг хусусиятини илова формасини ишлаб чиқиш жараѐнида ҳамда дастурнинг ишлаши жараѐнида ўзгартириш мумкин. Дастур ѐрдамида чиқариш майдонига маълумотларни узатишни ташкил қилиш учун *Caption* хусусиятига янги қиймат бериш керак.

2.9-расмда бурчакни градусдан радианга ўтказишнинг диалог ойнаси берилган. Бу ойнада иккита *Label,* битта *Edit* ва *Button* компоненталари мавжуд. *Label1* компонентаси эслатма тарзидаги маълумотни берса, *Label2* компонент — дастур натижасини экранга чиқаради.

*Caption* хусусияти белгили тип ҳисобланади. Шунинг учун дастурнинг ишлаши жараѐнида майдонга сонли маълумотларни чиқаришга эҳтиѐж пайдо бўлса, бу сонларни *FloatToStr* ѐки *IntToStr* функциялари ѐрдамида сатрли типга ўтказиш керак. Масалан: *Label2.Caption: FloatToStr(kg)' кг';.*

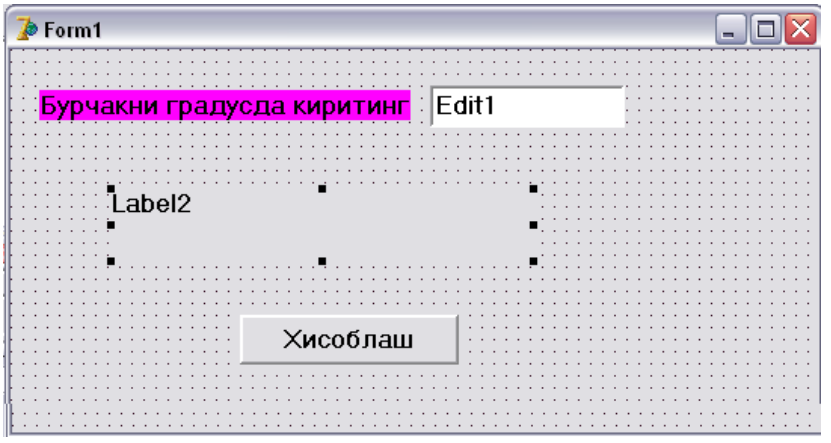

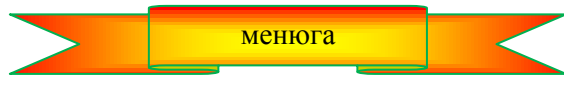

### **2.11. Процедура ва функциялар**

*Delphi* тилида дастурлашда дастурчининг асосий вазифаси ходисаларни қайта ишлаш процедураларини (қисм дастурларни) ишлаб чиқишдан иборат бўлади.

Ходиса рўй берганда, дастурчининг шу ходиса учун мўлжаллаган процедураси автоматик тарзда ишга тушиши керак бўлади. Ходисалар рўй берганда, уларга мос келган ходисаларнинг қайта ишлаш процедураларини ишга туширишни *Delphi* ўз зиммасига олади.

*Object Pascal* тилида дастурнинг асосий бирлиги қисм дастур ҳисобланади. Қисм дастурлар икки турга бўлинади: процедура ва функция. Процедура ҳам, функция ҳам бирор вазифани бажариш учун кўрсатма - буйруқлар кетма-кетлигидан иборат бўлади. Қисм дастурдаги буйруқларни бажариш учун бу қисм дастурга мурожаат қилиш (чақириш) лозим. Функциянинг процедурадан фарқи шундаки, функция номи билан қиймат боғланган бўлади ва бу функциянинг номидан ифодаларда алоҳида операнда сифатида фойдаланиш мумкин.

**Процедура структураси.** Процедура сарлавҳадан бошланади. Сўнгра константаларни эълон қилиш бўлими, типларни эълон қилиш бўлими, ўзгарувчиларни эълон қилиш бўлими, кўрсатма-буйруқлар бўлими келади. Процедуралар умумий кўринишда қуйидагича ѐзилади:

*procedure ном* (Параметрлар рўйхати);

#### *const*

бу ерда номланган константалар рўйхати берилади;

*type*

бу ерда типлар *var* ѐрдамида эълон қилинади;

бу ерда ўзгарувчилар ва уларнинг типлари эълон қилинади;

*begin*

бу ерда дастурнинг буйруқлари ѐзилади;

*end;*

Процедура сарлавҳаси *procedure* дан бошланади. Ундан кейин процедуранинг номи кўрсатилади. Бу ном шу процедурага мурожаат қилиш (ишга тушириш ѐки чақириш) учун хизмат қилади. Агар процедурада параметрлар қатнашса, улар процедура номидан кейин қавслар ичида кўрсатилади. Сарлавха "нуқтали вергул" белгиси билан тугайди.

Агар дастурда ностандарт, яъни янги типларни яратишга эҳтиѐж пайдо бўлса, бу типлар *type* сўзидан кейин эълон қилинади.

Ўзгарувчиларни эълон қилиш бўлимида шу процедура учун хос бўлган барча ўзгарувчилар ва уларнинг типлари рўйхати келтирилади. Бу рўйхат *var* сўзидан кейин бошланади.

Буйруқлар бўлими *begin* сўзи билан бошланади ва *end* сўзи билан тугайди. Бу ерда процедуранинг буйруқлари кетма-кетлиги жойлашади. *End* сўзидан кейин "нуқтали вергул" белгиси қўйилади.

Қуйидаги процедурада умумий харид суммасини топиш масаласи ҳал қилинган. Агар 5000 сўмдан ортиқ суммага харид қилинса, умумий суммадан 10% чегириб ташланади.

### *procedure* Summa;

#### *var*

```
 baho: real;  нархи
miqdori: integer; // харид қилинган бир хил буюмлар сони
s: real;  ∕/ сумма
 mes: string[255];  хабарнома
```
### *begin*

 $baho := StrToFloat(Form1.Edit1.Text);$  $midor$  := StrToInt(Form1.Edit2.Text);  $s :=$ baho  $*$  miqdori;  **if s >** 500 **then begin**  $s := s * 0.9$ ;

```
mes := '10% ли чегирма айриб ташланди.'+#13;
 end; 
mes := mes + 'Харид нархи : ' + FloatToStrF(s, ffFixed, 4, 2) + ' сум';
Forml.Label3.Caption := mes;
```
*end;*

**Функция структураси** функциянинг сарлавҳаси, константалар, типлар, ўзгарувчиларни эълон қилиш бўлимлари ҳамда буйруқлар бўлимидан иборат бўлади. Функция умумий ҳолда қуйидагича кўринишда ташкил қилинади:

**function ном** (Параметрлар рўйхати) : Тип; **const**  константалар рўйхати бўлими **type**  типларни эълон қилиш бўлими var ўзгарувчиларни эълон қилиш бўлими **begin** / буйруқлар бўлими Result := киймат; // функция номини киймат билан боғлаш **end;**

Функциянинг сардавҳаси *function* сўзи билан бошланади, ундан кейин функциянинг номи келади. Сўнгра қавслар ичида функциянинг параметр-аргументлари ва уларнинг типларининг рўйхати ѐзилади. Қавсдан кейин икки нуқта (:) қўйиб, функциянинг қабул қиладиган қийматининг типи кўрсатилади. Сарлавҳа "нуқтали вергул" билан тугайди.

Буйруқлар бўлимида ўзгарувчиларни эълон қилиш бўлимда кўрсатилган ўзгарувчилардан ташқари, r*esult* ўзгарувчисидан ҳам фойдаланиш мумкин. Функциядаги буйруқлар бажариб бўлинганидан сўнг, бу ўзгарувчининг қиймати функциянинг қийматига айланади. Шунинг учун, функциянинг буйруқлари орасида албатта *result* ўзгарувчисига қиймат берувчи буйруқнинг бўлиши шарт. Одатда, бу буйруқ функциянинг энг охирги бажариладиган буйруғи бўлади.

Қуйидаги мисолда градусларни радианга айлантириш функцияси келтирилган:  *function GradToRad(grad:integer):real;*

```
 begin
    result:=(grad * pi)180;
```
 *end;*

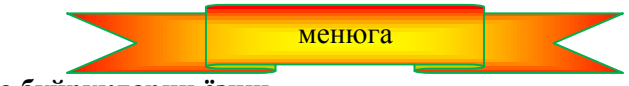

**2.12. Дастурда буйруқларни ѐзиш.**

Ҳар бир буйруқ бошқасидан нуқтали вергул билан ажратилади. Бошқача айтганда, ҳар бир буйруқдан кейин нуқтали вергул белгиси қўйилади.

Дастурнинг ҳар бир сатрида бир ѐки бир нечта буйруқларни кўрсатиш мумкин.

Айрим буйруқларни (*if, case, repeat, while* ва х.к.) бир нечта сатрга ѐзиш қабул қилинган. Уларнинг структурасини бошқаларидан ажратиш мақсадида сатрнинг чап чегарасидан буйруқларни бир оз чекинтириб ѐзиш тавсия этилади. Бу дастур матнини ўқиш ва тушунишни осонлаштиради. Масалан:

#### **if**  $d \ge 0$  **then**

```
 begin
```
 $x1:=(-b+Start(d))$  $(2*a)$ ;  $x2:=(-b-Sqrt(d))(2*a);$  $ShowMessage('x1=' + FloatToStr(x1) + 'x2=' + FloatToStr(x2))$ ;  **end**

#### **else**

ShowMessage('Тенглама ҳақиқий ечимларга эга эмас.');

*Then* ва *else* бир-бирларининг остига ҳамда *if* га нисбатан бир ҳил масофада чекинтириб ѐзилганига эътибор беринг. *End* сўзи *begin* остига ѐзилган. *begin* ва *end* лар орасида буйруқлар *begin* га нисбатан бирбирининг остида, бир масофада чекинтириб жойлаштирилган. Юқоридаги бүйрүқларни қүйидагича хам ѐзиш мумкин:

**if**  $d \ge 0$  **then begin**  $x1 := (-b + Sqrt(d))(2*a); x2 := (-b - Sqrt(d))(2*a);$ 

ShowMessage('x1=' + FloatToStr(xl) + 'x2=' + FloatToStr(x2)) ; **end** 

**else** ShowMessage('Тенглама ҳақиқий ечимларга эга эмас.')

Аммо, биринчи вариант қулайроқ, чунки, унда алгоритм структураси яхшироқ кўринади.

Айрим узун ифодаларни бир нечта сатрга бўлиб ѐзиш мумкин. Бундай ифодаларни ихтиѐрий белгисидан бошлаб узиш ва қолган қисмини кейинги сатрга ўтказиш мумкин. Ўзгарувчиларнинг номларини, сонли ва матнли константаларни, шунингдек таркибий операторларни узиш, масалан, қиймат бериш операторини мумкин эмас. Қуйида бир нечта сатрга ѐзилган буйруққа мисол келтирамиз:

 $st :=$  'Тенгламанинг иллизлари' + #13

 $+x1= +$ FloatToStr(x1) + #13 +'x2=' + FloatToStr(x2);

Шуни ҳисобга олиш керакки, компилятор ортиқча "бўш жой" белгиси ҳамда бўш сатрларга эътибор бермайди. Шунинг учун у сатр бошидаги барча "бўш жой" белгиларини "кўрмайди". Бу эса сатрлардаги буйруқларини чекинтириб ѐзишга имкон беради. Арифметик, мантиқий ифодаларни (шартларни), параметрлар рўхатини ѐзишда "бўш жой" белгиларини қўйиш талаб қилинмайди, аммо улардан фойдаланиш дастур матнини дастурчи учун ўқишни осонлаштиради. Қуйидаги икки ифодани солиштиринг:

 $x1:=(-b+Sqrt(d))(2*a);$   $x1 := (-b + Sqrt(d))/(2*a);$ 

Иккинчи вариантнинг осон ўқилиши кўриниб турибди.

Дастур ишини тушунишни енгиллаштириш учун дастур матнига изоҳларни киритиш мумкин. Умумий ҳолда изоҳларни фигурали қавслар орасида кўрсатилади. Очилаѐтган қавс изоҳнинг бошланганлигини, ѐпилаѐтгани эса тугаганлигини билдиради. Агар изоҳ бир сатрли ѐки бирор буйруқдан кейин келса, ундан аввал // (қўш чизиқча) белгилари қўйилади. Масалан:

#### **var**

{ квадрат тенгламанинг коэффициентлари } a:real; биринчи даражали номаълум олдидаги коэффициент b:real; иккинчи даражали номаълум олдидаги коэффициент с:real; нолинчи даражали номаълум олдидаги коэффициент  $\{$  тенгламанинг илдизлари  $\}$  x1, x2:real;

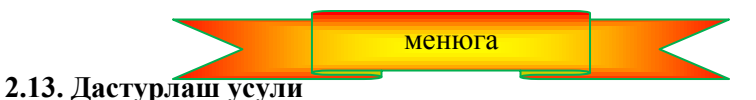

Дастур устида ишлар экан, дастурчи ўзи ѐзаѐтган дастур аввало дастурчи учун, қолаверса бошқалар учун ҳам мўлжалланганлигини яхши тасаввур қилиш лозим. Дастур матни биринчи ўринда, дастурчи учун, сўнгра у билан бирга лойиха устида ишлаѐтган ҳамкасблари учун керак бўлади. Шунинг учун дастурчилар ишининг самарасини кучайтириш мақсадида дастур матнини осон ўқилиши, тушунарли бўлиши ҳамда дастурнинг структураси ечилаѐтган масала структураси ва алгоритмига мос бўлиши зарур деган критериялар қабул қилинган. Бунга қандай эришиш мумкин? Бунинг учун яхши дастурлаш усулига риоя қилиш лозим. дастурлаш усули – бу дастурчи ўз иши жараѐнида (онгли равишда ѐки "бошқалар шундай қилгани учун" ) риоя қиладиган қонун-қоидалар мажмуасидир. Табиийки, яхши дастурчи яхши дастурлаш усулларига риоя қилиши керак. Дастурлашнинг яхши усули қуйидагиларни назарда тутади:

- изоҳлардан фойдаланиш;
- ўзгарувчи, процедура, функцияларни маъносига қараб номлаш ;
- чекинишлардан фойдаланиш;
- бўш сатрлар ва "бўш жой" белгиларидан фойдаланиш .

Дастурлашнинг яхши усули дастур матнини компьютер хотирасига киритишда ҳатоликларни камайтиришга, дастурни ўқиш ҳатоликларни аниақлаш ва тузатмалар киритишни енгиллаштиришда ѐрдам беради.

Дастурлаш усулининг яхшилигини баҳолаш учун аниқ бир критерия ўйлаб топилмаган. Аммо, дастур матнига бир марта қарашда дастурнинг яхши ѐки ѐмон ѐзилганлигини кўриш мумкин. +олаверса, яхши дастур фақат матнининг ѐзилиши усули билан белгиланмайди. Яхши дастур ишончли, фойдаланувчига нисбатан дўстона муносабат, бажарилиш тезлиги билан фарқланади.

Дастурнинг ишончлилиги деганда дастур фойдаланувчининг онгли эканлигига қарамасдан, бошланғич маълумотларни назорат қилиши, бажарилган амалларнинг натижаларини текшириши (мисол учун, бирор бир сабаб билан бажарилмаслиги мумкин бўлган амаллар, маслан, файллар устидаги амаллар) назарда тутилади.

Дўстона муносабат деганда эса яхши режалаштирилган диалог ойнаси, ѐрдамчи маълумотномалар системасининг мавжудлиги, дастурнинг фойдаланувчи нуқтаи назаридан онгли ва олдиндан айтиш мумкин бўлган ҳулқи тушунилади.

**Эслатма:** Ушбу электрон қўлланмада биз келтирган дастурларни яхши дастурлаш усулига мисол қилиб олиш мумкин.

### **3-БОБ. DELPHI ДА БОШҚАРИШ БУЙРУҚЛАРИ**

#### **3.1. Шарт ва мантиқий ифодалар**

Компьютер одатда дастурдаги буйруқларни кўрсатилган тартибда, кетма-кет бажаради. Бундай дастурларни чизиқли дастурлар деб аталади. Амалда, чизиқли бўлган масалалар камдан-кам учрайди. Энг элементар масала ҳам чизиқли бўлмаслиги мумкин. Масалан, электр занжиридаги токни хисоблаш талаб қилинган бўлсин. Агар фойдаланувчи бошланғич маълумотларни тўғри киритса, ҳақиқатдан ҳам, масала чизиқлига айланади. Аммо, фойдаланувчи бошланғич маълумотларни тўғри киритади деб ким кафолат бера олади? Хисоблаш формуласи  $I = U/R$  га кўра қаршилик нолга тенг бўлиши мумкин эмас. Аммо,

фойдаланувчи қаршилик учун нол қийматни берса нима бўлади? Дастурни иложи борича бундай ҳатоликлардан химоя қилишни ташкил этиш дастурчининг асосий вазифаларидан бири ҳисобланади. Шунинг учун, фақат тўғри киритилган бошланғич маълумотлар учун хисоблашни амалга ошириш мақсадида масаланинг ечиш алгоритмига ўзгартириш киритиш (3.1-расм) талаб қилинади.

Дастурнинг кейингши юришлари танланадиган алгоритм нуқталари танлаш нуқталари дейилади. Масалан ечишнинг навбатдаги қадамини танлаш бирор шарт (мантиқий ифода) нинг қийматига боғлиқ равишда амалга оширилади.

**Шарт.** Кундалик ҳаѐтда шартлар жавоби Ҳа ѐки ЙЎҚ тарзида бўлган савол тариқасида қўйилади. Масалан:

- Қаршилик нолга тенгми?
- Жавоб тўғрими?
- Харид нархи 5000 сўмдан кўпми?

Дастурда шартлар – мантиқий типдаги (Boolean) ифодадан иборат. Бу ифода True (рост) ѐки False (ѐлғон) қийматларидан бирини қабул қилади.

Энг содда шарт икки операнда ва муносабат белгисидан иборат бўлади. Умумий ҳолда шартлар қуйидагича ѐзилади:

#### *Оn1 Оператор On2*

Бу ерда *On1* ва *Оп2* — шартнинг икки операндаси бўлиб, уларнинг ўрнида ўзгарувчилар, константалар, фнукциялар ва ифодалар келиши мумкин, *Оператор* — таққослаш оператори.

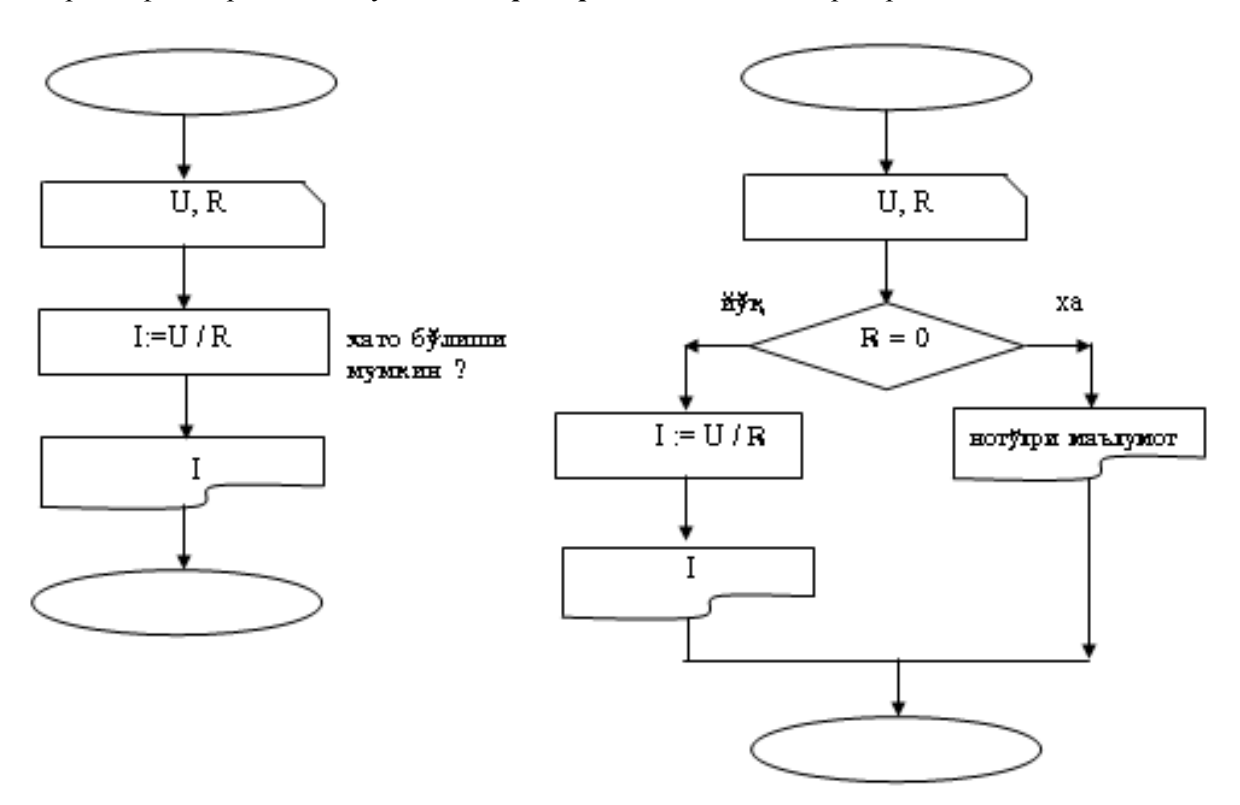

3.1-расм. Бир масала ечимининг иккита алгоритм варианти

Delphi тилида олтита таққослаш оператори мавжуд

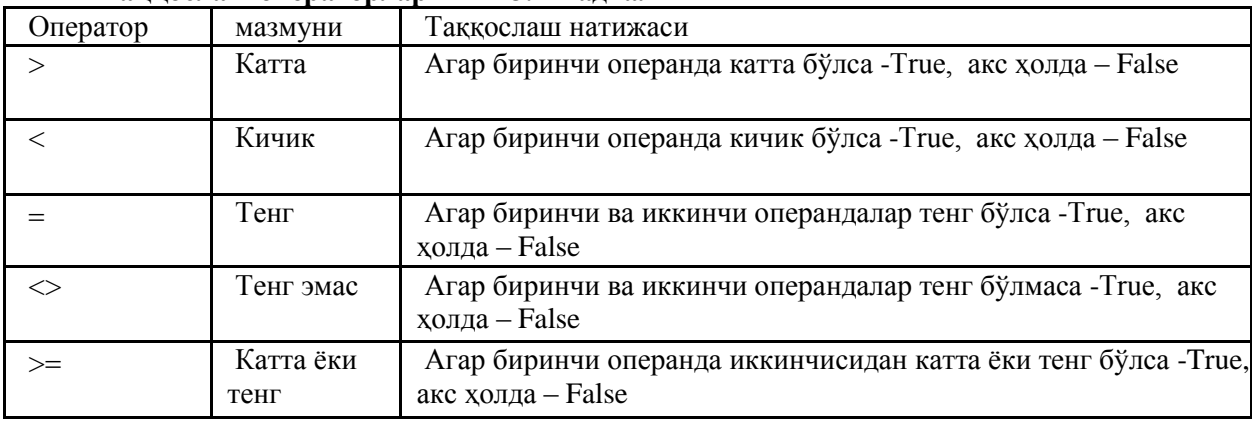

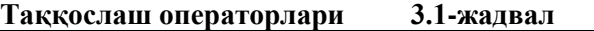

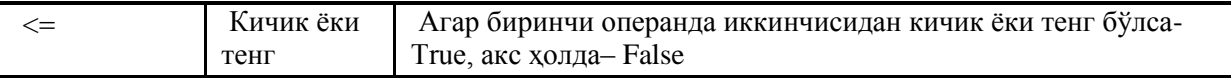

Мисоллар келтирамиз:

Summa  $< 1000$  Score  $>=$  HBound Sim = Chr(13)

Дастлабки мисолда шартнинг операндалари ўзгарувчи ва константа бўлиб, бу шартнинг қиймати **Summa** ўзгарувчисининг қийматига боғлиқ. Агар **Summa** нинг қиймати 1000 дан кичик бўлса, бу шартнинг қиймати True, акс ҳолда, яъни **Summa** 1000 дан катта ѐки тенг бўлса – False.

Иккинчи мисолда операндалар сифатида ўзгарувчилар қатнашмоқда. Бу шарт агар Score ўзгарувчисининг қиймати **HBound** ўзгарувчисининг қийматидан катта ѐки тенг бўлгандагина True қийматини олади.

Учинчи мисолда иккинчи опреранда ўрнида функция келган. Агар **Sim** ўзгарувчисининг қиймати <Enter> клавишасининг коди бўлган 13 га тенг бўлса, бу шарт True бўлади.

Шартларни ѐзишда унинг операндаларининг бир ҳил типда бўлишига алоҳида эътибор бериш лозим. Агар операндаларнинг бири бошқа типга мансуб бўлса, уларни бир ҳил типга келтириш зарур. Масалан, Key ўзгарувчиси integer деб эълон қилинган бўлса,

 $Key = Chr(13)$ 

кўринишдаги шарт синтактик жиҳатдан нотўғри, чунки, Chr функциясининг қиймати char (белгили) типда бўлади.

Дастур матнини трансляция қилишда нотўғри ѐзилган шартлар учраб қолса, бу ҳақда

incompatible types (ўзаро мос бўлмаган типлар)

тарзидаги ахборот экранга чиқарилади.

Содда шартлардан фойдаланиб, **And** - "мантиқий ВА", **Or**- "мантиқий ЁКИ" ҳамда **Not** - "ИНКОР" мантиқий амаллари ѐрдамида мураккаб шартларни ҳосил қилиш мумкин. Мураккаб шартлар умумий ҳолда қуйидагича ѐзилади :

## **Шарт1 оператор Шарт2**

Бу ерда **Шарт1** ва **Шарт2** – содда шартлар, **оператор** —эса **and** ѐки **or** лардан бири бўлиши мумкин. Масалан:

 $(ch \geq 0')$  **and**  $(ch \leq 9')$  $(\text{day} = 7) \text{ or } (\text{day} + 6)$ (Forml.Editl.Text  $\langle$  '') or (Forml.Edit2.Text  $\langle$  '') Forml.CheckBoxl.Checked **and** (Forml.Editl.Text <> '' )

**And**, **Or** ва **Not** мантиқий амалларининг натижаси 3.2-жадвалда келтирилган.

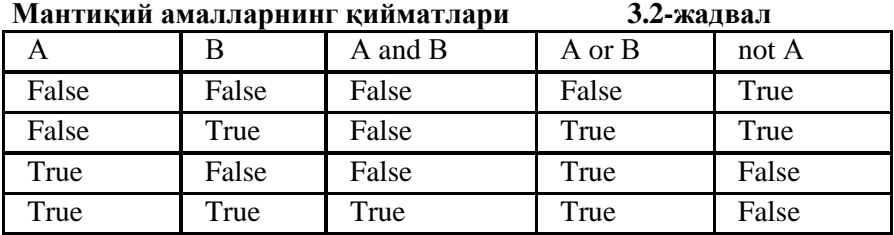

Мураккаб шартларни ѐзишда мантиқий операторларнинг савияси таққослаш операторларига қараганда юқори эканлигини назарда тутиш лозим. Шунинг учун содда шартларни қавсларда ѐзиш талаб қилинади.

Масалан, харид нархидан чегирма қуйидагича бўлсин: "Харид нархи 100 сўмдан кўп ва харид куни – якшанба бўлса 10% ли чегирма берилади". Агар хафта куни бутун типдаги Day ўзгарувчиси бўлиб, унинг 7 га тенг бўлиши якшанбани англатса, чегирма шартини қуйидагича ѐзиш мумкин:

 $(Summa > 100)$  and  $(Day = 7)$ 

Агар чегирмалар якшанба бўлмаган кундаги 500 сўмдан ортиқ харид учун ҳам берилса, шартни қуйидагича ѐзиш мумкин:

 $((Summa > 100)$  **and**  $(Day = 7)$ ) **or**  $(Summa > 500)$ 

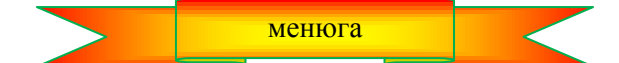

## **3.2. Тармоқланиш (** *if* **) буйруғи**

**А**лгоритмнинг тармоқланиш нуқтасидаги навбатдаги қадамни танлаш *if* ва *case* буйруғларидан бири ѐрдамида амалга оширилиши мумкин. *If* (тармоқланиш) буйруғи икки имкониятдан бирини, *case* эса бир нечта имкониятдан бирини танлайди.

*If* **буйруғи** навбатдаги мумкин бўлган икки қадамдан бирини танлашга имкон беради, яъни тармоқланади. Танлаш кўрсатилган шартнинг бажарилишига боғлиқ равишда амалга оширилади. Умумий кўринишда *If* буйруғи қуйидагича ѐзилади:

### **if** шарт **then**

#### **begin**

 *бу ерда агар шарт True бўлса бажариладиган буйруқлар ѐзилади.*  **end else begin**

 *бу ерда агар шарт False бўлса бажариладиган буйруқлар ѐзилади.*  **end;**

**Else** дан олдин (**End** дан кейин) нуқтали вергул қўйилмайди.

*If* буйруғи қуйидагича бажарилади:

1. Шартнинг қиймати ҳисобланади. (Унинг қиймати True ѐки False).

2. Агар шарт рост (шартнинг қиймати - True) бўлса, у ҳолда *then* сўзидан кейинги (*begin* ва *end* орасидаги) буйруқлар бажарилади. *If* буйруғини бажариш шу билан тугайди, яъни *else* дан кейинги буйруқлар бажарилмайди. Агар шарт ѐлғон (шартнинг қиймати - False) бўлса, у ҳолда *else* сўзидан кейинги (*begin* ва *end* орасидаги) буйруқлар бажарилади.

3.2-расмда *if-tnen-else* га мос алгоритм келтирилган.

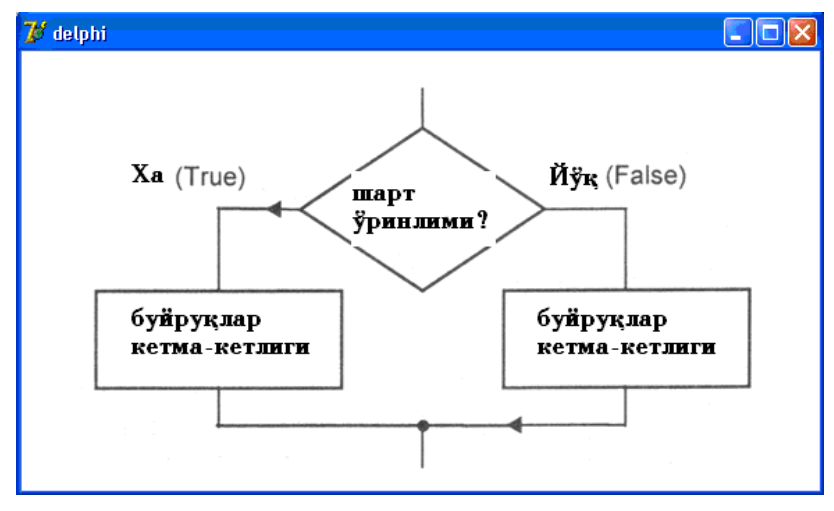

**3.2-расм. if-then-else** буйруқларининг алгоритми

Масалан, агар *t* ўзгарувчи электр занжиридаги қаршиликлар уланиши типини билдирса, (*t1* кетмакет уланиш, *t2* - параллел), *r1* ва *r2* - қаршиликлар миқдори бўлса, қуйидаги *if* буйруғи хисоблаш формуласини танлашга имкон беради.

```
if tl then
   begin
            z := r1 + r2;
   end 
      else
   begin
             z := (r1 + r2) \angle (r1*r2); end;
```
Агар *if* буйруғида *begin* ва *end* орасида фақат битта буйруқ бўлса, у ҳолда *begin* ва *end* ларни

ѐзмаслик ҳам мумкин. Масалан, юқоридаги буйруқларни

*if t* = *l* then  $z := r1 + r2$ *else*  $z := (r1 + r2(r1*r2))$ ;

кўринишида ѐзиш мумкин. Буйруқнинг тугаганлигини билдирувчи нуқтали вергул белгисини қаерга қўйилганлигига эътибор беринг.

Агар бирор амал фақат шарт рост (True) бўлган ҳолдагина бажарилиб, бошқа ҳолларда бажарилиши талаб қилинмаса, бундай буйруғларни умумий кўринишда қуйидагича ёзиш мумкин:

*if шарт then begin { шарт фақат рост бўлгандагина бажариладиган буйруқлар} end ;*

Масалан

 $if n = m$ 

```
then c := c + l;
```
буйруғи фақат *nm* бўлгандагина *c* нинг қийматини бирга оширади.

*If* буйруғини амалда қўлланишини квадрат тенгламанинг хақиқий ечимларини топиш мисолида келтирамиз.

Маълумки, квадрат тенглама *a, b, c* коэффициентлари орқали берилади. Унинг ҳақиқий ечимларини топиш учун дастлаб  $d = b^2 - 4ac$  формула билан дискриминантини топамиз. Агар

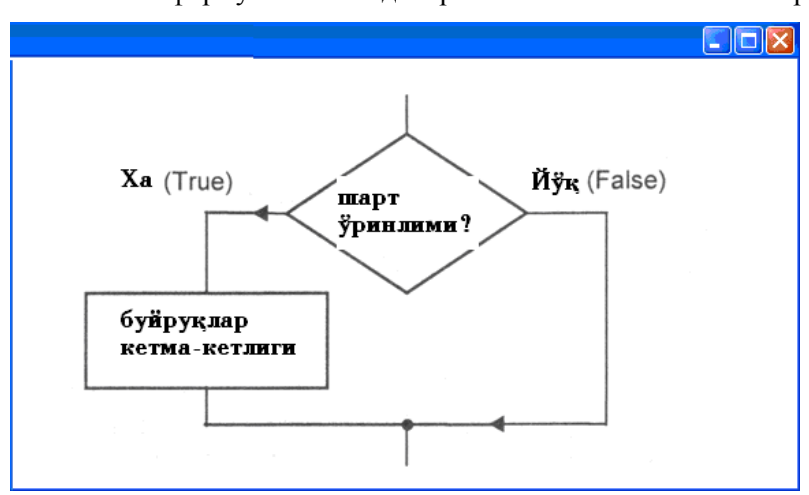

**3.3-расм.** *if-then* буйруғига мос алгоритм.

дискриминант нолдан катта ѐки тенг бўлса, квадрат тенглама ҳақиқий ечимларга эга бўлади ва бу ечимлар

 $x_2 = \frac{-b - \sqrt{D}}{2}$  $x_1 = \frac{-b + \sqrt{D}}{2}$ ,  $=\frac{-b+\sqrt{D}}{2}, x_2=\frac{-b-\sqrt{D}}{2}$ 

*a a* 2  $a_1 - \frac{2a}{a_2}, \lambda_2$ формулалар билан аниқланади. Агар дискриминант нолдан кичик бўлса ечимлар мавжуд эмас.

Илова формасига коэффициентларни киритиш учун 3 та киритиш майдони, изоҳ ва ечимлар учун тўртта чиқариш майдонлари ҳамда битта буйруқли тугма қўйилади. Бу компоненталарнинг қийматлари 3.3 жадвалда берилади.

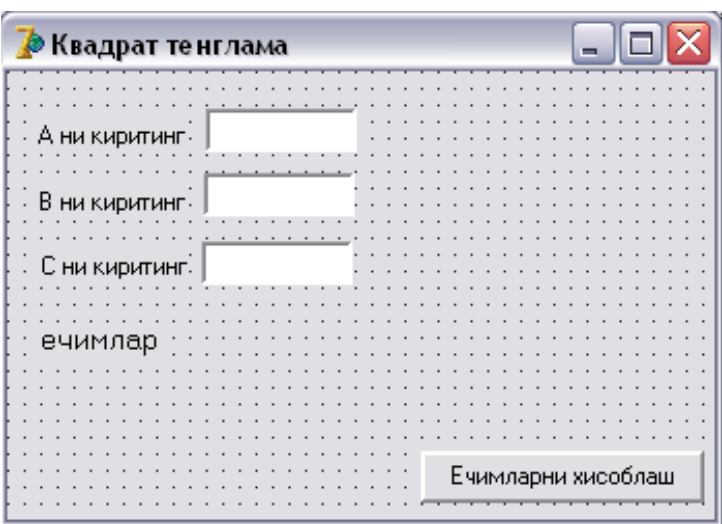

**3.4-расм.** Квадрат тенглама дастурининг диалог ойнаси

Эслатма: Бу ерда ва бундан буён формаларни тавсифлашда компоненталарнинг ўзгарадиган ҳусусият қийматлари келтирилади ҳалос. Компонеталарнинг қолган ҳусусиятлари ўзгармайди.

| компонента         | Мазмуни                          |
|--------------------|----------------------------------|
| Edit1              | а коэффициент учун               |
| Edit2              | <b><i>b</i></b> коэффициент учун |
| Edit <sub>3</sub>  | с коэффициент учун               |
| Label1             | А коэффициентни киритиш учун     |
| Label <sub>2</sub> | В коэффициентни киритиш учун     |
| Label3             | С коэффициентни киритиш учун     |
| Label4             | Ечимни экранга чиқариш учун      |
| Button1            | Хисоблаш жараёнини бошлаш учун   |

**Квадрат тенглама** дастурининг компонентлари 3.3-жадвал

**Эслатма:** Форма компоненталарининг қийматлари таърифланган жадвалларда компонента номи ва нуқтадан кейин ҳусусияти номи кўрсатилади. Масалан, жадвалдаги **Form1.Caption** сатри илова формасини яратишда форманинг **Caption** ҳусусиятига кўрсатилган матнни киритишни англатади.

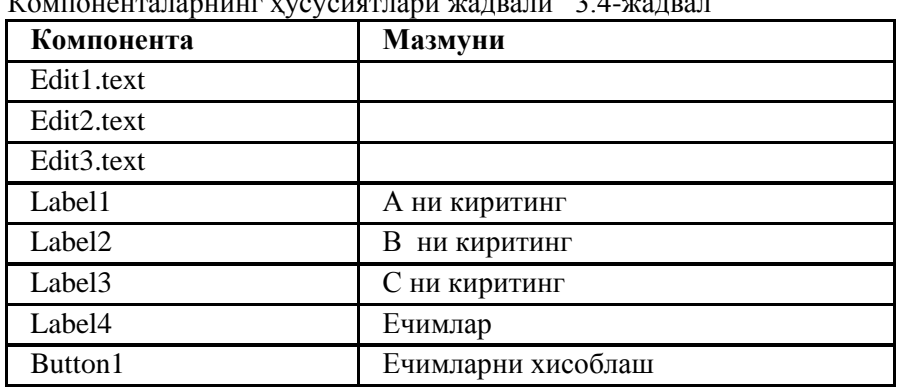

Компоненталарнинг ҳусусиятлари жадвали 3.4-жадвал

Дастур **Ечимларни хисоблаш** тугмаси босилиши билан хисоблашни бошлайди. Бунда *onclick* ходисаси рўй беради. Уни *TForm1.Button1Click* процедураси ѐрдамида қайта ишланади.

### **3.1-листинг. Квадрат тенглама** ечимларини хисоблаш

**unit** kw\_teng; **interface uses** Windows, Messages, SysUtils, Variants, Classes, Graphics, Controls, Forms, Dialogs, StdCtrls; **type**  $TForm1 = class(TForm)$  Edit1: TEdit; Edit2: TEdit; Edit3: TEdit; Label1: TLabel;

```
 Label2: TLabel;
   Label3: TLabel;
   Label4: TLabel;
   Button1: TButton;
   procedure Button1Click(Sender: TObject);
  private { Private declarations }
  public { Public declarations }
  end;
var
  Form1: TForm1;
implementation
{$R *.dfm}
procedure TForm1.Button1Click(Sender: TObject);
var a1,b1,c1,d,x1,x2:real;
begin
 a1 :=strtofloat(edit1.Text);
 b1 :=strtofloat(edit2.Text);
 c1 :=strtofloat(edit3.Text);
 d := b1 * b1 - 4 * a1 * c1;
 if d \ge 0 then
     begin
     x1 := (-b1 + \sqrt{2*}a1);x2 := (-b1 - sqrt(d))/(2 * a1);label4.caption :='x1='+floattostr(x1)+#13+'x2='+floattostr(x2);
     end
    else
     label4.caption := 'Тенгламанинг ҳақиқий ечимлари йўқ';
end;
```
**end.**

Кўпинча дастурда иккита эмас, балки ундан кўп вариантлардан бирини танлашга тўғри келади. Масалан, спортчи мусобақада қатнашиб, А ўринни эгаллаган бўлса, у қандай медал олган? Бу масала учун мумкин бўлган 4 та вариантдан бири ўринли бўлишини ҳисобга олиб, ҳулоса чиқаришга тўғри келади. Ҳулоса эса А нинг қийматига боғлиқ.

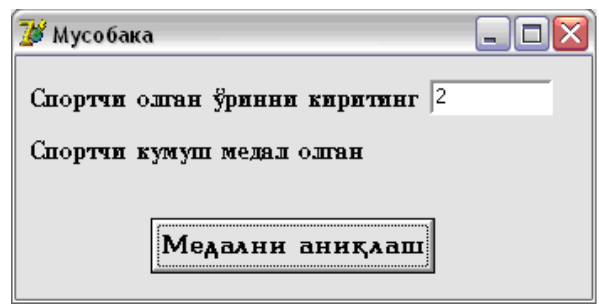

**3.5-расм. Мусобақа** дастурининг диалог ойнаси

**Мусобақа** дастурининг алгоритми қуйидагича:

- 1. Бошлансин
- 2. Киритилсин А
- 3. Агар А=1 бўлса В := "олтин медал олган" ; 8 га ўтилсин
- 4. Агар А=2 бўлса В := "кумуш медал олган" ; 8 га ўтилсин
- 5. Агар А=3 бўлса В := "бронза медал олган" ; 8 га ўтилсин
- 6.  $B :=$ "медал олмаган"
- 7. Чиқарилсин В
- 8. Ишни тугатилсин

**3.2-листинг.** Мусобақа дастурида спортчи олган медални аниқлаш.

unit Unit1;

```
interface
uses Windows, Messages, SysUtils, Variants, Classes, Graphics, Controls, Forms, Dialogs, StdCtrls;
type
  TForm1 = class(TForm) Edit1: TEdit;
   Label1: TLabel;
   Label2: TLabel;
   Button1: TButton;
   procedure Button1Click(Sender: TObject);
  private
   { Private declarations }
  public
   { Public declarations }
  end;
var
  Form1: TForm1;
implementation
{S}R * dfmprocedure TForm1.Button1Click(Sender: TObject);
   var a:integer;
     b:string;
begin
 a :=strtoint(edit1.Text);
 if a = 1then b := 'олтин медал олган'
   else if a = 2then b := 'KYMYIII медал олган'
        else if a = 3then b :='бронза медал олган'
             else b := 'медал олмаган';
  label2. Caption := 'Спортчи '+b:
end;
end.
```
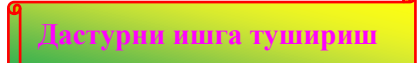

Бу мисолда бир нечта *if* лар ичма-ич жойлашган. Бундай дастурларни ўқиш ва тушуниш ҳамда компьютер хотирасига киритиш дастурчи учун бир оз қийинроқ.

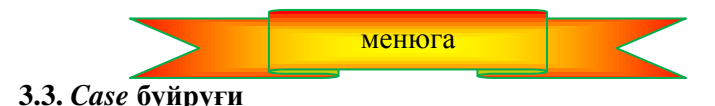

Аввалги мисолда спортчининг олган медалини аниқлаш учун мумкин бўлган тўртта вариантдан бирини танлаш ичма-ич жойлашган *if* буйруқлари орқали амалга оширилган эди. Аммо, кўп вариантлардан бирини танлашда масалага *if* ѐрдамида ѐндашиш ярамайди. Буни айниқса танлаш вариантларининг сони катта бўлганда янада яққол кўриш мумкин.

Delphi тилида вариантлардан бирини осонгина танлашга имкон берадиган *Case* буйруғи мавжуд. У умумий кўринишда қуйидагича ѐзилади:

```
case Селектор of 
            рўйхат1 : begin {1-буйруқлар кетма-кетлиги} end; 
            рўйхат2 : begin {2-буйруқлар кетма-кетлиги} end; 
 . . . . . . . . . . .
            рўйхатN : begin {N-буйруқлар кетма-кетлиги} end;
         else
```
#### **begin**  $\{ N+1 \text{ -6} \forall N \in \mathbb{N} \}$  кетма-кетлиги) **end**; *end;*

Бу ерда *Селектор* — қиймати дастурнинг навбатдаги қадамини (яъни, бажарилиши керак бўлган навбатдаги буйруқлар кетма-кетлигини) аниқлайдиган ифода; **рўйхатN** — константалар рўйхати. Агар константалар бирор диапазондаги сонлардан иборат бўлса, улардан биринчиси ва охиргисини икки нуқта билан ажратиб кўрсатиш мумкин. Масалан, 1, 2, 3, 4, 5, 6 константалри ўрнига 1..6 деб ѐзса бўлади.

*Case* буйруғи қуйидагича бажарилади:

1. Дастлаб селектор-ифоданинг қиймати хисобланади.

2. Селектор-ифоданинг қиймати константалар рўйхатидаги константалар билан кетма-кет солиштирилади.

3. Агар селектор-ифоданинг қиймати рўйхатдаги бирор константа билан устма-уст тушса, шу константага мос буйруқлар кетма-кетлиги бажарилади. Шу билан *саsе* буйруғининг бажарилиши тугайди.

4. Агар селектор-ифоданинг қиймати константалар рўйхатидаги бирор константага тенг бўлмаса, у ҳолда *else* дан кейин турган буйруқлар кетма-кетлиги бажарилади.

Зарурат бўлмаса, *else* ни ѐзмаслик ҳам мумкин. Бу ҳолда агар селектор-ифоданинг қиймати рўйхатда кўрсатилган контанталарнинг бирортасига тенг бўлмаса, у ҳолда *case* буйруғидан кейинги навбатда турган буйруқ бажарилади.

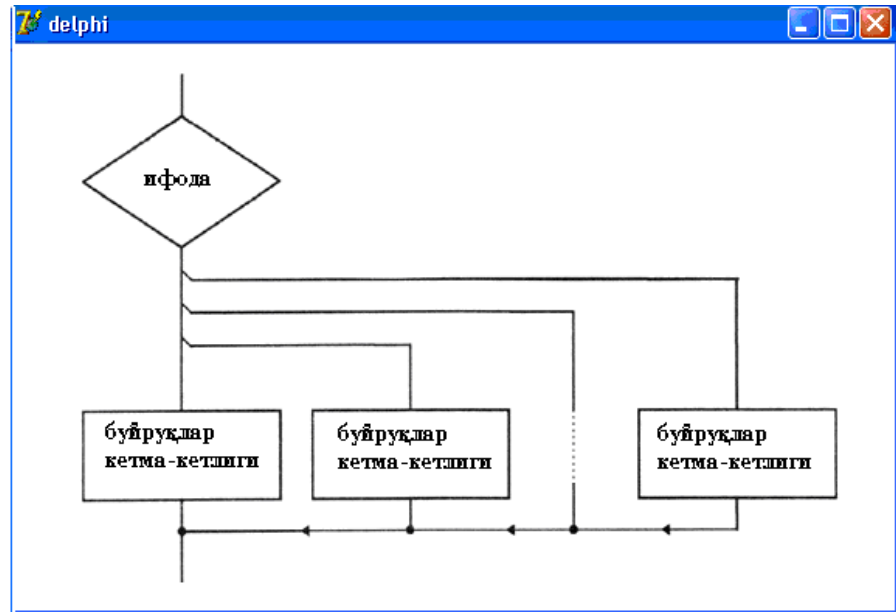

**3.7-расм.** *Case* буйруғининг алгоритми

*Case* буйруғига мисолар келтирамиз.

```
case n_day of
1,2,3,4,5: day:='Иш куни ';
6: day := 'Шанба';
7: \text{day} := 'Xкшанба':
end;
case n_day of
1..5: day := 'Иш кун';
6: day := 'Шанба';
7: day := 'Якшанба';
end;
case n_day of
6: day := 'Шанба';
7: day := 'Якшанба':
else day := 'Иш куни':
end;
```
Мисол тариқасида оғирлик ўлчов бирликларидан фунтни килограммга ўтказувчи дастурни кўрамиз.

Дастур турли давлатларда фунтни турли белгилашларни ҳам хисобга олади. Масалан, Россияда бир фунт - 409,5 грамм, Англияда — 453,592 грамм, Германия, Дания ва Исландияда эса - 500 граммни ташкил қилади.

3.8-расмдаги диалог ойнасига давлатларни танлаш учун **Давлатлар** рўйхати киритилган.

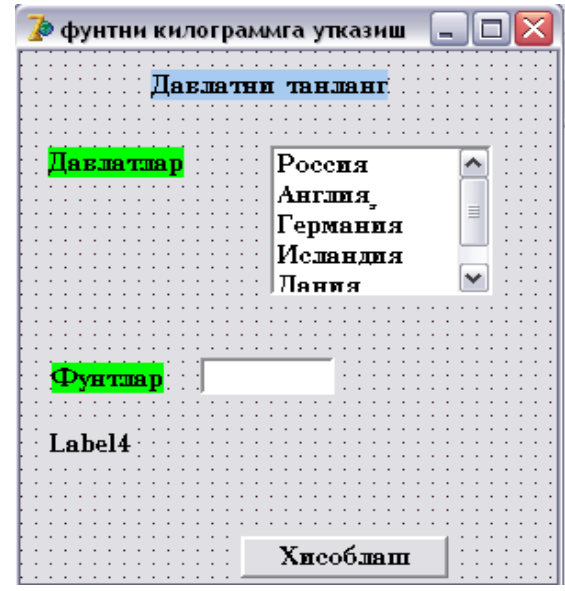

**3.8-расм.** *Case* дан фойдаланувчи дастурнинг диалог ойнаси

Давлатни танлаш учун рўйхат - *ListBox* компонентасидан фойдаланилмоқда. *ListBox* компонентасининг нишони **Standart** қуроллар панелида (3.9-расм) жойлашган.

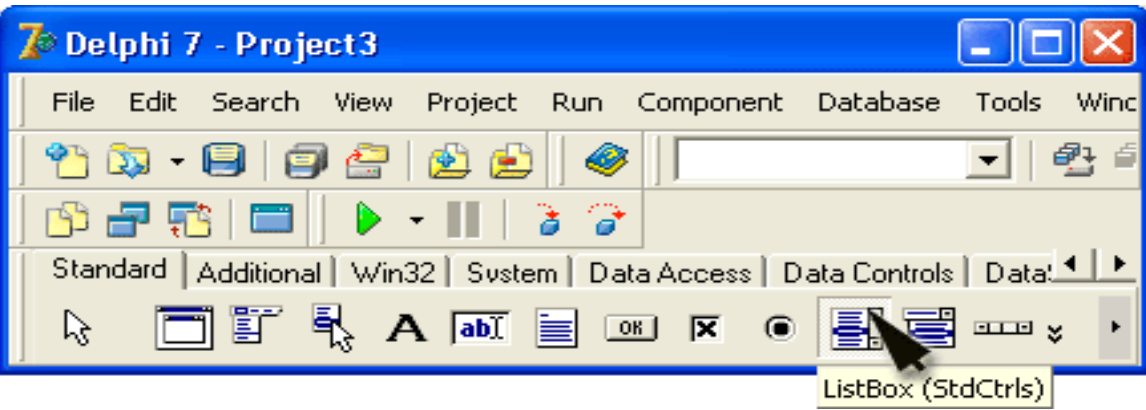

### **3.9-расм. ListBox** компонентаси

Рўйхат формага бошқа объектлар каби жойланади. 3.5-жадвалда **ListBox** компонентасининг ҳусусиятлари келтирилган.

**ListBox** компонентасининг ҳусусиятлари 3.5-жадвал

| Хусусияти    | Мазмуни                                                                                        |  |
|--------------|------------------------------------------------------------------------------------------------|--|
| Name         | Компонентанинг номи. Дастурда компонента хусусиятларига мурожаат килиш<br>учун фойдаланилади.  |  |
| <b>Items</b> | Рўйхат элементлари                                                                             |  |
| Itemindex    | Рўйхатдан танланган элемент<br>Рўйхатдаги биринчи элементнинг<br>номери.<br>номери нолга тенг. |  |
| Left         | Рўйхатнинг чап чегарасидан форманинг чап чегарасигача бўлган масофа.                           |  |
| Top          | бўлган<br>Рўйхатнинг юкори чегарасидан<br>форманинг<br>чегарасигача<br>юкори<br>масофа.        |  |
| Height       | Рўйхат майдонининг баландлиги                                                                  |  |
| Width        | Рўйхат майдонининг кенглиги                                                                    |  |
| Font         | Рўйхат элементларини кўрсатиш учун шрифт                                                       |  |
| Parent-Font  | Она формадан шрифт хусусиятларини мерос олиш килиб белгиси                                     |  |

**Items** ва **Itemindex** ҳусусиятлари алоҳида эътиборга сазовор. **Items** ҳусусияти рўйхат элементларини сақлайди.

**Itemindex** рўйхатдан танланган элемент номерини сақлайди. Агар бирорта ҳам элемент танланмаган бўлса, унинг номери минус бирга тенг.

Рўйхат форма яратилаётганда ҳам, дастур ишлаётган вақтда ҳам ҳосил қлиниши мумкин. Форма яратилаѐтганда рўйхат ҳосил қилиш учун **Object Inspector** ойнасида **Items** ҳусусиятини танлаб, сатрлар рўйхатининг муҳааррири устида сичқонча тугмасини чертиш лозим. (3.10-расм).

Очилган **String List Editor** диалог ойнасида (3.11-расм) ҳар бирини алоҳида сатрга ѐзиб, рўйхат элементлари киритилади. Хар бир элемент киритилганидан сўнг, янги сатрга ўтиш учун <Enter> тугмаси босилади. Рўйхат тугаганидан сўнг, **ОК** тугмаси чертилади.

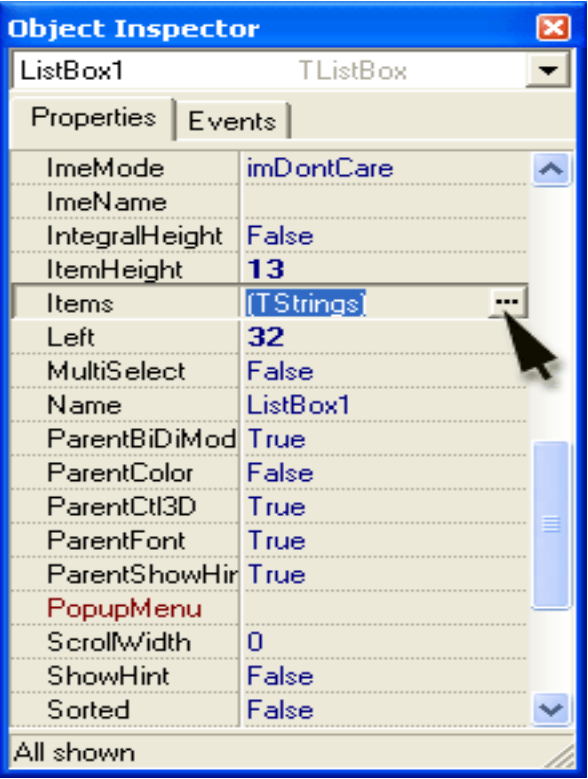

**3.10-расм.** Рўйхат муҳарририни ишга тушириш

3.6-жадвалда формадаги компоненталар рўйхати, 3.7-жадвалда эса компоненталар ҳусусиятларининг қийматлари берилган.

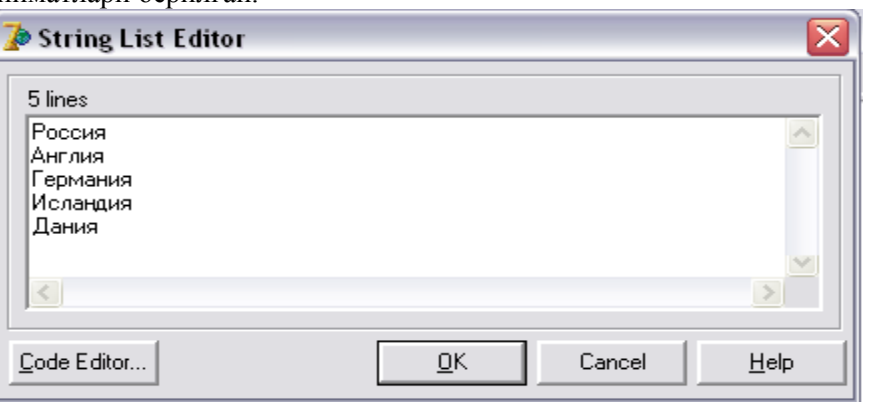

### **3.11-расм.** Рўйхат муҳаррири

Форманинг компоненталари. 3.6-жадвал

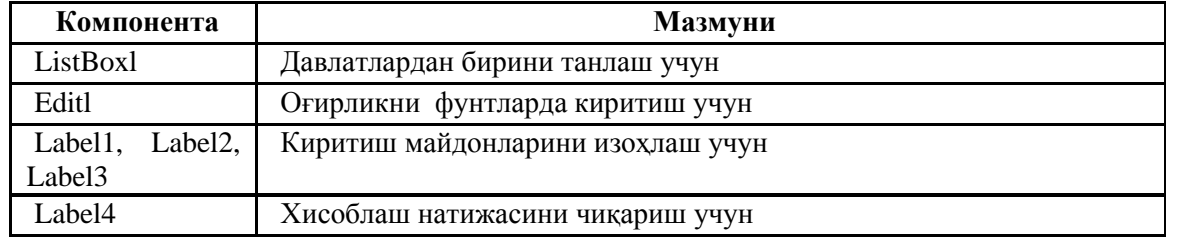

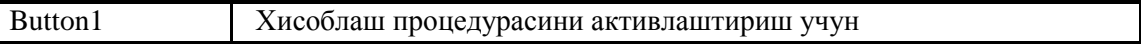

### **Компоненталар ҳусусиятларининг қийматлари 3.7-жадвал**

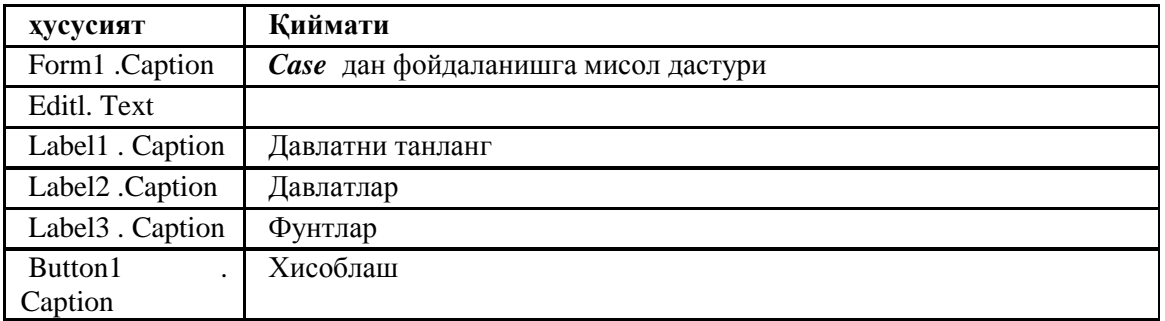

Қайта хисоблаш процедураси **Хисоблаш** тугмаси босилганда ишга тушади ва фунтлардаги оғирликни 1 килограммдаги фунтлар қоэффициентига кўпайтиради. Бу коэффициентни рўйхатдан танланган элементга қараб аниқланади.

3.3.-листингда фунтни килограммга ўтказиш дастурининг матни келтирилган.

**3.3-листинг.** Оғирликни **фунтдан килограммга ўтказиш.**  unit funt; interface uses Windows, Messages, SysUtils, Variants, Classes, Graphics, Controls, Forms, Dialogs, StdCtrls; type  $TForm1 = class(TForm)$  Label1: TLabel; Label2: TLabel; Label3: TLabel; Edit1: TEdit; Label4: TLabel; Button1: TButton; ListBox1: TListBox; procedure FormCreate(Sender: TObject); procedure Button1Click(Sender: TObject); private { Private declarations } public { Public declarations } end; var Form1: TForm1; implementation  ${$  \\$R  $*$  .dfm } procedure TForm1.FormCreate(Sender: TObject); begin { ListBox1.items.add('Россия'); ListBox1.items.add('Австрия'); ListBox1.iterns.add('Англия'); ListBox1.items.add('Германия'); ListBox1.iterns.add ('Дания'); ListBoxl.iterns.add('Исландия'); ListBox1.iterns.add ('Италия'); ListBox1.items.add ('Нидерландия'); } ListBox1.itemindex := 0; end; procedure TForm1.Button1Click(Sender: TObject); var funt:real; фунтдаги оғирлик kg:real; килограммдаги оғирлик

k:real; қайта хисоблаш коэффициенти begin case ListBox1.Itemindex of 0:  $k := 0.4095$ ; // Россия 1:  $k := 0.453592$ ; // Англия 2:  $k := 0.56001$ ; // Австрия  $3..5.7$ :  $k := 0.5$ ; // Германия, Дания, Исландия, Нидерландия 6:  $k := 0.31762$ ; // Италия end;  $funt := StrToFloat(Edit1.Text);$  $kg := k*funt;$ label4.caption := Edit1.Text + ' $\phi$ . -  $\delta y$ '  $+$  FloatToStrF(kg,ffFixed, 6,3)  $+$  'kr.'; end; end.

**Дастурни ишга тушириш**

**FormCreate** ходисаларни қайта ишлаш процедурасига эътибор беринг. Бу ходиса форма очилган заҳоти автоматик тарзда содир бўлади. Бу процедурани ўзгарувчиларга бошланғич қиймат беришда, шу жумладан рўйхатга элементларни қўшиш учун фойдаланиш ҳам мумкин. Келтирилган мисолда рўйхат муҳаррири томонидан дастурнинг иши давомида ташкил қилинган.

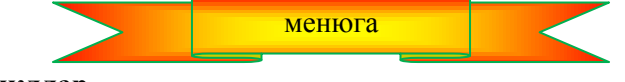

## **3.4. Цикллар**

Кўплаб масалаларнинг ечиш алгоритмлари циклик жараѐнларни ўз ичига олади, яъни мақсадга эришиш учун маълум бир буйруқлар кетма-кетлиги бир неча марта такроран бажаришни назарда тутади.

Масалан, билимларни назорат қилиш дастури савол беради, жавобни қабул қилади, жавобнинг баҳосини баллар йиғиндисига қўшади, сўнгра бу амалларни то назорат қилинувчи токи ҳамма саволларга жавоб бериб бўлмагунча яна бир неча марта такроран бажаради. Бошқа мисол. Рўйхатдан бирор фамилияни қидириш талаб қилинган бўлсин. Дастлаб, рўйхатдан биринчи фамилия текширилади, сўнгра иккинчиси, учинчиси ва х.к. Бу жараѐн токи қидирилаѐтган фамилия топилгунча ѐки рўйхат тугагунча давом этади.

Айрим буйруқлари бир неча марта такроран бажарилиши талаб қилинган алгоритмларни циклли алгоритм, шу буйруқларнинг ўзи эса цикл деб аталади.

Delphi да циклли жараѐнларни дастурлаш учун уч ҳил кўринишдаги буйруқлардан фойдаланиш мумкин: *for, while* ва *repeat* буйруқлари.

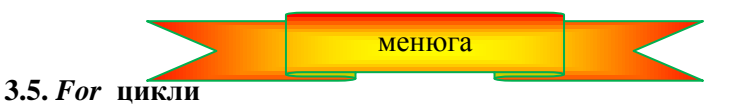

Куйидаги масалани кўрайлик.  $y = 3x^2 - 2x + 7$  функциянинг қийматларини в точках —1, 0, 1, 2 ва 3 нуқталардаги қийматларини хисоблаш талаб қилинган бўлсин. (хисобланган қийматлар жадвал кўринишида, форманинг Label майдонига чиқариш керак). Бу масаланинг ечиш дастури қуйидагича бўлиши мумкин:

#### **3.4-листинг.**

**procedure** TForm1.ButtonlClick(Sender: TObject); var **у: real;**  функциянинг қиймати **x: real;**  функциянинг аргументи **dx: real;** *∥* аргументнинг орттирмаси st: string; // жадвални ифодалаш

#### **begin**

st := ";  $x := -1$ ; dx := 1;

```
y := 3*x*x - 2*x + 7;st := st + FloatToStr(x) + ''+ FloatToStr(y) + chr(13);x := x + dx:
y := 3*x*x - 2*x + 7;st := st + FloatToStr(x) + '' + FloatToStr(y) + chr(13);x := x + dx:
y := 3*x*x - 2*x + 7;st := st + FloatToStr(x) + '' + FloatToStr(y) + chr(13);x := x + dx;
y := 3*x*x - 2*x + 7;st := st + FloatToStr(x) + '' + FloatToStr(y) + chr(13);x := x + dx:
y := 3*x*x - 2*x + 7;st := st + FloatToStr(x) + ''+ FloatToStr(y) + chr(13);x := x + dx;
Label1.Caption := st;
```
### **end;**

Процедура матнидан кўриниб турибдики,

 $y := 3*x*x - 2*x + 7;$  $st := st + FloatToStr(x) + '' + FloatToStr(y) + chr(13);$  $x := x + dx$ ;

буйруқлари кетма-кетлиги беш марта кўрсатилган ва беш марта бажарилади.

Ечилаѐтган масала етарлича содда бўлишига қарамай, унинг дастурини ѐзиш ва компьютер хотирасига киритиш дастурчилар учун бир оз ноқулайликлар пайдо қилади. Биз кўрган масалада х нинг 5 та қийматини хисобга олиш талаб қилинган эди. Агар х нинг 100 та ѐки 1000 та нуқтадаги қийматларини топиш талаб қилинса, бу ноқулайлик янада кучайган бўлар эди.

Шунга ўхшаш ноқулайликларнинг олдини олиш учун Delphi дастурлаш тилига *For* буйруғини киритилган. У умумий кўринишда қуйидагича ѐзилади:

#### *For x0 : x1 to x2 do begin* цикл буйруқлари кетма-кетлиги *end;*

Бу ерда *х0* - цикл жараѐнини бошқарадиган ўзгарувчи бўлиб, циклнинг бажарилиш ѐки бажарилмаслиги унинг жорий қийматига боғлиқ; *х1 - х0* нинг бошланғич қиймати; *х2 - х0* нинг охирги қиймати. *х0, х1, х2* – параметрлар бутун типдаги бўлиши шарт.

*For* буйруғи қуйидагича бажарилади: Дастлаб *х0* – ўзгарувчига *х1* - бошланғич қиймат берилади. *х0* нинг қиймати учун *x0x2* шарти текширилади. Агар бу шарт ўринли бўлмаса, цикл буйруқлари кетмакетлиги бир марта тўла бажарилади. Шундан сўнг, *х0* - нинг қиймати бирга орттирилади ва яна *x0x2*  шарти текширилади. Бу шарт ўринли бўлмаса, цикл буйруқлари кетма-кетлиги яна бир марта тўла бажарилади. Бу жараѐн токи *x0x2* шарти ўринли бўлиб қолгунча давом этаверади. *x0x2* шарти рост, яъни True бўлганидан кейингина *for* дан кейинги навбатда турган буйруқнинг бажаришга ўтилади. Бу фикрларни блок-схемалар (3.12-расм) орқали ифодаланса, *for* буйруғининг бажарилиши тартиби янада тушунарлироқ бўлади. Бу блок-схемадан *x1* параметри *x2* дан катта бўлса, цикл бир марта ҳам бажарилмаслиги ҳамда цикл буйруқлари кетма-кетлиги бир марта бажарилганда, *х0* – нинг қиймати автоматик тарзда бирга ортиши кўриниб турибди. Демак, *For* буйруғидан такрорланишлар сони олдиндан маълум бўлган ҳолатдагина фойдаланиш мумкин.

Келтирилган фикрларни хисобга олиб, юқоридаги масалани *for* буйруғи ѐрдамида қуйидагича ѐзиш мумкин:

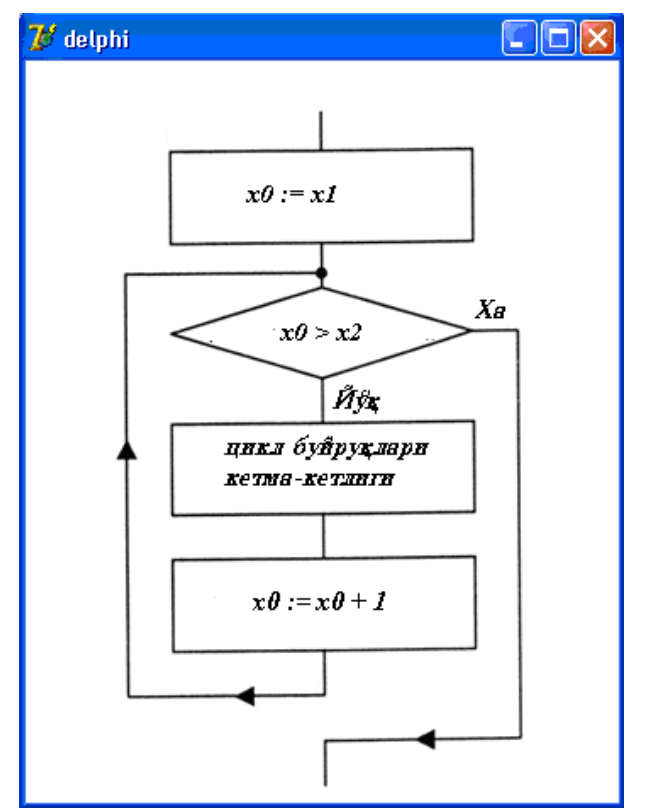

**3.12-расм**. *For* буйруғининг бажарилиш алгоритми

# **3.5-листинг.**

**procedure** TForm1.ButtonlClick(Sender: TObject); var **у: real;**  функциянинг қиймати **x: real;**  функциянинг аргументи **dx: real;** *∥* аргументнинг орттирмаси st: **string;**  жадвални ифодалаш **begin** st :=";  $x := -1$ ; dx := 0.5; **for**  $I := l$  **to 5 do begin**  $y := 3*x*x - 2*x + 7;$  $st := st + FloatToStr(x) + '' + FloatToStr(y) + chr(13);$  $x := x + dx;$  **end;** Label1.Caption  $:=$  st; End.

Ҳар икки дастур вариантини солиштириб кўрилса, иккинчи вариантнинг ҳар томонлама қулайлиги кўриниб турибди. Биринчидан, бу дастур матнини компьютер хотирасига киритиш оз вақт талаб қилади. Иккинчидан, бу дастур матнини ўқиш ва тушуниш аввалгисига қараганда енгил. Учинчидан, зарурат бўлса, *х* нинг параметрларини осонгина ўзгартириш мумкин.

*For* циклининг такрорланишлари сони *х2-х11* га тенг бўлади.

Агар циклда такроран бажарилиши керак бўлган буйруқлар кетма-кетлиги фақат битта буйруқдан иборат бўлса, у ҳолда *do* хизматчи сўзидан кейинги *begin* ва *end* ларни ѐзмаслик мумкин. Бу ҳолда буйруқнинг умумий кўриниши

```
For x0 := x1 to x2 do 5 v \gamma \gamma \gamma \gamma \gamma
```
тарзида бўлади. Қуйидаги мисолда иккита берилган *a* ва *b* бутун сонлари орасидаги йиғинди, яъни *a (a1) ... b* ифоданинг қиймати хисобланмоқда. Бу масала учун яратилган формада иккита **Edit**, биттадан **Label** ва **Button** компоненталари қатнашади.

## **3.6-листинг.**

**procedure TForm1.Button1Click(Sender: TObject);**

```
 var i,s,a,b:integer;
begin
```

```
s := 0; a : strtoint(edit1.Text);
   \mathbf{b} := \text{strtoint}(\text{edit2}.\text{Text}):
   for i := a to b do s := s + i;
   label1.Captation := inttostr(s);end;
```
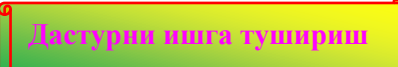

Цикл жараѐнини бошқарувчи *х0* параметрдан циклнинг ичида фойдаланмаслик ҳам мумкин. Бу ҳолда унинг вазифаси талаб қилинган сондаги такрорланишларни таъминлашдан иборат бўлади. Масалан,

 $\frac{\sin \sin \dots \sin \lambda}{\sin \lambda}$  $\sin x + \sin \sin x + \sin \sin \sin x + \dots + \sin \sin \dots \sin x$ 

*n марта*

ифоданинг қийматини хисоблаш талаб қилинган бўлсин. Бу ерда *х* – ўзгарувчидан ташқари яна иккита ўзгарувчи керак бўлади. Биринчиси янги қўшилувчини, иккинчиси эса умумий йиғиндини хисоблаш учун керак. Дастур формасида иккита *Edit* (*x* ва *n* учун), биттадан *Label* ва *Button* компоненталари (зарурат бўлса, *x* ва *n* ўзгарувчиларни изоҳлаш учун иккита Label ни формага киритиш мумкин) қатнашади.

## **3.7-листинг.**

```
procedure TForm1.Button1Click(Sender: TObject);
   var n,i:integer;
     x,s1,s2:real;
begin
   x :=strtofloat(edit1.Text);
   n :=strtoint(edit2.Text):
   s1 := x;
   for i := 1 to n do begin
      s1 := \sin(s1):
      s2 := s2 + s1; end;
   label1.caption:1.5} caption := floattostr(s2);
end;
```
Юқорида айрилганидек, бу дастурдаги *i* ўзгарувчининг вазифаси цикл жараѐнини *n* марта такрорланишини таъминлашдан иборат.

Юқорида айтиб ўтилдики, *for* фойдаланганда *х0* –параметрнинг ўзгариш қадами бирга тенг. Бу бууйруқдан *х0* – нинг ўзгариш қадами -1 га тенг бўлганда ҳам фойдаланиш мумкин. Бу ҳолда *for* буйруғининг умумий кўриниши

*For x0 : x1 Downto x2 do* 

*begin* цикл буйруқлари кетма-кетлиги *end;*

тарзида бўлади.

$$
\sqrt{3+\sqrt{6+...+\sqrt{3n}}}
$$

Куйилаги  $V$ ифоданинг қийматини ҳисоблаш талаб қилинган бўлсин. Кўриниб турибдики, бу ифоданинг қийматини хисоблаш жараѐнини энг ички илдиздан бошланиши керак. Агар дастурда йиғиндини хисоблаш учун *S* ўзгарувчи киритилган бўлса, унинг бошланғич қиймати 0 га тенг. Навбатдаги йиғинди *S* 3*i S* формула бўйича топилади. *i* нинг қийматлари эса *n* дан бошлаб ҳар бир қадамда 1 га қараб камайиб боради. Қўйилган масаланинг дастур матни қуйидагича ѐзилади:

### **3.8-листинг.**

```
procedure TForm1.Button1Click(Sender: TObject);
   var n,i:integer;
      s:real;
begin
   n := strtoint(edit1.text);
```

```
s := 0;
```

```
for i := n downto 1 do s := sqrt(s + 3*i);
   label1.Caption := floatostr(s);end;
```
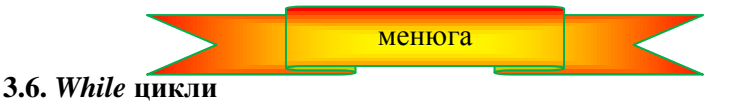

*While* (токи) буйруғи такрорланишлар сони олдиндан маълум бўлмаган холларда циклларни ташкил қилиш учун мўлжалланган.

Одатда *while* буйруғи билан берилган аниқликдаги хисоблаш, массив ва файллардан берилган элементни қидириш каби масалаларни дастурлашда фойдаланиш мумкин.

*While* буйруғи умумий кўринишда қуйидагича ѐзилади:

### *while шарт do begin*

бу ерда циклнинг буйруқлари кетма-кетлиги ѐзилади.

*end* **;**

Бу ерда *шарт* – такрорланиш ѐки такрорланмасликни аниқлайдиган мантиқий ифода.

*While* буйруғи қуйидаги алгоритм асосида бажарилади:

1. Дастлаб *шарт* қиймати хисобланади.

2. Агар *шарт* нинг қиймати *False* (яъни *шарт* ўринли бўлмаса), у ҳолда *while* буйруғини бажариш шу ерда тугатилади ва ундан кейинги навбатда турган буйруқни бажаришга ўтилади.

3. Агар *шарт* нинг қиймати True (яъни, *шарт* ўринли) бўлса, у ҳолда *begin* ва *end* лар ўртасида кўрсатилган циклнинг буйруқлари кетма-кетлиги бир марта тўла бажарилади. Шундан кейин *шарт* яна бир марта текширилади. Агар *шарт* ўринли бўлса, циклнинг буйруқлари кетма-кетлиги яна бир марта тўла бажарилади. Бу жараѐн токи *шарт* ўринли бўлмай (False) қолгунча давом этаверади.

*While* буйруғига мос алгоритм қуйидагича ѐзилади:

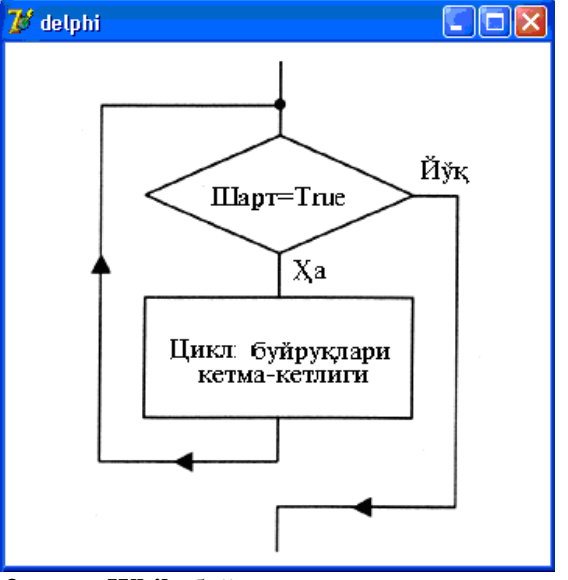

**3.13-расм. While** буйруғининг ишлаш алгоритми

Алгоритмдан қуйидаги ҳолатлар кўриниб турибди:

1. *While* цикли бир марта ҳам бажарилмаслиги мумкин. Бунинг учун унда кўрсатилган шарт биринчи марта текширилгандаѐқ ўринли бўлмаслиги етарли.

2. *While* циклидаги буйруқлар кетма-кетлиги ҳеч бўлмаганда бир марта бажарилиши учун, *while* буйруғидаги шартда қатнашадиган параметрларга аввалдан *шарт* ўринли бўладиган қийматларни бериб қўйиш лозим.

3. Циклнинг қачондир тугашини таъминлаш учун, цикл буйруқлари кетма-кетлиги цикл шартида қатнашадиган параметрларнинг қийматларига таъсир этиб бориши (шартда қатнашадиган ўзгарувчиларнинг қийматларини цикл ичида ўзгартириб бориш) керак.

Берилган N натурал сонининг туб ѐки туб эмаслигини аниқлаш масаласини кўрайлик. Биз иш бошламасдан аввал бу сонни туб деб фараз қиламиз. Энди қилган фаразимизнинг тўғри ѐки нотўғрилигини

аниқлаймиз. Бунинг учун хар қандай натурал соннинг 1 дан бошқа бўлувчилари [2, √N ] оралиқда ётишини билган ҳолда, N сонини шу интервалдаги барча k бутун сонларга сонларга бўлиб кўрамиз. Агар N сони шу сонлардан бирортасига бўлиниб қолса, у туб эмас, яъни бизнинг фаразимиз нотўғри. Такрорлаш жараѐни

то k бўлувчининг қиймати  $\lfloor\sqrt{N}\rfloor$  сонидан катта бўлиб қолгунча ёки фаразимиз бузилгунча этади. Бу масаланинг дастури қуйидагича ѐзилади:

#### **3.9-листинг. N натурал сонининг туб ѐки туб эмаслигини аниқлаш.**

procedure TForm1.Button1Click(Sender: TObject);

 var n,m,k:integer; y:string; begin  $n :=$  strtoint(edit1.Text);  $y := Ty6$ ;  $m := \text{trunc}(\text{sqrt}(n))$ ;  $k := 1$ : while  $(k \le m)$  and  $(y = Ty\delta')$  do begin  $k := k + 1$ : if n mod  $k = 0$  then  $v := Tv\delta$  эмас': end; label2.caption := 'Берилган сон' + edit1.text + #13 + 'У ' + y;

end;

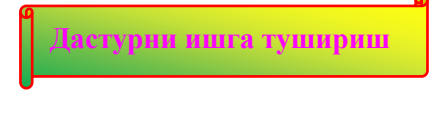

Энди сонини фойдаланувчи танлаган аниқликда ҳисоблаш дастурини кўрайлик. Бу масаланинг алгоритми асосида

$$
1 - \frac{1}{3} + \frac{1}{5} - \frac{1}{7} + \dots + (-1)^{n-1} \frac{1}{2n-1} + \dots
$$

йиғиндининг етарлича катта номерли хадлар үчүн  $\pi/4$  га яқинлашиши ётади.

Берилган қаторнинг ҳар бир n-чи ҳадини топиш учун  $2n - 1$  $(-1)^{n-1}$  $\frac{1}{2}$  $\overline{a}$  $(-1)^{n-}$ *n n* ни ҳисоблаймиз ва йиғиндига қўшамиз. Хисоблаш навбатдаги ҳаднинг қиймати берилган аниқликдан кичик бўлгунча давом эттирилади. - 1 нинг даражасини ҳисоблаш учун қуйидагича йўл тутамиз. Маълумки, -1 нинг даражалари ишорасини навбати билан ўзгартириб, бир марта 1, бир марта -1 га тенг бўлади. Шунинг учун, дастурда қиймати -1 га тенг бўлган битта ўзгарувчи оламиз. Ҳар гал цикл бир марта бажарилганда, биз шу ўзгарувчининг қийматини тескарисига ўзгартириб борамиз. Бу бизга -1 нинг даражаларини беради. Олинган ҳадларнинг йиғиндиларини S га йиғиб борамиз. Кўрсатилган аниқликка эришганимиздан сўнг, S нинг қийматини 4 га кўпайтириб кўямиз. Чунки каторнинг йиғиндиси  $\pi/4$  га тенг эди.

Бу дастурнинг диалог ойнаси қуйидагича: Формага **Edit1** (аниқликни кўрсатиш учун), **Label1** (аниқликни изоҳлаш учун), **Label2** (натижани чиқариш учун) ҳамда **Button1** (хисоблашни бошлаш учун) компоненталарни жойлаймиз.

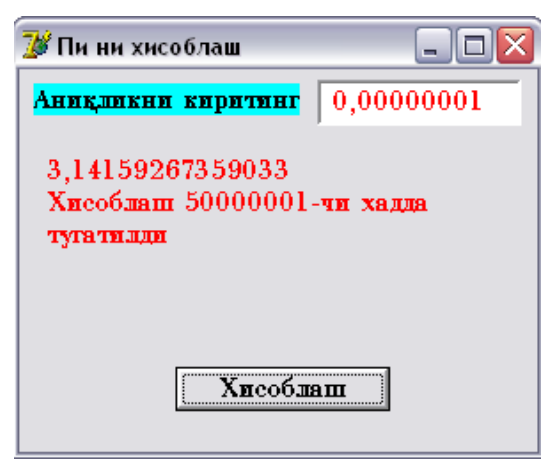

**3.14-расм. сонини хисоблаш** дастурининг диалог ойнаси

## **3.10-листинг. сонини хисоблаш**

```
procedure TForm1.Button1Click(Sender: TObject);
    var eps,m,s,t:real ;
       n : longint;
begin
   eps := strtofloat(edit1.text);m := -1;
   s := 0;
   n := 0;
   t := 1; //цикли камида бир марта бажарилиши учун
   while abs(t) \geq eps do begin
     n := n + 1; //янги хаднинг номери
     m := -m; // (-1) нинг навбатдаги даражаси
     t := m/(2*n-1);S := S + t; end;
     S := S^*4;label2.caption := floattostr(s) + #13 +
     'Хисоблаш ' + inttostr(n) + '-чи хадда ' + #13 + 'тугатилди';
end;
```
**Дастурни ишга тушириш**

**Эслатма:** Агар *while* буйруғи билан ташкил қилинган циклда такроран бажариладиган буйруқлар кетма-кетлиги битта буйруқдан иборат бўлса, *do* хизматчи сўзидан кейин, шу буйруқнинг ўзини *begin* ва **end** ларсиз ёзиш мумкин. У холда буйруқнинг умумий кўриниши

*While шарт do буйруқ;* тарзида ѐзилади.

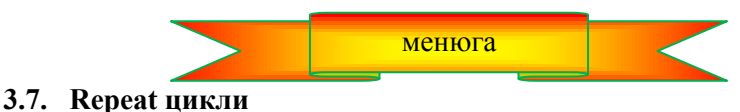

*Repeat* буйруғи худди *while* каби такрорлашлар сони олдиндан маълум бўлмаган вақтда, дастурнинг айрим буйруқлари кетма-кетлигини такроран бажарилишини таъминлаш мақсадида фойдаланилади.

Такрорланиш сони бу усулдаги циклда ҳам дастурнинг бажарилиши давомида аниқланади.

*Repeat* буйруғи умумий кўринишда қуйидагича ѐзилади:

# *repeat*

буйруқлар кетма-кетлиги

# *until шарт*

Бу ерда *шарт* — мантиқий типдаги ифода бўлиб, циклнинг бажариш ѐки бажармасликни ҳал қилади.

*Repeat* буйруғи қуйидагича бажарилади:

1. *Repeat* ва *until* орасидаги буйруқлар кетма-кетлиги бажарилади.

2. Сўнгра мантиқий ифоданинг қиймати хисобланади. Агар мантиқий ифоданинг қиймати ѐлғон (False) бўлса, 1-қадамга ўтилади, акс ҳолда 3-қадамга ўтилади.

3. Циклни бажариш тўхтатилади ва навбатда турган буйруқни бажаришга ўтилади.

Шундай қилиб, **repeat** ва *until* орасида турган буйруқлар ктема-кетлиги мантиқий ифоданинг қиймати ѐлғон (False) бўлса, такрор ва такрор бажарилаверади. Унинг ишлаш алгоритми 4.4-расмда келтирилган.

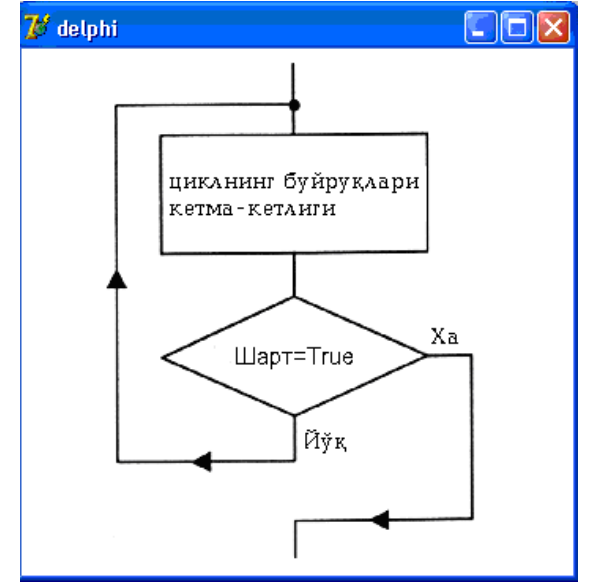

**3.14.-расм. Repeat буйруғининг ишлаш а**лгоритми

**Масала:** Фибоначчи сонлари  $f_0 = f_1 = 1$ ,  $f_n = f_{n-2} + f_{n-1}$  формулалар билан хисобланади. Олдиндан берилган К сонидан катта бўлган биринчи фибоначчи сонини топинг.

Бу масалани ечиш учун қуйидагича фикр юритамиз. К сони шундай катта бўлиши мумкинки, шунча фибоначчи сонларини сақлаш учун компьютер хотираси кичиклик қилиб қолиши мумкин. Демак, оддий йўл билан бу масалани ҳал қилиш қийин. Бошқача мулоҳаза юритамиз. Фомулалардан кўриниб турибдики, янги ҳадни топишда ундан аввалги икки ҳад ишлайди ҳалос. Қолганларини керак бўлмагани учун ташлаб юбориш ҳам мумкин. Шунинг учун белгилаш киритамиз. Топилаѐтган янги ҳадни *f2* ўзгарувчи билан, ундан битта олдинги ҳадни *f1* билан, иккита олдинги ҳадни эса *f0* билан белгилаймиз. Нечанчи ҳад топилаѐтганлигидан қатъий назар, биз шу белгилашга содиқ қоламиз. Ишни бошлаш учун *f0f11* қийматдан фойдаланамиз. Янги *f2* ҳад топилганидан кейин, у ўзидан кейинги ҳад учун *f1* вазифасини ўташи лозим. Уни топишда қатнашган *f1* эса *f0* вазифасини бажаради.

### **3.11-листинг. К дан катта бўлган биринчи Фибоначчи сони.**

procedure TForm1.Button1Click(Sender: TObject);

```
 var k,f0,f1,f2:longint;
begin
   k :=strtoint(edit1.Text);
   f0 := 1; f1 := 1; repeat
     f2 := f1 + f0; f0 := f1; f1 := f2;
   until f2 \geq k;
 label1.captation := inttostr(f2);end;
```
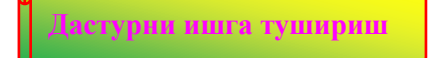

Бу масалани *while* цикли билан ҳам ҳал қилиш мумкин эди. Аммо, бу ҳолда *repeat* ва *until* лар орасидаги буйруқларни циклга кирмай туриб ҳам ѐзишга тўғри келган бўлар эди, яъни бир ҳил буйруқларни икки марта ѐзилади. Биринчи мартасида циклга киришга тайѐргарлик учун, иккинчи мартасида эса навбатдаги ҳадларни ҳисоблаш учун. *repeat* ва *until* циклида эса бундай ноқулайлик йўқ,

ҳамма буйруқлар бир мартадан ѐзилган.

Цикллар билан ишлаганда, уларнинг қачондир тугаши лозимлигини назарда тутиш керак. Айрим ҳолларда, бошланғич маълумотларнинг нотўғри киритилганлиги, циклни тугашини ҳал қиладиган мантиқий ифодаларда қатнашадиган ўзгарувчиларнинг қийматларининг ўзгармаслиги ѐки бошқа қандайдир сабаблар "чексиз цикл" нинг юзага келтириши мумкин. Бу ҳолда компьютер хеч қачон бу циклни тугата олмайди, демак, масалани охиригача еча олмайди. Бундай ҳатолик синтактик бўлмагани учун, компьютер уни сезмай қолади. Қуйидаги дастур парчаларига эътибор беринг:

A)  $x := 3$ ;  $y := x \mod 2$ ;

While  $y \le 0$  do begin  $x := x + 2$ ;  $y := x \mod 2$ ; end;

Б)  $x := 3$ ;

repeat  $y := x \mod 2$ ;  $x := x + 2$ ; until  $y = 0$ ;

Ҳар икки мисолда "чексиз цикл" юзага келганлигини кўриш мумкин.

**Диққат! 1. Repeat** ва *until* орасидаги буйруқлар кетма-кетлиги ҳеч бўлмаганда бир марта ишлайди. 2. Цикл қачондир тугаши учун **Repeat** ва *until* орасидаги буйруқлар кетма-кетлиги мантиқий ифода таркибига кирган ўзгарувчиларнинг қийматларини ўзгартирсин. 3. *Repeat* цикли камида бир марта ишлайди, *For* ва *While* цикллари эса бир марта ҳам ишламаслиги мумкин.

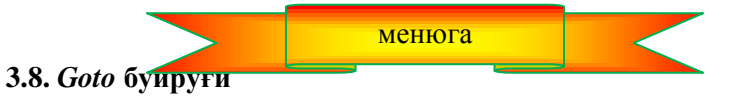

Биз юқорида *if* ва *case* буйруқлари навбатдаги буйруқлар кетма-кетлигини бажариш ѐки бажармаслиги бирор шартнинг ўринли бўлишига боғлиқлигини кўрган эдик. Шунинг учун у буйруқларни шарти ўтиш буйруқлари деб ҳам юритилади. Амалларнинг бажарилиш тартибини буза оладиган яна бир буйруқ - *goto* шартсиз ўтиш буйруғи ҳам мавжуд. У умумий кўринишда қуйидагича ѐзилади:

#### *goto тамға*;

Бу ерда *тамға* – *goto* буйруғидан кейин бажарилиши керак бўлган оператордан олдин жойлашган идентификатор.

*goto* буйруғида фойдаланиладиган тамға тамғаларни эълон қилиш бўлимида эълон қилинган бўлиши лозим. Бу бўлим *label* сўзи билан бошланади ва дастур матнида ўзгарувчиларни эълон қилиш бўлимидан олдин жойлаштирилади.

Дастурда тамға *goto* буйруғидан кейин бажарилиши керак бўлган буйруқдан олдин қўйилади ва ундан икки нуқта билан ажратиб қўйилади.

3.14-листингда натурал соннинг тублигини текширадиган дастур матни келтирилмоқда. Биз илгари юқорида келтирган натурал соннинг туб ѐки туб эмаслигини текшириш дастури айрим камчиликлардан ҳоли эмас эди. Унда киритилган маълумотларни назорат қилиш ҳамда 2 сони учун дастур нотўғри натижа берар эди. *Goto* буйруғи ѐрдамида ана шу камчиликларни бартараф қилишга уриниб кўрамиз. Бунинг учун 1) агар фойдаланувчи манфий сон киритса, бу ҳақида махсус ахборотни экранга чиқариб, дастур ишини тугатишини ташкил қиламиз; 2) 1 сони киритилган бўлса, уни текширмаймиз; 3) фойдаланувчи 2 сонини киритса, уни тўғридан-тўғри туб деб, дастур ишини тўхтатамиз. 4) Қолган сонларни эса эски алгоритмимиз ѐрдамида текширамиз.

**3.12-листинг. Туб сон дастури. procedure** TForm1.Button1Click(Sender: TObject); **label Bye, javob; ∥тамғаларни эълон қилиш бўлими** var n: integer; // текшириладиган сон k: integer;  $\mathscr N$  бўлувчи y: string; натижа m : integer; мумкин бўлган энг катта бўлувчи **begin**  $n := StrTolnt(Edit1.text):$ **if**  $n \leq 0$  **then begin** MessageDlg('Сон нолдан катта бўлиши керак ', mtError, [mbOk], 0); Edit1.text  $:=$  ": **goto** bye;

### **end;**

```
 мусбат сон киритилган бўлса 
If n = 1 then begin
y := '1 сони туб хам, мураккаб хам эмас');
goto javob; 
end 
else 
if n = 2 then begin
y := 2 coни туб. \cdot;
goto javob;
end
else
 2 дан катта бутун сони киритилган бўлса 
y := Tv6:
   m := \text{trunc}(\text{sqrt}(n));k := 1;while (k \le m) and (y = Ty\delta') do
       begin
        k := k + 1;if n mod k = 0 then y := Tyб эмас';
       end;
   javob : label2.caption := 'Берилган \cdot com' + edit1.text + #13+ 'Ó ' + y;
Bye : 
end;
    Дастурни ишга тушириш
```
Дастурлаш бўйича адабиѐтларда *goto* буйруғидан умуман фойдаланмасликка ѐки камроқ фойдаланишга чақирилади. Чунки, ундан, айниқса ноўрин фойдаланилганда дастур матни чалкашиб кетади. Аммо, бундай ҳулоса қатъий эмас. *Goto* буйруғини ўринли қўллаш имкониятлари мавжуд. Юқоридаги масала бунга мисол бўлиши мумкин.

#### **4-БОБ. БЕЛГИЛАР ВА САТРЛАР**

Компьютер фақат сонли маълумотларнигина эмас, балки белгили маълумотларни ҳам қайта ишлаши мумкин. Delphi тили белгили маълумотларни алоҳида олинган белгилар шаклида ҳам, белгилар катма-кетлигидан иборат бўлган сатрлар кўринишидаги маълумотларни ҳам қайта ишлаши мумкин.

#### **4.1. Белгили маълумотлар**

Белгили маълумотларни сақлаш ва қайта ишлаш учун *Ansichar* ва *WideChar* типидаги ўзгарувчилардан фойдаланилади. *Ansichar* типи ҳар бири саккиз разрядли иккилик саноқ системасида (байт) кодланадиган ANSI – белгилари тўпламидан иборат. *WideChar* типи эса ҳар белгиси икки байт билан кодланадиган Unicode кодлаштириш усулидаги белгилар системасидан иборат.

Windows операцион системасида асосан ANSI кодлаш усулидан фойдаланилади. Рус алифбесини ўз ичига олган ANSI жадвалини Windows-1251 деб аталади. Қуйида шу жадвалдаги айрим белгилар ва уларнинг кодларини келтирамиз.

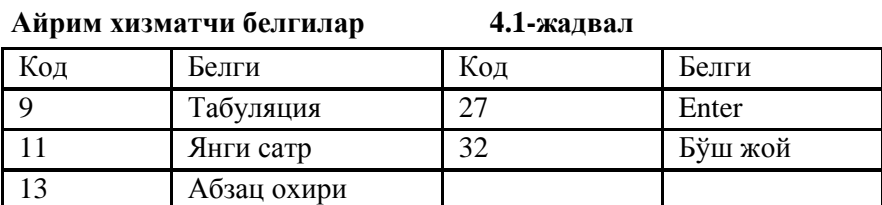

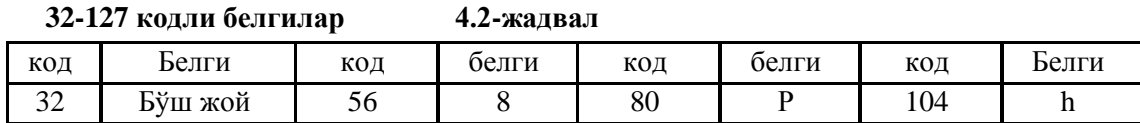

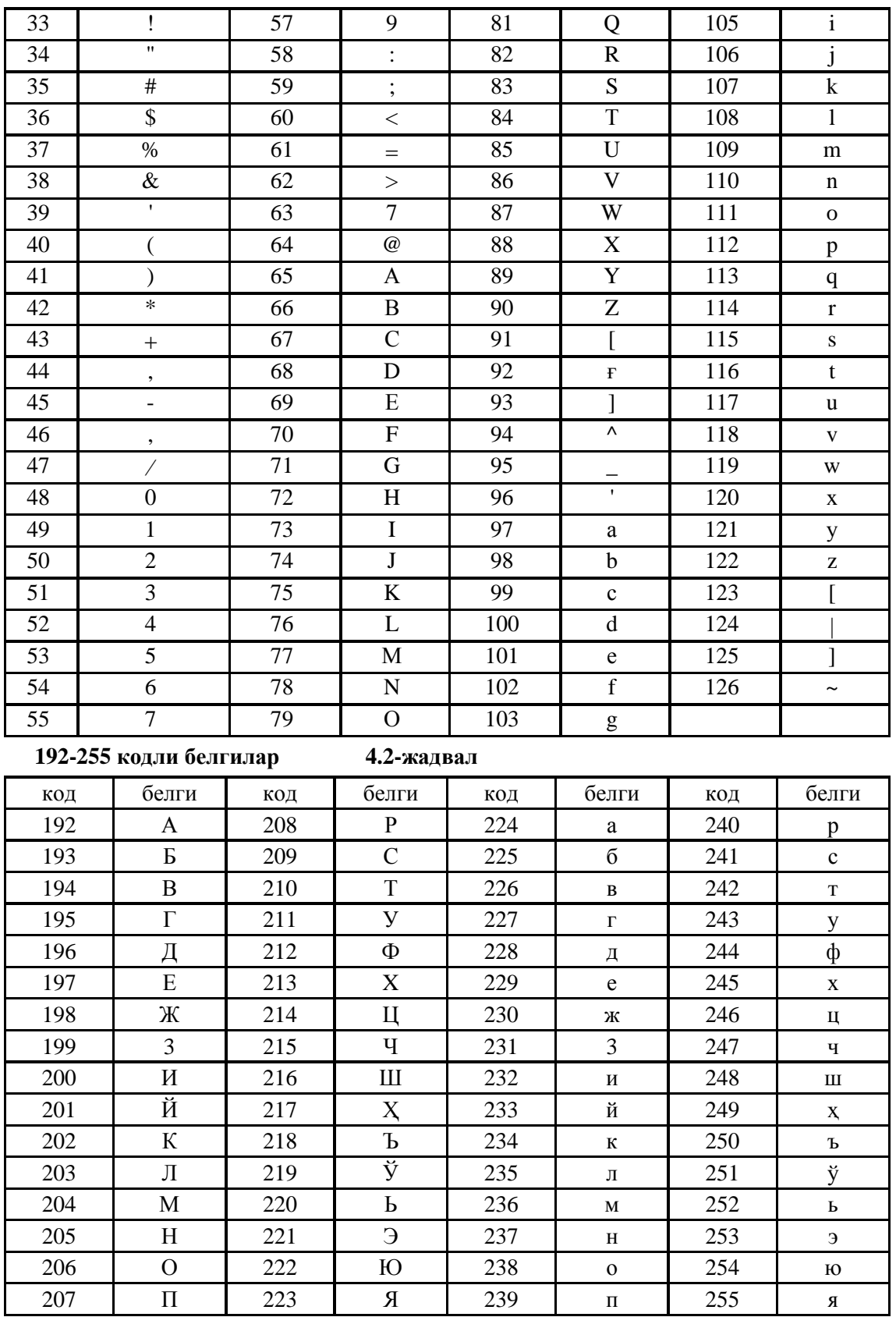

Дастлаб версиялари билан мосликни таъминлаш учун AnsiChar га эквивалент бўлган Char типидан фойдаланиш мумкин.

Белгили типдаги ўзгарувчининг қиймати кўриш мумкин бўлган ихтиѐрий белгидан иборат бўла олади. Бу белгилар сифатида лотин ва рус алифбеси харфлари, рақамлар, тиниш белгилари ҳамда махсус белгилар, масалан, "янги сатр", "бўш жой" кабиларни олиш мумкин. (4.1, 4.2, 4.3-жадвалларга қаранг.)

Белгили типдаги ўзгарувчилар ўзгарувчиларни эълон қилиш бўлимида эълон қилинади. Бу эълон умумий кўринишда қуйидагича ѐзилади:

*Ном: char*;

## Бу ерда *ном* – белгили типдаги ўзгарувчининг номи; *char* – белгили типнинг калит сўзи. Масалан: *x: char; ch: char; y9:char;*

Дастурнинг бошқа ўзгарувчилари каби сhar типидаги ўзгарувчилар ҳам қиймат бериш буйруғи ѐрдамида қиймат олиши мумкин. Агар char типидаги ўзгарувчи қиймат бериш буйруғи ѐрдамида қиймат олс, у холда := белгисидан ўнг томонда char типидаги маълумот (масалан, белги, белгили константа, char типидаги ўзгарувчи ѐки ифода) келиши лозим. Белги ва белгили константалар апостроф белгиси билан кўрсатилади.

$$
c1 := \text{``}: c2 := c1;
$$

буйруқлари бажарилганидан сўнг, с1 - ўзгарувчи \* ни қиймат қилиб олади, с2 – c1 нинг қийматини олади. (Бу ерда ҳар икки ўзгарувчини char типида деб фараз қиламиз ).

Char типидаги ўзгарувчиларни бошқа char типидаги ўзгарувчи ѐки белгили константа билан таққослаш мумкин. Бу таққослаш шунга асосланадики, ҳар бир белгига қандайдир сон мос қўйилган. (4.1, 4.2, 4.3-жадвалларга қаранг.) Масалан: 'А' белгисига 'a га қараганда кичикроқ сон мос келади. Шундай қилиб,

'0'<'1'<..<'9'<..<'A'<'B'<..<'Z'<'a'<'b'<..<'z'

деб ёзиш мумкин. Рус алифбеси харфларига лотин харфларига қараганда каттароқ сонлар тўғри келади. Бунда қуйидаги муносабатлар ўринли:

'А'<'Б'<'В'<..<'Ю'<'Я'<'а'<'б'<'в'<...<'э'<'ю'<'я'

Дастур матнида белги ўрнига унинг жадвалдаги кодидан ҳам фойдаланиш мумкин. Фақат бу код олдига # операторини қўйиш лозим бўлади. Масалан, 'в' константаси ўрнига #226 деб ѐзиш мумкин. Ёзувнинг бундай шакли одатда хизматчи белгилар ѐки дастурни ѐзиш вақтида клавиатурадан киритиб бўлмайдиган белгилар учун қўлланади. Масалан, янги сатрга ўтиш учун "абзац охири" белгиси ўрнига #13 тарзидаги ѐзув қўлланади.

Белгили маълумотларни қайта ишлашда кўпинча *Chr* ва *Ord* фунцияларидан фойдаланилади. *Chr* функциясининг қиймати бўлиб параметр сифатида қўрсатилган кодга мос келувчи белги хизмат қилади. Масалан,

## $c:=chr(32)$ ;

буйруғи бажарилганда, *с* ўзгарувчининг қиймати "бўш жой" дан иборат бўлиб қолади. (4.1, 4.2, 4.3 жадвалларга қаранг.)

*Ord* функцияси параметр сифатида кўрсатилган белгининг кодини аниқлайди. Масалан,

### $k := ord('*)$  :

буйруғи бажарилганда *k* ўзгарувчининг қиймати "\*" белгисининг коди бўлган сонга (42) тенг бўлади.

4.1-листингда берилган дастур матни экранга рус алифбоси харфларини чиқариш учун мўлжалланган. Дастур ойнасининг кўриниши 4.1-расмда келтирилган.

Бу дастурда асосий ишни **OnActivate** ходисаларни қайта ишлаш процедураси бажаради. У илова ойнаси активлаштирилганда ишга тушади. Шунинг учун **TForm1.FormActivate** процедураси форма экранда пайдо бўлган заҳоти автоматик тарзда ишга тушади.

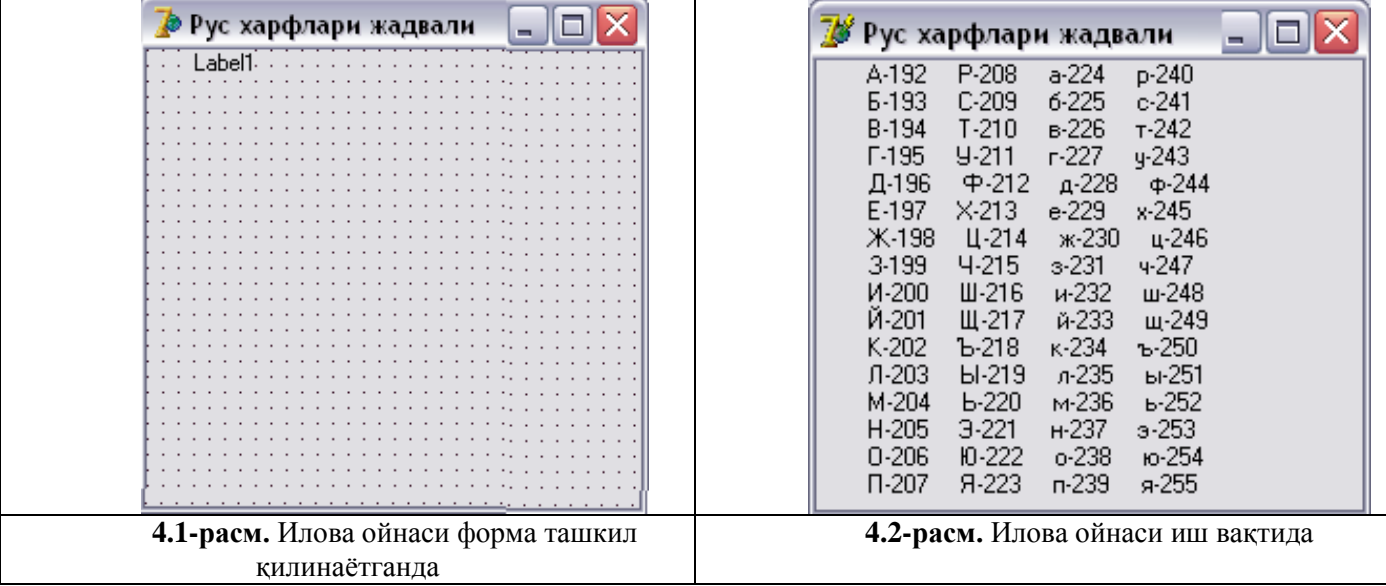

## **4.1-листинг. Рус харфлари жадвали**

**unit unit1**; **interface uses** Windows, Messages, SysUtils, Classes, Graphics, Controls, Forms, Dialogs, StdCtrls; **type**  $TForm1 = class(TForm)$ Label1: TLabe1; **procedure** FormActivate(Sender: TObject); private { Private declarations } **public** { Public declarations } **end; var** Form1: TForm1; **implementation**  ${$  \\$R \*.DFM } **procedure** TForm1.FormActivate(Sender: TObject); **var st:string;**  жадвал белгиларнинг сатри сифатида ҳосил қилинади dec: byte; белгининг коди i,j:integer; жадвалдаги сатр ва устун номери **begin**  $st :=$ ":  $dec := 192;$ **for**  $i := 0$  **to** 15 **do**  $\sqrt{x}$   $\forall$ н олтита сатр **begin** dec :=  $i + 192$ ; for  $j := 1$  to 4 do  $\sqrt{}$  тўртта устун **begin**  $st := st + chr(dec) + '-' + IntToStr(dec) + '';$  $dec := dec + 16$ ; **end;** st := st + #13;  $\#$ экраннинг янги сатрга ўтиш **end;** Label1.caption  $:=$  st; **end; end.**

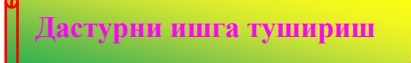

**Рус харфларининг жадвали** иловасининг формасида фақат битта Label1 компонентаси жойлаштирилган. Жадвалнинг устунлари бир ҳил кенгликка эга бўлиши учун Label1.Font.Name ҳусусиятига барча белгилари бир катталикда бўлган шрифт номи, масалан, **Courier New Cyr** қиймати берилади. Дастур ойнасининг ишчи экрани 4.2-расмда берилган.

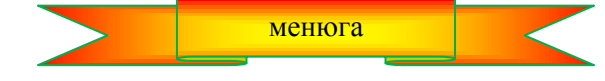

## **4.2. Сатрлар**

Сатрлар *shortstring, Longstring* ҳамда *widestring* типидаги маълумот сифатида бериши мумкин. Бу типлар битта сатрга ѐзиш мумкин бўлган белгиларнинг энг кўп сони, ўзгарувчиларни компьютер хитирасида сақлаш учун ажратиладиган жой усуллари ва белгиларнинг корлаш усуллари билан бирбиридан фарқланади.

*Shortstring* типидага ўзгарувчи учун хотирадан жой статик, яъни дастурнинг бажарилиши бошлангунча ажратилади. Бундай сатрдаги белгиларнинг энг кўп сони 255 тадан ошмайди. *Longstring* ва *widestring* типидаги ўзгарувчиларга эса хотира динамик усулда, яъни дастурнинг бажарилиши вақтида ажратилади. Шунинг учун бундай сатрларнинг узунлиги чегараланмайди.
Бундан ташқари, дастурларда универсал сатрли тип *String* дан ҳам фойдаланиш мумкин. У *Shortstring* типига эквивалент.

Сатрли типдаги ўзгарувчилар ўзгарувчиларни эълон қилиш бўлимида эълон қилиниши шарт. Бу эълон умумий кўринишда қуйидагича бўлиши мумкин:

*Ном: String;*

ёки

*Ном: String* [узунлик];

Бу ерда *Ном* – ўзгарувчининг номи: *string* — сатрли типни англатувчи калит сўз; [узунлик] – сатрнинг энг катта узунлигини кўрсатувчи бутун типдаги константа.

Сатрли типдаги ўзгарувчиларни эълон қилишга мисолар:

name: string[30]; buff: string;

Агар старли ўзгарувчини эълон қилишда сатрнинг узунлиги кўрсатилмаган бўлса, у ҳолда унинг узунлигини 255 га тенг деб қабул қилинади, яъни

satr: string [255]; хамда satr: string;

эълонлари тенг кучли.

Дастур матнида, сатр ҳисобланган белгилар кетма-кетлиги (сатрли константа) апостроф (' ') белгилари орасида кўрсатилади. Масалан, parol сатрли ўзгарувчисига қиймат бериш ифодасини қуйидагича ѐзиш мумкин:

*parol : 'Маҳфий сир';*

ѐки

*parol : '2006';*

Шуни алоҳида таъкидлаш керакки,

*Parol : 2006;*

буйруғи нотўғри, чунки *parol* сатрли тип, 2006 эса бутун сонли типдаги маълумот ҳисобланади. Бундай буйруқлар компиляция қилиш жараѐнида учраб қолса, экранга

*incompatible types: 'Char' and 'Integer'* 

(Char ва Integer типлари бир-бирига мос эмас)

кўринишидаги ахборот чиқарилади.

Сатрли типдаги маълумотларни =, <, >, <=, >= муносабат белгиларидан фойдаланиб string типидаги бошқа сатрлар билан таққослаш мумкин. Сатрлар дастлабки белгиларидан бошлаб белгима-белги таққосланади. Агар таққосланаѐтган сатрларнинг хамма белгилари бир ҳил бўлса, бундай сатрларни ўзаро тенг деб қаралади. Агар дастлабки белгиларидан бошлаб, бир ҳил позициядаги белгилари ҳар ҳил бўлса, бу сатрларнинг ичила бир хил бўлмаган биринчи белги учраган позицияла кайси сатрнинг белгиси каттарок кодга эга бўлса, шу сатр катта ҳисобланади +уйидаги жадвалда сатрларни таққослашга мисоллар келтирамиз:

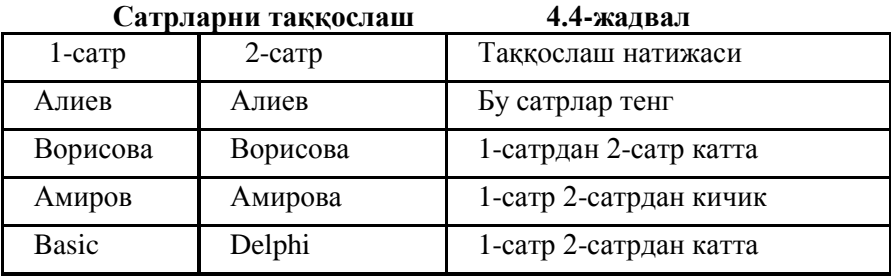

Сатрли маълумотлар устила таккослаш амалилан ташкари, кўшиш амалини хам бажариш мумкин. Сатрларни қўшганда шу сатрлардан биринчисининг ўнг томонига иккинчисини ѐнма-ѐн ѐзиш натижасида янги сатр ҳосил бўлади. Масалан,

First  $name := 'Алиев'$  ;

last name  $:=$  'Вали';

ful\_name := first\_name +  $'$  + last\_name;

амаллари бажарилганда, ful\_name ўзгарувчисининг қиймати 'Алиев Вали' га тенг бўлади.

Сатрли маълумотнинг бирор белгисини кўрсатиш керак бўлса, унинг номи ва квадрат қавслар ичида шу белгининг номери ѐзилади. Масалан, юқоридаги *ful\_name* ўзгарувчиси учун *ful\_name[8]* ѐзуви "a"

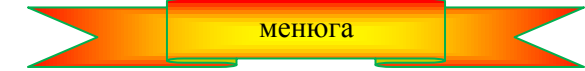

**4.3. Сатрлар устида амаллар бажариш**

Delphi тилида сатрла билан ишлаш учун бир қатор функция ва процедуралар киритилган. Улар икки гуруҳга - сонли ва сатрли қиймат оладиган функция ва процедураларга бўлинадилар. Дастлаб сонли қиймат оладиган функция ва процедураларни кўрайлик.

**Length функцияси. Length** функцияси берилган сатрнинг узунлигини аниқлаш учун хизмат қилади. Бу функциянинг аргументи сатр типидаги ифодадан иборат. Length функциясининг қиймати (бутун сон) сатрдаги белгилар сонига тенг бўлади. Масалан,

 $n := length('Алиев');$ 

 $m := length($ 'Delphi тили');

буйруқлари бажарилганда n ва m ўзгарувчиларнинг қийматлари мос равишда 5 ва 11 га тенг бўлади.

**Эслатма:** "Бўш жой" ҳам битта белги ҳисобланади.

**Роs функцияси.** Pos функцияси бир сатр иккичисининг таркибида мавжудми ѐки йўқми деган саволга жавоб беради. Бу функция умумий кўринишда қуйидагича ѐзилади:

#### *pos (1-сатр, 2-сатр) ;*

бу ерда *1-сатр* — сатр типидаги ўзгарувчи ѐки константа бўлиб, уни сатр типидаги *2-сатр* такрибидан қидирилади. *2-сатр* нинг таркибида нечанчи позициядан бошлаб *1-сатр* нинг учраши *pos* функциясининг қийматини аниқлайди. Агар учрамаса бу функциянинг қиймати нолга тенг бўлади. Масалан,

*р : pos('тил', 'Delphi тили'); q : pos('Basic', 'Delphi тили');*

буйруқлари бажарилганда, *р* – нинг қиймати 8 га, q - эса 0 тенг бўлади.

*Val* **процедураси.** *Val* процедураси ҳарфий катталикларни сонли катталикка айлантириш учун хизмат қилади. Бу процедура умумий кўринишда қуйидагича ѐзилади:

*Val(satr, a, b);*

Бу ерда *satr* – сонли катталикка айлантирилаѐтган сатр типидаги маълумот; *a* – *satr* нинг биринчи рақам бўлмаган белгисигача турган рақамлар кетма-кетлиги ифодалайдиган бутун сон, *b* - *satr* нинг биринчи рақам бўлмаган белгиси турган позицияни кўрсатувчи бутун сон бўлиб, хатолик кодли деб ҳам аталади.

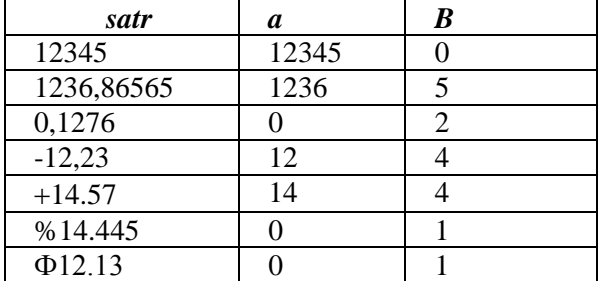

*Val(satr, a, b)* процедурасининг бажарилиши намуналари жадвали

Энди сатрли қиймат оладиган функция ва процедураларни кўрайлик.

**Сoncat функцияси. Сoncat** функцияси бир нечта сатрларни қўшиб битта сатрга йиғиш учун хизмат қилади. Унинг умумий кўриниши қуйидагича:

```
Сатр : concat(сатр1, ... сатрN);
```
Бу ерда *сатр1, ... сатрN* – битта сатрга йиғилаѐтган сатрли ўзгарувчи ѐки константалар; *сатр* – натижавий сатр. Масалан,

st1 := 'Delphi '; st2 := ' жуда бой '; st3 :='тил!';

 $st := \text{concat}(\text{st1}, \text{st2}, \text{st3})$ ;

буйруқлари бажарилганидан сўнг, *st* сатрли ўзгарувчининг қиймати "'Delphi жуда бой тил!" га тенг бўлади.

**Delete процедураси. Delete** процедураси сатрнинг маълум бир қисмини ўчиришга имкон беради. Бу процедура умумий кўринишда қуйидагича ѐзилади:

#### *delete(сатр, n, m)*

бу ерда *сатр* – сатр типидаги ўзгарувчи ѐки константа; *n* – ўчириш бошланадиган белгининг номери; *m* – ўчириладиган белгилар сони. Масалан,

 $N :=$  Тошкент шахри гўзал'; delete(n, 9, 6);

буйруқлари бажарилганидан сўнг, n – нинг қиймати 'Тошкент гўзал' га тенг бўлади.

+уйида келтирилаѐтган *while* буйруғи *st* сатрининг бошида келган "бўш жой" белгиларини ўчиради:

# *while(pos('', st)* = 1) *do delete (st, 1, 1);*

Бўш жойларни *delete (st, 1, 1)* процедураси ўчиради. Бу буйруқ циклда *st* сатрининг биринчи белгиси "бўш жой" бўлган ҳолларда (бу ҳолда *роs (' ',st)* функциясининг қиймати бирга тенг) ишлайди.

**Сору функцияси. Сору** функцияси сатрнинг маълум бир қисмини ажратиб олиш учун ишлатилади. **Сору** функцияси умумий кўринишда қуйидагича ѐзилади:

*сору( сатр, n, m ) ;*

бу ерда *сатр* – парчаси ажратиб олинадиган сатр, ѐки сатр типидаги ўзгарувчи; *n* —ажратиш бошланадиган биринчи белгининг ўрни; *m* – ажратиб олинадиган белгилар сони. Масалан,

*st : 'Профессор Олимов'; fam : copy(st,11, 6) ;* бўлса, *fam* ўзгарувчининг қиймати "Олимов" га тенг бўлади.

# **5-БОБ. КОНСОЛ ИЛОВАЛАР**

#### **5.1. Кириш**

Ушбу электрон қўлланма Windows учун дастурлашга мўлжалланганига қарамай, консол иловаларни ҳам назардан четга чиқариш ярамайди. Консоль — бу монитор ва клавиатурани битта деб қарашдир. Консолли иловалар деганда эса MS DOS операцион системаси (ѐки DOS ойнаси) учун мўлжалланган дастурлаш тушунилади. Бу ҳолда киритиш қурилмаси – клавиатура, чиқариш қурилмаси эса – белгили маълумотларни акслантириш режимида ишлайдиган монитордан иборат.

Консолли иловалар дастурлашнинг умумий масалаларини кўришда жуда ҳам қулай ҳисобланади. Чунки, бунда асосий эътибор масалани ҳал қилишга қаратилади.

Консол иловларни яратишдан аввал маълумотларни экранга чиқариш ва клавиатурадан киритиш буйруқлари билан танишамиз.

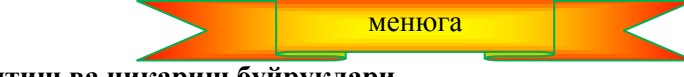

**5.1. Киритиш ва чиқариш буйруқлари**

Кўпинча масалаларни ечиш жараѐнида масаланинг шартида берилган маълумотларни клавиатура орқали киритишга тўғри келиб қолади.

*Read* оператори ўзгарувчиларга қийматларни клавиатура ѐрдамида беришни ташкил қилиш учун ишлатилади. Бу оператор умумий кўринишда қуйидагича ѐзилади:

*read* (ўзгарувчилар рўйхати);

Рўйхатдаги ўзгарувчилар бир-бирларидан вергул билан ажратилади. Масалан:

# *read (r,k,h)*; .

*Read* буйруғини бажарган ЭҲМ ишдан тўхтайди ва рўйхатда кўрсатилган барча ўзгарувчилар учун қиймат киритилишини кутади. Клавиатурадан киритилаѐтган маълумотлар бир-биридан бўш жой белгиси билан ажратилади. Киритилган маълумотлар тартиб рақамларига қараб мос равишда берилган рўйхатдаги ўзгарувчиларга қиймат қилиб берилади. Бошқача айтганда, биринчи киритилган маълумот рўйхатдаги биринчи ўзгарувчига, иккинчи маълумот иккинчисига ва хоказо тартибда берилади. Юқоридаги оператор учун клавиатурадан қуйидаги маълумотлар киритилган бўлсин:

# 2.34 15 Delphi

У холда *r* га 2.34, *k* га 15, *h* га эса «Delphi» қийматлари берилади ва дастурнинг кейинги буйруқлари ўзгарувчиларнинг ана шу қийматлари учун бажарилади.

+иймат олаѐтган ўзгарувчи билан унга берилаѐтган қиймат бир хил типга мансуб бўлиши лозим. **Char** ѐки **string** типидаги маълумот киритилаѐтганда уларни апостроф орасига олиш шарт эмас. **Real** типида маълумот киритилаѐтганда эса бутун сонларни хам киритишга рухсат берилади. (Бу ҳолда киритилган 10 сонини 10.00 тарзида қабул қилинади.) Boolean типидаги маълумот сифатида фақат **false** ѐки **true** қийматларидан бирини киритиш мумкин халос.

Клавиатурадан киритилган маълумотлар сони **Read** операторида берилган рўхатдаги ўзгарувчилар сонидан кам бўлмаслиги лозим. Акс ҳолда, рўйхатдаги қайсидир ўзгарувчи қиймат олмагани сабабли навбатдаги операторлар бажарилмай тураверади.

Агар киритилган маълумотлар сони **Read** оператори билан кўрсатилган ўзгарувчилар сонидан кўп булса, бунинг зарари йўқ. Чунки ортиқча қийматлар ѐки навбатдаги **Read** даги ўзгарувчиларга қиймат қилиб берилади. Масалан, битта дастурда

$$
\textbf{Read} \ (a,b,s); \ \textbf{Read} \ (x,y);
$$

операторларига жавобан клавиатурадан

#### 2.3 -1.5 2.4 22 -0.05 4.125

маълумотлари киритилган бўлса, *а* га 2.3, *b* га -1.5, *c* га 2.4 қийматлари берилса, *x* ўзгарувчи 22, *y* эса -0.05 қийматлари берилади. Ортиқча киритилган 4.125 дан эса ЭҲМ фойдаланмайди, яъни ташлаб юборади.

**Readln** опереатори рўйхатда кўрсатилган ўзгарувчиларга қиймат киритилганидан сўнг, курсорни янги сатрнинг бошига ўтказиб қўяди. Бу холда ортиқча маълумотларнинг барчаси ташлаб юборилади, навбатдаги *Read* ѐки *Readln* ѐрдамида берилган ўзгарувчиларга эса қиймат қилиб янги сатрнинг бошида киритилган маълумотлар олинади. Масалан:

**Readln** 
$$
(a,b,s)
$$
; **Read**  $(x,y)$ ;

операторлари учун клавиатура орқали

2.3 -1.5 2.4 22 3.75 -0.05 4.125

кўринишидаги маълумотлар киритилган бўлса, *а, b, c* ўзгарувчилар мос равишда 2.3, -1.5, 2.4 қийматларини олса, *x* билан *y* ўзгарувчилар -0.05 ва 4.125 ни олади.

*Write* оператори турли хисоблаш натижаларини, матнларни хамда арифметик ифодаларнинг қийматларини ҳисоблаб дисплей экранига чиқариш учун ҳизмат қилади. Бу оператор умумий ҳолда қуйидагича ѐзилади:

*write*(чиқариладиган маълумотлар рўйхати); .

Чиқариладиган маълумотлар бир-биридан вергул билан ажратилади.

Экранга чиқариш керак бўлган матнларни апостроф белгиси билан кўрсатилади. Масалан:

*write ('Delphi tili');*

буйруғи бажарилганда экранга

*Delphi tili*

ѐзуви чиқарилади.

*write* оператори ѐрдамида Delphi дастурлаш тили қоидалари билан ѐзилган арифметик ифодаларнинг қийматларини ҳам ҳисоблаш мумкин. Масалан:

$$
write(3 * 4 + 15/3 - 10.5);
$$

буйруғининг натижаси қавслар ичида берилган ифоданинг қиймати бўлган

# $6,5000000000E + 00$

кўринишдаги сонни экранга чиқаришдан иборат бўлади.

Агар *write* ѐрдамида экранга чиқариш талаб қилинган маълумотлар сифатида ўзгарувчилар рўйхати берилган бўлса, у ҳолда бу ўзгарувчиларнинг қийматлари ЭҲМ хотирасидан қидириб топилади ва экранга чиқарилади. Фараз қилайлик, бирор дастурнинг бажарилиши давомида *х, y, z* ўзгарувчилар мос равишда 23, 123.12, 'Delphi' қийматларини олган бўлсин. У ҳолда

*write*  $(x, y, z)$ ;

операторининг бажарилиши натижасида экранда

# $2.3000000000E + 011.2312000000E + 02$  Delphi

кўринишидаги маълумотлар чиқарилади. Бу ѐзувлардан кўриниб турибдики, экрандаги сонли маълумотлар

ўқиш ва тушуниш учун бир оз ноқулай. Ана шу ноқулайлик олдини олиш учун экранда узатиладиган сонли маълумотларни маълум бир ўлчамга солишга (форматлашга) тўғри келади. Ўлчам одатда икки бутун сондан иборат бўлиб, уларнинг биринчиси умумий рақамлар сонини, иккинчиси эса каср қисмидаги рақамлар сонини белгилайди. Ўлчам форматланаѐтган ўзгарувчидан кейин икки нуқта (:) орқали аниқланади ва фақат шу ўзгарувчигагина тегишли бўлади. Юқоридаги маълумотларнип форматлаб, экранга узатайлик:

#### *write*(*x:4:2, y:6:2, z*);

Бу буйруқ таъсирида маълумотлар қуйидаги кўринишда экранга чиқарилади:

23.00 123.12 Delphi

Бутун сон типидаги маълумотларда ҳақиқий қисм бўлмаслигини ѐдда тутиш зарур.

Экранда (кўрсаткич) курсор мавжуд бўлиб, у маълумотларни қайси жойдан бошлаб киритилиши ѐки чиқарилиши кераклигини кўрсатади. Навбатдаги маълумот курсор турган жойдан бошлаб киритилади ѐки чиқарилади. Юқорида биз *readln* ѐрдамида ана шу курсорни навбатдаги сатрнинг биринчи позициясига ўтказишни кўрган эдик. Шу ҳолатни *writeln* ѐрдамида ҳам такрорлаш мумкин.

*Writeln* оператори талаб қилинган маълумотларни экранга чиқарганидан кейин, курсорни янги сатрнинг бошига ўтказади. Масалан:

*write*  $(x)$ ; *write*  $(y)$ ; *write*  $(z)$ ;

буйруқлари маълумотларни

2.3000000000+Е01 1.231000000Е+02 Delphi

кўринишида экранга чиқарса,

*writeln(x); writeln(y); write(z);*

буйруқлари маълумотларни экранга

2.3000000000+Е01 1.231000000Е+02

Delphi

тарзида чиқарилишини таъминлайди.

*Readln* ва *writeln* операторларидан ҳеч қандай аргуменциз ҳам фойдаланиш мумкин. *Readln* буйруғи ENTER тугмасини босилиши кутади ва курсорни янги сатрнинг бошига ўтказса, *writeln* эса шунчаки курсорни янги сатрнинг бошига кўчиради.

**Эслатма:** Агар клавиатурадан киритилаѐтган маълумот билан уни қиймат қилиб оладиган ўзгарувчининг типларига бир-бирига мос бўлмаса, дастур ўз ишини тўҳтатади ва экранга йўл қўйилган ҳатолик ҳақида ахборот чиқарилади.

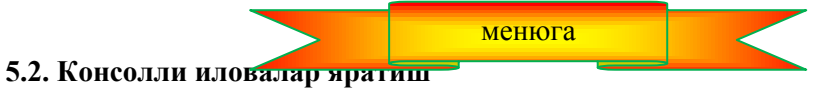

Консолли иловалар қуйидагича усулда яратилади. Дастлаб **File** менюсидан **New Other Application,** пункти танланади. Сўнгра **New** тугмасини босиб **New Items** диалог ойнасини очамиз. Ундан **Console Application** тугмасини босамиз. Натижада экранда **Projectl.dpr** ойнаси пайдо бўлади. У ерда консолли иловаларнинг бош процедураси жойлашган. Бу ойнада дастурнинг буйруқларини киритиш мумкин.

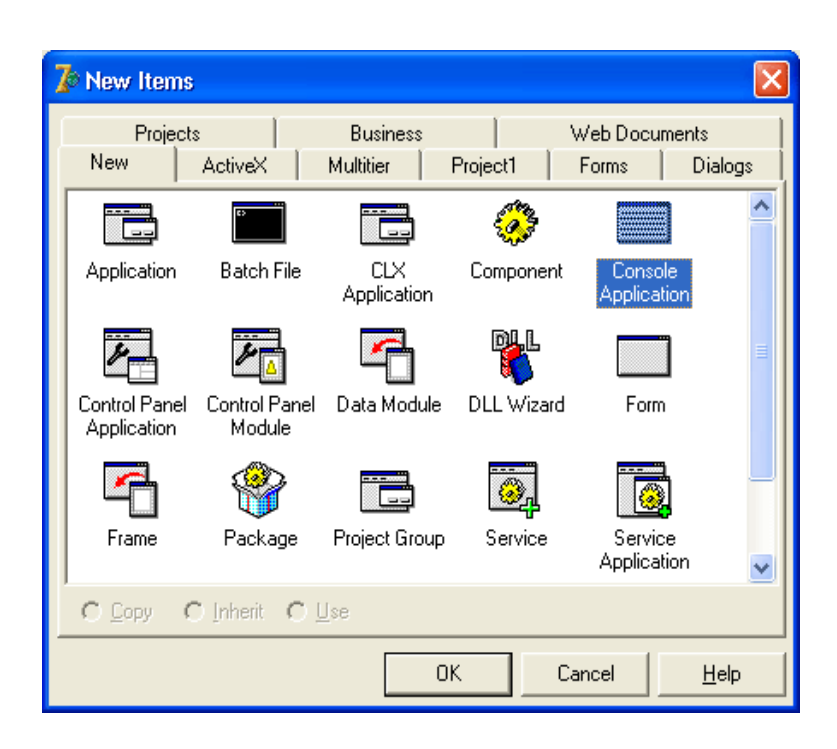

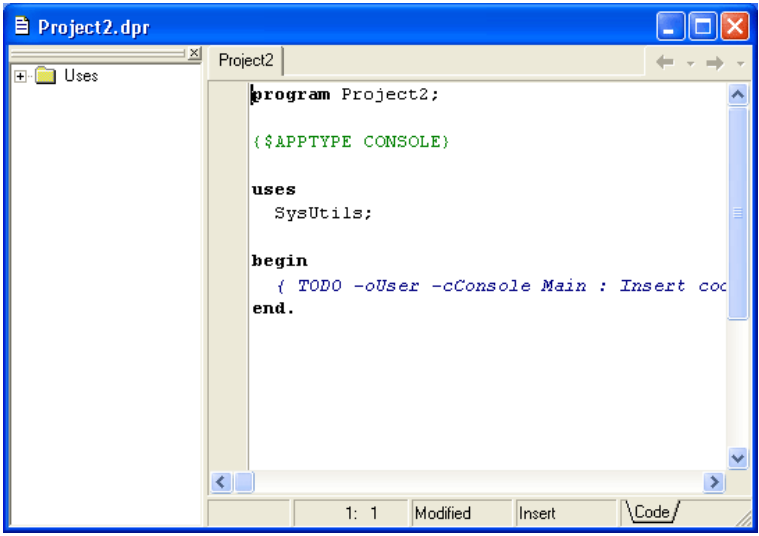

**5.1-расм.** Консолли иловалар бош процедурасининг шаблони

Консолли иловалар *program* буйруғи билан бошланади. Сўнгра дастурнинг номи ѐзилади. Дастлаб у бошланғич лойиха номи билан бир ҳил бўлади. Дастур матнини сақлаш вақтида у дастурчи қўйган ном билан автоматик тарзда алмаштириб қўйилади.

Шуни ѐдда тутиш кераккки, консолли иловаларни Windows да яратилади, DOS дастури каби ишлатилади. DOS да ASCII кодлаш усули, Windows да эса ANSI усули қўлланади. Уларда рус алифбесининг харфлари турли кодларга эга. Бу консолли иловалардаги рус алифбесида ёзилган изохлар ўрнига бошқа матнни чиқаришга олиб келади. Шунинг учун консолли иловаларда маълумотларни лотин алифбесида чиқариш тавсия қилинади.

Агар зарурат бўлса, консолли иловаларда рус алибесидаги ахборотларни экранга чиқариш учун ANSI-сатрни ASCII-сатрига ўтказувчи қайта кодлаш функциясини яратиш ва фойдаланишга тўғри келади. Агар бу функцияни RUS деб атасак, маълумотларни рус алифбесидаги (кирилча) маълумотларни экранга чиқариш буйруқлари қуйидагича кўринишда бўлади:

writeln(Rus('Delphi тили ажойиб тил''));

5.1-листингда намуна сифатида фойдаланувчи киритган оғирликни фунт ўлчов бирлигидан килограммга ўтказиш дастури келтирилмоқда. Маълумотларни экранга чиқариш учун ANSI-сатрни ASCIIсатрига ўтказувчи қайта кодлаш функцияси RUS дан фойдаланилади.

# **5.1-листинг. Оғирликни фунтдан килограммга ўтказиш (консолли иловалар)**

program funt\_k; {\$APPTYPE CONSOLE}

```
  RUS - ANSI-сатрни ASCII-сатрига қайта кодлаш функцияси
function Rus(mes: string):string;
   ANSI да кирилча ҳарфлар 192 дан 255 гача кодланади
   ASCII да -128 дан 175 гача (А..Яа..п) ва 224 дан 239 гача (р..я)
Var i: integer;  қайта кодланаѐтган белгининг номери
begin
for i := 1 to length(mes) do
case mes[i] of
'A'.'.\pi': mes[i] := Chr(Ord(mes[i]) - 64);'p'..'я' : mes[i] := Chr (Ord(mes [i] ) -16);
end;
rus := mes; end;
  Асосий дастур
Var f : real; \mathcal N фунтдаги оғирлик
    w : real; // граммдаги оғирлик
     k: integer; //килограммлар
     g: integer; // граммлар
 \mathbb{W} = f * 0.4095 + k * 1000 + gbegin
writeln(Rus('Фунт ва килограммлар'));
writeln(Rus('Оғирликни фунтда киритинг ва <Enter>ни босинг'));
write(\ge ');
readln(f);
w := f * 409.5; // Бир фунт фунт - бу 409,5 гр.
if w > 1000 then begin
k := Trunc(w/1000); g := Round(w - k*1000);end else
begin k := 0; g := Round(w) ; end;
write(f:4:2, \text{ Rus}(d \phi - 6\gamma'));
if k \ge 1 then write(k, Rus(' кг. '));
writeln(g, Rus('rp.'));
write(Rus('Ишни тугатиш учун <Enter> ни босинг')); readln;
end.
```
**Дастурни ишга тушириш**

Дастур матни {\$APPTYPE CONSOLE} сатри билан бошланмоқда. У бир қараганда изоҳга ўхшайди, аммо бундай эмас. Чунки, очилган қавсдан кейин пул бирлиги белгиси турибди. Бу куррсатма компилятор учун мўлжалланган. Унга риоя қилган компилятор дастурни консолли иловалар каби генерация қилади. .

Консолли иловаларнинг компиляцияси одатдаги усулда амалга оширилади, яъни **Project** менюсидан **Compile** буйруғи танланади.

Муваффақиятлди компиляциядан кейин, дастурни **Run** менюсидан **Run** буйруғи билан **ишга туширилади. К**онсолли иловалар ишга тушганда экранда DOS-дастурларнинг стандарт ойнаси пайдо бўлади. 5.2-рарсмда консолли илова ишлаѐтган DOS-ойнасининг кўриниши тасвирланган.

Консолли иловаларнинг лойихаси стандарт усулда сақлаб қўйиш мумкин. **File** менюсидан **Save**  буйруғини танланганда экранда **Save Project** нинг диалог ойнаси пайдо бўлади ва унга лойиха номини киритиш мумкин.

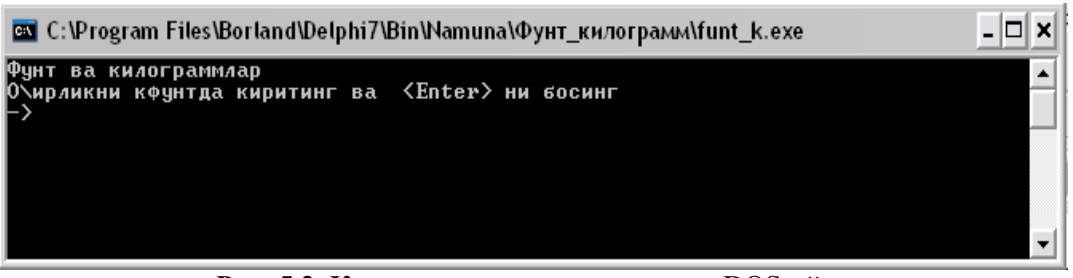

**Рис. 5.2. К**онсолли иловалар ишлаѐтган DOS-ойна

# 6-боб. **МАССИВЛАР**

# **6.1. Кириш**

Жадвал катталиклари ѐки массивлар бир хил типдаги ва кўплаб сондаги маълумотларни сақлаш ҳамда қайта ишлаш учун мўлжалланган. Масалан: фамилиялар рўйхати, имтихондан талабаларни олган баҳолари, кундалик ўртача харорат ва ҳоказоларни массив сифатида қабул қилиш мумкин. Фараз қилайлик, 5 та баҳони ўқиш, улар ичидаги энг катта баҳони топиш ва қолган ҳамма баҳоларнинг ундан қанчага фарқ қилишини топиш талаб қилинган бўлсин. Бy дастурда 5 та баҳонинг ҳаммасини киритиб бўлмагунча, уларнинг энг каттаси ва бошқа баҳоларни ундан қанчага фарқ, қилишини топиб бўлмайди. Бунинг учун ҳамма баҳоларни ЭҲМ хотирасида сақлашга тўғри келади. Турган гапки, баҳоларнинг ҳаммаси *integer* типида бўлади. Уларни сақлаш учун *integer* типидаги 5 та турли ўзгарувчиларни киритиш мумкин. Баҳоларни билдирадиган ўзгарувчиларни бошқалари билан алмаштириб қўймаслик учун ВАНО1, ВАНО2, BAНО3 ѐки шунга ўхшаш қилиб танлаш мақсадга мувофиқ ҳисобланади. Агар баҳолар сони кўп бўлса (айтайлик 100 та бўлса), бу усул ҳам яхши натижа бера олмайди. Ўзгарувчиларни бундай кўринишда танлаш дастурни мураккаблаштириб юборади. Чунки, дастурда қатнашадиган ўзгарувчилар сони қанча кўп бўлса, уни ўқиш ва тушуниш шунча қийин бўлади. Бундай ҳолатлариинг олдини олиш учун Delphi тилида массивлар тушунчаси киритилган.

Массив — бу маълумотларнинг маълум бир структурага эга бўлган, бир ҳил типдаги ва умумий номга эга бўлган туридир. Массивларда мазмуни ва шакли бир ҳил бўлган катта ҳажмдаги жадваллар, рўйхатлар каби маълумотларни сақлаш катта афзалликларга эга.

Жадвал катталиклари ѐки массивлар бир хил типдаги ва кўплаб сондаги маълумотларни сақлаш ҳамда қайта ишлаш учун мўлжалланган. Масалан: фамилиялар рўйхати, имтихондан талабаларнинг олган баҳолари, кундалик ўртача харорат ва ҳоказоларни массив сифатида қабул қилиш мумкин.

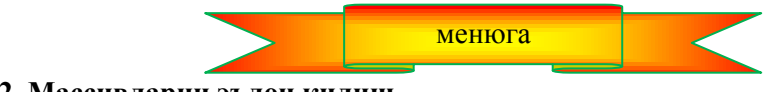

**6.2. Массивларни эълон қилиш**

Массивлар ҳам фойдаланишдан аввал, бошқа ўзгарувчилар каби ўзгарувчиларни эълон қилиш бўлимида эълон қилиниши керак. Умумий ҳолда массивларни қуйидагича эълон қилиш мумкин:

*Ном: array [қуйи индекс .. юқори индекс*] *of* тип

Бу ерда ном- массивнинг номи; *array* - Delphi да *ном-* массив эканлигини англатувчи хизматчи сўз; *қуйи индекс .. юқори индекс* – массив элементларининг ўзгариш диапазонини кўрсатувчи бутун типдаги константа; тип — массив элементларининг типи. Масалан,

Temper : **array**[1..31] **of** real; Коef **: array**[0. .2] **of** integer; Name : **array**[1..30] **of string**[25];

Массивларни эълон қилишда номланган константалардан фойдаланиш мақсадга мувофиқ ҳисобланади. Номланган константалар одатда константаларни эълон қилиш бўлимида эълон қилинади. Шундан кейин ундан оддий сонли ѐки белгили константа сифатида фойдаланиш мумкин. Қуйидаги мисолда футбол бўйича чемпионатда қатнашадиган жамоаларнинг рўйхатини киритиш учун массив эълон қилиш масаласи кўрилган:

# **const**

 $NT = 18$ ; // жамоалар сони  $SN = 25$ ; // жамоаларнинг энг үзүн номи Var komanda : array[1..NT] of string [SN];

Дастурда массив элементини кўрсатиш учун массивнинг номи ва квадрат қавслар ичида элементнинг номери (массивнинг индексини) кўрсатиш керак. Индекс сифатида константа ѐки бутун типдаги ифодадан фойдаланиш мумкин. Масалан:

komanda [1] := 'Пахтакор';  $d :=$ koef[1]\*koef[1]-4\*koef[2]\*koef[1]; ShowMessage(name[ $n + 1$ ]);  $temper[i] := StrToFloat(Edit1.text);$ 

Агар массив локал бўлмаса, яъни модулнинг ўзгарувчилар бўлимида эълон қилинган бўлса, эълон қилиш билан бир вақтда уни инициализация қилиш мумкин, бошқача айтганда унинг элементларига бошланғич қийматлар бериш мумкин. Массивни эълон қилиш вақтида унга қиймат бериш қуйидагича кўринишда бўлади:

Ном : array [куйи индекс .. юкори индекс ] of  $\tau$ ип = (рўйхат);

бу ерда рўйхат –массив элементларининг бир-биридан вергул билан ажратилган қийматлари. Масалан :

a:  $\arctan[10]$  of integer =  $(0,0,0,0,0,0,0,0,0)$ ; Komanda: array[1..5] of String[10]=('Пахтакор', 'Нефтчи', 'Навбаҳор', 'Машъал','Насаф');

Инициализация рўйхатидаги элементлар сони массивнинг ўлчамларига мос бўлиши керак. Акс ҳолда компилятор бу ҳақда

Number of elements differs from declaration (элементлар сони эълонда кўрсатилганига мос эмас)

тарзидаги ахборотни экранга чиқаради.

Агар локал массивни инициализация килишга уринилган бўлса, бу хатолик хакида ахборотнинг кўриниши ъуйидагича бўлади:

Cannot initialize local variables

(локал ўзгарувчи инициализация қилиниши мумкин эмас)

Локал массивларни фақат дастурнинг иши давомида инициализация қилиш мумкин. Масалан:

**for**  $i := 1$  **to** 10 **do** a[i] := 0;

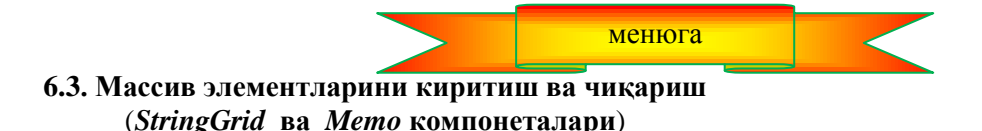

Массивлар билан ишлаганда, унинг элементлари ўртасида қуйидаги амалларни бажариш мумкин: массив элементларини киритиш ва чиқариш, энг катта ва кичик элементларини қидириш, массивдан берилган элементни излаш, массив элементларини тартиблаш ва х.к.

**Массив элементларини киритиш** деганда массив элементларига қийматни фойдаланувчи томонидан киритилиши ѐки дастурнинг иши давомида қиймат берилиши назарда тутилади.

Бу масаланинг энг осон йўли хар бир элемент учун алоҳида киритиш майдонини ташкил қилишдан иборат. Аммо етарлича катта массивни киритишга тўғри келганда бу усул ярамайди. Фараз қилинг, битта форма устида юзлаб киритиш майдонлари жойлашсин.

Турган гапки, массив элементларини жадвалнинг сатри ѐки устунига киритиш жуда ҳам қулай. Бунда ҳар бир элемент алоҳида ячейкага жойланади. Қуйида жадвал элементларини киритишнинг *StringGrid* ва *Memo* усулларини кўрамиз.

**StringGrid компонентаси.** Массив элементларини киритишда StringGrid компонентаси жуда ҳам қулай. StringGrid компонента-сининг нишони **Additional** қуроллар панелида жойлашган (6.1-расм).

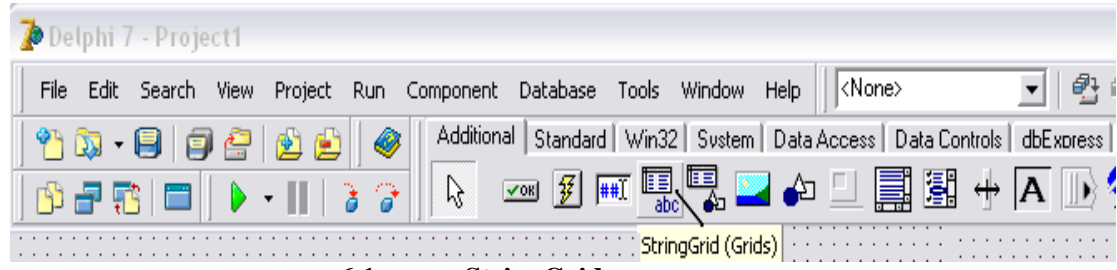

**6.1-расм. StringGrid** компонентаси

*StringGrid* компонентаси ячейкалари белгилар билан тўлдирилган жадвалдан иборат. 6.1-жадвалда *StringGrid* компонентасининг айрим ҳоссалари келтирилган.

StringGrid компонентасининг хусусиятлари 6.1-жадвал

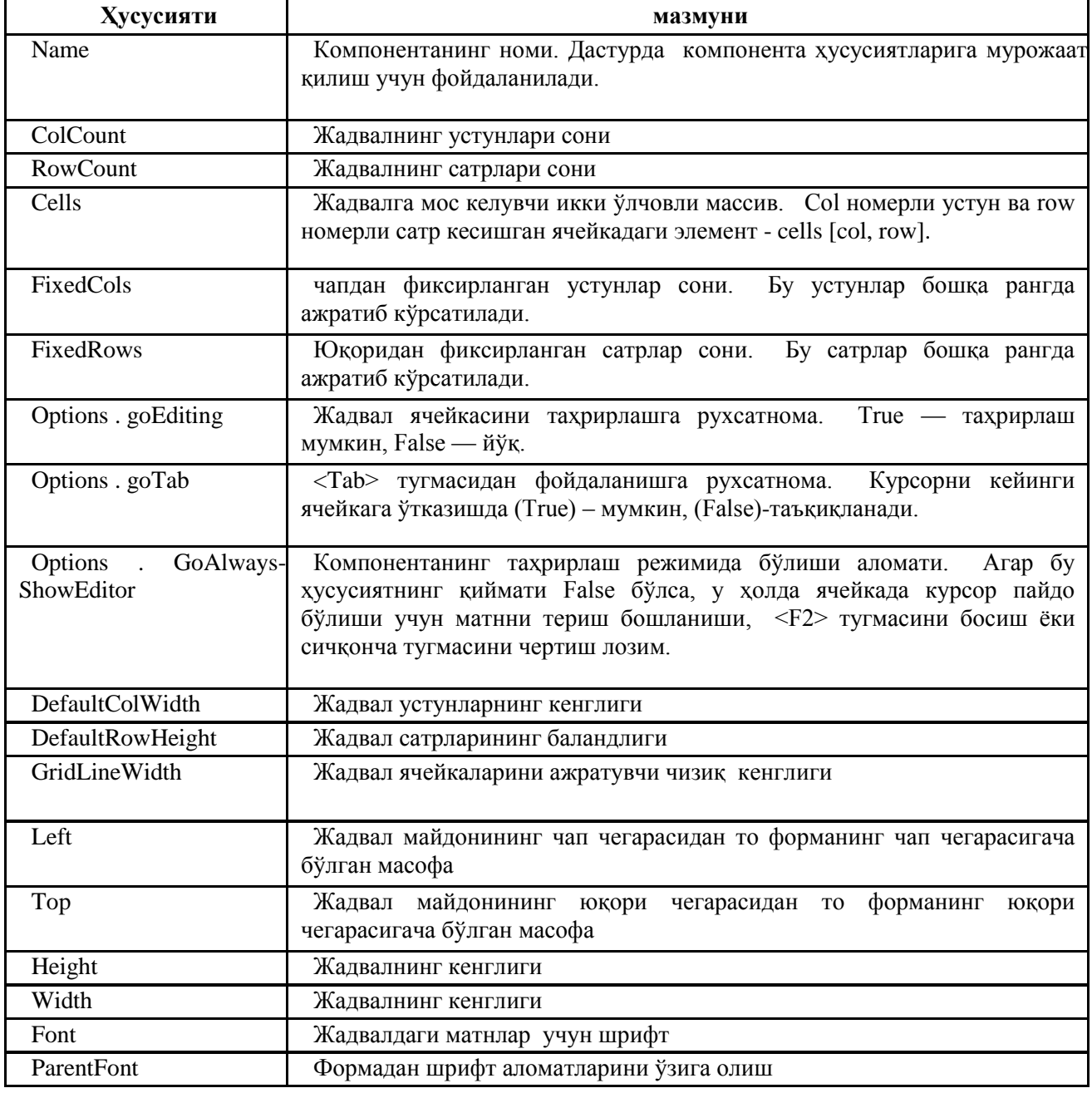

*StringGrid* компонентасидан фойдаланишга намуна сифатида массив элементларининг ўрта арифметик қийматини ҳисоблаш дастурини кўрайлик. Дастурнинг диалог ойнаси 6.3-расмда келтирилган. **StringGrid** компонентаси массив элементларини киритиш учун, Label1 ва Label2 компоненталари изохлаш ва натижани кўрсатиш учун формага кўйилган. Button1 — хисоблаш жараёнини бошлайди.

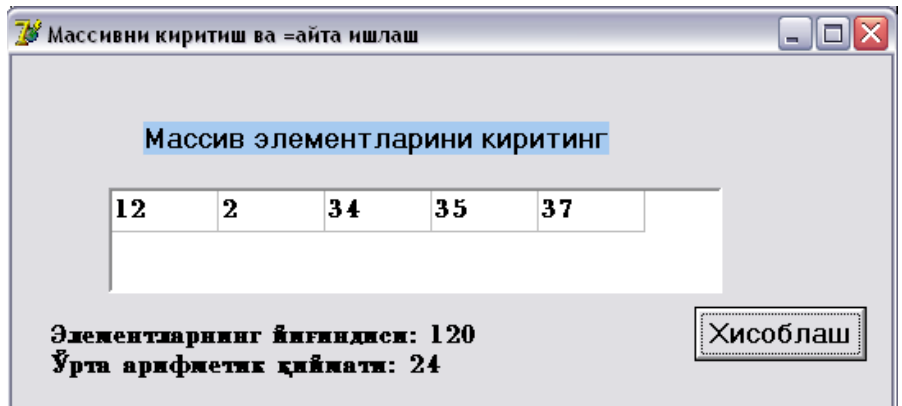

**6.3-расм. Массивни киритиш ва қайта ишлаш дастурининг д**иалог ойнаси

*StringGrid* компонентаси формага бошқа объектлар каби қўшилади. Шундан кейин уни 6.2 жадвалга мувофиқ созлаш лозим. Height ва width ҳоссаларнинг қийматларини сичқонча ѐрдамида компонентанинг ўлчамлари сатр ўлчамига тенг бўладиган қилиб ўрнатилади. Дастурнинг матни 6.2 листингда келтирилган.

*StringGrid1* компонентасининг хусусиятлари 6.2-жадвал

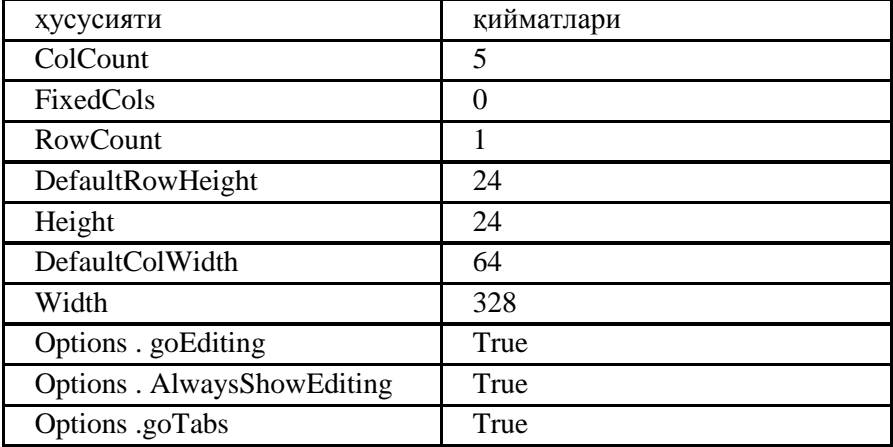

# **Листинг 6.2. Бутун сонларни киритиш ва қайта ишлаш**

**unit** getar; **interface uses** Windows, Messages, SysUtils, Variants, Classes, Graphics, Controls, Forms, Dialogs, Grids, StdCtrls; **type**  $TForm1 = class(TForm)$ Label1: TLabel; StringGridl: TStringGrid; Button1: TButton; Label2: TLabel; **procedure** Button1Click(Sender: TObject); private { Private declarations } **public** { Public declarations } **end; var** Form1: Tform1 ; **implementation**  $\{$ \$R  $*$ .dfm $\}$ **procedure** Tform1.ButtonlClick(Sender: TObject); **var**  $a: \text{array}[1..5]$  of integer; // массив summ: integer: // элементларнинг йиғиндиси sr: real; // ўрта арифметик қиймат i: integer; индекс

```
 массивни киритиш
 агар ячейка бўш бўлса, массивнинг ундаги элементини нол деймиз 
for I := 1 to 5 do
if Length(StringGrid1.Cells[i-1, 0]) \ll 0then a[i] := StrTolnt(SuringGrid1.Cells[i-1,0])else a[i] := 0;
 массивни қайта ишлаш
summ := 0:
for i :=1 to 5 do
summ := summ + a[i]; sr := summ / 5;
 натижани чиқариш
Label2.Caption := 'Элементларнинг йиғиндиси: ' + IntToStr(summ)
+#13 + 'Ўрта арифметик қиймати: ' + FloatToStr(sr);
end;
end.
```
Дастурни бир неча марта синагандан сўнг, массив элементларини киритишни ўзгартиришга истак пайдо бўлади. Масалан, ячейкага матн киритилганидан сўнг <Enter> тугмаси босилганида курсор автоматик равишда кеийнги ячейкага ўтсин. Буни *onKeyPress* ходисаларни қайта ишлаш процедураси ѐрдамида амалга ошириш мумкин. Шу процедурага киритилаѐтган маълумотларни назорат қилишни ҳам топшириш мумкин.

*OnKeyPress* ходисаларни қайта ишлаш процедурасининг матни 6.3-листингда келтирилган. *Col* нинг ҳусусиятига алоҳида эътибор беринг. Унинг қиймати дастур давомида курсор турган ячейка номерига тенг. Бу ҳусусиятдан курсорни керакли ячейкага ўтказиш учун ҳам фойдаланиш мумкин. Шуни ѐдда тутиш керакки, устунлар ва сатрлар нолдан бошлаб номерланади.

# **6.3-листинг. OnKeyPress ходисаларни қайта ишлаш процедураси**

```
procedure TForm1.StringGridlKeyPress(Sender: TObject;
var Key: Char); 
begin
case Key of
#8,'0'..'9' : ;  рақамлар ва <Backspace> клавишаси
#13: // <Enter> клавишаси
if StringGridl.Col < StringGrid1.ColCount — 1
then StringGridl.Col := StringGridl.Col + 1;
else key := Chr(0); // қолған белгилар таъқиқланған
end; 
end;
```
Агар каср сонларни киритишга тўғри келса, (a: array [1. .5] of real), у холда Оп $KeyPress$ ходисаларни қайта ишлаш процедураси бир оз мураккаблашади. Чунки, рақамлардан ташқари ажратувчи белги (вергул ѐки нуқта) ҳамда минус белгиларини ҳам ҳисобга олиш керак бўлади. Бу ерда бир оз айѐрлик қилиш лозим, яъни нотўғри киритилган ажратувчи белгини тўғрисига алмаштириидлади. Windows нинг жорий созланиши учун қайси белги ажратувчи эканлигини Decimalseparator глобал ўзгарувчисига мурожаат қилиб аниқлаш мумкин.

6.4-листингда ҳақиқий сонлар массивини киритиш ва қайта ишлаш дастурининг матни келтирилган. *OnKeyPress* ходисаларни қайта ишлаш процедураси фақат мумкин бўлган белгиларни киритишни таъминлайди.

#### **6.4-Листинг. Ҳақиқий сонлар массивини киритиш ва қайта ишлаш**

unit. getar\_1; **interface uses** Windows, Messages, SysUtils, Variants, Classes, Graphics, Controls, Forms, Dialogs, Grids, StdCtrls; **type**  $Tform1 = class(TForm)$ Label1: TLabel; StringGrid1: TStringGrid;

Button1: TButton; Label2: TLabel; **procedure** Button1ClicktSender: TObject); **procedure** StringGrid1KeyPress(Sender: TObject; **var** Key: Char); private { Private declarations } public { Public declarations } end; **var** Form1: TForm1; **implementation**  ${$  \\$R  $*$  .dfm } **procedure** TForm1.Button1Click(Sender: TObject); var а :  $\arctan(1.5)$  of real; // массив suram: real; // элементлар йиғиндиси sr: real; // ўрта арифметик қиймат i: integer; индекс **begin** массивни киритиш Агар ячейка бўш бўлса, унга мос элементни нол деб ҳисоблаймиз for  $i := 1$  to 5 do **if** Length(StringGrid1.Cells[i-l,0])<>0 then  $a[i] := StrToFloat(StringGrid1.Cells[i-1, 0])$  else  $a[i] := 0$ ; массивни қайта ишлаш summ  $:= 0$ ; for  $i := 1$  to 5 do summ :=  $summ + a[i]$ ; sr := summ / 5; натижани чиқариш Label2.Caption := 'Элементлар йиғиндиси: ' + FloatToStr(summ)  $+$ #13 + 'Ўрта арифметиги: ' + FloatToStr(sr); end; Ячейкага фақат мумкин бўлган белги киритилишини таъминлаш **procedure** TForm1.StringGrid1KeyPress(Sender: TObject; var Key: Char); **begin case Key of** #8,'0'..'9' : ; рақамлар ва <Backspace> тугмаси #13: // <Enter> клавишаси **if** StringGrid1.Col < StringGrid1.ColCount - 1 **then** StringGrid1.Col := StringGrid1.Col + 1; '.',',': **begin**  бутун ва каср қисмни ажратувчи белги if Key **<>** DecimalSeparator **then** Key:=DecimalSeparator; / ажратувчи белгини тўғрисига алмаштириш if Pos(StringGrid1.Cells[StringGridl.Col,0],DecimalSeparator) **<>** 0 **then**  $Key := Chr(O)$ ; // иккинчи ажратувчи белгини таъкиқлаш **end;** ' -' : минусни фақат биринчи белги қилиб киритиш мумкин яъни фақат ячейка бўш бўлганди **if** Length(StringGrid1.Cells[StringGrid1.Col, 0]) <>0 **then**  $Kev := Chr(0)$ : **else**  қолган белгилар таъқиқланади  $key := Chr(0):$ **end; end; end.**

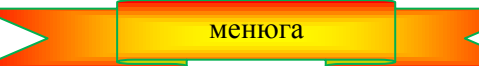

#### **6.4. Memo компонентасидан фойдаланиш**

**Memo** компонентаси етарлича катта бўлган сондаги сатрларни киритишга имкон беради. Шунинг учун, **Memo** компонентасидан белгили массивларни киритишда фойдаланш мумкин. Унинг нишони **Standard** қуроллар панелида жойлашган. (6.4-расм.)**Memo** компонентаси формага бошқа компоненталар каби қўйилиши мумкин.

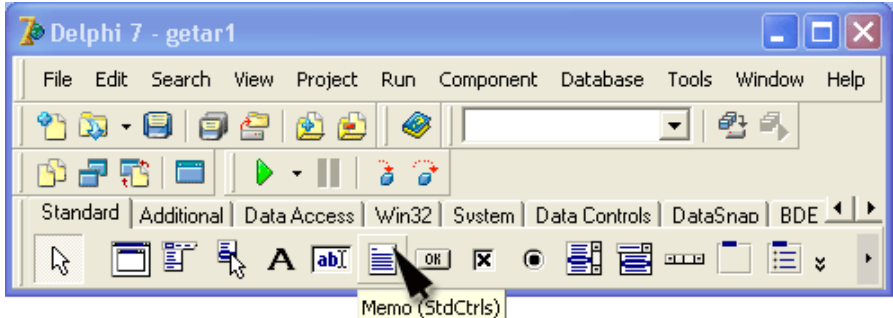

**6.4-расм.** Memo компонентаси

**Мемо** майдонига матнни киритиш учун **Object Inspector** ойнасидаги **Lines** ҳусусиятининг **[tstrings...]** қиймати чертилади. Натижада **Мемо** майдонига матн киритиш муҳаррири ишга тушади. **Memo** компонетасидан фойдаланилиб массив элементларини киритишда массивнинг ҳар бир элементини алоҳида сатрга киритиш ва ҳар бир элемент киритилгандан сўнг **<Enter>** тугмасини босиш лозим.

6.3-жадвалда **Memo** компонентасининг айрим ҳусусиятларини келтирамиз.

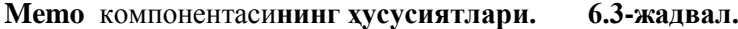

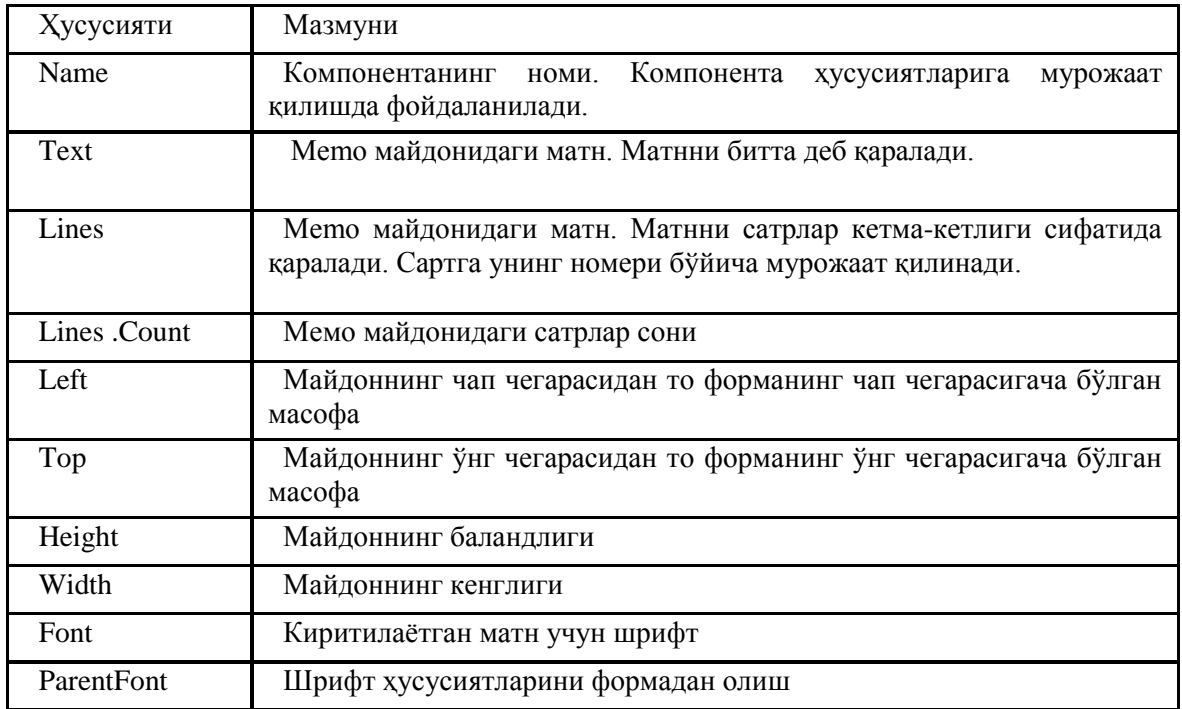

**Memo** майдонида турган матннинг бирор сатрига мурожаат қилиш **Lines** ҳусусияти ѐрдамида, квадрат қавслар ичида сатр номерини кўрсатиб амалга оширилади.

Қуйидаги мисол Memo компонентасидан фойдаланишни намойиш этади. Унинг дастури 6.5 листингда келтирилган.

Memo компонентасидан белгили массивни киритишнинг процедурасининг асосий цикли қуйидагича:

 $$ 

 $a[i] := Memol.Lines[i];$ 

бу ерда **SIZE** — массив ўлчамини кўрсатувчи номланган константа; **а** - массив; **Memo1** — Memoкомпонентанинг номи; **Lines** —Memo компонентасининг ҳусусияти бўлиб, ҳар бир элементи Memo майдонидаги матннинг битта сатридан иборат бўлган массив.

Дастурнинг формаси 6.5-расмда келтирилган. Унда Memo майдонидан ташқари, Memo майдонида массив элементларини киритишни бошлаш учун Button1 тугмаси жойлашган.

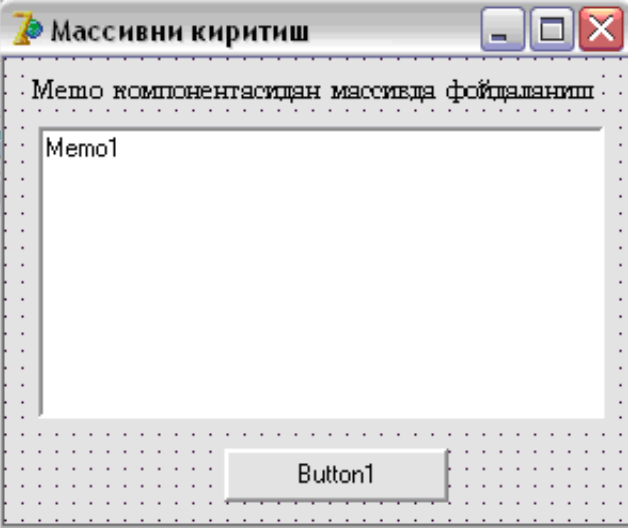

**6.5-расм. Массивни киритиш** иловасининг диалог ойнаси

**6.5-листинг. Memo** компонентасидан массив элементларини киритиш.

# **unit Unit1;**

```
interface
```
uses Windows, Messages, SysUtils, Variants, Classes, Graphics, Controls, Forms, Dialogs, StdCtrls; type  $TForm1 = class(TForm)$  Memo1: TMemo; Label1: TLabel; Button1: TButton; procedure Button1Click(Sender: TObject); private { Private declarations } public { Public declarations } end; var Form1: TForm1; implementation  $\{$ \$R  $*$ .dfm $\}$ procedure TForm1.Button1Click(Sender: TObject); const  $SIZE = 5$ ; // массив ўлчами var а : array[1..SIZE] of string[30];  $\mathcal{N}$  массив n: integer; Memo майдонига киритилган сатрлар сони I : integer; массив элементининг индекси st:string; begin  $n := \text{Memo1.Lines.}$ Count: if  $n = 0$  then begin ShowMessage('Бошланғич маълумотлар нотўғри!'); Exit; ходисаларни қайта ишлаш процедурасидан чиқиш end; Memo майдонига матн киритилган if  $n >$  SIZE then begin ShowMessage('Сатрлар сони массив ўлчамидан катта.');

 $n := SIZE$ ;  $\#$  факат дастлабки SIZE та сатрни оламиз end;

```
for i := 1 to n do
a[i] := Form1.Memo1.Lines[i-1]; Memo майдони сатрлари нолдан бошлаб номерланган 
 массивни маълумотлар ойнасига чиқариш
if n > 0 then begin
st := 'Киритилган массив:' + #13;
for i := 1 to n do
st := st + IntToStr(i) + ' '+ a[i] + #13;
ShowMessage(st);
end;
end;
end.
  Дастурни ишга тушириш
```
Бу дастурда асосий ишни TForm1.Button1Click процедураси бажаради. У дастлаб Memo1 майдонида матннинг бор-йўқлигини текширади. Агар матн бўлса, (бу холда Lines.Count хусусиятининг қиймати нолдан катта), процедура Memo майдонига киритилган сатрлар сони ва массивнинг ўлчамини таққослайди. Ага бу миқдор массив ўлчамидан катта бўлса, у ҳолда дастур автоматик тарзда *n* нинг қийматини ўзгартиради ва дастлабки SIZE та сатрни олади ҳалос.

6.6-расмда **Массивни киритиш** дастурининг диалог ойнаси келтирилган. **Киритиш** тугмаси чертилганидан сўнг, экранда 6.7-расмдаги ойна пайдо бўлади. Ундаги массив ўз элементларини Memo майдонидан олган.

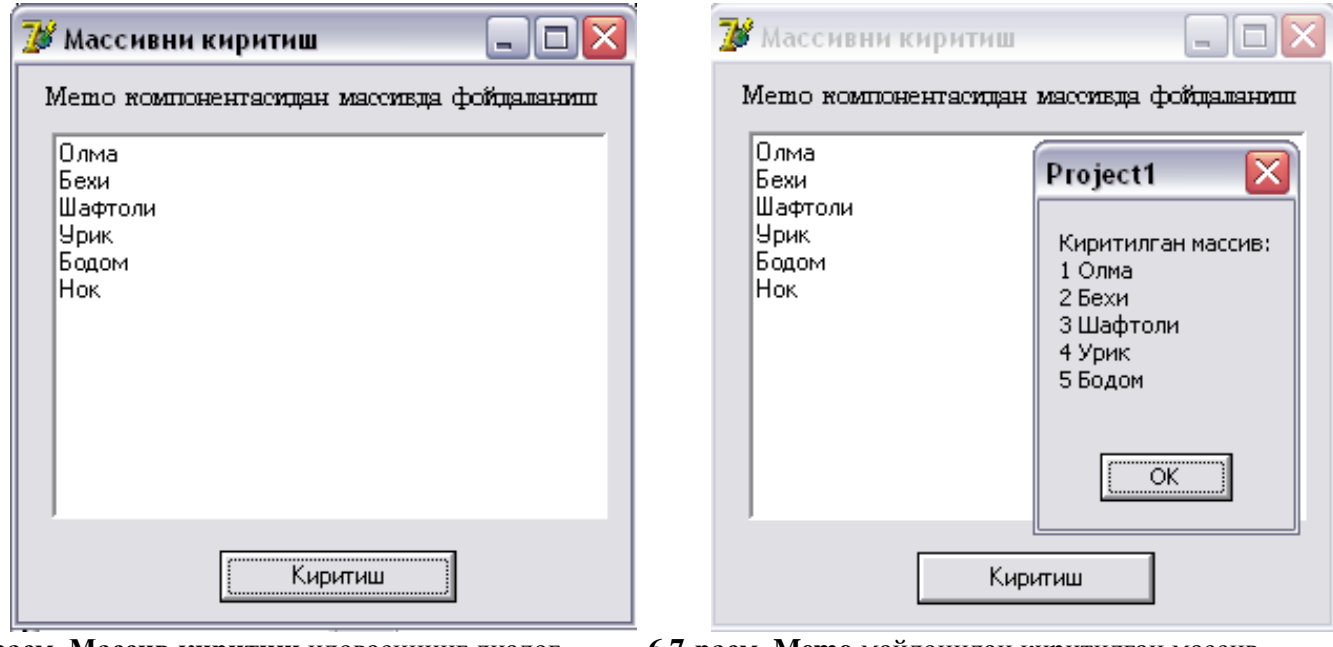

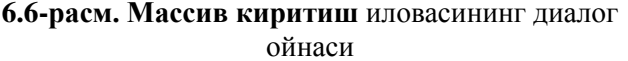

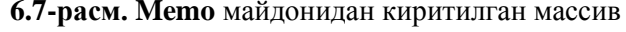

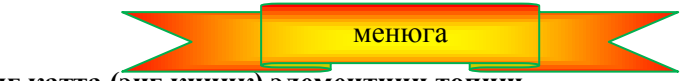

**6.5. Массивнинг энг катта (энг кичик) элементини топиш**

Массивнинг энг катта (энг кичик) қийматини топиш масаласини бутун сонлар мисолида кўриб чиқамиз.

Массивнинг энг катта (энг кичик) қийматини топиш алгоритми жуда ҳам содда: Дастлаб массивнинг биринчи элементини энг катта (энг кичик) деб фараз қиламиз. Сўнгра массивнинг қолган элементлари энг катта (энг кичик) элемент билан таққосланади. Агар текширилаѐтган элемент энг катта элементдан катта (энг кичик элементдан кичик) бўлса, шу элемент энг катта (энг кичик) бўлиб қолади. Текшириш қолган элементлар учун, то массивнинг охирги элементигача давом эттирилади.

Бу масала дастурининг диалог ойнаси эхтиѐжга қараб созланган stringGrid1 компонентаси,

маълумотларни изоҳлаш ва натижани чиқариш учун Label1 ва Label2 компоненталари ҳамда текширишни бошлаш учун Button1 бууйруқли тугмасини ўз ичига олади. 6.4-жадвалда stringGrid1 компонентаси ҳусусиятининг қийматлари келтирилган.

6.6-листингдаги дастурнинг матни массивнинг энг кичик элементини топиш учун мўлжалланган.

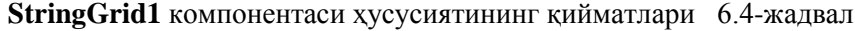

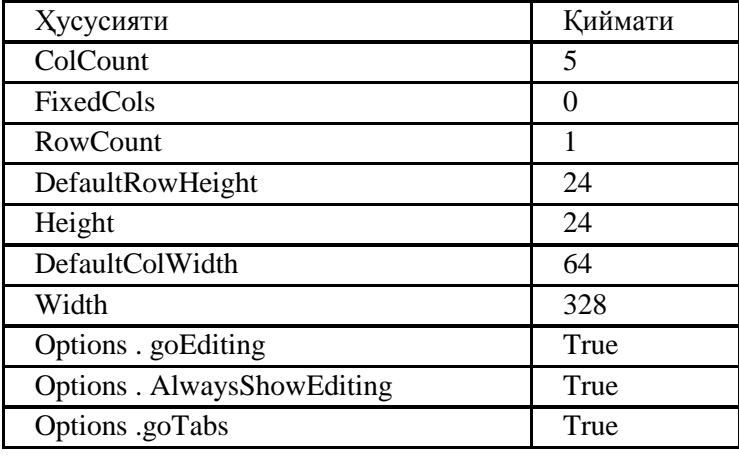

# **6.6-листинг. Массивнинг энг кичик элементини топиш**

**unit** lookmin\_; **interface** Windows, Messages, SysUtils, Classes, Graphics, Controls, Forms, Dialogs, StdCtrls, Grids; **type**  $TForm1 = class(TForm)$ Label1: TLabel; Button1: TButton; Label2: TLabel; StringGridl: TStringGrid; **procedure** ButtonlClick(Sender: TObject); private { Private declarations ) **public** { Public declarations } **end; var** Form1: TForm1; **implementation**  ${$  \\$R  $*$  DFM } **procedure** TForm1.ButtonlClick(Sender: TObject); **const**  $SIZE = 5$ : **var** a : array[1..SIZE]of integer; бутун сонлар массиви min : integer; массивнинг энг кичик элементининг номери i : integer; энг кичиги билан солиштирилаѐтган элемент номери **begin** массивни киритиш for  $I := 1$  to SIZE do  $a[i] := StrToInt(StringGrid1.Cells[i-1,0]);$  Энг кичик элементни излаш  $min := 1$ ;  $\sqrt{6}$ иринчи элемент энг кичик бўлсин **for**  $i := 2$  **to** SIZE **do if**  $a[i] < a$ [min]then min := i; натижани чиқариш

 $label2.caption:1}$  label2.caption := 'Массивнинг энг кичик элементи:' + IntToStr(a[min])  $+#13 + '$ Бу элементнинг номери :'+ IntToStr(min); **end; end.**

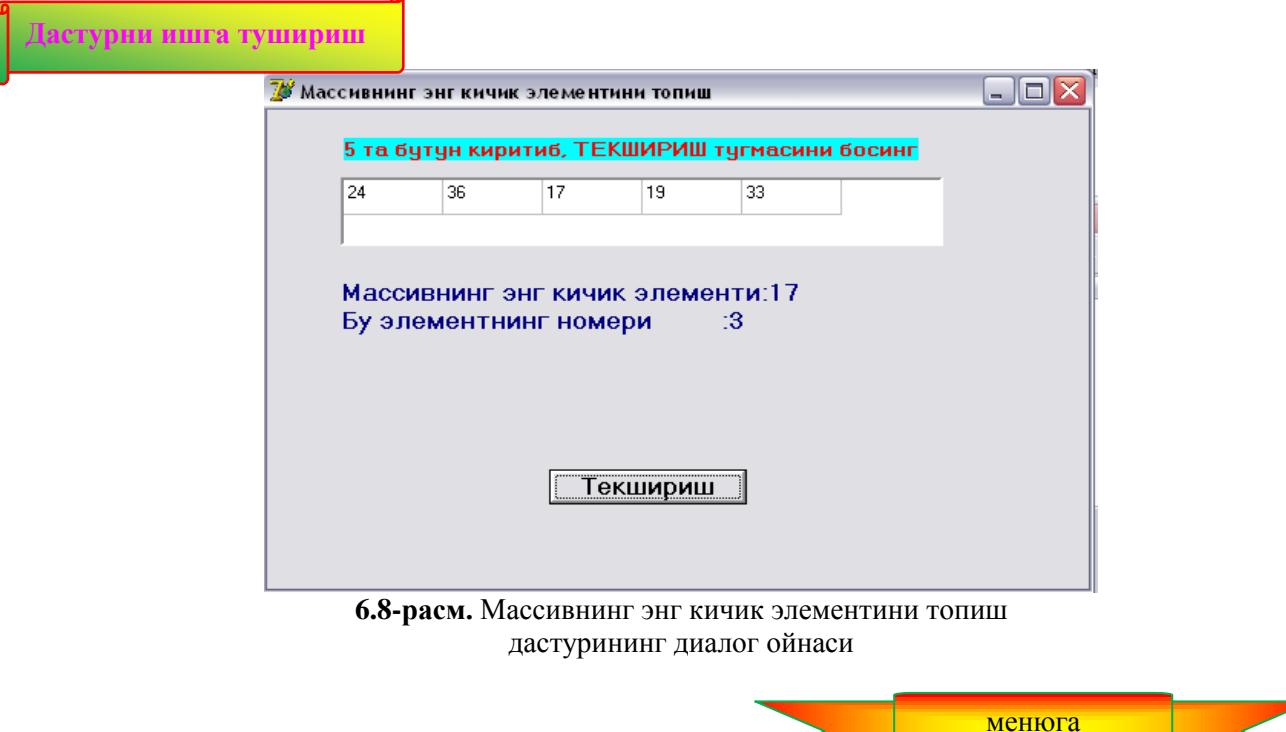

**6.6. Массивдан маълумотларни иккига бўлиш усули билан қидириш** 

Кўпинча массив элементлари орасидан бирор бир маълумотни қидириш билан боғлиқ масалаларни ечишга тўғри келади. Амалиѐтда бу қидиришни бирор бир усул билан тартибланган массивда олиб борилади. Масалан, алфавит бўйича тартибланган фамилиялар массивидан "Отаханов" фамилияси, кутубхонадаги алфавит тартибида тартиблаган китоблар массивидан "Шум бола" романини қидириб топиш ва х.к. Тартибланган масивдан бирор маълумотни қидириш масаласи учун энг яхши усуллардан бири - бу тенг иккига бўлиш усулидир.

Фараз қилайлик, массив ўсиш тартибида тартибланган бўлсин. Шу массивда берилган сон (намуна) бор ѐки йўқлигини аниқлаш талаб қилинади.

Бу усулнинг ғояси намуна изланаѐтган оралиқни тенг иккига бўлишга асосланади. Текширишни бошлашдан аввал, биз бу массивда изланган намуна элемент мавжуд эмас деб фараз қиламиз. Берилган оралиқ чап чегарасининг индекси *kichik*, ўнг чегарасининг индекси *katta,* уларнинг ўртасида жойлашган элементнинг индекси *urta* бўлсин. Дастлаб масивнинг ўртадаги элементининг индекси *urta* топилади. Сўнг намуна массивнинг *urta* индексли элементи билан таққосланади. Агар улар тенг бўлса, масаланинг ечими топилди деб жараѐнни тўхтатилади. Акс ҳолда намуна *urta* индексли элементга нисбатан қайси оралиқда жойлашганлиги аниқланади. Унга кўра биз намуна изланаѐтган оралиқнинг нокерак қисмини ташлаб юбориб, керакли қисмини олиб қоламиз. Шу оралиққа боғлиқ равишда *katta* ѐки *kichik* ўзгарувчилардан бири *urta* қийматини олади. *katta* ѐки *kichik* нинг янги қийматларини ҳисобга олиб, *katta* ѐки *kichik* нинг қийматидан *urta* нинг янги қийматини ҳисобланади ва юқоридаги жараѐн яна такрорланади. Бу иш токи намунага тенг бўлган элемент топилгунча ѐки текширилаѐтган оралиқ учун *katta* - *kichik* 1 бўлиб қолгунча давом эттирилади. Сўнги ҳолда массивнинг *katta* ѐки *kichik* индексли элементларининг намунага тенглиги текширилади. *Urta* нинг қийматини аниқлашда *katta kichik* миқдорнинг жуфт ѐки тоқлигини текширамиз. Агар у жуфт бўлса, *urta(kattakichik)2*, акс ҳолда *urta***[***kattakichik***]***21* формула билан топилади. Бу ерда [х]-бутун сонни англатади.

Фараз қилайлик, бу массивнинг номи B ва унда n та элемент мавжуд бўлсин. Тенг иккига бўлиш усули қуйидаги алгоритм ѐрдамида амалга оширилади.

- 1. Бошлансин
- *2.* Киритилсин *Намуна*
- *3. y : 'йўқ'*
- *4. kichik : 1; katta : n*
- 5. агар *katta-kichik* = 1 ёки  $y \neq \textit{'\tilde{u} \tilde{v} \kappa'}$  бўлса 11 га ўтилсин
- *6. a : kichik katta*
- 7. агар  $\alpha$  жуфт бўлса, *urta*  $:=$  (kichik + katta)  $\alpha$ , акс холда *urta*  $:=$  [kichik + katta]  $\alpha$  + 1
- 8. агар *НамунаB(urta)* бўлса 12 га ўтилсин
- 9. агар *намуна>B(urta)* бўлса *kichik : urta*, акс ҳолда *katta : urta*
- 10. 5 га ўтилсин
- *11.* Агар B(kichik) = Намуна ёки B(katta) = Намуна бўлса  $y: ='Xa'$
- 12. Чиқарилсин *у*
- 13. Тамом

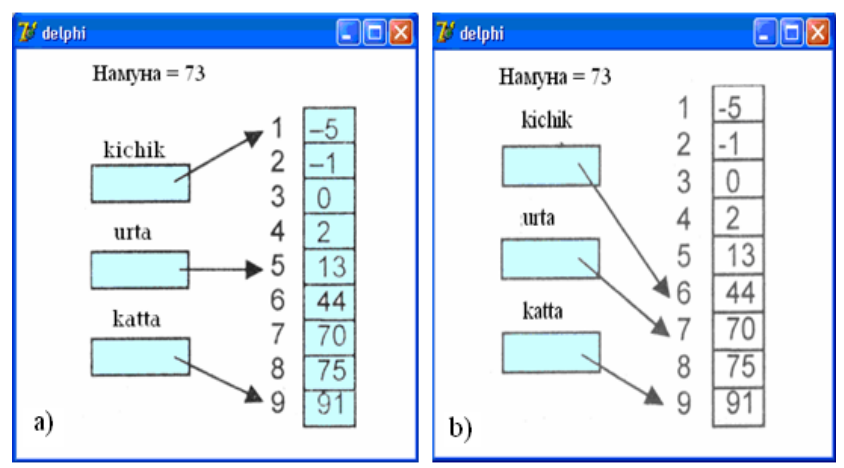

**6.10-расм**. Массивни иккига бўлиш усулида ўрта элементни танлаш

 **Массивни иккига бўлиш усули билан қидириш** дастурининг диалог ойнаси 6.11-расмда берилган. Формада Label3 майдони қидириш натижаси ҳамда қидириш қайдномасини эълон қилиш учун мўлжалланган. Формадаги **қайдномани чиқарилсин** байроқчаси ўрнатилган бўлса Қайднома, *kichik, urta* ва *katta* ўзгарувчиларнинг дастур давомида қабул қилган қийматлари экранга чиқарилади. Бу маълумот иккига бўлиш усулининг моҳиятини тушунишга ѐрдам беради.

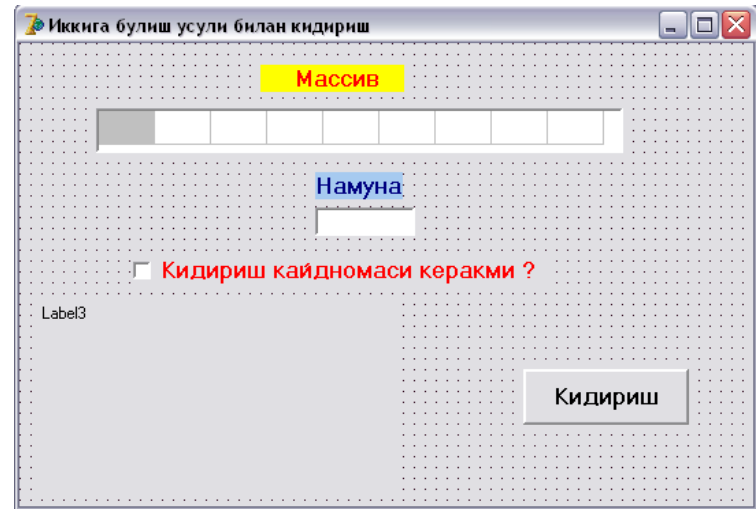

**6.11-расм.** Иккига бўлиш усули билан қидиришнинг диалог ойнаси

Илова формасида биз янги компонента *CheckBox* – байроқчадан фойдаландик. Унинг нишони **Standard**  қуроллар панелида жойлашган. (6.12-расм.). *CheckBox* компонентасини формага бошқа объектлар каби ўрнатиш мумкин. *CheckBox* компонентасининг айрим ҳусусиятлар и 6.5-жадвалда берилган.

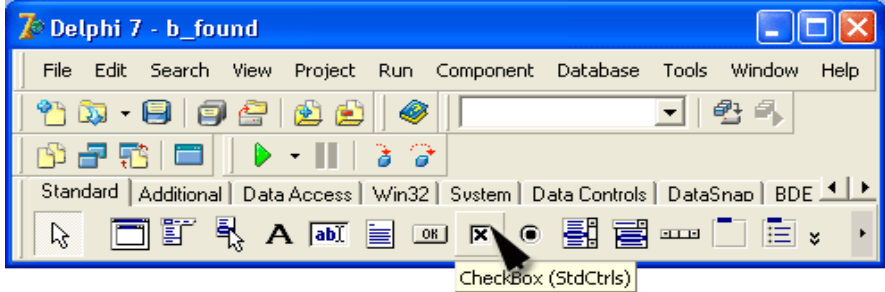

#### **6.12-расм.** CheckBox компонентаси

| Хусусияти    | Мазмуни                                                                                                    |  |  |  |
|--------------|----------------------------------------------------------------------------------------------------|--|--|--|
| Name         | Компонентанинг номи. Компонента хусусиятларига мурожаат<br>қилиш учун ишлатилади.                                                                                                    |  |  |  |
| Caption      | Байроқчанинг маъносини изохловчи матн                                                                                                    |  |  |  |
| Checked      | Байроқчанинг вазияти: агар ўрнатилган бўлса $(\sqrt{})$ у холда<br>$checked = True$ ; $akc xo$ $nqa$ $Checked = False$                                                                                                    |  |  |  |
| <b>State</b> | Байроқчанинг холати. Checked хусусиятидан фарқли равишда,<br>ўрнатилган, туширилган хамда оралик холатни ажратиб олишга<br>имкон беради. Байроқчанинг ҳолати: cbChecked (ўрнатилган);<br>cbGrayed (кул-ранг, ноаник холат); cbUnChecked (туширилган) |  |  |  |
| AllowGrayed  | Байрокча оралик холатда була оладими? Arap AllowGrayed +<br>True, бўлса, байроқча оралиқ холатда бўла олади, акс холда – йўк.                                                                                                    |  |  |  |
| Left         | Байроқчанинг чап чегарасидан форманинг чап чегарасигача<br>бўлган масофа                                                                                                    |  |  |  |
| Top          | Байроқчанинг юқори чегарасидан форманинг юқори чегарасигача<br>бўлган масофа                                                                                                    |  |  |  |
| Height       | Изохловчи матннинг баландлиги                                                                                                    |  |  |  |
| Width        | Изохловчи матннинг кенглиги                                                                                                    |  |  |  |
| Font         | Изохловчи матн учун шрифт                                                                                                    |  |  |  |
|              |                                                                                                    |  |  |  |

*CheckBox* компонентасининг ҳусусиятлари 6.5-жадвал

Формага CheckBox компонентаси ўрнатилганидан кейин, унинг ҳусусиятларини 6.6-жадвалга мувофиқ ўзгартирилади.

CheckBox1 компонентаси ҳусусиятларининг қиймати 6.6-жадвал

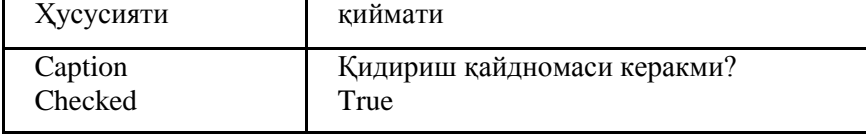

6.8- листингда **ҚИДИРИШ** тугмаси учун Onclick ходисаларни қайта ишлаш процедурасининг матни келтирилган. Бу процедура массив элементлари ҳамда намуна сонни киритади, сўнгра иккига бўлиш усули билан намунага тенг бўлган элементнинг массивда бор ѐки йўқлигини аниқлайди.

 StringGrid1 ва Edit1 компоненталари учун ОnKeyPress ходисаларни қайта ишлаш процедурасига алоҳида эътибор беринг. Улардан биринчиси курсорни кейинги ячейкага ѐки Edit1 майдонига ўтказса, иккинчиси - КИДИРИШ тугмасини активлаштиради. Қидиришни <Enter> тугмаси билан ҳам бошлаш мумкин.

# **Листинг 5.8. Массивдан иккига бўлиш усули билан берилган маълумотни қидириш**

interface

**uses** Windows, Messages, SysUtils, Variants, Classes, Graphics, Controls, Forms, Dialogs, StdCtrls, Grids; type

 $TForm1 = class(TForm)$  StringGrid1: TStringGrid; Label1: TLabel; Label2: TLabel; Edit1: TEdit; CheckBox1: TCheckBox; Label3: TLabel; Button1: TButton;

```
 procedure Button1Click(Sender: TObject);
    procedure StringGrid1KeyPress(Sender: TObject; var Key: Char);
    procedure Edit1KeyPress(Sender: TObject; var Key: Char);
  private
    { Private declarations }
  public
    { Public declarations }
  end;
var
  Form1: TForm1;
implementation
\{$R *.dfm\}procedure TForm1.Button1Click(Sender: TObject);
    const n = 9;
   var kichik, katta, urta,a,i:integer;
     b: array[1..9] of integer;
    y,y1,y2: string;
     namuna : integer;
begin
    namuna := strtoint(edit1.Text);for i := 1 to n do
    b[i] := StrToInt(StringGrid1.Cells[i-1,0]);
    y := 'yuq'; kichik := 1; katta := n ;
    while (katta-kichik>1)and(y = 'yuq') do begin
      a := katta + kichik:
      if a mod 2 = 0 then urta := trunc(a/2)
                   else urta := trunc(a/2) + 1;
      y1 := y1 + \text{inttostr}(kichik) + '' + \text{inttostr}(urta)+'' + inttostr(katta) + #13;
      if namuna = b[urta] then y := 'Xa'else if namuna > b[urta] then kichik := urta
                         else katta := urta;
      end;
    if (namuna = b[kichik]) or (namuna = b[katta]) then y := 'Xa';
     if CheckBox1.Checked then
    Label3.caption := y + #13 + y1 else Label3.caption := y;
end;
 клваишани StringGrid ячейкасида босилганда
procedure TForm1.StringGrid1KeyPress(Sender: TObject; var Key: Char);
begin
if Key = #13 then \mathbb{Z} <Enter> тугмаси босилса
if StringGrid1.Col < StringGrid1.ColCount - 1
then  êóðñîðни массивнинг кейинги ячейкасига ўтказиш 
StringGrid1.Col := StringGrid1.Col + 1else // êóðñîð Editl, намуна майдонларида
Edit1.SetFocus;
end;
 клавиша Editl майдонида босилса
procedure TForm1.Edit1KeyPress(Sender: TObject; var Key: Char);
begin
if Key = #13 \ell <Enter> тугмаси босилди
then / буйруқли тугмани активлаштир
Button1.SetFocus;
end; end.
```
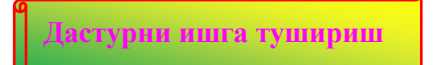

Қуйида **Иккига бўлиш усули билан қидириш** дастурининг иши давомида ҳосил бўлиши мумкин бўлган диалог ойнасининг қайдномали ва қайдномасиз кўринишларига мисоллар келтирамиз. (6.13а-расм ва 6.13б –расмлар)

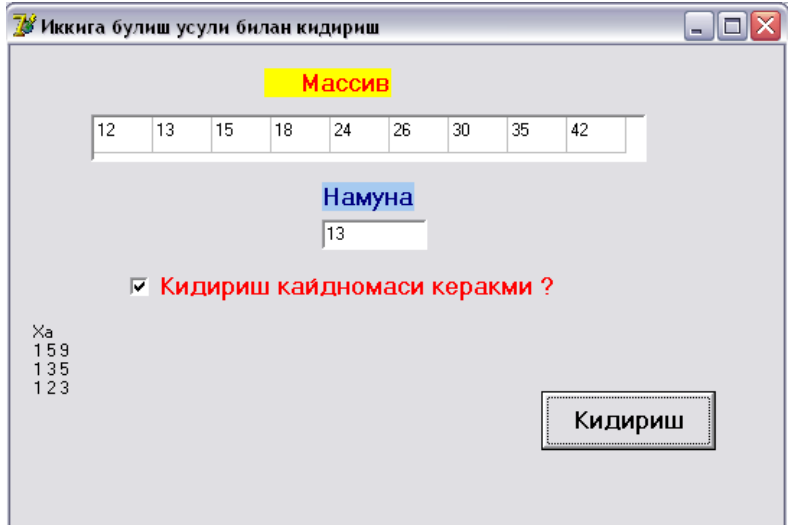

6.13а-расм. Диалог ойнасининг қайдномали кўриниши

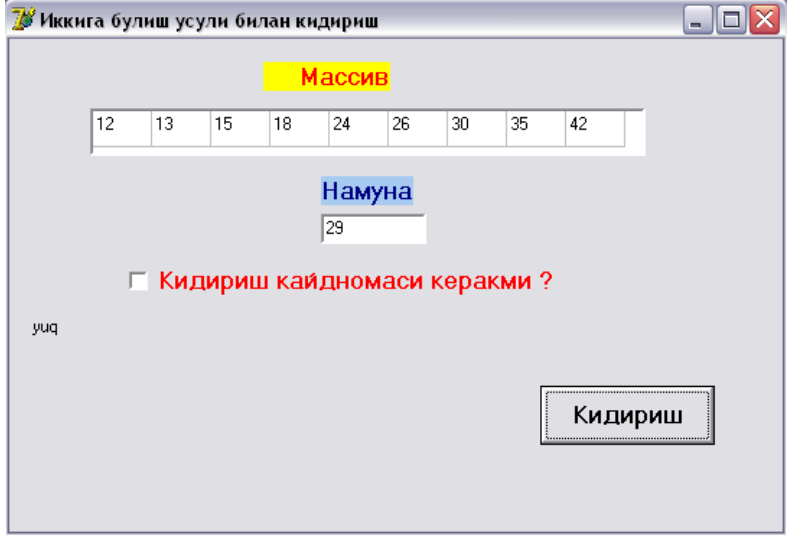

6.13б-расм. Диалог ойнасининг қайдномасиз кўриниши

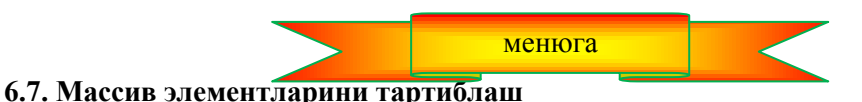

Массив элементларини тартиблаш деганда унинг элементларини маълум бир тартибда қайтадан жойлаштириш тушунилади. Масалан, бутун сонларнинг массивни берилган бўлиб, унинг элементларини ўсиш тартибида тартибланса, элементлари учун

$$
a[1] \le a[2] \le \ldots \le a[n]
$$

шарти ўринли бўлади. Бу ерда n- массивнинг юқори индекси.

Массив элементларини тартиблаш масаласи информацион системаларда одатда тайѐргарлик босиқичи сифатида қўлланади. Масалан, тартибланган массив элементлари орасидан бирор маълумотни излаш тартибланмаган тўпламга нисбатан тезроқ бажарилади. (Иккига бўлиш усули билан қидириш масаласига қаранг.)

Массив элементларини тартиблашнинг усуллари ҳилма-ҳил: энг кичик элементлари орқали тартиблаш, кўпиксимон тартиблаш усули, тартибланган жадвалга янги элементни қўшиш усули, икки тартибланган массивларни қўшиш усули ва х.к. Бу усуллардан бирортасини бошқасига қараганда устун қўйиб бўлмайди. Усуллардан бири элементларнинг маълум бир тартиб билан жойлашганда афзал бўлса, бошқаси юлшқача тартиб учун афзал ҳисобланади.

**Энг кичик элементлари орқали тартиблаш** усули энг содда кўп қўлланадиган усуллардан бири ҳисобланади. Фараз қилайлик, N та элементли массив элементларини ўсиш тартибида тартиблаш талаб қилинган бўлсин. Унинг амалга ошириш ғояси қуйидагича. Дастлаб массивнинг энг кичик элементи топилади ва биринчи элемент билан ўрин алмашади. Демак, 1-элемент тартибланди. Энди қолган элементлар орасидан энг кичиги топилади. У иккинчи элемент билан ўрин алмашади. Натижада иккинчи элемент ҳам тартибланди. Бу жараѐн дастлабки N-1 та элемент учун бажарилади. Натижада массивнинг ҳамма элементлари тартибланиб қолади. Бу ғояга асосланиб, қўйилган масаланинг ечиш алгоритмини қуйидагича қуриш мумкин:

1. Бошлансин

```
2. Киритилсин A массив
3. Киритилсин n; 
4. k := 1;
5. min := a(k); ind := k6. l := k+17. агар a(l)<min бўлса, у холда min := l; ind := l
8.1 := 1 + 19. агар 1 \le n бўлса 7 га ўтилсин
10. c := a(ind) ; a(ind) := a(k) ; a(l) := c;
11. Чиқарилсин a(k)
12. k := k + 1
```
- 13. агар k<= n-1 бўлса, 5 га ўтилсин
- 14. Ишни тугатилсин.

Қуйида шу алгоритмга мос келадиган дастур матнини келтирамиз. Бу дастурнинг диалог ойнаси 6.14-расмда кўрсатилган.

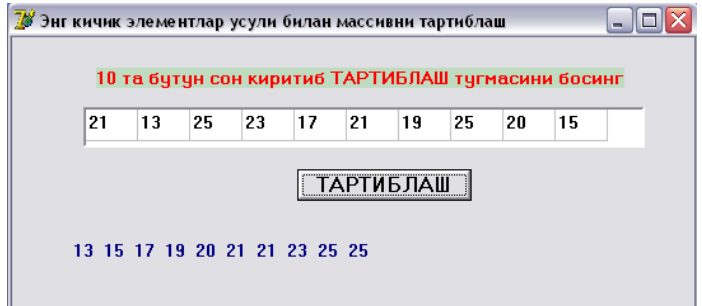

**6.14-расм.** Массивни тартиблаш дастурининг **д**иалог ойнаси

Матни 6.9-листингда берилган дастур ТАРТИБЛАШ (Button1) тугмасини босилиши билан ишга тушади. Массивнинг элементлари StringGrid1 майдонидан олинади. Массивнинг навбатдаги энг кичик элементи топилганидан сўнг, уни Label1 майдонига чиқариш учун тайѐргарлик қилинади.

# **6.9-листинг. Массивни оддий усул билан тартиблаш**

```
procedure TForm1.Button1Click(Sender: TObject);
  const n = 10; // массивнинг ўлчами
     var i,k,l: word;
     ind: word; // к-чи хаддан бошлаб энг кичик элементнинг индекси
      c: integer;  элементлар ўрин алмашганда ѐрдам беради
     min:integer; // кғҳчи ҳаддан бошлаб энг кичик элемент
      a:array[1..n] of integer;
     s: string; //тартибланган жадвални йиғиш үчүн
begin
 s := ";
 for i := 1 to n do
 a[i] :=strtoint(stringgrid1.Cells[i-1,0]);
 for k := 1 to n-1 do begin
   min := a[k]; ind := k;
     k-чи хаддан бошлаб, энг кичик элемент топилмоқда
   for l = k+1 to n do
   if min>a[1] then begin min := a[1]; ind := 1; end;
     энг кичик элемент ва тартибланаѐтган элемент
```

```
  ўринлари алмаштирилмоқда
   c := a[ind]; a[ind] := a[k]; a[k] := c;
     натижани чиқариш учун йиғиб борилмоқда
   s := s + \text{inttostr}(a[k]) + ' end;
    охирги элемент натижага чиқариш учун олинмоқда
  s := s + \text{inttostr}(a[n]);
  label1.Caption := s;end;
```
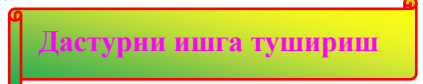

Ушбу дастурнинг диалог ойнаси 6.14-рсмда келтирилган.

**Тартиблашнинг кўпиксимон усули.** Биз усулни сатрли катталиклар учун изоҳлаймиз. Фараз қилайлик, бизга N-фамилия қатнашган рўйхат берилган бўлсин. Шу рўйхатдаги фамилияларни алфавит тартибида тартиблаш талаб қилинган бўлсин.

Сатрли маълумотларни ҳам сонли маълумотлар каби таққослаш мумкинлиги ҳақида биз юқорида фикр юритган эдик. (4.1-п.га қаранг)

Тартиблашнинг кўпиксимон усули икки қўшни элементларни таққослаш ѐтади. Агар қўшни элементларлан чап томондагиси ўнг томондагисидан катта бўлса, уларнинг ўринлари ўзаро алмаштирилади. Текшириш яна бошидан бошланади. Натижада массивнинг кичик элементлари массивнинг бошига қараб сурилади (кўпикка ўхшаб кўтарилади), катталари эса охирига қараб сурилиб боради (чўкади). Бу жараѐн массивдаги (*элементлар сони-1)* марта такрорланади. 6.15-расмда 1 рақами билан массивнинг 1-ўтишдан кейинги, 2 рақами билан 2-ўтишдаги ва х.к. ўтишидан кейинги холати тасвирланган.

| 13<br>delphi |             |             |        |             |
|--------------|-------------|-------------|--------|-------------|
| 5            | ۷<br>p<br>д | ∠<br>д<br>з | 3<br>5 | c<br>5<br>5 |

**6.15-расм.** Массивнинг кўпиксимон тартиблаш жараѐни

Бу усул учун ѐзилган дастур матни 6.10-листингда, диалог ойнаси 6.16-расмда келтирилган.

# **6.10-листинг. Кўпиксимон усул билан массивларни тартиблаш**

**procedure** TForm1.Button1Click(Sender: TObject);

const n =  $10$ ; // массивнинг ўлчами

var а :  $\arctan(1 \dots \ln \ln \frac{50}{30}$ ; // массив

m : integer; // Мето майдонидаги сатрлар сони

I : integer; массив элементининг индекси

St : string;

k : string; ўрин алмаштиришда қатнашадиган ѐрдамчи ўзгарувчи

begin

 $m := \text{Memo1}$ . Lines. Count:

if  $m = 0$  then begin

ShowMessage('Бошланғич маълумотлар киритилмаган!');

Ехіt; ∥ ходисаларни қайта ишлаш процедурасидан чиқиш

end;

Memo майдонига матн киритилган

if  $m > n$  then begin

ShowMessage('Сатрлар сони массив ўлчамидан катта ');

```
m := n; \mathbb{N} Фақат дастлабки N та сатрни киритамиз
end;
for i := 1 to n do
a[i] := Form1.Memo1.Lines[i-1]; массив элементлари тартибланмоқда
i := 1:
while I \leq n-1 do begin
if a[i] > a[i+1] then
 Бу элементлар ўрин алмашмоқда
begin k := a[i]; a[i] := a[i+1]; a[i+1] := k;
i := 0; текширишни яна бошидан бошлаш үчүн
end;
i := I + 1;end;
 массивни маълумотлар ойнасидан чиқариш
if n > 0 then begin
st := 'Тартибланган массив:' + #13:
for i := 1 to n do
st := st + IntToStr(i) + ' ' + a[i] + #13; ShowMessage(st);
end;
end;
```
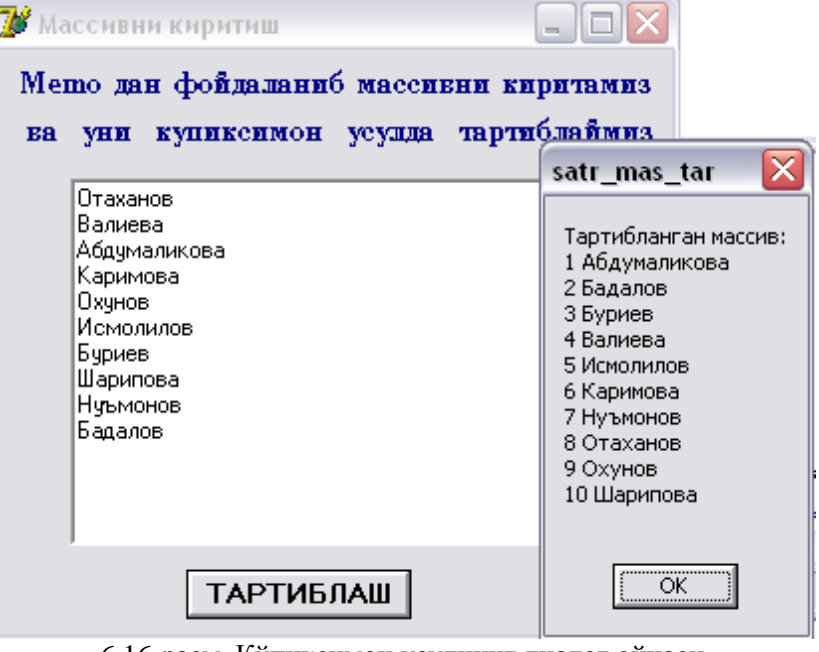

6.16-расм. Кўпиксимон усулнинг диалог ойнаси

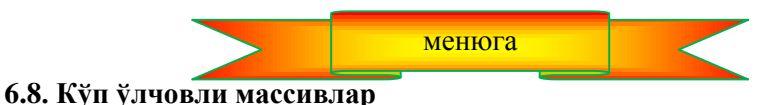

Биз юқорида чизиқли жадвал деб аталадиган бир ўлчовли массивлар билан ишлашни ўргандик. Массивни бир ўлчовли деб аташнинг сабаби шуки, унинг элементлари битта сатрда ѐки битта устунда жойлашган бўлади. Ушбу пунктда биз икки ўлчовли массивлар билан ишлашни ўрганамиз. Унинг элементлар бир нечта сатр ва устанларда жойлашган бўлади. Ихтиѐрий матрица, детерминант, ўқувчиларнинг табелидаги баҳоларни икки ўлчовли массивга мисол сифатида олиш мумкин.

Кундалик ҳаѐтимизда кўпинча жадвал кўринишида ифодаланган маълумотлар билан ишлашимизга тўғри келади. Масалан, DAEWOO фирмасининг машиналари билан савдо қиладиган бир фирманинг 2006 йилдаги фаолияти қуйидаги жадвал билан берилган бўлиши мумкин:

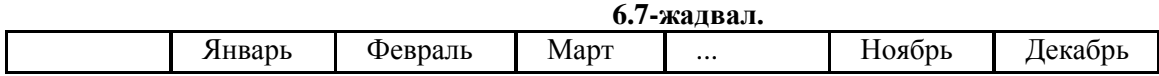

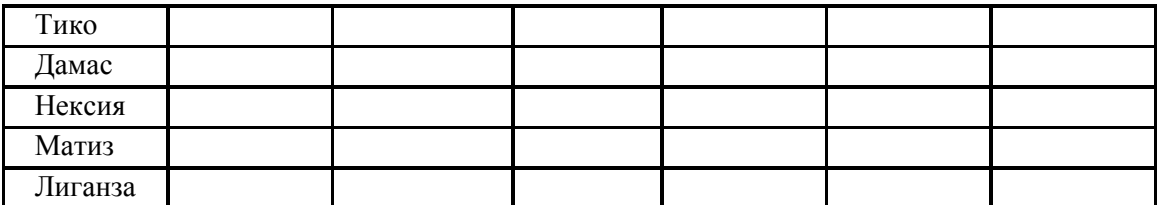

Одатда ҳар бир жадвалнинг битта сатри ѐки устуни бир ҳил мазмун ва типдаги маълумотлардан иборат бўлади. Шунинг учун дастурда бундай жадвалларни икки ўлчовли массивлар шаклида қайта ишлаш максадга мувофик хисобланади. Икки ўлчовли массивларни бир ўлчовли массивлар тўплами деб хам қараш мумкин.

Tico: **array** [1..12] **of** integer; Damas: **array** [1..12] **of** integer; Nexia: **array** [1..12] **of** integer; Matiz: **array** [1..12] **of** integer; Liganza: **array** [1..12] **of** integer;

Келтирилган массивларнинг ҳар бири битта маркадаги машиналарни сотишни англатади, массивларнинг ҳар бир элементи эса маълум бир ойдаги савдони билдиради. Массивлларни қуйидагича кўринишда ҳам ифодалаш мумкин:

jan: **array** [1..5] **of** integer; feb: **array** [1..5] **of** integer; mar: **array** [1..5] **of** integer; . . . . . . . . . . . . . . . . . . . . . . . dec: **array** [1..5] **of** integer;

Массивларни бундай кўринишда ифодаланса, хар бир массив маълум бир ойда сотилган машиналарни, массивларнинг элементлари ўзларига мос сотилган автомобил маркаларини кўрсатади.

Агар жадвал тўлалигича бир ҳил типдаги маълумотлардан (масалан, бутун сонлардан) иборат бўлса, бундай жадвалларни икки ўлчовли массивлар шаклида ѐзиш мумкин. Икки ўлчовли массивлар умумий кўринишда қуйидагича ѐзилади:

*Ном : array[ n .. m, k .. l] of Тип*

Бу ерда *Ном*- массивнинг номи; *array* — Delphi даги калит сўз; *n* – сатрларнинг қуйи индекси, *m* – юқори индекси, *k* - устунларнинг қуйи индекси, *l* - устунларнинг юқори индекси; *Тип* — массив элементларининг типи.

6.7-жадвални қуйидагича икки ўлчовли массив шаклида ѐзиш мумкин:

yakun: **array** [1..12, 1..5] **of** integer

Икки ўлчовли массивларнинг элементлари сонини (m-n+1)x(k-l+1) формула билан топиш мумкин. Шундай қилиб, *yakun* массиви 60 та Integer типидаги маълумотлардан иборат.

Массив элементига мурожаат қилиш учун унинг номи ва квадрат қавсларда индекс номерларини кўрсатиш лозим. Биринчи индекс массивнинг сатрлари номерини, иккинчи индекс эса устун номерларини англатади. Масалан, *yakun*[2,3] элементи март ойида сотилган Нексия машиналарини билдиради.

Массивлар билан ишлаганда *for* буйруғидан фойдаланиш қулай. Масалан, бир йил лавомида сотилган Дамас машиналарини ҳисоблаш учун дастур парчаси қуйидагича ѐзилади:

s := 0; for j := 1 to 12 do s := s + itog[2,j];

Қуйидаги дастур парчаси массив элементларининг ( бир йилда сотилган автомашиналарнинг умумий сони) йиғиндисини топади:

 $S := 0$  $for i := 1 to 5 do$  автомобилларнинг 5 та модели for  $j := 1$  to  $12 \text{ do} / 12 \text{ oйдаги}$  $s := s + itoefi.i$ :

Юқоридаги мисолда ички цикл (j бўйича цикл) ҳар гал бир марта тўла бажарилганда, ташқи циклнинг бошқарувчи ўзгарувчисининг (i-ўзгарувчисининг) қиймати 1 га ортади. Шундан кейин ички цикл яна бир марта тўла бажарилади ва х.к. Шундай қилиб, s ўзгарувчининг қийматига *yakun* массивининг элементлари yakun[l,l], yakun[l,2], ..., yakun[l,12], yakun [2,l], yakun [2,2], ..., yakun [2,12] ва х.к. кетма-кет қўшилади.

Мисол тариқасида 2000 йилдаги Сидней олимпиадаси натижаларини қайта ишлаш дастурини

келтирамиз. Бошланғич маълумотлар 6.8-жадвалда берилган.

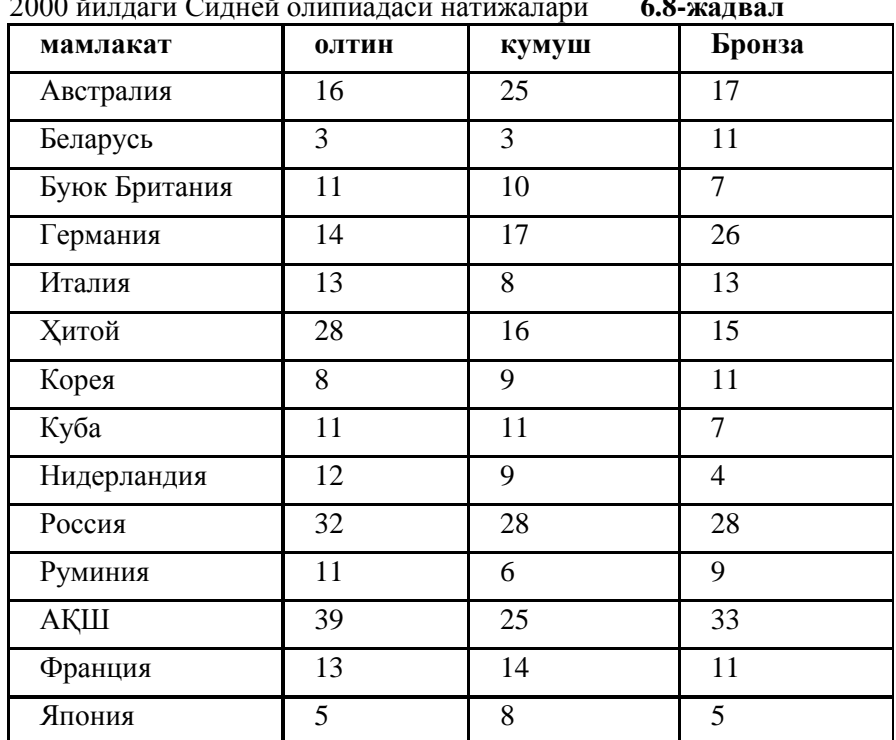

2000 йилдаги Сидней олипиадаси натижалари **6.8-жадвал**

Бу дастур ҳар бир мамлакат вакиллари олган медалларнинг умумий миқдори ҳамда ҳар бир мамлакат тўплаган очколар (баллар) ни ҳисоблайди. Балларни ҳисоблашда ҳар бир олтин медаль учун жамоага – 7 балл, кумуш учун – 6, брона учун – 5 балл берилади.

Дастурнинг диалог ойнаси қуйидагича:

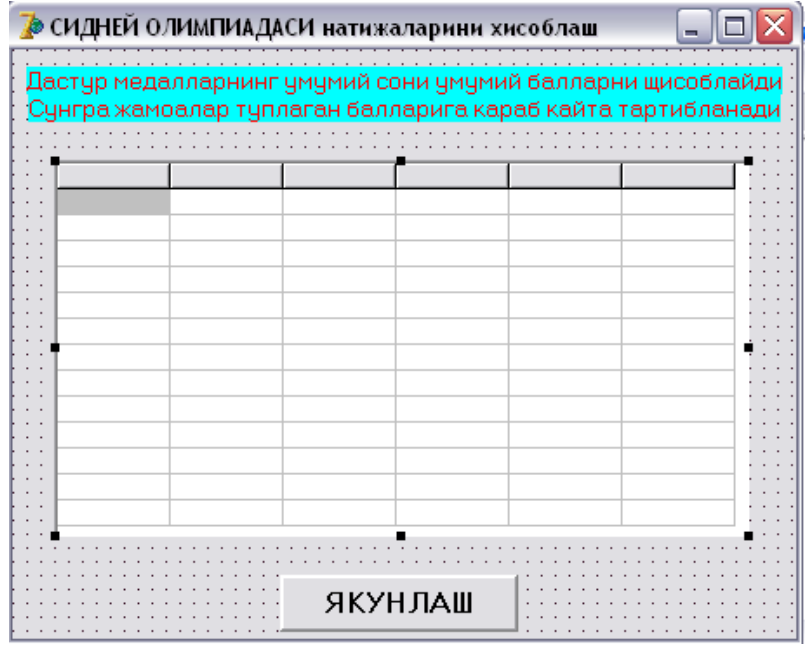

**6.18-расм.** Олимпиада якунлари дастурининг **д**иалог ойнаси

Массивга маълумотларни киритишда StringGrid компонентасидан фойдаланилади. Унинг қийматлари 6.9 жадвалда берилган.

**StringGrid компонентасининг ҳусусияти қийматлари 6.9-жадвал**

| Хусусияти | Киймати |
|-----------|---------|
| Name      | Tab1    |
| ColCount  |         |
| RowCount  |         |

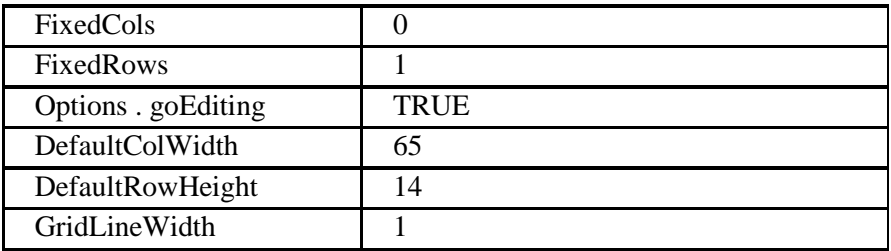

Фиксирланган биринчи сатрнинг ячейкалари жадвал устунларига сарлавҳа қўйиш учун мўлжалланган. Дастурнинг формаси қурилаѐтган вақтда массивнинг *cells* ячейкаларининг қийматларини FormCreate (унинг матни 6.11-листингда берилган) ходисаларни қайта ишлаш процедураси ҳисоблайди. Бу ходисаларни қайта ишлаш процедураси формани фаоллаштирилганда ишга тушади. Бундан ташқари, бу процедура олимпиада қатнашчилари рўйхатини 1-устунга ѐзади.

Бошланғич маълумотларни қайта ишлаш дастури **ЯКУНЛАШ** (Button1) тугмаси чертилганда ишга тушади. Унинг матни 6.11-листингда келтирилган.

# **6.12-листинг. Икки ўлчовли массивни қайта ишлаш**

# **unit olim;**

interface uses Windows, Messages, SysUtils, Variants, Classes, Graphics, Controls, Forms, Dialogs, StdCtrls, Grids; type  $TForm1 = class(TForm)$  tab1: TStringGrid; Button1: TButton; Label1: TLabel; Label2: TLabel: procedure Button1Click(Sender: TObject); procedure FormCreate(Sender: TObject); private { Private declarations } public { Public declarations } end; var Form1: TForm1; implementation  ${$  \\$R  $*$  .dfm } procedure TForm1.Button1Click(Sender: TObject); var c,r:integer; жадвалнинг устун ва сатр номерлари s:integer; жамоанинг умумий медаллари p:integer; жамоанинг очкоси m:integer; Энг катта очко олган жамоанинг сатр номери i:integer; Сатр номери. Тартиблаш вақтида фойдаланилади s1:string; begin for  $r := 1$  to tab1.rowcount do  $\mathbb{Z}$  хамма сатрларни қайта ишлаш begin  $s := 0$ ; медалларнинг умумий сонини аниқлаймиз for  $c := 1$  to 3 do if tab1.cells[c,r] $\langle$ " then  $s := s + StrToInt(tab1.cells[c,r])$ else tab1.cells $[c,r] := 0$ '; //очколарни хисобланмоқда  $p := 7*StrT$ oInt(tab1.cells[1,r])+ 6\*StrToInt(tab1.cells[2, r] )  $+5*StrTolnt(tab1.cells[3,r])$ ; натижаларни чиқариш tab1.cells[4,r] := IntToStr(s); // жами медаллар tab1.cells[5, $r$ ] := IntToStr(р); // очколар end;

```
 жадвални камайиш тартибида, 5ғустун бўйича тартиблаймиз. 
 энг кичик элементлар усули билан тартиблаш 
for r := 1 to tab1.rowcount-1 do
begin
m := r; // Энг катта элемент r-сатр
for := r to tab1.rowcount-1 do
if StrToInt(tab1.cells[5,i])>StrToInt(tab1.cells[5,m])
then m := i;
if r \ll m then
begin // г- ва m – сатрларни алмаштирамиз
for c := 0 to 5 do begin
s1 := tab1.Cells[c,r];tab1.Cells[c,r] := tab1.Cells[c,m];tab1.Cells[c,m] := s1;end; end; end; end;
procedure TForm1.FormCreate(Sender: TObject);
begin
```

```
tab1.Cells[0,0] := 'Мамлакат'; tab1.Cells[1,0] := 'Олтин';
tab1.Cells[2,0] := 'кумуш'; tab1.Cells[3,0] := 'Бронза';
tab1.Cells[4,0] := 'Жами'; tab1.Cells[5,0] := 'Баллар';
tab1.Cells[0,1] := 'Австралия'; tab1.Cells[0,2] := 'Белоруссия';
tab1.Cells[0,3] := 'Буюк Британия';
tab1.Cells[0,4] := 'Германия'; tab1.Cells[0,5] := 'Италия';
tab1.Cells[0,6] := 'Ҳитой'; tab1.Cells[0,7] := 'Корея';
tab1.Cells[0,8] := 'Куба'; tab1.Cells[0,9] := 'Нидерландия';
tab1.Cells[0,10] := 'Россия'; tab1.Cells[0,11] := 'АҚШ';
tab1.Cells[0,12] := 'Франция'; tab1.Cells[0,13] := 'Япония';
end; 
end.
```
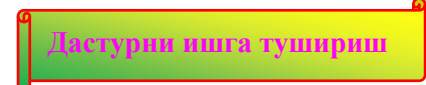

6.19-расмда юқоридаги дастурнинг диалог ойнаси келтирилган.

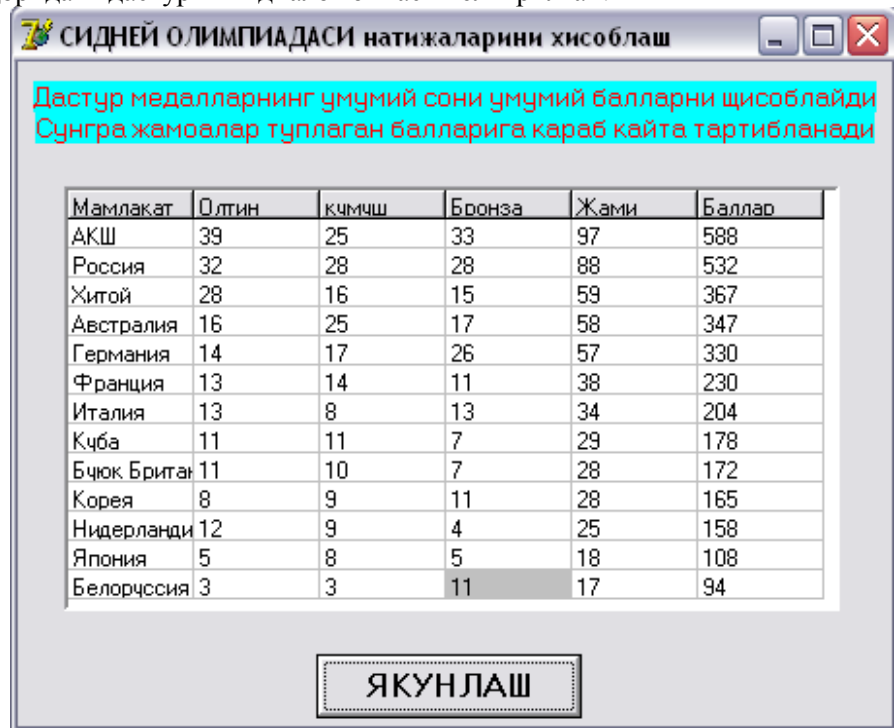

**6.19-расм.** Сидней олимпиадаси дастурининг диалог ойнаси

# **6.9. Массивлардан фойдаланишдаги ҳатоликлар**

менюга

Массивлардан фойдаланганда энг кўп учрайдиган ҳатолик бу – массив индекс ифодасининг кўрсатилган диапазондан четга чиқишидир. Агар индекс сифатида константа келиб унинг қиймати белгиланган чегарадан чиқиб кетса, у ҳолда бундай ҳатоликни компилятор "кўради". Масалан, дастурда

day : array[0..6] **of** string[ll],

массиви эълон қилинган бўлса, компиляция жараѐнида

day  $[7] := 'Якшанба';$ 

буйруғи ҳато деб қўрсатилади.

Агар массив элементига индекс сифатида ўзгарувчи ѐки ифода қўлланилган бўлса, у ҳолда дастурнинг бажарилиши давомида ҳатолик юзага келиши мумкин. Масалан, дастурда

tab1: **array** [1..N] of integer;

массиви эълон қилинган бўлса, у ҳолда

for i:=0 to N do tab1[i] := 5;

буйруғи расман тўғри деб эътироф этилади ва у мувафаққиятли компиляция қилинади. Аммо, дастурнинг бажарилиши давомида tab1 массивнинг мавжуд бўлмаган нолинчи элементига мурожаат қилишга уринилганда, экранга ҳатолик ҳақидаги ахборот чиқарилади. Бу ахборотнинг кўриниши ва мазмуни дастурни қаерда ишга туширилганлигига боғлиқ.

Қаралаѐтган дастур Delphi дан ишга туширилса, 6.20-расмдаги ахборот чиқарилади.

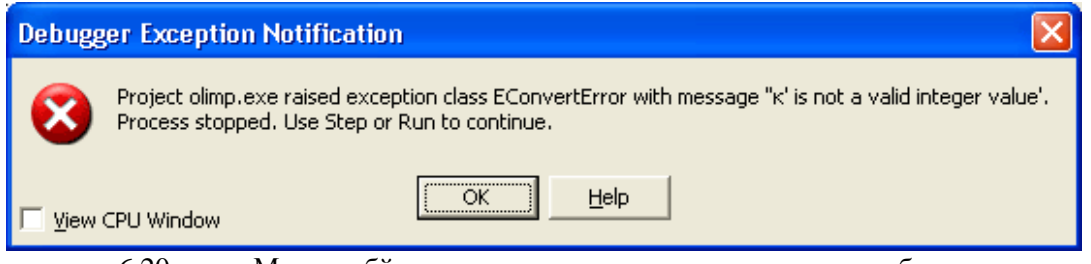

6.20-расм. Мавжуд бўлмаган элементга мурожаат ҳақидаги ахборот (дастур Delphi дан ишга туширилган)

Агар дастур Windows дан ишга туширилган бўлса, у ҳолда мавжуд бўлмаган элементга мурожаат қилинганлиги ҳақидаги ахборот

**Range check error** (диапазон назоратининг ҳатолиги).

тарзида бўлади. Ойнанинг сарлавҳасида ҳатолик учраган илованинг номи кўрсатилади.

Индексдаги ифода қийматининг диапазон чегарасидан четга чиқиши вақтидаги дастурнинг ҳулқи компиляторнинг созланишидаги қийматлар билан аниқланади.

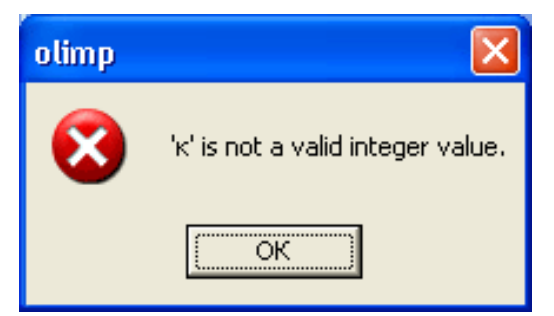

**6.21-расм.** Мавжуд бўлмаган элементга мурожаат ҳақидаги ахборот (дастур WINDOWS дан ишга туширилган)

Дастур индексдаги ифодаларнинг қийматларини назорат қилиши учун (бу ҳолда Delphi бажарилаѐтган дастурга назорат қилишни таъминловчи бажарилувчи дастурий компонентани қўшиб қўяди), Project менюсида очиладиган **Project Options** диалог ойнасининг **Compiler пунктида Range checking** (диапазон назорати) байроқчасини ўрнатиш лозим. У **Runtime errors** (бажариш вақтидаги ҳатоликлар) гуруҳига киради. (6.22-расм).

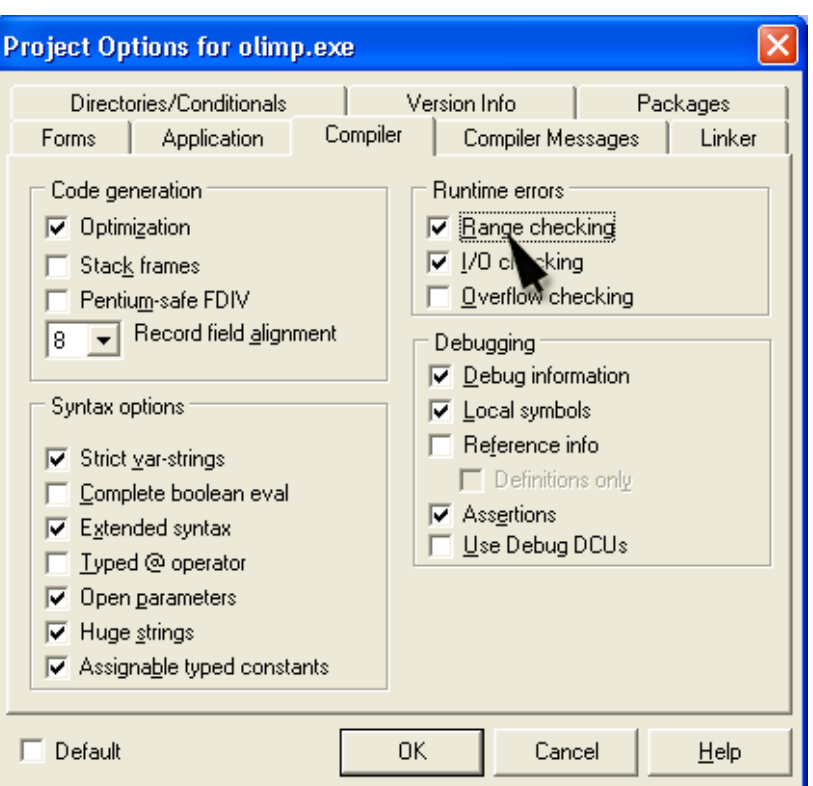

**6.22-расм. Project Options** диалог ойнасининг **Compiler** пункти

#### **7-боб. ПРОЦЕДУРАЛАР. ПРОЦЕДУРА-ФУНКЦИЯЛАР**

### **7.1. Формал ва жорий ўзгарувчилар. Локал ва глобал ўзгарувчилар**

**Формал ва жорий ўзгарувчилар.** Одатда кўплаб масалаларни ечиш жараѐнида олдиндан масалани қандай қийматлар (ўзгарувчилар) учун берилганини билиб бўлмайди. Лекин уни ечиш учун шартли равишда турли ўзгарувчилар киритилади ва шу ўзгарувчилар учун қўйилган масалани тўла ечишнинг қонун қоидалари (алгоритми) яратилади. Ана шу ўзгарувчилар формал ўзгарувчилар дейилади. Турли фан соҳаларидаги масалалар, масалан, математик масалаларнинг ечиш йўллари ана шу формал ўзгарувчиларга нисбатан келтирилади. Масалан, умумий кўриниши

$$
ax^2 + bx + c = 0
$$

бўлган квадрат тенгламанинг ечиш учун  $D$  =  $b^2$  –  $4ac$  <sub>д</sub>искриминант топилади. Агар D≥0 бўлса, квадрат тенгламанинг илдизларини

$$
x_1 = \frac{-b + \sqrt{D}}{2a}, \quad x_2 = \frac{-b - \sqrt{D}}{2a}
$$

формулалар билан топилади. Бу формулалардаги барча ўзгарувчилар формал ўзгарувчилар бўлади.

Кейин шу синфга тааллуқли бўлган конкрет масалани олинади. Бу масалада одатда ҳамма ўзгарувчилар аниқ кўрсатиб қўйилади. Масалани ана шу ўзгарувчилар учун ҳал қилиш талаб қилинади. Бундай ўзгарувчилар жорий ўзгарувчилар деб аталади. Энди масалани ечиш учун яратилган ҳамма қонунқоидаларни формал ўзгарувчиларнинг ўрнига масала шартида берилган жорий ўзгарувчиларни қўйиб

бажарилади. Масалан, хаётдаги бирор масалани ечиш жараёнида кўриниши  $px^2 + qx + r = 0$  бўлган квадрат тенгламага дуч келинди. Унинг коэффициентлари p=2, q=12, r=3 бўлсин. Ана шу ўзгарувчилар жорий ўзгарувчилар дейилади. Жорий ўзгарувчиларни формал ўзгарувчилар ўрнига қўйиш, яъни умумий формуладаги a –ўрнига p, b – ўрнига q, c – ўрнига эса r ўзгарувчиларни қўйиш керак. Шундан кейин умумий формуладан келиб чиқиб, квадрат тенгламани осонгина ечиш мумкин.

**Локал ва глобал ўзгарувчилар.** Масала шартида кўрсатилмаган, лекин масалани ечиш учун ҳисобланиши зарур бўлган ўзгарувчиларни оралиқ ўзгарувчилар дейилади. Масалан, квадрат тенглама учун *a, b, c* –коэффициентлар берилади ва *х1, х<sup>2</sup>* илдизларни топиш талаб қилинади. Дискриминант D – ўзгарувчиси квадрат тенглама шартида кўрсатилмайди. Лекин унинг қийматини квадрат

тенгламани ечиш учун албатта ҳисоблаш керак бўлади. Шунинг учун бу ўзгарувчини оралиқ ўзгарувчи деб ҳисобланади.

Одатда оралиқ ўзгарувчилар одатда фақат битта процедура учун тааллуқли бўлади. Шунинг учун уларни **локал (маҳаллий) ўзгарувчилар** деб ҳам юритилади.

**Глобал ўзгарувчилар** деб бир вақтнинг ўзида ҳам асосий дастурга, ҳам процедураларга бирдек тааллуқли бўлган ўзгарувчиларга айтилади.

Бу ўзгарувчилардан Delphi муҳитида фойдаланиш йўл-йўриқлари ҳақида кейинроқ тўхталамиз.

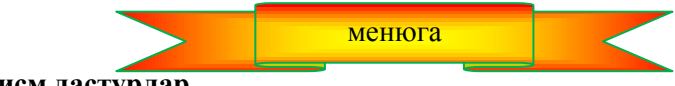

**7.2. Қисм дастурлар**

Кўпинча, дастурчи дастур устида ишлар экан, ундаги айрим буйруқлар кетма-кетлиги дастурнинг турли қисмларида бир неча марта учрашини сезиб қолади. Масалан, учларининг координаталари берилган учбурчакнинг томонларини ҳисоблашда

$$
AB = \sqrt{(x_2 - x_1)^2 + (y_2 - y_1)^2}
$$

формуласи турлича кўринишларда уч марта учрайди.

Дастур матнида кодларнинг қайта-кайта учрашидан халос бўлиш мумкин. Бунинг учун, қайта-қайта

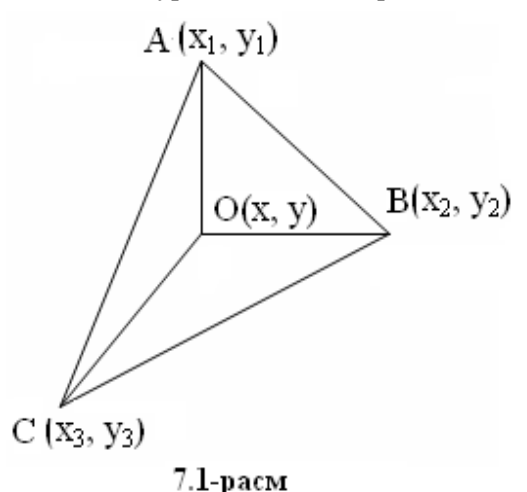

ѐзилиши талаб қилинган буйруқлар кетма-кетлигини ажратиб олинади. Бу буйруқлар кетма-кетлигини қисм дастур деб аташ қабул қилинган. Қисм дастур учун формал ўзгарувчилар танланади.

Асосий масалани ечишга қаратилган, эхтиѐжга қараб қисм дастурларнинг ишини бошқарадиган дастурни асосий дастур деб атаймиз. Асосий дастурда қисм дастурдаги формал ўзгарувчилар ўрнига жорий ўзгарувчилар танланиб, уларга мурожаат қилиш ташкил қилинади.

Қуйидаги масалани кўрайлик. Учбурчак учларининг координаталари *(x1, y1), (x2, y2), (x3, y3)* берилган бўлсин. Берилган *(x, y)* координатали нуқта шу учбурчак ичида ѐтадими? (7.1-расм)

Бу масалани ечиш учун (*(x, y)* координатали нуқтани учбурчакнинг учлари билан туташтирамиз. Натижада Биз битта ўрнига тўртта учбурчакка эга бўламиз:  $\Delta_{ABC}$ ,  $\Delta_{AOR}$ ,  $\Delta_{AOC}$ ,  $\Delta_{BOC}$ . Бу учбурчакларнинг юзалари бўлган  $S_{ABC}$ ,  $S_{AOC}$ ,  $S_{AOR}$ ,  $S_{BOC}$  юзаларни хисобланади. Энди масала шартида қўйилган саволга жавоб бериш учун

 $S_{ABC} = S_{AOC} + S_{AOB} + S_{BOC}$ 

муносабатни текширамиз. Агар бу муносабат ўринли бўлса, у ҳолда бериган (x, y) координатали нуқта учбурчак ичида ѐтади, акс ҳолда - йўқ.

Бундан кўриниб турибдики, битта дастур матнида тўрт марта учбурчакнинг юзаларини ҳисоблаш буйруқларини ѐзиш керак бўлади. Мана шундай ҳолларда битта учбурчак учун формал параметрлар танлаб (масалан, бу учбурчак учларининг координаталари *(a1, b1), (a2, b2), (a3, b3)* бўлсин), шу параметрлар учун учбурчак юзини ҳисоблаш қисм дастурини ѐзиш лозим. У қуйидаги буйруқлардан иборат бўлади:

*begin*

 $a := sqrt(sqr(a2-al) + sqr(b2-bl))$ ;  $b := \sqrt{sqrt(sqr(a3-a2) + \sqrt{sqr(b3-b2)}};$  $c \equiv$  *sqrt(sqr(a3-al)* + *sqr(b3-bl))*;  $p = (a + b + c)/2$ ;  $yuza := sqrt(p*(p-a)*(p-b)*(p-c))$ ;

*end ;*

Энди биз қисм дастурлардан фойдаланиш йўл-йўриқларини кўрамиз.

Қисм дастурлардан фойдаланишнинг афзаллиги қуйидагши вазиятларда кўриш мумкин.Биринчидан, энди асосий дастурларда такрорланадиган кодлар бўлмайди. Бу эса дастур матнини яратиш ва компьютер хотирасига киритиш жараёнинини осонлаштиради. Иккинчидан, зарур бўлса, кисм дастурларга ўзгартириш киритиш осон. Қисм дастурдан фойдаланилмаган ҳолда бутун матнни кўриб чиқиш керак бўлади. Агар дастур қисм дастурдан фойдаланаѐтган бўлса, у ҳолда фақат қисм дастурни кўриб чиқилади ҳалос. Учинчидан, дастурнинг ишончлилик даражаси ортади. Чунки, қисм дастурлардан фақат кодлар такрорланадиган ҳолларда эмас, балки катта масалаларни кичик масалачаларга бўлиб ечиш ҳам дастур яратиш жараѐнини енгиллаштиради. Бунда агар ҳар бир масалача учун қисм дастур яратилса, бундай дастурни ўқиш, тушуниш, таҳлил қилиш, ҳатоликларин аниқлаш каби вазифаларни осонгина ҳал қилиш мумкин.

Қисм дастур – бу унчалик катта бўлмаган дастур бўлиб, умумий масаланинг маълум бир қисмини ечишга мўлжалланади. Delphi да қисм дастурлардан икки ҳил кўринишда фойдаланиш мумкин: процедура ва процедура функция (бундан кейин уни осонгина қилиб функция деб атаймиз). Ҳар бир қисм дастурнинг номи бўлиб, бу ном унга асосий дастурдан туриб мурожаат қилиш учун хизмат қилади.

Одатда, қисм дастурлар қандайдир параметрларга эга бўлади. Бу параметрларни формал ва жорий параметрлар деб аталади.

Қисм дастурни эълон қилишда фойдаланилган параметрларни формал, асосий дастурдан уларга мурожаат қилишда қўлланадаиган параметрларни эса жорий параметрлар деб аташ қабул қилинган. Бу параметрлар қисм дастурга асосий дастурлардан маълумотларни олиб кириш ҳамда қисм дастурдан асосий дастурга маълумотларни олиб чиқиш учун хизмат қилади.

Айрим ҳолларда, жорий параметр сифатида типи шу параметрнинг типи билан ҳил бўлган ифодалардан ҳам фойдаланиш мумкин.

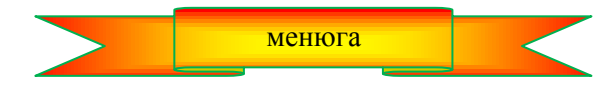

# **7.3. Функция**

Айрим масалаларни ечиш жараѐнида турли ифодаларнинг қийматларини ҳисоблаш учун қандайдир функцияларнинг қийматларидан фойдаланишга тўғри келади. Биз кундалик ҳаѐтимизга чуқур кириб борган стандарт ѐки элементар деб атайдиган шундай функциялар борки, кўпчилик бу функцияларни таниймиз, аммо уларнинг маъносига эътибор бермаймиз. Масалан:  $y = cos x$  ифоданинг қийматини хисоблаганда, *cosx* ўрнида бошқа ифода, яъни "тўғри бурчакли учбурчакдаги *х* бурчак қаршисидаги катетнинг .<br>гипотенузага нисбати" (сов *х* нинг таърифи) ётганлигини одатда хис қилмаймиз. Зарур бўлиб қолса, шу нисбатнинг ўрнига осонгина cos *x* деб ѐзиб қўя қоламиз.

Агар масала шартида стандарт бўлмаган функциялар, ѐки узундан-узун ифодаларни параметрларининг турли қийматлари учун ѐзишга тўғри келиб қолса, дастурчи Delphi да ўз ишини шу мураккаб ифодаларнинг қийматлари ҳисоблаш жараѐнини ҳам худди стандарт функциялардан фойдаланишга ўхшаш енгиллаштириши учун имкон яратилган.

Бундай ҳолларда дастурчининг ишини бир мунча соддалаштириш учун Delphi да функциялар ѐки фойдаланувчи функциясини тузиш тавсия қилинади.

Процедура-функциялар одатда мураккаб ифодаларни, узун арифметик ифодаларни ѐки бирор ифода қийматини аргументларнинг (параметрларнинг) турли қийматлари учун ҳисоблашга тўғри келган ҳолларда ташкил қилиниши мумкин.

Функция — бу ўзининг номига эга бўлган қисм дастур, яъни буйруқлар кетма-кетлигидир.

Функция умумий ҳолда қуйидагича эълон қилинади:

 *function Ном (параметр1 : тип1, ..., параметрК : типК) : Тип;*

**var**

бу ерда орлалиқ параметрлар эълон қилинади

**begin**

функциянинг буйруқлари кетма-кетлиги

*Ном : ифода;* 

**end;**

Бу ерда *function* — Delphi нинг функция яратилаѐтганлигини билдирувчи хизматчи сўзи; *Ном* функциянинг номи, функцияга мурожаат қилишда фойдаланилади; *параметр* — функциянинг қийматини ҳисоблаш учун зарур бўлган формал ўзгарувчи бўлиб, у У ўзига қийматни асосий дастурдан шу функцияга мурожаат қилинаѐганда олади; *тип* — асосий дастурнинг функциядан оладиган маълумотининг типи.

Шунга алоҳида эътибор бериш керакки, функциянинг буйруқлари функциянинг номи билан аталган ўзгарувчига қиймат берадиган буйруқ билан тугайди. Функциянинг қийматини аниқлайдиган ифоданинг типи эълонда кўрсатилган функциянинг типи билан бир ҳил бўлиши лозим.

Юқори келтирилган нуқтанинг учбурчак ичида ѐтиши ҳақидаги масала учун функция ѐзамиз. Function Yuza(a1, a2, a3, b1, b2, b3: real):real;

Var ab, ac,bc,p : real; Оралиқ ўзгарувчилар

begin

```
ab := \sqrt{\sqrt{sqr(a2-a1)} + \sqrt{\sqrt{sqr(b2-b1)}}};ac := \sqrt{sqrt}(\sqrt{aq} - a1) + \sqrt{sq(63-b1)};
bs := sqrt(sqr(a3-a2) + sqr(b3-b2);p := (ab + ac + bc)/2; // ярим периметр
 Герон формуласи қўлланмоқда
Yuza := sqrt(p*(p-ab)*(p-ac)*(p-bc));
```
end;

Функциянинг буйруқларига ўтиш функцияга мурожаат қилиш ѐки уни чақириш деб аталади. Функция буйруқларидан шу функцияни чақирган буйруққа ўтиш эса функциядан қайтиш деб аталади.

Функцияга мурожаат қилиш умумий кўринишда қуйидагича ѐзилади.

#### *ўзгарувчи : Функция (жорий параметрлар) ;*

бу ерда *ўзгарувчи* – қиймат олаѐтган ўзгарувчи; *Функция -* қиймати *ўзгарувчи* га бериладиган функциянинг номи; *жорий параметрлар* -

функциянинг қийматини ҳисоблаш учун фойдаланиладиган жорий ўзгарувчилар рўйхати. Бу параметрлар сифатида константалар ѐки ўзгарувчилардан фойдаланиш мумкин.

Шуни ѐдда тутиш керакки, биринчидан, ҳар бир функция маълум бир типдаги маълумотни олиб келади, шунинг учун бу қийматни оладиган ўзгарувчининг типи ҳам функция типига мос бўлиши лозим; иккинчидан формал ва жорий ўзгарувчилар рўйхати хар бир функция учун қатъий аниқланган бўлиши лозим.

**Функциядан фойдаланиш. Д**астурда функциядан фойдаланиш учун одатда унинг матнини энг содда ҳолда шу функциядан фойдаланадиган қисм дастурдан олдин кўрсатиш қабул қилинган.

7.1-листингда **нуқта учбурчак ичида ѐтадими?** масаласининг дастури матни келтирилган. Бу дастурнинг диалог ойнаси 7.2-расмда берилган.

# **7.1-листинг. Нуқта учбурчак ичида ѐтадими?** дастури матни

unit Unit1;

interface uses Windows, Messages, SysUtils, Variants, Classes, Graphics, Controls, Forms, Dialogs, StdCtrls; type

 $TForm1 = class(TForm)$  Label1: TLabel; Label2: TLabel; Label3: TLabel; Label4: TLabel; Label5: TLabel; Label6: TLabel; Label7: TLabel; Edit1: TEdit; Edit2: TEdit; Edit3: TEdit; Edit4: TEdit; Edit5: TEdit; Edit6: TEdit; Label8: TLabel; Label9: TLabel; Label10: TLabel; Edit7: TEdit;

```
 Edit8: TEdit;
   Button1: TButton;
   Label11: TLabel;
   procedure Button1Click(Sender: TObject);
  private
   { Private declarations }
  public
   { Public declarations }
  end;
var
  Form1: TForm1;
implementation
{ \$R * .dfm }
procedure TForm1.Button1Click(Sender: TObject);
   var x,x1,x2,x3,y,y1,y2,y3 : real; // координаталар
     S: real; // ABC учбурчакнинг юзи
     s1,s2, s3: real; // кичик учбурчакларнинг юзалари
      d:string;
    Function Yuza(a1, a2, a3, b1, b2, b3: real):real;
       Var ab, ac,bc,p : real;  Оралиқ ўзгарувчилар
    begin
     ab := \sqrt{sqrt(2-a1) + \sqrt{2-b1}};ac := \sqrt{sqrt(3-a1) + \sqrt(63-b1)};
     bc := \sqrt{sqrt(3-2)} + \sqrt{63-62});
     p := (ab + ac + bc) / 2; // ярим периметр
       Герон формуласини қўлланмоқда
     Yuza := sqrt(p * (p - ab) * (p - ac) * (p - bc));
    end;
begin
     Учбурчакнинг координаталари 
   x1 :=strtofloat(edit1.Text);
   x2 :=strtofloat(edit2.Text);
   x3 :=strtofloat(edit3.Text);
   y1 :=strtofloat(edit4.Text);
   y2 :=strtofloat(edit5.Text);
   y3 :=strtofloat(edit6.Text);
     берилган нуқтанинг координаталари
   x :=strtofloat(edit7.Text);
   y := \text{strtofloat}(\text{edit8}.\text{Text});  Катта учбурчакнинг юзи
   s := yuza(x1,x2,x3,y1,y2,y3);  Кичик учбурчакларнинг юзалари ҳисобланмоқда
   S1 := \text{yuza}(x1, x2, x, y1, y2, y);s2 := \text{vuza}(x1, x, x3, y1, y, y3);s3 := yuza(x,x2,x3,y,y2,y3);d :=floattostr(s)+ ' + floattostr(s1) + ' + floattostr(s2)+ ' + floattostr(s3) + ' + floattostr(s1 + s2 + s3) + #13;
   if abs(s-(s1 + s2 + s3))\leq=0.00000001 then
 label11. Caption := d+'Берилган нуқта учбурчакнинг ичида ётади'
  else
```
label11. Caption := d+' Берилган нуқта учбурчакнинг ичида ётмайди' end;

end.

**Дастурни ишга тушириш**

Дастур матнидаги *abs(s-(s1s2s3))<0.00000001* шартига эътибор беринг. Биз масалани ечиш ғоясига кўра, S=S1+S2+S3 ѐки S-(S1+S2+S3)=0 шартини текширишимиз керак эди. Аммо, бу формулалардаги параметрларнинг ҳақиқий сон эканлиги, Delphi муҳитида аниқликнинг жуда катта эканлиги, ѐки Delphi муҳити 0.999999999999999 ѐки 1.00000000000001 сонларини ҳақиқий 1 сони деб қабул қилиши мумкинлигини назарда тутсак, бу шарт табиий хисобланали.

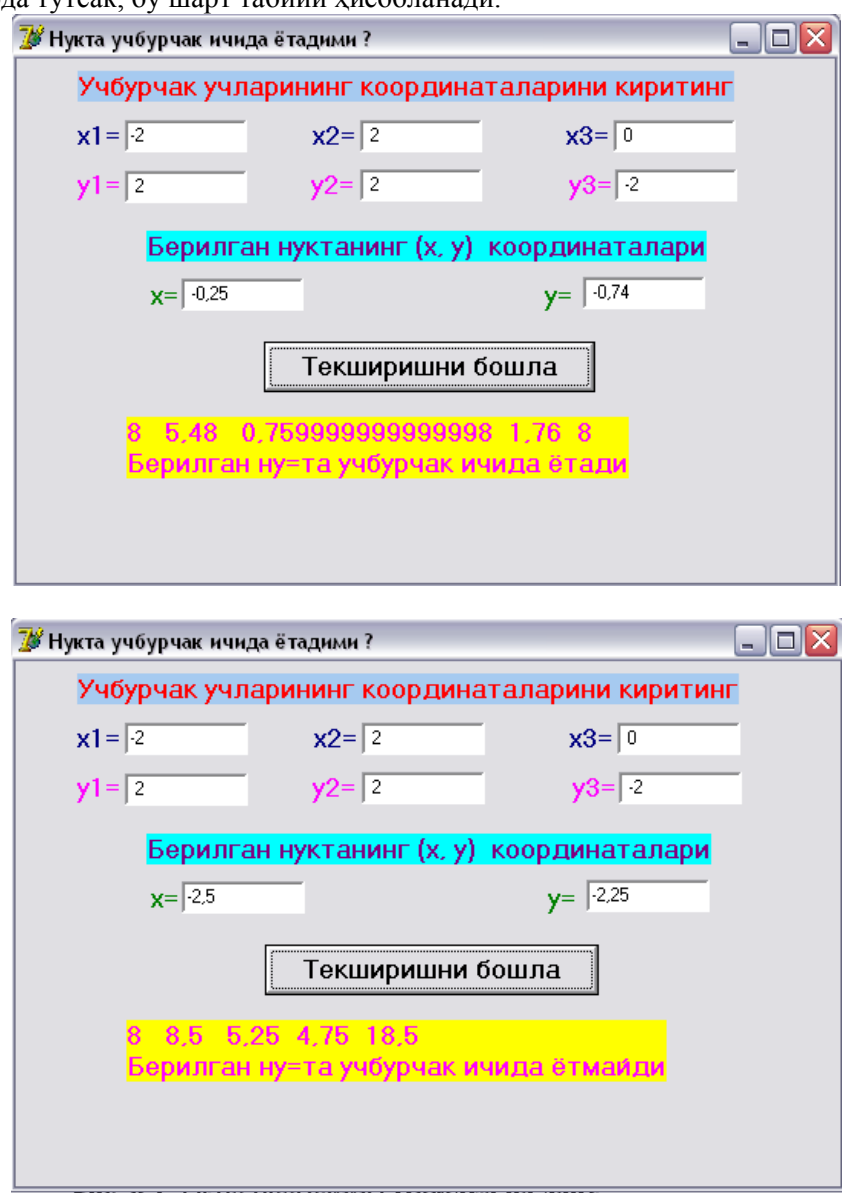

**7.2-расм.** Дастур диалог ойнасининг қўринишлари

Қуйидаги дастур (унинг матни 7.2-листингда берилган) дала ҳовлига бориб келиш қийматини ҳисоблайди. Унинг диалог ойнаси 7.3-расмда келтирилган. Бу масала учун бошланғич маълумот сифатида масофа, бир литр бензин нархи, 100 км га сарфланадиган бензин миқдори олинади. Бу маълумотларни киритиш учун Edit1, Edit2 ва Edit3 майдонларидан фойдаланамиз. OnKeyPress ходисаларни қайта ишлаш функцияси IsFloat функциясидан фойдаланади. Бу функция киритилаѐтган белгиларни назорат қилиш учун мўлжалланган. Бу функция майдонларга фақат рухсат берилган белгилар, яъни, рақамлар, <Enter>, <Backspace> тугмаларини босилганлигини эътиборга олади ҳалос, қолган тугмаларга эътибор бермайди.
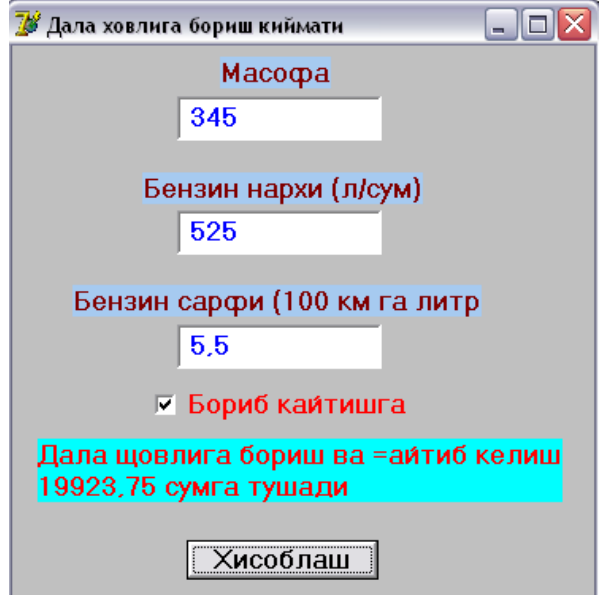

**7.3-расм.** Дала ҳовлига бориб келиш қиймати дастурининг диалог ойнаси

### **7.2-листинг. Функциядан фойдаланишга намуна**

unit dala1;

interface

uses Windows, Messages, SysUtils, Variants, Classes, Graphics, Controls, Forms, Dialogs, StdCtrls; type  $TForm1 = class(TForm)$ Label1: TLabel;

```
 Edit1: TEdit;
   Label2: TLabel;
   Edit2: TEdit;
   Label3: TLabel;
   Edit3: TEdit;
   CheckBox1: TCheckBox;
   Label4: TLabel;
    Button1: TButton;
    procedure EditlKeyPress(Sender: TObject;var Key: Char);
   procedure Edit2KeyPress(Sender: TObject; var Key: Char);
   procedure Edit3KeyPress(Sender: TObject; var Key: Char);
   procedure Button1Click(Sender: TObject);
  private
    { Private declarations }
  public
    { Public declarations }
  end;
var
  Form1: TForm1;
implementation
{ \$R *.dfm }
 Каср сон учун киритилган белгининг тўғрилигини аниқлайди
function IsFloat(ch : char; st: string) : Boolean;
begin
if (ch >= '0') and (ch <= '9') / рақамлар
ог (ch = #13) \mathscr{N}<Enter> тугмаси
or (ch = #8) // <Backspace> тугмаси
then
begin
IsFloat := True; // белги тўғри ёзилган
Exit;  функциядан чиқиш
end;
```

```
case ch of
'-': if Length(st) = 0 then IsFloat := True;
'; if (Pos(',',st) = 0)
    and (st[Length(st)] \geq 0') and (st[Length(st)] \leq 9')then // ажратувчи белги рақамдан кейин ёзилиши керак
    IsFloat := True else // қолған белгилар таъқиқланған
             IsFloat := False:end;
end;
 Тугмани МАСОФА ойнасида босиш 
procedure TForm1.EditlKeyPress(Sender: TObject; var Key: Char);
begin
if Key = Char(VK/RETURN)then Edit2.SetFocus // Курсорни НАРХ ойнасига ўтказиш
else
If not IsFloat(Key,Edit2.Text) then Key := Chr(0);end;
 НАРХ майдонида тугмани босиш
procedure TForm1.Edit2KeyPress(Sender:TObject; var Key: Char);
begin
if Key = Char(VK RETURN)
then Edit3.SetFocus // курсорни харажат майдонига ўтказиш
else If not IsFloat(Key,Edit2.Text)
then Key := Chr (0);
end;
   тугмани ҲАРАЖАТ майдонида босиш 
procedure TForm1.Edit3KeyPress(Sender:TObject; var Key: Char);
begin
if Key = Char(VK RETURN)
then Button1.SetFocus // ХИСОБЛАШ тугмасини фаоллаштирилмоқда
else If not IsFloat(Key,Edit2.Text) then Key := Chr (0);
end;
 ҲИСОБЛАШ тугмаси чертилганда 
procedure TForm1.Button1Click(Sender: TObject);
var
masofa : real;  масофа
narx : real; \mathcal N нарх
sarf : real; \ell 100 км га сарф
summ : real; // сумма
mes: string;
begin
massofa := StrToFloat(Edit1.Text):narx := StrToFloat(Edit2.Text):sarf := StrToFloat(Edit3.Text);
summ := masofa /100 * sarf * narx;
if CheckBox1.Checked then summ := summ * 2:
mes := 'Дала ховлига бориш':
if CheckBox1.Checked then mes := mes + 'ва қайтиб келиш'+#13;
mes := mes + FloatToStrF(summ,ffGeneral,10,2) + ' сўмга тушади';
Label4.Caption := mes;
end;
end.
```
**Дастурни ишга тушириш**

### **7.4. Процедура**

Процедура — бу қисм дастурнинг кўринишларидан бири ҳисобланади. Одатда қисм дастурлар процедура шаклида икки ҳолдан бирида расмийлаштирилади:

- қисм дастур асосий дастурга маълумотларни қайтариши шарт бўлмаган ҳолларда. Масалан, диалог ойнасида графикларни чизиш талаб қилинганда.
- қисм дастур уни чақирган дастурга биттадан ортиқ қийматни қайтаришига тўғри келганда. Масалан, квадрат тенгламани ечаётган қисм дастур иккита илдизни хисоблаши ва уларни асосий дастурга олиб чиқиши керак.

**Процедурани эълон қилиш.** Бу масала умумий кўринишда қуйидагича ҳал қилинади:

*procedure Ном (var napaмemp1: тип1; ... var napaмempK: типК);* 

**var**

Бу ерда локал, яъни оралиқ ўзгарувчилар эълон қилинади

 **begin**

бу ерда процедуранинг буйруқлари ѐзилади

 **end;**

Бу ерда *procedure* — Delphi тилида процедуранинг бошланишини англатувчи хизматчи сўз; *Ном* процедурага мурожаат қилишда фойдаланиладиган процедуранинг номи; *параметр* — формал параметр, у процедура буйруқларида иштирок этади; *var* сўзи параметрдан аввал ѐзилиши шарт эмас. Аммо, у ѐзилган бўлса, бу ҳолат процедурани чақириш буйруғида албатта жорий ўзгарувчи сифатида ўзгарувчи келиши шартлигини билдиради. Бу параметрлар маълумотларни мурожаат қилувчи дастурдан процедурага ҳамда процедурадан унга мурожаат қилган дастурга олиб ўтиш учун хизмат қилади.

Мисол тариқасида берилган учта a, b, c сонлардан учбурчак ясаш мумкинлигини текширайлик. Маълумки, бу сонлардан учбурчак ясаш мумкин бўлиши учун

$$
a+b\leq c
$$
,  $a+c\leq b$ ,  $b+c\leq a$ 

шартлар бир вақтда ўринли бўлиши керак. Юзасини ҳисоблаш учун эса Герон формуласидан фойдаланамиз. Шу масалага мос процедурани қуйидагича ѐзиш мумкин

### **7.5-листинг. Учбурчак ясаш процедураси**

```
procedure uchburchak(a, b, c : real);
{ a, b, c – берилган учта сон, s- учбурчакнинг юзи,
z- маълумотларни экранга чиқаришга тайѐргарлик}
var
 ok : boolean; \ell ok=True-учбурчак мавжуд, ok=False – мавжуд эмас
p : real; // ярим периметр
begin
vuza:= 0:
z := ":
if (a + b >= c) and (a + b >= c) and (b + c >= a)then begin
       ok := true;p := (a + b + c)/2;yuza := sqrt(p * (p - a) * (p - b) * (p - c));
      end
    else ok := false:
    z :=floattostr(a)+' '+floattostr(b) +' '+floattostr(c);
     if ok then
    z := z + ' ' + 'учбурчак мавжуд Унинг юзи =' + floattostr(yuza)
          else z := z + ' ' +'\forallчбурчак мавжуд эмас';
    s2 := s2 + z + #13;um_yuza := um_yuza + yuza;
end;
```
**Процедуралардан фойдаланиш.** Тайѐрланган процедурани **implementation** бўлимида ундан

фойдаланадиган қисм дастурдан аввал кўрсатилиши лозим.

Процедурага мурожаат қилиш буйруғи қуйидагича ѐзилади:

*Ном* (Параметрлар рўйхати);

бу ерда *Ном* – чақирилаѐтган процедуранинг номи; (Параметрлар рўйхати)–бир-биридан вергул билан ажратилган жорий ўзгарувчилар рўйхати.

Процедурага мурожаат қилинганда жорий ўзгарувчи сифатида процедуранинг эълонида кўрсатилишига мос равишда типлари ўзаро тўғри келадиган ўзгарувчи, константа ѐки ифода келиши мумкин. Масалан, квадрат тенгламага мурожаат қилинганда

uchburchak(StrToFloat(Edit1.Text), StrToFloat(Edit2.Text), StrToFloat(Edit3.Text), k1, k2, nat); ѐки uchburchak (a, b, c); ѐки uchburchak (2.5, b, 3.45);

кўринишидаги ѐзувлардан фойдаланиш мумкин.

Бизга қуйидаги масала қўйилган бўлсин. Тўртта p, q, r, t ҳақиқий сонлар берилган бўлсин. Улардан ҳосил қилинган учликлар ичидан учбурчак ясаш мумкинларини топинг. Агар учбурчак ясаш мумкин бўлса, шу учбурчакларнинг умумий юзини топинг.

Берилган тўртликлардан (p,q,r), (p,q,t), (q,r,t) ва (p,r,t) учликларни ҳосил қилиш мумкин. Ихтиѐрий учликдан учбурчак ясаш мумкинлигини юқоридаги процедура ѐрдамида текширишни ташкил қиламиз.

#### 7.6-л**истинг. Учбурчак ясаш мумкинлиги ҳақида дастур матни**

unit uch4; interface uses Windows, Messages, SysUtils, Variants, Classes, Graphics, Controls, Forms, Dialogs, StdCtrls; type  $TForm1 = class(TForm)$  Label1: TLabel; Label2: TLabel; Label3: TLabel; Label4: TLabel; Label5: TLabel; Edit1: TEdit; Edit2: TEdit; Edit3: TEdit; Edit4: TEdit; Button1: TButton; Label6: TLabel; procedure Button1Click(Sender: TObject); procedure FormCreate(Sender: TObject); private { Private declarations } public { Public declarations } end; var Form1: TForm1; implementation  $\{$ \$R  $*$ .dfm $\}$  var z, s2:string; yuza, um\_yuza : real; procedure TForm1.Button1Click(Sender: TObject); var um\_yuza, p,q,r,t:real;  $s1,s2$ : string; procedure uchburchak(a, b, c : real); { a, b, c – берилган учта сон, s- учбурчакнинг юзи, z- маълумотларни экранга чиқаришга тайѐргарлик} var

```
ok : boolean; \ell ok=True-учбурчак мавжуд, ok=False – мавжуд эмас
p : real; // ярим периметр
begin
vuza := 0; z :=";
if (a + b \ge c) and (a + b \ge c) and (b + c \ge a)then begin
       ok := true:
       p := (a + b + c)/2;yuza := sqrt(p * (p - a) * (p - b) * (p - c));
      end
    else ok := false:
    z := floattostr(a) + ' + floattostr(b) + ' + floattostr(c);
     if ok then
    z := z + ' ' + 'учбурчак мавжуд. Унинг юзи =' + floattostr(yuza)
          else z := z + ' +' +' \veeчбурчак мавжуд эмас';
    s := s + z + #13;um_yuza := um_yuza + yuza;
end;
begin
   s2 :=";
   p :=strtofloat(edit1.text);
   q :=strtofloat(edit2.text);
   r :=strtofloat(edit3.text);
   t :=strtofloat(edit4.text);
    uchburchak(p,q,r);
    uchburchak(p,q,t);
   uchburchak(p,r,t);uchburchak(q,r,t);s := s + #13 + Умумий юза = ' + floattostr(um_yuza);
   label6.caption := s:
end;
procedure TForm1.FormCreate(Sender: TObject);
begin
um_yuza := 0;s2 :=";
end;
end.
   Дастурни ишга тушириш
```
Бу дастурининг диалог ойнаси 7.4-расмда келтирилган.

Эътибор берган бўлсангиз, асосий дастурдан процедурага тушадиган формал ўзгарувчилар процедура сарлавҳасида эълон қилинган. Аммо, процедурадан асосий дастурга қайтиши керак бўлган ўзгарувчилар кўрсатилмаган.

Улар дастур матнида, Button1Click ходисаларни қайта ишлаш процедураси матнида аввал кўрсатилган. Бу ўзгарурвчилар y*uza, um\_yuza, s2* ўзгарувчилари асосий дастур учун ҳам, процедура учун ҳам бир ҳил қилиб танланган. Бундай ҳолларда ўзгарувчиларни мисолдаги каби эълон қилиш ва фойдаланиш мумкин. *um\_yuza* ва *s2* ўзгарувчилари бошланғич қийматларини форма фаоллаштирилганда, яъни FormCreate ходисаларни қайта ишлаш процедурасидан олади.

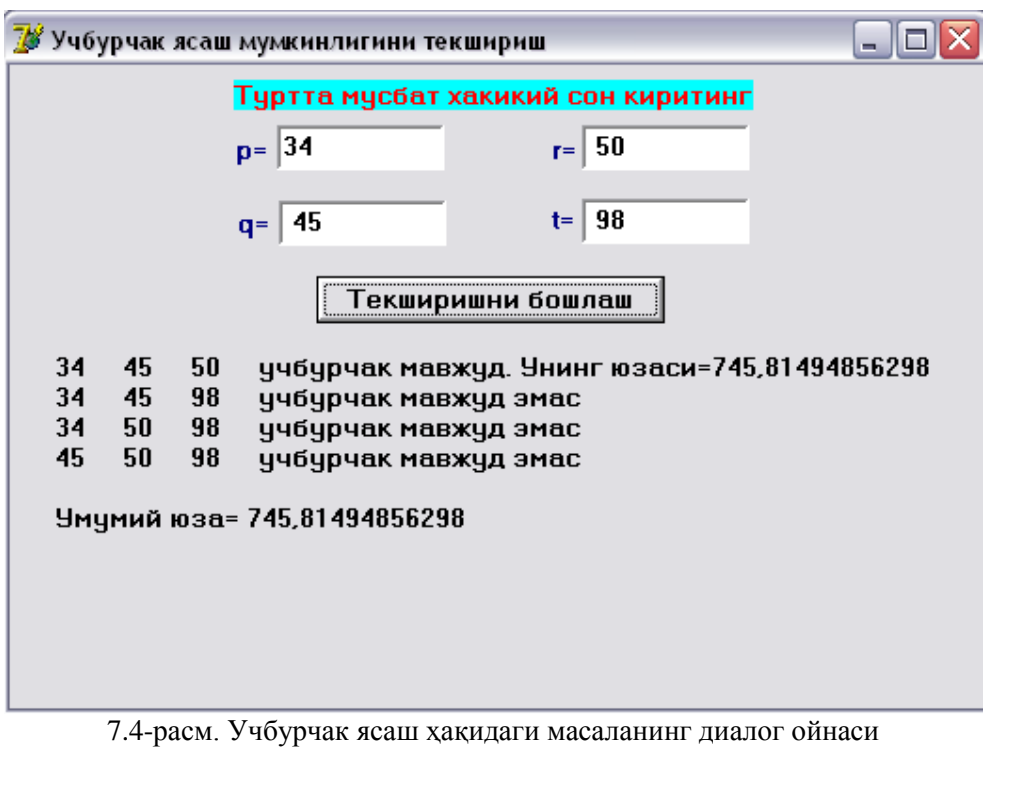

**7.5. Модулларни яратиш ва фойдаланиш**

менюга

Айрим процедуралардан кўплаб масалалар учун фойдаланиш мумкин. Бунинг учун хар доим ана шу процедураларни дастурлар таркибига киритишга тўғри келади. Фараз қилайлик, икки сондан каттаси ѐки кичигини топиш учун процедура яратилган бўлса ва бу процедурадан фойдаланиб 10 та масалa ечишга тўғри келса, 10 та дастур таркибига уларни киритиш лозим бўлади. Бунинг учун дастурчи ўзи қайта фойдаланмоқчи бўлган шу функция ѐки процедура матнини **implementation** бўлимига жойлаши керак. Бунинг учун функция ѐки процедура матнини янгидан компьютер хотирасига киритиши ѐки бошқа дастур таркибидан унинг матни нусхасини олиб, янги дастур таркибига қўшиши лозим.

Дастурчи ўзи севган, ўзиниг иши учун кўплаб марта қўллашига тўғри келадиган процедуралар билан ишлаганда ана шундай вазият юзага келиши мумкин.

Шундай ҳолатларда дастурчи ўз ишини осонлаштириш учун процедуралардан алоҳида кутубхона ташкил этиши мумкин. Бу кутубхонага кирган функция ва процедуралар зарурат туғилганда қайтадан ѐзилмайди, бошқа дастур таркибидан янги дастур матнига қўшилмайди. Бу процедура ва функциялардан тайѐр маҳсулот сифатида фойдаланиши мумкин. Бунинг учун у ана шу процедура ва функциялардан модул деб аталадиган янги кутубхона яратиши лозим бўлади.

Модуль – бу процедура ва функцияларнинг алоҳида кутубхонасидир.

Delphi тили дастурчилар ихтиѐрига жуда катта миқдордаги процедура ва функцияларни стандарт модулларга бирлаштирган ҳолда бериб қўйган. Дастурчи янги лойиха яратишни бошлаган вақтда, унинг формага қўшган объектлари, уларнинг ҳусусиятлари, формалар билан боғлиқ процедура ва функциялар жойлашган модуллар автоматик тарзда ишга туширади. Бу модуллар дстур матнида **uses** хизматчи сўзидан кейин кўрсатилади. Масалан,

**uses** Windows, Messages, SysUtils, Variants, Classes, Graphics ва х.к.

Шундан кейин, дастурчи рўйхатдаги модулларга кирган процедура ва функциялардан бемалол фойдаланиши мумкин. Бунинг учун дастурчи ўзига керакли процедура номини кўрсатса етарли.

Delphi дастурчиларга функция ва процедуралардан алоҳида, янги модул яратишига ҳамда кейинчалик эҳтиѐжга қараб, улардан фойдаланиши учун имкон яратилган. Бунинг учун дастурчи ўзи фойдаланмоқчи бўлган процедураси жойланган модуль номини **uses** буйруғидан кейин келадиган модуллар рўйхатига қўшиб қўйиши керак бўлади.

**Янги модул яратиш**. Янги модул яратиш учун, дастурчи форма ва форма модули ойналарини

ѐпиши керак. Сўнгра **File** менюсидан **New Unit** тугмасини босиши лозим. Натижада кодлар муҳаррири ишга тушиб, экранда Delphi тилидаги янги модулни яратиш учун тайѐр шаблон пайдо бўлади. Унинг кўриниши қуйидагича:

**unit** Unit1; interface implementation **end.**

Бу ерда **unit** - хизматчи сўз, **unit1** – яратилаѐтган янги модулнинг номи. Бу ном модул матнини сақлашга буйруқ берилганда дастурчи қўйган ном билан автоматик тарзда алмаштириб қўйилади.

**Interface** сўзи модулнинг интерфейси бўлимини белгилаб беради. Бу бўлим ўз ичига янги модул таркибига кираѐтган процедура ва функцияларнинг сарлавҳалари рўйхатини олади.

**Implementation (реализация)** бўлимида интерфейс бўлимида кўрсатилган процедура ва функцияларнинг дастурлари матни жойланади.

Биз мисол тариқасида, IsInt ва IsFloat функциялари ( бу функциялардан бутун ва каср сонларни киритишда фойдаланиш мумкин. Улар сонларни киритишда фақат рухсат берилган белгиларнинг киритилишини назорат қилади, бошқа белгилардан фойдаланишга рухсат бермайди)

#### **Листинг 7.7. Янги модулга намуна**

**unit** my\_\_**unit;**

**interface** / процедура ва функциялар рўйхатини эълон килади

**function** IsInt(ch : char) : Boolean;

 бу функция киритилаѐтган белги бутун сонларни ѐзишда қатнашиши мумкинлигини аниқлайди **function** IsFloat(ch : char; st: **string) :** Boolean;

бу функция киритилаѐтган белги каср сонларни ѐзишда қатнашиши мумкинлигини аниқлайди

ch — навбатдаги белги

st — хозиргача киритилган белгилар

#### **implementation** // реализация

**function** Islnt(ch : char) : Boolean; **begin if** (ch  $>=$  '0') and (ch  $<=$  '9')  $/$  ракамлар **or**  $(ch = #13)$  // <Enter> клавишаси **or**  $(ch = #8)$  //  $\langle$  Backspace> клавишаси **then**  $I$ slnt := True  $\mathscr N$  бу белгига рухсат бор **else** Islnt := False; // бутун сонлар ичида бундай белги йўк **end; function** IsFloat(ch : char; st: **string)** : Boolean; **begin if** (ch  $>=$  '0') and (ch  $<=$  '9') *//* ракамлар **or**  $(ch = #13)$  // <Enter> клавишаси **or**  $(ch = #8)$  // <Backspace> клавишаси **then begin** IsFloat := True;  $\mathcal N$  бу белги мумкин Exit; функциядан чиқиш **end; case** ch **of** '-': if Length(st) =  $0$  then IsFloat := True;  $\therefore$  if (Pos( $\therefore$ st) = 0) and (st[Length(st)] > '0') **and** (st[Length(st)] < '9') **then**  ажратувчи белгини фақат рақамдан кейин ѐзиш мумкин (агар у аввал ѐзилмаган бўлса) IsFloat : True; **else**  қолган белгилар таъқиқланган  $IsFloat := False:$ **end; end.**

Дастур матни одатдаги усул билан сақлаб қўйилади. Модулларни сақлаш учун алоҳида папка

ажратган маъқул. Масалан, унинг номи **Units** бўлсин.

**Модуллардан фойдаланиш.** Дастурда модулнинг функция ва процедураларидан фойдаланиш мумкин бўлиши учун, бу модул номини лойихага қўшиш ва уни модуллар рўйхатида кўрсатиб қўйиши лозим.

7.9-листингда **Дала ҳовлига бериб келиш қиймати** дастурининг матнининг янги модул қатнашган варианти келтирилган. OnKeyPress ходисаларни қайта ишлаш процедураси бошланғич маълумотлар учун киритиш IsFloat функциясига мурожаат қилади. Бу функция **yangi\_modul** модулида жойлашган. Шунинг учун модуллар рўйхатида **yangi\_modul** номи қатнашмоқда.

#### **Листинг 7.8. Янги модулдаги функциядан фойдаланиш**

unit dala1; interface uses Windows, Messages, SysUtils, Variants, Classes, Graphics, Controls, Forms, Dialogs, StdCtrls, yangi modul; type  $TForm1 = class(TForm)$  Label1: TLabel; Edit1: TEdit; Label2: TLabel; Edit2: TEdit; Label3: TLabel; Edit3: TEdit; CheckBox1: TCheckBox; Label4: TLabel; Button1: TButton; procedure EditlKeyPress(Sender: TObject;var Key: Char); procedure Edit2KeyPress(Sender: TObject; var Key: Char); procedure Edit3KeyPress(Sender: TObject; var Key: Char); procedure Button1Click(Sender: TObject); private { Private declarations } public { Public declarations } end; var Form1: TForm1; implementation  $\{SR * dfm\}$  тугмани МАСОФА ойнасида босиш procedure TForm1.EditlKeyPress(Sender: TObject; var Key: Char); begin if  $Key = Char(VK/RETURN)$ then Edit2.SetFocus // курсорни НАРХ ойнасига ўтказиш else If not IsFloat(Key,Edit2.Text) then Key :=  $Chr(0);$ end; НАРХ майдонида тугмани босиш procedure TForm1.Edit2KeyPress(Sender:TObject; var Key: Char); begin if  $Key = Char(VK$  RETURN) then Edit3.SetFocus // курсорни ҲАРАЖАТ майдонига ўтказиш else If not IsFloat(Key,Edit2.Text) then Key := Chr  $(0)$ ; end; тугмани ҲАРАЖАТ майдонида босиш procedure TForm1.Edit3KeyPress(Sender:TObject; var Key: Char);

```
begin
if Key = Char(VK RETURN)
then Button1.SetFocus / ХИСОБЛАШ тугмасини фаоллаштирилмоқда
else If not IsFloat(Key,Edit2.Text) then Key := Chr (0);
end;
 ҲИСОБЛАШ тугмаси босилганда 
procedure TForm1.Button1Click(Sender: TObject);
var
rast : real;  масофа
cena : real;  нарх
potr : real; \ell 100 км га сарф
summ : real; // сумма
mes: string;
begin
rast := StrToFloat(Edit1.Text);cena := StrToFloat(Edit2.Text):pot := StrToFloat(Edit 3. Text);summ := rast /100 * potr * cena;
if CheckBox1.Checked then summ := summ * 2;
mes := 'Дала ховлига бориш';
if CheckBox1.Checked then mes := mes = 'ва қайтиб келиш' + #13;
mes := mes/FloatToStrF(summ,ffGeneral,10,2) + ' сўмга тушади';
Label4.Caption := mes;
end;
end.
```
**Дастурни ишга тушириш**

Модул номини иловада фойдаланилаѐтган модуллар рўйхатига қўшилгандан сўнг, модулнинг ўзини лойихага қўшиб қўйиш лозим. Бунинг учун **Project** менюсидан **Add to Project** буйруғини танлаш хамда очилган диалог ойнасидан модул файли номини танланади. натижада муҳаррир ойнасида лойихага қўшилган модул матни пайдо бўлади.

Лойиха структурасини **Project Manager** ойнасида кўриш мумкин. Уни **View** менюсидан **Project Manager** буйруғини ѐрдамида экранга чақириш мумкин. Мисол тариқасида **Дала ҳовлига бориб келиш қиймати** масаласининг структураси 7.5-расмда келтирилган.

Модул матнини лойихага қўшиб, унинг номини лойихада фойдаланилаѐтган модуллар рўйхатига (**uses** сўзидан кейин) қўшилганидан сўнг, дастур матнини компиляция қилиш мумкин.

## **8-БОБ. ФАЙЛЛАР БИЛАН ИШЛАШ**

#### **8.1. Бошланғич маълумотлар**

Яқин йилларгача ЭҲМ лар фақат сонли маълумотларни қайта ишлашга мўлжалланган эди. Хозирга келиб, ЭҲМ халқ хўжалигининг деярли ҳамма соҳаларини қамраб олди. Шунинг учун ҳам хар бир соҳадаги маълумотларни ўқиш, сақлаш, қайта ишлаш ҳамда бошқа маълумот истеъмолчиларига узатиш каби энг муҳим ва долзарб масалалар замонавий ЭҲМ лар зиммасига юкланмоқда. Халк хўжалигининг бошқарув системалари, алоқа воситалари каби кўплаб соҳаларида ЭҲМ лар асосан маълумотларни сақлаш воситаси сифатида қўлланмоқда. Узоқ муддат сақлашга тўғри келадиган маълумотлар махсус воситаларда, магнит дискларида, магнит ленталарида файллар кўринишида сақланади.

Файл деб, хотира қурилмаларидан бирида сақланаѐтган (маълум бир ҳажмни эгаллаган) ва ўзининг номига эга бўлган маълумотлар тўпламига айтилади.

Файл бўш бўлиши ҳам мумкин. Файллар маълумот сақлашнинг энг қулай усули эканлигининг сабаби қуйидагилардан иборат:

1) Одатда дастурни бажариб, олинган натижалар дастур ўз ишиии тугатгандан сўнг, ЭҲМ хотирасидан ўчиб — кетади. — Кетади. — Бу Бу маълумотлар яна зарур бўлса, дастурни янгидан ишга туширишга тўғри келади. Буни олдини олиш учун олинган

# натижаларни езиб

қўйилиши мумкин;.

2) Битта файлда сақланаѐтган маълумотлар кўплаб масалалар (дастурлар) учун асос бўлиш мумкин, яъни битта дастур натижалари сақлаб қўйилса, бу маълумотлардан фойдаланиб бошқа масалаларни ечиш мумкин;

3) Маълумотлар сони ЭҲМ нинг оператив хотирасига сиғмайдиган даражада кўп бўлиши мумкин. Бундай вақтда маълумотларнинг бир қисмини бирор файлда вақтинча сақлаб қўйиш мумкин;

4) Файллардан улардаги маълумотлар доирасидаги иҳтиѐрий мақсадлар ва масалалар учун фойдаланиш мумкин.

Файллар ўзининг манзили ҳамда номига эга бўлади. Файлнинг номи одатда иккита қисмдан иборат бўлиши мумкин: ном ва кенгайтма. Масалан:

### **D: DELPHI alomat.pas**

ѐзуви **alomat.pas** файлини англатади. бу ерда **alomat**- файлнинг номи, **.pas**-эса унинг кенгайтмаси. Бу файлнинг манзили - **D** дискдаги **DELPHI** папкаси.

Дастурчи файллар ишини ташкил қилар экан, фақат дастур ва унинг натижаси ҳақида қайғурибгина қолмасдан, балки кўплаб қўшимча дастурлар ѐрдамида файлларни яратиш, файлда сақланаётган маълумотларни бошқариш, таҳлил қилиш, тартиблаш, эҳтиёжга қараб дисплей ёки қоғозда акслантириш каби масалаларни ҳам хал қилиши керак. Яна, илгари кўзда тутилмаган янги заруратлар учун қўшимча дастурлар яратиш ҳақида ҳам ўйлаши керак.

Delphi да файллар деб, ЭҲМ да сақланаѐтган бир хил типга мансуб бўлган маълумотлар (компоненталар) тўпламига айтилади.

Файлдаги маълумотлардан фойдаланиш учун уларни ўқилади ва ўқилган маълумотларни ўзгарувчиларга қиймат қилиб берилади.

Иҳтиѐрий вақтда файлнинг фақат битта компонентаси билан ишлаш мумкин халос. Бу маълумотни кўрсаткич (курсор) кўрсатиб туради. Кўрсаткич биринчи компонентадан бошлаб, хар бир маълумот ўқилгандан кейин, навбатдаги ўқиш керак бўлган маълумотни кўрсатиб туради. (Бошланғич синфлардаги хатчўпларни эслаб кўринг.)

Файлдаги маълумотлар сони ўзгариб туради, у дастлаб нолга тенг, кейинчалик фақат файлга янги маълумотлар қўшилганда ўсиши ѐки ўчирилганда нолтагача камайиши мумкин. Янги маълумотлар доим файлнинг охирига қўшилади.

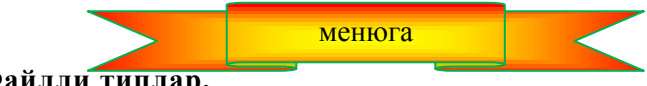

**8.2 Файлли типлар.**

Файл — бу номланган структурали маълумотлар бўлиб, улар бир ҳил типдаги элементлардан (компоненталардан) иборат. Бу маълумотлар сони амалий жиҳатдан компьютер хотирасининг бўш қисми билан чегараланган. Бошқача айтганда, файл – бу чексиз сондаги маълумотлардан иборат массивдир.

Барча структурали маълумотлар (ўзгарувчилар, массивлар) каби файлларни ҳам ўзгарувчиларни эълон қилиш бўлимида эълон қилиниши керак. Бу эълонда файл элементларининг типи кўрсатилади.

Файлли типлар умумий кўринишда қуйидагича эълон қилинади:

### *Ном : file of типи;*

Бу ерда *Ном*- файлли ўзгарувчининг номи; *file of -* файлли ўзгарувчи эълон қилинаѐтганлигини билдирувчи хизматчи сўз; *тип* – шу файлда сақланаѐтган маълумотларнинг типи. Масалан:

**Bel : file of** char; белгли маълумотлар файли koef: **file of** real; ҳақиқий сонлар файли **f: file of** integer; // бутун сонли файл

Барча компоненталари белгили типда бўлган файлни белгили ѐки матнли файл деб аталади. Улар қуйидагича эълон илинади:

#### *Ном : TextFile;*

бу ерда T*extFile* — *Ном* ўзгарувчиси белгилаб турган файл матнли файл эканлиги англатади.

Файлли ўзгарувчини эълон қилиш бу шунчаки файл компоненталарининг типини кўрсатади халос. Дастур файлга маълумотларни киритиши ѐки файлдан маълумотларни ўқиши учун бу ўзгарувчини бирор файл билан боғлаш лозим. Бунинг учун ана шу файлнинг манзили ва номини кўрсатиш талаб қилинади.

Файлнинг номи AssignFile процедураси билан кўрсатилади. Бу процедура файлли ўзгарувчини аниқ бир файл билан боғлайди. Умумий ҳолда AssignFile процедураси қуйидагича ѐзилади:

AssignFile(var f, файл номи : string)

Файлнинг номи Windows учун қабул қилинган қоидалар ѐрдамида ѐзилади. У ўз ичига файлнинг манзили, яъни диск номи, каталоглар, қисм каталогларни ҳамда файлнинг номини олиши мумкин. Масалан:

AssignFile(f, 'c:/kv\_tenglama.Bas');

AssignFile(g, 'DELPHI / DOC / KITOB.doc');

fname:=('Хисоб.txt'); AssignFile(h,fname);

бу ерда 1-эълонда f – файлли ўзгарувчи C дискдаги kv\_tenglama.Bas файлини, 2-эълонда g- файлли ўзгарувчи жорий дискнинг DELPHI каталогининг DOC қисм каталогидаги KITOB.doc файлини, 3-эълонда эса h – файлли ўзгарувчи fname – ўзгарувчиси билан белгиланган Хисоб.txt файлини англатмоқда. Бу эълонлардан кейин шу файлли ўзгарувчиларга қандай амал юзасидан мурожаат қилинса, компьютер бу амалларни шу файлли ўзгарувчилар кўрсатиб турган файллар устида бажаради.

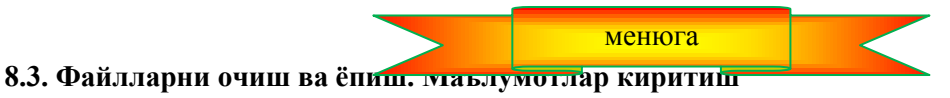

**Файлни очиш.** Файлга маълумотларни ѐзиш ѐки маълумотларни ўқиш имконига эга бўлиш учун аввал бу файлни очиш керак бўлади.

Агар бошланғич файлни ташкил қилувчи дастурдан илгари фойдаланилган бўлса, дастурнинг иши натижаси бўлган файл хотира қурилмаларидан бирида мавжуд бўлиши мумкин. Шунинг учун дастурчи, бу дастурни янгидан ишга тушириш лозим бўлган холларда эски файлни нима килиш кераклигини хал қилиши зарур: эски файлни ўчириб, унинг ўрнига янги файл яратиш керакми ѐки эски файлдаги маълумотларнинг давомига янги маълумотларни қўшиш керакми?

Файлнинг эски вариантидан фойдаланиш усуллари файлни очиш вақтида аниқланади.

Файлларни уч ҳил мақсаддан бири учун очиш мумкин:

- Файлни маълумотларни янгидан ѐзиш учун;
- Мавжуд файлнинг давомига янги маълумотларни қўшиш учун:
- Файлдаги маълумотларни ўқиш учун.

Файлни янги файл яратиш режимида очиш учун

### *Rewrite(f);*

кўринишидаги буйруқдан фойдаланилади. бу ерда *f* — TextFile типидаги файлли ўзгарувчи. Агар жорий каталогда f – файли кўрсатиб турган номдаги бошқа файл мавжуд бўлса, бу файл ўчирилиб, унинг ўрнига янги файл ташкил қилинади. Буни ҳаѐтда эски дафтарни ташлаб юбориб, (дафтар ҳам қандайдир маънода файлни англатади) унинг ўринга янги дафтар тутилганига қиѐслаш мумкин.

Файлни ундаги маълумотларнинг давомига янги маълумотларни қўшиш режимида очиш учун

### *Append (f);*

процедурасидан фойдаланилади. бу ерда f — TextFile типидаги файлли ўзгарувчи. Маълумотлар ѐзишнинг бу усулида, файл очилганидан сўнг, маълумот ѐзиладиган позицияни кўрсатувчи курсор файлдаги охирги маълумот ѐзилган жойдан кейинги позицияни кўрсатади ва ѐзиладиган маълумот шу позициядан бошлаб файлга киритилади. Бу ерда юқорида айтилган дафтарни келган еридан бошлаб ѐзишга тенглаш мумкин.

Файлга одатда, маълумотларни қачондир ва қандайдир мақсадда фойдаланиш учун ѐзиб қўйилади. Сақлаб қўйилган бу маълумотлардан фойдаланиш имконига эга бўлиш учун, дастлаб бу маълумотларни ўқиш лозим бўлади. Файлни ундаги маълумотларни ўқиш мақсадида очиш учун

### *Reset(f);*

буйруғидан фойдаланилади. Бу ерда *f* – файлли ўзгарувчи. Бу жараѐнни ҳаѐтдаги маълумотлари, яъни ѐзувларини (мисол учун конспектларни) ўқиш учун очилаѐтган дафтар деб қараш мумкин.

**Файлга маълумотларни ѐзиш.** Файлга маълумотларни киритиш (ѐзиш) учун *write* ѐки *writeln*. Бу буйруқ умумий кўринишда қуйидагича ѐзилади:

*write (Файлли ўзгарувчия, рўйхат) ; writeln (Файлли ўзгарувчи, рўйхат);* 

бу ерда *Файлли ўзгарувчи* — маълумотлар киритиладиган файлни кўрсатувчи файлли ўзгарувчи; *Рўйхат* – бир-биридан вергул билан ажратилган ва қийматлари файлга ѐзилиши талаб қилинган ўзгарувчининг рўйхати. Бу рўйхатга ўзгарувчилардан ташқари сатрли константаларни киритиш мумкин..

Масалан, агар *f* - ўзгарувчи TextFile типидаги ўзгарувчи бўлса, у ҳолда x1 ва x2 - ўзгарувчиларнинг қийматларини файлга ѐзиш буйруғи қуйидагича бўлиши мумкин:

### *write(f, 'Тенгламанинг илдизлари', xl, х2);*

*Write* ва *writeln* буйруқларининг фарқи шу ердаки, *writeln* буйруғи файлга рўйхатда кўрсатилган барча қийматларни ѐзиб бўлганидлан сўнг, курсорни янги сатрнинг бошига ўтказади. Демак, бу файлга киритиладиган навбатдаги маълумот курсор турган ердан, яъни янги сатрнинг бошидан ѐзилади. *Write* эса маълумотларни ѐзиб, келган ерида курсорни тўхтатиб қўяди. Бу файлга ѐзиладиган навбатдаги маълумот шу ерда бошлаб ѐзилади.

**Файлни ѐпиш.** Дастур ўз ишини тугатмасдан туриб, жорий вақтда очилган барча файлларни ѐпиш лозим. Бу амал *close* процедураси ѐрдамида бажарилади. *Close* процедураси битта параметрга эга. Бу параметр файлли ўзгарувчининг номидан иборат бўлади. Масалан:

# *Close(f)*.

8.1-расмда кўрсатиладиган номдаги матнли файлга янги маълумотларни ѐзиш ѐки қўшиш амалларидан бирини бажарадиган дастур матни келтирилган.

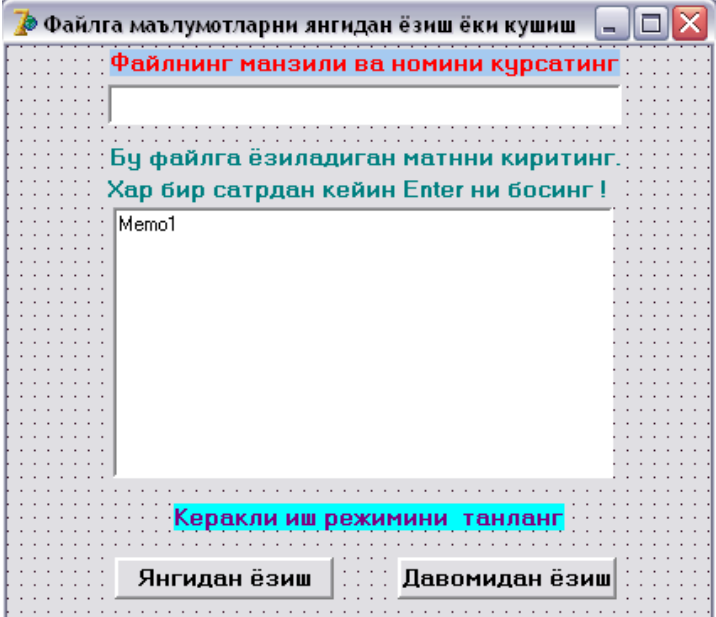

**8.1-расм.** Файлга янгидан ѐзиш ѐки қўшиш дастурининг диалог ойнаси

8.1-листингда **Янгидан ѐзиш** тугмасининг ходисаларни қайта ишлаш процедураси келтирилган. У файлни янги файл яратиш (агар кўрсатилган номдаги файл жорий каталогда мавжуд бўлса, эскисини ўчириб, ўрнига янгисини яратиш) режимида очади ва Memo1 ойнасидани матнни шу файлга ѐзади.

Файлнинг номини Editl майдонидаа кўрсатилади. Илова формасини яратиш жараѐнида файлнинг номини қайта аниқлаш имконияти ҳам мавжуд. Бунинг учун

Edit1.text := 'C: / DELPHI / test.txt';

тарзидаги буйруқлардан фойдаланиш мумкин.

# 8.1-л**истинг. Файлни янгидан яратиш ѐки эскисини алмаштириш**

**procedure** TForm1.Button1Click(Sender: TObject);

**var**

f: TextFile; файл fName: String[80]; файлнинг номи i: integer; **begin**  $fName := Edit1.Text;$ AssignFile(f, fName); Rewrite(f); файлни янгидан, ѐзиш учун очмоқда Файлга ѐзиш

for  $i := 0$  to Memo1. Lines. Count do Memo да сатр номери 0 дан бошланади writeln(f, Memo1.Lines[i]); CloseFile(f); файлни ѐпиш MessageDlg('Маълумотлар қуйидаги файлга ёзилди: ' +#13 + Edit1.text, mtInformation,[mbOk],0); **end;**

8.2-листингда **Давомидан ѐзиш** тугмаси учун ѐзилган процедуранинг матни келтирилмоқда. У номи Edit1 майдонида кўрсатилган файлни очиб, ундаги мавжуд маълумотларнинг давомидан Memol майдонида кўрсатилган маълумотларни ѐзади.

### **8.2-листинг. Мавжуд файлнинг давомида ѐзиш.**

**procedure** TForm1.Button2Click(Sender: TObject); **var** f: TextFile; файл fName: String[80]; // файлнинг номи i: integer; begin  $fName := Edit1.Text;$ AssignFile(f, fName); Append(f); файлни давомидан ѐзиш учун очиш файлга ѐзиш **for**  $I := 0$  **to** Memo1. Lines. Count do Memo да сатр номери 0 дан бошланади writeln(f, Memo1.Lines[i]); CloseFile(f); файлни ѐпиш MessageDlg('Маълумотлар қуйидаги файлга қўшилди: ' + #13 + Edit1.text, mtInformation,[mbOk],0); **end;**

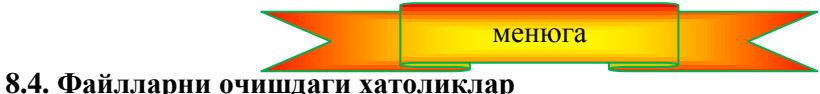

Апйрим ҳолларда файлларни очишга уринишда бажариш вақтидаги хатоликлар юзага келиши мумкин. Бунинг сабаблари бир нечта бўлиши мумкин. Масалан, диск юритувчи ҳали ишга тайѐр бўлиб улгурмасдан (эҳтимол диск қўйилмагандир ѐки диск юритувчи ѐпилмагандир), дискдаги файлни очишга ҳаракат қилиниши мумкин. Яна бир кўп учрайдиган ҳатолик – мавжуд бўлмаган файлни очишдир (йўқ файлга маълумотлар қўшимча равишда ѐзиш).

Дастурларни Delphi дан туриб ишга туширишда файлларни очишдаги ҳатоликлар юзага келиб қолса, экранда бу ҳақда ахборот берадиган диалог ойнаси пайдо бўлади (8.2-расм):

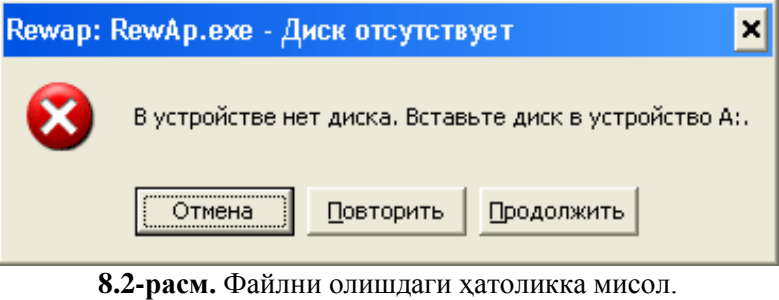

Дастур Delphi дан ишга туширилган)

Агар дастур Windows дан ишга туширилган бўлса, бу ҳатолик ҳақидаги ахборот бошқача кўринишда бўлади (8.3-расм).

Дастур файлларни очиш вақтидаги ҳатоликларни назорат қилишни ўз зиммасига олиши мумкин. Буни IOResult (Input-Output Result — киритиш-чиқариш амалининг натижаси) функциясининг

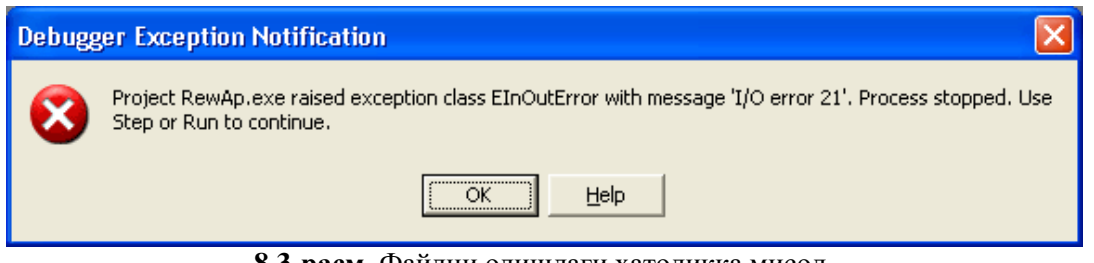

**8.3-расм.** Файлни олишдаги ҳатоликка мисол. Дастур Windows дан ишга туширилган)

қийматини текшириш орқали бажариш мумкин. IOResult функцияси 0 га тенг бўлади, агар киритишчиқариш амали тўғри бажарилган бўлса, акс ҳолда бу қиймат ҳатолик кодига тенг бўлади.

Дастур киритиш-чиқариш амали натижасини назорат қила олиши учун файлни очиш буйруғидан олдин компиляторга {\$I-} кўрсатмасини бериб қўйиш керак. Бу кўрсатма киритиш-чиқариш амаллари билан боғлиқ ҳатоликларни қайта ишлаш компиляторга таъқиқлайди ва бу соҳадаги бошқаришни дастур зиммасига олганлиги ҳақида ахборот беради. {\$I-} кўрсатмаси киритиш-чиқариш амалларини бажаришда юзага келиши мумкин бўлган ҳатоликларни автоматик тарзда кузатиб бориш режимини қайта тиклайди.

8.4-расмда мавжуд бўлмаган файлни қўшимча маълумотлар ѐзиш режимида очишга уриниш бўлганда янги файл яратиш режимида (шу билан ҳатолик бартараф қилинади) очишни таъминлайдиган дастурнинг алгоритми келтирилган.

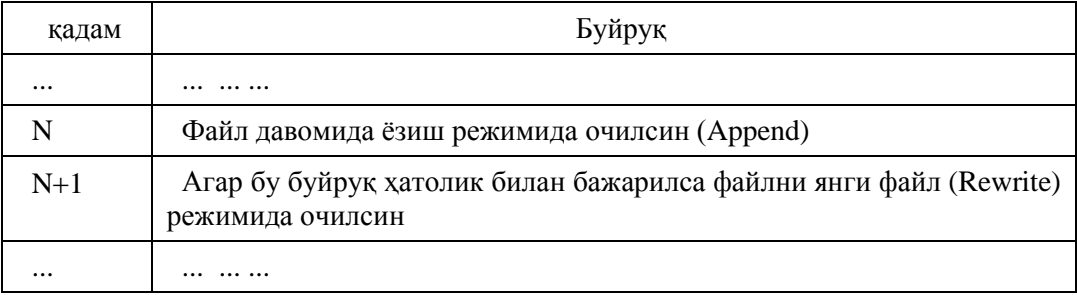

Юқоридаги алгоритмга мос келадиган дастур парчаси қуйидагича ѐзилади: AssignFile(f,filename);

 ${SI-}$ 

Append(f) Файлни давомида ѐзиш учун очилмоқда

 ${SI+}$ 

**if** IOResult  $> 0$  / Очишда хатолик юзага келса

**then** Rewrite(f); файлни янги файл режимида очиш

Натижада мавжуд бўлган ѐки янги файл очилади.

**Намуна. Қ**уйидаги дастур содда маълумотлар базаси бўлган файлни яратиш ва тўлдириш учун мўлжалланган. У ҳар гал ишга тушганда экранда унинг диалог ойнаси пайдо бўлади (8.4-расм). Бу диалог ойнасининг махсус ойналарига фойдаланувчи сана ҳамда шу кунги ҳавонинг температурасини киритиши лозим. Бу дастурда Edit1 майдонига сана, Edit2 майдонига температура ѐзилади. **Қўшиб қўйилсин**  тугмаси босилганда бу маълумот файлга қўшиб қўйилади.

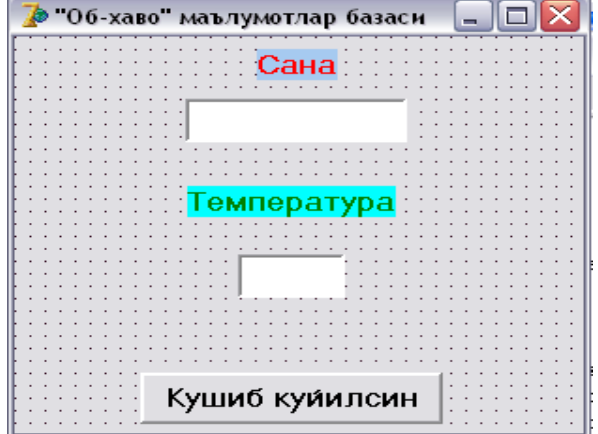

**8.4-расм. "Об-ҳаво" маълумотлар базаси**нинг диалог ойнаси **8.3-листинг. Содда маълумотлар базасига мисол. (файлга ѐзиш)** 

#### **unit ob\_havo;**

interface uses Windows, Messages, SysUtils, Variants, Classes, Graphics, Controls, Forms, Dialogs, StdCtrls; type  $TForm1 = class(TForm)$  Label1: TLabel; Edit1: TEdit; Label2: TLabel; Edit2: TEdit; Button1: TButton; procedure Button1Click(Sender: TObject); procedure FormClose(Sender: TObject; var Action: TCloseAction); procedure FormCreate(Sender: TObject); private { Private declarations } public { Public declarations } end; var Form1: TForm1; implementation  $\{SR * dfm\}$ const  $DBNAME = 'c/ob_$ havo. txt'; var db: TextFile; файл-маълумотлар базаси procedure TForm1.Button1Click(Sender: TObject); begin if (Length(edit1.text)=0) or (Length(edit2.text)=0) then ShowMessage('Маълумотларни киритишда ҳатолик мавжуд. ' +#13 + 'Хамма майдонлар тўлдирилиши шарт.') else writeln(db, edit1.text,' ',edit2.text); end; OnClose ҳодисаси формани ѐпишда содир бўлади procedure TForm1.FormClose(Sender: TObject; var Action: TCloseAction); begin CloseFile(db); маълумотлар базасини ѐпиш end; procedure TForm1.Formactivate(Sender: TObject); begin AssignFile(db, DBNAME); {\$I-} Append(db); If IOResult  $= 0$  then begin Edit1.Text := DateToStr(Date); // Жорий санани киритиш Edit2.SetFocus; курсорни Edit2 майдонига ўтказиш end else begin Rewrite(db); if IOResult  $\leq 0$  then begin Киритиш тугмаси ва буйруқли тугмаларни таъқиқлайди Edit1.Enabled := False; Edit2.Enabled := False; Button1.Enabled  $:=$  False: ShowMessage(DBNAME + ' файлни яратишда ҳатолик мавжуд '); end; end; end; end.

**Дастурни ишга тушириш**

Маълумотлар базаси файлини FormActivate процедураси очади. Бу ходиса илова формаси активлашганда рўй беради. Шунинг учун процедура автоматик тарзда ишга тушади. Агар файлни очиш амали мувафаққиятили бажарилса, Edit1 майдонига жорий сана ѐзилади. Жорий сана ҳақидаги маълумотни Date функцияси аниқлайди. Date функциясининг қийматини (Double типидаги сонни) кўриш учун қулай бўлган кўринишда келтириш учун Datetostr функциясидан фойдаланилади. Санани Edit1 майдонига киритилганидан кейин onActivate ходисаларни қайта ишлаш процедураси setFocus методи ѐрдамида курсорни температура майдонига ўтказади. Агар файлни очиш ѐки янги файлни яратиш жараѐнида ҳатолик юзага келса, у ҳолда дастур **Қўшиб қўйилсин** тугмасини бекор қилади ва бу ҳақдаги ахборотни экранга чиқаради.

TForm1.Button1Click процедураси (onclick ходисани қайта ишлаш процедураси) **Қўшиб қўйилсин** тугмасининг босилиши билан ишга тушади. Натижада киритилган маълумотлар obhavo.txt файлига ѐзиб қўяди. Бундан аввал дастур ҳамма майдонлар тўлдирилганлигини текширади. Агар майдонларнинг бирортасига маълумот киритилмаган бўлса, бу хақдаги маҳсус ахборот экранга чиқарилади.

Дастурнинг ишлаши жараѐнида obhavo.txt файлининг охирига янги киритилган маълумотлар, яъни сана ва температура ѐзиб қўйилади.

Бу дастурда write эмас, балки маълумотлар базасида хар бир санадаги маълумот алоҳида сатрда жойлашиши учун writeln буйруғидан фойдаланилган. Бу буйруқ учта элементдан иборат маълумотни файлга ѐзади. Сана, яъни Edit1.text файлга ѐзилганидан кейин, "бўш жой" белгиси, сўнгра температура edit2.txt ёзилади. Агар "бўш жой" белгисини файлга қўшилмаса, у хода сана ва температура файлга "ѐпиштириб" ѐзилган, яъни иккита маълумот бирлашиб, рақамлар кетма-кетлигидан иборат бўлиб қолар эди.

Маълумотлар базасини ѐпиш амалини Tform1.Formclose процедураси бажаради. У илова формасини ѐпишда юзага келадиган onclose ходисасини қайта ишлайди.

Ушбу дастур бир неча марта ишга туширилганидан кейин, obhavo.txt файли куйидагича бўлиб қолиши мумкин:

9.05.2001 10 10.05.2001 12 11.05.2001 10 12.05.2001 7

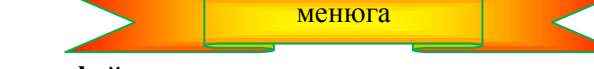

### **8.5. Маълумотларни файлдан киритиш**

Биз аввалги пунктда маълумотларни файлларда сақлаш усуллари билан танишдик. Ушбу пунктда эса ана шу маълумотлардан қандай қилиб фойдаланиш мумкинлигини кўрамиз.

Маълумотларни фақат клавиатурадангина эмас, балки матнли файллардан ҳам киритиш мумкин. Бундай имкониятдан фойдаланиш учун *TextFile* типидаги ўзгарувчиларни эълон қилиш лозим. Бу ўзгарувчиларга *AssignFile* буйруғи ѐрдамида маълумотлар олинадиган файлни бириктирилади. Шундан кейин бу файли маълумотларни ўқиш учун очилади, сўнгра *read* ѐки *readln* процедуралари ѐрдамида маълумотларни ўқиб, ўзгарувчиларга қиймат қилиб берилади. Шундан кейингина бу маълумотларни қайта ишлаш мумкин.

**Файлни ўқиш учун очиш.** Файлларни маълумотларни ўқиш (киритиш) учун очишда *Reset* процедурасидан фойдаланилади. Бу процедура битта файлли ўзгарувчили параметрга эга. *Reset* процедурасини чақиришдан аввал, *AssignFile* процедураси ѐрдамида файлли ўзгарувчини аниқ бир файл билан боғлаш лозим. Масалан, қуйидаги буйруқлар файлни киритиш мақсадида очади:

#### AssignFile(f, 'c:  $/data.txt$ '); Reset(f);

Агар файлнинг номи нотўғри кўрсатилган бўлса (кўрсатилган файл дискда мавжуд бўлмаслиги мумкин), у холда бажариш вактидаги хатолик юзага келади. Бундай хатолик диск юритувчи ишга тайёр бўлмаган ҳолда хам содир этилиши мумкин.

Шунинг учун дастурда файлни очиш амалини такроран бажаришга рухсат берилса, қайтадан очишга уриниб кўриш мумкин.

Ҳудди файлларни очишдаги каби, дастур ҳатоликларни қайта ишлаш жараѐнини ўз зиммасига олиши мумкин. Бунинг учун IOResult функциясининг қийматини текшириш лозим. .

Матни 8.4-листингда келтирилаѐтган дастур парчаси IOResult функциясининг қиймати файлни очиш буйруғининг натижасини текшириш учун фойдаланилмоқда. Агар файлни очишга уриниш кутилган натижани бермаса, у ҳолда дастур вужудга келган ҳатолик ҳақида ахборот беради ва бу буйруқни такроран бажариш учун фойдаланувчидан рухсат сўрайди.

# **8.4-листинг. Файлни очиш ҳатолигининг назорати** (дастур парчаси)

**var** fname : string[80]; Файлнинг номи f : TextFile; файл nat : integer; файлни очишдаги ҳатолик коди ( IOResult нинг қиймати) answ : word; фойдаланувчининг жавоби **begin** fname  $:= 'C'/ \text{test.txt}$ : AssignFile (f, fname); **repeat**  ${SI-}$ Reset(f); файлни ўқиш учун очиш  ${SI+}$  $Nat := IOResult:$ **if** Nat $\ll 0$ then answ:+MessageDlg( fname+' файлини очишда хатолик бўлди' +#13 +'Яна бир марта уриниб қўрайми? ', mtWarning,  $[mbYes, mbNo].0$ ); until (Nat = 0) OR (answ = mrNo); **if**  $res \leq 0$ then exit; */* Процедура ишини якунлаш бу ерда файл тўғри очилса, бажарилиши керак бўлган буйруқлар **end;**

**Маълумотларни файлдан ўқиш.** Бу амал *read* ва *readln* буйруқлари ѐрдамида бажароилади ва умумий кўринишда қуйидагича ѐзилади:

*read( Файлли Ўзгарувчи, Ўзгарувчилар рўйхати); readln( Файлли Ўзгарувчи, Ўзгарувчилар рўйхати) ;* 

бу ерда *Файлли Ўзгарувчи* — TextFile типидаги ўзгарувчи; *Ўзгарувчилар рўйхати* — бир-биридан вергул билан ажратилган ўзгарувчиларнинг номлари.

**Файлдан сонларни ўқиш.** Файл очилган пайтда кўрсаткич ундаги биринчи маълумотни кўрсатиб туради. *Read* буйруғи билан ана шу кўрсаткич кўрсатиб турган маълумот ўқилади, сўнгра кўрсаткич навбатдаги маълумотга ўтади. Файлли ўзгарувчининг типи билан ундаги маълумотларни қиймат қилиб оладиган ўзгарувчиларнинг типлари бир хил бўлиши шарт.

Шуни ѐдда тутиш керакки, матнли файлда сонлар эмас, балки уларнинг тасвири сақланади. *Read* ѐки *readln* процедураларининг қиладиган иши амалда иккита қисмдан иборат: дастлаб ажратувчи белгигача ("бўш жой белгиси ѐки сатрнинг охири) бўлган белгиларни ўқилади, сўнгра ўқилган сонларнинг тасвири бўлган белгилар кетма-кетлиги сонга айлантирилади ва ҳосил қилинган қиймат *Read* ѐки *Readln* процедураларининг параметри бўлган ўзгарувчиларга берилади. Масалан, агар С:data. txt матнли файли қуйидаги маълумотларни ўз ичига олган бўлса,

23 15 45 28 56 71 У ҳолда AssignFile(f, 'С:/data.txt'); Reset(f); файлни ўқиш учун очиш read(f, a); read(f, b, c); read(f, d);

буйруқларининг бажарилиши натижасида ўзгарувчилар қуйидаги қийматларни олади:

 $a = 23$ ,  $b = 15$ ,  $c = 45$ ,  $d = 28$ .

*Readln* буйруғининг *read* дан фарқи шу ердаки, навбатдаги сонни ўқиб, олинган қийматни рўйхатдаги охирги ўзгарувчига қиймат қилиб берилганидан сўнг, жорий сатрда ўқиладиган маълумотлар тугамаган бўлса ҳам, файлдан ўқиш кўрсаткичи автоматик тарзда янги сатрнинг биринчи белгисига ўтказиб қўйилади. Шунинг учун

AssignFile(f,'C:  $/data.txt$ ); Reset(f); readln(f, a); readln(f, b, c); readln(f, d);

буйруқлари бажарилганидан сўнг, ўзгарувчиларнинг қийматлари қуйидагича бўлади:

 $a = 23$ ,  $b = 45$ ,  $c = 28$ ,  $d = 56$ .

Агар файлдан сонли ўзгарувчилар учун ўқилган маълумотлар ичида рақам бўлмаган белгилар кетма-кетлиги мавжуд бўлса, ҳатолик рўй беради.

**Сатрларни ўқиш.** Дастурда сатрли ўзгарувчи эълон қилинганида, унинг узунлигини қўрсатилиши ѐки кўрсатилмаслиги мумкин. Масалан:

Satr1:**string**[10]; satr2**:string;**

Файлдан белгилари сони аниқ кўрсатилган сатрли ўзгарувчига унинг эълонида қанча бўлса, шунча белги (аммо жорий сатрдагидан кўп бўлмаган) ўқилади.

Файлдан узунлиги очиқ кўрсатилмаган сатрли ўзгарувчиларга қиймат ўқишда, бу ўзгарувчининг қиймати жорий сатрнинг аввалги ўқилганидан қолган қисмига тенг бўлади. Бошқача айтганда, агар файлдан сатрни тўлалигича ўқимоқчи бўлсангиз, узунлиги файлдаги энг узун сатрдан каттароқ бўлган сатрли ўзгарувчи эълон қилинг ҳамда бу ўзгарувчига қийматни ўқинг.

Агар битта *readln* билан бир нечта, масалан иккита ўзгарувчига қиймат бермоқчи бўлсангиз, у ҳолда биринчи ўзгарувчи ўзининг эълонида қанча белги кўрсатилган бўлса, шунча белгини қиймат қилиб олади (узунлиги кўрсатилмаса, у ҳолда бутун сатрни тўлалигича олади). Иккинчи ўзгарувчининг қиймати шу сатрнинг қолган белгиларидан иборат бўлади, агар бундай белгилар бўлмаса, битта ҳам белгини олмайди (унинг узунлиги 0 га тенг). Масалан, матнли dustlar.txt файлида

Исмоилова Муқаддас Абдуллаев Карим Саматова Гулноза

сатрлари сақланаѐтган бўлсин.

8.1-жадвалда ўзгарувчиларни эълон қилишнинг бир нечта вариантлари, dustlar.txt файлидан ўқиш буйруқлари ва файлдан ўқиш натижасида ўзгарувчиларнинг олган қийматлари келтирилган.

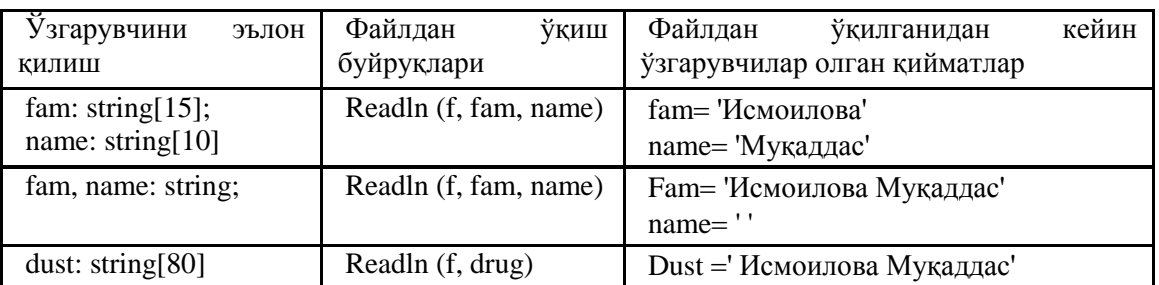

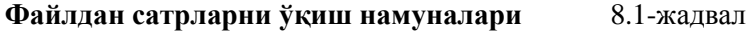

**Файлнинг охири.** Файллар билан ишлаган пайтда кўпинча шу файлдаги барча маълумотларни кўриб чиқишга тўғри келади. Бунинг учун аввал биринчи, кейин иккинчи ва хоказо охирги маълумотларни ўқиш керак .

Файллар билан ишлаганла кўрсаткичнинг жорий холатини билиш жула мухим хисобланали. Чунки, *Readln* ва *read* буйруқлари кўрсаткич кўрсатиб турган маълумотдан бошлаб бажарилади, яъни ўқилади. (Бошланғич синфлардаги хатчўпни кўз олдингизга келтиринг.)

**Ф**айл ўқиш учун очилган вақтда кўрсаткич-курсор ўқиш учун ундаги маълумотларнинг биринчисини кўрсатиб туради. Бу маълумот ўқилгандан сўнг кўрсаткич кейинги маълумотга ўтади. Унинг жорий холатини текшириб туриш учун Турбопаскалда мантиқий *eof(y)* (*end of file* – файлнинг охири) ва *eoln(y) (end of line* – сатрнинг охири) функциялари киритилган. *Eof(y)* функцияси агар кўрсаткич файлдаги бирор маълумотни кўрсатиб турган бўлса "FALSE" (ѐлғон), ўқиладиган

маълумотлар қолмаган, яъни файлдаги ҳамма маълумотлар ўқиб бўлинган бўлса "TRUE" (рост) қийматини олади.

Худди шунингдек, *eoln(y)* функциясн сатрдаги маълумотларнинг ҳаммаси ўқилган бўлса ''TRUE", акс ҳолда "FALSE" қийматини олади.

Фараз қилайлик, *y* - файлида қуйидаги маълумотлар сақланаѐтган бўлсин:

2 5 4 2 3 5 4 3 3 4 5  $\overline{4}$ 

Файл ўқиш учун очилган бўлса, дастлаб кўрсаткич ҳолати

3 2 5 4 2 3 5  $\overline{4}$  $3 \quad 4$ - 5  $\overline{4}$ 

кўринишида бўлади. Демак, EOF(y) нинг қиймати FALSE бўлади. Учта маълумот ўқилгандан сўнг кўрсаткич тўртинчи маълумотни кўрсатади:

> $5<sup>1</sup>$ 3 2 5 4 2 3  $\overline{4}$ 3  $\overline{4}$ 5 4

Бу ҳолда ҳам EOF(у) функциясининг қиймати - FALSE. Ҳамма маълумотлар ўқиб бўлингандан сўнг, кўрсаткич файлнинг охирига ўтади

> $3 \t2 \t5 \t4$  $\overline{2}$  $3 \quad 5$

ва eof(y) функцияси TRUE қийматини қабул қилади.

8.5-листинда фойдаланувчи кўрсатган номдаги файлдан сатрларни ўқийдиган дастур матни келтирилган. У ўқиган сатрларини Memo майдонига чиқаради. Бу дастурнинг диалог ойнаси 8.6 –расмда келтирилган.

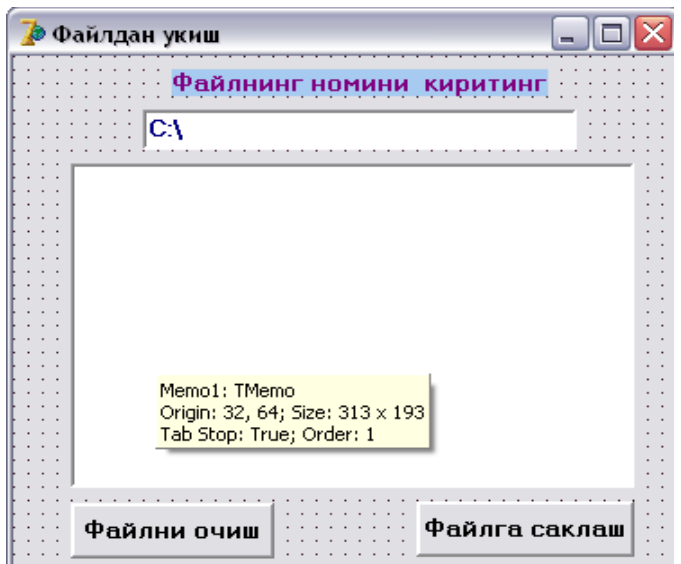

**8.6-расм**. Файлдан ўқиш дастурининг диалог ойнаси

#### **8.5-листинг. Файлдан ўқиш**

**unit** rd\_; **interface uses** Windows, Messages, SysUtils, Variants, Classes, Graphics, Controls, Forms, Dialogs, StdCtrls, Buttons; **type**  $TForm1 = class(TForm)$ Button2: TButton; Edit1: TEdit; Memo1: TMemo; Button1: TButton; **procedure** Button2Click(Sender: TObject); **procedure** ButtonlClick(Sender: TObject); private { Private declarations }

public { Public declarations } end; **var** Form1: TForml; **implementation**  $\{$ \$R  $*$ .dfm $\}$  Очиш тугмасини чертиш **procedure** TForm1.Button1Click(Sender: TObject); var f: TextFile; файл fName : String[80]; файлнинг номи buf: String[80]; файлдан ўқиш учун буфер **begin**  $fName := Edit1.Text;$ AssignFile(f, fName);  ${SI-}$ Reset(f); ўқиш учун очиш  ${SI+}$ if IOResult **<>** 0 **then begin** MessageDlg(fName + 'файлига нотўғри мурожаат қилинди ', mtError,[mbOk],0); exit; end; файлдан ўқиш **while not** EOF(f) **do begin** readln(f, buf); файлдан навбатдаги сатрни ўқиш Memo1.Lines.Add(buf); / бу сатрни Memo1 майдонига қўшиш **end;** CloseFile(f); файлни ѐпиш **end;** Сақлаш тугмасини чертиш — файлга ѐзиб ўйиш **procedure** TForml.Button2Click(Sender: TObject); **var** f: TextFile; файл fName: String[80]; файлнинг номи i: integer ; **begin**  $fName := Edit1.Text; AssignFile(f, fName);$ Rewrite(f); файлни қайта ѐзиш учун очиш файлга ѐзиш **for**  $I := 0$  **to** Memo1. Lines. Count do сатр номерлари 0 дан бошланади writeln(f, Memo1.Lines[i]); CloseFile(f); файлни ѐпиш MessageDlg('файлга ёзилди', mtInformation, [mbOk],0); **end; end.**

**Дастурни ишга тушириш**

Файлни қайта ишлашни ташкил қилиш учун while буйруғидан фойдаланилди. У ҳар гал (шу жумладан, биринчи мартада ҳам), навбатдаги маълумотни ўқишдан аввал, EOF функциясининг қийматини текширади. Бу цикл файлда маълумотлар тўла ўқилгунча бажарилаверади.

"Сақлаш" тугмаси ва унга мос процедура Memo майдонига киритилган сатрларни файлда сақлаб қўйиш учун мўлжалланган, яъни ўта содда матн муҳаррири ишини ифодалайди.

Файлдан ўқилган навбатдаси сатрни Memo майдонига *Add* методини қўллаган ҳолда қўшиб қўйилади.

Одатда файллар билан ишлаган вақтда, иҳтиѐрий масала ечиш жараѐни камида икки босқичдан иборат бўлади: а) файлни яратиш; б) файлдан фойдаланиш. Агар талаб қилинган файл илгари

яратилган бўлса, тўғридан тўғри иккинчи босқичга ўгиб, файлдаги маълумотлар доирасида масала шартида қўйилган саволларга жавоб қидириш мумкин. Акс ҳолда аввал биринчи босқични албатта бажариш лозим.

**Масала.** 1 дан 1000 гача бўлган бутун сонлар ичидаги туб сонларни F-файлига ѐзинг.

*Ечиш ғояси:* Маълумки, агар 1 дан катта бўлган бутун сон фақат 1 га ва ўзига қолдиқсиз

бўлинса, бу сонни туб сон деб аталади. Ихтиёрий N-бутун соннинг 1 дан фарқли бўлувчилари [2,  $\sqrt N$  ] оралиқда бўлади. Қўйилган саволга жавоб бериш учун 1 дан бошлаб 1000 гача бўлган ҳамма сонларни ана шу оралиқдаги сонларга бирма-бир бўлиб чиқилади. Агар сон хеч бўлмаганда шу сонлардан биттасига бўлинса, демак бу сон туб эмас. Уни файлга ѐзилмайди ва навбатда турган соннинг бўлувчиларини қидиришга ўтилади. Агар бўлувчилари бўлмаса, бу сон файлга ѐзилади ва навбатдаги соннинг туб ѐки туб эмаслигини текширишга ўтилади. 2 дан бошқа барча туб сонлар тоқ сон бўлгани учун, ҳисоблаш ишларини тезлаштириш мақсадида 2 ни тўғридан-тўғри файлга ѐзилади. Сўнра туб сонларни фақат тоқ сонлар ичидан қидирилади.

# **8.6-листинг. Файлга маълумотларни ѐзиш**

```
procedure TForm1.Button1Click(Sender: TObject);
var f: file of integer ; 
    x, n, k,m : integer ; y : string[3]; s:string;
begin
       assignfile(f, 'C: / Tub.son');rewrite (f) ;  файл ѐзиш учун очилди 
    n := 2; write (f, n);
    n := 1; m := 1;
       while n \leq 1000 do begin
      n := n+2; y := 'ha';
         k := 2; \mathbb{N} N сонининг туб ёки туб эмаслиги текширилмокда
         while (k \leq = sqrt(n))and(y = ha') do \#текширилмоқда
          begin
               if n mod k = 0 then y := 'yuq';
         k := k + 1;
       end;
         if y = 'ha' then begin
         write(f,n); // туб сон файлга ёзилди
            файлнинг ҳар бир сатрига 10 тадан туб сон ѐзиш 
        m := m + 1:
         10 та туб сон ѐзилган бўлса, янги сатрга ўтиш 
       if m = 10 then s := s + inttostr(n) +#13
         else s := s + \text{inttostr}(n) + ' ':
          if m = 11 then m := 1;
        end; 
end;
```
**Дастурни ишга тушириш**

Юқоридаги дастурни ЭҲМ ѐрдамида бажарсак, С диск да TUB.CON файли ҳосил қилинади ва унга 1 дан 1000 гача бўлган сонлар ичидаги туб сонлар ѐзилади. Топилган бу сонлар диалог ойнасининг label1 ойнасига хам чикарилади. Дастурнинг диалог ойнасида олинган натижалар 8.7-расмда келтирилган. Tub.son файлига ҳам айнан шу маълумотлар ѐзиб қўйилди. Энди бу файлдаги маълумотлардан фойдаланиб, кўплаб масалаларни хал килиш мумкин. Келтирилаѐтган масалалар ана шулар жумласидандир:

- 1. 1 дан 1000 гача бўлган туб сонлар файли TUB.CON даги сонларнинг урта арифметигини топинг.
- 2. 1 дан 1000 гача бўлган туб сонлар файли TUB.CON даги "эгизак" туб сонларни аниқланг.
- 3. 1 дан 1000 тача бўлган туб сонлар файли TUB.CON даги энг катта соннн топинг. Ва ҳоказо.

|     |   |     |    |     | $\mathcal{V}$ 1 дан 1000 гача булган туб сонлар |     |     |     |     |     |     | <u> - Ielx</u> |
|-----|---|-----|----|-----|-------------------------------------------------|-----|-----|-----|-----|-----|-----|----------------|
| 3   | 5 | 7   | 11 | 13  | 17                                              | 19  | 23  | 29  |     |     |     |                |
| 31  |   | 37  | 41 | 43  | 47                                              | 53  | 59  | 81  | 67  | 71  |     |                |
| 73  |   | 79  | 83 | 89  | 97                                              | 101 | 103 |     | 107 | 109 | 113 |                |
| 127 |   | 131 |    | 137 | 139                                             | 149 | 151 |     | 157 | 163 | 187 | 173            |
| 179 |   | 181 |    | 191 | 193                                             | 197 | 199 |     | 211 | 223 | 227 | 229            |
| 233 |   | 239 |    | 241 | 251                                             | 257 |     | 263 | 269 | 271 | 277 | 281            |
| 283 |   | 293 |    | 307 | 311                                             | 313 | 317 |     | 331 | 337 | 347 | 349            |
| 353 |   | 359 |    | 367 | 373                                             | 379 |     | 383 | 389 | 397 | 401 | 409            |
| 419 |   | 421 |    | 431 | 433                                             | 439 |     | 443 | 449 | 457 | 481 | 483            |
| 467 |   | 479 |    | 487 | 491                                             | 499 |     | 503 | 509 | 521 | 523 | 541            |
| 547 |   | 557 |    | 563 | 569                                             | 571 |     | 577 | 587 | 593 | 599 | 801            |
| 607 |   | 613 |    | 817 | 619                                             | 831 | 841 |     | 643 | 847 | 853 | 859            |
| 661 |   | 673 |    | 877 | 683                                             | 691 |     | 701 | 709 | 719 | 727 | 733            |
| 739 |   | 743 |    | 751 | 757                                             | 761 |     | 769 | 773 | 787 | 797 | 809            |
| 811 |   | 821 |    | 823 | 827                                             | 829 |     | 839 | 853 | 857 | 859 | 863            |
| 877 |   | 881 |    | 883 | 887                                             | 907 |     | 911 | 919 | 929 | 937 | 941            |
| 947 |   | 953 |    | 987 | 971                                             | 977 |     | 983 | 991 | 997 |     |                |
|     |   |     |    |     |                                                 |     |     |     |     |     |     |                |
|     |   |     |    |     |                                                 |     |     |     |     |     |     |                |
|     |   |     |    |     |                                                 |     |     |     |     |     |     |                |
|     |   |     |    |     |                                                 |     |     |     |     |     |     |                |
|     |   |     |    |     |                                                 |     |     |     |     |     |     |                |
|     |   |     |    |     |                                                 |     |     |     |     |     |     |                |

8.7-расм. 1000 гач бўлган туб сонлар дастурининг диалог ойнаси

Юқоридаги иккинчи масалани ечиш учунқуйидагича фикр юритиш тавсия қилинади :

*Ечиш ғояси:* "Эгизак" туб сон деб орасидаги фарқи 2 га тенг бўлган туб сонларга айтилади. Бу масалада туб сонларни қайтадан топилмайди, балки Tub.son файлидаги маълумотлар учун ечилади. Шунинг учун файлдаги кетма-кет келган икки туб соннинг айирмаси олинади. Агар айирма 2 га тенг бўлмаса, навбатдаги туб сонга ўтилади ва ҳоказо. Акс ҳолда, орасидаги фарқ 2 га тенг бўлган туб сонлар экранга чиқарилади ва кейинги сонга ўтилади. Аниқлик учун биринчи сон А, иккинчи сон эса В билан белгиланган бўлсин. Файлдаги маълумотлар сони аввалдан маълум бўлмагани учун *eof()*  функциясидан фойдаланилади.

|                    |                    | 1000 гача былган эгизак туб сонлар | - 18 |
|--------------------|--------------------|------------------------------------|------|
|                    | 35                 |                                    |      |
| Label <sub>2</sub> | 57<br>11 13        |                                    |      |
|                    | 17 19              |                                    |      |
|                    | 29 31              |                                    |      |
|                    | 41 43              |                                    |      |
|                    | 59 61              |                                    |      |
|                    | 71 73              |                                    |      |
|                    | 101 103            |                                    |      |
|                    | 07 109             |                                    |      |
|                    | 137 139<br>149 151 |                                    |      |
|                    | 179 181            |                                    |      |
|                    | 191 193            |                                    |      |
|                    | 197 199            |                                    |      |
|                    | 227 229            |                                    |      |
|                    | 239 241            |                                    |      |
|                    | 269 271            |                                    |      |
|                    | 281 283            |                                    |      |
|                    | 311 313<br>347     |                                    |      |
|                    | 419<br>121         | файлдан кидириш                    |      |

8.8-расм. Файлдан олинган эгизак туб сонлар жадвали

# **8.7-листинг. Файлдаги маълумотларни ўқиш**

```
procedure TForm1.Button1Click(Sender: TObject);
```

```
 var f : file of integer ; x , a, b : integer ; s :string;
 begin
```
 *assignfile(f, 'c:tub.son');*

*reset(f) ; файл ўқиш учун очилди S :''; натижаларни чиқариш учун read(f,a) ; Биринчи сон ўқилди while not (eof(f)) do begin read (f,b); иккинчи сон ўқилди. if b-a=2 then s :=s + inttostr(a)+' ' + inttostr(b) +#13;; "эгизак" туб сонлар чиқарилди ва a : b ; навбатдагим сонга ўтилди end ; label1.caption :s;*

*end;*

**Дастурни ишга тушириш**

Бу дастурнинг иш фаолиятини 8.8-расмдан кўриш мумкин.

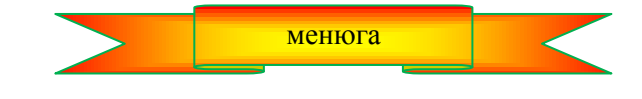

#### **9-боб. ЯНГИ ТИПЛАР БИЛАН ИШЛАШ**

Биз хозиргача фақат стандарт, яъни integer, real, char, string ва boolean типдаги маълумотлар билан ишладик. Delphi тили дастурчиларга ностандарт типларни аниқлаш, эълон қилиш ва фойдаланишга имкон яратади.

Дастурчи аниқлайдиган янги типлар юқорида санаб ўтилган стандарт типлар ѐки дастурчи олдинроқ аниқлаган типлар устига қурилади. Дастурчилар қуйидаги типдаги янги типларни эълон қилишлари ва фойдаланишлари мумкин:

- Элементлари саналадиган типлар;
- Элементлари чегараланган типлар;
- Аралаш типли маълумотлар (ѐзувлар).

### **9.1. Элементлари саналадиган типлар**

Кўпинча маълум бир оиладаги қийматларни (ҳафтанинг кунлари-душанба, сешанба, чоршанба, пайшанба, жума, шанба, якшанба ѐки йилнинг фасллари-қиш, баҳор, ѐз, куз каби) қабул қиладиган катталиклар билан ишлашга тўғри келади. Зарур бўлса, янги тип орқали бу қийматларни аниқлаш ва фойдаланиш мумкин. Бунда шу типдаги ўзгарувчилар қабул қила оладиган барча қийматларни бирма-бир санаб кўрсатилади. Бу иш умумий кўринишда

*type тип номи ( элементлар рўйхати ) ;* 

тарзида ташкил қилинади. Масалан:

*type TKUN dushanba, seshanba, chorshanba, payshanba, juma, shanba, уакshanbа) ;* 

 $TCol = (Red, Yellow,Green);$ *var X: KUN ;* Y:TCol;

Энди Х-ўзгарувчи фақат ТKUN типидаги маълумотларни, Y ўзгарувчи эса Red, Yellow, Green қийматларидан бирини қабул қилади ҳалос. Ўзгарувчиларнинг қийматларини юқоридаги каби олдиндан аниқлаб қўйиш, дастурларнинг бажарилиши давомида янглишиб бошқача қиймат бериб қўйишнинг олдини олади.

**Эслатма:** Delphi тилида қабул қилинган келишувга кўра янги аниқланаѐтган типларнинг номлари Т (Туре – тип сўзидан олинган) ҳарфидан бошланиши шарт.

Элементлари санаб кўрсатиладиган тип эълон қилиниши билан бирга, бу элементларнинг бирбирига нисбатан муносабати ҳам белгиланади. Рўйхатда кўрсатилган элемент ўзига нисбатан ўнг томонда жойлашган элементга қараганда кичикроқ ва аксинча. Биринчи бўлиб кўрсатилган элемент шу типдаги маълумотларнинг ичила энг кичиги, рўйхатнинг охирилаги берилган элемент эса энг катта хисобланали. Масалан, Tkun типидаги маълумотлар учун қуйидаги муносабат ўринли:

Тузилиш ҳусусиятига кўра элементлари саналадиган типдаги ўзгарувчилардан бошқарувчи буйруқларда ҳам фойдаланиш мумкин. Масалан:

```
if (Day \geq Dushanba) OR (Day \leq Juma) then
begin
{ амаллар кетма-кетлиги } 
end;
```
Кўриниб турибдики, дастурчи аниқлаган типдаги маълумотлардан фойдаланиб ѐзилган дастурлар кўргазмалироқ ва енгил ўқилади. Бу эса ҳатоликларни юзага келиш эҳтимоллигини камайтиради.

Компиляция вақтида Delphi санаб ўтиладиган типдаги қиймат оладиган ўзгарувчи ва қиймати унга бериладиган ифоданинг типи орасидаги мосликни текширилади. Агар ўртада мослик бўлмаса, экранга вужудга келган ҳатолик ҳақида ахборот берилади. Масалан,

```
Type TCol Red, Green, Blue ; 
Var X : TCol; 
begin
x := 1:
if x = 6 then begin
{ буйруқлар кетма-кетлиги } 
end;
```
дастур парчасида  $x := 1$  буйруғи нотўғри ёзилган. Бу ердаги хатолик хақида

### *incompatible types: 'Tcol' and 'Integer'*

тарзидаги ахборот экранга узатилади. Чунки, *x* – ўзгарувчи дастурчи аниқлаган Tcol типига мансуб, унга эса бутун типдаги сон қиймат қилиб берилмоқда. Шунинг учун *If* шартида кўрсатилган буйруқ ҳам нотўғри.

Айтиш мумкинки, элементлари санаб ўтиладиган типларни эълон қилиш номланган константаларни эълон қилишнинг қисқартирилган вариантидир. Масалан, юқоридаги Tcol типининг эълони қуйидаги эълон билан тенг кучли:

**Const**  $\text{Red} = 0$ ; Green = 1; Blue = 2;

**Эcлатма:** Элементлари саналадиган типдаги ўзгарувчиларнинг қийматларини дастурдаги буйруқлар натижасида кўрсатилган қийматлардан бошқа қиймат олмаслигини компилятор назорат қилмайди.

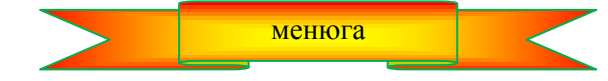

**9.2. Элементлари чегараланган тип** 

Элементлари чегараланган типлар фақат элементлари тартибланган базавий типларнинг маълум бир қисмини чегаралар ѐрдамида ажратиб олиш орқали ҳосил қилинади ва умумий кўринишда қуйидагича ѐзилади:

### *type тип номи b\_ch..o\_ch ;*

Бу ерда *b\_ch*-6ошланғич чегара, *о\_ch*-охирги чегара. Бу типга мансуб бўлган ўзгарувчилар фақат *b\_ch* дан *o\_ch* – гача бўлган оралиқдаги қийматларни қабул қила олади, бошқа ҳеч қандай қийматларни қабул қилмайди. Базавий тип сифатида одатда *Integer* типидан фойдаланилади.

Тип аниқлангандан сўнг, шу типдаги қийматларни қабул қиладиган ўзгарувчилар бошқа (стандарт типдаги ўзгарувчилар каби эълон қилинади. Шундан кейингина бу ўзгарувчилардан фойдаланиш мумкин. Масалан: баҳоларнинг 1 дан 5 гача бўлишини билган ҳолда

*type TВaho 1..5 ;*

янги типни ҳосил қилинади. Энди *В* типидаги қийматларни қабул қиладиган ўзгарувчиларни эълон қилиш мумкин :

#### *var baxo : TBaho ;*

Демак, дастурда қатнашадиган ҳамма *baxo* ўзгарувчилари фақат TBaho типидаги, яъни 1 дан 5 гача бўлган қийматларни қабул қилиши мумкин.

Элементлари чегараланган типларни эълон қилишда номланган константалардан ҳам фойдаланиш мумкин. Қуйидаги мисолда элементлари чегараланган TIndex типининг эълонида номланган константа – *x* қатнашмоқда:

**Const**  $x = 100$ ;

**Type** Tindex =  $1 \dots X$ ;

Элементлари саналадиган типлардан массивларни эълон қилишда фойдаланиш қулай. Масалан, **Type TIndex = 1 .. 100;** 

**Var** tab1 : array[TIndex] **of** integer; i:TIndex;

Бутун сонли типдан ташқари, зарур бўлса, элементлари саналадиган типлардан, умуман олганда элементлари тартибланган ихтиѐрий типлардан (масалан, *real* типи тартибланмаган ҳисобланади) фойдаланиш ҳам мумкин. қуйидаги дастур парчасига эътибор беринг:

**Type**  $TMonth = (Jan, Feb, Mar, Apr, May, Jun,$ Jul, Aug, Sep, Oct, Nov, Dec);

 $TSammer = Jun. Aue:$ 

**Эcлатма:** Элементлари чегараланган типдаги ўзгарувчиларнинг қийматларини дастурдаги буйруқлар натижасида кўрсатилган диапазондан четга чиқмаслигини компилятор назорат қилмайди. Бу типларни эълон қилиш дастурнинг кўргазмалилигини ошириш учун керак бўлади ҳалос.

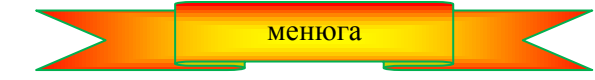

**9.3. Аралаш типлар ѐки ѐзувлар** 

Мактаб ўқувчиси табелини кўз олдингизга келтиринг. Унда вилоят, туман, мактаб номери, синфи, ўқувчининг фамилияси, исми, отасининг исми, ўқув йили ҳамда ўқувчининг турли фанлар бўйича чораклардаги ва йиллик бахолари сақланади. Демак, битта синфда 25 та ўкувчи бўлса, улар хакидаги хамма маълумотларни сақлаш учун 25 дона табел зарур бўлади. Энди ҳар бир табелдаги барча маълумотларни битта сатрга ѐзилган ҳолатини кўз олдингизга келтиринг. Демак, 25 та сатрдаги маълумотлар жамғармаси ҳосил бўлади. Бу жамғармадан маълумотларни олиш ѐки ѐзиш ишларини осонлаштириш мақсадида мазмун жиҳатидан бир ҳил бўлган маълумотларни алоҳида устунларга ѐзилади. Масалан: вилоятлар битта устунга, ўқувчиларнинг фамилиялари битта, исмлари бошқа устунга каби ѐзилади.

Ҳосил бўлган устунларни майдон деб аталади. Ҳар бир сатрни эса ѐзув дейилади. Демак, ѐзувлар майдонлар тўпламидан иборат. Ҳар бир майдон мазмун жиҳатидан қандайдир бир ҳил типдаги маълумотларни ўз ичига олади.

Кўриниб турибдики, бир ѐзувни битта ўзгарувчи деб қарасак, у ўзгарувчи турли типдаги қийматларни қабул қилади. Бир томондан, ѐзувларни битта структура деб қаралса, иккинчи томондан бир нечта элементлардан иборат бўлган маълумот деб қараш мумкин. Бундай маълумотларнинг яна бир ҳусусияти шундаки, унинг ҳар бир элементи ҳар ҳил типларга мансуб бўлиши мумкин. Шунинг учун бу ўзгарувчиларни аралаш типли ўзгарувчилар деб ҳам юритилади. Бундай маълумотлар Delphi да ифодалаш учун ѐзув (*Record*) деб аталадиган тузилмадан фойдаланилади.

Шундай қилиб, ѐзув ѐки аралаш тип деганда майдон деб аталадиган алоҳида номланган компоненталарнинг мураккаб тузилмасидан иборат бўлган маълумотларни тушунилади.

Ёзувлар умумий кўринишда

type ёзув номи=record 1-майдон:1-тип;... ; n-майдон:n-тип end;

тарзида аниқланади. Масалан:

*type Ttab*=record vil, tum:string[20]; mak:integer; *sinf:l..12; fam, ism:string[20]; uquv:integer end;* 

Энди шу типдаги маълумотларни қабул қиладиган ўзгарувчиларни эълон қилиш мумкин. Бу эълон одатдаги каби амалга оширилиши мумкин. Масалан:

*var uquvchi: Ttab ;*

Юқоридаги эълон ѐрдамида *uquvchi* номли ўзгарувчининг *vil, tum* майдонлари узунлиги 20 тагача бўлган матнли, *mak* майдони бутун сонли, *sinf* майдони 1 дан 12 гача бўлган сонли, *fam* ва *ism* майдонлари узунлиги 20 гача бўлган матнли, *uquv* майдони эса бутун сонли маълумотларни сақлаш учун мўлжалланганлиги ҳақида ЭҲМ га ахборот берилмоқда. Чунки бу ўзгарувчи *tab* типидаги қийматларни қабул қилади. Шу ўзгарувчининг бирор майдонига мурожаат қилиш учун аввал ўзгарувчининг номи, "." белгиси ва майдон номи

*uquvchi.vil, uquvchi.sinf, uquvchi.fam*

тарзида кўрсатилади. Бу ерда *uquvchi* ўзгарувчисининг *vil, sinf, fam* майдонларига мурожаат қилинмоқда. Uquvchi. vil: = 'Namangan'; uquvchi.sinf: = 11; *uquvchi.fam* : *'Aliyev';*

Кўриниб турибдики, ѐзувнинг ҳамма ўзгарувчи ва майдон номлариини кўрсатишни ташкил қилиш анча мураккаб иш. Бу ишни фойдаланувчи учун қулайроқ ҳолга келтириш учун *with* хизматчи сўзидан фойдаланиш мумкин. Унинг умумий кўриниши қуйидагича:

*with ѐзув номи do begin ... end;*

Бу имкониятдан фақат битта ѐзувнинг бир нечта майдонлари учун фойдаланиш мумкин. Масалан:

*with uquvchi do begin vil* : *'Namangan' ;* 

 $sin f = ll$ ;  $f$ *am*  $\coloneqq$  *'Otaxanov'*; *end*;

**Ёзувларни файлга киритиш ва файлдан ѐзувларни киритиш.** Барча маълумотлар каби ѐзувларни ҳам файлларда сақлаш мумкин. Дастур ѐзув-ўзгарувчининг қийматини файлга киритиш ѐки файлдан олиш учун дастлаб компоненталари ѐзув типида бўлган файлни эълон қилиш лозим. Масалан, **Type**  $TTa$ laba = **record**  $\tan x$ ,  $\sin x$  **string** $[20]$ ;  $\arcsin x$  *string* $[10]$ ; **end; var** f: **file of** TTalaba;

буйруқлари компоненталари TTalaba типида бўлган *f* файлини эълон қилади.

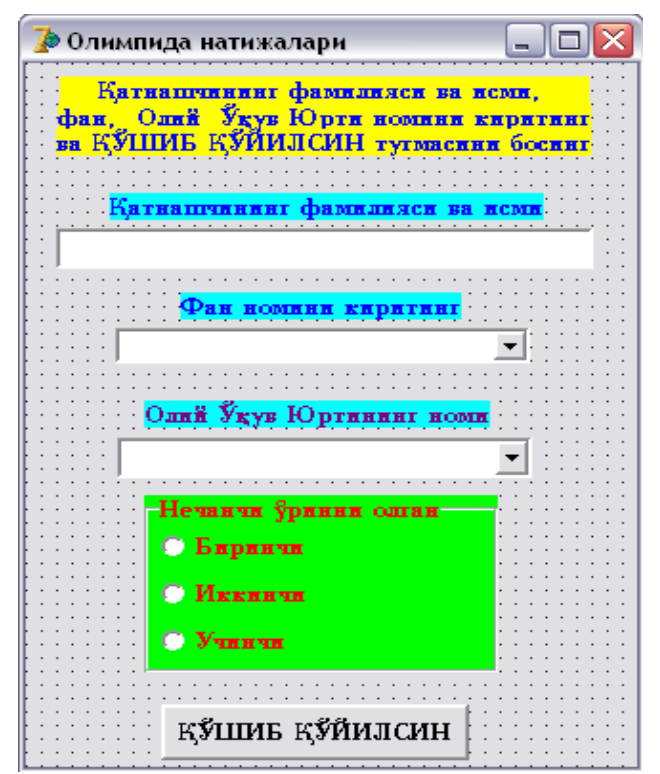

**9.1-расм.** Файлга ѐзувларни қўшиш дастурининг диалог ойнаси

Ёзувли файллар билан ишлаш оддий файллар билан ишлаш жараѐни билан бир ҳил. Дастлаб файлли ўзгарувчи эълон қилинади, сўнгра AssignFile буйруғи ѐрдамида бу ўзгарувчини аниқ бир файл билан боғланади. Шундан кейин бу файлни очиш (ўқиш ѐки ѐзиш мақсадида) керак. Энди бу файлдаги маълумотларни ўқиш ѐки бу файлга маълумотларни ѐзиш мумкин бўлади.

**Файлга ѐзувларни ѐзиш.** Фойдаланувчи киритган фанлар бўйича олимпиада натижалари ҳақидаги маълумотларни файлда сақлаш учун ѐзиб қўядиган дастурни кўрайлик. Бу дастур содда маълумотлар базасини ҳосил қилади. Бошланғич маълумотлар диалог ойнасининг (9.1-расм) махсус майдонига киритилади. Сўнгра бу маълумот компоненталари TUrin бўлган файлда сақлаб қўйилади.

+атнашчининг фамилиясини киритиш учун Edit1 майдони ташкил қилинган. Фан тури ва Олий ўқув юртининг номини танлаш учун эса ComboBox (аралаш рўйхат) компонентасидан фойдаланилади. Бу компонентанинг нишони **Standard** (9.2-расм)

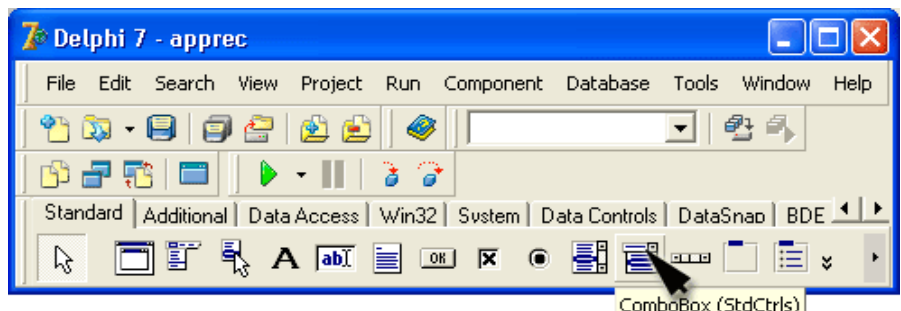

**9.2-расм.** ComboBox компонентасининг нишони

қуроллар панелида жойлашган. ComboBox (аралаш рўйхат) компонентаси маълумотларни бевосита киритиш-таҳрирлаш майдонига киритиш ѐки очиладиган рўйхат тугмаси чертилганда очиладиган рўйхатдан танлаш орқали киритиш имконини беради.

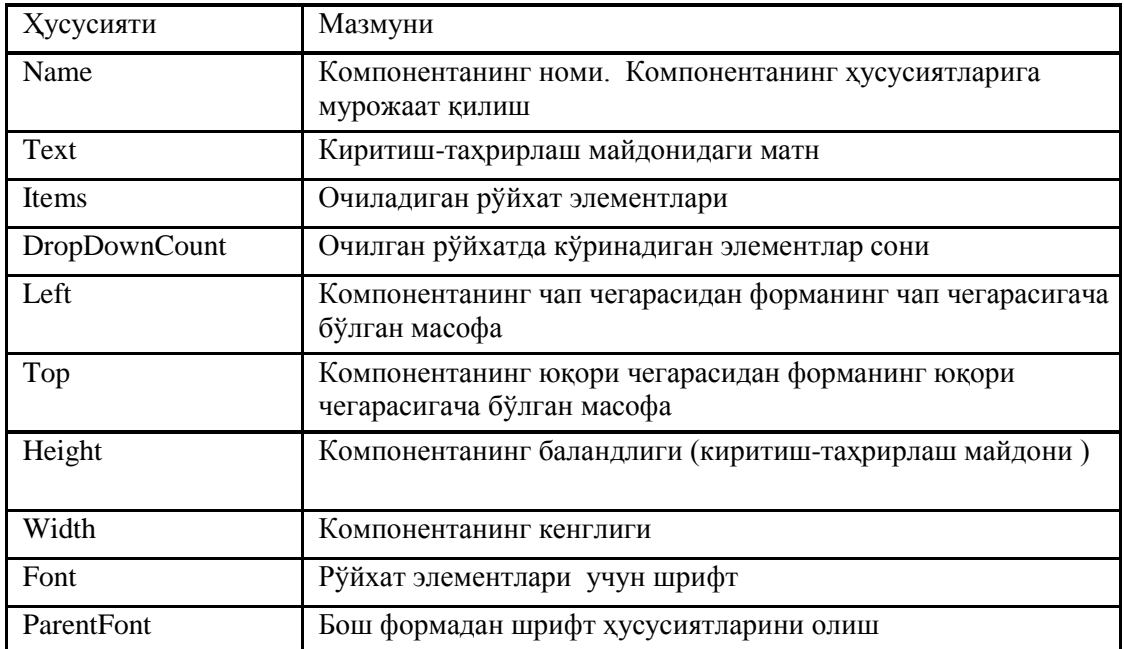

ComboBox компонентасининг айрим ҳусусиятлари **8.1-жадвал.**

Очиладиган рўйхат тугмаси чертилганда экранга чиқариладиган рўйхат илова формасини яратиш жараѐнида ҳам, дастурнинг иши жараѐнида ҳам ҳосил қилиниши мумкин. Формани яратиш жараѐнида рўйхат ҳосил қилиш учун **Object Inspector** ойнасида **Items** ҳусусиятидаги сатрлар рўйхатини таҳрирлаш муҳаррири (учта нуқтали тугма) чертилади. Муҳаррир ишга тушгандан кейин рўйхат элементларини киритиш мумкин. (9.3-расм). Дастурнинг тўла матни 9.1-листингда келтирилган.

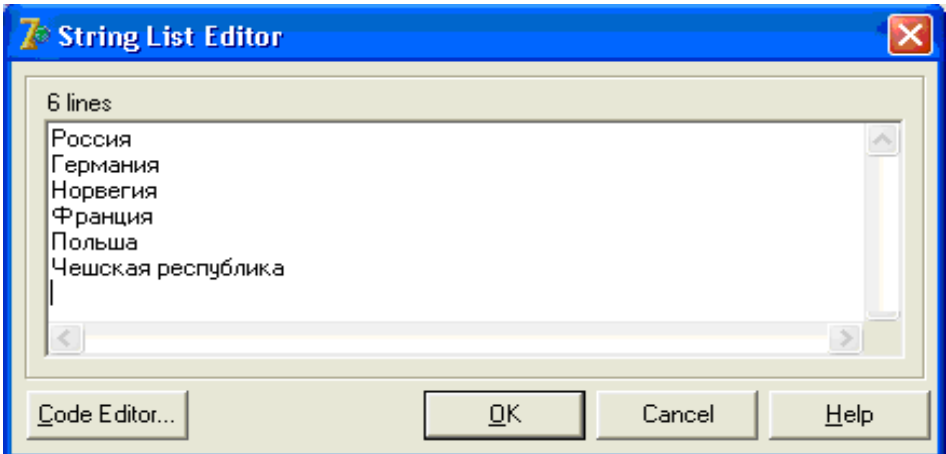

**9.3-расм. ComboBox2** компонентаси учун рўйхат киритиш

**9.1-листинг. Файлга ѐзувларни қўшиш.** 

uses Windows, Messages, SysUtils, Variants, Classes, Graphics, Controls, Forms, Dialogs, StdCtrls, ExtCtrls; type  $TForm1 = class(TForm)$ 

 Label1: TLabel; Label2: TLabel; Label3: TLabel; Edit1: TEdit; ComboBox1: TComboBox; Label4: TLabel; Label5: TLabel; ComboBox2: TComboBox; Button1: TButton; Label6: TLabel; RadioGroup1: TRadioGroup; procedure Button1Click(Sender: TObject); procedure FormActivate(Sender: TObject); procedure FormClose(Sender: TObject; var Action: TCloseAction); private { Private declarations } public { Public declarations } end; type Ўринлар TUrin (Birinchi, Ikkinchi, Uchinchi); Ёзув эълон қилинмоқда TMedal=record fan: string[20];  $\mathscr N$  фан номи Vuz: string[40]; Олий Ўқув Юрти номи fam\_ism: string[30]; // қатнашчи urin: Turin; ўрин end; var Form1: TForm1; f: file of TMedal; ѐзувлар файли implementation  ${$  \\$R  $*$ .dfm } procedure TForm1.Button1Click(Sender: TObject); var qatn: TMedal; begin with qatn do begin  $Fan := Combobox1.Text;$  $Vuz := ComboBox2.Text;$ fam  $\lim$  := Edit1.Text; case RadioGroup1.ItemIndex of  $0:$  Urin  $:=$  Birinchi:  $1: Urin := Ikkinchi;$  $2:$  urin  $:=$  Uchinchi; end; end; write(f,qatn); файлга ѐзилмоқда end; формани активлаштириш procedure TForm1.FormActivate(Sender: TObject); var resp : word; фойдаланувчининг жавоби begin AssignFile(f, 'C:/Urinlar.db');

```
{SI-}Reset (f);  файлни очиш
Seek(f, FileSize(f)); // кўрсаткични файлнинг охирига ўтказади
{SI+}if IOResult = 0then button1.enabled := TRUE
 Энди +ўшиб қўйилсин тугмаси ишлайди
else begin
resp := MessageDlg('Маълумотлар базаси топилмади.'
 'Янги МБ яратайми?', mtInformation,[mbYes,mbNo],0);
if resp = mrYes then begin {$I-}
rewrite(f); 
{SI+}if IOResult = 0then button1.enabled := TRUE
else ShowMessage('МБ файлини яратишда ҳатолик бор!');
end;
end;
end;
procedure TForm1.FormClose(Sender: TObject; var Action: TCloseAction);
begin
CloseFile(f);  файлни ѐпиш
end;
```

```
end.
```
**Дастурни ишга тушириш**

Келтирилган ушбу дастурда TForm1.FormActivate процедураси файлни давомига ѐзиш учун очади. Бу ерга қуйидаги ҳолатга эътибор беринг. Файлнинг охирига янги маълумотларни қўшиш учун AppendFile процедурасидан фойдаланиб бўлмайди, чунки, файлимиз матнли файл эмас. Шунинг учун файлни қайтадан ѐзиш режимида, яъни Rewrite процедураси билан очамиз. Сўнгра Seek процедураси ѐрдамида кўрсаткични файлнинг охирига ўрнатамиз. Seek процедурасининг параметри бўлиб Filesize функцияси хизмат қилади ва унинг қиймати файлнинг ҳажмига (байтларда) тенг.

TForm1.Button1Click процедураси ѐзувларни тўғридан-тўғри файлга ѐзади. Fan ва Vuz майдонлари аралаш типдаги рўйхатлар ҳусусиятидан, яъни Фан (comboBox1) ва Олий Ўқув Юрти (ComboBox2) майдонларидан тўлдирилади.

Fam\_ism майдони қатнашчи (edit1 компонентасидан) киритиш-таҳрирлаш майдонидан, қатнашчи олган ўрин эса RadioGroupl компонентаси тугмаларидан олинади.

TForm1.FormClose процедураси файлни ѐпади. Tmedal типи иккита процедуралар (TForm1.FormActivate ва TForm1.Button1Сlick) да фойдаланилгани учун, уни форма модули бўлимида эълон қилинган. f – файлли ўзгарувчи ҳам ҳудди шу сабабли форманинг модул бўлимида эълон қилинган.

Дастурнинг келтирилган вариантида фанларнинг номи ҳамда Олий Ўқув Юртларининг рўйхати рўйхат сатрларининг муҳаррири ѐрдамида аниқланиши кўзда тутилган. Шу билан бирга, дастурнинг иши жараѐнида ҳам бу рўйхатни ҳосил қилиш мумкин. Бунинг учун Add методидан фойдаланилади. Уни дастурга (Tform1.FormActivate процедураси ) матнига қуйидаги буйруқлар билан қўшиб қўйилади:

Form1.ComboBox1.Item.Add('Россия');

Form1.ComboBox1.Item.Add('Австрия');

Form1.ComboBox1.Item.Add('Германия');

Form1.ComboBox1.Item.Add('Франция');

**Файлдан ѐзувларни ўқиш.** Аввалги пунктда яратилган файлдан ѐзувларни ўқиш ва қайта ишлаш жаранини намойиш қилувчи дастурни кўрамиз. Унинг диалог ойнаси 9.4-расмда, матни эса 9.2-листингда келтирилган. Бу дастур **Хаммаси** ѐки **Танлаш** тугмаларидан бирини танланишига қараб, файлдан ўқилган ѐзувларни маълумотларни Memo1 компонентасининг ойнасига чиқаради. 9.2-далвалда дастур формадаги компоненталар ҳусусиятининг қийматлари келтирилган.

Memo1 компонентаси фақат маълумотларни кўриш учун мўлжалланганлиги сабабли, ReadOnly

(фақат ўқиш, кўриш) ҳусусиятига True қиймати берилган. Memo компонентасининг ScrollBars (силжитиш полосаси) ҳусусияти кўринадиган ҳолга келтирилган. Агар қийматьи олдиндан кўрсатилмаса, ScrollBars ҳусусиятига ssNone қиймати берилган, яъни силжитиш полосалари кўринмайди. Қаралаѐтган мисолда экранга вертикал силжитиш полосаси чиқарилади, шунинг учун ScrollBars ҳусусиятига ssVertical қиймати берилган.

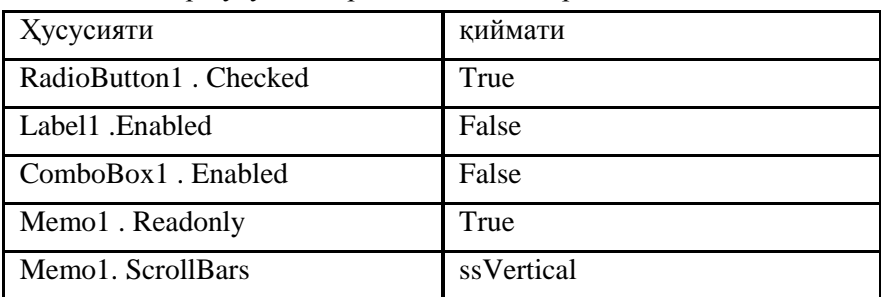

Компоненталар ҳусусиятларининг қийматлари. 9.2-жадвал

Олий Ўқув Юртлар рўйхатини чиқариш учун ComboBox1 компонентасидан фойдаланилади. У маълумотни киритиш эмас, балки фойдаланувчига таклиф қилинадиган рўйхатдан танлашга имкон беради. Бу рўйхатни формани яратиш жараѐнида Items ҳусусиятига қийматлар бериш орқали ҳосил қилинади.

Дастур ишга тушганидан сўнг, Олий Ўқув Юртлари рўйхатини танлаш режимини ўчириш учун (бу ҳолда **Кўрсатиш** гуруҳининг **Хаммаси** тугмаси танланган деб қабул қилинади) йству ComboBox1 ва Label1 компоненталарининг Enabled хусусиятига формани яратиш жараёнида False қийматини бериб қўйилади.

Олий Ўқув Юртини танлаш (ComboBox1) режими дастурнинг ишлаши жараѐнида **Танлаш** тугмаси чертилганда ишга тушади. RadioButton2 ўчиргичи учун Onclick ходисаларни қайта ишлаш процедураси ComboBox1 майдонига рухсат беради.

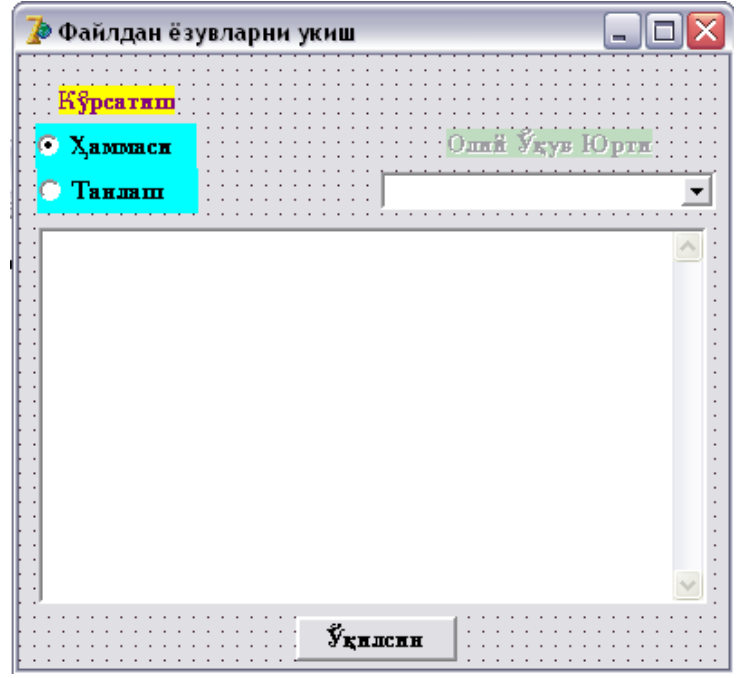

9.4-расм. Файлдан ѐзувларни ўқиш дастурининг диалог ойнаси

# **9.2-листинг. Файлдан ѐзувларни ўқиш**

# **unit fayl\_uqish;**

interface

uses Windows, Messages, SysUtils, Variants, Classes, Graphics, Controls, Forms, Dialogs, StdCtrls, ExtCtrls; type

 $TForm1 = class(TForm)$  Label1: TLabel; ComboBox1: TComboBox; Memo1: TMemo;

 Button1: TButton; RadioButton1: TRadioButton; RadioButton2: TRadioButton; Label2: TLabel; procedure Button1Click(Sender: TObject); procedure RadioButton1Click(Sender: TObject); procedure RadioButton2Click(Sender: TObject); private { Private declarations } public { Public declarations } end; var Form1: TForm1; implementation  $\{\overline{\$R}^*.\text{dfm}\}$ procedure TForm1.Button1Click(Sender: TObject); type  $T$ Urin = (Birinchi, Ikkinchi, Uchinchi); ∥ёзув  $TMedal = record$ Fan : string[20]; Vuz:string[20]; Fam\_ism : string[30]; urin:TUrin; end; var f: file of TMedal; ѐзувлар файли rec: TMedal; файлдан ўқилган ѐзув n: integer; сўралган ѐзувлар сони st: string[80]; begin AssignFile $(f, 'c$ : / Urinlar.db');  ${SI-}$ Reset (f); файлни ўқиш учун очиш {\$I-} if IOResult  $\leq 0$  then begin ShowMessage('МБ файлини очишдаги хатолик.'); Exit; end; МБ ни қайта ишлаш if RadioButton2.Checked then Memo1.Lines.Add('\*\*\* ' + ComboBox1.Text + ' \*\*\*');  $n := 0$ ; Memo1.Clear; Memo майдонини тозалаш while not EOF(f) do begin read(f, rec); ѐзувни файлдан ўқилмоқда if RadioButton1.Checked or  $(rec.Vuz = ComboBox1.Text)$  then begin  $n := n + 1$ : st := rec.fam ism + ', ' + rec.fan; if RadioButton1.Checked then  $st := st + ', ' + rec.Vuz;$ case rec.Urin of Birinchi : st := st+ ', Олтин'; Ikkinchi : st := st +', Кумуш'; Uchinchi :  $st := st + '$ , Бронза'; end; Memo1.Lines.Add(st); end; end; CloseFile(f); if  $n = 0$  then ShowMessage('Мб да сўралган маълумот топилмади.');

end;

```
procedure TForm1.RadioButton1Click(Sender: TObject);
begin
Label1. Enabled := False;ComboBox1.Enabled := False; \varnothingЭнди Vuz майдони ёпилди
end;
procedure TForm1.RadioButton2Click(Sender: TObject);
begin
Label1.Enabled := True;
ComboBox1.Enabled := True; // Vuz майдони очилди
ComboBox1.SetFocus;  курсор Vuz майдонига ўтди
end;
end.
```
**Дастурни ишга тушириш**

TForm1.Button1Click процедураси кўрсатилган файлни очади ва кетма-кет ундаги ѐзувларни ўқийди. Бу маълумотлар Memo1 майдонига қўшилиб боради. Бу амал Memo1.Lines.Add(st) буйруғи билан бажарилади.

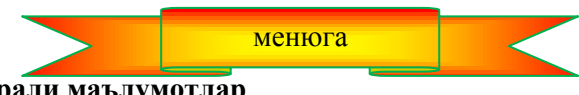

**9.4. Динамик структурали маълумотлар**

Биз ҳозиргача статик, яъни дастурнинг ишлаши жараѐнида ўзгармайдиган структурали маълумотлар билан ишлаб келдик. Дастурнинг ишлаши жараѐнида ўзгарувчиларнинг сони ўзгармаган ҳолда фақат ўзгарувчиларнинг қиймати ўзгариши мумкин эди. Шунинг учун ҳам бундай маълумотларни статик маълумотлар деб аталади. Айрим ҳолларда статик маълумотлар билан ишлаш ноқулайликлар келтириб чиқаради. Масалан, синф ўқувчилари ҳақидаги маълумотларни киритиш ва қайта ишлаш талаб қилинган дастурда маълумотларни сақлаш учун массивлардан фойдаланилади. Массивнинг ўлчамларини аниқлашда дастурчи синфдаги ўқувчиларнинг бўлиши мумкин бўлган энг катта ѐки ўртача қийматини ҳисобга олиши керак эди. Агар ўқувчиларнинг сони ҳақиқатда бу миқдордан кам бўлса, ЭҲМ хотирасидан ноўрин фойдаланилган бўлади, кўп бўлган ҳолда эса бу дастурни қўллаб бўлмайди. (Дастур матнига ўзгартириш киритиб, компиляция қилишга тўғри келади.)

Бундай характерга эга бўлган масалалар табиатан ўзгарувчан бўлади ва бундай масалаларни динамик структуралар ѐрдамида ечиш қулай ҳисобланади.

**Кўрсаткичлар.** Одатда дастурда қатнашаѐтган ҳар бир ўзгарувчи учун ЭҲМ хотирасидан биттадан ячейка ажратилади. Дастурчи ўзгарувчининг ЭХМ хотирасидаги қайси ячейкага ёзилганлиги билан қизиқмаслиги мумкии. Дастурда ўзгарувчилардан қандайдир маълумотларни сақлаш учун фойдаланилган. Бу ўзгарувчиларга керак бўлган вақтда уларнинг номини кўрсатиш орқали мурожаат қилинади. Бу ўзгарувчиларнинг қийматлари сақланаѐтган ячейкаларнинг адресларини дастурчи билиши шарт эмас эди.

Оддий ўзгарувчилардан ташқари Delphi да бошқа ўзгарувчиларга мурожаат қиладиган ўзгарувчилар ҳам мавжуд. Бундай ўзгарувчиларни кўрсаткичлар деб аталади. Кўрсаткич - бу шундай ўзгарувчики, унинг қиймати бошқа ўзгарувчининг манзили ѐки маълумотларнинг структурасига тенг бўлади. Уни график кўринишда қуйидагича тасвирлаш мумкин: (9.5-расм)

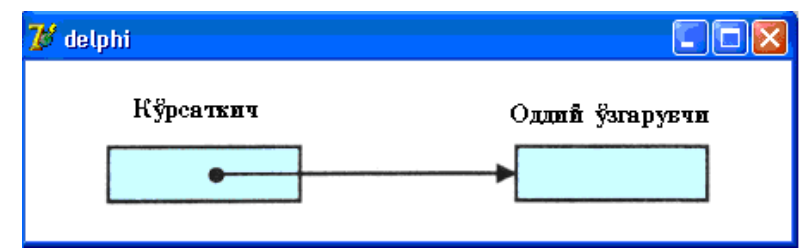

9.5-расм. Кўрсаткич-ўзгарувчи

Баъзи масалаларни ечиш жараѐнида кўрсаткичлардан фойдаланишга тўғри келиб қолади. Мана

уларнинг айримлари:

Дастур умумий хажми 64 килобайтдан катта бўлган маълумотлар билан ишлаши зарур бўлса. Дастурдаги маълумотлар тўлалигича ЭҲМ нинг маълумотлар сегментида сақланади. Унинг ҳажми эса 64 килобайт. (Ортиқча маълумотларни иима қилиш керак ?)

 Дастур умумий хажми олдиндан маълум бўлмаган маълумотлар билан ишлашига тўғри келиб қолса. Баъзи ҳолларда, масалан, сатрлар ѐки массивларнинг барча элементларини сақлаш учун мумкин бўлган энг катта жойни банд қилиш лозим бўлади. Бу жойнинг ҳаммасига ҳам маълумот ѐзилмаслиги мумкин. Демак, хотирадан ноўрин ва самарасиз фойдаланишга йўл қўйилади.

Маълумотларни сақлаш учун хотира буферларидан фойдаланилса. Кўпинча маълумотларни, масалан, матнларни ЭҲМ хотирасига доимий сақлаш учун ѐзишдан аввал, вақтинча буферларда сақлаб туришга тўғри келади. Бунинг учун маълум бир ҳажмдаги буферларни ажратиш лозим. Буфер ҳажми кичик бўлиб, матн катта бўлиши ѐки катта ҳажмдаги буферда кичкина матн сақланиши мумкин. Бу ҳолда ҳам хотира нотўғри тақсимланмоқда.

Кўрсаткичлардан фойдаланиш хотирадан унумли фойдаланишга ѐрдам беради. Кўрсаткич ЭҲМ хотирасида бор-йўғи 4 байт жойни банд қилган ҳолда, бир неча ўн килобайт жойни банд қилаѐтган маълумотларни кўрсатиши мумкин.

Кўрсаткич, дастурдаги бошқа ўзгарувчилар каби ўзгарувчиларни эълон қилиш бўлимида эълон қилинади. Умумий кўринишда кўрсаткичлар қуйидагича эълон қилинади:

# *Ном: ^ Тип;*

Бу ерда Ном – кўрсаткичли ўзгарувчининг номи; Тип —кўрсаткичли ўзгарувчи кўрсатадиган маълумотнинг типи; ^ белгиси эълон қилинаѐтган ўзгарувчининг кўрсаткич эканлигини англатади. Кўрсаткичларни эълон қилишга мисоллар келтирамиз:

p1:  $^{\prime}$ integer;

р2: ^real;

Бу мисолларда p1 ўзгарувчи — бу integer типидаги ўзгарувчини кўрсатади, p2 —эса real типидаги ўзгарувининг кўрсаткичи.

Кўрсаткич кўрсатаѐтган ўзгарувчининг типи кўрсаткичнинг типи ҳисобланади. Масалан, дастурда р: ^integer кўрсаткичи эълон килинган бўлса, ^р — бутун типдаги кўрсаткич ёки "р — бу бутун кўрсаткич" деб аташ қабул қилинган.

Дастур иш бошлаган вақтда кўрсаткич-ўзгарувчи "ҳеч нарсани кўрсатмайди". Бу ҳолда кўрсаткичнинг қиймати NIL га тенг дейилади. NIL хизматчи сўзи бирор маълумотни кўрсатмаѐтган кўрсаткичнинг қийматини билдиради. NIL идентификатордан қиймат бериш ва мантиқий ифодаларда фойдаланиш мумкин. Масалан, p1 ва p2 ўзгарувчилар кўрсаткич деб эълон қилинган бўлса,

 $p1 := \text{NIL};$ 

буйруғи p1 – ўзгарувчига қиймат беради,

**if**  $p2 =$ **NIL then** ShowMessage(' $p2 -$ кўрсаткич аникланмаган!');

буйруғи эса p2- кўрсаткични аниқланганлигини текширади.

Кўрсаткичга ўзига мос типдаги ўзгарувчининг манзилини қиймат қилиб бериш мумкин. (Дастур матнида ўзгарувчининг манзили – бу олдида @ оператори турган ўзгарувчининг номидан иборат бўлади.) +уйидаги буйруқ натижасида p – ўзгарувчининг қиймати n - ўзгарувчининг манзилига тенг бўлади:

 $p := \mathcal{Q}n$ ;

Ўзгарувчининг манзилидан ташқари, кўрсаткичга бошқа кўрсаткичнинг қийматини бериш мумкин. (Бу мулоҳаза ўзаро бир ҳил типли кўрсаткичлар учун ўринли.) Масалан, p1 ва p2 кўрсаткичлар integer типи да бўлса,

 $p2 := p1$ ;

буйруғининг бажарилиши натижасида p1 ва р2 кўрсаткичлар битта ўзгарувчини кўрсатади.

Кўрсаткичлардан улар кўрсатиб турган ўзгарувчилар билан ишлаш имконига эга бўлиш мақсадида фойдаланиш мумкин. Масалан, агар *p* - кўрсаткич *i* – узгарувчини кўрсатиб турган бўлса,

 $p^{\wedge} := 5$ ;

буйруғининг натижасида *i* ўзгарувчининг қиймати бешга тенг бўлади. Келтирилган мисолда ^ нишони шуни англатадики, беш қиймати кўрсаткич-ўзгарувчи кўрсатиб турган ўзгарувчига берилади.

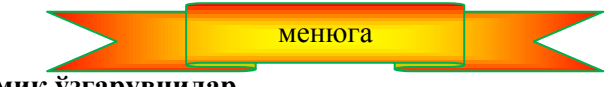

**9.5. Динамик ўзгарувчилар**

Динамик ўзгарувчилар деб дастурнинг ишлаши жараѐнида хотирадан жой ажратиладиган ўзгарувчиларга айтилади.

Динамик ўзгарувчилар учун хотирадан жой ажратиш амали *new* процедураси ѐрдамида бажарилади. New процедурасида битта параметр — хотира ажратилиши талаб қилинган ўзгарувчининг типга кўрсаткич мавжуд. Масалан, агар p – real типдаги кўрсаткич бўлса, у ҳолда

 $new(p)$ :

процедурасининг бажарилиши натижасида real типидаги ўзгарувчи учун жой ажратилади (real типидаги ўзгарувчи яратилади), ҳамда ўзгарувчи-кўрсаткич р га шу ўзгарувчи учун ажратилган хотиранинг манзили қиймат қилиб берилади.

Динамик ўзгарувчининг номи йўқ, шунинг учун унга фақат кўрсаткич ѐрдамида мурожаат қилиниши мумкин.

Динамик ўзгарувчидан фойдаланадиган процедура ўз ишини якунлашидан аввал шу ўзгарувчилар банд қилган хотира қисмини бўшатиши лозим. Буни дастурчилар тилида динамик ўзгарувчиларни "йўқ қилиш" ҳам деб аталади. Динамик ўзгарувчи банд қилган ҳотирани бўшатиш учун Dispose процерурасидан фойдаланилади. Бу процедуранинг параметри битта - динамик ўзгарувчига кўрсаткич. Масалан, агар р new(p) процедураси билан хотирадан жой ажратилган динамик ўзгарувчига кўрсаткич бўлса,

dispose(p):

динамик ўзгарувчи банд қилган хотирани бўшатади.

Қуйидаги процедура (унинг матни 9.3-листингда келтирилган) динамик ўзгарувчиларни яратиш, фойдаланиш ва йўқ қилиш жараѐнини намойиш қилади.

#### **9.3-листинг. Динамик ўзгарувчиларни яратиш, фойдаланиш ва йўқ қилиш**

procedure TForm1.Button1Click(Sender: TObject);

```
var p1,p2,p3: ^Integer; // integer типидаги ўзгарувчига кўрсаткич
```
begin

integer типидаги динамик ўзгарувчи учун хотирадан жой ажратамиз.

динамик ўзгарувчилар учун хотирадан жой ажратамиз.

New(p1); New(p2); New(p3);

 $p1^{\wedge}$  := 5;  $p2^{\wedge}$  := 3;  $p3^{\wedge}$  :=  $p1^{\wedge}$  +  $p2^{\wedge}$ ;

ShowMessage('Берилган сонларнинг йиғиндиси ' + IntToStr(p3^)

 $+$ ' га тенг');

динамик ўзгарувчиларни йўқ қиламиз

Динамик ўзгарувчилар банд қилган хотира қисмини бўшатамиз.

Dispose(p1); Dispose(p2); Dispose(p3);

end;

Процедура иш бошлаган вақтда учта динамик ўзгарувчи яратади. p1 ва р2 ўзгарувчилар қиймат бериш буйруғи ѐрдамида қийматлар олади, учинчиси эса дастлабки иккитасининг йиғиндисига тенг.

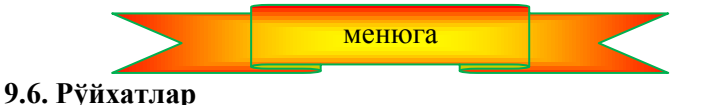

Кўрсаткич ва динамик ўзгарувчилар рўйхат, дарахт каби мураккаб динамик структурали маълумотларни яратишга имкон беради.

Рўйхатни қуйидагича тасвирлаш мумкин: (9.6-расм).

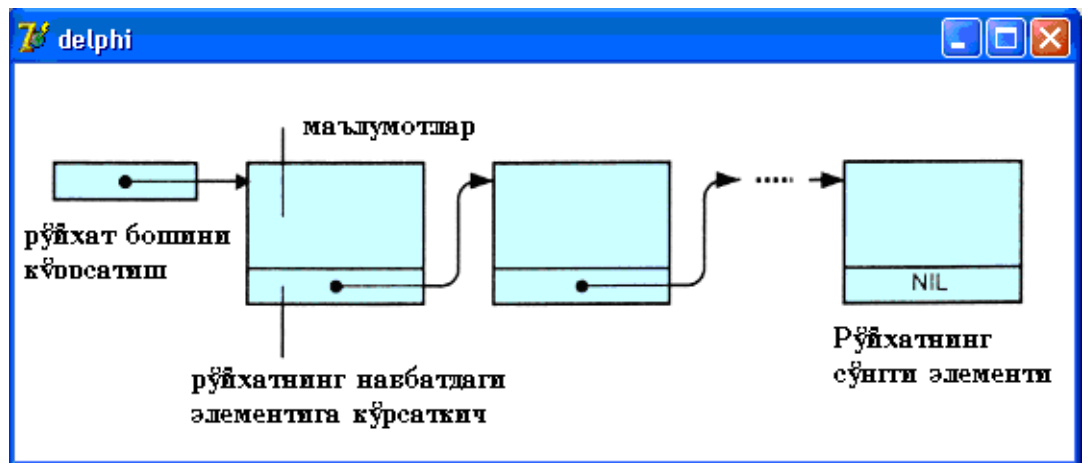

**9.6-Расм.** Рўйхатнинг тасвирий ифодаси

Рўйхатнинг ҳар бир элементи (тугуни) икки қисмдан иборат бўлган ѐзувдан иборат. Ёзувнинг биринчи қисми маълумот характерига эга. Иккинчиси эса рўйхатнинг навбатдаги (олдинги) элементи билан боғланишга жавоб беради. Фақат навбатдаги элемент билан боғланиш усулини таъминлайдиган рўйхат бир боғламли деб аталади.

Дастур рўйхатдан фойдалана олиши учун рўйхатнинг компоненталари типини аниқлаш ва кўрсаткич ўзгарувчи-кўрсаткичга рўйхатнинг биринчи элементини қўрсатиб қўйилади. Қуйида талабалар рўйхатининг компоненталарини эълон қилишга намуна келтирилган

**type**

```
TPStudent = \text{``TStudent}; \text{``T student running}типидаги ўзгарувчига кўрсаткич
 рўйхат элементларининг типини ифодалаш 
TStudent = record
surname, name: string[20];'  фамилияси ва исми
group: integer; \mathcal{N} гурух номери
address: string[60];  Манзили
next: TPStudent;  Рўйхатнинг кейинги элементига кўрсаткич
end;
var
```
head: TPStudent; Рўйхатнинг биринчи элементига кўрсаткич

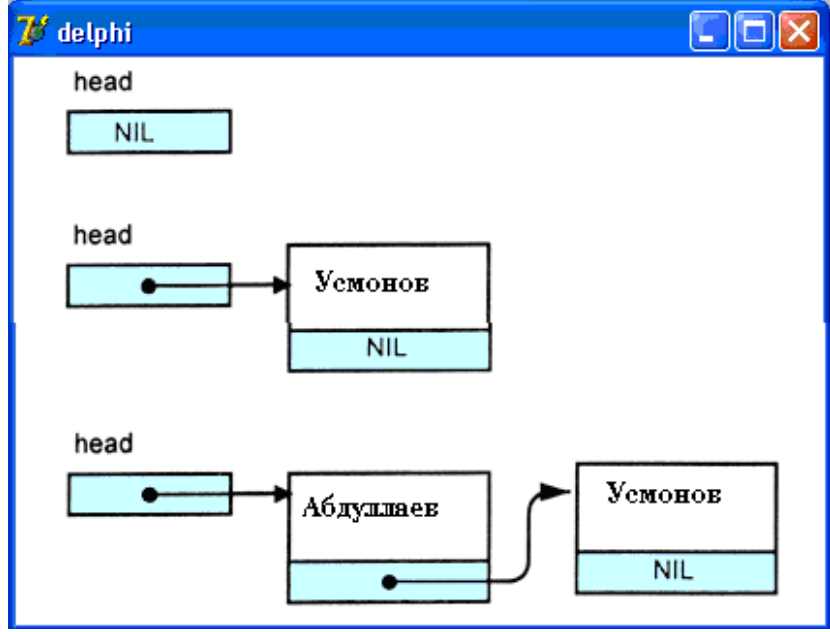

**9.7-Расм.** Рўйхатга янги элемент қўшиш

Маълумотларни рўйхатнинг бошига, охирига ѐки керакли ерига қўйиш мумкин. Бу ҳолларнинг барчасида кўрсаткич ишини тузатиб борилади. 9.7-расмда рўйхат бошига янги элемент қўшиш кўрсатилган. Унга иккинчи элемент қўшилганидан сўнг head шу элементни кўрсатади.

Қуйидаги дастур рўйхатнинг бошига янги фамилиялар киритиб, талабалар рўйхатини ҳосил қилади. Маълумотлар дастур диалог ойнасининг киритиш-таҳрирлаш майдонига киритилади. Бу маълумот **Қўшиб қўйиш** тугмаси чертилганда рўйхатга қўшилади.

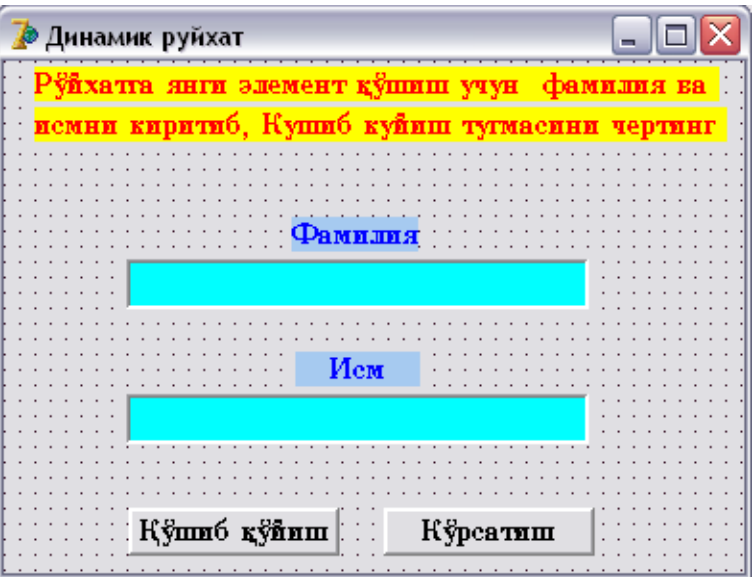

**9.8-расм. Динамик рўйхат** дастурининг диалог ойнаси

### **9.4-листинг. Динамик рўйхатга янги элемент қўшиш**

unit Din\_ruy; interface uses Windows, Messages, SysUtils, Variants, Classes, Graphics, Controls, Forms, Dialogs, StdCtrls; type  $TForm1 = class(TForm)$  Label1: TLabel; Label2: TLabel; Label3: TLabel; Edit1: TEdit; Label4: TLabel; Edit2: TEdit; Button1: TButton; Button2: TButton; procedure Button1Click(Sender: TObject); procedure Button2Click(Sender: TObject); private { Private declarations } public { Public declarations } end; var Form1: TForm1; implementation  $\{$ \$R  $*$ .dfm $\}$ type  $TPStudent = \text{``TStudent}; \text{``TStudent runu}$  даги кўрсаткич  $TStudent = record$ f\_name:string[20]; фамилия l\_name: string[20]; исми next: TPStudent; рўйхатнинг кейинги элементи end; var head: TPStudent; Рўйхатнинг бошланиши Рўйхатнинг бошланишига янги элемент қўшиш
```
procedure TForm1.Button1Click(Sender: TObject);
var
curr: TPStudent; // рўйхатнинг янги элементи
begin
new(curr);  рўйхат элементи учун жой жратиш
curr^.f_name := Edit1.Text;
curr^.l_name := Edit2.Text;
 рўйхат бошига қўшилмоқда
curr^{\wedge}.next := head:
head := curr:
 Киритиш майдони тозаланмоқда
Edit1.text :="; Edit2.text := " ;
end;
 рўйхатни экранга чиқариш
procedure TForm1.Button2Click(Sender: TObject);
var
curr: TPStudent; // рўйхатнинг жорий элементи
n:integer;  рўйхат (элементларининг) сони
st:string; // Рўйхатнинг сатрли кўриниши
begin n := 0; st := ";
curr := head; \#p\forall xатнинг биринчи элементи
while curr \langle \rangle NIL do begin
n := n + 1:
st := st + curr^.f_name + ' ' + curr^.l_name + #13;
curr := curr^{\wedge}.next; \# p\forallйхатнинг кейинги элементини кўрсатиш
end;
if n \ll 0then ShowMessage('Рўйхат:' + #13 + st)
else ShowMessage('Рўйхатда элементлар йўқ.');
end;
end.
```
# **Дастурни ишга тушириш**

Рўйхатга элемент қўшишни TForm1.Button1Click процедураси бажаради. У динамик ўзгарувчиѐзувни яратади, унинг майдонларига диалог ойнасининг киритиш майдонларидаги қийматларни ҳамда кўрсаткичнинг head майдонига тузатмалар киритади.

Рўйхатни экранга TForm1.Button2Click процедураси чиқаради. Бу процедура **Кўрсатиш** тугмаси чертилганда ишга тушади. Рўйхат элементлари билан ишлаш учун curr кўрсаткичидан фойдаланади. Дастлаб у рўйхатнинг биринчи элементи адресига тенг. Рўйхатнинг биринчи элементи қайта ишланганидан сўнг, curr кўрсаткичига curr кўрсатаѐтган ѐзувнинг next майдонининг қиймати берилади. Натижада curr ўзгарувчиси рўйхатнинг иккинчи элементи адресига тенг бўлади. Кўрсаткич шундай усул билан рўйхат элементлари бўйлаб сурилиб боради. Бу жараѐн жорий элемент next майдонининг қиймати (curr ўзгарувчиси кўрсатаѐтган элементнинг манзили) NIL бўлиб қолмагунча давом этади.

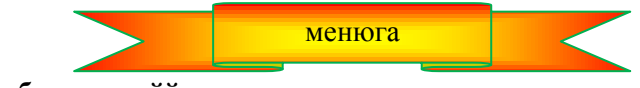

# **9.7. Тартибланган рўйхат**

Одатда рўйхатнинг элементлари қандайдир усул билан тартибланган бўлади. Бу тартиблаш бирор майдоннинг элементлари бўйича амалга оширилади. Масалан, одамлар ҳақидаги маълумотлар фамилиялар киритилган майдон бўйича тартибланган бўлиши мумкин.

**Элементни рўйхатга қўшиш.** Элементларни рўйхатга қўшиш кўрсаткичларга тузатмалар киритиш орқали амалга оширилади. Элементни тартибланган рўйхатга қўшиш учун, тартибланган рўйхатдан янги элемент қайси элементдан кейин туриши кераклиги аниқланади. Шундан кейин кўрсаткичларга тузатмалар киритилади. Янги элементнинг кўрсаткичини тартибланган рўйхатда ундан аввол келадиган элементни кўрсатаѐтган элементга қаратилади. Янги элементдан олдин туриши керак бўлган элементнинг кўрсаткичини янги элементга қаратилади. (9.9-расм.).

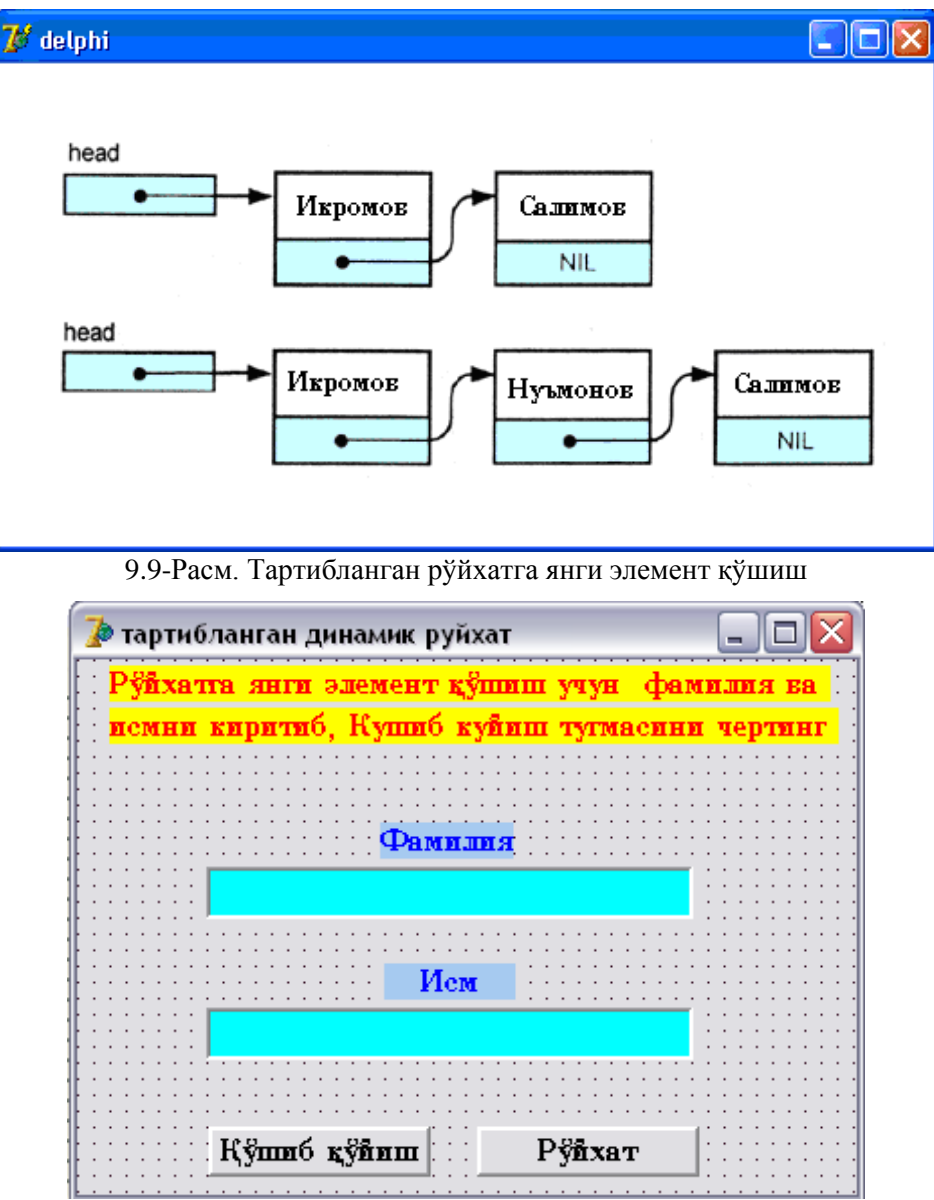

**9.10-расм**. Тартибланган динамик рўйхат2 дастурининг диалог ойнаси

Қуйидаги дастур (унинг матни 9.5-листингда келтирилган, диалог ойнаси эса 9.1- расм) **Фамилия**  майдони бўйича тартибланган рўйхат ҳосил қилади. Рўйхатга элементлар Edit1 ва Edit2 киритиштаҳрирлаш майдонларидан олинади ҳамда қўшиб қўйиш тугмаси чертилганда рўйхатга **Фамилия** майдони бўйича тартибни сақлаган ҳолда қўшиб қўйилади.

## **9.5-листинг. Тартибланган рўйхатга янги элемент қўшиш**

unit Tar\_Din\_ruy; interface uses Windows, Messages, SysUtils, Variants, Classes, Graphics, Controls, Forms, Dialogs, StdCtrls; type  $TForm1 = class(TForm)$  Label1: TLabel; Label2: TLabel; Label3: TLabel; Edit1: TEdit; Label4: TLabel; Edit2: TEdit; Button1: TButton; Button2: TButton;

procedure Button1Click(Sender: TObject);

```
 procedure Button2Click(Sender: TObject);
   procedure FormActivate(Sender: TObject);
  private { Private declarations }
  public { Public declarations }
  end;
var
  Form1: TForm1;
implementation
{ \$R *.dfm }
type
TPStudent = \text{``TStudent}; \text{``TStudent running}типидаги кўрсаткич
TStudent = recordf_name:string[20]; \mathscr N фамилия
l_name: string[20];  исми
next: TPStudent;  рўйхатнинг кейинги элементи 
end;
var
head: TPStudent;  рўйхатнинг бошланиши
 рўйхатнинг бошига янги элемент қўшиш 
procedure TForm1.Button1Click(Sender: TObject);
var node: TPStudent; // рўйхатнинг янги тугуни
   curr: TPStudent; // рўйхатнинг жорий тугуни
    avv: TPStudent; // curr дан олдин турадиган тугун
begin
new(node);  рўйхатнинг янги элементини ҳосил қилиш 
node^.f_name := Edit1.Text; // фамилия
node<sup>\land</sup>.1 name := Edit2.Text; // исм
 тугунни ðûéõàòга қўшиш
 дастлаб рўйхатдан тугунга мос жойни аниқлаймиз
Curr := headavv := NIL:
{ Диққат! Агар қуйидаги шартни 
(node.f_name > curr".f_name) and (curr \langle NIL)
```
билан алмаштирилса бажарий вақтидаги ҳатолик рўй беради. Чунки, curr NIL ва шу сабабли curr.^name ўзгарувчи мавжуд эмас. Шартнинг фойдаланилган вариантида эса дастлаб қиймати FALSE бўлган (curr  $\ll$  NIL) шарти текширилмоқда. Бу холда иккинчи шарт текширилмайди.}

```
while (curr \langle \rangle NIL) and (node.f_name \rangle curr^.f_name) do
begin
 киритилган қиймат жорий элементдан катта
avv := curr;Curr := curr^{\wedge}.next; \mathbb{R}кейинги тугунга
end;
if avv = NIL then begin
 янги элементни рўйхат бошига ўтказиш
node<sup>\wedge</sup>. Next := head; head := node;
end
else begin
 янги тугун avv дан кейин, аммо curr дан олдин
node^{\wedge}.next := avv^{\wedge}.next:
avv^{\wedge} next := node:
end;
Edit1.text := "; Edit2.text := ";
Edit1.SetFocus;
```
end;

```
 рўйхатни экранга чиқариш
procedure TForm1.Button2Click(Sender: TObject);
var curr: TPStudent;  рўйхатнинг жорий элементи 
n:integer;  рўйхат (элементларнинг) сони 
st:string; // рўйхатнинг сатрли кўриниши
begin n := 0; st := ";
curr := head: \# p\forall x \alphaтнинг биринчи элементи
while curr \langle \rangle NIL do begin
n := n + 1;
st := st + curr^.f_name + ' ' + curr^.l_name + #13;
curr := curr^{\wedge}.next; \# p\forallйхатнинг кейинги элементи
end;
if n \leq 0then ShowMessage('рўйхат:' +#13 + st)
else ShowMessage('рўйхатда элементлар йўқ.');
end;
procedure TForm1.FormActivate(Sender: TObject);
begin
head := NIL; \ellрўйхат бўш
end;
end.
    Дастурни ишга тушириш
```
Tform1.Button1Click процедураси динамик ўзгарувчи-ѐзувни ҳосил қилади, унинг майдонларига дастур диалог ойнасидаги маълумотларни қиймат қилиб беради, бу тугун-маълумот учун тартибланган рўйхатдан жой аниқлайди ва янги элементдан аввал турган тугуннинг next кўрсаткичига тузатмалар киритиб рўйхатга қўшади.

Рўйхатни экранга Tform1.Button2Сlick процедураси чиқаради. Дастур ишга тушганидан сўнг, фамилиялар, масалан, Каримов, Салимова, Икромова тартибида киритилганидан кейин, рўйхатнинг кўриниши 9.11-расмда келтирилган.

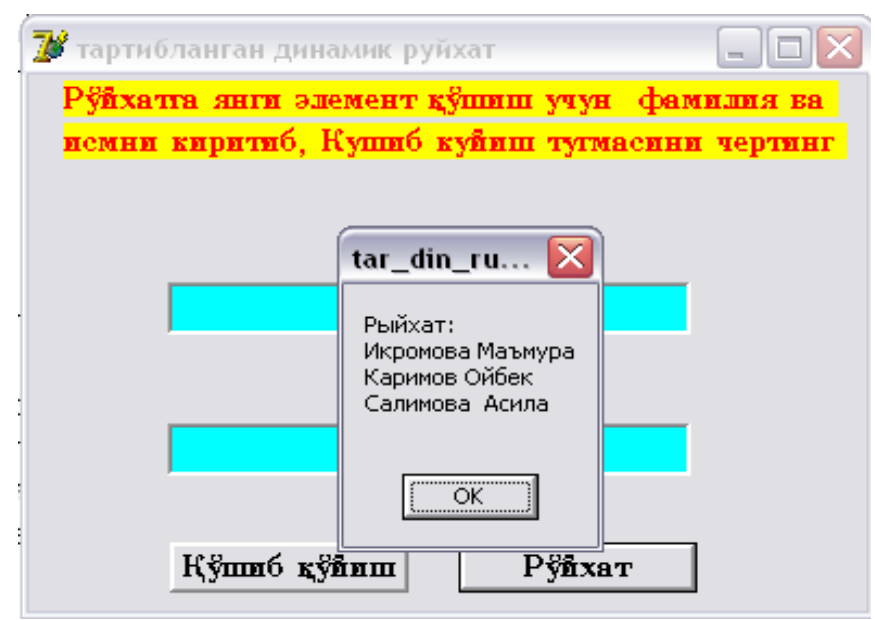

9.11-расм. Дастур тартиблаган рўйхатдан намуна

# **9.8. Элементларни рўйхатдан ўчириш**

Тугунни рўйхатдан ўчириш учун ўчирилиши талаб қилинган тугундан олдин турган тугуннинг кўрсаткичига тузатмалар киритиш лозим. (9.12-расм)

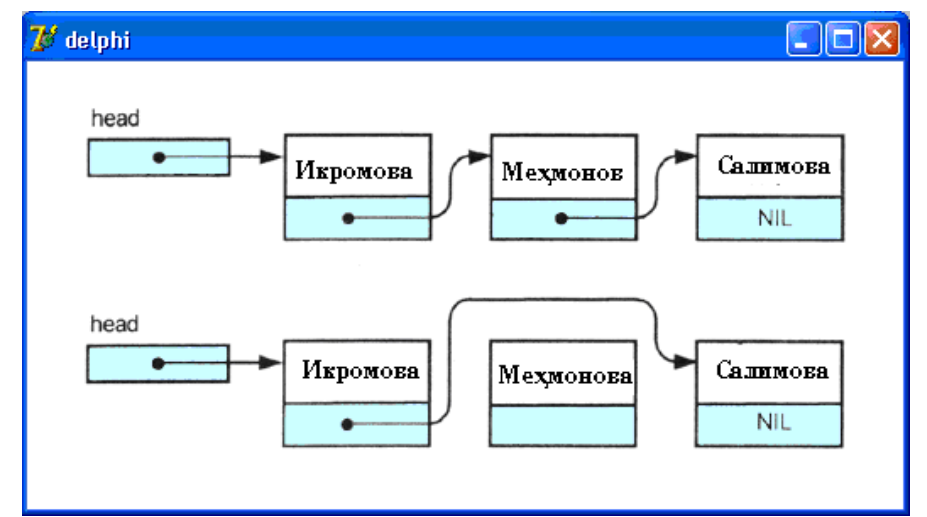

**9.12-расм. Э**лементни рўйхатдан ўчириш

Тугун динамик ўзгарувчи бўлгани учун бу тугунни рўйхатдан ўчирилганидан сўнг, шу тугуннинг хотирадан банд қилган жойи ҳам бўшатилиши шарт. Динамик хотирани бўшатиш (ѐки динамик ўзгарувчини йўқотиш) dispose процедураси ѐрдамида амалга оширилади. Dispose процедурасида битта параметр — динамик ўзгарувчига кўрсаткич қатнашади ҳалос. Бу динамик ўзгарувчи банд қилган жойни бўшатилиши керак. Масалан,

Var *p*: ^integer; **begin**  $new(p)$ ; { дастурнинг буйруқлари} dispose(p); **end**

дастурида p - динамик ўзгарувчи ҳосил қилинади, сўнгра у йўқотилади. Хотиранинг бўшаган қисмидан бошқа ўзгарувчилар учун фойдаланилиши мумкин. Агар динамик ўзгарувчилар банд қилган хотира қисмлари бўшатилмаса, дастур маълум бир муддат ишлаганидан сўнг, навбатдаги динамик ўзгарувчи учун жой етмай қолиши мумкин.

Қуйидаги дастур тартибланган рўйхатга тугунларни қўшиш ва ўчиришга имкон беради. Бу дастурнинг диалог ойнаси 9.13-расмда берилган.

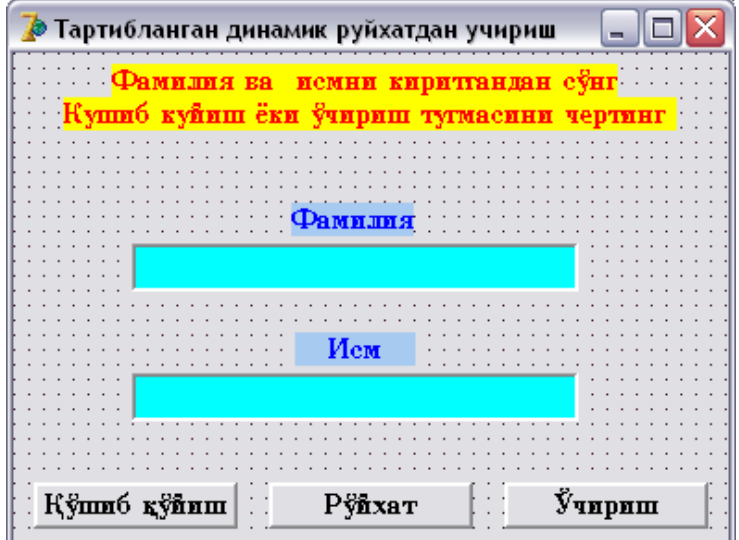

9.13-расм. Динамик рўйхатдан ўчириш дастурининг диалог ойнаси

Тугунни рўйхатга қўшиш, экранга чиқариш, рўйхат тугунларини эълон қилиш процедуралари **Тартибланган динамик рўйхат2** дастуридаги мос процедуралар билан бир ҳил бўлгани учун, уларни келтириб ўтирмаймиз.

Тугунни рўйхатдан ўчириш амалини TForm1.Button3Click процедураси бажаради. У **Ўчириш** (Button3) тугмасини чертилиши билан ишга тушади. Бу процедуранинг матни 9.6-листингда берилган.

## **9.6-листинг. Тугунни рўйхатдан ўчириш**

```
procedure TForm1.Button3Click(Sender: TObject);
var curr:TPStudent;  жорий, текширилаѐтган тугун
     pre: TPStudent;  аввалги тугун
    found:boolean; \sqrt{TRUE} – ўчириладиган тугун рўйхатда бор
begin
 if head = NIL then
   begin
     MessageDlg('Рўйхат бўш!', mtError,[mbOk],0);
     Exit;
   end;
 curr := head; //жорий тугун - биринчи тугун
 рге:=NIL; // ундан олдин тугунлар йўк
 found := FALSE:
  Ўчирилиши талаб қилинган тугунни топиш
 while (curr \langle \rangle NIL) and (not found) do
    begin
   if (curr^.f_name = Edit1.Text) and (curr^.l_name = Edit2.Text)
      then found := TRUE // керакли тугун топилди
       else  навбатдаги тугунга
         begin pre := curr; curr := curr^.next; end;
    end;
    if found then begin
        керакли тугун топилди
        if MessageDlg('тугун рўйхатдан ўчирилади!',
                 mtWarning,[mbOk,mbCancel],0) <> mrYes
          then Exit;
        тугун ўчирилмоқда
        if pre = NILthen head := curr^.next
             рўйхатдаги биринчи тугун ўчирилмоқда
        else pre\land.next := curr.next;
        Dispose(curr);
       MessageDlg(Tyryn' + #13 +'Исми:' + Edit1.Text + #13 +
             'Фамилияси:' + Edit2.Text + #13 +
              'рўйхатдан ўчирилди.',
              mtInformation,[mbOk],0);
      end
    else  ўчириш сўралган тугун рўйхатда йўқ
      MessageDlg('Узел' + #13 + 'Исми:' + Edit1.Text + #13 +
       'Фамилияси: ' + Edit2.Text + #13 + 'рўйхатда топилмади.',
              mtError,[mbOk],0);
   Edit1.Text := "; Edit1.Text := "; Edit1.SetFocus;
end;
         Дастурни ишга тушириш
```
Бу процедура рўйхатни бошидан-оѐқ кўриб чиқади ва диалог ойнасининг киритиш майдонидаги ўчириладиган тугунни бор ѐки йўқлигини текшириб чиқади. Агар мавжуд бўлса, у ҳолда фойдаланувчидан бу тугунни ўчиришга ижозат сўрайди. Агар фойдаланувчи ОК тугмасини босиб, бу амални тасдиқласа, процедура уни ўчиради. Агар ўчириладиган маълумот рўйхатдан топилмаса, дастур бу ҳақида экранга ахборот чиқаради.

# 10-боб. **ОБЪЕКТЛИ ЙЎНАЛТИРИЛГАН ДАСТУРЛАШГА КИРИШ**

## **10.1. Кириш**

Азалдан дастурлаш процедурали дастурлаш асосида юзага келди ва ривожланди. Бу дастурлашнинг моҳияти алгоритм, процедура ва маълумотларни қайта ишлашдан иборат.

Объектли йўналтирилган дастурлаш (ОЙД) – бу шундай дастурлар ишлаб чиқариш усулики, унинг асосида объект ѐтади. Объект — бу борлиқ оламнинг бирор объектига мос келадиган бирор тузилмадан иборат. ОЙД усули билан ечиладиган масала объектларнинг атамалари ва уларнинг устида бажариш мумкин бўлган амаллар ѐрдамида ифодаланади. Шунинг учун бу усулда ѐзилган дастур объектлар ва улар ўртасидаги муносабатларни ўз ичига олади.

**Эслатма:** Шуни айтиш жоизки. Delphi да компоненталар базаси ѐрдамида иловалар ишлаб чиқиш учун ОЙД концепцияларини билиш шарт эмас. Аммо, бу бобдаги материаллар дастур ўз компоненталари билан қандай муносабатда бўлишини ҳамда Delphi нимани ва нима учун дастур матнига қўшишини чуқур тушуниш учун фойдали бўлади.

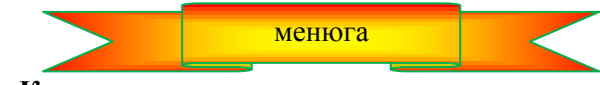

#### **10.2. Класс**

Классик Pascal тили дастурчиларга ўзларининг мураккаб маълумот типларини – ѐзувларни аниқлашга имкон беради. Delphi тили дастурлашнинг ОЙД концепциясига мувофиқ классларни аниқлаши мумкин. Класслар – бу мураккаб структура бўлиб, ўз ичига маълумотларни, процедура ва функцияларни ифодалашдан ташқари, классларнинг вакили бўлмиш объектлар устида бажарилиши мумкин бўлган амалларни ҳам олади. Энг содда классни эълон қилишга намуна қуйидагича :

 $TPerson = class$ private fname: string[15]; faddress: string[35]; public procedure Show; end;

Классдаги маълумотлар майдонлар, процедура ва функциялар эса методлар деб аталади. Юқоридаги мисолда TPerson — класс номи, fname ва faddress – майдон номлари, show — метод.

**Эслатма:** Delphi да қабул қилинган келишувга биноан майдонларнинг номлари f харфидан (fieldмайдон сўзидан) бошланиши шарт.

Классларни ифодалаш дастур матнида типларни эълон қилиш бўлимида (type) жойлаштирилади.

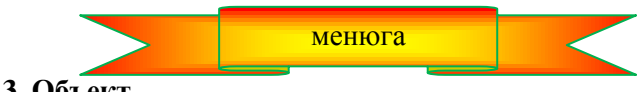

**10.3. Объект**

Объектлар классларнинг вакили сифатида дастурда var бўлимида эълон қилинади. Масалан: **Var** student: TPerson; professor: TPerson;

**Эслатма:** Delphi да объект – бу динамик структура. Объект- ўзгарувчининг қиймати маълумотлардан эмас, балки объектдаги маълумотларга мурожаатга тенг бўлади. Шунинг учун дастурчи бундай маълумотлар учун хотирадан жой ажратиш ҳақида қайғуриши лозим.

Хотирадан жой ажратиш класснинг махсус методи – одатда Create (яратилсин) номи бериладиган конструктор ѐрдамида амалга оширилади. Конструкторнинг махсус роли ва ҳулқини алоҳида таъкидлаш учун классларни ѐзишда одатдаги procedure сўзи ўрнига constructor сўзидан фойдаланилади. Қуйидаги мисолда таркибига конструктор киритилган Tperson классини эълон қилиш келтирилган:

 $TPerson = class private$ fname: string [ 15 ]; faddress: string[35]; constructor Create; // конструктор public procedure show; метол end;

Объектнинг маълумотлари учун хотирадан жой ажратиш метод-конструкторни қўллаш натижасининг қийматини объектнинг (класснинг) типига ўзлаштириш йўли билан амалга оширилади. Масалан,

 $professor := TPerson.Create;$ 

кўрсатмаси бажарилганидан сўнг, professor объектининг маълумотлари учун хотирадан етарли жой ажратилади.

Конструктор хотирадан жой ажратишдан ташқари, объектнинг майдонларига бошланғич қийматлар бериш вазифасини ҳам бажаради, яъни объектни инициализация қилади. Қуйидаги мисолда конструкторни Tperson объектига қўллаш намунаси келтирилган: :

constructor TPerson.Create;

begin fname  $:=$  "; faddress  $:=$  ": end;

Конструкторни қўллаш бир оз бошқачароқ. Биринчидан, танасида одатдаги динамик хотирадан жой ажратувчи New процедураси йўқ (хотирадан жой ажратиш бўйича ҳамма ишларни компиляторнинг ўзи бажаради). Иккинчидан, дастурда конструкторга метод-функцияга мурожаат каби мурожаат қилинсада, конструктор расман қийматларни қайтармайди.

Объектдан фойдаланиш мумкин бўлиши учун аввал эълон, сўнгра инициализация қилинади. Шундан кейин, объект майдонларининг қийматларини аниқлаш мумкин. Объектнинг майдонига мурожаат қилиш учун объектнинг номи ва майдоннинг номи бир-биридан нуқта билан ажратилган ҳолда ѐзилади. Объект кўрсаткич булгани билан, ^ белгисини қўйилмайди. Масалан, professor объектининг fname майдонига мурожаат қилиш учун одатдаги professor^.fname ѐзуви ўрнига

professor.fname

деб ѐзилади.

Агар дастурда бирор объект кейинчалик фойдаланилмайдиган бўлса, бу объектнинг майдонларини хотирадан банд қилган жойлари бўшатилиши мумкин. Бу масала Free метод-деструктори ѐрдамида ҳал қилинади. Масалан, professor объекти майдонларининг хотирадан эгаллаган жойлари

professor.Free;

кўринишидаги кўрсатма ѐрдамида бўшатилади.

**10.4. Метод** менюга

Класснинг методлари (классни эълон қилишда кўрсатилган процедура ва функциялар) класснинг объектлари устида амаллар бажаради. Метод бажарилиши учун объектнинг номи ва методнинг номлари бир-биридан нуқта билан ажратиб кўрсатилади. Масалан,

professor. Show;

кўрсатмаси show методини professor объектига нисбатан қўлланишини англатади. Амалий жиҳатдан, методни объектга нисбатан қўллаш процедураларга мурожаатнинг махсус ѐзиш усулидир.

Класснинг методлари дастурда оддий процедура ва функциялар каби аниқланади. Фарқи шуки, унинг номи икки қисмдан иборат бўлади: метод тегишли бўлган объектнинг номи ҳамда методнинг номи. Улар бир-биридан нуқта билан ажратилади. қуйидаги мисолда TPerson классининг show методини аниқлашга намуна келтирилган:

 TPerson классининг show методи **procedure** TPerson.Show; begin ShowMessage( 'Имя:' + fname  $+$  #13  $+$  'Адрес:' + faddress); end;

**Эслатма:** Методнинг буйруқларида объектнинг майдонларига мурожаат қилиш объект номини кўрсатмасдан амалга оширилади.

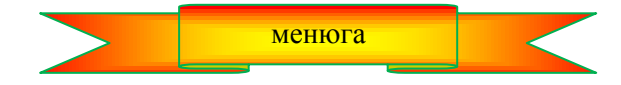

## **10.5. Объектнинг ҳусусиятлари ва инкапсуляцияси**

Инкапсуляция деганда объект номини фақат класснинг методлари ѐрдамида мурожаат қилинишини таъминлаш мақсадида яшириш тушунилади.

Delphi тилида объектнинг майдонларига мурожаат қилишдаги чеклов объект ҳусусиятини кўрсатиш билан амалга оширилади. Объектнинг ҳусусияти ҳусусият қийматини олган майдон ҳамда ҳусусият майдонларига мурожаат қилиш учун иккита метод билан характерланади. Ҳусусият қийматларини аниқлаш ҳусусиятн ѐзиш усули (write) деб аталади, ҳусусият қийматини олиш усули эса ҳусусиятни ўқиш усули (read) дейилади.

Классни эълон қилишда ҳусусият номидан аввал property (ҳусусият) сўзи ѐзилади. Ҳусусият номидан кейин унинг типи ва ҳусусият қийматларига мурожаат қилиш методларининг номлари кўрсатилади. Read сўзидан кейин ҳусусиятни ўқиш методининг номи, write дан кейин эса ҳусусиятни сақлаш методининг номи ѐзилади. Қуйидаги мисолда иккита Name ва Address ҳусусиятларига эга бўлган Tperson классининг эълони келтирилмоқда:

#### **type**

 $\text{TMame} = \text{string}[15];$  $TAddress = string[35]:$  $TPerson = class \mathbb{Z}$ класс **private** FName: TName; Name ҳусусиятининг қиймати FAddress: TAddress; // Address хусусиятининг қиймати **Constructor** Create(Name:Tname); **Procedure** Show; **Function** GetName: TName; **Function** GetAddress: TAddress; **Procedure** SetAddress(NewAddress:TAddress); **public Property Name: Тпате∥ Name ни ўкиш read** GetName; фақат ўқиш мумкин ҳалос **Property Address: TAddress // Address хусусияти read** GetAddress фақат ўқиш мумкин ҳалос **write** SetAddress; фақат ѐзиш мумкин ҳалос **end;**

Дастурда ҳусусият қийматларини кўрсатиш учун объектга нисбатан ҳусусият қийматларини аниқлаш методини ѐзиш керак эмас, ҳусусиятга қиймат беришнинг оддий ѐзувидан фойдаланиш лозим. Масалан, student объектининг Address ҳусусиятига қиймат бериш учун

student. Address := 'Наманган шахри, Навоий кўчаси, 25-уй';

деб ёзиш етарли.

Компилятор ҳусусиятга қиймат бериш буйруғини

student.SetAddress('Наманган шахри, Навоий кўчаси, 25-уй':

методига мурожжат тарзида қайта трансляция қилади.

Ташқи кўринишдан, ҳусусиятларни дастурда қўллаш объектнинг майдонларидан фойдаланишдан фарқ қилмайди. Аммо, ҳусусият ва объект майдони ўртасида каттагина фарқ мавжуд: ҳусусиятларга қиймат бериш ва ўқишда кўрсатилган вазифани бажарувчи процедура автоматик тарзда чақирилади.

Дастурда методларга айрим қўшимча вазифаларни ҳам топшириш мумкин. Масалан, Масалан, метод ѐрдамида ҳусусиятларга берилаѐтган қийматларнинг тўғрилигини назорат қилиш, ҳусусият билан мантиқан боғланган бошқа майдонларга қийматлар бериш, ѐрдамчи процедураларни чақириш каби масалаларда фойдаланиш мумкин.

Объектнинг маълумотларини ҳусусият кўринишида расмийлаштириш объект ҳусусиятлари қийматларини ўзида сақлаѐтган майдонларга мурожаат қилишни чеклашга имкон беради, масалан, майдондаги маълумотларни фақат ўқишга рухсат бериш мумкин. Дастурнинг буйруқлари ҳусусият қийматларини ўзгартириб қўймаслиги учун, ҳусусиятни кўрсатишда фақат ўқиш методидан фойдаланиш лозим. Фақат ўқиш учун мўлжалланган ҳусусият қийматини ўзгартиришга уриниш компиляция вақтидаги ҳатоликни юзага келтиради. TPerson класси учун юқорида келтирилган эълонда Name ҳусусияти фақат ўқиш учун, Address — ҳусусияти эса ўқиш ва ѐзиш учун мўлжалланган.

Ёзишдан химояланган ҳусусият қийматини аниқлаш масаласи объект инициализацияси вақтида ҳал қилиниши мумкин. Қуйида TPerson класси объектларини яратиш ва унинг ҳусусиятларига мурожаат қилиш учун TPerson классининг методлари келтирилган:

 TPerson объектининг конструктори **Constructor** TPerson.Create(Name:TName); **begin** Fname  $:=$  Name: **end;** Name ҳусусияти қийматини олиш методи **Function** TPerson.GetName; **begin**  $Result := FName:$ **end;** Address ҳусусияти қийматини олиш методи **function** TPerson.GetAddress; **begin**  $Result := FAddress:$ **end;** Address ҳусусияти қийматини ўзгартириш методи **Procedure** TPerson.SetAddress(NewAddress:TAddress); **begin if** FAddress  $=$ ' **then**  $FAddress := NewAddress;$ **end;**

TPerson объектининг келтирилган конструктори объект яратади ва Name ҳусусиятининг қийматини аниқловчи Fname майдонини белгилайди. TPerson класси объектларини яратишни таъминловчи ва унинг ҳусусиятларини ифодаловчи дастурнинг буйруқлари қуйидагича бўлиши мумкин:

student := TPerson.Create('Абдуллаев'); student.Address := 'Навоий кўчаси, 3-уй, кв.25';

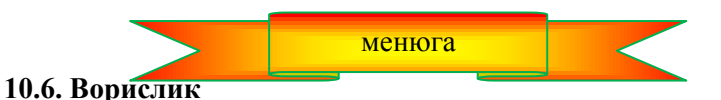

ОЙД концепцияси янги классларни мавжуд классларга янги майдонлар, ҳусусиятлар ва методларни қўшиш орқали яратиш имконини ҳам беради. Янги классларни ташкил қилишнинг бундай усули юзага келтириш деб аталади. Бу ҳолда янги, юзага келган (насл) класс ўзининг базавий ота классининг ҳусусият ва методларини мерос олади.

Насл-классни эълон қилишда отасининг класси кўрсатилади. Масалан, TEmployee (ходим) класси биз юқорида кўрган TPerson классига FDepartment (бўлим) майдонини қўшиш орқали ҳосил қилиниши мумкин. Бу ҳолда TEmplioyee классини эълон қилиш қуйидагича ѐзилиши мумкин:

```
TEmployee  class(TPerson)
```
FDepartment: integer; бўлим номери **constructor** Create(Name:TName; Dep:integer); **end;**

Қавслар ичига олинган TPerson номли класс TEmployee класси Tperson классининг ҳоисласи сифатида юзага келганлигини эканлигини англатади. Ўз навбатида TPerson класси TEmployee учун базавий класс ҳисобланади. .

TEmpioyee класси ўз шахсий конструкторига эга бўлиши лозим. У ота-классни ҳамда ўз майдонларининг инициализациясини таъминлаш учун хизмат қилади. Намуна сифатида қуйидаги TEmployee конструктори классини кўриш мумкин:

**constructor** TEmpioyee.Create (Name : Tname; Dep : integer); **begin inherited** Create(Name);  $F$ department := Dep; **end;**

Бу келтирилган мисода inherited буйруғи билан ота-классининг конструктори чақирилади. Шундан сўнг, насл-класснинг майдонига қиймат берилиши мумкин.

Янги классни ҳосил қилиш жараѐни тугаганидан кейин дастурда ота классининг метод ва майдонларидан фойдаланиш мумкин. Қуйидаги дастур парчасида ана шу имконият кўрсатилган.

engineer := TEmployee.Create(' $A\delta_A$ ), Taggerate(' $A\delta_B$ ); engineer.address := 'Навоий кўчаси, 3-уй, кв.25';

Бу ердаги биринчи кўрсатма Temployee ти пидаги объектни яратади, иккинчиси эса — ота классига мансуб бўлган ҳусусият қийматини белгилайди.

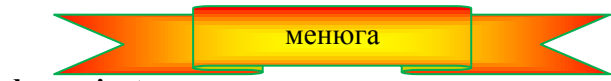

**10.7. Protected ва private директивалари**

Класс элементларини (майдонлар, методлар, ҳусусиятлар) эълон қилишдан ташқари эълон одатда protected (химояланган) ва private (ёпилган) директиваларини хам ўз ичига олади. Улар класс элементларини дастурда кўриниш даражаларини белгилаб беради.

Protected секциясида эълон қилинган объектлардан фақатгина улардан ҳосил қилинган класслардагина фойдаланиш мумкин. Бу секциянинг класслари элементларининг кўриниш соҳалари класснинг эълони жойлашган модул билан чегараланиб қолмайди. Одатда protected секциясига класслар методларининг эълонлари жойлашади.

Private секциясида эълон қилинган класснинг элементлари фақат модулнинг ичидагина қўринади. Бу элементлардан модулдан ташқарида, ҳаттоки шу класслардан ҳосил қилинган классларда ҳам фойдаланиб бўлмайди. Одатда private секциясига класснинг майдонларини эълонлари жойлаштирилади, бу майдонлардан фойдаланиш ҳуқуқини берадиган методлар эса protected секциясида жойлаштирилади.

Қуйида фойдаланиш ҳуқуқини бошқарадиган кўрсатмаларни ўз ичига олган Tperson классининг эълони келтирилмоқда:

TPerson = class private FName: TName; Name ҳусусиятининг қиймати

FAddress: TAddress; // Address хусусиятининг қиймати **protected Constructor** Create(Name:TName); **Function** GetName: TName; **Function** GetAddress: TAddress; **Procedure** SetAddress(NewAddress:TAddress); **Property** Name: TName **read** GetName; **Property** Address: TAddress **read** GetAddress **write** SetAddress; **end;**

Эслатма: Айрим холларда класс элементларини тўла яширишга тўғри келади. Бундай холларда классни алоҳида модулда эълон қилиниши лозим. Бу класснинг объектларидан фойдаланувчи дастурда эса модулга мурожаат қилинади.

# **10.8. Полиморфизм ва виртуал методлар** менюга

Полиморфизм — бу турли классларга кирган методлар учун бир ҳил номлардан фойдаланиш имкониятидир. Полиморфизм концепциясида объектга нисбатан метод қўлланганида айнан объектнинг классига мос келувчи методдан фойдаланишни таъминлайди.

Учта, бири қолган иккиси учун базавий бўлган класслар аниқланган бўлсин:

**tуре**

```
 базавий класс
  TPerson  class
  fname: string; ∥ном
  constructor Create(name : string);
  function info : string; 
  virtual;
  end;
 TPerson дан ҳосил қилинган
  TStud = class(TPerson)Fgr : integer;  ўқув гуруҳининг номери 
  constructor Create(name : string; gr : integer);
  function info: string; 
  override; 
  end;
 TPerson дан ҳосил қилинган
  TProf = class(TPerson)fdep:string;  кафедранинг номи
  constructor Create(name : string; dep : string);
  function info : string;
  override;
  end;
```
Бу классларнинг ҳар бирида info методи қатнашмоқда. Базавий классда virtual директиваси ѐрдамида info методи виртуал деб эълон қилинган. Методни виртуал деб эълон қилиш насл классларда виртуал методларни ўзининг шахсий методлари билан алмаштиришга имкон беради. Ҳар бир насл классда ўзининг info методи аниқланган, ва улар ота классидаги мос методнинг ўрнини босади. (ота класидаги виртуал методларнинг ўрнини боса оладиган насл класснинг методлари override директиваси билан кўрсатилади). Қуйида ҳар бир класс учун info методининг аниқланиши кўрсатилган:

#### **function** TPerson.info : **string;**

```
begin
result := ":
end;
function TStud.info : string; 
begin
result := \text{frame} + 'rp.' + \text{IntTostr(fgr)};end;
function TProf.info : string; 
begin
result := \text{frame} + ' \text{Kap.'} + \text{fdep};end;
```
Ҳар икки класс битта базавий классдан ҳосил қилингани учун талабалар ва ўқитувчилар рўйхатини қуйидагича эълон қилиш мумкин (объект — бу кўрсаткич эканлигини эсга олинг):

list: **array**[l**.**.SZL] of TPerson;

Delphi тили ота классидаги кўрсаткич учун насл класси кўрсаткичининг қийматини бера олгани учун, рўйхатни юқоридаги тарзда эълон қилишга имкон беради. Шунинг учун list массивининг элементлари Tstud классининг объектлари ҳам, Tprof классидаги объектлар ҳам бўла олади.

Талабалар ва ўқитувчилар рўйхатини экранга массив элементларига нисбатан info методини қўллаган ҳолда чиқарилиши мумкин. Масалан. Мана бундай қилиб:  $st :=$ ": for i:= l to SZL do //SZL - массив-рўйхатнинг элементлар сони **if**  $list[i] \leq NIL$ **then**  $st := st + list[i].Info + #13;$ ShowMessage (st);

Дастурнинг иши давомида массивнинг ҳар бир элементи Tstud типидаги объектларни ҳам, Tprof типидаги объектларни ҳам олиши мумкин. Полиморфизм концепцияси айнан ҳар бир объектнинг типига мос бўлган методни қўлланишини таъминлайди.

Қуйидаги дастур, юқорида эълон қилинган TPerson, TStud ва Tprof классларидан фойдаланиб, талаба ва ўқитувчилар рўйхатини ҳосил қилади ва экранга чиқаради. Дастурнинг матни 10.1-листингда, диалог ойнаси эса 10.1-расмда келтирилган.

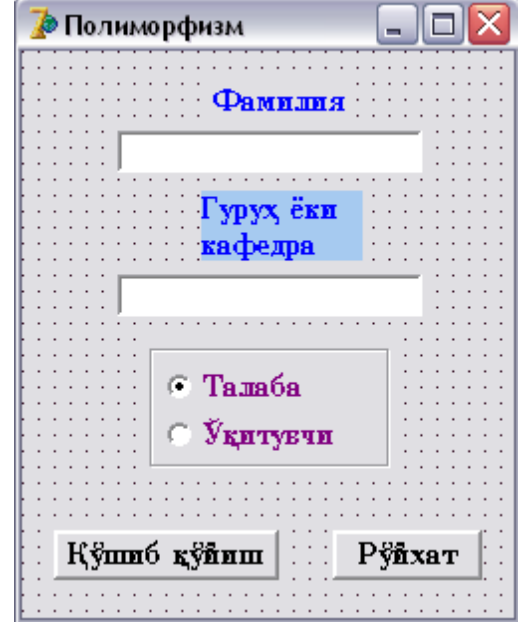

**10.1-расм. Полиморфизм дастурининг д**иалог ойнаси

## **10.1-листинг. Полиморфизм**

**unit polimo**r\_; interface uses Windows, Messages, SysUtils, Classes, Graphics, Controls, Forms, Dialogs, StdCtrls; type  $TForm1 = class(TForm)$  Edit1: TEdit; Edit2: TEdit; GroupBox1: TGroupBox; RadioButton1: TRadioButton; RadioButton2: TRadioButton; Label1: TLabel; Label2: TLabel; Button1: TButton; Button2: TButton; procedure Button1Click(Sender: TObject); procedure Button2Click(Sender: TObject); private { Private declarations } Public { Public declarations } end; type базавий класс  $TPerson = class$ fName: string;∥ном constructor Create(name:string); function info:string; virtual; end; Талаба класси

```
TStud = class(TPerson)fGr: integer; // гурух номери
        constructor Create(name:string;gr:integer);
        function info:string; 
      override;
    end;
   Ўқитувчи класси
  TProf = class(TPerson) fdep:string;  кафедра номи
        constructor Create(name:string;dep:string);
        function info:string; override;
   end;
const SZL = 10; // рвйхат хажми
var
  Form1: TForm1;
  List: array[1..SZL] of TPerson;  рўйхат
 n:integer = 0; \mathcal{D} рўйхатдаги одамлар сони
implementation
{$R *.DFM}
constructor TPerson.Create(name:string);
    begin
     fName := name:
   end;
constructor TStud.Create(name:string;gr:integer);
   begin
   inherited create(name); // базавий класс конструкторини чақириш
   fGr := gr; end;
constructor TProf.create(name:string; dep:string);
   begin
  inherited create(name); // базавий класс конструкторини чақириш
  fDep := dep; end;
function TPerson.Info:string;
   begin
  result := \text{frame}: end;
function TStud.Info:string;
   begin
    result := \text{frame} + 'rp.' + \text{IntToStr}(fGr); end;
function TProf.Info:string;
   begin
    result := frame + ' \kappa a \phi.' + fDep; end;
 Қўшиб қўйиш тугмаси чертилганда
procedure TForm1.Button1Click(Sender: TObject);
   begin
    if n < SZL then
     begin  объектн рўйхатга қўшиш
       N := n + 1;
        if Radiobutton1.Checked
         then /TStud объектини яратамиз
         List[n] := TStud.Create(Edit1.Text, StrToInt(Edit2.Text))
```

```
else // ТРгоf объектини яратамиз
           List[n] := TProf.Create(Edit1.Text, Edit2.Text);  киритиш майдони тозаланмоқда
    Edit1.Text := ":
    Edit2.Text := ";
     Edit1.SetFocus;  курсорни Фамилия майдонига ўтказилмоқда
    end
  else ShowMessage('рўйхат тўлди!');
end;
procedure TForm1.Button2Click(Sender: TObject);
var
  i:integer;  индекс
 st:string; // рўйхат
begin
 for i := 1 to SZL do
   if list[i] \Diamond NIL then st := st + list[i].info + #13;
 ShowMessage('рўйхат' + #13 + st);
end;
end.
  Дастурни ишга тушириш
```
Tform1.Button1Click процедураси **Қўшиб қўйиш** (Button1) тугмаси чертилганда ишга тушади ва Tsud ёки Tprof классидаги list[n] объектини хосил килади. Яратилаётган объектнинг класси RadioButton ўчиргичларининг ҳолати билан аниқланади. Ўчиргич **Талаба** (RadioButton1) ҳолатида бўлса Tstud класси, **Ўқитувчи** (RadioButton2) — ҳолатида эса Tprof классини аниқлайди.

TForm1.Button2Сlick процедураси **Рўйхат** (Button2) тугмаси чертилганда ишга тушиб, рўйхатнинг ҳар бир элементига info методини қўллайди ҳамда умумий рўйхатдан иборат бўлган сатрни ҳосил қилади.

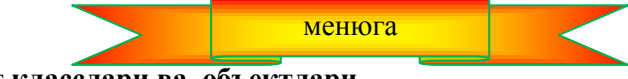

**10.9. Delphi нинг класслари ва объектлари**

Delphi интерфейсини қўллаш учун Delphi тили форма ва унинг турли компоненталари (буйруқ тугмалари, киритиш майдонлари ва х.к.) билан ишлаганда қўллаш мумкин бўлган катта сондаги турли туман классларни ўз ичига олган класслар кутубхонасидан фойдаланади.

Илова лойихасини тайѐрлаш вақтида Delphi автоматик тарзда дастур матнига керакли барча объектларни қўшиб қўяди. Агар Delphi ишга туширилганидан сўнг, кодлар редактори ойнасини кўрилса, унда қуйидаги сатрларни учратиш мумкин:

```
type
TForm1  class(TForm) 
private
{ Private declarations } 
public
{ Public declarations } 
end;
var
Form1: Tform1
```
Бу – бошланғич класс, илованинг бўш формаси ва объект-илова формасининг эълонидан иборат.

Дастурчи керакли компоненталарни қўшиб форма яратар экан, Delphi тили форма классини ҳосил қилади. Дастурчи ходисаларни қайта ишлаш процедураси яратаѐтганда Delphi илова формаси классининг

эълонига методларнинг эълонини ҳам қўшади.

Визуал компоненталарнинг классларидан ташқари, кутубхонага новизуал (кўринмайдиган) компоненталар класслари ҳам киради. Улар мос объектлар яратади ҳамда уларнинг метод ва ҳусусиятларидан фойдаланишга йўл очади. Новизуал компонентага мисол қилиб таймер (Ttimer типини) ва маълумотлар базасини бошқариш компоненталарини олиш мумкин. Яна кўплаб бошқа класслар мавжуд, аммо, уларни кўриб чиқиш ушбу китоб доирасида бизнинг олдимизда турган масалаларга кирмайди.

#### 11-боб. **DELPHI НИНГ ГРАФИК ИМКОНИЯТЛАРИ**

Delphi тили дастурчиларга тасвирий воситалар ѐрдамида экранга турли чизмалар, расмлар, иллюстрацияларн чиқаришга имкон беради.

Дастур графикани объектнинг (форма ѐки Image компонентасининг) сиртига чиқаради. Объектнинг сиртига canvas ҳусусияти мос келади. Объект сиртига бирор график элементни (тўғри чизиқ, айлана, тўғри тўртбурчак ва х.к) чиқариш учун бу объектнинг canvas ҳусусиятига эҳтиѐжга қараб метод қўллаш лозим. Масалан, Form1.Canvas.Rectangle (10,10,100,100) буйруғи дастур ойнасида тўғри тўртбурчак чизади.

#### **11.1. Холст**

Биз юқорида айтиб ўтганимиздек, дастур графикани чиқариши мумкин бўлган сиртга Canvas ҳусусияти мос келади. Ўз навбатида, canvas ҳусусияти — бу Tcanvas типидаги объект ҳисобланади. Бу типдаги методлар содда график элементларни (нуқта, чизиқлар, айлана, тўғри тўртбурчаклар ва х.к.) ясашга имкон беради. Ҳусусиятлари эса график элементларнинг характеристикаларини (ранг, қалинлиги, чизиқларнинг стиллари, соҳаларга фон бериш усуллари, матнларга шрифтлар ва х.к.) белгилаб беради.

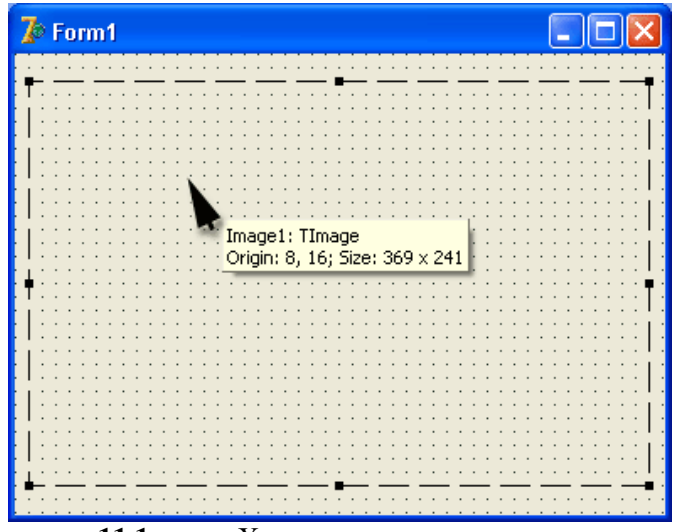

**11.1-расм.** Холстнинг координаталари

Содда график элементларни чиқариш методлари Canvas ҳусусиятларини қандайдир абстракт холст деб қарайди ва унда чизиш амалларини бажариши мумкин. (canvas – "сирт", "расм чизиш учун холст" деб таржима қилинади.) Холст алоҳида нуқталар-пикеллардан ташкил топган. Пикселнинг ҳолати унинг горизонтал (X) ва вертикал (Y) координаталари билан белгиланади. Чап юқори пикселнинг координаталари (0, 0) га тенг. Координаталар юқоридан пастга қараб, чапдан ўнг томонга қараб ўсади. (11.1-расм). Холст ўнг қуйи нуқтасининг координатаси холстнинг ўлчамларига боғлиқ.

Холстнинг ўлчамларини расмлар (Image) соҳасининг Height ва width ҳусусиятлари ѐки форманинг ҳусусиятлари бўлган ClientHeight ва Clientwidth лар ѐрдамида аниқлаш мумкин.

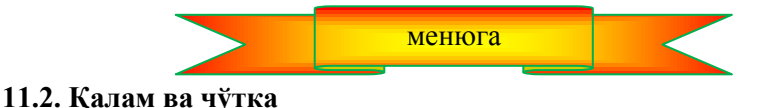

Рассом расмларни одатда қалам ва чўтка ѐрдамида чизади. Холст сиртида содда графикани ясаш таъминлайдиган методлар ҳам қалам ва чўткадан фойдаланади. Қалам чизиқлар ва контурларни чизса, чўтка контурлар билан чегараланган соҳаларни бўяш учун қўлланади.

Қалам ва чўткага Реn (қалам) ва Brush (чўтка) ҳусусиятлари мос келади. Улар мос раавишда TPen ва Tbrush типидаги объектлар ҳисобланади. Бу объектларнинг қийматлари экрандаги график элементларнинг кўринишларини белгилаб беради.

**Қалам.** Қалам нуқта, чизиқлар ва геометрик фигураларни (тўғри тўртбурчак, айлана, эллипслар, ѐйлар ва х.к.) чизиш учун ишлатилади. Холст сиртида қалам қолдираѐтган чизиқнинг кўриниши TPen объектининг ҳусусиятларига боғлиқ. Бу ҳусусиятлар 11.1-жадвалда келтирилган.

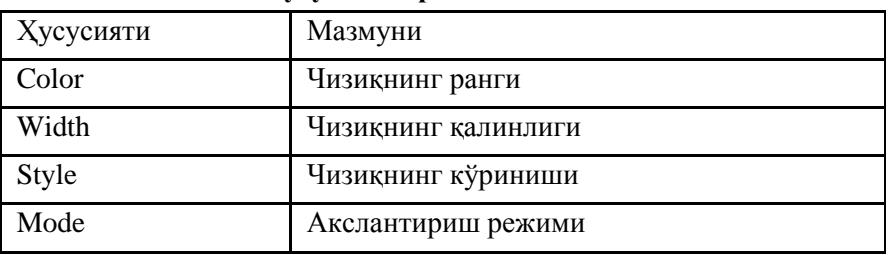

 **TPen объектининг ҳусусиятлари 11.1-жадвал**

**Color** ҳусусияти қалам билан чизилаѐтган чизиқ рангини белгилайди. 11.2-жадвалда color ҳусусиятининг қиймати сифатида фойдаланиш мумкин бўлган номланган константалар (Tcolor типи) рўйхати келтирилган.

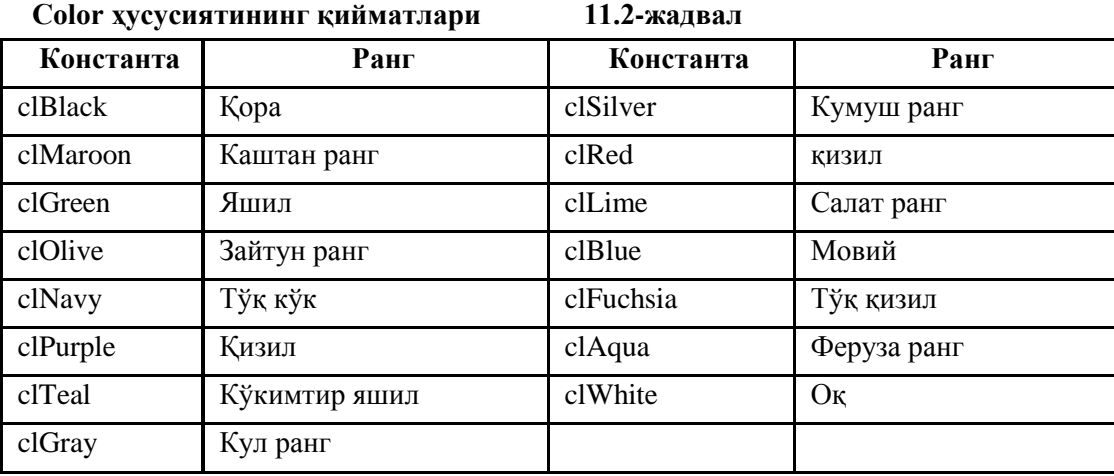

**Width** ҳусусияти чизиқ қалинлигини (пикселларда) кўрсатади. Масалан:

Canvas. Pen. Width  $:=2$ 

буйруғи қалинлиги 2 пиксел бўлган чизиқни англатади.

**Style** ҳусусияти чизиқнинг кўринишини (стилини) билдиради. Чизиқ узлуксиз ѐки узлукли (узуқузуқ) кўринишларидан бирида бўлади. 11.3-жадвалда чизиқнинг стилини белгиловчи номланган константалар рўйхати келтирилган. Пунктир чизиғининг қалинлиги 1 пикселдан катта бўла олмайди. Агар Pen.width ҳусусиятининг қиймати 1 дан катта бўлса, у ҳолда пунктир чизиғи узлуксиз кўринишда экранга узатилади.

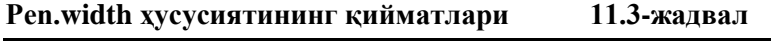

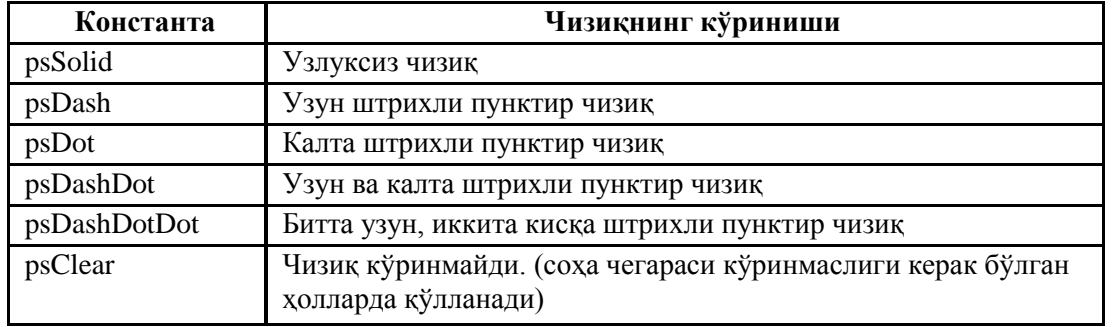

**Mode** ҳусусияти холстнинг нуқталарининг рангига боғлиқ равишда чизиқнинг нуқталарининг ранги қандай ҳосил қилинишини аниқлайди. Агар кўрсатилмаган бўлса. У ҳолда чизиқлар Pen.Color ҳусусиятининг қийматида кўрсатилган ранг билан чизилади. Аммо, дастурчи фон рангига нисбатан инверсион рангни ҳам белгилаши мумкин. Бундай ҳол фон рангига боғлиқ бўлмаган ҳолда чизиқ тўлалигича кўринишини таъминлайди. 11.4 –жадвалда Pen.Mode ҳусусиятининг айрим қийматлари келтирилган.

## **Pen.Mode ҳусусияти чизиқ рангига таъсир кўрсатади. 1.4 –жадвал**

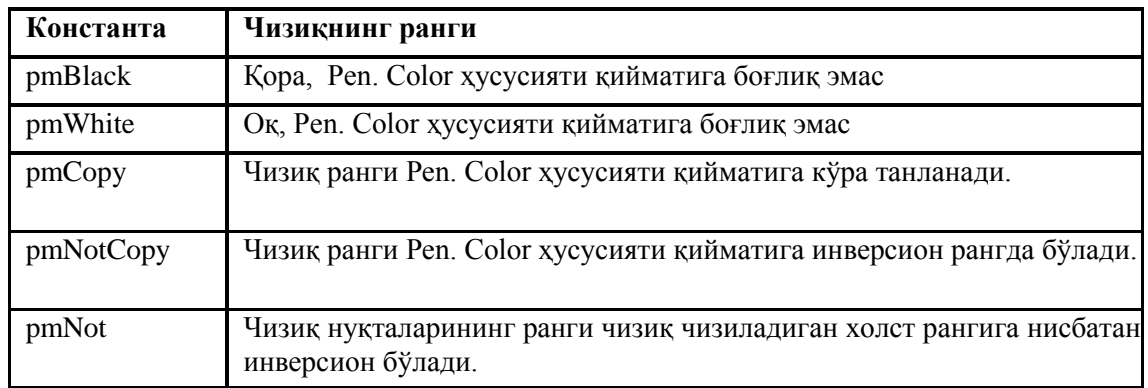

**Чўтка.** Методлар чўткани (canvas.Brush) ѐпиқ соҳаларни (масалан, геометрик фигураларни) чизиш ва бўяш учун ишлатади. Чўтка, объект сифатида иккита ҳусусиятга эга. Улар 11.5-жадвалда берилган.

**TBrush (чўтка) ҳусусиятининг қийматлари 11.5-жадвал** 

| Хусусияти | маъноси                       |
|-----------|-------------------------------|
| Color     | Епик сохани бўяйди            |
| Style     | Сохага фон бериш стили (типи) |

Контурнинг ѐпиқ ички соҳаси бўялган ѐки фон берилган бўлиши мумкин. 1-ҳолда соҳа тўлалигича фонни бекитади, 2-чисида эса штрихланмаган жойларда фон кўриниб туради. Color ҳусусиятининг қиймати сифатида TColor типидаги ихтиѐрий номланган константадан фойдаланиш мумкин. (11.2-жадвалга қаранг)

Соҳага фон бериш стилини белгиловчи номланган константалар 11.6-жадвалда берилган.

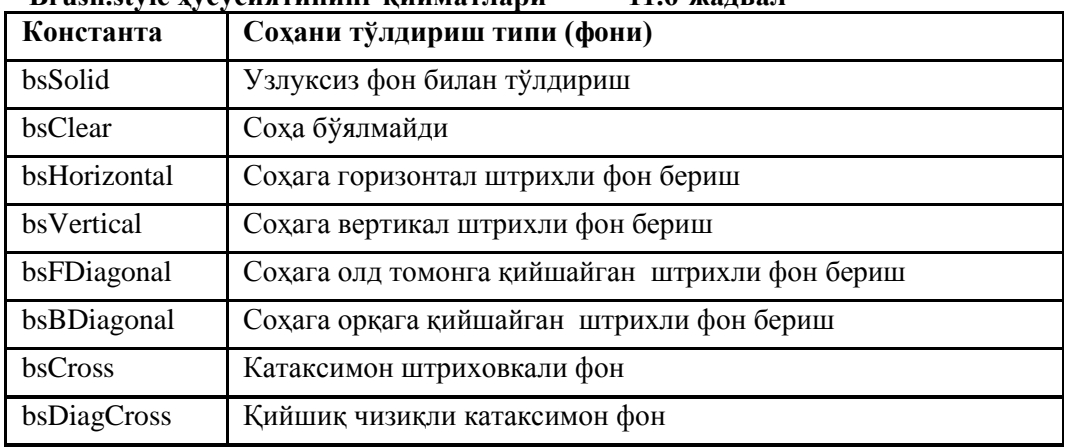

# **Brush.style ҳусусиятининг қийматлари 11.6-жадвал**

Намуна сифатида 11.1-листингда **соҳага фон бериш стиллари** дастури келтирилган. Унинг ѐрдамида экранга (11.2-расм) қора рангли ва турли стиллар билан фон берилган саккизта тўғри тўртбурчак тасвири чиқарилади.

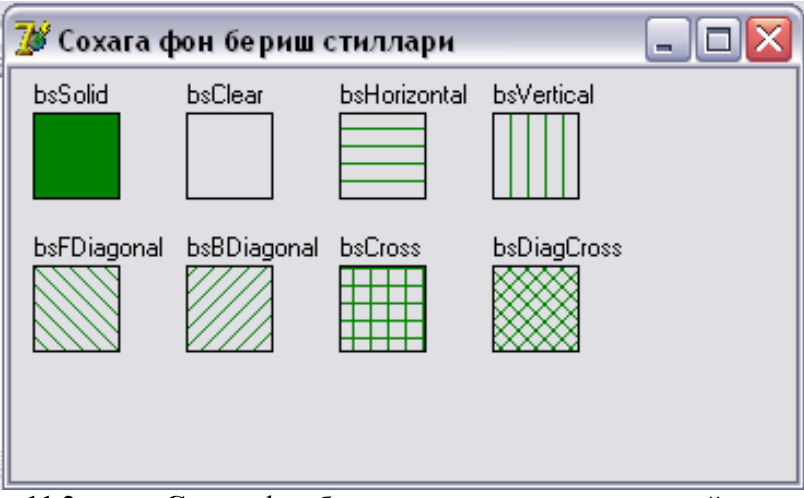

**11.2-расм. С**оҳага фон бериш стиллари дастурининг ойнаси

```
11.1-листинг. Фон бериш стиллари. 
 unit ctil:
 interface
 uses Windows, Messages, SysUtils, Variants, Classes, Graphics, Controls, Forms, Dialogs, ExtCtrls;
 type
  TForm1 = class(TForm) Image1: TImage;
     procedure Image1Click(Sender: TObject);
   private
     { Private declarations }
   public
     { Public declarations }
   end;
 var
   Form1: TForm1;
 implementation
 \{$R *.dfm\}procedure TForm1.Image1Click(Sender: TObject);
 const
 bsName: array[1..8] of string = ('bsSolid','bsClear','bsHorizontal',
 'bsVertical','bsFDiagonal','bsBDiagonal', 'bsCross','bsDiagCross');
 var
 x,y: integer;  тўртбурчак юқори чап бурчагининг координаталари 
 w,h: integer;  тўғри тўртбурчакнингг кенглиги ва баландлиги 
 bs: TBrushStyle;  фон бериш стиллари 
 k: integer;  фон бериш стили номери 
 i,j: integer;
 begin
 w := 40; h := 40; \sqrt{T}ўғри тўртбурчакнинг ўлчамлари
 y := 20;for i := 1 to 2 do
 begin
 x := 10;
 for i := 1 to 4 do
 begin
 k := j + (i-1)*4; \mathcal{N}фон бериш стили номери
 case k of
 1: bs := bsSolid:
 2: bs := bsClear:
 3: bs := bsHorizontal;4: bs := bsVertical;5: bs := bsFDiagonal;
```

```
6: bs := bsBDiagonal;
7: bs := bsCross;8: bs := bsDiagCross; end; тўғри тўртбурчакнинг чиқариш
Canvas.Brush. Color := clGreen; бўяш ранги - яшил
Canvas.Brush.Style := bs;
 фон бериш стили
Canvas . Rectangle (x, y, x+w, y+h);
 стил номерини чиқариш
Canvas.Brush.Style := bsClear;Canvas.TextOut(x, y-15, bsName[k]);
x := x + w + 30;end;
y := y + h + 30;end;
end;
end.
```
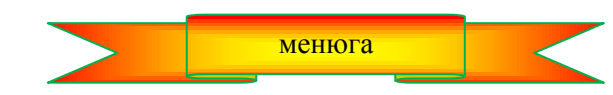

## **11.3. Матнларни чиқариш**

Матнларни график объектнинг сиртига чиқариш учун TextOut методидан фойдаланилади. Бу методни умумий кўринишда қўйидаги буйруғи билан чақирилши мумкин:

## *Объект.Canvas.TextOut(x, у, Матн)*

Бу ерда *объект* — сиртига матн чиқариладиган объектнинг номи; *х, у* – график сиртдаги нуқтанинг координаталари (11.3-расм); *Матн*-белгили типдаги ўзгарувчи ѐки константа, унинг қиймати матн сифатида сиртнинг *(x, y)* координатали нуқтасидан бошлаб экранга чиқарилади.

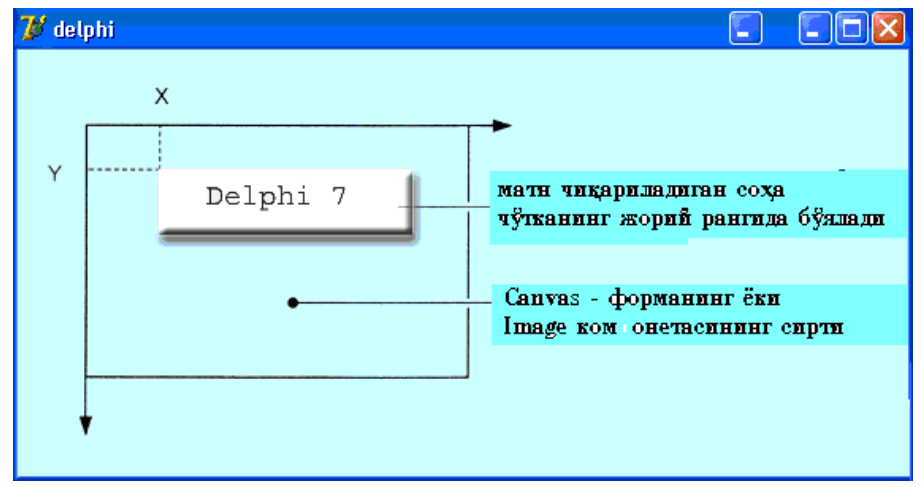

11.3-расм. Матн чиқариладиган соҳанинг координаталари

Матнларни экранга чиқариш учун фойдаланиладиган шрифт Сanvas объектининг Font ҳусусияти билан белгиланади. 11.7-жадвалда Tfont типидаги объектнинг ҳусусиятлари келтирилган. Улардан TextOut ва TextRect методларида фойдаланиш мумкин.

TFont объектининг ҳусусиятлари 11.7-жадвал

| Name  |                                             |
|-------|---------------------------------------------|
| Size  |                                             |
| Style | Объект. Canvas . Font := [fsBold, fsItalic] |
| Color |                                             |

**Диққат!:** Матнларнинг чиқариш соҳаси чўтканинг жорий ранги билан бўялган бўлади. Шунинг учун матнни экранга чиқаришдан аввал Brush.Color ҳусусиятига bsClear қийматини бериш ѐки чўткага матн чиқариладиган сиртнинг ранги билан бир ҳил қийматни ўзлаштириш лозим.

Қуйидаги дастур парчаси форма сиртига матнларни чиқариш учун Textout функциясидан фойдаланишга намуна бўла олади.

#### **with** Form1.Canvas **do begin**

 шрифтнинг характеристикаларини белгилаш Font.Name  $:=$  'Tahoma'; Font.Size  $:= 20$ : Font.Style := [fsltalic, fsBold] ; Brush.Style := bsClear; // матнни чиқариш соҳаси бўялмайди TextOut(0, 10, 'Borland Delphi 7'); **end;**

Матнни Textout методи билан сиртга чиқарилганидан сўнг, чиқариш кўрсаткичи (қалам) матн чиқарилган соҳанинг ўнг юқори бурчагига боради.

Айрим ҳолларда дастурни ишилаб чиқиш вақтида узунлиги номаълум бўлган ахборотдан кейин қандайдир матнни чиқаришга тўғри келади. Масалан, бу бирор сонни харфлар орқали ѐзувидан кейин чиқарилиши талаб қилинган "сўм" сўзи бўлсин. Бу ҳолда чиқарилган матннинг ўнг томондаги координатасини билиш лозим бўлади. TextOut методи билан чиқарилган матннинг ўнг томондаги координасини PenPos ҳусусияти ѐрдамида аниқлаш мумкин. Қуйидаги дастур парчаси матннинг сатрларини иккита TextOut ѐрдамида чиқаришни намойиш қилади.

# **with** Form1.Canvas **do begin** TextOut(0, 10, 'Borland '); TextOut(PenPos.X, PenPos.Y, 'Delphi 7'); **end;**

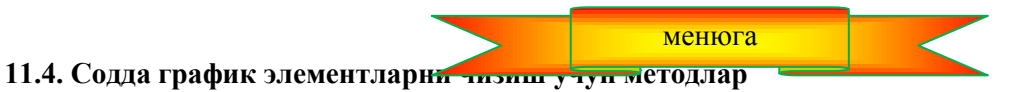

Ихтиѐрий расм, чизма ва схемаларни содда график элементларнинг (нуқта, чизиқ, айлана, ѐй ва х.к.) тўпламидан иборат деб қараш мумкин. Шунинг учун экранда керакли тасвирни ҳосил қилиш учун дастур бу тасвирни ташкил қилувчи график содда элементларни чизишни (экранга чиқаришни) таъминлаши лозим.

Содда график элементларни компонента сиртида (форма ѐки илюстрацияларни чиқариш соҳасида) чизиш масаласи шу компонентанинг Canvas ҳусусиятининг эхтиѐжга қараб, мос методларини қўллаш орқали ҳал қилиниши мумкин.

**Чизиқлар.** Тўғри чизиқларни чизиш учун LinеТо методидан фойдаланилади. Бу методни умумий кўринишда қуйидаги усулда чақирилади:

#### *Компонент.Canvas.LineTo(x,у)*

*LinеТо* методи қаламнинг жорий позициясидан бошлаб, методга мурожаат қилинганда кўрсатилган координатали нуқтагача бўлган тўғри чизиқни (кесмани) ясайди. Чизиқнинг бошланғич нуқтасини қаламни график сиртнинг керакли позициясига суриш усули билан кўрсатиш мумкин. Бу вазифани *MoveTo* методи бажаради. Унинг параметрлари иккита бўлиб, қаламнинг навбатдаги позициясини кўрсатувчи нуқтани англатади. Чизиқнинг кўриниши, (ранги, қалинлиги ва стили) чизиқ чизилиши талаб қилинган график сиртнинг Pen ҳусусиятининг қийматлари билан аниқланади.

Кўпинча, ҳисоблашлар натижаларини графиклар кўринишида ифодалаш қулай ҳисобланади. Тушуниш осон бўлиши ҳамда кўргазмалиликни ошириш учун графикларни координаталар ўқи ва рақамли тўр фонидан фойдаланган ҳолда ясалади. 11.2-листингда форма сиртига координаталар ўқи ва рақамли тўрни чиқарувчи дастурнинг матни келтирилмоқда. (11.4-расм)

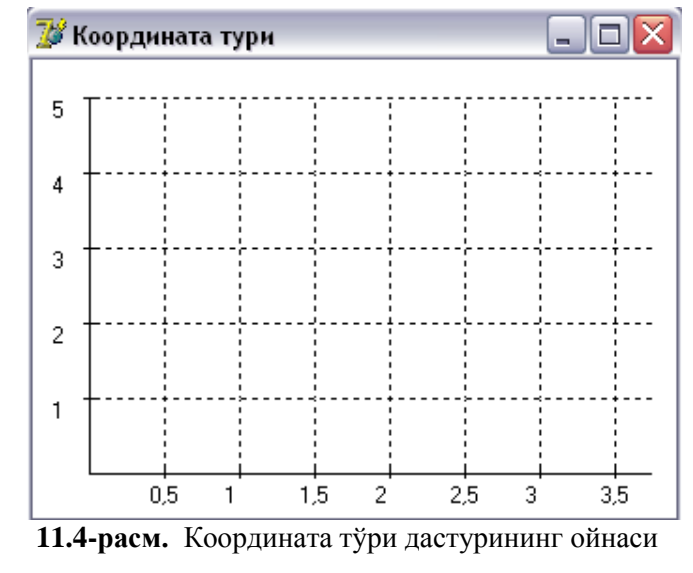

**11.2-листинг. Координата ўқлари ва рақамланган тўр** 

unit grid\_; interface uses Windows, Messages, SysUtils, Classes, Graphics, Controls, Forms, Dialogs, StdCtrls; type  $TForm1 = class(TForm)$  procedure FormPaint(Sender: TObject); private { Private declarations } public { Public declarations } end; var Form1: TForm1; implementation {\$R \*.DFM} procedure TForm1.FormPaint(Sender: TObject); var x0,y0:integer; координата ўқларининг бошланғич нуқтаси dx,dy:integer; // координата тўрининг қадами (пикселларда) h,w:integer; координата тўрининг чиқариш соҳасининг баландлиги ва кенглиги x,y:integer; lx,ly:real; / тўр чизиқларини рақамлаш (X ва Y бўйича) dlx,dly:real;  $\pi$ ўр чизиқлариниг белгилаш қадами (X ва Y бўйича) cross:integer; рақамланмаган тўр чизиқларининг ҳисоблагич dcross:integer; // рақамланганлари орасида рақамланмаган чизиқларнинг миқдори begin  $x0 := 30$ ;  $y0 := 220$ ; / ўклар (40,250) нуктадан бошланади.  $dx := 40$ ;  $dy := 40$ ; // координата тўрининг қадами 40 пиксел dcross := 1;  $\mathbb{X}$  тўрнинг чизиқларини белгилаш: 1 - ҳар бирини 2 - биттадан оралатиб 3 - иккитадан оралатиб  $dlx := 0.5$ ;  $\mathbb{X}$  ўқининг белгилаш қадами dly := 1.0; У ўқининг белгилаш қадами: 1, 2, 3 ва х.к.  $h := 200$ :  $w := 300$ : with form1.Canvas do begin  $cross := **dcross**;$ MoveTo(x0,y0); LineTo(x0, y0-h);  $\mathscr{N}X$  ўқи MoveTo(x0, y0); LineTo(x0 + w, y0);  $\mathscr N$   $Y \n$ уки

```
  Х ўқи бўйича бўлаклаш, тўр ва рақамлаш
 x := x0 + dx;
 lx := dlx;
  repeat
   MoveTo(x,y0-3); LineTo(x,y0 + 3); / бўлаклаш
   cross := cross-1:
   if \csc = 0 then \sin рақамлаш
    begin
    TextOut(x-8, y0 + 5, FloatToStr(lx));
    cross := <b>dcross</b>: end;
   Pen.Style := psDot;MoveTo(x, y0-3); LineTo(x, y0-h); \ellтўрнинг чизиқлари
   Pen.Style := psSolid;lx := lx + dlx;
   x := x + dx:
 until (x > x0 + w);
   Y ўқи бўйича бўлаклаш, тўр ва рақамлаш
 y := y0-dy;ly := \mathrm{dly};
  repeat
   MoveTo(x0-3, y); LineTo(x0 + 3,y); \sqrt{6}ўлаклаш
   TextOut(x0-20, y, FloatToStr(ly)); // рақамлаш
   Pen.Style := psDot:
   MoveTo(x0 + 3, y); LineTo(x0 + w, y); \mathcal{N}тўрнинг чизиклари
   Pen.Style := psSolid:
   y := y-dy;ly := ly + dly;until (y < y0-h);
  end;
end;
end.
```
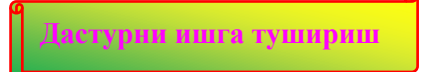

Келтирилган дастурнинг ўзига ҳос томони шундаки, у тўрнинг қадами ва рақамлаш усулини белгилашга имкон беради. Бундан ташқари, дастур Х ўқининг тўрининг ҳар бир чизиқларини эмас, балки оралатиб ҳам рақамлай олади. Бунинг сабаби шуки, агар рақамлашда қатнашадиган сонлар бир нечта рақамдан иборат бўлса, рақамлашда қатнашадиган сонларни экранга чиқарганда уларнинг айрим рақамлари бир-бирининг устига тушиб қолиши эҳтимоли олдини олишдан иборат.

**Синиқ чизиқ.** *Polyline* методи синиқ чизиқ чизиш учун хизмат қилади. Бу метод параметр сифатида Tpoint типидаги массивни қабул қилади. Массивнинг ҳар бир элементи *x* ва *y* майдонли ѐзувдан иборат бўлиб, синиқ чизиқнинг синиқ нуқтасини белгилайди. Polyline методи координатаси массивда жойлашган синиқ чизиқнинг синиш нуқталарини кетма-кет кесмалар билан бирлаштиради: биринчини иккинчи билан, иккинчини учинчи билан ва х.к.

Polyline методидан ёпиқ контурларни чизиш учун ҳам фойдаланиш мумкин. Бунинг учун методнинг параметри сифатида иштирок этаѐтган массивнинг биринчи ва охирги элементлари бир ҳил бўлиши лозим. Намуна сифатида 11.3-листингда берилган дастурни кўрайлик. Бу дастур диалог ойнаси сиртида сичқонча тугмаси чертилган жойда беш қиррали юлдуз тасвирини (11.5-расм) ясайди. Юлдуз чизилган ранг сичқончанинг қайси тугмаси чертилишига боғлиқ. Сичқонча тугмасини чертиш (MouseDown ходисаси) учун ходисаларни қайта ишлаш процедураси юлдуз чизиш процедураси StarLine ни чақиради ва унга параметр сифатида сичқонча нуқтаси чертилган нуқтанинг координаларини узатади. Юлдузни StarLine процедураси чизади. У параметр сифатида юлдуз марказининг координаталарини ҳамда ҳолстни олади. Дастлаб, юлдузнинг учлари ва чуқурликларининг координаталари ҳисобланади ва бу маълумотлар p массивга ѐзилади. Сўнгра бу массив PolyLine методига параметр қилиб узатилади. P массив элементларини ҳисоблашда қутб координаталар системасидан фойдаланамиз. Бунинг учун бурчаклар радианларда ифодаланган бўлиши керак.

# **11.3-листинг. Ёпиқ контур (юлдуз) чизиш**

unit Stars\_; interface uses Windows, Messages, SysUtils, Variants, Classes, Graphics, Controls, Forms, Dialogs, StdCtrls; type  $TForm1 = class(TForm)$  procedure FormMouseDown(Sender: TObject; Button: TMouseButton; Shift: TShiftState; X, Y: Integer); private { Private declarations } public { Public declarations } end; var Form1: TForm1; implementation  $\{$ \$R  $*$ .dfm $\}$ procedure StarLine(x0,y0,r: integer; Canvas: TCanvas); x0,y0 – Юлдуз марказининг координатаси r – юлдузнинг радиуси var p : array[1..17] of TPoint; учлар чуқурликлар массиви a: real; Учлар учун бурчак i: integer; begin  $a := 0$ ; // ўнг учдан ясашни бошлаш учун for  $i := 1$  to 16 do begin if (i mod  $2 = 0$ ) then begin чуқурлик координаталари  $p[i].x := x0 + Round(r/2 * cos(a * 2 * pi/360));$  $p[i], y := y0-Round(r/2*sin(a*2*pi/360));$  end else begin учнинг координаталари  $p[i].x := x0 + Round(r * cos(a * 2 * pi / 360));$  $p[i], y := y0 - Round(r*sin(a*2*pi/360));$  end;  $a := a + 22.5;$  end;  $p[17].X := p[1].X; \#O$ лдуз контурини ёпиш учун  $p[17].Y := p[1].Y;$  Canvas.Polyline(p); юлдузни чизиш end; сичқонча тугмаларини чертилиши procedure TForm1.FormMouseDown(Sender: TObject; Button: TMouseButton; Shift: TShiftState; X, Y: Integer); begin if Button = mbLeft  $\mathbb{Z}$ чап тугма чертилганми ? then Form1.Canvas.Pen.Color :=  $c1B$ lack else Form1.Canvas.Pen.Color :=  $c$ lRed: StarLine(x, y, 30,Form1.Canvas); end; end.

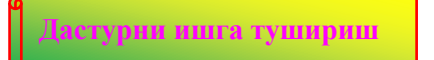

**Эслатма:** P массивнинг ўлчами учлар ва чуқурликлар сонидан биттага кўп ҳамда массивнинг биринчи ва охирги элементлари устма-уст тушади.

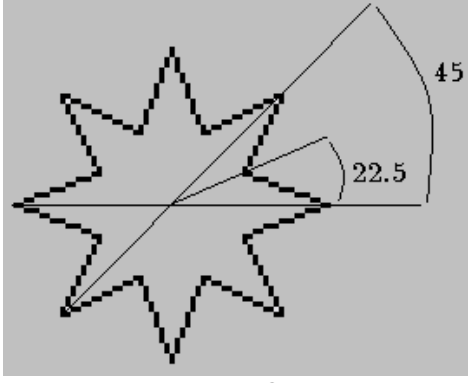

11.5-расм. Юлдуз

**Айлана ва эллипс.** Эллипс ѐки айлана тасвирини **ҳосил** қилиш учун *Ellipse* методидан фойдаланилади. Эллипс ѐки айлана чизиш бу методнинг параметрларига боғлиқ. Методни ишга туширишнинг умумий кўриниши қуйидагича:

#### *Объект.Canvas.Ellipse(x1,y1, х2,у2]*

Бу ерда *объект* — сиртида расм чизиш талаб қилинган объектнинг (компонентанинг) номи; *x1, y1, х2, у2* — айлана ѐки эллипсга ташқи чизилган тўғри тўртбурчакнинг координаталари. Демак, агар тўғри тўртбурчак квадратдан иборат бўлса айлана, акс ҳолда эллипс чизилади. (11.6-расм).

Эллипс чизиқларининг ранги, қалинлиги ва стили Pen хусусиятининг қийматлари билан аниқланади, эллипснинг ички ранги ва фон бериш стили расм чизиладиган сиртнинг (canvas нинг) Brush ҳусусияти қийматлари билан белгиланади.

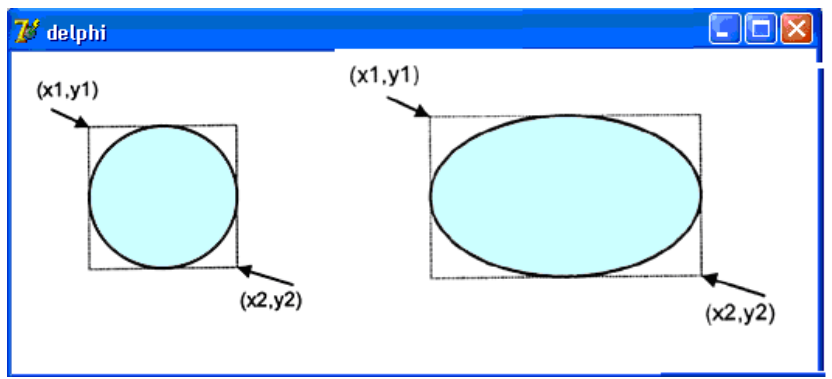

11.6-расм. Чизиладиган фигура Ellipse методининг параметрларига боғлиқ

**Ёй.** Ёйларни *Arc* методи билан ясаш мумкин. Бу методни умумий кўринишда қуйидагича ѐзиш мумкин:

## *Объект.Canvas.Arc(x1,y1,х2,у2,х3,у3,х4,у4)*

Бу ерда *x1, y1, х2, у2* — чизилаѐтган ѐйнинг асоси бўлган эллипснинг (айлананинг) параметрлари; *х3, у3* ѐйнинг бошланиш нуқтасини кўрсатувчи параметрлар; *х4, у4* —ѐйнинг тугаш нуқтасини белгилайдиган параметрлар.

Бошланғич (охирги) нуқта – бу эллипс чегарасининг эллипс марказидан (x3, y3) ҳамда (x4, y4) координатали нуқталарга ўтказилган тўғри чизиқлар орасида ѐтган қисми. Ёйлар соат милларига тескари йўналишда ясалади. (11.7-расм).

Ёйнинг ранги, қалинлиги ва чизиқларининг стилини расм чизилаѐтган (canvas) сиртнинг Pen ҳусусияти қийматлари билан кўрсатилади.

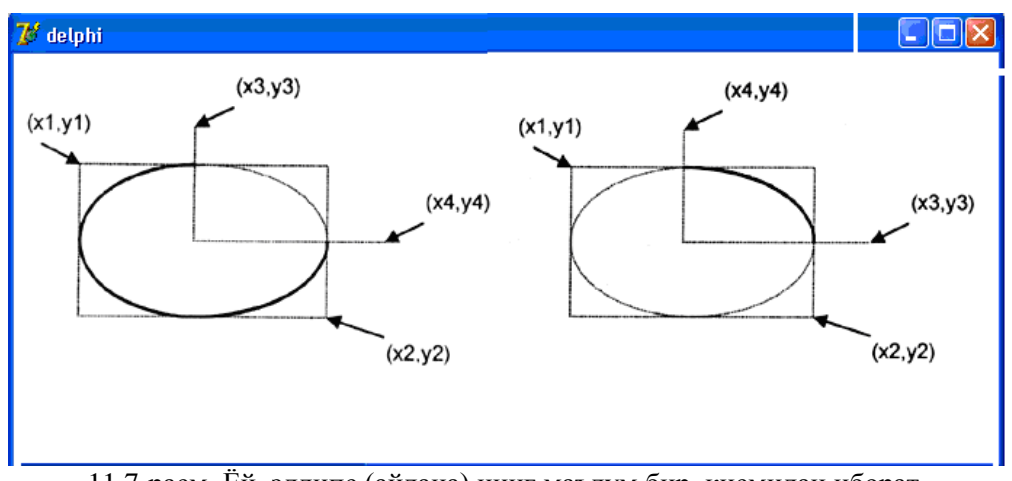

11.7-расм. Ёй эллипс (айлана) нинг маълум бир қисмидан иборат.

**Тўғри тўртбурчак.** Тўғри тўртбурчаклар *Rectangle* методи билан чизилади. Бу методнинг умумий кўриниши қуйидагича:

## *Объект.Canvas.Rectangle(x1, y1,x2, y2)*

Бу ерда *Объект* — сиртида расм чизиладиган объект (компонент) нинг номи; *x1, y1* ва *х2, у2* — тўғри тўртбурчакнинг чап юқори ва ўнг қуйи бурчакларнинг координаталари.

*RoundRec* методи учлари ѐйсимон бўлган тўғри тўртбурчак ясаш учун фойдаланилади. Бу методни умумий кўринишда

## *Объект.Canvas.RoundRec(x1,y1,х2, у2, х3, у3)*

тарзида ишга туширилади. Бу ерда *x1, y1, х2, у2* – ѐйсимон учли тўғри тўртбурчакка ташқи чизилган тўғри тўртбурчакнинг координаталари; *х3*, *у3* — чорак қисми тўғри тўртбурчак учи сифатида чизиладиган эллипснинг ўлчамлари (11.8-расм).

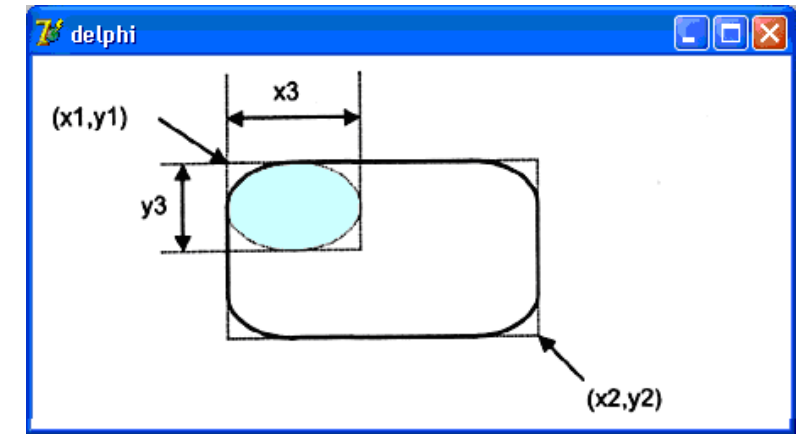

11.8-расм. RoundRec методи учлари ѐйсимон тўғри тўртбурчак чизади

Тўғри тўртбурчак чизиқларининг ранги, қалинлиги ва стили Pen ҳусусиятининг қийматлари билан аниқланади. Тўғри тўртбурчакнинг ички ранги ва фон бериш стили расм чизиладиган сиртнинг (canvas нинг) Brush ҳусусияти қийматлари билан белгиланади.

Тўғри тўртбурчак ясаш учун яна иккита метод мавжуд. Бу методлар қалам ўрнига мўйқалам билан чизади. *FillRect* методи бўялган тўғри тўртбурчак, *FrameRect* методи эса фақат тўғри тўртбурчак контурини чизиш учун фойдаланилади. Бу методларнинг ҳар иккисида фақат битта параметр - TRect типидаги структура қатнашади. TRect структурасининг майдонлари тўғри тўртбурчакли соҳанинг координаталарини сақлайди, улар Rect функцияси ѐрдамида аниқланиши мумкин.

**Кўпбурчак.** *Polygon* методи кўпбурчак чизиш учун хизмат қилади. Бу методнинг параметри Tpoint типдаги массивдан иборат. Бу масивнинг ҳар бир элементи ѐзув бўлиб, иккита майдон *х* ва *у* ларни ўз ичига олади. Бу ѐзув-нуқта кўпбурчакнинг битта учини ифодалайди. Polygon методи координаталари массивда кўрсатилган нуқталарни кетма-кет кесмалар билан бирлаштиради: биринчисини иккинчи билан, иккинчисини учинчиси билан ва х.к. Сўнгра охирги нуқта ва биринчи нуқталар туташтирилади.

Кўпбурчак чизиқларининг ранги, қалинлиги ва стили Pen ҳусусиятининг қийматлари билан аниқланади, кўпбурчакнинг ички ранги ва фон бериш стили расм чизиладиган сиртнинг (canvas нинг) Brush ҳусусияти қийматлари билан белгиланади, соҳа сўйқаламнинг жорий ранги ва стилида бўялади. Қуйидаги процедурада polygon методи билан учбурчак ясалади.

**procedure** TForm1.Button2Click(Sender: TObject); **var** pol: array[1..3] **of** TPoint; Учбурчак учларининг координаталари **begin** pol[1].x := 10; pol[1].y := 50; pol[2].x := 40; pol[2].y := 10; pol[3].x := 70; pol[3].y := 50; Form1.Canvas.Polygon(pol); **end;**

**Сектор.** Секторларни *Pie* методи ѐрдамида чизиш мумкин. Бу методни умумий кўринишда қуйидаги бўйруқ билан чақирилади:

#### *Объект. Canvas.Pie(x1,y1,x2,y2,х3,у3,х4,у4)*

Бу ерда *x1, y1, х2, у2* — секторнинг асоси бўлган эллипсни (айланани) аниқлайдиган параметрлар; *х3, у3, х4, у4 -* секторнинг чегараси бўлган тўғри чизиқларнинг охирги нуқталарининг координаталари.

Тўғри чизиқларнинг бошланғич нуқталари эллипс (айлана) маркази билан устма-уст тушади. Сектор соат милларига тескари йўналишда кесиб олинади: координаталари (хЗ, у3) бўлган нуқтадан бошланиб, (х4, у4) координатали нуқтада тугайди. (11.9-расм).

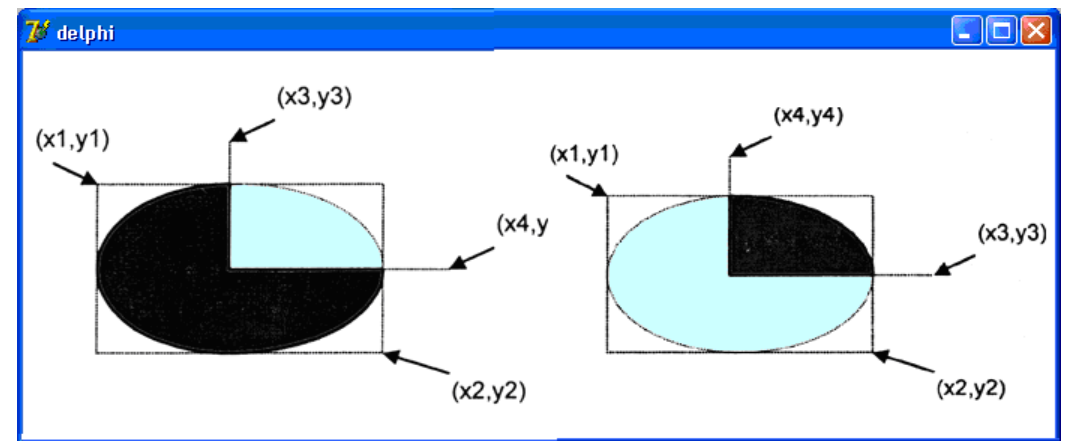

**11.9-расм.** Pie методининг параметрларига секторнинг боғлиқлиги

**Нуқта.** Дастур график чизадиган сиртга Canvas объекти мос келади. TColor типидаги икки ўлчовли массивдан иборат бўлган *Pixels* ҳусусияти график сиртнинг ҳар бир нуқтасининг ранги ҳақидаги маълумотни сақлайди. Pixels хусусиятидан фойдаланиб, график сиртнинг ихтиёрий нуқтасига талаб қилинган рангни бериш мумкин. Масалан,

Form1.Canvas.Pixels $[10,10] :=$  clRed;

буйруғи форма сиртидаги (10, 10) координатали нуқтага қизил ранг беради.

Pixels массивининг ўлчамлари график сиртнинг ўлчамлари билан белгиланади. Форманинг график сиртининг (клиентлар соҳаси деб ҳам аталади ишчи соҳанинг) ўлчамлари Clientwidth ва ClientHeight ҳусусиятларининг қийматлари билан аниқланади, Image компонентасининг ўлчамлари эса Width ва Height ҳусусиятларининг қийматлари билан белгиланади. Форманинг иши соҳасининг чап юқори бурчагига pixels[0,0], ўнг қуйи бурчакка эса -Pixels[Clientwidth-1,ClientHeight-1] элементлари мос келади.

Pixels ҳусусиятидан графиклар ясашда фойдаланилади. Одатда графиклар берилган формулалар бўйича ҳисоблашлар натижаси асосида қурилади. Функция аргументининг ўзгариш диапазони бошланғич маълумот деб қабул қилинади. Функция қийматларининг ўзгариш соҳаси ва диапазонини эса ҳисоблаб топиш мумкин. Олинган маълумотлар асосида масштабни топиш мумкин. Масштаб ясалаѐтган график расм чизиш учун мўлжалланган форма ѐки сиртни тўла эгаллаши учун керак бўлади. Масалан, агар бирор *f(x)* функция 0 дан 1000 гача бўлган қийматларни қабул қилса, ҳамда унинг графигини чиқариш учун баландлиги 250 пиксел бўлган форма соҳаси олинган бўлса, у ҳолда Y ўқи бўйича масштабни  $t = 250/1000$  формула билан топилади. Шундай қилиб,  $f(x) = 70$  нуқтага координатаси Y = 233 бўлган нуқта мос келади. *Y* нинг координаталари

 $Y = h - f(x) \times t = 250 - 70 \times (250/1000)$ 

формула билан топилган. Бу ерда *h* – график қуриладиган соҳанинг баландлиги. Эътибор берган бўлсангиз,

 $250 - 70 \times (250 / 1000)$  ифоданинг аниқ қиймати 232,5 га тенг. Аммо, нуқтани Canvas сиртига чиқариш учун фойдаланиладиган pixels ҳусусиятининг индекси фақат бутун сон бўлиши мумкин. Шунинг учун 232,5 сони ўзига энг яқин бутун сон, яъни 233 орқали яхлитланди.

Қуйида келтирилаѐтган дастур матни (11.4-листинг) pixels ҳусусиятидан фойдаланган ҳолда  $y = 2\sin x e^{x/5}$  функциясининг графигини чизади. График чизиш учун форманинг мумкин бўлган барча қисми банд қилинади. Агар фойдаланувчи дастурнинг иши давомида ойна ўлчамларини ўзгартирса, график янги масштаб бўйича бошқатдан чизилади.

## **11.5-листинг. Функциянинг графиги**

```
unit grfunc_;
interface
uses Windows, Messages, SysUtils, Classes, Graphics, Controls, Forms, Dialogs; 
type
 TForm1 = class(TForm) procedure FormPaint(Sender: TObject);
   procedure FormResize(Sender: TObject);
  private
   { Private declarations }
  public
   { Public declarations }
  end;
var
  Form1: TForm1;
implementation
{ $R *. DFM }
 графигини чизиш талаб қилинган функция
Function f(x:real):real;
begin
  f := 2 * \text{Sin}(x) * \text{exp}(x/5);end;
 функция графигини чизиш
procedure GrOfFunc;
var
x1,x2:real;  функция аргументининг ўзгариш чегараси
y1,y2:real;  функция қийматининг ўзгариш чегараси
x:real;  функциянинг аргументи
y:real;  функцииянинг x нуқтадаги қиймати
dx:real; // аргумент орттирмаси
l,b:integer;  график соҳанинг чап қуйи бурчаги
w,h:integer; // график соҳанинг кенглиги ва баландлиги
mx,my:real; \mathbb{X} К ва Y ўклари бўйича масштаб
x0,y0:integer;  координаталар боши
begin
   график соҳа
l := 10; \mathbb{X} - чап юкори бурчакнинг координатаси
b := Form1. Client Height-20; \ell Y-чап юкори бурчак координатаси
h := Form1.ClientHeight-40; // баландлиги
w := Form1. Width-40; \mathcal N кенглиги
x1 := 0; // аргумент диапазонининг қуйи чегараси
x2 := 25; // аргумент диапазонининг юқори чегараси
dx := 0.01; // аргумент қадами
 \mathbb Z функциянинг [x1, x2]кесмадаги энг катта ва энг кичик қийматларини топамиз
y1 := f(x1); \mathbb{N} минимум
y2 := f(x1); \mathbb{N} максимум
x := x1;repeat
  y := f(x);
```
if  $y < y1$  then  $y1 := y$ ; if  $y > y2$  then  $y2 := y$ ;  $x := x+dx$ ; until  $(x)=x^2$ ; масштабни ҳисоблаймиз my := h / abs(y2-y1); //  $Y$  ўки бўйича масштаб mx : w abs(x2-x1); X ўқи бўйича масштаб ўқлар  $x0 := 1$ ;  $v0 := b-Abs(Round(y1*my));$ with form1.Canvas do begin ўқлар MoveTo(l,b);LineTo(l,b-h);  $MoveTo(x0.v0):LineTo(x0+w, v0):$ TextOut $(1+5, b-h, FloatToStrF(v2, ffGeneral, 6, 3))$ ; TextOut(1+5, b, FloatToStrF(y1, ffGeneral, 6, 3)); графикни ясаш  $x := x1$ ; repeat  $y := f(x)$ :  $Pixels[x0+Round(x*mx),y0-Round(y*my)] := cIRed;$  $X := x + dx$ ; until  $(x)=x^2$ : end; end; procedure TForm1.FormPaint(Sender: TObject); begin GrOfFunc; end; дастур ойнасининг ўлчами ўзгарди procedure TForm1.FormResize(Sender: TObject); begin формани тозалаш form1.Canvas.FillRect(Rect(0,0,ClientWidth,ClientHeight)); графикни ясаш GrOfFunc: end; end. **Дастурни ишга тушириш**

Ушбу дастурда асосий ишни GrOfFunc процедураси бажаради. У дастлаб функциянинг [x1,x2] оралиқдаги максимал (у2) ва минимал (yl) қийматларини ҳисоблайди. Сўнгра форманинг кенглиги (Forml.Clientwidth -40) ва баландлиги (Form1.ClientHeight - 40) каби маълумотларни эътиборга олиб, X ўқи бўйича масштаб (mх) ва Y ўқи бўйича масштабларни (mу) топади.

График чиқариладиган сиртнинг баландлиги ва кенглиги форманинг ишчи (клиент) соҳаси сарлавҳа ва чегараларни ҳисобга олмасдан аниқланади. Масштаб топилганидан сўнг, процедура горизонтал ўқнинг *у* координатасини (OY) аниқлайди ва граифкнинг координата ўқларини чизади. Сўнгра бевосита функциянинг графигини ясашга ўтилади. (11.10-расм).

GrOfFunc процедурасига мурожаат қилишни onPaint ва onFormResize ходисаларни қайта ишлаш процедуралари бажаради. TForm1.FormPaint процедураси дастур ишга туширилиб, экранда форма пайдо бўлган заҳоти графикни чизилишини таъминлайди. TForm1.FormResize процедураси форма ўлчамлари ўзгарганидан кейин график ясашни ўз зиммасига олган.

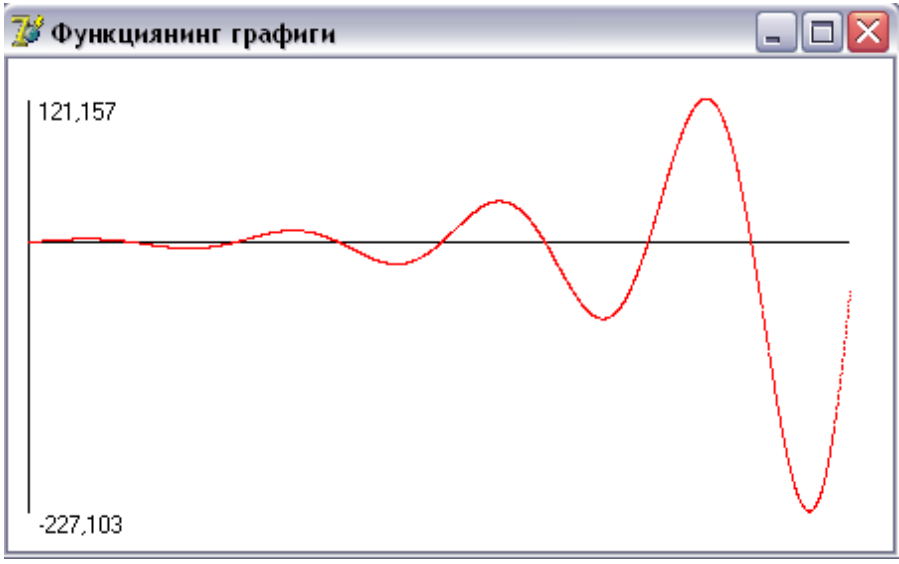

11.10-расм. GrOfFunc процедураси билан чизилган график

Келтирилган ушбу дастур универсал ҳисобланади. Дастур матнидаги *f(х)* функцияни алмаштириб, бошқа функциянинг графигини ҳам ясаш мумкиш. Функциянинг кўринишидан қатъий назар, унинг графиги формани тўла эгаллайди.

Эслатма: Сизларга таклиф қилинган дастур графиги чизилаётган функция ҳам манфий, ҳам мусбат қийматлар қабул қилганда тўғри ишлайди. Агар сизнинг функциянгиз фақат мусбат, ѐки фақат манфий қийматларни қабул қилса, дастур матнига кичик ўзгартиришлар киритишингизга тўғри келади. Бу ўзгаришларни аниқлаш ўзингизга ҳавола.

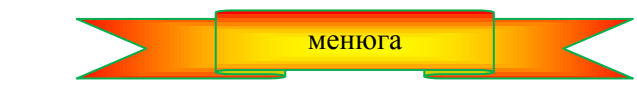

**11.5. Суратларни экранга чиқариш** 

Сурат деганда биз олдиндан тайѐрланган, (масалан, PAINT ѐки бошқа матн муҳаррири ѐрдамида) алоҳида файл сифатида ЭҲМ хотира қурилмаларидан бирида сақланаѐтган тасвирий файлларни назарда тутамиз.

Суратларни *Image* компонентаси ѐрдамида расм чизиладиган сиртга чиқариш мумкин. Унинг нишони **Additional** қуроллар панелида жойлашган. (11.11-расм). Айниқса кенгайтмаси *bmp, jpg* ѐки *ico* бўлган суратлар экранга осонгина чақирилади.

11.8-жадвалда Image компонентаси асосий ҳусусиятларининг рўйхати келтирилган.

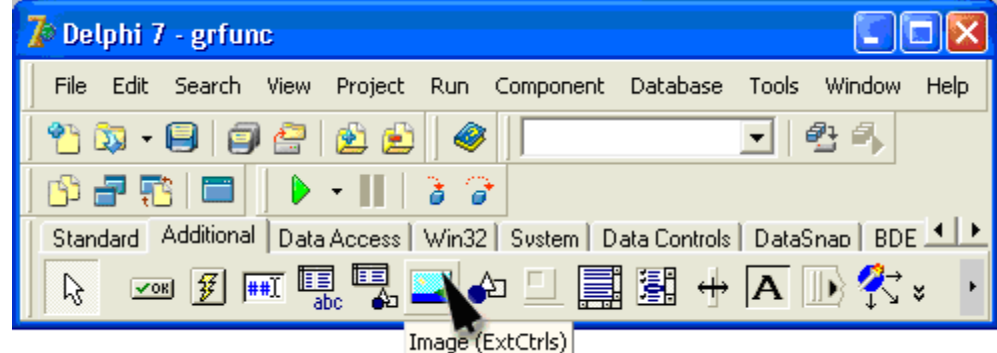

**11.11-расм.** Image компонентасининг нишони

Image компонентасининг ҳусусиятлари 11.8-жадвал

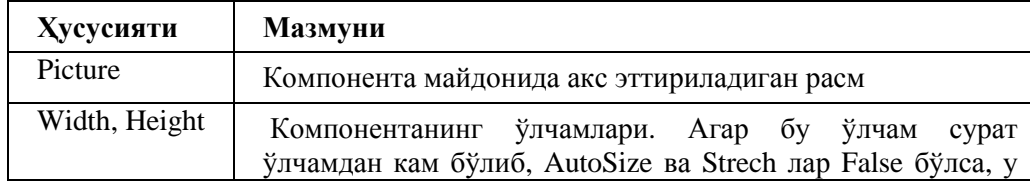

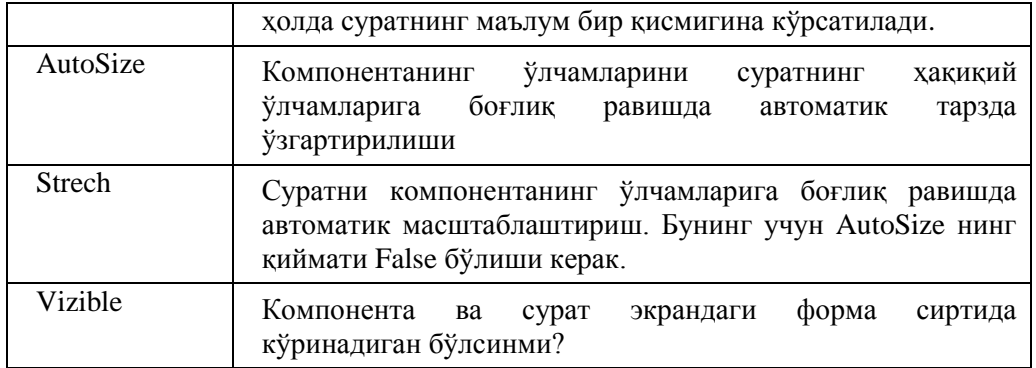

Компонета майдонига чиқариладиган суратларни илова формасини яратиш жараѐнида ҳам, дастур ишлаѐтган вақтда ҳам кўрсатиш мумкин.

Илова формасини тайѐрлаѐтган вақтда суратлар *picture* ҳусусиятига стандарт диалог ойнасидан фойдаланган ҳолда файлни танлаш орқали кўрсатилади. *Picture* ҳусусияти **Picture Editor** (11.12-расм) ойнасининг **Load** тугмаси чертилганда экранда пайдо бўлади. *Image Editor* ни ишга тушириш учун **Object Inspector** ойнасида *Picture* ва унинг ѐнидаги устундан учта нуқтали тугма чертилади.

Агар суратнинг ўлчамлари компонента ўлчамларидан катта бўлса, у ҳолда strech ҳусусиятига True қийматини бериш ҳамда width ва Height ҳусусиятларига суратнинг ҳақиқий ўлчамларига пропорционал қийматларни бериш лозим.

Суратларни Image майдонига дастурнинг иши жараѐни да чиқариш учун Picture ҳусусиятига LoadFromFile методини қўллаш лозим. Бу методнинг параметри сифатида сурат файлининг номи кўрсатилади. Масалан:

Form1.Image1.Picture.LoadFromFile('e:ғtempғbart.bmp')

кўрсатмаси суратни bart.bmp файлидан олади ва уни Image1 майдонига чиқаради.

LoadFromFile методи турли тасвирий форматдаги суратларни экранга чиқариш учун мўлжалланган: BMP, WMF, JPEG (jpg кенгайтмали файллар).

Қуйидаги дастур (унинг матни 11.5-листингда келтирилган) Image компонентасидан фойдаланувчи кўрсатган каталогдаги суратларни кўриш учун хизмат қилади. Бу дастурнинг диалог ойнаси 11.13-расмда кўрсатилган.

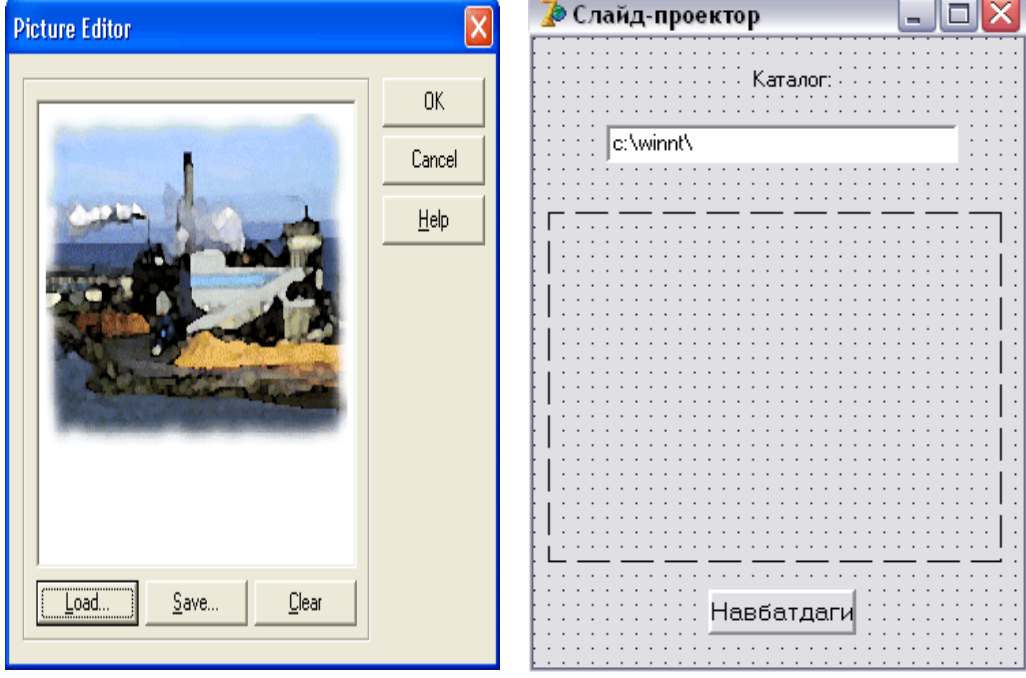

11.12-расм. Picture Editor ойнаси **11.13-расм.** Слайд-проектор

**11.5-листинг. Слайд-проектор**

unit shpic\_; interface

uses Windows, Messages, SysUtils, Classes, Graphics, Controls, Forms, Dialogs, ExtCtrls, {jpeg,} StdCtrls, Menus; type

```
TForm1 = class(TForm) Image1: TImage;
   Button1: TButton;
   Label1: TLabel;
   Edit1: TEdit;
   procedure FormActivate(Sender: TObject);
   procedure Button1Click(Sender: TObject);
  private
   { Private declarations }
  public
   { Public declarations }
  end;
var
  Form1: TForm1;
  aSearchRec : TSearchRec;
 aPath : String; // сурат жойлашган каталог
  aFile : String;  сурат файли
 n: integer = 0;
 iw,ih: integer; // Image компонетасининг дастлабки ўлчами
implementation
{ \$R *.DFM }
 сурат чиқариладиган соҳани сурат ўлчамига мослаб ўзгартириш
Procedure ScaleImage;
var
  рw, ph : integer; \mathcal Nсурат ўлчами
  scaleX, scaleY : real; \mathbb{X} ва Y бўйича масштаб
  scale : real: // масштаб
begin
     сурат юкланди. Унинг ўлчамларини аниқлаймиз
   pw := Form1. Image1. Picture. Width;ph := Form1. Image1. Picture. Height;if pw > iw \sqrt{c}урат кенглиги компонента кенглигидан катта
      then scaleX := iw / pw \mathbb{Z}масштаблаштириш лозим
      else scaleX := 1:
   if ph > ih сурат баландлиги компонента баландлигидан катта
      then scaleY := ih/ph // масштаблаштириш лозим
      else scaleY := 1;
     энг кичик коэффициент танлаймиз
   if scaleX < scaleYthen scale := scaleX
      else scale := scaleY;
     сурат чиқариладиган соҳа ўлчамини ўзгартирамиз
 Form1.Image1.Height:=Round(Form1.Image1.Picture.Height*scale);
 Form1.Image1.Width:=Round(Form1.Image1.Picture.Width*scale);
 \mathscr{N}Strech = True ҳамда соҳа ўлчами сурат ўлчамига пропорционал
   бўлгани учун, сурат бузилишларсиз масштаблаштирилади
end;
 биринчи суратни чиқариш
procedure FirstPicture;
var
   r : integer;  файлни қидириш натижаси
begin
  aPath := Form1.Edit1.Text:
```

```
r := FindFirst(aPath + "kImp', faAnyFile, aSearchRec);if r = 0 then
    begin
    aFile := aPath + aSearchRec.Name; Form1.Image1.Picture.LoadFromFile(aFile);  суратни юклаш
     ScaleImage;
    r := FindNext(aSearchRec); // навбатдаги файлни топиш
    if r = 0 then \mathbb{Z} яна суратлар борми?
       Form1.Button1.Enabled := True;
    end;
end;
 навбатдаги суратни чиқариш
Procedure NextPicture();
var
   r : integer;
begin
  aFile := aPath + aSearchRec.Name; Form1.Image1.Picture.LoadFromFile(aFile);
   ScaleImage;
   навбатдаги суратни чиқаришга тайѐрлаймиз
  r := FindNext(aSearchRec); // навбатдаги файли қидирамиз
  if r \ll 0then // бошқа суратлар йўқ
     Form1.Button1.Enabled := False:
end;
procedure TForm1.FormActivate(Sender: TObject);
begin
  Image1.AutoSize := False;Image1.Stretch := True; // масштаблашга рухсат берамиз
 суратларнинг дастлаб чиқариш соҳаси ўлчамларини эслаб қоламиз
  iw := Image1.Width;ih := image1.Height;Button1.Enabled := False; // Навбадаги тугмасига рухсат йўк
   FirstPicture;  биринчи суратни чиқарилсин
end;
 Навбатдаги тугмаси чертилганда
procedure TForm1.Button1Click(Sender: TObject);
begin
   NextPicture;
end;
end.
   Дастурни ишга тушириш
```
Дастур чиқарилаѐтган суратларни бузилишларсиз масштаб лаштиради. Буни тўғридан-тўғри Strech ҳусусиятига True қийматини бериб, эришиб бўлмайди. Биринчи ва қолган суратларни юклаш ва чиқаришни мос равишда FirstPicture ва NextPicture процедуралари бажаради. FirstPicture процедураси FindFirst функциясини биринчи учраган BMP-файлнинг номини топиш учун фойдаланади. FindFirst функциясининг параметри сифатида суратлар жойлашган каталог номи, asearchRec структураси (унинг Name майдони қидирилган маълумот топилган бўлса, талабни қаноатлантирувчи файл номини сақлайди) ҳамда сурат файли ниқобини кўрсатилади. Агар FindFirst функцияси чақирилганда кўрсатилган ҳеч бўлмаганда битта BMP-файл мавжуд бўлса, функциянинг қиймати нолга тенг. Бундай ҳолда LoadFromFile методи сурат файлини юклайди, ўнгра ScaleImage функцияси ишга туширилади. У компонента ўлчамини сурат ўлчамига мослаштиради. Юкланган суратнинг ўлчамини Form1.Image1.Picture.Width ва Form1.Image1.Picture.Height ҳусусияти қийматларига мурожаат қилиб, билиш мумкин. Уларнинг қийматлари Image компонентасининг ўлчамларига боғлиқ эмас.

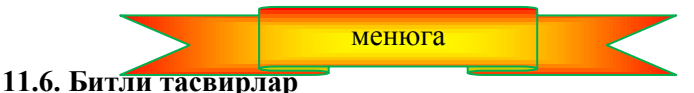

Графика билан ишлаганда TBitMap (битли тасвир) типидаги объектлар иблан ишлаш жуда ҳам қулай. Битли тасвир компьютер хотирасида сақланаѐтган, демак кўринмайдиган сирт ҳисобланади. Унинг устида дастур турли тасвирларни ҳосил қилади. Битли тасвирларни (расмчаларни) осонлик ва тезлик билан форма ѐки суратларни чиқариш соҳасига (image) чиқариш мумкин. Шунинг учун дастурда битли тасвирлардан унчалик катта бўлмаган расмлар, масалан, буйруқли тугмалар устидаги расмларни сақлаш учун қулай ҳисобланади.

Керакли тасвирларни битли тасвирга юклаш LoadFromFlie методи билан амалга оширилади, параметр сифатида керакли сурат сақланаѐтган BMP-файлининг номи кўрсатилади. Масалан, агар дастурда TBitMap типидаги pic ўзгарувчиси эълон қилинган бўлса,

## *pic.LoadFromFiie('е : images aplane.bmp')*

буйруғи бажарилганидан сўнг, pic битли тасвири самолѐт тасвирига эга бўлади.

Битли ттасвирларни форма ѐки суратларни чиқариш соҳаси сиртига чақариш учун (canvas) сиртининг мос ҳусусиятига қўлланадиган Draw методидан фойдаланилади. Масалан.

Image1.Canvas.Draw(x,у, bm)

буйруғи Image1 компонентасининг сиртига bm битли тасвирини чиқаради ( бунда х ва у параметрлар расмнинг чап юкори бурчагининг коммпонента сиртидаги холатини белгилайди).

Агар Draw методини қўллашдан аввал TBitMap объектининг Transparent ҳусусиятига True қиймати берилса, у ҳолда расмнинг чап қуйи бурчагидаги ранг билан бир ҳил рангга эга бўлган расм бўлаклари экранда кўрсатилмайди, уларнинг ўрнида фон кўриниб туради. Агар "шаффоф" ранг сифатида расмнинг чап қуйи бурчагидаги рангдан бошқа ранг олинса, у ҳолда Transparentcolor ҳусусиятига керакли рангни кўрсатувчи белгили константани қиймат қилиб бериш лозим.

Қуйидаги (11.6-листингда берилган) дастур бир нечта қисмдан иборат битли тасвирларни ҳосил қилиш усулини намойиш қилади.

#### **11.6-листинг. Битли тасвирлардан фойдаланиш**

unit aplane0; interface uses Windows, Messages, SysUtils, Variants, Classes, Graphics, Controls, Forms, Dialogs; type  $TForm1 = class(TForm)$  procedure FormPaint(Sender: TObject); private { Private declarations } public { Public declarations } end; var Form1: TForm1; sky,aplane: TBitMap; // битли тасвирлар: осмон ва самолёт implementation  ${S}R * dfm$ procedure TForm1.FormPaint(Sender: TObject); begin битли тасвирни яратиш  $sky := TBitMap.Create;$  $aplane := TBitMap.Create;$  расмларни юклаш sky.LoadFromFile('sky.bmp'); aplane.LoadFromFile('aplane.bmp') ; Form1.Canvas.Draw $(0,0,\text{sky})$ ; // фон Form1.Canvas.Draw(20,20,aplane); чап самолѐтни чизиш  $aplane.Transparent := True;$ 

 Энди ранги битли тасвирнинг чап қуйи бурчаги ранги билан бир хил бўлган расм парчалари кўринмайди Form1.Canvas.Draw(120,20,aplane); ўнг самолѐтни чизиш хотирани тозалаш sky.free; aplane.free; end; end.

Дастур ишга тушганидан сўнг, илова ойнасида (11.14-расм) осмонда учаѐтган икки самолѐт тасвири пайдо бўлади. Фон ва самолѐт расмлари – битли тасвирлар ва улар файллардан юкланади. Чап самолѐт атрофидаги оппоқ майдон aplane битли тасвирининг ҳақиқий ўлчамларини кўрсатади. Ўнг самолѐт атрофида эса бундай майдон йўқ. Чунки, уни чиқаришдан аввал битли тасвирнинг Transparent ҳусусиятига True қиймати берилган.

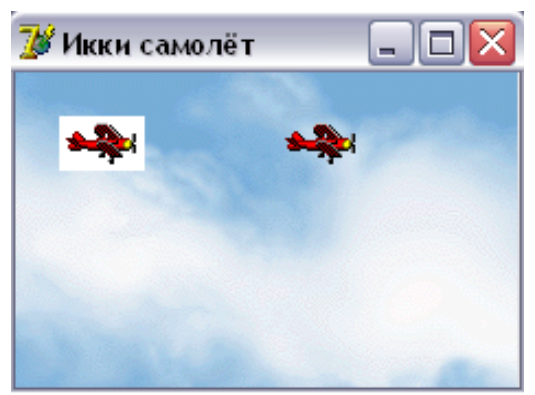

**11.14-расм. Transparent** ҳусусиятини расмга таъсири

## **11.7. Мультипликация**

Мультипликация деганда биз одатда харакатланиб ва ўзгариб турадиган расмларни тушунамиз. Энг содда ҳолатда расм харакат қилиши ѐки ўзгариши мумкин.

Юқорида айтиб ўтилдики, расмлар содда график элементлардан иборат бўлади. Расмни сирт бўйлаб сурилишини таъминлаш жуда ҳам осон: дастлаб расмни экранга чиқариш, маълум бир муддат ўтганидан сўнг уни ўчириш, расмни навбатдаги позициядан яна экранга чиқариш ва х.к. Расмни экранга чиқариш ва ўчириш орасидаги вақтни ҳамда расмнинг "эски" ва "янги" позициясини шундай танлаш мумкинки, кўраѐтган одамда расм экран бўйлаб харакатланаѐтгандай тасаввур қолдиради. Қуйидаги дастур (11.7 листинг) ва форманинг кўриниши (11.15-расм) илова ойнасининг чап томонидан ўнг томонига харакат қилишини намойиш қилади.

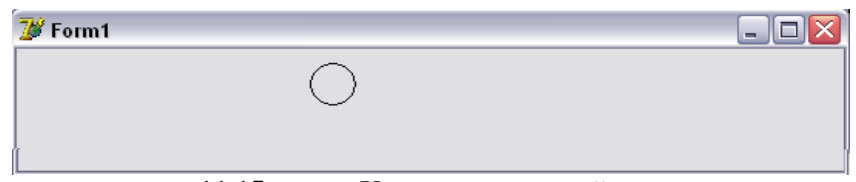

**11.15-расм.** Харкатланаѐтган айлана

**11.8-листинг. Ҳаракатланаѐтган айлана** unit Unit1; interface uses Windows, Messages, SysUtils, Variants, Classes, Graphics, Controls, Forms, Dialogs, ExtCtrls; type  $TForm1 = class(TForm)$ Timer1: TTimer;

 procedure Timer1Timer(Sender: TObject); procedure FormActivate(Sender: TObject); private { Private declarations } public { Public declarations } end;

var Form1: TForm1; implementation  ${$  \\$R  $*$ .dfm } var x,y: byte; айлана марказининг координаталари dx: byte; // х координатасининг сурилиши ўчириш ва янги жойда айлана чизиш procedure Ris; begin айланани ўчириш form1.Canvas.Pen.Color:=form1.Color; form1.Canvas.Ellipse(x, y, x + 30, y + 30);  $x := x + dx$ : айланани янги жойдан чизиш  $form1.Canvas.Pen.Color := cIBlack;$ form1.Canvas.Ellipse $(x, y, x + 30, y + 30)$ ; end; procedure TForm1.Timer1Timer(Sender: TObject); begin Ris; end; procedure TForm1.FormActivate(Sender: TObject); begin  $x := 0$ ;  $y := 10$ ;  $dx := 5$ ; timer1.Interval :=  $50$ ; OnTimer ходисасининг рўй бериши -0.5 сек form1.canvas.brush.color := form1.color: end; end.

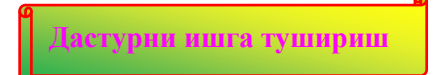

Ушбу дастурда асосий вазифани Ris процедураси бажаради. У айланани ўчиради ва янги позициядан айлана чизади. Айланани ўчириш масаласи шу айланани фон ранги билан бир ҳил рангда устидан чизиш ҳисобига ҳал қилинади.

Илова формасига Ris процедурасини даврий равишда чақириш учун формага кўринмайдиган Timer (таймер) компонентаси киритилган. Унинг нишони **System** қуроллар панелида жойлашган. (11.16-расм). Timer компонетасининг ҳусусиятлари 11.9-жадвалда келтирилган.

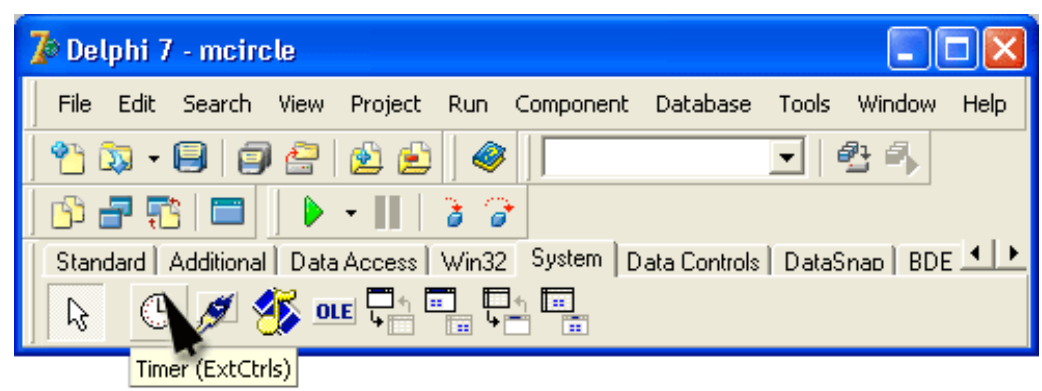

**11. 16-расм.** Timer компонентасининг нишони

Timer компонентасини формада одатдаги усуллар билан жойлаштириш мумкин, аммо, бу компонента новизуал, яъни кўринмайдиган бўлгани учун, дастурнинг иши давомида экранга чиқарилмайди. Шунинг учун уни форманинг ихтиѐрий жойига ўрнатиш мумкин.
Timer компонентасининг ҳусусиятлари 11.9-жадвал

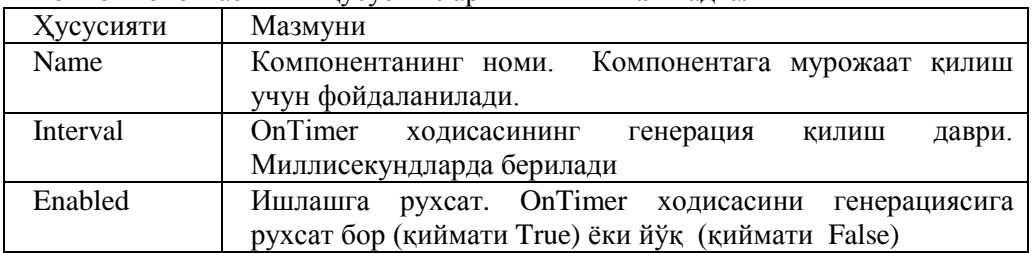

Timer компонентаси OnTimer ходисасини қайд қилади. Бу ходисанинг рўй бериши миллисекундларда ўлчанади ва Interval ҳусусиятининг қиймати билан аниқланади. Enabled ҳусусиятига эътибор беринг. У дастурга таймерни "ишга тушириш" ѐки "тўхтатиб қўйиш" га рухсат беради. Агар Enabled ҳусусияти False га тенг бўлса, OnTimer ходисаси рўй бермайди .

OnTimer ҳодисаси юқоридаги дастурда Timer1Timer процедураси билан қайта ишланади. Бу процедура ўз навбатида Ris процедурасини ишга туширади. Бу дастурда Ris процедурасини даврий равишда, вақти-вақти билан ишга тушириш механизми қўлланган.

**Эслатма:** *х* ва *у* ўзгарувчилар (айлана марказининг координаталари) ва dx (айлананинг харакатланишида х координатани сурилиши) Ris процедурасидан ташқарида эълон қилинган, яни улар глобал ўзгарувчилар ҳисобланади. Шунинг учун уларнинг инициализация қилишни унутмаслик керак. (дастурда глобал ўзгарувчиларнинг инициализациясини FormActivate процедурасида амалга оширилади).

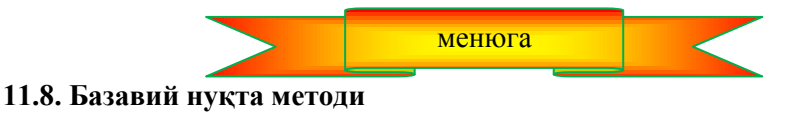

Мураккаб, яъни бир нечта элементлардан иборат тасвирлар билан ишлаганда базавий нуқта методи деб аталадиган метод фойдаланилади. Бу методнинг ғояси қуйидагича:

1. Тасвирининг бирор нуқтасини базавий нуқта деб танлаб олинади.

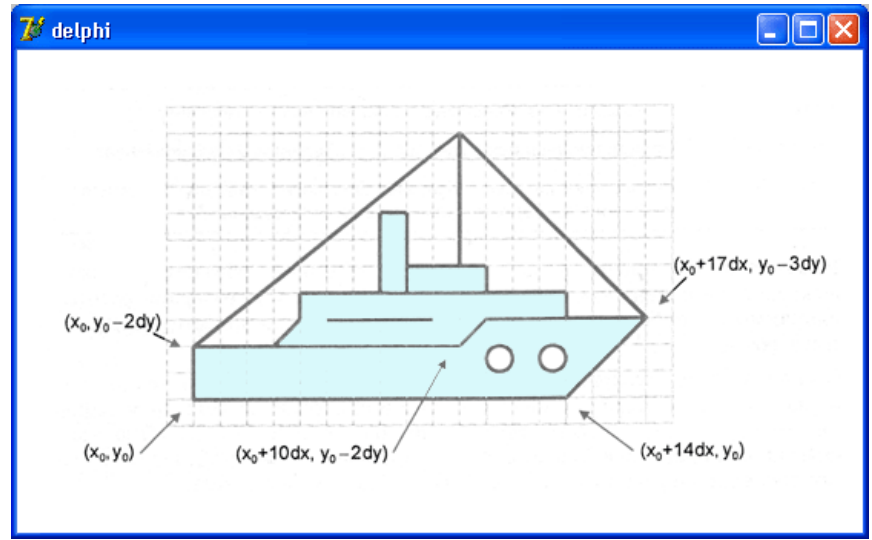

**11.17-расм. Б**азавий нуқтага нисбатан тасвир координаталарини аниқлаш

2. Қолган нуқталарнинг координаталари базавий нуқтага нисбатан қайта ҳисобланади.

3. Агар тасвирдаги нуқталарнинг координаталарини бирликларга нисбатан (пикселларда эмас) қайта ҳисобланса, у ҳолда тасвирларни масштаблаштириш (мослаштириш) имконияти юзага келади.

11.7-расмда кемача тасвири берилган. Базавий деб  $(X_0, Y_0)$  координатали нуқтани оламиз. Қолган нуқталар координаталарини шу нуқтага нисбатан қайта ҳисоблаймиз 11.8-листингда "сузаѐтган" кемача тасвири ҳосил қилинган дастур матни берилган.

# **11.8-листинг. Кемача**

unit ship\_;

interface uses Windows, Messages, SysUtils, Classes, Graphics, Controls, Forms, Dialogs, StdCtrls, ExtCtrls;

type

```
TForm1 = class(TForm) Timer1: TTimer;
   procedure Timer1Timer(Sender: TObject);
   procedure FormActivate(Sender: TObject);
  private
   { Private declarations }
  public
   { Public declarations }
  end;
var
  Form1: TForm1;
  x,y: integer;  кема координаталари (базавий нуқта)
implementation
{$R *.DFM}
procedure Titanik(x,y: integer; \mathcal Nбазавий нуқта координаталари
       color: TColor); // кема ранги
const
 dx = 5; dy = 5;
var
  buf: TColor;
begin
  with form1.canvas do
  begin
  buf := pen. Color; \mathbb{W}жорий рангни сақлаймиз
  pen. Color := color; // керакли рангли ўрнатамиз
    чизамиз ...  кема корпусини
  MoveTo(x, y);
  LineTo(x, y-2*dy);
  LineTo(x + 10*dx, y-2*dy);
  LineTo(x + 11*dx, y-3*dy);
  LineTo(x + 17*dx, y-3*dy);
  LineTo(x + 14*dx, y);
  LineTo(x, y);  кема устидагилар
  MoveTo(x + 3*dx, y-2*dy);
  LineTo(x + 4*dx, y-3*dy);
  LineTo(x + 4*dx, y-4*dy);
  LineTo(x + 13*dx, y-4*dy);
  LineTo(x + 13*dx, y-3*dy);
  MoveTo(x + 5*dx, y-3*dy);
  LineTo(x + 9*dx, y-3*dy);
    капитан кўприкчаси
  Rectangle(x + 8*dx, y-4*dy, x + 11*dx, y-5*dy);
    труба
  Rectangle(x + 7*dx, y-4*dy, x + 8*dx, y-7*dy);
    иллюминаторлар
  Ellipse(x + 11*dx, y-2*dy, x + 12*dx, y-1*dy);
  Ellipse(x + 13*dx, y-2*dy, x + 14*dx, y-1*dy);
    мачта
  MoveTo(x + 10*dx, y-5*dy);
  LineTo(x + 10*dx, y-10*dy);  оснастка
  MoveTo(x + 17*dx, y-3*dy);
  LineTo(x + 10*dx, y-10*dy);
  LineTo(x, y-2*dy);
  pen.Color := buf; // қаламнинг эски рангини тиклаймиз
  end;
```
end;

```
 таймер сигналини қайта ишлаш
procedure TForm1.Timer1Timer(Sender: TObject);
begin
   Titanik(x, y, form1.color);  расмни ўчириш
   if x < Form1.ClientWidth
    then x := x + 5else begin // янги рейс
    x := 0;
    y := Random(50) + 100; end;
  Titanik(x,y,clWhite); \mathcal{N}янги нуқтадан чизиш
end;
procedure TForm1.FormActivate(Sender: TObject);
begin
   x := 0; y := 100;Form1.Color := clNavy;
   Timer1.Interval := 50; // таймер сигнали хар 50 мСек да
end;
end. 
    Дастурни ишга тушириш
```
Кемача тасвирини чизиш ва ўчириш вазифаларин Titanik процедураси бажаради. У параметрлар сифатида базавий нуқта координаталари ва кемача тасвирини чизиш учун рангни олади. Агар процедура чақирилганда ранг форма фони рангидан фарқ қилса, у ҳолда кемача чизилади, акс ҳолда ўчирилади. Titanik процедурасида dx ва dy константалар эълон қилинган бўлиб, улар тасвир нуқталари координаталарини ҳисоблашдаги қадамни (пикселларда) билдиради. Бу константаларнинг қийматларини ўзгартириб, тасвирни масштаблаштиришни амалга ошириш мумкин.

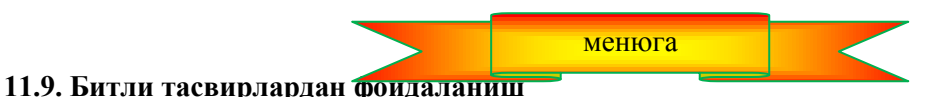

Аввалги пунктда бир нечта содда график элементлардан ташкил топган тасвирни кўрган эдик. Энди, битта мураккаб тасвирни бошқа мураккаб тасвир фонида харакатланишини кўрайлик. Масалан: шаҳар устидан ўтаѐтган самолѐт тасвирини ясашга уриниб кўрамиз.

Расмнинг харакатланиш эффектини аввалги позициясига нисбатан расмни даврий равишда расмнинг қайта чизилиши (бир оз сурилиши) тарзида ифодалаймиз. Бунда, расмни ҳам гал қайта чизишдан аввал, унинг олдинги ҳолатини ўчириш лозим бўлади. Расмни ўчириш эса фон-расм ѐки унинг харакатланаѐтган расм билан тўсилган жойини қайта чизиш орқали амалга оширилади.

Кўрилаѐтган дастурда иккинчи усулни қўллаймиз. Расмлар ѐрдамида Imagt компонентасиниг Canvas ҳусусиятига Draw методини қўллаб, форма сиртига чиқарилади. Ўчириш эса нусха олиш усули (copyRect методи) билан буфердан керакли фонни Image компонетаси сиртига чиқариш билан ҳал қилинади. Бу дастурнинг формаси 11.18-расмда, матни эса 11.9-листингда келтирилган.

Image компонентаси фонни ҳосил қилиш учун фойдаланилади, Timer компонентаси эса самолѐт тасвирини ўчириш ва янги жойдан экранга чиқариш жараѐнини даврий равишда бўлишини таъминлайди

#### **11.9-листинг. Учаѐтган самолѐт**

unit aplane :

interface

uses Windows, Messages, SysUtils, Classes, Graphics, Controls, Forms, Dialogs, ExtCtrls, StdCtrls, Buttons; type

 $TForm1 = class(TForm)$ 

 Timer1: TTimer; Image1: TImage; procedure FormActivate(Sender: TObject); procedure Timer1Timer(Sender: TObject); procedure FormClose(Sender: TObject; var Action: TCloseAction); private { Private declarations } public { Public declarations } end; var Form1: TForm1; implementation {\$R \*.DFM} var Back, bitmap, Buf : TBitMap;  $\mathcal N$ фон, картинка, буфер BackRct : TRect; // буфердан тикланадиган фон сохаси BufRct: Trect; Фонни тиклаш учун керак бўлган буфер соҳаси x,y:integer; расмнинг жорий ҳолати W,H: integer; // расмнинг ўлчамлари procedure TForm1.FormActivate(Sender: TObject); begin учта объект -битли тасвир яратиш -  $Back := TBitmap.Create; \ \ \/\phi$ bitmap := TBitmap.Create;  $\mathscr N$  pacm  $But := TBitmap.Create; \quad \text{\#6vdep}$  фонни юклаш ва чиқариш Back.LoadFromFile('factory.bmp'); Form1.Image1.canvas.Draw(0,0,Back); харакатланадиган расмни юклаш bitmap.LoadFromFile('aplane.bmp'); "шаффоф" рангни танлаш  $bitmap.Transparent := True;$ bitmap.TransParentColor := bitmap.canvas.pixels[1,1]; расм қўйиладиган фон соҳаси нусхасини сақлаш учун буфер яратиш  $W := \text{bitmap}.Width:$  $H := \text{bitmap}.Height;$  $But. Width := W:$ Buf.Height  $:=$  H: Buf.Palette := Back.Palette;  $\ell$  палитралар мослигини таъминлаш учун !!  $But.Canvas.CopvMode := cmSrcConv:$  фонни тиклаш учун зарур бўлган буфер соҳасини аниқлаймиз  $BufRct := Bounds(0, 0, W, H);$  расмнинг бошланғич ҳолати  $x := -W$ ;  $y := 20;$  фоннинг сақланадиган қисмини аниқлаймиз  $BackRet := Bounds(x, y, W, H);$  ва уни сақлаймиз Buf.Canvas.CopyRect(BufRct, Back.Canvas, BackRct); end; таймер сигналини қайта ишлаш procedure TForm1.Timer1Timer(Sender: TObject); begin буфердан фонни тиклаб, расмни ўчирамиз Form1.image1.canvas.Draw(x,y,Buf);  $x := x + 2$ :

if x>form1.Image1.Width then  $x := -W$ ; сақланадиган фон соҳасини аниқлаймиз  $BackRet := Bounds(x, y, W, H);$  унинг нусхасини сақлаймиз Buf.Canvas.CopyRect(BufRct, Back.Canvas, BackRct); расмни чиқарамиз Form1.image1.canvas.Draw(x,y,bitmap); end; дастур ишини якунлаймиз procedure TForm1.FormClose(Sender: TObject; var Action: TCloseAction); begin битли тасвир учун ажратиллган хотирани бўшатамиз Back.Free; bitmap.Free; Buf.Free; end; end.

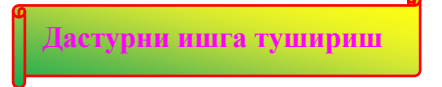

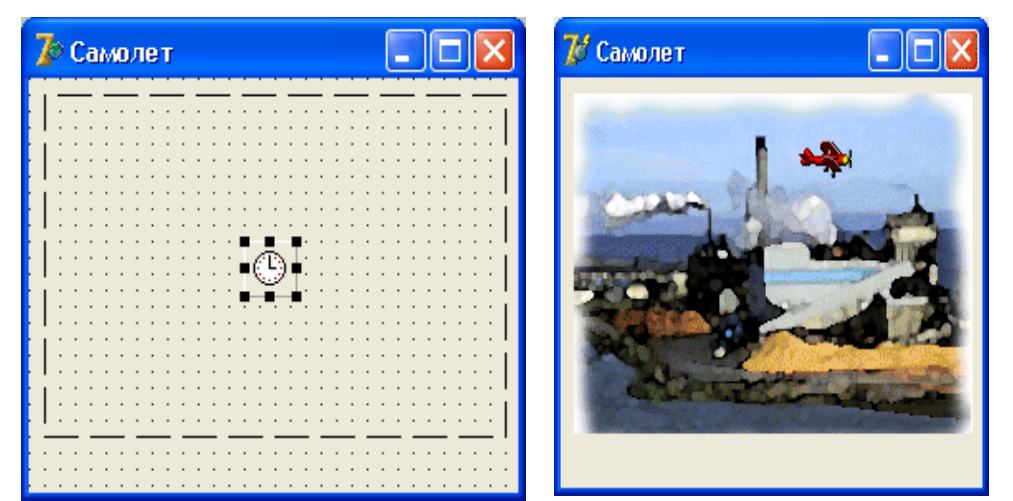

11.19-расм. Самолѐт дастурининг фони ва иш вақтидаги кўриниши

Фон ва самолѐтнинг битли тасвирларини, шунингдек самолѐт тўсиб қолаѐтган фон соҳасини сақлаш учун TbitMap типидаги объектлардан фойдаланнлади. Бу объектлар FormActivate процедураси ѐрдамида динамик равишда ҳосил қилинади. Шу процедуранинг ўзи фон расми бўлган factory.bmp ҳамда самолѐтнинг расми aplane.bmp файлларини юклайди, ҳамда самолѐт биринчи марта қўйиладиган фон соҳасини сақлаб қолади.

Фоннинг нусхасини сақлаш CopyRect методи ѐрдамида амалга оширилади. У битта тўғри тўртбурчак битли тасвир нусхасини бошқасига кўчиришга имкон беради. CopyRect методи қўлланаѐтган объект битли тасвирни қабул қилувчи бўлади. Методнинг параметрлари нусха кўчириладиган соҳанинг координаталари ва ўлчами, нухса олинадиган сирт, нусҳа олинаѐтган соҳанинг ҳолати ва ўлчамларидан иборат бўлади. Буферга кўчирилаѐтган самолѐт расми қўйиладиган фон соҳасининг ҳолати ва ўлчами ҳамда буфердан қайта тикланадиган фон соҳаси ҳақидаги маълумотлар Trect типидаги BackRct структурасида сақланади. Бу структурани тўлдириш учун Bounds функциясидан фойдаланилади.

Эътибор беринг, харакатланадиган битли тасвирнинг чап юқори бурчагининг х – координатаси манфий сон ва у битли тасвир кенглигига тенг. Шунинг учун дастур ишининг бошланишида самолѐт тасвири кўринмайди. Расмни чизиш кўринадиган соҳадан ташқарида бошланади. Ҳар бир OnTimer ходисаси рўй берганда *x-*нинг координатаси ўсиб боради ва экранда битли тасвирининг координаталари нолдан катта бўлган қисми пайдо бўлади. Шундай қилиб, фойдаланувчида самолѐт ҳудди ойнанинг чап чегарасидан учиб чиқаѐтгандай тасаввур ҳосил бўлади.

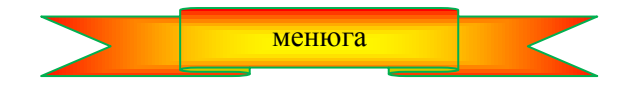

#### **11.10. Дастур ресурсидан битли тасвирларни юклаш**

11.9-листингда келтирилган фон ва самолѐт расмлари файллардан юкланади. Бу ҳар доим ҳам қулай бўлавермайди. Delphi тили барча зарурий битли тасвирларни ресурслар кўринишида бажарилувчи дастурнинг файлига қўшиб қўйишга имкон беради. Бу тасвирлардан кейинчалик эхтиѐжга қараб ресурсдан, яъни бажарилувчи (EXE-файл) файлдан юклаб мумкин бўлади.

**Ресурслар файлини яратиш.** Битли тасвирларни ресурсдан юклаш мумкин бўлиши учун аввал, барча битли тасвирларни ўз ичига олган ресурслар файлини яратиш лозим бўлади.

Ресурслар файлини **Image Editor** утилити (тасвирлар муҳаррири) ѐрдамида ташкил қилиш мумкин. Бу утилит **Tools** менюсидаги **Image Editor** буйруғини танлаш орқали ишга туширилиши мумкин.

Янги ресурслар файлини яратиш учун **File** менюсидан **New** буйруғини танлаш керак, сўнгра экранда пайдо бўладиган остменюдан - **Resource File** (ресурслар файли) тугмасини чертилади. Натижада янги ресурслар файлининг ойнаси пайдо бўлади, **Image Editor** ойнасининг менюлар сатрида янги пункт - **Resource** пайдо бўлади.

Бу файлга янги ресурсни қўшиш учун **Resourse** менюсидан **New** буйруғини, сўнгра очиладиган рўйхатдан ресурс типи танланади. Бизнинг ҳолда **Bitmap** (битли тасвир) танланади. Бу танловдан кейин **Bitmap Properties** (битли тасвирнинг ҳусусияти) диалог ойнаси экранга узатилади. Ундан фойдаланиб яратиладиган расмларнинг ўлчами ва ранглар сони белгиланади. ОК тугмасини босиш билан **Bitmap Properties** диалог ойнасига тармоқланган рўйхатдан **Bitmap1** элементи чақирилади. Бу элемент файлга қўшилган янги ресурсга мос келади.

**Bitmap1** — бу автоматик тарзда яратилган ресурс номи бўлиб, **Resourse** менюсидаги **Rename**  буйруғини танлаш ва сўнгра керакли номли ѐзиш билан ўзгартирилиши мумкин. **Bitmap1** номини ўзгартирилганидан кейин битли тасвирни яратишга киришиш мумкин. Бунинг учун **Resourse** менюсидан **Edit** буйруғини танлаш лозим. Натижада график муҳаррирнинг таҳрирлаш ойнаси очилади.

**Image Editor** график редактори дастурчига шундай редакторларга ҳос бўлган қуроллар мажмуасини таклиф қилади. Бу қуроллардан фойдаланиб дастурчи ўзи учун зарур бўлган тасвирларни ясаши мумкин. Агар иш вақтида расм масштабини ўзгартиришга эхтиѐж пайдо бўлса, масштабни катталаштириш учун **View** менюсидан **Zoom In** меню буйуруғи**, кичиклаштириш учун эса Zoom Out** буйруғи танланади. Тасвирни ҳақиқий масштабда кўриш учун эса **View** менюсидан **Actual Size** буйруғини танлаш лозим.

Агар керакли расм олдиндан алоҳида файл шаклида мавжуд бўлса, уни алмашув буфери (clipboard) ѐрдамида ресурслар файлининг битли тасвирига жойлаш мумкин. Бу қуйидагича бажарилади:

1. Дастлаб график редактор, масалан Microsoft Paint ишга туширилади, унга тасвир файлини юкланади ва бу тасвирни тўла ѐки маълум бир қисми ажратилади. Ажратиш жараѐнида диққатни ажратилган соҳанинг пикселлардаги ўлчами ҳақидаги маълумотга қаратиш лозим. (Paint ажратилаѐтган соҳанинг ўлчамларини ҳолатлар сатрига чиқаради ). Сўнгра **Правка** менюсидан Копировать тугмаси танланади. Натижада тасвирнинг ажратилган қисми буфер хотирага тушади.

2. Сўнгра **Image Editor** га ўтиб, буфердаги тасвир қўшиладиган ресурс танланади ва ресурс характеристикаларини буфердаги тасвир характеристикаси қийматларига мосланади. Ресурс характеристикаси қийматлари **Bitmap Properties** диалог ойнасининг махсус ойна-майдонларига киритилади. Бу диалог ойнасини **BitMap** менюсининг **Image Properties** буйруғи билан экранга чақириш мумкин. Барча характеристикалар ўрнатилганидан сўнг **Edit** менюсидан Paste буйруғи билан буфер хотирадаги тасвирни ресурсга қўшиш мумкин.

3. Ресурслар файлига барча керакли ресурсларни қўшилганидан сўнг, ресурс файлини шу ресурслар учун мўлжалланган бажарилувчи дастур жойлашган каталогда сақлаб қўйиш лозим. Файл одатдаги усул билан сақлаб қўйилади. Image Editor муҳаррири бу файлга **res** кенгайтмасини беради.

**Ресурслар файлини ишга тушриш.** Ресурслардан дастурда фойдаланиш мумкин бўлиши учун, дастур матнида компиляторга бажарилувчи файлнинг таркибига ресурслар файлини ҳам қўшиб қўйиш ҳақида кўрсатма берилиши лозим. Бу кўрсатма умумий кўринишда қуйидагича ѐзилади:

### {**\$R Ресурслар файли**}

Бу ерда **Ресурслар файли** — ресурслар файлининг номи. Масалан,

{\$R images.res}

Ресурслар файлини бажариладиган файл таркибига қўшиш кўрсатмаси одатда модул матнининг

бошланишида ѐзилади.

Эслатма: Агар модул файлининг ва ресурслар файлининг номлари бир хил бўлса, ресурс файлининг номи ўрнига "\*" белгисини қўшиш мумкин. Бу ҳолда юқоридаги кўрсатма қуйидагича ѐзилади:

{\$R \*.res}

Ресурсдан тасвирларни TBitMap типидаги ўзгарувчига юклаш масаласи LoadFromResourceName методи ѐрдамида ҳал қилинади. Унинг иккита параметри бор: дастурнинг идентификатори ва ресурс номи. Дастур идентификатори сифатида Hinstance глобал ўзгарувчиси қўлланади. Ресурс номи сатрли константа тарзида ѐзилади. Масалан, тасвирни ресурсдан Pic ўзгарувчисига юклаш учун

Pic.LoadFromResourceName(Hinstance,'FACTORY') ;

кўринишидаги буйруқдан фойдаланилади.

Намуна қилиб, матни 11.10-листингда келтирилган дастурни олиш мумкин. Бу дастурда фон ва самолѐт татсвирлари ресурсдан юкланади.

#### **11.10-листинг. Тасвирларни ресурсдан юклаш учун намуна.**

unit aplane1 ; {\$R images.res} ресурслар файлини қўшиш interface uses Windows, Messages, SysUtils, Classes, Graphics, Controls, Forms, Dialogs, ExtCtrls, StdCtrls, Buttons; type  $TForm1 = class(TForm)$  Timer1: TTimer; Image1: TImage; procedure FormActivate(Sender: TObject); procedure Timer1Timer(Sender: TObject); procedure FormClose(Sender: TObject; var Action: TCloseAction); private { Private declarations } public { Public declarations } end; var Form1: TForm1; Back, bitmap, Buf : TBitMap; фон, расм, буфер BackRct, BufRct: ТRect;  $\mathcal{N}$ фон, расм, буфер сохалари x,y:integer; расмнинг чап юқори бурчаги координаталари W.H: integer: // расмнинг ўлчами implementation  $\{SR * DFM\}$ procedure TForm1.FormActivate(Sender: TObject); begin  $Back := TBitmap.Create; \ \mathcal{N}$ фон  $bitmap := TBitmap.Create; \#pa$ cm  $But := TBitmap.Create; \quad \text{\#6ydep}$  ресурсдан фонни юклаш Back.LoadFromResourceName(HInstance,'FACTORY'); Form1.Image1.canvas.Draw(0,0,Back); ресурсдан харакатланиши талаб қилинган расмни юклаш bitmap.LoadFromResourceName(HInstance,'APLANE');  $bitmap.Transparent := True;$ bitmap.TransParentColor := bitmap.canvas.pixels $[1,1]$ ; устига расм тушадиган фон соҳасини сақлаш учун буфер яратиш  $W := \text{bitmap}.Width:$  $H := \text{bitmap.Height};$ Buf.Width  $:=$  W;

Buf.Height :=  $H$ ; Buf.Palette:=Back.Palette; // палитралар мослигини таъминлаш учун  $Buf.Canvas.CopyMode := cmSrcCopy;$  $BufRct := Bounds(0, 0, W, H);$  $x := -W$ ;  $y := 20$ ; фоннинг сақланадиган соҳасини аниқлаш  $BackRet := Bounds(x,y,W,H);$  ва уни сақлааймиз Buf.Canvas.CopyRect(BufRct,Back.Canvas,BackRct); end; procedure TForm1.Timer1Timer(Sender: TObject); begin фонни қайти таклиб, расмни ўчираиз Form1.image1.canvas.Draw(x,y,Buf);  $x := x + 2$ : if  $x>form1.Image1.Width then x := -W$ ; Фоннинг сақланадиган соҳасини аниқлаймиз  $BackRet := Bounds(x, y, W, H):$  унинг нусхасини сақлаймиз Buf.Canvas.CopyRect(BufRct,Back.Canvas,BackRct); расмни чиқарамиз Form1.image1.canvas.Draw(x,y,bitmap); end; procedure TForm1.FormClose(Sender: TObject; var Action: TCloseAction); begin Back.Free; bitmap.Free;

Buf.Free; end;

end.

Тасвирларни ресрурсдан юклашнинг афзаллиги катта: дастурларни бошқа компьютерларга ўтказишда ҳамма керакли файлларнинг мавжуд бўлиши ҳақида қайғурилмайди, чунки, дастур учун зарур бўлган барча файллар бажариладиган файл ичида сақланади.

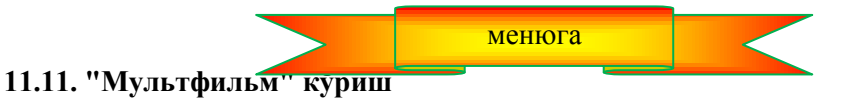

Ушбу пунктда қандай қилиб диалог ойнасида мультфильм намойиш қилиш мумкинлигини кўрамиз.

Телефон ва компьютер ўртасида югураѐтган қизил квадратча эффектини ҳосил қилиш масаласи диалог ойнасида алмашувчи расмларни навбатма-навбат чиқариш ҳисобига ҳал қилинади.

Мультфильм кадрлари одатда битта файлда ѐки битта ресурсда жойлашган бўлади. Дастур ўз ишини бошлаганидан кейин улар буферга юкланади. Шунинг бу расмлар BitMap типидаги тасвирлар бўлса, мақсадга мувофиқ бўлади. Мультфильмни намойиш қилувчи (экранга чиқарувчи) процедуранинг вазифаси навбатдаги кадрни ажратиш ва уни форманинг керакли жойига қўйишдан иборат бўлади.

Кадрларни форма сиртига чиқариш шу форманинг Canvas ҳусусиятига copyRect методини қўллаш ҳисобига амалга оширилади. CopyRect методи берилган график сиртнинг тўғри тўртбурчак шаклидаги соҳасини бошқа сиртга кўчиради.

CopyRect методи умумий кўринишда қуйидагича ѐзилади: *Canvas1.CopyRect(Соҳа1, Canvas2, Соҳа2)*

Бу ерда *canvas1* — нусха кўчириладиган график сирт; *Canvas2* — нусхаси кўчириладиган график сирт; *Соҳа2* парметри – кўчириладигшан тўғри тўртбурчакл соҳанинг ҳолати ва ўлчамлари; *Соҳа1* параметри эса нусханинг Canvas1 сиртидаги ҳолати.

Соҳа1 ва Соҳа2 параметрлари сифатида Trect типидаги структурадан фойдаланилади. Уларнинг майдонлари соханинг холати ва ўлчамларини белгилайди. TRect структураси майдонларини Bounds функцияси ѐрдамида тўлдирилиши мумкин. Бу функцияга мурожаат қилиш буйруғи қуйидагича:

 $Bounds(x,y,Width,Height)$ 

Бу ерда *х* ва *у* —соҳанинг чап ва ўнг юқори координаталари; width ва Height — соҳанинг кенглиги ва баландлиги.

Матни 11.11-листингда берилган қуйидаги дастур диалог ойнасига Delphi устунини чиқаради ва унинг атрофида қандайдир объектнинг учиб айланаѐтганлигини тасвирлаайди. 11.19-расмда шу мультфильмни кадрлари келтирилган. (film.bmp файлидаги тасвир).

Дастурнинг диалог ойнаси 11.20-расмда кўрсатилган. У ягона омпонента-таймерни ўз ичига олган.

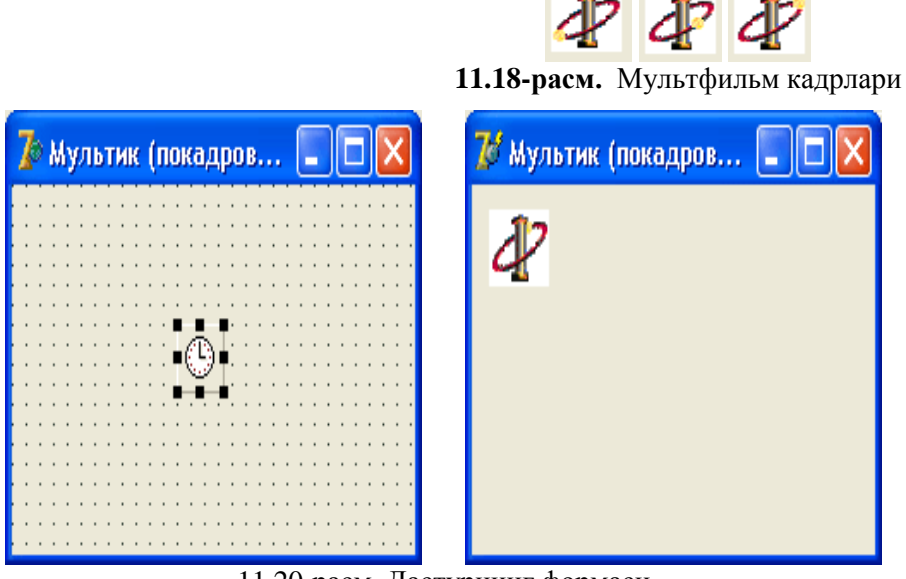

11.20-расм. Дастурнинг формаси

### **11.11-листинг. Мультфилм (CopRect методидан фойдаланиш)**

unit multik : interface uses Windows, Messages, SysUtils, Classes, Graphics, Controls, Forms, Dialogs, ExtCtrls, StdCtrls; type  $TForm1 = class(TForm)$  Timer1: TTimer; procedure FormActivate(Sender: TObject); procedure Timer1Timer(Sender: TObject); private { Private declarations } public { Public declarations } end; var Form1: TForm1; implementation  ${$  \\$R  $*$  DFM } const  $FILMFILE = 'film2.bmp': \# \phi_{MJBM} - bmp \phi_{dMJ}$  N\_KADR 12; фильмдаги кадрлар сони (берилган файл учун) var Film: TBitMap: // фильм - хамма калрлар Kadr: TBitMap: // жорий калр WKadr, HKadr: integer; // кадрнинг кенглиги ва баландлиги CKadr: integer; жорий кадр номери RectKadr: TRect; // кадрнинг фильмдаги холати ва ўлчамларие

```
Rect1:Trect;  фильмни кўрсатиш соҳасининг координата ва ўлчами
```

```
procedure TForm1.FormActivate(Sender: TObject);
 begin
    Fillm := TBitMap.Create; Film.LoadFromFile(FILMFILE);
    WKadr := Round(Film.Width/N-Kadr);HKadr := Film.Height;Rect1 := Bounds(10, 10, WKadr, HKadr);Ckadr := 0:
    Form1.Timer1.Interval := 150; // кадрларни янгилаш даври
    Form1.Timer1.Enabled := True; \# \textit{raймерни ишга түшириш}end;
 кадрни кўрсатиш
 procedure DrawKadr;
 begin
    жорий кадрнинг филмдаги ўрнини топамиз
  RectKadr := Bounds(WKadr * CKadr, 0, WKadr, HKadr);  кадрни фильмдан чиқариш
   Form1.Canvas.CopyRect(Rect1,Film.Canvas,RectKadr);
    навбатдаги кадрни чиқаришга тайѐргарлик
  CKadr := Ckadr + 1;if CKadr := N KADR
    then CKadr := 0;
 end;
        таймер сигналини қайта ишлаш
 procedure TForm1.Timer1Timer(Sender: TObject);
 begin
     DrawKadr;
 end;
 end.
           Дастурни ишга тушириш
```
Дастур учта процедурадан иборат. TForm1.FormActivate процедураси Film объектини ташкил қилади ва унга фильмнинг кадрлари ѐзилган BMP-файлни юклайди, сўнгра, юкланган битли тасвир ҳақидаги маълумотлардан фойдаланган ҳолда кадрнинг баландлиги ва кенглигини белгилаб беради.

Шундан кейин жорий кадрни сақлаш учун мўлжалланган TBitMap типидаги Kadr объекти яратилади. Шуни ѐдда тутиш керакки, Kadr объекти яратилганидан кейин width ва Height ҳусусиятларининг қийматлари аниқланади. Агар шундай қилинмаса, яратилган объект мавжуд, аммо битли тасвир учун хотирадан жой ажратилмайди. TForml. FormActivate ўз ишининг якунида жорий кадрнинг номерини белгилаб қўяди ва таймерни ишга туширади.

Дастурдаги асосий ишни, яъни фильмнинг навбатдаги кадрини ажратиш ҳамда уни формага чиқаришни DrawKadr процедураси бажаради. DrawKadr процедурасини бошқариш, ишга тушириш вазифасини OnTimer ходисасининг қайта ишловчи TForm1.Timer1Timer процедураси бажаради.

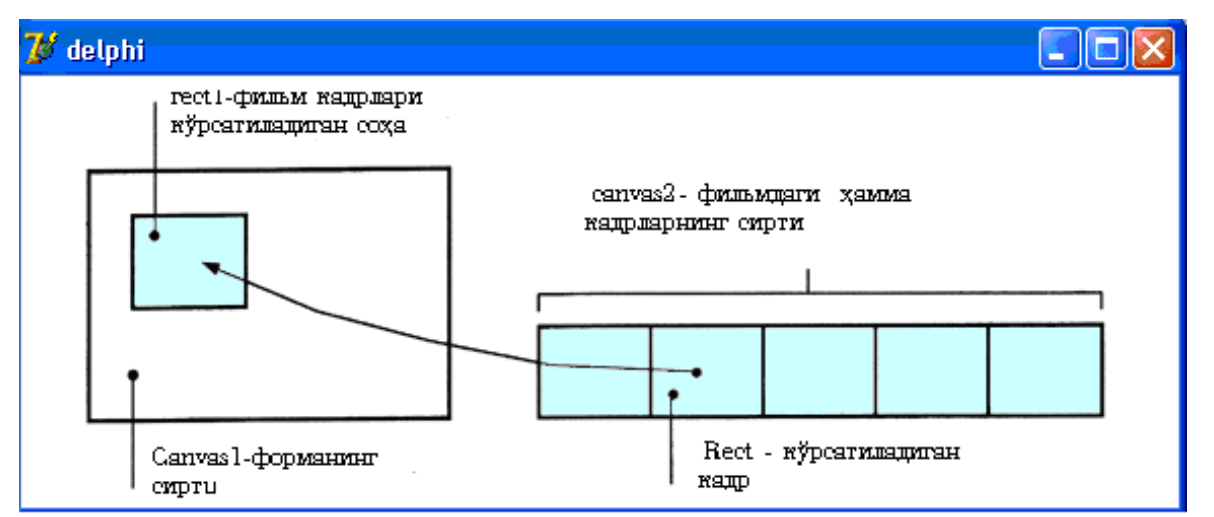

11.21-расм. Canvas1. CopyRect (Rect1, Canvas2, Rect2) буйруғи canvas сиртининг Rect1 соҳага Canvas2 сиртнинг Rect2 соҳасии кўчиради.

**мундарижага қайтиш**

# **12-БОБ. DELPHI НИНГ МУЛЬТИМЕДИАЛИ ИМКОНИЯТЛАРИ**

WINDOWS мухити учун мўлжалланган дастурларнинг каттагина кисми мультимедия дастурларни ташкил қилади. Бундай дастурлар видеороликларни, мультипликация томоша қилиш, мусиқа тинглаш, товушлар ва товушли эффектлар билан ишлашни таъминлайди. Типик мисол сифатида ўйинлар ва ўргатувчи дастурларни кўриш мумкин.

Delphi тили мультимедияли дастур ишлаб чиқиш учун дастурчилар ихтиѐрига иккита компонентани таклиф қилади:

- Animate содда анимацияларни чиқаришга имкон беради (худди файллардан нусха олишда фойдаланувчиларга экранда кўриниб турадиган анимацияларга ўхшаш);
- MediaPlayer янада мураккаброқ масалаларни ҳал қилиш учун ѐрдам беради. Масалан, видеороликлар, овозлар, овозли анимациялар.

#### **12.1. Animate компонентаси**

Animate компонентасининг нишони **Win32** қуроллар панелида жойлашган. (12.1-расм.) У кадрлари AVI-файлларда жойлашган содда анимациялар билан ишлашга имкон беради.

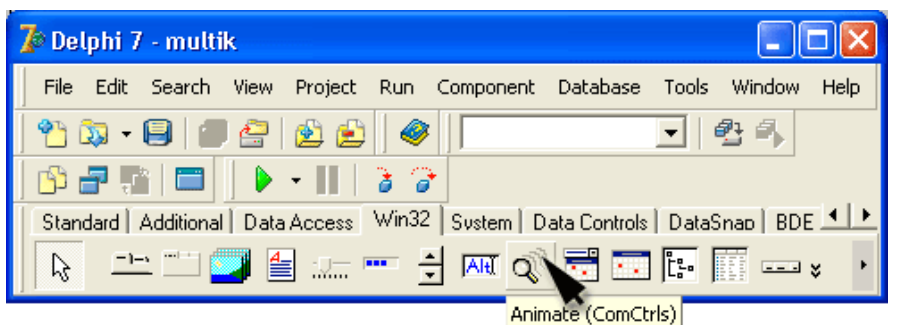

**12.1-расм.** Animate компонентаси

**Эслатма:** AVI-файлда жойлашган анимациялар овозли эффектлар жўрлигида бўлиши мумкин. Animate компонентаси фақат тасвирларни қайта тиклашни (қўйишни) таъминлай олади. Овозли анимацияларни тўлақонли қўйиш имкониятига эга бўлиш учун **МеdiaPlayer** компонентасидан фойдаланиш лозим. .

Animate компонентасини формага одатдаги усуллар билан жойлаштириш мумкин. Формага бу компонентани қўшилганидан сўнг унинг ҳусусиятларининг қийматларини белгилаш керак. Бу ҳусусиятлар рўйхати 12.1-жадвалда келтирилган.

Animate компонентасининг ҳусусиятлари **12.1-жадвал.**

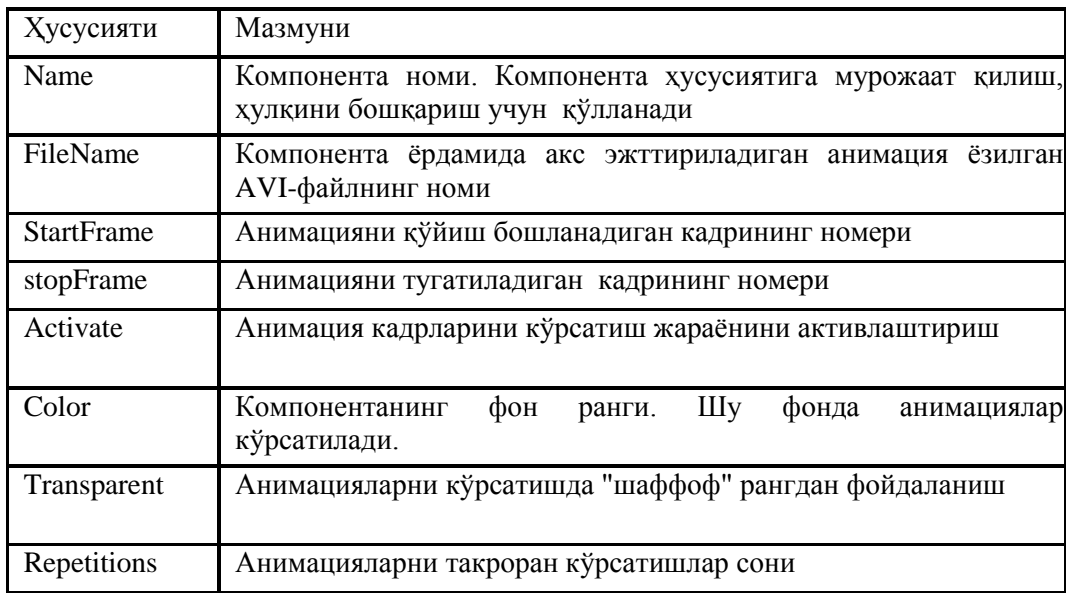

Шуни ѐдда тутиш лозимки, Animate компонентаси фақат анимацияли AVI-файлларни қўйиш учун мослашган. Агар овозли анимацияларни қўйишга уринилса, Delphi кўрсатилган файлни оча олмаслиги ҳақида ахборотни экранга чиқаради: **(Cannot open** AVI).

AVI-файлнинг ичида нима борлигини (фақат анимациями ѐки овоз ҳам борми?) кўриш учун Windows мухитида туриб керакли папкани очилади, AVI-файлни ажратилади ва контекст менюсидан **Свойства** буйруғи танланади. Натижада **Свойства** ойнаси очилади. Бу ойнанинг **Сводка** (12.2-расм.) бўлимида танланган файлнинг мазмуни ҳақидги батафсил маълумот экранга чиқарилади.

Матни 12.1-листингда келтирилган дастур Animate компонентасидан фойдаланиб диалог ойнасида анимацияларни қўйиш жараѐнини номойиш қилади. Дастур формасининг кўриниши 12.3-расмда, Animate1 компонентасининг ҳусусиятлар и эса 12.2-жадвалда келтирилган.

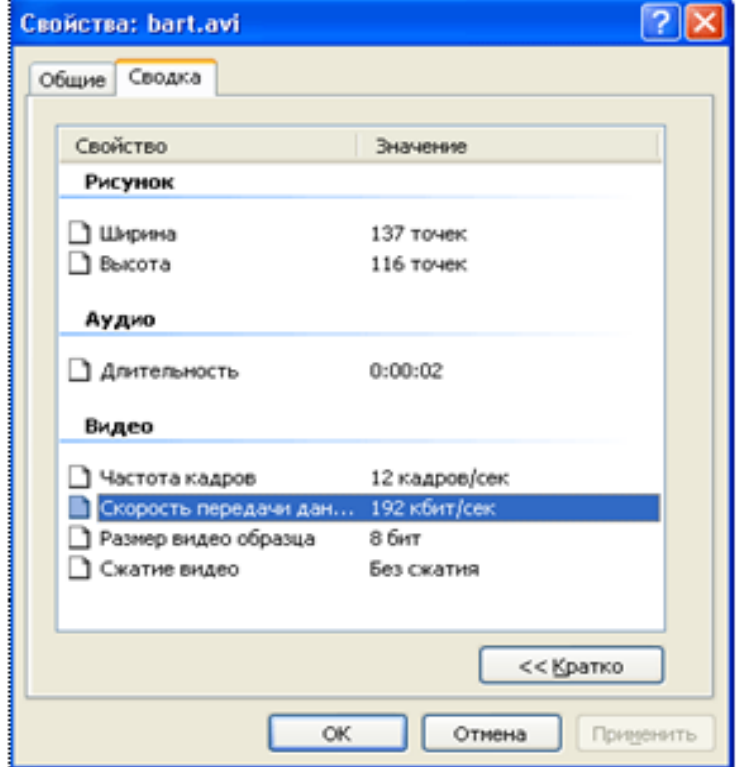

**12.2-расм. Сводка** бўлимида AVI-файл ҳақидаги маълумотлар берилади.

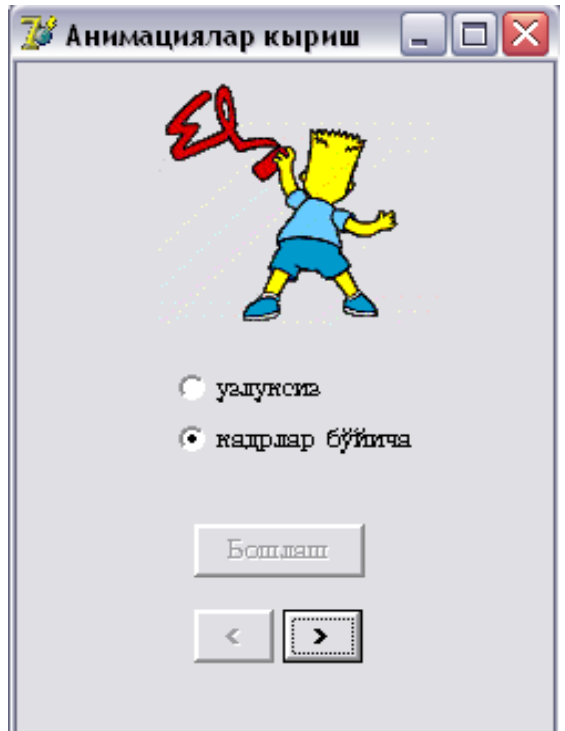

12.3-расм. Анимацииялар кўриш дастурининг формаси

| Animate1 компонентасининг хусусиятлари 12.2-жадвал. |  |  |
|-----------------------------------------------------|--|--|
|-----------------------------------------------------|--|--|

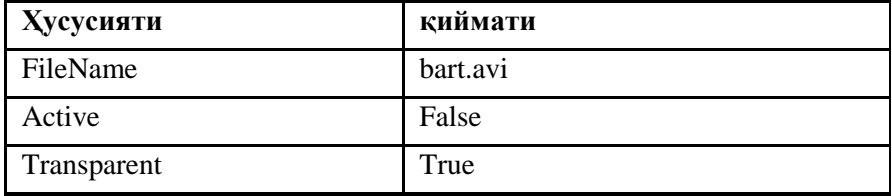

Дастур ишга туширилганидан сўнг, формада анимациянинг биринчи кадри намоѐн бўлади. Дастур анимацияларни икки хил режимда, узлуксиз ва кадрлар режимида кўришга имкон беради.

Button1 тугмаси анимацияларни кўриш жараѐнини бошлашга ҳамда тўхтатишга хизмат қилади. Анимацияларни узлуксиз кўрсатиш жараѐнини **Бошлаш** тугмасининг **Onclick** ходисаларни қайта ишлаш процедураси ҳал қилади. У Active ҳусусиятига True қийматини беради. Шу процедуранинг ўзи Button1 тугмасидаги **Бошлаш** матнини **Тўхтатиш** га алмаштиради. Анимацияларни қўйиш режими RadioButton1 ва RadioButton2 ўчиргичларидан бирини танлаш орқали белгиланади. Бу ўчиргичлардаги Onclick ходисаларни қайта ишлаш процедуралари Enabled ҳусусиятининг қийматига боғлиқ равишда бошқариш тугмаларига рухсат беради ѐки таъқиқлайди: анимацияларни қўйиш жараѐнини фаоллаштириш (Button1), навбатдаги (Button2) ва аввалги (Button3) кадрларга ўтиш. Анимацияларни узлуксиз равишда кўриш режимида **Тўхтатиш** (Button1) тугмасининг OnClick ходисаларни қайта ишлаш процедураси Active ҳусусиятига False қийматини беради ва шу билан анимацияларни қўйиш жараѐнини тўхтатади.

### **12.2-листинг. Animate компонетасидан фойдаланиш**

unit ShowAVI\_;

interface

uses Windows, Messages, SysUtils, Classes, Graphics, Controls, Forms, Dialogs, StdCtrls, ComCtrls, ExtCtrls; type

 $TForm1 = class(TForm)$ 

Animate1: TAnimate; // Animate компонентаси Button1: TButton; / Бошлаш-Тўхтатиш тугмалари Button2: TButton; // навбатдаги кадр Button3: TButton: //аввалги калр RadioButton1: TRadioButton; // тўла анимацияларни кўриш RadioButton2: TRadioButton; // кадрлар бўйича кўриш procedure Button1Click(Sender: TObject); procedure Button2Click(Sender: TObject); procedure Button3Click(Sender: TObject);

```
 procedure RadioButton1Click(Sender: TObject);
   procedure RadioButton2Click(Sender: TObject);
  private
   { Private declarations }
  public
   { Public declarations }
  end;
var
  Form1: TForm1;  форма
  CFrame: integer;  кўрсатилаѐтган кадрнинг номери
               кўришнинг кадрлар режимида
implementation
{$R *.DFM}
 навбатдаги кадрга
procedure TForm1.Button2Click(Sender: TObject);
begin
   if CFrame = 1 then Button 2. Enabled := True;
    if CFrame < Animate1.FrameCount then
    begin
    CFrame := CFrame + 1;
      кадрни чиқариш
    Animate1.StartFrame := CFrame;
    Animal: StopFrame := CFrame:
    Animate1.Active := True;
    if CFrame = Animate1.FrameCount \mathscr Nжорий кадр - охиргиси
         then Button2.Enabled := False;
    end;
end;
 аввалги кадрга
procedure TForm1.Button3Click(Sender: TObject);
begin
   if CFrame = Animal1.FrameCountthen Button2. Enabled := True:
   if CFrame > 1 then
    begin
    CFrame := CFrame - 1:
      кадрни чиқариш
    Animal: StartFrame: CFrame:
    Animate1.StopFrame := CFrame;
    Animate1.Active := True;
    if CFrame = 1 \mathbb{Z} жорий кадр - биринчиси
       then Form1.Button3.Enabeled := False; end;
end;
 анимацияни тўла кўриш режимини фаоллаштириш
procedure TForm1.RadioButton1Click(Sender: TObject);
begin
   Button1.Enabled := True; // Бошлаш тугмаси ишлайди
    Кадрлар тугмасини ўчириб қўйиш
   Form1.Button3.Enabled := False;
   Form1.Button2.Enabled := False;
end;
 кадрлар бўйича кўриш режимини фаоллаштириш
procedure TForm1.RadioButton2Click(Sender: TObject);
begin
   Button2.Enabled := True; // Навбатдаги кадр тугмаси ишлайди
   Button3.Enabled := False; // Аввалиги кадр тугмаси ишламайди
```

```
  Бошлаш тугмасини ўчириб қўйиш
   Button1.Enabled := False:
end;
 анимациялар кўришни бошлаш ва тўхтатиш
procedure TForm1.Button1Click(Sender: TObject);
begin
if Animate1.Active = False / жорий вактда анимация кўрсатилмайди
    then begin
   Animate1.StartFrame := 1; //бири нчидан бошлаб чиқариш
   Animate1.StopFrame := Animate1.FrameCount; // охирги кадргача
      Animate1.Active := True;
      Button1.caption := 'Тўхтатиш';
      RadioButton2.Enabeled := False; end
   else // анимация кўрсатилмокда
     begin
      Animate1.Active := False; // кўрсатишни тўхтатиш
      Button1.caption := 'Бошлаш';
      RadioButton2. Enabeled := True; end;
end;
end.
```
**Дастурни ишга тушириш**

Animate компонетаси дастурчига ўзининг дастурларида Windows даги стандарт анимациялардан фойдаланишга имкон беради. Анимацияларнинг кўриниши СommonAVI ҳусусиятининг қиймати билан белгиланади. Бу қийматлар номланган константалар орқали берилади. 12.3-жадвалда айрим номланган константалар, анимация кўриниши ва анимация маъноси келтирилган.

ComonAVI ҳусусиятининг айрим қийматлари **12.3-жадвал.**

| <b>Киймати</b> | Анимацияси     | Маъноси                           |
|----------------|----------------|-----------------------------------|
| aviCopyFiles   | ю              | Файллардан<br>нусха олиш          |
| AviDeleteFile  | $\overline{c}$ | Файлларни<br>ўчириш               |
| AviRecycleFile | ٤              | Файлларни<br>корзинага<br>жўнатиш |

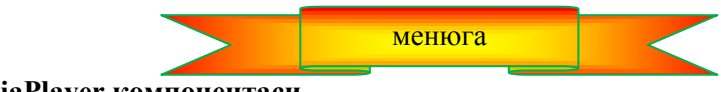

**12.2. MediaPlayer компонентаси**

MediaPlayer компонетасининг нишони **System** қуроллар панелида (12.4-расм.) жойлашган. Бу компонента видеорликлар, овоз ва овозли анимацияларни кўриш учун мўлжалланган.

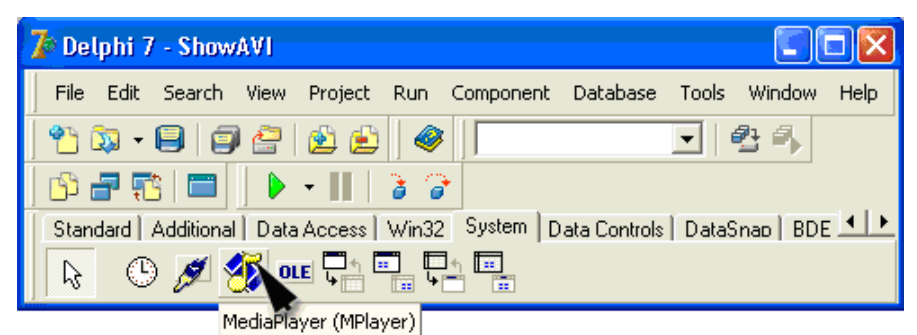

**12.4-расм.** MediaPlayer компонентасининг нишони

Формага MediaPlayer компонетаси қўшилганидан сўнг, формада тугмалар группаси пайдо бўлади. (12.5-расм.) Бу тугмаларнинг вазифалари 12.4-жадвалда келтирилган. MediaPlayer компонентасининг ҳусусиятлари эса 12.5-жадвалда берилган.

|           | Form1 |  |  |  |  |  |  |   |  |    |  |  |  |  |  |
|-----------|-------|--|--|--|--|--|--|---|--|----|--|--|--|--|--|
|           |       |  |  |  |  |  |  |   |  |    |  |  |  |  |  |
| $\bullet$ |       |  |  |  |  |  |  |   |  | 71 |  |  |  |  |  |
|           |       |  |  |  |  |  |  | ٠ |  |    |  |  |  |  |  |

**12.5-расм.** MediaPlayer компонентаси

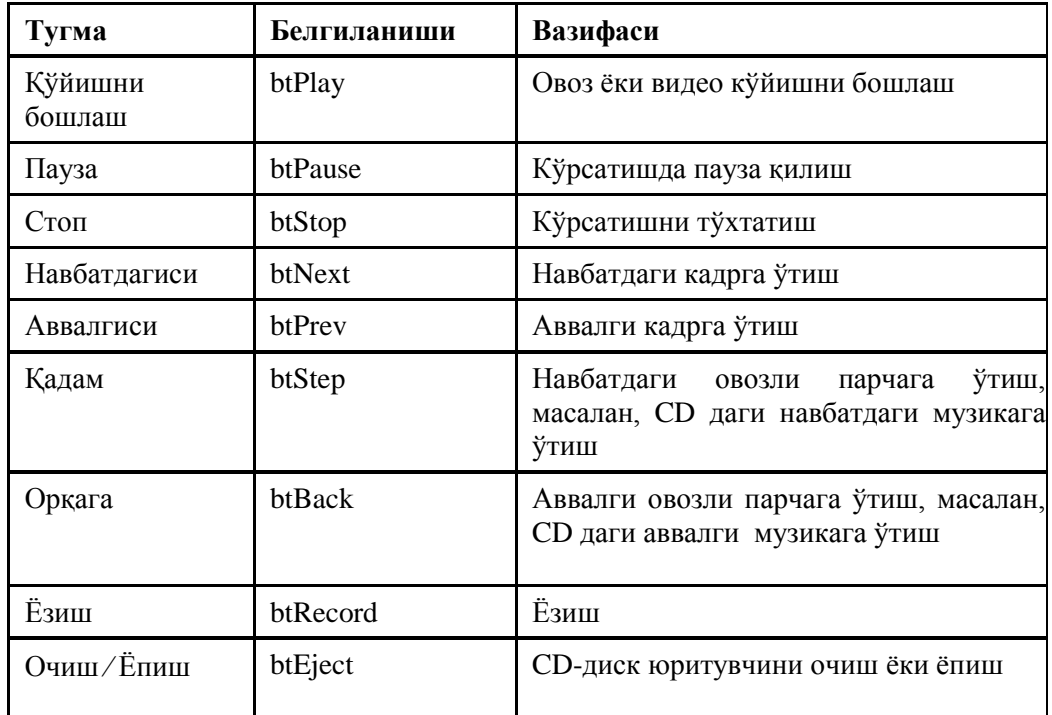

MediaPlayer компонентасининг тугмалари **12.4-жадвал.**

### MediaPlayer компонентаснинг ҳусусиятлари **12.5-жадвал.**

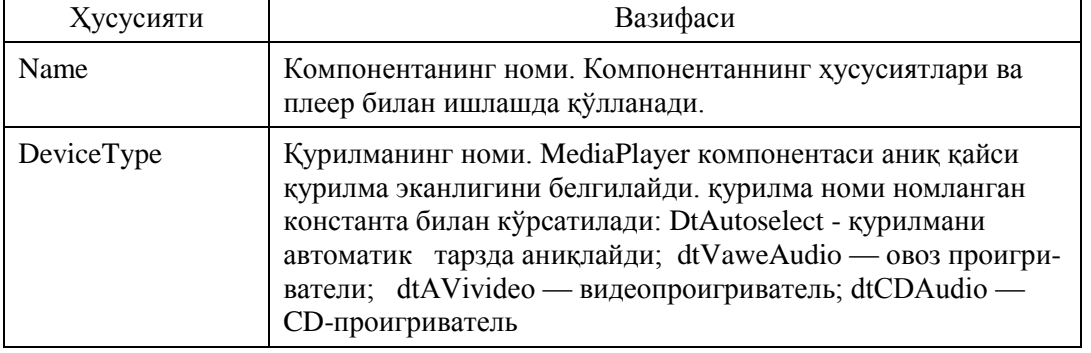

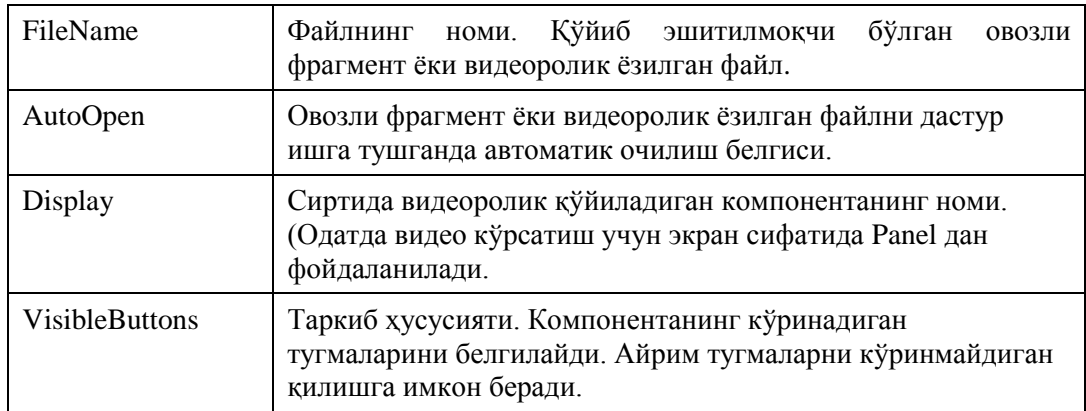

**Овозларни эшитиш.** Овозли фрагментлар одатда кенгайтмаси WAV бўлган файлларда сақланади. Масалан, C:/Winnt/Media каталогида Windows нинг стандарт овозли файллари сақланади.

Қуйидаги дастур (матни 12.2-листингда, диалог ойнаси эса 12.6-расмда келтирилган) MediaPlayer компонентасидан овозли фрагментларни (WAV-файлларда ѐзилган) қўйиб эшитиш учун фойдаланиш усулини намойиш қилади.

Формада MediaPlayer компонентасидан ташқари ListBox ва иккита Label (биринчиси – ахборотларни чиқариш учун, иккинчиси эса - фойдаланувчи умумий рўйхатдан танлаган фрагмент файлининг номи) компоненталари жойлаштирилган.

Ушбу дастур қуйидагича ишлайди. Экранда диалог ойнаси пайдо бўлганидан кейин "Звук Microsoft" фрагменти қўйилади (эшитилади), сўнгра фойдаланувчи таклиф қилинган рўйхатдан С: / Windows / Media каталогида жойлашган ихтиёрий овозли файлни танлаши мумкин. Эшитиш тугмаси чертилганидан сўнг, бу файлда қандай овоз ѐзилганлигини эшитиб кўриш мумкин.

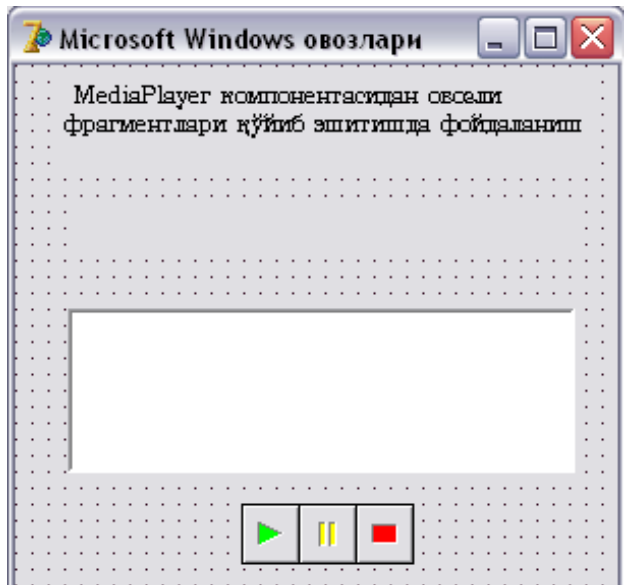

12.6-расм. Microsoft Windows овозлари дастурининг диалог ойнаси

MediaPlayer1 компонентаси хусусиятларининг ўзгарган қийматлари 12.6-жадвалда келтирилган, қолган ҳусусиятларниг қийматлари ўзгармайди.

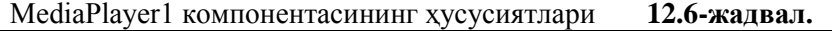

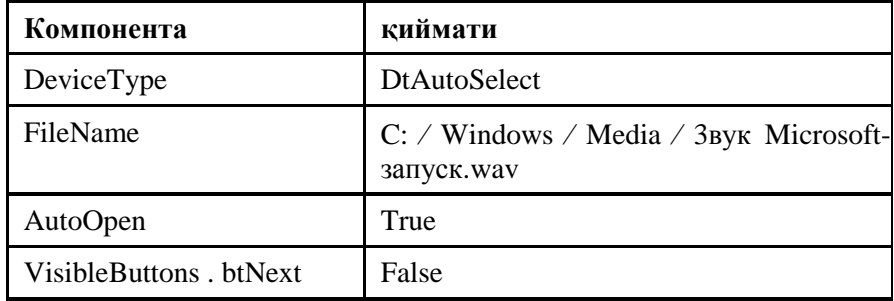

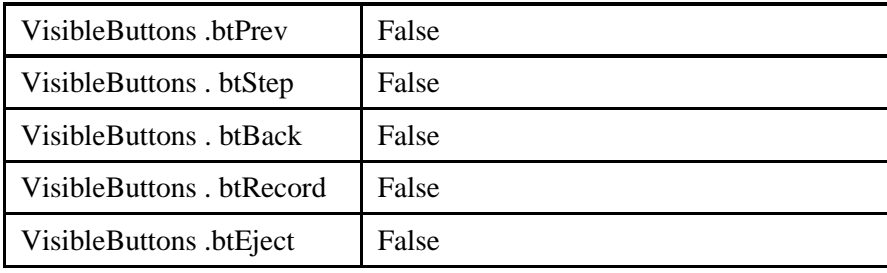

### **12.3-листинг. Microsoft Windows овозларини тинглаш**

```
unit WinSound_;
interface
uses Windows, Messages, SysUtils, Classes, Graphics, Controls, Forms, Dialogs, StdCtrls, MPlayer;
type
 TForm1 = class(TForm) MediaPlayer1: TMediaPlayer;  медиаплеер
  Label1: TLabel; // ахборот-эслатма
   ListBox1: TListBox;  WAV-файллар рўйхати
  Label2: TLabel; \mathcal Pрўйхатдан танланган файл
procedure FormActivate(Sender: TObject);
procedure ListBox1Click(Sender: TObject);
procedure MediaPlayer1Click(Sender: TObject; Button: TMPBtnType;
     var DoDefault: Boolean);
   procedure MediaPlayer1Notify(Sender: TObject);
  private
   { Private declarations }
  public
   { Public declarations }
  end;
const
SOUNDPATCH = 'c:/windows/media/': //овозли файллар каталоги
  ModeStr: array[TMPModes] of string  ('Not ready', 'Stopped', 'Playing', 'Recording', 'Seeking', 'Paused', 'Open');
  var
  Form1: TForm1;
implementation
{$R *.DFM}
procedure TForm1.FormActivate(Sender: TObject);
var SearchRec: TSearchRec; 
 қидириш шартини қаноатлантирувчи структура
begin
    Form1.MediaPlayer1.Play;
    c:  windows  media каталогидаги WAV-файллар рўйхати
   if FindFirst(SOUNDPATCH + '*.wav', faAnyFile, SearchRec) = 0 then
    begin  каталогда WAV кенгайтмали файл мавжуд
        Бу файлнинг номини рўйхатга қўшамиз
       Form1.ListBox1.Items.Add(SearchRec.Name);
       хозирча каталогда WAV кенгайтмали бошқа файллар бор
      while (FindNext(SearchRec) = 0) do
       Form1.ListBox1.Items.Add(SearchRec.Name);
    end;
end;
 рўйхатдаги элемент чертилса
procedure TForm1.ListBox1Click(Sender: TObject);
begin
 Label2 майдонида танланган файл номини қўрсатиш
Label 2. Caption := ListBox 1. Items [ListBox 1. itemIndex];end;
```
MediaPlayer компонентаси тугмаси чертилса

```
procedure TForm1.MediaPlayer1Click(Sender: TObject; Button: TMPBtnType;
  var DoDefault: Boolean);
begin
   if (Button = btPlay) and (Label2.Caption \langle ") then
   begin / Play тугмаси босилганда
     with MediaPlayer1 do
       begin
FileName := SOUNDPATCH+Label2.Caption; / танланган файл номи
        Open;
       \mathcal{M}ediaPlayer1.Wait := True:
         Play;
       end;
    end;
end;
procedure TForm1.MediaPlayer1Notify(Sender: TObject);
begin
with Sender as TMediaPlayer do
  begin
  Form1.Caption := ModeStr[Mode]; { Note we must reset the Notify property to True }
   { so that we are notified the next time the }
   { mode changes }
  Notify := True; end; 
  end; 
end.
   Дастурни ишга тушириш
```
Дастур ишга тушган заҳоти onFormActivate ходисаларни қайта ишлаш процедураси MediaPlayer1 компонентасига нисбатан Play методини қўллайди. (Бу методнинг вазифаси **Эшитиш** тугмасининг вазифаси билан бир ҳил.) Шу процедуранинг ўзи *C* : \*WINDOWS* \ *MEDIA* каталогидаги WAV-файллари рўйхатини аниқлайди. Рўйхатни ҳосил қилишда FindFirst ва FindNext функцияларидан фойдаланилади. Улар мос равишда биринчи ва навбатдаги қидириш шартини қаноатлантирувчи файлларни қидиради. Хар икки функцияга параметр сифатида WAV-файл ниқоби (қидириш шарти) ҳамда Name майдони қидириш шартини қаноатлантирувчи файл номига тенг бўладиган SearchRec структура-ўзгарувчиси берилади.

Рўйхатдаги элементлардан бирини чертиш ходисасига TForm1.ListBox1Click процедураси жавоб беради. У Label2 майдонида фойдаланувчи танлаган файл номини чиқаради (Дастур ишлаѐтган вақтда ItemIndex ҳусусиятининг қиймати рўйхатдан танланган элементнинг тартиб номерига тенг бўлади. ).

MediaPlayer1 тугмаларидан бирини чертиш билан TForm1.MediaPlayer1Click процедураси фаоллашади. У тугмалардан қайси бири чертилганини аниқлайди. Агар **Эшитиш** (btPlay) тугмаси чертилган бўлса, у холда MediaPlayer1 компонентасининг FileName хусусиятига фойдаланувчи танлаган файлнинг номи ѐзилади, сўнгра Open методи уни юклайди ва эшитиш жараѐнини фаоллаштиради.

MediaPiayer компонентасида visible хусусиятининг мавжудлиги фойдаланувчидан компонентани кўздан яширишга ҳамда фойдаланувчининг иштирокисиз овозли файлни ишга туширишга имкон беради.

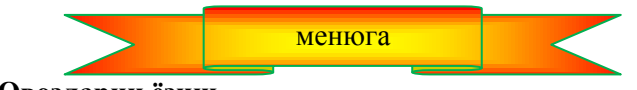

**12.3. Овозларни ѐзиш**

Айрим ҳолларда дастурчига дастур ѐзиш жараѐнида махсус товушлардан ѐки дискларда WAVфайли шаклида сақланмаган музикали парчалардан фойдаланишга тўғри келиб қолади. Бу ҳолда дастурчи олдида янги WAV-файлини яратиш вазифаси пайдо бўлади.

Керакли овозли парчани WAV-файли шаклида ифодалашнинг энг осон усули – бу Windows таркибига кирган **Звукозапись** дастуридир. **Звукозапись** дастури, унинг диалог ойнасининг кўриниши 12.8-расмда келтирилган. Бу дастурни Windows нинг бош менюсидан

*Пуск* / *Программы*/ *Стандартные* / *Развлечения* / *Звукозапись* буйруқлари ѐрдамида ишга туширилади.

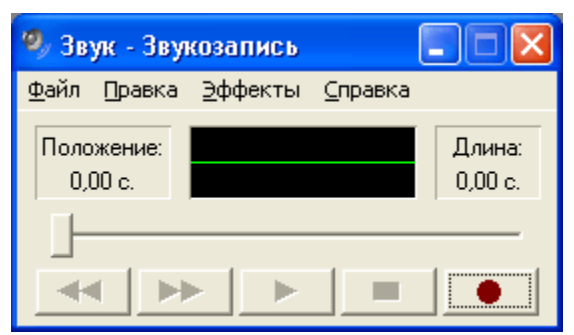

12.8-расм. **Звукозапись** дастурининг диалог ойнаси

**Звукозапись** дастури учун овоз манбаси сифатида микрофон, аудио-CD ѐки компьютер овоз платасининг **Кириш** уясига уланган ихтиѐрий овоз қурилмасини, масалан, аудиомагнитофонни олиш мумкин. Бундан ташқари, бир нечта овозларни аралаштириш имконияти ҳам мавжуд.

WAV-файллари қуйидагича усул билан яратилади. Дастлаб овоз манбасини аниқланади. Бунинг учун **Регулятор громкости** ойнаси очилади. (Бу ойна масалалар панелидаги динамик тугмасини чертиш ва эаранда пайдо бўлган ойнадан **Регулятор громкости** буйруғини танлаш орқали очилади.**)** Сўнгра, **Параметрў** менюсидан **Свойства** буйруғи танланади. Экранда очилган **Свойства** ойнасидан (12.9-расм.) **Запись** ўчиргичи танланади ва **Отображаемўе регуляторў громкости** рўйхатидан овоз манбасига мос келадиган қурилмаларга байроқчалар ўрнатилади. ОК тугмаси чертилганидан сўнг, экранда **Уровень записи** ойнаси (12.10-расм.) пайдо бўлади. Ундан фойдаланиб, ҳар бир манбадан келаѐтган сигналларнинг товуш даражаларини (баланд-пастлигини) ҳамда **Звукозапись** дастурига кираѐтган умумий сигналларни бошқариш мумкин. Сигналларнинг қиймати регуляторлардаги ана шу сигналларга мос келадиган харакатларга қараб белгиланади. Шуни ѐдда тутиш керакки, **Уровень** гуруҳидаги регуляторлардаги харакатлар билан фақат товуш ѐзиш жараѐнидагина ишлаш мумкин. Шу билан овоз ѐзиш учун керак бўладиган тайѐргарлик жараѐни тугайди. Энди бевосита овоз ѐзишга ўтиш мумкин.

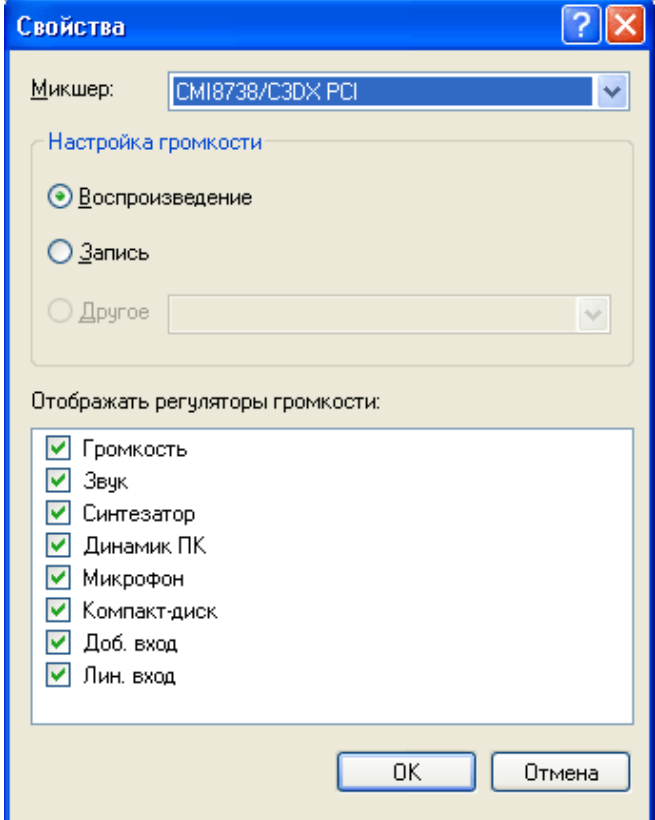

**12.9-расм. Свойства д**иалог ойнаси

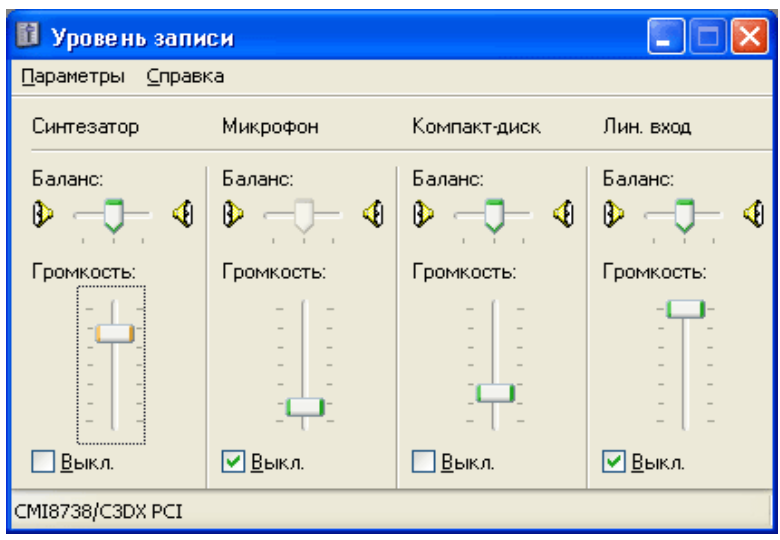

**12.10-расм. Уровень записи** диалог ойнаси.

Музика ѐки инсон овози туширилган фрагментни ѐзиш учун **Звукозапись** дастурини ишга тушириб, **Уровень** диалог ойнаси очилади. Овоз манбаси бўлган қурилма танланади, овознинг чиқиш ҳолати текширилади, (масалан, овоз CD дан олинаѐтган бўлса) ва керакли пайтда **Запись** тугмаси чертилади.

Ёзиш вақтида диалог ойналарида сигналларнинг микшердан чиқишдаги ҳамда ѐзиш дастурига киришдаги товушнинг ўзгаришини кузатиш мумкин. (**Уровень** диалог ойнасидаги **Громкость**  индикатори**)**. 12.11-расмда намуна сифатида овоз ѐзиш вақтидаги **Звукозапись** диалог ойнасининг кўриниши тасвирланган.

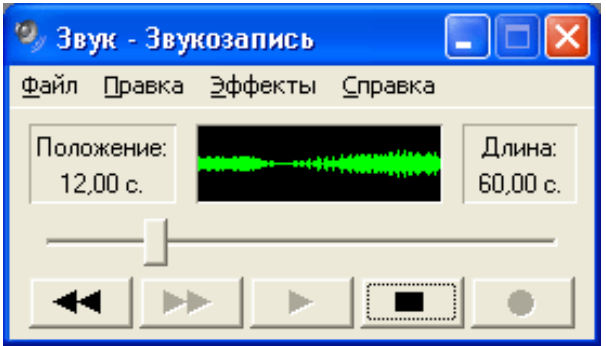

**12.11-расм.** Ёзиш пайтидаги **Звукозапись** диалог ойнаси

Овоз ѐзиш жараѐнини **Стоп** тугмасини чертиш орқали тўхтатиш мумкин.

Ёзиб олинган фрагмент файлда одатдаги усул билан сақлаб қўйилади, яъни **Файл** менюсидан **Сохранить** ѐки **Сохранить как** буйруқларидан бирини танланади. **Сохранить как** буйруғи танланганда, ѐзиб олинган овозли фрагментни сақлаш учун бошқа форматни ҳам белгилаш мумкин.

Овозли файлларнинг бир нечта форматлари мавжуд. Ҳусусан, овозни стерео ѐки моно сифати билан сақласа бўлади. Овозли файлларни сақлаѐтганда, уларга фомат танлашда шуни ѐдда тутиш керакки, ѐзув сифати қанча юқори бўлса, уни сақлайдиган файл компьютер хотирасидан шунча кўп жойни банд қилади. Инсон овози ѐзилганда, "22050 Гц, 8 бит, моно" формати, музикаларни сақлаш учун эса - "44100 Гц, 16 бит, моно" ѐки "44100 Гц, 16 бит, стерео" формати етарли ҳисобланади.

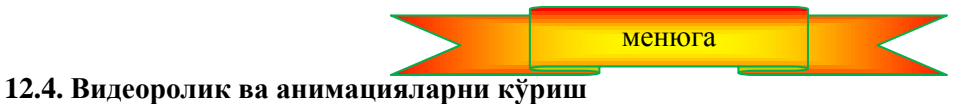

MediaPlayer компонентаси овозли файлларни эшитишдан ташқари, AVI-файл шаклида сақланган видеороликлар ва мультипликацион фильмларни томоша қилишга имкон беради. AVI — бу Audio Video Interleave сўзининг қисқарттирмаси бўлиб, "овоз ва видеонинг навбатма-навбат келиши" қабилида таржима қилиниши мумкин. Демак, AVI-файлда ҳам овозли, ҳам тасвирли маълумотлар биргаликда сақланади.

AVI-файллардаги маълумотларни кўриш учун MediaPlayer компонентасидан фойдаланиш мумкин.

Бу жараѐнни қуйидаги дастур ѐрдамида изоҳлаймиз. Ушбу дастур ойнасидаги буйруқли тугма чертилса, форма сиртида оддий ва овозли эффект билан биргаликдаги мультипликация-соат стрелкаси бўйича айланаѐтган Delphi сўзи пайдо бўлади. (бу мультипликация delphi.avi файлидан сақланади.).

Дастурнинг диалог ойнаси 12.12-расмда, MediaPlayer1 компонентасининг ҳусусиятлари эса 12.8 жадвалда берилган.

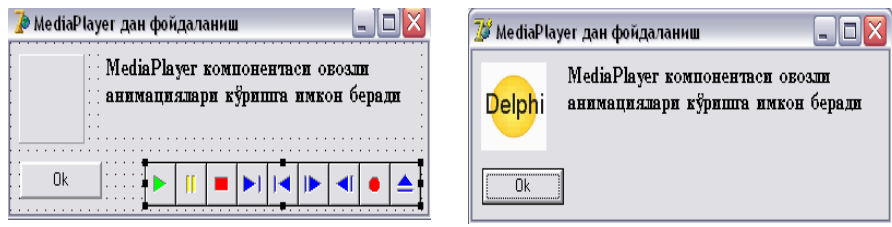

**12.12-расм. MediaPlayer** дан фойдаланиш дастурининг диалог ойнаси

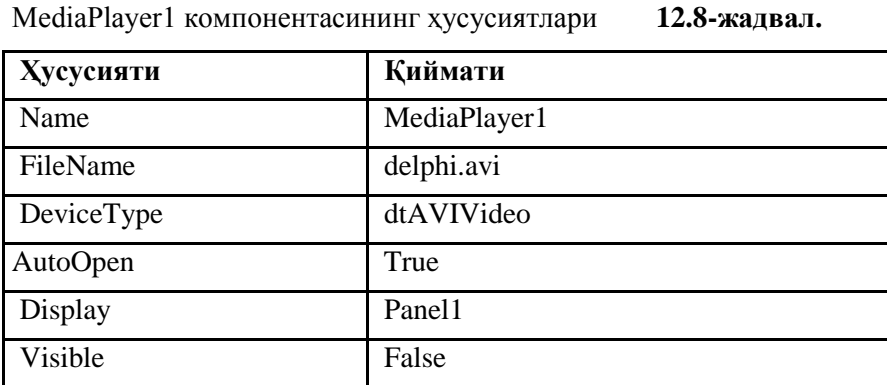

Илова формаси одатдаги усуллар билан ҳосил қилинади. Panel1 компонентаси экран сифатида фойдаланилади ва унинг номини MediaPlayer1 компонентаси Display ҳусусиятига қиймат қилиб берилади. Шунинг учун формага дастлаб Panel компонентасини, сўнгра MediaPlayer компонентасини жойлаштириш лозим. Форма яратишдаги бундай тартиб Display ҳусусиятига қийматни рўйхатдан танлаш усули билан беришга имкон яратади.

Шуни эсда тутиш кераки, анимацияларни панелдаги чиқариш соҳаси панелнинг Width ва Height ҳусусиятлари қийматлари билан белгиланмайди. Бу соҳанинг ўлчами MediaPlayer компонентасининг ҳусусияти билан аниқланади. DisplayRect ҳусусияти билан дастурни ишлаб чиқаѐтган вақтда ишлаб бўлмайди. (Унинг қиймати **Object Inspector** ойнасига чиқарилмайди.**)** Шунинг учун DisplayRect ҳусусиятининг қиймати дастур ишлаб турган пайтда

 $MedianPlayer1.DisplayRect := Rect(0,0,60,60)$ 

буйруғи билан ўрнатилади.

**Эслатма:** AVI-файлидаги кадрларнинг ўлчами ҳақида ахборот олиш учун Windows нинг имкониятларидан фойдаланиш лозим, яъни бу файл сақланаѐтган папкани очиш керак. Файлнинг номини сичқонча ўнг тугмаси билан чертилади. Экранга чиқарилган контекст менюдан **Свойства** буйруғини танланади ва пайдо бўлган диалог ойнасидан **Сводка** тугмасини чертилади. Натижада белгиланган файл ҳақидаги маълумотлар, шу жумладан кадрларнинг ўлчами ҳақидаги маълумотлар экранга чиқарилади.

Дастурнинг матни 12.4- листингда келтирилган.

## **12.4-листинг. Овозли анимацияни қўйиб кўриш**

unit UsMP\_; interface uses Windows, Messages, SysUtils, Classes, Graphics, Controls, Forms, Dialogs, MPlayer, StdCtrls, ExtCtrls; type  $TForm1 = class(TForm)$ Label1: TLabel; // информацион Panel1: TPanel; и инимация чикариладиган панель

Button1: TButton; // кнопка Ok

MediaPlayer1: TMediaPlayer; универсал проигриватель

```
 procedure Button1Click(Sender: TObject);
   procedure FormCreate(Sender: TObject);
  private
   { Private declarations }
  public
   { Public declarations }
  end;
var
  Form1: TForm1;
implementation
{$R *.DFM}
procedure TForm1.Button1Click(Sender: TObject);
begin
    form1.MediaPlayer1.Play;  анимацияни қўйиш
end;
procedure TForm1.FormCreate(Sender: TObject);
begin
 форма сиртида анимация қўйиладиган соҳа ўлчамини аниқлаймиз
   MediaPlayer1.DisplayRect := Rect(0, 0, 60, 60);
end;
end.
```
Анимацияларни қўйиб кўриш жараѐни **Play** методи ѐрдамида фаоллаштирилади. Бу эса агар **MediaPlayer** компонентасининг тугмаси билан фойдаланувчига ишлаш учун рухсат берилган бўлса, **Play**  тугмасини чертиш билан эквивалент.

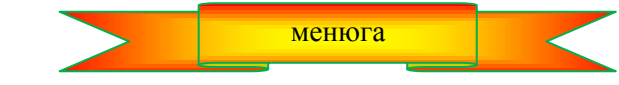

**12.5. Анимациялар яратиш.**

Анимациялар файлини (AVI-файли) яратиш жараѐнини мисол орқали изоҳлаймиз. Delphi ибодатхонаси тасвирининг анимациясини яратиш талаб қилинган бўлсин. Бу расмнинг тугалланган варианти 12.13-расмда, анимациянинг бир нечта кадрлари эса 12.14-расмда келтирилган.

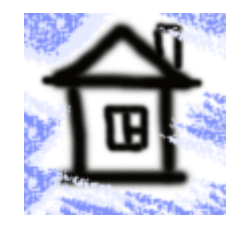

**12.13-расм.** Delphi ибодатхонаси

Бу масалани ечиш учун Macromedia Flash 5 дастуридан фойдаланиш мумкин. Macromedia Flashда анимациялар (уларни роликлар – Movie ҳам дейилади) қатламлардан иборат бўлади. Энг

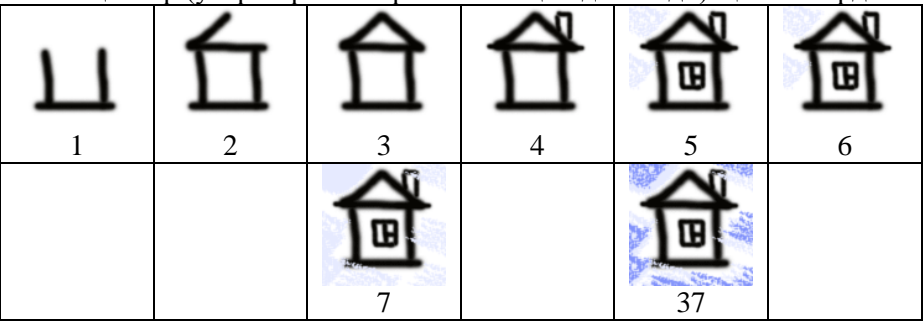

12.14-расм. Delphi ибодатхонаси анимацияларининг кадрлари

содда ҳолда ролик битта қатламдан (Layer) иборат бўлади. Қатлам – бу анимацияларни қўйиш жараѐнида навбатма - навбат кўрсатиладиган кадрлар (Frame) кетма-кетлигидир. Агар ролик бир нечта қатламдан иборат бўлса, у ҳолда анимация битта қатламдаги кадрларни бошқа қатламдаги кадрларнинг устига қўйишдан ҳосил бўлади. Масалан, битта қатламда фон бўлса, иккинчи қатламда шу фон устида рўй берадиган ходиса ѐки персонажлар тасвири. Қатламларни бир-бирининг устига қўйиб тасвир ҳосил қилиш анимациялар яратиш жараѐнини енгиллаштиради. Шундай қилиб, анимация яратиш учун тасвирни

қатламлар бўйича ѐйиб чиққан ва ҳар бир қатлам учун кадрлар яратган маъқул.

Macromedia Flash ишга туширилганидан сўнг дастурнинг бош ойнаси фонида **Move1** ойнаси (12.15 расм.) пайдо бўлади. Ундан анимациялар яратишда фойдаланилади. Ойнанинг TimeLine деб аталадиган юқори қисмида анимация структураси, ишчи соҳа деб аталадиган қуйи қисмида эса танланган қатламдаги жорий кадр тасвири кўриниб туради. Macromedia Flash ишга тушганда анимация битта қатламдан (Layer1) иборат бўлиб, унда битта "тоза" кадр бўлади.

Анимация яратишга киришишдан аввал анимация (ролик) нинг умумий характеристикаларини, яъни кадрларнинг ўлчами ва уларни экранга узатиш тезлигини белгилаб қўйиш лозим. Бу характеристикалар **Movie Properties** диалог ойнасининг (12.16-расм.) махсус майдонларига киритилади. Бу диалог ойнани экранга **Modify** менюсидан **Movie** буйруғини танлаш орқали чақириш мумкин. **Frame Rate** ойнасига роликда кадрларни алмашиш тезлигини кўрсатилади. Бу тезлик секундига ўтадиган кадрлар сони билан белгиланади (fps — frame per second, секундига кадрлар).

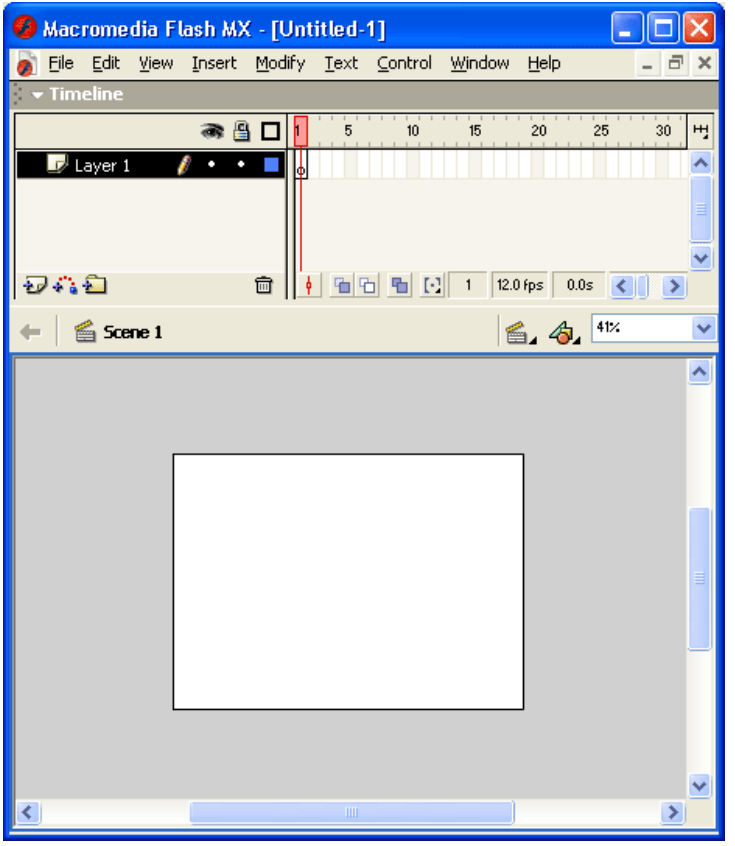

12.15-расм. Янги анимация устида иш бошлашда Movie ойнаси

**Width** ва **Height** майдонларига эса — кадрларнинг кенглиги ва баландлигини киритилади. Шу ойнанинг ўзида кадрлар учун фон танлаш ҳам мумкин. (**Background Color** рўйхати**).**

Роликнинг характеристикалари белгиланганидан сўнг, анимация кадрларини яратишни бошлаш мумкин.

Биринчи кадрни чизиш лозим. Macromedia Flash да тасвирларни чизиш жараѐни оддий. расм чизишнинг стандарт қуроллардан: қалам, чўтка, мўйқалам, пульверизатор, ўчиргич ва х.к. фойдаланиш мумкин. Навбатдаги кадрни яратиш учун **Insert** менюсидан **Keyframe** буйруғи танланади. Натижада жорий қатламга аввалги кадрдаги тасвир кўчирилган янги кадр қўшилади. Бунинг сабаби шуки, одатда, янги кадр аввалгисини бир оз ўзгартириш ҳисобига яратилади. Энди иккинчи кадрни чизишни бошлаш мумкин. Қолган кадрлар ҳам ана шу усулда ҳосил қилинади.

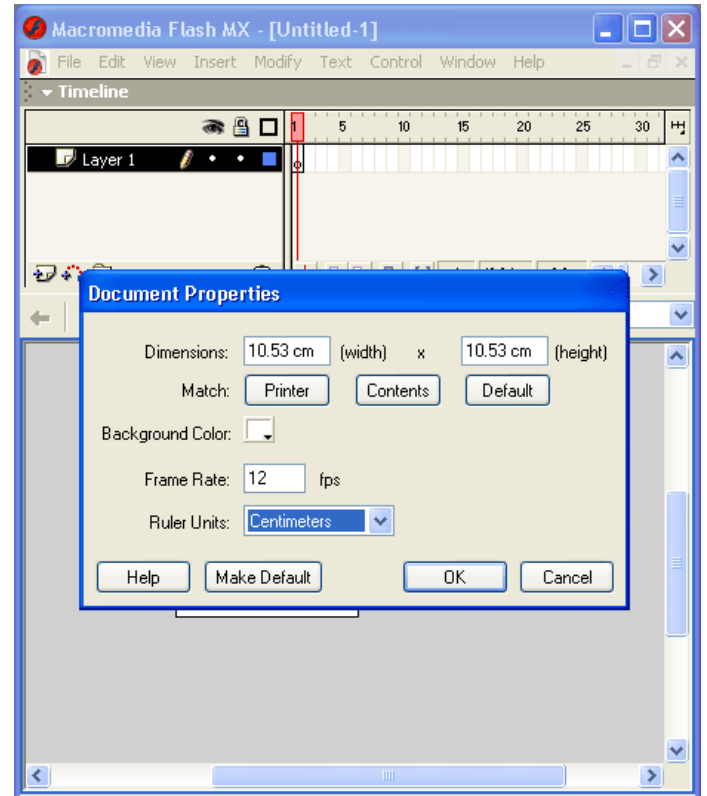

12.16-расм. Movie Properties ойнасидаги роликнинг характеристикалари

Айрим ҳолларда янги кадр аввалги кадрдаги тасвирларни ўз ичига умуман олмаслиги мумкин. Бу ҳолда **Keyframe** буйруғи ўрнига **Blank Keyframe** буйруғидан фойдаланиш мумкин.

Агар айрим тасвирлар маълум бир муддатга, бир нечта кадрлар чиққанда ҳам экранда сақланиб туриши керак бўлса, у ҳолда қатламга бир нечта бир ҳил кадрларни (Keyframe) қўйиш ўрнига, кадрни статик қилиш тавсия қилинади. Агар, тасвири статик бўлиши керак бўлган кадр роликнинг охирги кадри бўлса, TimeLine ойнасида статик бўлиши талаб қилинган кадрдан кейинги кадрни ажратиб, **Insert** менюсидан **Frame** буйруғи танланади. Агар статик бўлиши талаб қилинган кадр роликнинг охирги кадри бўлмаса, бу кадрни ажратиш ва бир неча марта **Insert** менюсидан **Frame** буйруғини танлаш лозим.

Агар тасвирларни асосий ва фон рассмларга ажратиш мумкин бўлса, анимацияларни яратиш жараѐни анчагина осонлашган бўлар эди. Бунда уларнинг ҳар бирини алоҳида қатламларга жойлаштирилади. (мультфилмлар ана шу усул билан ишлаб чиқилади.) Дастлаб юқорида айтиб ўтилганидек, фон қатламининг кадри яратилади, сўнгра **Insert** менюсидан **Layer** буйруғини танлаб асосий харакат қатламини қўшилади. Шунга эътибор қаратиш керакки, тасвирларни таҳрирлаш бўйича барча харакатлар танланган қатламдаги жорий кадрга қаратилади. қатламлар рўйхатида танланган қатлам ранги билан, жорий кадрнинг номери эса маркер-қизил квадрат билан ажратиб кўрсатилади.

Анимация овозли бўлиши учун дастлаб овозли файлга рухсат берилади. Бунинг учун **File** менюсидан **Import** буйруғини танлаб, лойихага овозли файлни қўшиб қўйиш керак. (12.17-расм.)

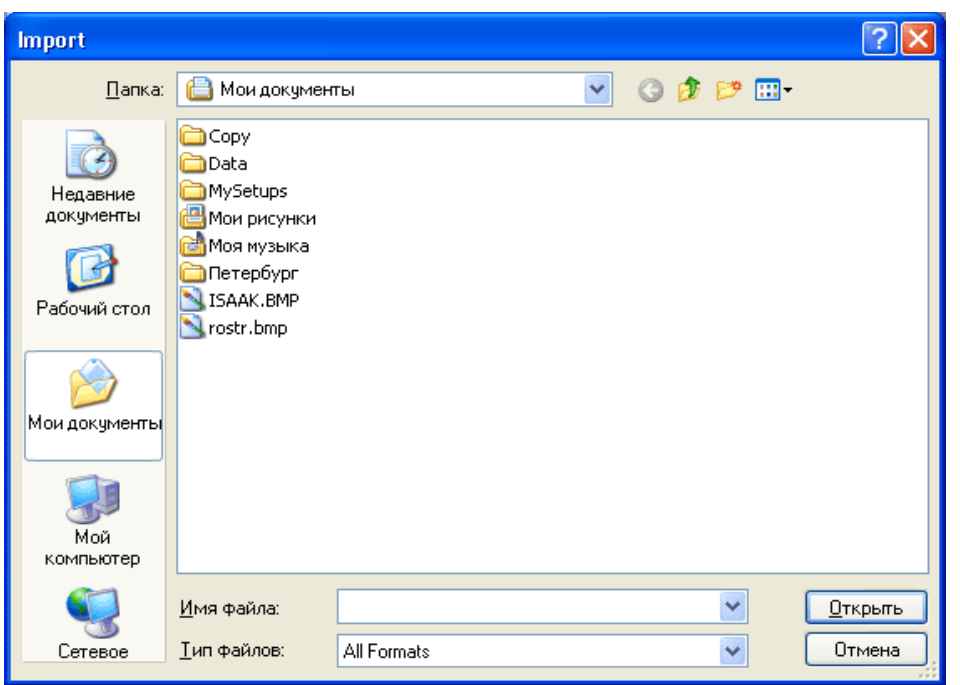

12.17-расм. Овозли файлни лойихага қўшиш

Сўнгра, Timeline ойнасида очилиши билан овозли файл бошланиши керак бўлган кадр **Sound** (12.18-расм.) диалог ойнасидан фойдаланиб танланади. Бунда овозли фрагмент файли ва зарур бўлса, уни қўйиш параметрлари белгиланади. Овозли фрагментнинг такрорланишлари сони **Loops** майдонида кўрсатилади, қўйиш вақтидаги эффект эса **Effect** рўйхатидан танланади.

Намуна сифатида 12.19-расмда анимациялар устида ишлаш жараѐнининг якунидаги Timeline ойнасининг кўриниши келтирилган. Анимация иккита қатламдан иборат. Layer2 қатламида фон чизилган. Фоннинг деталлари аста-секин, 9 та кадр давомида пайдо

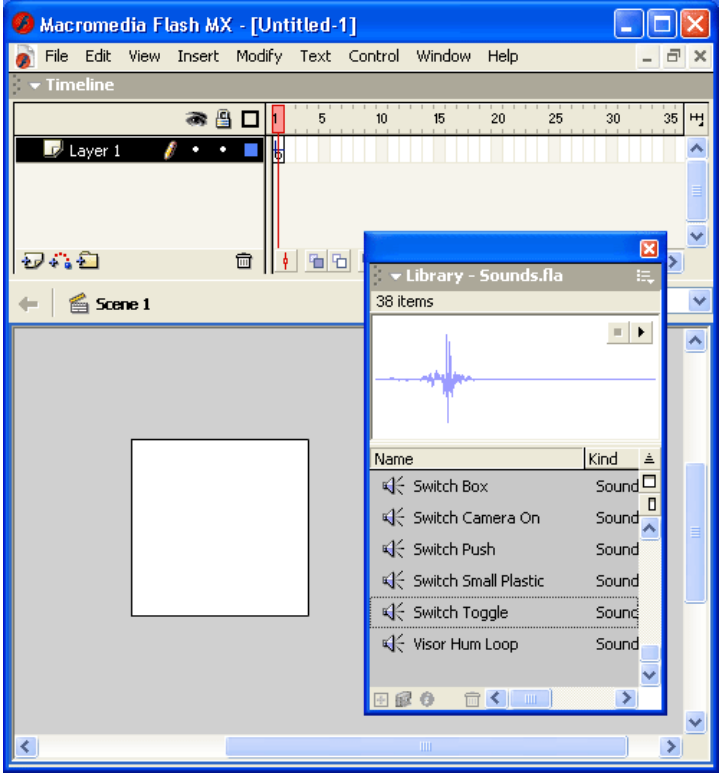

12.18-расм. Sound диалог ойнаси

бўлади. Шундан кейин фон ўзгармайди, шунинг учун 9 - кадр статик ҳисобланади. Layer1 қатламида асосий харакат тасвирланган. У фон тўла чиқарилганидан кейин бошланади. Анимациянинг чиқиши стандарт овоз-**TADA** (унинг давомийлиги 1 секунд) билан тугайди. Овознинг чиқиши охирги асосий харакатнинг (ролик бошидан санаганда 49-чи кадр) кадри чиққанидан кейин бошланади. Шунинг учун бу кадрни навбатдаги 12 та кадрга статик қилиб белгиланган. (анимацияни чиқариш тезлиги секундига 12 та кадр) Анимацияни овоз билан бир вақтда тугашини ташкил қилинган.

| <b>Timeline</b>      |              |                                       |
|----------------------|--------------|---------------------------------------|
|                      | 昌            | ٣J<br>20<br>25<br>30<br>15<br>10<br>5 |
| Layer 2              |              | 00000000                              |
| $\mathbb{Z}$ Layer 1 |              | 000000000000000000000000000           |
|                      |              |                                       |
|                      | ó            | 12.0 fps<br>0.0s<br>$\mathbf{A}$      |
|                      | $12.40 - 22$ | $\lambda$ $-$<br>------               |

**12.19-расм.** Анимацияга мисол.

Ролик тайѐр бўлганидан кейин, уни сақлаб қўйиш лозим. Бу ишни одатдаги усул билан, яъни **File**  менюсидан **Save** буйруғини танлаб амалга оширилади.

Файлни Macromedia Flash форматидан AVI-га ўтказиш учун **File** менюсидан **Export Movie** буйруғи танланади ва файлнинг номи кўрсатилади. Сўнгра экранда пайдо бўлган диалог ойнасидан **Export Windows AVI** тугмаси чертилади, (12.20-расм.) кадрларнинг ўлчами белгиланади, (Width ва Height майдонлари), **Video Format** рўйхатидан роликнинг видеоқисми сақланадиган формат кўрсатилади, **Sound Format** — майдонидан овоз формати танланади.

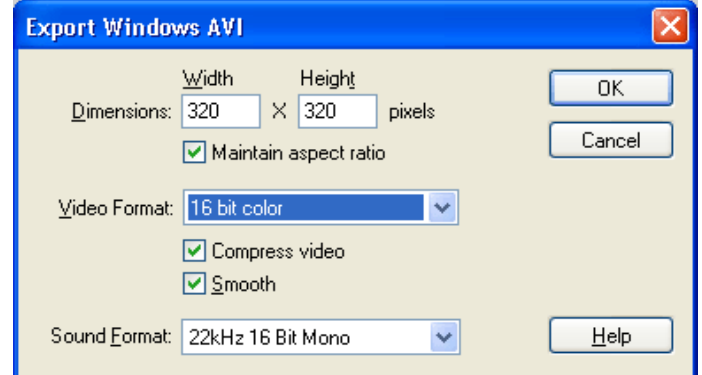

**12-расм. Export Windows AVI** диалог ойнаси

Агар **Compress video** ўчиргичи ўрнатилган бўлса, у ҳолда **ОК** тугмаси чертилганда экранда видеотасвирларни қисишнинг стандарт методларидан бирини танлаб олишга имкон берадиган диалог ойнаси пайдо бўлади. Видео ва овоз форматларини танлаганда овоз ва видеотасвирларнинг ѐзуви сифатига қанча кўп эътибор берилса, яратилган AVI-файл компьютер хотирасидан шунча кўп жой эгаллайди. Шуни ѐдда тутиш керакки, сифатга қўйиладиган катта талаблар ҳир доим ҳам ўзини оқлайвермайди.

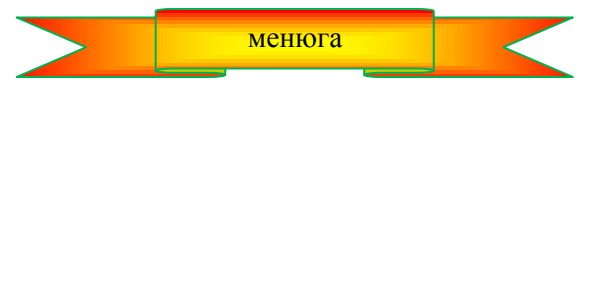

**мундарижага қайтиш**

# **13-БОБ. РЕКУРСИЯ**

### **13.1. Рекурсия тушунчаси**

Барон Мюнхаузен ҳақидаги эртакларни эсга олайлик. **У** киши кунлардан бирида ўрмонда асал емоқчи бўлиб, катта бир дарахт ковагидаги асалари уясига киради. Азбаройи асалдан кўп еганидан қорни шишиб кетиб, дарахт каваги тешигидан чиқа олмай, ковакка тиқилиб қолади. Ақлли ва уддабуррон фон Мюнхаузен бу холда ўзини йўкотиб кўймай, югуриб уйига боради ва аррани олиб келиб, дарахтни арралайди ва ўзини дарахт каваги исканжасидан қутқаради. Бошқа бир эпизодда Барон Мюнхаузен ловия экади. Ловия жуда тез ўсиб, ойга етиб боради. Мюнхаузен ловия поясига тирмашиб, ойга чиқади. Ойни маълум бир муддат айланганидан кейин орқага қайтиб, яна ловия поясига осилиб, туша бошлайди.

Тахминан ер билан ойнинг ўртасига келганда, қараса ловиянинг пастки қисми қуриб қолибди. Шунда барон Мюнхаузен хеч иккиланиб ўтирмай, ўзидан юқорида турган ловияни кесиб, ўзидан пастда турган қисмига улайди ва омон-эсон ерга тушиб олади. Бир қараганда кулгили ва ишониб бўлмайдиган бу воқеалар бизга рекурсия тушунчаси маъносини очиб беришга ѐрдам қилади.

Рекурсияни куйидагича изохлаш мумкин. Ечилмаган масалани ечиш учун шу масаланинг ўзига мурожаат қилинади. Бошқача айтганда, қўйилган масалани бир ҳил бошланғич маълумотлар учун ечиш мақсадида шу масаланинг ўзига, фақат бошқа бошланғич маълумотлар учун мурожаат қилинади. Агар кейинги ҳолатдаги масаланинг ечими топилса, дастлабки масаланинг ҳам ечимини топиш мумкин бўлади.

Агар дастур ўзини-ўзи процедура ѐки функция сифатида фойдаланадиган бўлса, бундай дастурларни рекурсив дастур дейилади. Рекурсив дастурлар икки турга бўлинади:

а) Тўғри рекурсия. Бунда масала ўзига-ўзи мурожаат қилади.

б) Ёндош рекурсия. Бунда 1-масала 2- масалага, 2-масала эса 1-масалага мурожаат қилади.

Рекурсив дастур ѐзиш учун қуйидаги икки ҳоолат аниқланган бўлиш керак.

1) реккурент муносабат;

2) шу муносабат учун бошланғич ҳолат аниқланган бўлинши шарт.

Реккурент муносабат деганда бирор жараѐннинг N ва N-1 қадамларни боғловчи муносабатлар тушунилади. Масалан, N!=N(N-1)! формулани N! учун реккурент муносабат деб қараш мумкин. Бу муносабат учун бошланғич ҳолат бўлиб, 1!=1 хизмат қилади. Бу маълумотларни ҳисобга олсак, факториални ҳисоблаш масаласи учун реккурент муносабатлар қуйидагича бўлади:

$$
N! = \begin{cases} N \cdot (N-1)!, & a \geq a p \mid N > 1 \\ 1, & a \geq a p \mid N = 1 \end{cases}
$$

Кўриниб турибдики, N! ни ҳисоблаш учун аввал (N-1)! ни ҳисоблаб топиш керак. Лекин, (N-1)! нинг ҳам қиймати биз учун номаълум. Аммо, биз биламизки, (N-l)! (N-2)! (N-1). Демак, натижа (N-2)! га боғлиқ бўлмоқда. Шунинг учун уни топишга харакат қилинади. (N-2)! эса (N-3)!(N-2) га тенг ва хоказо. Шундай килиб, N!=N·(N-1)·(N-2)...2·1 га тенг экан. Кўриниб турибдики, N! ни хисоблаш алгоритми ўзининг ичига ўзи "чўкиб" бормокда. Бу жараён бошланғич холат содир бўлгунга, яъни 1! гача давом этади. Шундан кейин, "чўкиш" жараёни тўхтайди, 1! = 1 эканлиги хакида кўрсатма олган ЭҲМ энди юқорига қараб "сузиб" чиқиш босқичини бажаради. Яъни,

$$
2!=1.2=2; 3!=1.2.3=6
$$

ва хоказо. Бу холат то N! хисобланмагунча давом этаверади. Шу жараён дастурини ёзиш учун қуйидагича мулоҳаза юритилади.

Агар N факториални ҳисоблаш учун функция яратилса, бу функция қийматини топиш учун шу функциянинг ўзига, фақат N-1 бўлган ҳол учун мурожаат қилинади, яъни функция ўзини ўзи ѐрдамчи функция сифатида фойдаланади.

13.1-листингда шу масалани ҳал қилиш учун ѐзилган рекурсив дастурнинг матни келтирилган.

#### **13.1-листинг. Рекурсив функция**

**function** factorial(n: integer): integer; **begin if**  $n \leq 1$ **then**  $factorial := n * factorial(n-1)$  функция ўзини ўзи чақиряпти **else** factorial  $:= 1$ ;  $\%$  бошланғич холатга келинди **end;**

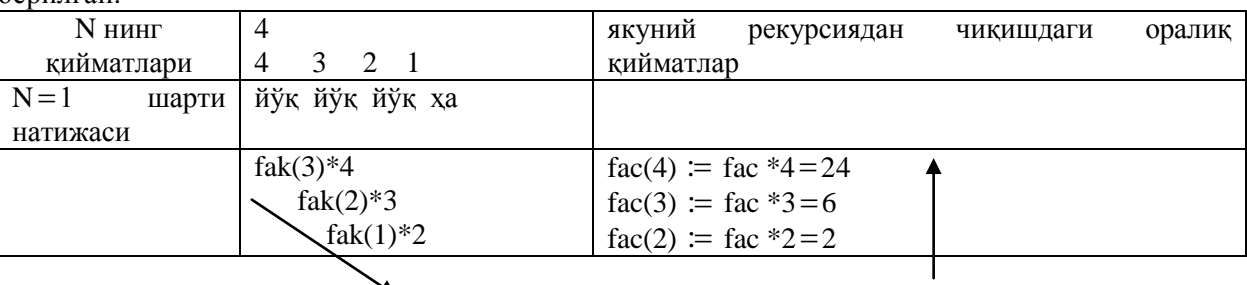

N = 4 бўлган хол учун рекурсив жараённинг "чўкиш" ва "сузиб чиқиш" жараёни куйидаги жадвалда берилган:

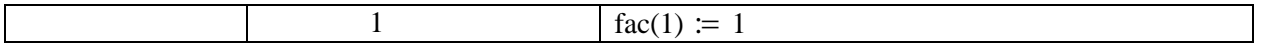

Демак, ЭҲМ N 4 бўлган ҳол учун 24 натижани беради.

Агар юқоридаги дастурга диққат билан қараган бўлсангиз, функция ўзини ўзи параметрининг қиймати 1 га тенг бўлмаган ҳолларда чақиряпти. Агар бу параметрнинг қиймати 1 га тенг бўлса, функция ўзининг қийматини ҳсиоблайди, шу билан алгоритмни "чўкиш" жараѐни тугаб, "сузиб чиқиш" жараѐни бошланади.

Факториални рекурсив функция ѐдрамида ҳисоблаш дастурининг диалог ойнаси 13.1-расмда, дастурининг тўла матни эса 13.2-листингда келтирилмоқда.

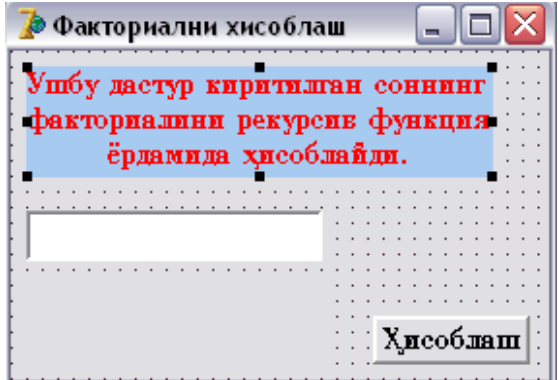

**13.1-расм.** Факториални ҳисоблаш дастурининг ойнаси

#### **13.2-листинг. Рекурсив функциядан фойдаланиш.**

```
unit factor_;
interface
uses Windows, Messages, SysUtils, Classes, Graphics, Controls, Forms, Dialogs, StdCtrls;
type
 TForm1 = class(TForm) Label1: TLabel;
   Edit1: TEdit;
    Button1: TButton;
    Label2: TLabel;
    procedure Button1Click(Sender: TObject);
  private
    { Private declarations }
  public
    { Public declarations }
  end;
var
  Form1: TForm1;
implementation
{$R *.DFM}
 рекурсив функция
function factorial(n: integer): integer;
begin
 if n > 1then factorial := n * factorial(n-1) / функция ўзини-ўзи чақиряпти
   else factorial := 1; \mathcal{N}факториал 1 нинг қиймати 1 га тенг
end;
procedure TForm1.Button1Click(Sender: TObject);
var
   k:integer;  факториали ҳисобланаѐтган сон
   f:integer;  k факториалнинг қиймати
begin
  k := StrToInt(Edit1.Text);f := factorial(k);label2.caption := Edit1.Text + ' сонининг факториали ' +
```
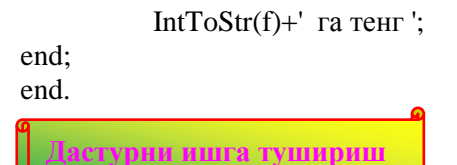

13.2-расмда юқоридаги дастурнинг турли бошланғич маълумотлоар учун иккита диалог ойнаси келтирилган. 12.2а-расмда берилган факториални ҳисоблаш дастурининг натижаси кутилган сонга мос келади. 13.2б-расмда берилган натижа эса бундай эмас. Қарангки, 44 сонининг факториалини ҳисоблашда бажариш вақтида ҳатолик юзага келиб қолди. Бунинг сабаби шуки, 44! сони жуда катта сон ва Integer типидаги сонлар диапазонидан четга чиқиб кетади.

Delphi тили бажариладиган дастурларда ўзгарувчиларнинг

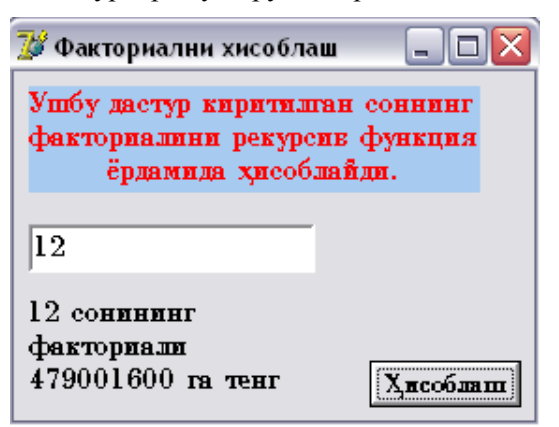

13.2а-расм. N=12 бўлган хол учун дастурнинг диалог ойнаси

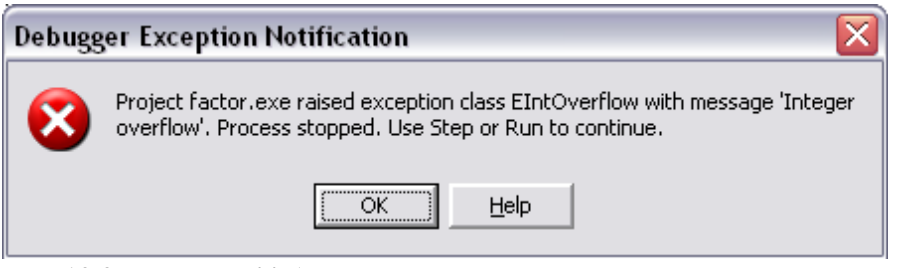

13.2а-расм. N=44 бўлган хол учун дастурнинг диалог ойнаси

қийматларини белгиланган диапазондан четга чиқиб кетишини назорат қилиши мумкин. Бунинг учун **Project Options** (13.3-расм) диалог ойнасининг **Compiler** тугмаси чертиб, экранда пайдо бўлган ойнадан **Runtime errors** (бажариш вақтидаги ҳатоликлар) гуруҳидаги **Overflow checking** (тўлиб кетишни назорат қилиш) байроқчасини тиклаш лозим.

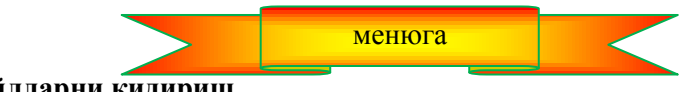

**13.2. Файлларни қидириш**

Рекурсиядан фойдаланишга навбатдаги мисол қилиб, берилган файлни компьютерда бор ѐки йўқлигини текшириш масаласини олишимиз мумкин. Масалан, фойдаланувчи кўрсатган каталог ва унинг барча ички каталогларида жойлашган барча .bmp кенгайтмали файлларнинг рўйхатини олиш талаб қилинган бўлсин.

Бу масаланинг алгоритмини қуйидагича ифодалаш мумкин:

1. Қидириш шартини қаноатлантирувчи барча файллар рўйхатини чиқарилсин.

2. Агар каталогнинг ички осткаталоглари мавжуд бўлса, кўрсатилган файл улардан ҳам қидирилсин.

Бу алгоритм (блок-схемаси 13.4-расмда келтирилган) рекурсив ҳисобланади. Белгиланган файлни осткаталоглардан ҳам

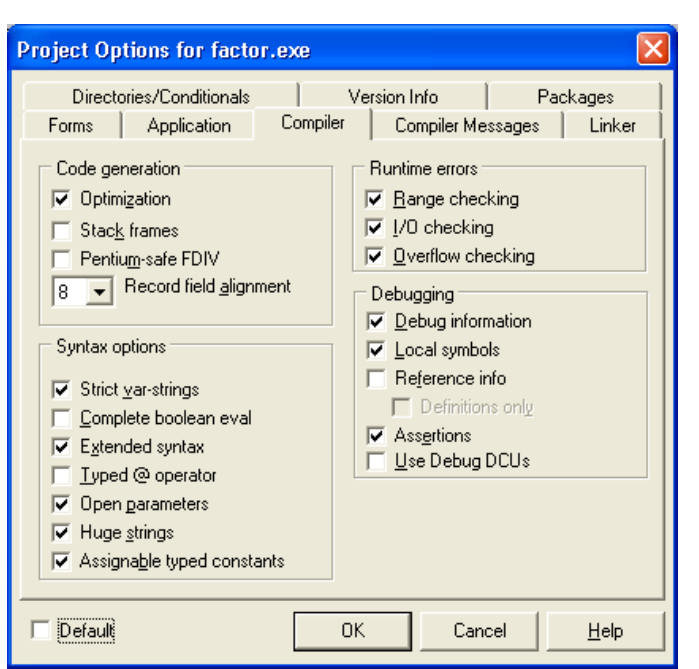

**13.3-расм. Project Options** диалог ойнаси **Compiler** буйруғининг ойнаси

қидириш лозим. Бунинг учун қидириш процедураси ўзига мурожаат қилади.

Дастурнинг диалог ойнасининг кўриниши 13.5-расмда, матни эса 13.3-листингда берилган.

**Файл** (Edit1) майдони қидилаѐтган файлнинг номи ѐки ниқобини (бир ҳил типдаги файлларни қидириш учун) киритиш учун фойдаланилади. Файл қидириладиган каталог номини бевосита **Папка** майдонига киритиш, ѐки стандарт **Обзор папок** диалог ойнасидан танланиши мумкин. **(13**.6-расм.) Бу ойнани экранга Selectdirectory функцияси ѐрдамида чақирилади. Эътибор бериш керакки, **Обзор папок** диалог ойнасида фойдаланилаѐтган файл номи Selectdirectory функциясига WhideChar сатри кўринишидаги қиймат сифатида берилиши лозим. Оддий сатрни WhideChar сатрига айлантириш учун StringToWhideChar функцияси ѐрдам беради.

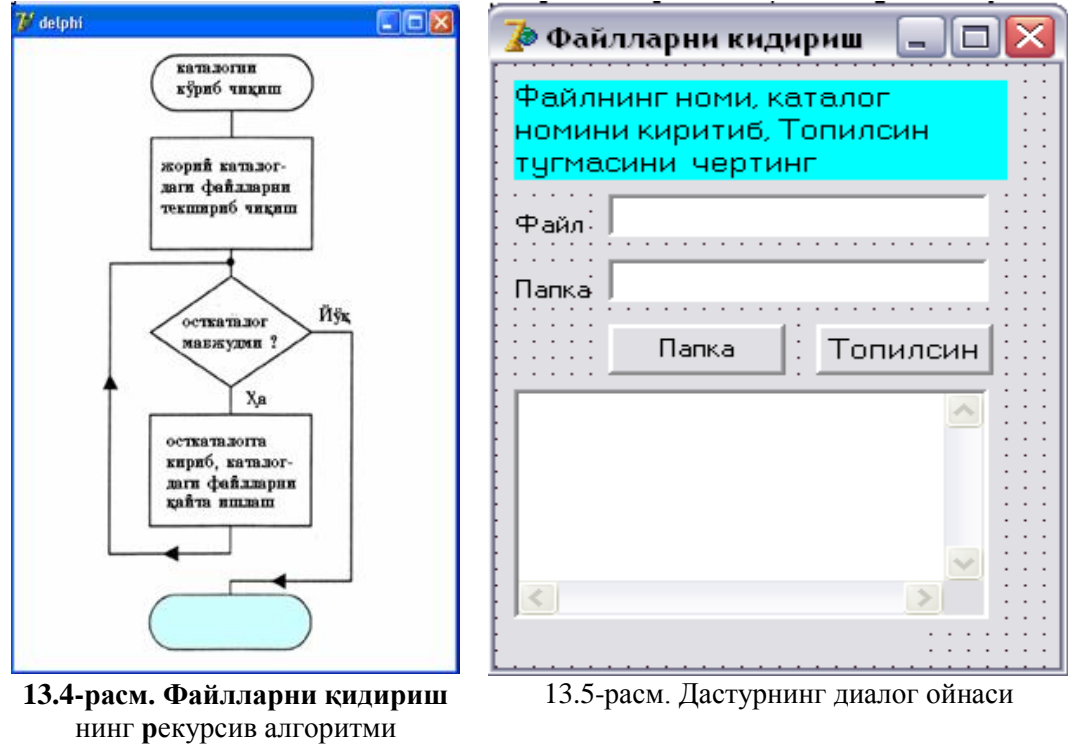

**Обзор папок д**иалог ойнаси **Папка** тугмаси чертилганда экранга чиқарилади.

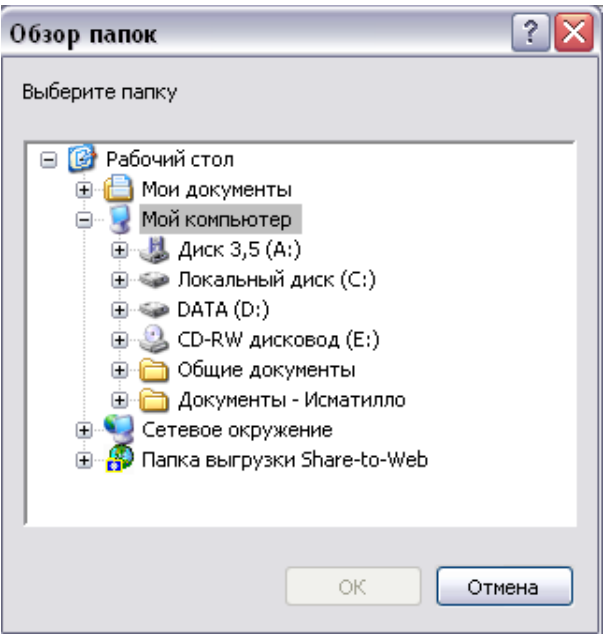

13.6-расм. **Обзор папок** диалог ойнаси

Ушбу дастурда асосий масалани Find рекурсив функцияси ҳал қилади. Find функцияси ягона параметр-searchRec структурасига эга. Бу структурадан FindFirst ва FindNext функциялари мос равишда қидириш шартини қаноатлантирувчи биринчи ва навбатдаги файлларни қидириб топиш учун фойдаланади. Қидирув олиб борилаѐтган каталогга, унинг ост каталогларини дастур қандай кўриб чиқаѐтганлигига алоҳида эътибор беринг. Агар жорий каталог ўзак каталог бўлмаса, бошқа каталоглардан ташқари, яна иккита каталогга эга: .. ҳамда . каталоглари. Улар олдинги даражали каталоглар ҳисобланади ва дастур ѐрдамида кўриб чиқилмайди. Чунки, бу каталоглар ота каталогга чиқишни англатади. Бу ҳолни ҳисобга олинмаса, дастур циклга тушиб қолади.

# **13.3-листинг. Файлларни қидириш дастури.**

 кўрсатилган каталог ва унингосткаталогидан қидириш Find рекурсив процедурасидан фойдаланилади unit FindFile\_; interface uses Windows, Messages, SysUtils, Variants, Classes, Graphics, Controls, Forms, Dialogs, StdCtrls, FileCtrl; type  $TForm1 = class(TForm)$ Edit1: TEdit; // нима қидирилади Edit2: TEdit: // каердан Memo1: TMemo; қидириш натижаси Button1: TButton; // ТОПИЛСИН тугмаси Button2: TButton; ПАПКА тугмаси Label1: TLabel; Label2: TLabel; Label3: TLabel; Label4: TLabel; procedure Button1Click(Sender: TObject); procedure Button2Click(Sender: TObject); private { Private declarations } public { Public declarations } end; var Form1: TForm1; implementation  $\{ \$R^* \text{.dfm} \}$ var FileName: string; // қидириладиган файлнинг номи ёки ниқоби

```
 cDir: string;
   n: integer;  қидириш шартини қаноатлантирадиган файллар сони 
 жорий каталогдан қидириш 
procedure Find;
var
  SearchRec: TSearchRec; // файл ёки каталог хакида маълумот
begin
   GetDir(0,cDir);  жорий каталог номини олиш 
  if cDir[length(cDir)] \langle \rangle '' then cDir := cDir+'';
  if FindFirst(FileName, factorive, SearchRec) = 0 then
     repeat
      if (SearchRec.Attr and faAnyFile) = SearchRec.Attr then
         begin
         Form1.Memo1.Lines.Add(cDir + SearchRec.Name);
         n := n + 1:
         end;
     until FindNext(SearchRec) \leq 0;
      жорий каталогнинг ость каталогларини қайта ишлаш 
    if FindFirst('*', faDirectory, SearchRec) = 0 then
       repeat
       if (SearchRec.Attr and faDirectory) = SearchRec.Attr then
          begin
           булар ҳам каталоглар, аммо уларга кириш керак эмас
         if SearchRec.Name[1] \ll ! then
            begin
             ChDir(SearchRec.Name); // каталогга кириш
               Find; // осткаталогдан қидириш
                ChDir('..');  каталогдан чиқиш
              end;
           end;
      until FindNext(SearchRec) \langle 0;end;
 фойдаланувчи танлаган каталог 
function GetPath(mes: string):string;
var
 Root: string; // ўзак каталог
  pwRoot : PWideChar;
  Dir: string;
begin
  Root : '';  ўзак каталог-РАБОЧИЙ СТОЛ папкаси 
 GetMem(pwRoot, (Length(Root) + 1) * 2);
 pwRoot := StringToWideChar(Root, pwRoot, MAX\_PATH*2); if SelectDirectory(mes, pwRoot, Dir)
    then
      if length(Dir) + 2 \mathbb{Z}/q фойдаланувчи ўзак каталогни танлаган
        then GetPath := Dir + <i>Y</i>else GetPath := Dir
    else
      GetPath := ";
end;
 ТОПИЛСИН тугмасни чертиш
procedure TForm1.Button1Click(Sender: TObject);
begin
     Memo1.Clear; //Memo1 майдонини тозалаш
     Label4.Caption := ";
     FileName := Edit1.Text; / нимани қидирилади
     cDir := Edit2.Text; \mathcal{N}қаердан қидирилади
```

```
n := 0; // Топилган файллар сони
    ChDir(cDir);  «Кидириш бошланган каталогга кириш
    Find; // кидиришни бошлаш
  if n = 0 then
   ShowMessage('қидириш шартини қаноатлантирадиган файллар йўқ. ')
  else Label4. Caption := 'Тоиплган папкалар сони :' + IntToStr(n);
end;
 ПАПКА тугмасини чертиш 
procedure TForm1.Button2Click(Sender: TObject);
var
  Path: string;
begin
 Path := GetPath('папкани танланг');
 if Path\langle \rangle"
   then Edit2.Text := Path;
end;
end.
     Дастурни ишга тушириш
```
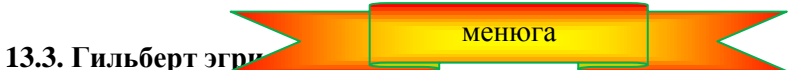

Қуйидаги дастур Гильберт эгри чизиғини чизиш учун мўлжалланган. 13.7-расмда 1, 2 ва 3-тартибли Гильберт эгри чизиқлари берилган.

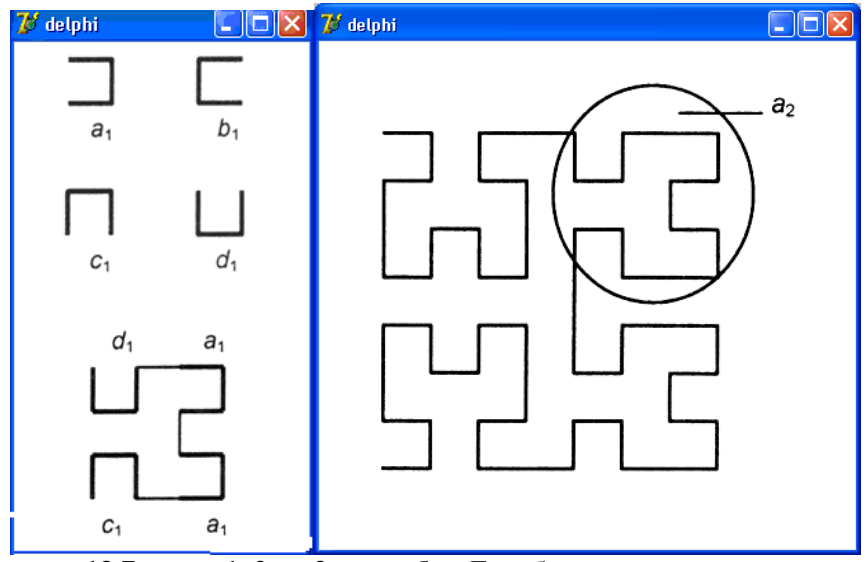

**13.7-расм. 1, 2 ва 3-тартибли** Гильберт эгри чизиқлари

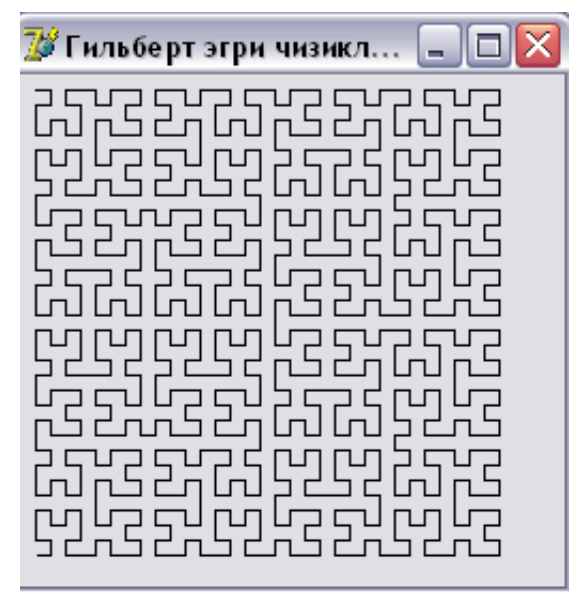

**13.8-расм. Бешинчи тартибли** Гильбер эгри чизиғи

Агар диққат билан қаралса, 2-тартибли Гильберт эгри чизиғи тўртта 1-тартибли Гильберт эгри чизиқларини тўғри чизиқ билан бирлаштиришдан, 3-тартибли Гильберт эгри чизиғи эса тўртта 2-тартибли Гильберт эгри чизиқларини бирлаштиришдан ҳосил бўлади. Шундай қилиб, Гильберт эгри чизиқларини чизиш алгоритми рекурсив бўлади.

5-тартибли Гильберт эгри чизиқлари жойлашган диалог ойнасининг кўриниши 13.8-расмда, дастурнинг матни эса 13.4-листингда келтирилган.

### **13.4-листинг. Гильберт эгри чизиқлари**

unit gilbert ; interface uses Windows, Messages, SysUtils, Variants, Classes, Graphics, Controls, Forms, Dialogs, StdCtrls, ComCtrls; type  $TForm1 = class(TForm)$  procedure FormPaint(Sender: TObject); private { Private declarations } public { Public declarations } end; var Form1: TForm1; implementation {\$R \*.dfm} var p: integer = 5;  $\mathcal{N}$  эгри чизиқнинг тартиби u: integer = 7;  $\mathcal{N}$  штрих узунлиги { Гильберт эгри чизиғи бирлаштирилган тўртта a, b, c ва d элементлардан иборат. Ҳар бир элементни мос процедура чизади. } procedure a(i:integer; canvas: TCanvas); forward; procedure b(i:integer; canvas: TCanvas); forward; procedure c(i:integer; canvas: TCanvas); forward; procedure d(i:integer; canvas: TCanvas); forward; эгри чизиқ элементлари procedure a(i: integer; canvas: TCanvas); begin if  $i > 0$  then begin d(i-1, canvas); canvas.LineTo(canvas.PenPos.X+u,canvas.PenPos.Y);  $a(i-1, canvas)$ ; canvas.LineTo(canvas.PenPos.X,canvas.PenPos.Y+u); a(i-1, canvas); canvas.LineTo(canvas.PenPos.X-u,canvas.PenPos.Y); c(i-1, canvas);

```
 end;
  end;
procedure b(i: integer; canvas: TCanvas);
  begin
 if i > 0 then
  begin
  c(i-1, canvas); canvas.LineTo(canvas.PenPos.X-u,canvas.PenPos.Y);
  b(i-1, canvas); canvas.LineTo(canvas.PenPos.X,canvas.PenPos.Y-u);
 b(i-1, canvas); canvas.LineTo(canvas.PenPos.X+u,canvas.PenPos.Y);
  d(i-1, canvas);
  end;
  end;
procedure c(i: integer; canvas: TCanvas);
  begin
 if i > 0 then
  begin
  b(i-1, canvas); canvas.LineTo(canvas.PenPos.X,canvas.PenPos.Y-u);
  c(i-1, canvas); canvas.LineTo(canvas.PenPos.X-u,canvas.PenPos.Y);
 c(i-1, canvas); canvas.LineTo(canvas.PenPos.X,canvas.PenPos.Y+u);
  a(i-1, canvas);
  end;
  end;
procedure d(i: integer; canvas: TCanvas);
  begin
 if i > 0 then
  begin
 a(i-1, canvas); canvas.LineTo(canvas.PenPos.X,canvas.PenPos.Y+u);
 d(i-1, canvas); canvas.LineTo(canvas.PenPos.X+u,canvas.PenPos.Y);
  d(i-1, canvas); canvas.LineTo(canvas.PenPos.X,canvas.PenPos.Y-u);
  b(i-1, canvas);
  end;
  end;
procedure TForm1.FormPaint(Sender: TObject);
  begin
   Form1.Canvas.MoveTo(u,u);
   a(5,Form1.Canvas);  Гильберт эгри чизиғини чизиш
  end;
end.
```
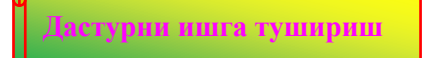

Дастурнинг ўзига ҳос томонларига эътибор беринг. а элементни чизаѐтган процедура ўзидан ташқари, d ва b процедураларини (уларнинг матни а процедурадан кейин келтирилган) чақиради. Компилятор ҳатолик ҳақида ахборот бермаслиги учун дастур матнига процедура forward хизматчи сўзи билан бирга эълон қилинган. Бу ҳол "эълонлар кейинроқ берилади" демакдир. Шундай қилиб, a процедураcини компиляция қилиш жараѐнида компилятор b ва d номлари процедураларни англатишини "тушунади".

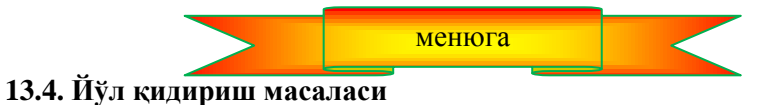

Бир-бири билан бир нечта йўллар орқали боғланган бир нечта шаҳарлар берилган бўлсин. Айрим йўлларнинг боши берк бўлиши ҳам мумкин. Бир шаҳардан иккинчисига олиб борувчи барча маршрутларни топиш масаласи қўйилган бўлсин.

Мавжуд бўлган барча йўлларнинг ҳаритаси граф (шаҳарларни англатувчи учлар ва йўлларни билдирувчи қирраларнинг тўплами) ѐрдамида берилган бўлсин. (13.9-расм)
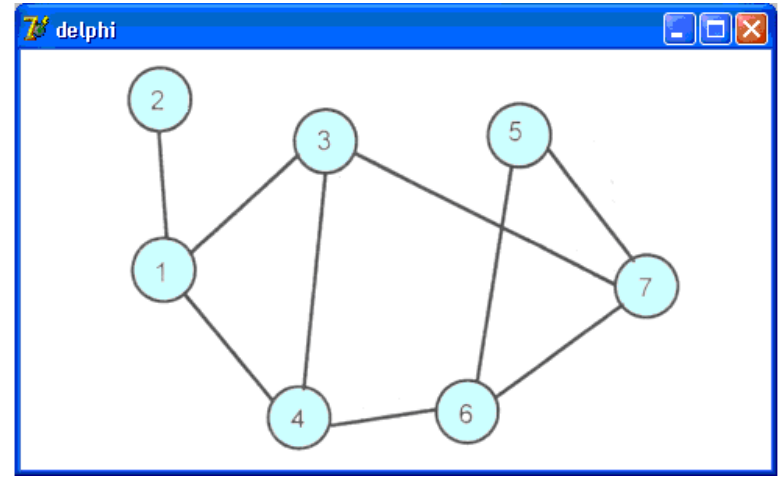

**13.9-расм. Граф кўринишидаги йўллар харитаси**

Қидириш жараѐнини қадамлар кетма-кетлиги сифатида ифодалаш мумкин. Ҳар бир қадамда жорий нуқтадан туриб, бирор шарт остида ўтиш мумкин бўлган иккинчи нуқта танланади. Агар навбатдаги нуқта берилган нуқта билан устма-уст тушса, у ҳолда масала ечилди. Акс ҳолда яна бир қадам қўйиш керак. Жорий нуқтани бошқа бир нечта нуқталар билан бирлаштириш имкоиияти бўлгани учун танлашнинг бирор шартини танлаш лозим. Энг содда ҳолда энг кичик номерли нуқтани олиш мумкин.

Фараз қилайлик, 1- нуқтадан 5-чига ўтиш талаб қилинган бўлсин. Шартга кўра дастлаб 2-нуқтани танлаймиз. Кейинги қадамда 2-нуқтанинг боши берк эканлигини аниқлаймиз. Шунинг учун 1-нуқтага қайтиб, 3-нуқта томонга юрамиз. Ундан 4-нуқтага ўтамиз. 4-дан 6-га, ундан эса 5-нуқтага борамиз. Мумкин бўлган йўллардан бирини топдик. Шундан кейин 6-га қайтамиз. Ундан туриб, 5-дан фарқли яна бошқа йўлнинг мавжудлигини текширамиз. Бунинг иложи бўлганлиги учун, 7-нуқтага юрамиз. 7-дан эса 5-га ўтиш мумкин. Яна битта йўл топилди. Шундай қилиб, йўлларни қидириш жараѐни олдинга ва орқага юришлардан иборат бўлади. Қидириш масаласи харакат бошланган жойдан бошқа борадиган бирорта ҳам йўл қолмаганидан сўнг тугатилади.

Қидириш алгоритми рекурсив характерга эга: янги қадамни қўйиш учун нуқта танланади ва қадам қўйилади. Бу жараѐн то мақсадимизга эришмагунимизча, давом этади.

Барча йўлларни қидириш масаласи янги нуқтани (шаҳарни) танлаш ва йўлнинг қолган қисмини қидириш масаласига айланди. Бу ерда рекурсия кўриниб турибди.

Графни икки ўлчовли массив деб қараймиз. Уни map деб атайлик. map[i,j] - бу i ва j шаҳарлар ўртасидаги масофа. Агар улар орасида йўл бўлмаса, бу масофа 0, акс ҳолда 1 га тенг. Юқоридаги граф учун Map массиви қуйидагича ѐзилади (13.10-расм)

| $\mathbb{Z}^{\sharp}$ delphi |                  |                  |                |                |                |                | ∥⊐∥×∣<br>Ò       |
|------------------------------|------------------|------------------|----------------|----------------|----------------|----------------|------------------|
|                              | 1                | $\overline{2}$   | 3              | $\overline{4}$ | 5              | 6              | 7                |
| 1                            |                  |                  |                | 1              | $\overline{O}$ | $\overline{0}$ | $\left( \right)$ |
| $\overline{c}$               |                  | $\left( \right)$ | $\Omega$       | $\overline{0}$ | $\overline{0}$ | $\theta$       | $\theta$         |
| 3                            |                  | $\left( \right)$ | $\overline{0}$ |                | $\overline{0}$ | $\overline{0}$ |                  |
| $\overline{4}$               |                  | 0                |                | $\overline{0}$ | $\overline{0}$ |                | $\overline{0}$   |
| 5                            | 0                | 0                | $\cup$         | 0              | $\overline{0}$ |                |                  |
| 6                            | $\left( \right)$ | $\overline{0}$   | $\theta$       |                |                | $\overline{0}$ |                  |
| $\overline{7}$               | ∩                | $\overline{0}$   | 1              | $\overline{0}$ | 1              |                | $\overline{0}$   |
|                              |                  |                  |                |                |                |                |                  |

Рис. 12.10. Map массиви

Map масссивидан ташқари бизга яна road (йўл) ва incl(include – киритилсин сўзидан олинган) массивлари ҳам керак бўлади. Road массивига биз ўтилган шаҳарларни ѐзиб борасиз. Охирги нуқтага борилганда бу массивга барча ўтилган нуқта-шаҳарлар, яъни маршрутлар ѐзиб қўйилади. Incl[i] массивига эса i-номерли нуқта маршрутга кирган бўлса – true ѐзамиз. Бу бизга бир марта борилган нуқтага яна қайтиб бормаслик учун керак.

Биз рекурсив процедурадан фойдаланганимиз учун, рекурсив жараѐннинг тугатишига алоҳида эътибор қаратиш лозим. Процедура жорий нуқта мўлжалдаги нуқта билан устма-уст тушгунча ўзини ўзи чақираверади.

13.11-расмда навбатдаги нуқтани танлаш процедураси алгритмининг блок-схемаси, 13.12-расмда эса дастурнинг диалог ойнаси келтирилган.

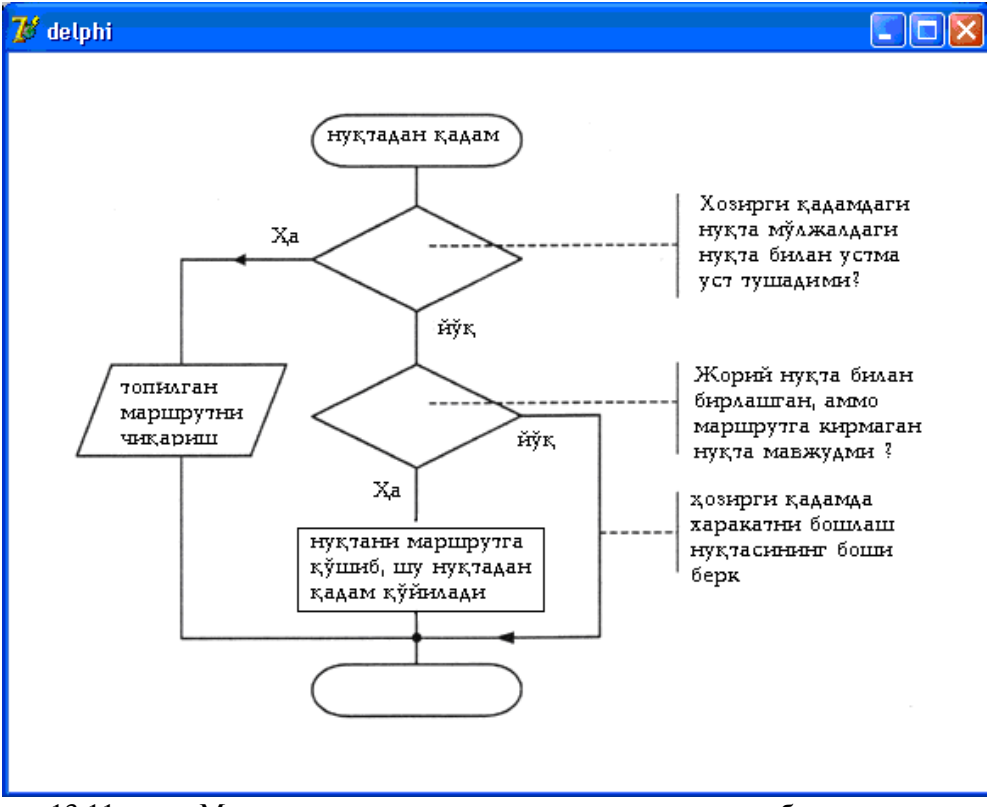

13.11-расм. Маршрут қадамини танлаш процедурасининг блок-схемаси

Графни ўз ичига олган массивни киритиш учун stringGridl компонентасидан фойдаланилади. (Унинг қийматлари 13.1-жадвалда берилган), натижани (топилган маршрутни) чиқариш учун - Label1 майдони киритилади. Бошланғич ва охирги нуқталар Edit1 ва Edit2 таҳрирлаш майдонларига киритилади. Қидириш жараѐни **Қидирилсин** (Buttonl) тугмаси чертилганда бошланади. Label2, Label3 ва Label4 майдонлар изоҳлар учун мўлжалланган.

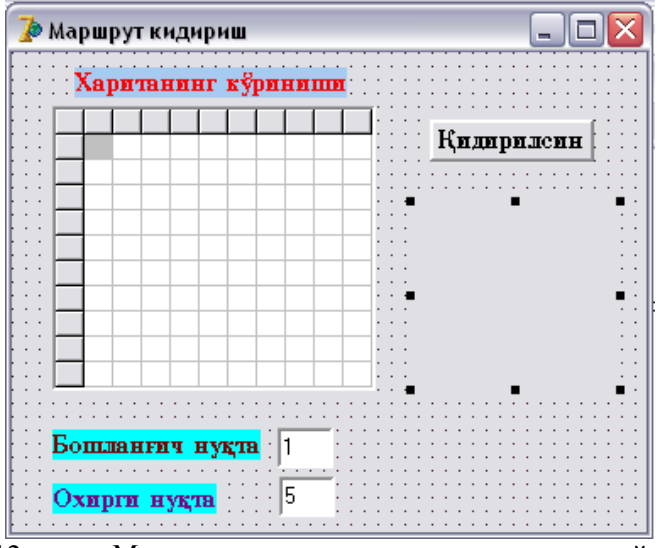

13.12-расм. Маршрут қидириш дастурининг диалог ойнаси

StringGrid1 компонентасининг ҳусусият қийматлари **13.1-жадвал.**

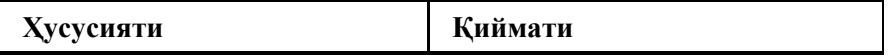

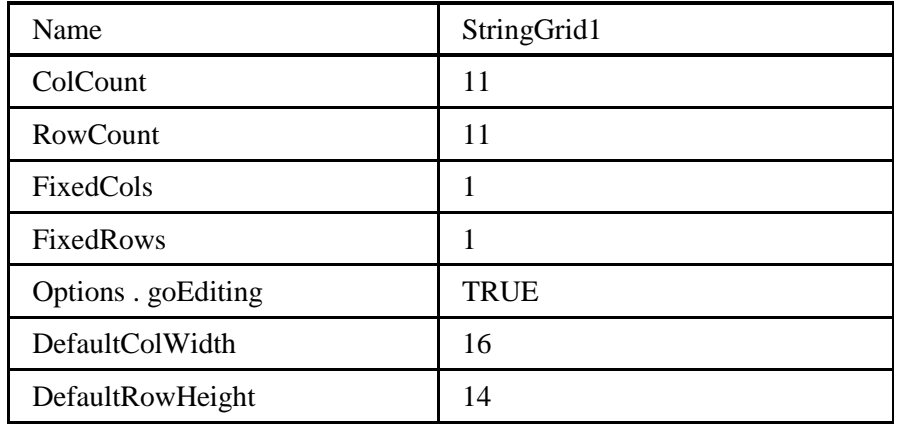

Бу масала дастурининг матни 13.5- листингда келтирилган.

## **13.5-листинг. Маршрутни қидириш.**

unit road\_; interface uses Windows, Messages, SysUtils, Classes, Graphics, Controls, Forms, Dialogs, StdCtrls, Grids; type  $TForm1 = class(TForm)$  StringGrid1: TStringGrid; Edit1: TEdit; Edit2: TEdit; Label1: TLabel; Label2: TLabel; Label3: TLabel; Button1: TButton; Label4: TLabel; procedure FormActivate(Sender: TObject); procedure Button1Click(Sender: TObject); private { Private declarations } public { Public declarations } end; var Form1: TForm1; implementation {\$R \*.DFM} procedure TForm1.FormActivate(Sender: TObject); var i:integer; begin сатрларни номерлаш for  $I := 1$  to 10 do  $StringGrid1.Cells[0,i] := IntToStr(i);$  устунларни номерлаш for  $I := 1$  to 10 do  $StringGrid1.Cells[i,0] := IntToStr(i);$  харити StringGrid1.Cells $[1,2] := '1';$ StringGrid1.Cells $[2,1] := '1';$ StringGrid1.Cells $[1,3] := '1$ : StringGrid1.Cells[3,1] := '1'; StringGrid1.Cells $[1,4] := '1';$ StringGrid1.Cells $[4,1] := '1';$ 

StringGrid1.Cells[3,7] := '1'; StringGrid1.Cells[7,3] := '1'; StringGrid1.Cells $[4,6] := '1';$ StringGrid1.Cells[6,4] := '1'; StringGrid1.Cells $[5,6] := '1';$ StringGrid1.Cells[6,5] := '1'; StringGrid1.Cells $[5,7] := '1';$ StringGrid1.Cells[7,5] := '1'; StringGrid1.Cells $[6,7] := '1';$ StringGrid1.Cells[7,6] := '1'; end; procedure TForm1.Button1Click(Sender: TObject); const N=10; { граф учларининг сони } var map:array[1..N,1..N]of integer; road:array[1..N]of integer; incl:array[1..N]of boolean; start,finish:integer; { бошланғич ва охирги нуқталар } found:boolean; i,j:integer; procedure step(s, f, p:integer); var c : integer;{ Навбатдаги қадам қўйиладиган нуқта номери} I : integer; begin if  $s = f$  then begin { s ва f нуқталар устма-усттушмайди!}  $found := TRUE$ : Label1.caption := Label1.caption  $+$  #13  $+$  'Йўл:'; for  $i := 1$  to p-1 do Label1.caption := Label1.caption + '' + ntToStr(road[i]); end else begin { навбатдаги нуқтани танлаймиз } for  $c := 1$  to N do begin {ҳамма учларни текширамиз } if(map[s,c] $\langle 0 \rangle$ )and(NOT incl[c]) { нуқта жорий нуқта билан бирлашган, аммо маршрутга кирмаган} then begin  $road[p] := c$ ; { учни йўлга қўшамиз } incl $[c] := TRUE$ ; { учни маршрутга кирган деб белгилаймиз } step(c, f,  $p + 1$ );  $incl[c] := FALSE;$ road $[p] := 0;$  end; end; end; end; { step процедураси тамом } begin Label1.caption := "; { массив элементларини аниқлаш } for  $i := 1$  to N do road[i] := 0; for  $i := 1$  to N do incl[i] := FALSE; { массивга элементларни SrtingGrid.Cells дан киритамиз} for  $i := 1$  to N do for  $j := 1$  to N do

```
if StringGrid1.Cells[i,j] \ll "
        then map[i,j] := StrToInt(StringGrid1.Cells[i,j])else map[i,j] := 0;
 start := StrToInt(Edit1.text);finish := StrToInt(Edit2.text);road[1] := \text{start}; { нуқтани маршрут киритамиз}
 incl[start] := TRUE;{ уни маршрутга кирган деб белгилаймиз }
step(start,finish,2);{ маршрутнинг иккинчи нуқтасини аниқлаймиз}
   ҳеч бўлмаса битта йўл топилганлигини текширамиз
  if not found
    then Label1.caption := 'Берилган қуқталар орасида йўл йўқ !';
end;
end.
```
**Дастурни ишга тушириш**

Дастур ишга тушганидан сўнг, форманинг фаоллашиши даврида OnActivate ходисасини қайта ишлаш процедураси StringGrid1.cells массивини харитадаги қийматлар билан тўлдиради. Шу процедуранинг ўзи StringGrid1 жадвалининг устун ва сатрларини фиксирланган биринчи устун ва сатр ячейкаларини тўлдирган ҳолда номерлайди.

Маршрутни Tform1.Button1click процедураси қидиради. Бу процедура бошланғич нуқта билан туташтирилган нуқтани топиш учун step процедурасини чақиради. У бошланғич нуқта билан бирлашган биринчи нуқтани танлаб, уни маршрутга қўшганидан кейин ўзини ўзи чақиради. Бунда бошланғич нуқта сифатида берилган нуқта эмас, балки маршрутга ҳозиргина киритилган жорий нуқта олинади.

Келтирилган граф учун дастурнинг берган натижаси 13.13-расмда кўрсатилган.

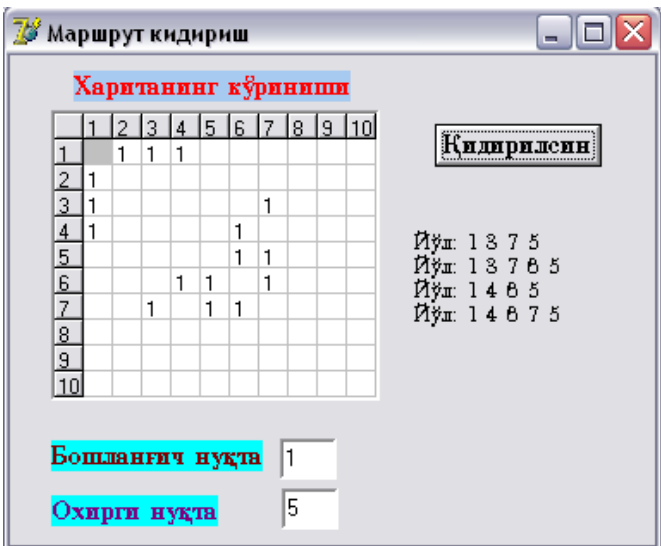

13.13-расм. Дастурнинг диалог ойнасидаги натижалар

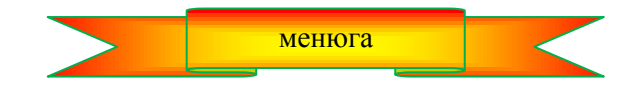

# **14-БОБ. ДАСТУРДАГИ ҲАТОЛИКЛАР БИЛАН ИШЛАШ**

Компиляция жараѐнининг муваффақиятли тугаши дастурда ҳали ҳатоликлар йўқ дегани эмас. Дастурнинг тўғри ишлаѐтганлигига фақат унинг иши натижаларини таҳлил қилгандан кейингина, бошқача айтганда, берилган таст талабларига тўла жавоб бериб, кутилган натижаларни олгандагина ишонч ҳосил қилиш мумкин.

Одатда камдан-кам дастурлар бирданига кутилган натижаларни бера олади. Уларнинг кўпчилиги фақат маълум бир бошланғич қийматлар учун тўғри натижа беради, бошқа бошланғич маълумотлар учун эса нотўғри натижа беради ѐки умуман ишламайди. Бу ҳол дастурда алгоритмик ҳатолар мавжудлигидан далолат беради. Биз ушбу бобда ана шу ҳатоликларни қидириш топиш ва бартараф қилиш усуллари билан танишамиз.

## **14.1. Ҳатоликлар классификацияси**

Дастурда мавжуд бўлиши мумкин бўлган ҳатоликларни учта гуруҳга бўлиш мумкин:

- синтаксик;
- бажариш вактилаги хатоликлар;
- алгоритмик.

Синтактик ҳатоликлар, уларни компиляция вақтидаги ҳатоликлар **(Compile-time error)** деб ҳам аталади, энг осон бартараф қилинадиган ҳатоликлар ҳисобланади. Уларни компилятор қидириб топади. Компиляция қилишда дастур матнини Delphi тилида қабул қилинган қонун-қоидаларга мувофиқ ѐзилганлини текшрилади. Текшириш давомида компилятор ҳатоликлар мавжудлигини "сезиб" қолса, фойдаланувчига топилган бу ҳатоликлар ҳақида ахборот беради. Дастурчи эса дастур матнига зарур ўзгаришларни киритади ва дастурни қайта компиляция қилади.

Бажариш вақтидаги ҳатоликларни (уларни Delphi да йўқотиш **(exception)** деб ҳам юритилади) ҳам осонгина аниқлаш ва бартараф қилиш мумкин. Бу гуруҳдаги ҳатоликлар одатда, дастурни дастлабки бир неча марта ишга туширилиши ҳамда дастурни тестдан ўтказиш жараѐнида аниқланади.

Delphi да туриб, ишга туширилган дастурларда ҳатолик юзага келиб қолса, дастур ўз ишини тўхтатади, Буни Delphi бош саҳифаси биринчи сатридаги қавслар ичида бериладиган **stopped** ахборотидан билиш мумкин. Экранда махсус диалог ойнаси пайдо бўлиб, унга йўл қўйилган ҳатолик ҳамда бу ҳатоликининг характери, типи ҳақидаги ахборот чиқарилади. 14.1-расмда мавжуд бўлмаган файлни очишга нотўғри уриниш ҳақидаги ахборот берилган.

Ҳатолик юзага келганидан кейин, дастурчи дастур ишини тўхтатиши (бунинг учун **Run** менюсидан **Program Reset** буйруғини танлайди) ѐки ҳар бир буйруқ натижасини кузатган ҳолда дастурнинг бажарилишини қадам-бақадам давом эттириши (бунинг учун **Run** менюсида **Step** буйруғини танланади**)**  мумкин.

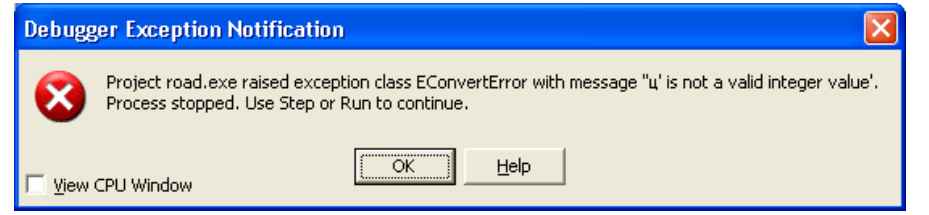

14.1-расм. Дастурни Delphi дан ишга туширилгандаги ҳатоликка мисол

Агар дастур Windows дан ишга туширилган бўлса, ҳатоликлар юзага келганда экранда ҳатолик ҳақида ахборот пайдо бўлади, аммо унда ҳатоликнинг типи кўрсатилмайди. ( 14.2-расм). **ОК** тугмаси босилгандан кейин, агар иложи бўлса ҳатолик мавжуд бўлган дастур ўз ишини давом эттиради.

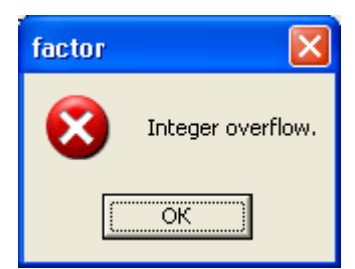

**14.2. Д**астур Windows дан ишга туширилгандаги ҳатоликка мисол

Алгоритмик ҳатоликлар билан ишлаш бир оз муракаброқ. Одатда алгоритмик ҳатоси бўлган дастур матнини компиляция қилинганда, ҳеч қандай муаммо юзага келмайди. Дастур синов тариқасида ишга туширилганда ҳам "дастур ўзини яхши тутади", аммо бу дастур берган натижаларни таҳлил қилинганда, унинг нотўғри ишлаѐтганлиги билиниб қолади. Алгоритмик ҳатоси бўлган дастур ишини яхшилаш учун алгоритм чуқур таҳлил қилиш, зарур бўлса, уни "қўлда" бажарилишини назорат қилиш лозим.

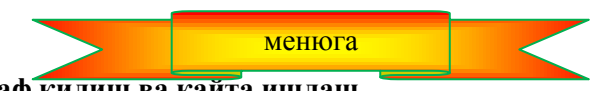

# **14.2. Ҳатоликларни бартараф қилиш ва қайта ишлаш**

Одатда дастур ишга туширилганидан кейин, фойдаланувчи айби билан йўл қўйилган ҳатоликлар юзага чиқиб қолиши мумкин. Масалан, фойдаланувчи бошланғич маълумотларни нотўғри киритиши ѐки дастурнинг ишлаши учун зарур файлларни ўчириб юборган бўлиши мумкин.

Дастур ишининг бузилиши йўқотиш деб аталади. Бундай ҳатоликларни қайта ишлаш, шунингдек уларга мос ахборотларни экранга чиқариш вазифасини бажарилаѐтган дастур матнига автоматик тарзда қўшиб қўйиладиган махсус код (дастур) ўз зиммасига олган. Агар зарурат бўлса, ҳатоликларни қайта ишлаш жараѐнини Delphi тили бажарилаѐтган дастурнинг зиммасига юклаш имкониятига ҳам эга.

Йўқотишларни қайта ишлаш буйруғи умумий кўринишда қуйидагича ѐзилиши мумкин:

try

 ҳатолик юзага келиши мумкин бўлган буйруқ **except**  ҳатоликларни бартарафи қилиш бўлимининг бшланиши **on** ҲатоликТипи1 **do** ҚайтаИшлаш1; **on** ҲатоликТипи2 **do** ҚайтаИшлаш2; **... ... ... on** ҲатоликТипиN **do** ҚайтаИшлашN;

**else**

қолган ҳолларни қайта ишлаш

**end;**

бу ерда

- **try** калит сўз бўлиб, ундан кейин бажарилганда ҳатолик юзага келиши мумкин бўлган буйруқ келишини ҳамда бу ҳатоликни қайта ишлаш дастур зиммасига юклатилганлигини англатади;
- **except** калит сўз бўлиб, ҳатоликларни бартараф қилиш бўлимини бошланганлигини кўрсатади. Бу бўлимдаги кўрсатмалар фақат кўрсатилган буйруқни бажаришда ҳатолик юзага келгандагина бажарилади;
- **on** калит сўз, ундан кейин ҳатолик типи ва **do** ҳизматчи сўзидан кейин бу ҳатолик типига дастурнинг жавоби белгилаб қўйилади;
- **else** except бўлимида кўрсатилмаган типдаги ҳатоликлар юзага келганда дастурнинг жавобини кўрсатади.

Юқорида таъкидлаб ўтдикки, йўқотишнинг асосий характеристикаси унинг типидан иборат. 14.1 жадвалда энг кўп учрайдиган йўқотишлар ва уларнинг юзага келишига мумкин бўлган сабаблар келтирилган.

## **Типик йўқотишлар жадвали 14.1-жадвал**

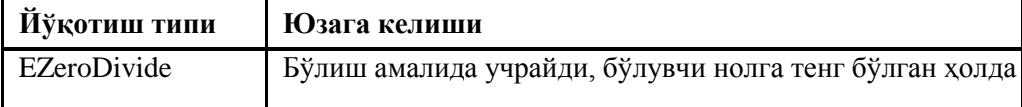

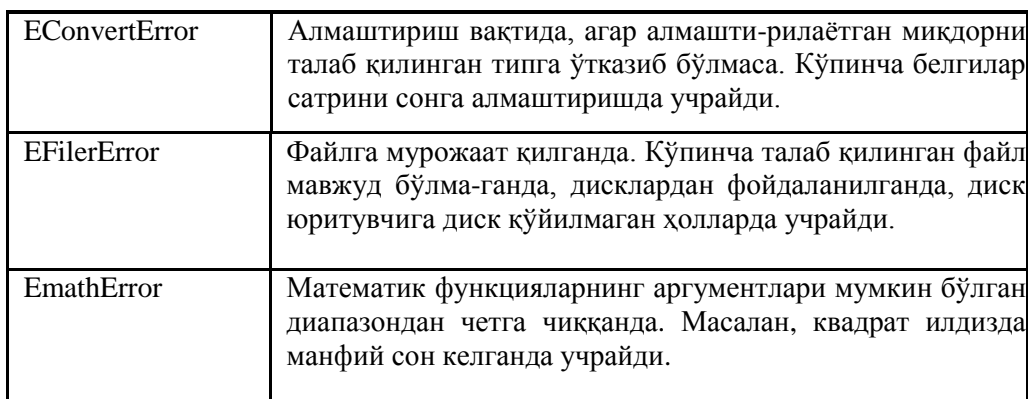

Қуйидаги дастур (диалог ойнаси 14.3-расмда, матни эса 14.1-листингда келтирилган) try буйруғи ѐрдамида ҳатоликларни қайта ишлашга мисол сифатида берилмоқда.

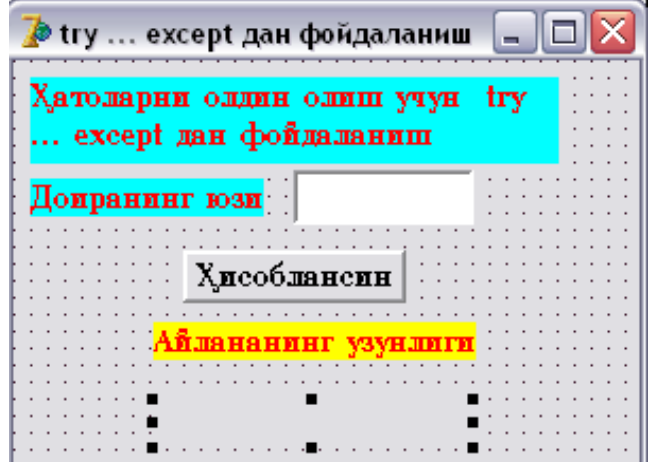

14.3-расм. Айлана узунлигини ҳисоблаш дастурининг диалог ойнаси

Бу дастур доиранинг юзаси S берилган бўлса, шу доирани ўраб турган айлана узунлигини ҳисоблаш учун мўлжалланган.

Маълумки, бу масалани ечиш учун биз дастлаб доира радиусини  $r = \sqrt{s}/2\pi$  формула топамиз. Сўнгра  $l = 2\pi r$  формуласи билан айлана узунлигини топамиз. Кўриниб турибдики, бу масала учун

дастур ѐзганда иккита ҳатолик бўлиши мумкин: S ўрнига манфий сон келиши ѐки ҳақиқий сонни нотўғри (унинг бутун ва каср қисми вергул ўрнига нуқта билан ажратилган) киритилган бўлиши мумкин. Ана шу ҳатоликларни дастурда ҳисобга оламиз.

## **14.1-листинг. Йўқотишларни қайта ишлаш**

unit UsTry\_; interface uses Windows, Messages, SysUtils, Classes, Graphics, Controls, Forms, Dialogs, StdCtrls; type  $TForm1 = class(TForm)$  Label1: TLabel; Label2: TLabel; Label4: TLabel; Edit1: TEdit; Юза Label5: TLabel; // айлана узунллиги Button1: TButton: // Хисоблаш тугмаси procedure Button1Click(Sender: TObject); private { Private declarations } public { Public declarations }

```
 end;
var
  Form1: TForm1;
implementation
{ $R *. DFM }
procedure TForm1.Button1Click(Sender: TObject);
var
 s: real; // доиранинг юзи
 г: real; \mathscr Nрадиус
  l: real;  айлананинг узунлиги
begin
 Label5.Caption := ";
     ҳатолик юзага келиши мумкин бўлган вазиятлар
    try
   s := StrToFloat(Edit1.Text);r := \sqrt{(s/(2*pi))}; except
     on EMathError do  квадрат илдиз остида манфий сон
        begin
          ShowMessage(' Юза манфий бўла олмайди!');
          exit;
        end;
     on EConvertError do  сартларни сонга айлантириб бўлмади
        begin
         ShowMessage('Юзани сон билан ёзинг.' +#13 + 'Ҳақиқий сонни ѐзишда вергулдан фойдаланинг.');
          exit;
        end;
    end;
   L := 2 * pi * r;Label5.caption :='L = ' + FloatToStr(l);end;
end.
    Дастурни ишга тушириш
```
Келтирилган дастур Windows муҳитида туриб ишга туширилса, ҳамда фойдаланувчи дастурда ҳисобга олган манфий сонни киритса, дастур 13.4-расмдаги жавобни беради.

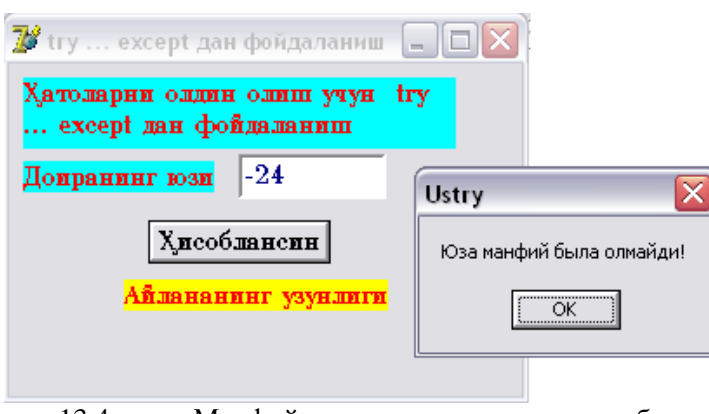

13.4-расм. Манфий сон учун дастурнинг жавоби

Ҳар икки ҳолдаги ҳатолик юзага келса, бу дастур йўл қўйилган ҳатолик ҳақида ахборотни беради ва ўз ишини тўхтатади.

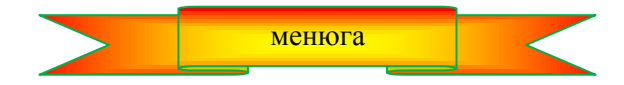

### **14.3. Отладчик**

Delphi муҳити дастурчиларга дастурдаги ҳатоларни аниқлаш ва бартараф қилиш учун жуда ҳам кучли восита – отладчикни таклиф қилади. Отладчик дастурчига дастурнинг трассировкаси, (қадамбақадам бажарилиши) ўзгарувчиларнинг қийматларини кузатиш, назорат қилиш ҳамда чиқарилаѐтган маълумотларни назорат қилиш каби имкониятларни беради.

**Дастурнинг трассировкаси.** Дастур ишлаѐтган вақтда унинг буйруқлари процессорнинг ишлаш тезлигида бажарилади. Шунинг учун дастурчи жорий вақтда қайси буйруқ ва унинг қандай бажарилаѐтганини назорат қила олмайди. Демак, дастурнинг буйруқлари дастурчи тузган алгоритм бўйича ишлаѐтганлигини ҳам билиб бўлмайди.

Дастур нотўғри ишлаѐтган бўлса, унинг ҳақиқий иш тартибини кўриш лозим бўлади. Бунинг учун дастурни трассировка қилишга тўғри келади. Трассировка — бу дастурнинг қадам-бақадам (step-by-step) бажарилиши жараѐнидир. Трассировка вақтида дастурчи дастурнинг навбатдаги буйруғини бажариш учун компьютерга кўрсатма беради.

Delphi муҳитида икки ҳил режимдаги трассировкага рухсат берилган: процедурага кирмасдан (Step over) ҳамда процедурага кириб (Trace into) трассировка қилиш. Процедурага кирмасдан трассировка қилиш режимида фақат асосий процедурагина трассиврока қилинади, қисм дастурлар трассировка қилинмайди. Бутун қисм дастур битта буйруқ тарзида трассировка қилинади. Процедурага кириб трассировка қилиш режимида эса ҳам асосий процедуранинг буйруқлари, ҳам қисм дастурларнинг буйруқлари трассировка қилинади.

Трассировкани бошлаш учун **Run** менюсидан **Step over** ѐки **Trace into** буйруқларидан бири танланади. Натижада кодлар муҳаррири ойнасида дастурнинг биринчи буйруғи ажратилади. Ажратилган буйруқни бажариш учун **Run** менюсидан **Step over** (<F8> клавишасини босиш) ѐки **Trace into** (<F7> тугмасини босиш) буйруғи танланади. Бу буйруқ бажарилганидан сўнг, навбатдаги буйруқ ажратилади ва х.к.

Ихтиѐрий вақтда трассировка жараѐнини тугатиш ва дастурнинг қолган буйруқларини ҳақиқий тезликда бажариб давом эттириш мумкин. Бунинг учун **Run** менюсидан **Run** буйруғини танлаш лозим.

Зарурат бўлса, трассировкани дастурнинг бирор буйруғидан бошлаш мумкин. Бунинг учун курсорни дастурнинг керакли буйруғига ўрнатиш ва **Run** менюсидан **Run to cursor** буйруғини танлаш ѐки <F4> клавишасини босиш мумкин. Сўнгра, <F7> ѐки <F8> тугмаларидан бирини босиб, дастурнинг керакли парчасини трассировка қилиш мумкин.

Трассировка вақтида нафақат буйруқларнинг бажарилиши тартибини, балки ўзгарувчиларнинг қийматларини ҳам кузатиб бориш мумкин.

**Дастурнинг тўхтатиш нуталари.** Ҳатолар билан ишлаш жараѐнида дастурларнинг тўхтатиш нуқтаси деган усулдан ҳам кенг фойдаланилади. Бу усулнинг ғояси қуйидагича: Дастурчи дастурнинг айрим буйруқларини белгилаб қўяди (тўхтатиш нуқталарини кўрсатади). Шу буйруққа келганда дастур ўз ишини тўхтатади ва дастурчи трассировка жараѐнини бошлаши ѐки ўзгарувчиларнинг қийматларини кузатишни бошлаши мумкин.

**Тўхтатиш нуқталарини қўшиш.** Дастурга тўхтатиш нуқтасини (breakpoint) қўшиш учун **Run**  менюсидан **Add Breakpoint** (тўхтатиш нуқтасини қўшиш) буйруғини, сўнгра кейинги даражали ойнадан - **Source Breakpoint** буйруғини танлаши лозим**.**

Натижада **Add Source Breakpoint диалог ойнаси** (14.5-расм) пайдо бўлади. Унда қўшилаѐтган тўхтатиш нуқтасини ҳақидаги ахборотни кўриш мумкин. **Filename** майдони тўхтатиш нуқтаси қўшиладиган дастур файлининг номини, **Line number** майдони— дастурда тўхтатиш нуқтаси қўйилган сатр номерини англатади. **ОК тугмаси чертилганидан кейин,** тўхтатиш нуқтаси қўйилган сатр қизил нуқта билан белгиланади, ва бошқа рангда ажратиб қўйилади. (14.6-расм).

Тўхтатиш нуқтасини дастурнинг тўхтатиш нуқтаси қўйиладиган сатрини кўрсатувчи кўк рангли нуқтани сичқонча билан чертиб ҳам қўйиш мумкин. (Эътибор берган бўлсангиз, дастур матнида ҳатолар бўлмаса, компилятор дастур буйруқларини кўк ранг билан белгилаб қўяди).

Тўхтатиш нуқтасини бирор шартга боғлаб қўйиш ҳам мумкин. Шу шарт ўринли бўлганда дастур ўз ишини шу нуқтанинг

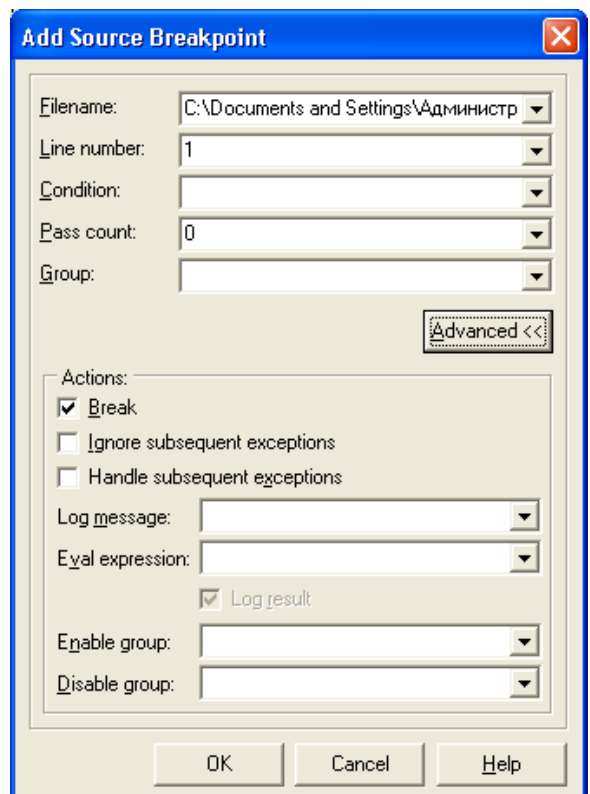

14.5-расм. Add Source Breakpoint буйруғининг диалог ойнаси

ўзида тўхтатади. (Масалан, ўзгарувчининг қиймати бирор сонга тенг бўлса.) шарт (мантиқий ифода) **Add Source Breakpoint** диалог ойнасининг **Condition** майдонига ѐзилади. Агар тўхтатиш нуқтаси бирор шартга боғланган бўлса, дастур ўз ишини ана шу шарт True бўлгандагина тўхтатади.

Тўхтатиш нуқтасини бирор буйруқнинг бажарилиш сонига ҳам боғлаш мумкин. Тўхтатиш нуқтасини дастурга қўшиш вақтида агар **Add Source Breakpoint** диалог ойнасининг **Pass count** (ўтишлар сони) майдонига нолдан фарқли сон киритилган бўлса, у ҳолда дастур шу нуқтадаги ўз ишини кўрсатилган буйруқ белгиланган марта бажарилганидан сўнг тўхтатади.

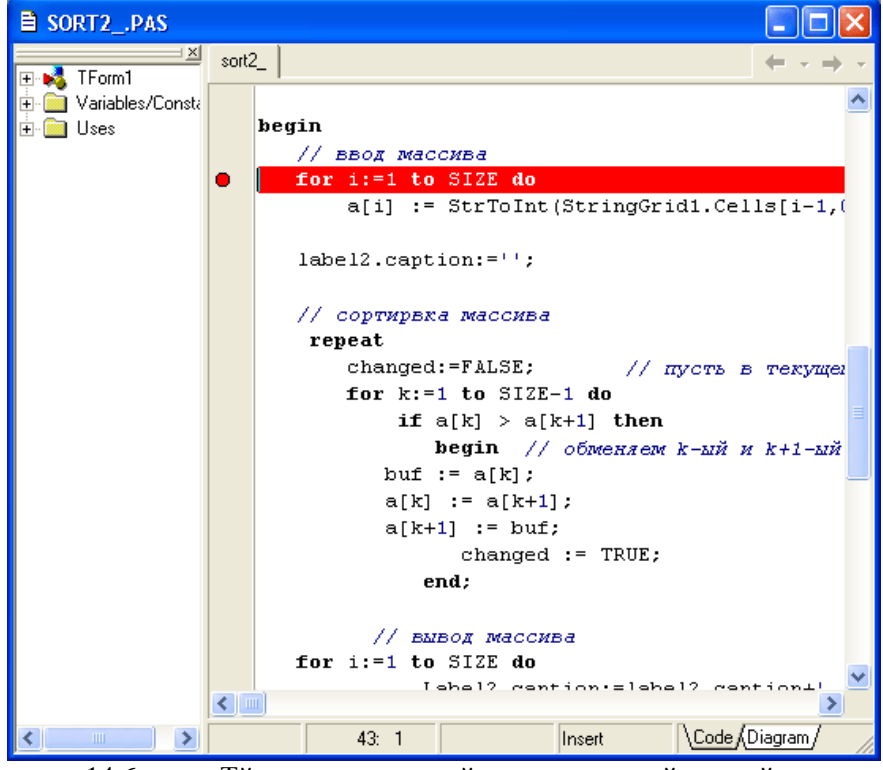

14.6-расм. Тўхтаиш нуқтаси қўшилганидан кейинги ойна

характеристикаларини ўзгартиришми мумкин. Бунинг учун **View** менюсидан **Debug Windows** буйруғини танлаши, сўнгра кейинги даражали менюдан - **Breakpoints** буйруғини танлаши лозим. Очилган **Breakpoint List** диалог ойнасидан (14.7-расм.) сичқончанинг ўнг тугмасини керакли тўхтатиш нуқтаси турган сатрда чертиш керак. Шунда очилган контекст менюсидан **Properties** буйруғи танланади. Натижада **Source Breakpoint Properties** диалог ойнаси очилади. Унда тўхтатиш нуқтаси характеристикаларини ўзгартириш мумкин. Масалан, дастурни шу нуқтадаги тўхтатиш шартини (**Condition** майдонидаги**)** ўзгартириш мумкин. Шу контекст менюсидан фойдаланиб, тўхтатиш нуқтаси турган сатрга тезгина ўтиш мумкин. Бунинг учун **Edit Source** буйруғини танлаш лозим.

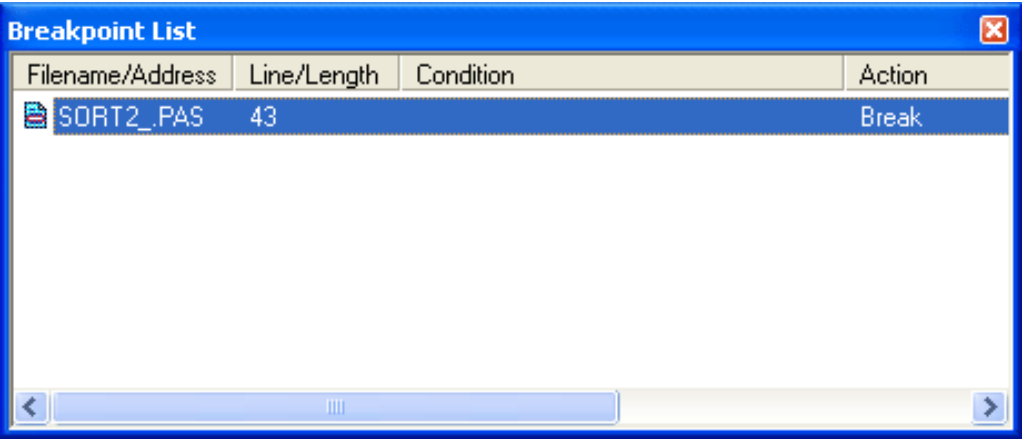

14.7. Breakpoint List ойнаси

**Тўхтатиш нуқтасини ўчириш. Т**ўхтатиш нуқтасини ўчириш учун **Breakpoint List** диалог ойнасидаги ўчирилиши керак бўлган тўхтатиш нуқтаси ҳақидаги маълумот турган сатрда сичқончанинг ўнг тугмаси чертилади. Экранда пайдо бўладиган контекст менюсидан **Delete** буйруғини танлаш лозим.

Шунингдек, кодларнинг муҳаррири ойнасида сичқончани ўчирилиши лозим бўлган тўхтатиш нуқтасининг қизил нуқтасида чертиш ҳам мумкин. .

**Ўзгарувчиларнинг қийматларини кузатиб бориш.** Дастурни отлада қилинаѐтганда, дастурни қадам-бақадам бажарилиши режимида у ѐки бу ўзгарувчининг қиймати нимага тенг бўлаѐтганини билиш фойдадан ҳоли бўлмайди. Отладчик ўзгарувчиларнинг қийматларини кузатиб боришга имкон беради.

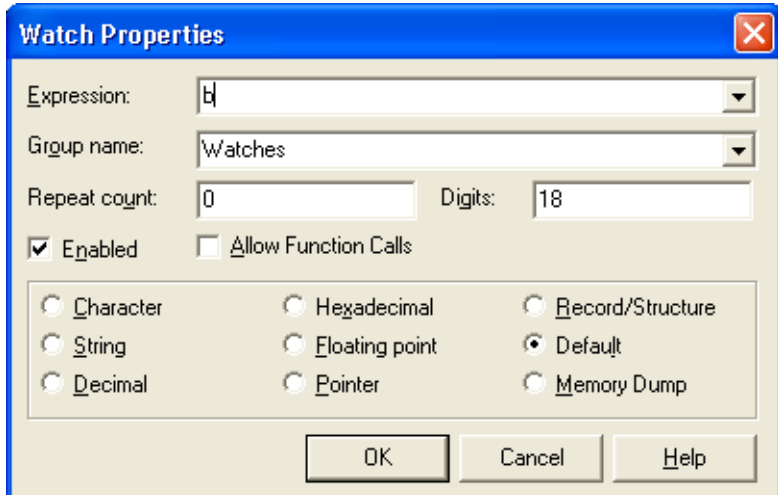

**14.8-расм.** Watch List рўйхатига ўзгарувчи номини қўшиш

Дастурнинг буйруқларини қадам-бақадам бажарилиши давомида ўзгарувчиларнинг қийматларини кузатиб боришга имкониятига эга бўлиш учун, бу ўзгарувчиларнинг номларини кузатиладиган элементлар рўйхатига (Watch List) қўшиб қўйиш керак. Бунинг учун **Run** менюсидан **Add Watch** (кузатиладиган элемент қўшиш) буйруғини танлаш ва очилган **Watch Properties** (14.8-расм) диалог ойнасининг **Expression** майдонига ўзгарувчининг номини киритиш лозим.

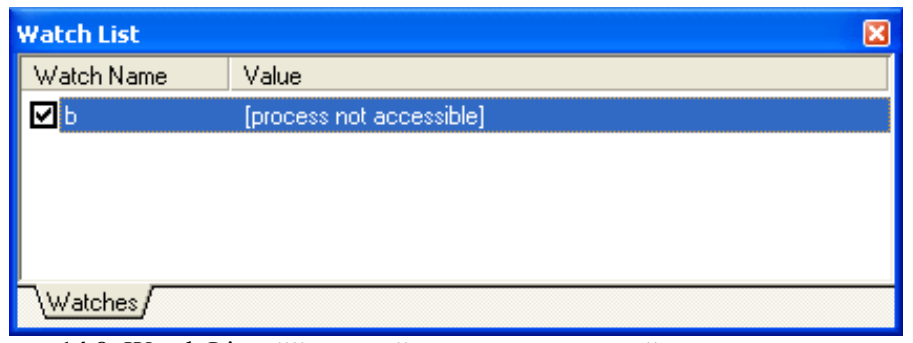

**14.9.** Watch List рўйхатига ўзгарувчи номини қўшиш натижаси.

Натижада рўйхати **Watch List** (14.9-расм) диалог ойнасида бериладиган ўзгарувчилар орасида янги элемент пайдо бўлади. Дастурнинг ўзгарувчилари билан фақат дастур ишлаѐтган вақтдагина ишлаш мумкин бўлгани учун, ўзгарувчининг номидан кейин қуйидаги ахборот чиқарилади:

**process not accessible** (жараѐн мумкин эмас).

Мисол тариқасида 14.10-расмда массив элементларини тартиблаш дастурининг буйруқлари қадамбақадам бажарилаѐтганда кодлар муҳарририниг ойнаси ҳамда **Watch List** ойнасининг кўриниши келтирилган.

Кодлар муҳаррири ойнасида стрелка билан навбатда бажарилиши керак бўлган буйруқ (<F8> клавишаси босилганда ѐки **Run** менюсидан **Step Over** буйруғи танланганда**)** кўрсатилган. **Watch List** диалог ойнасида эса ўзгарувчиларнинг қйиматлари чиқарилган.

Ўзгарувчиларнинг қийматларини кузатиб боришнинг яна бир усули мавжуд. Бу усулда ўзгарувчининг номи Watch List рўйхатига қўшилмайди. Буни қуйидагича амалга ошириш мумкин. Дастур тўхташ нуқтасига етганидан кейин, кодлар муҳаррирининг ойнаси

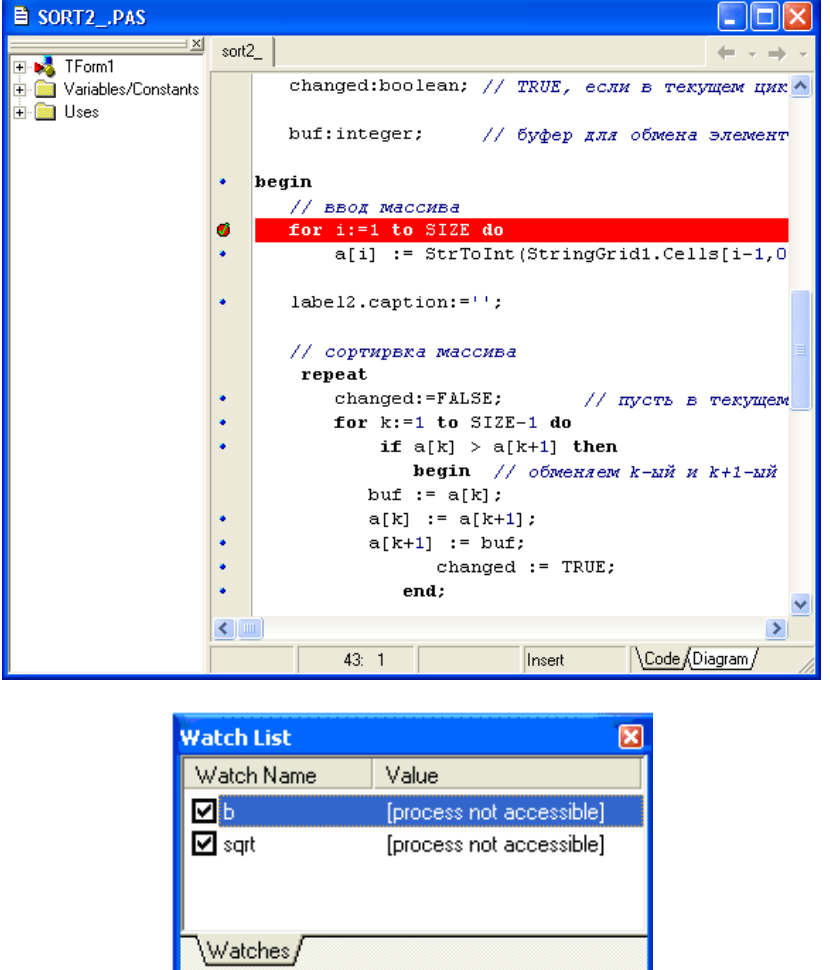

14.10қрасм. Дастурнинг қадам-бақадам бажарилишида ўзгарувчиларнинг қийматларини кузатиб бориш

очилади. Сичқонча курсорини қийматини кўриш керак бўлган ўзгарувчининг устига келтирилади. Кодлар муҳаррири ойнасида эслатмалар ойнаси очилиб, унда ўзгарувчининг қиймати кўрсатилади. (14.11-расм)

Дастурнинг қадам-бақам бажарилиши жараѐнини тўхтатиш учун **Run** менюсидан **Program Reset**  буйруғини танланади.

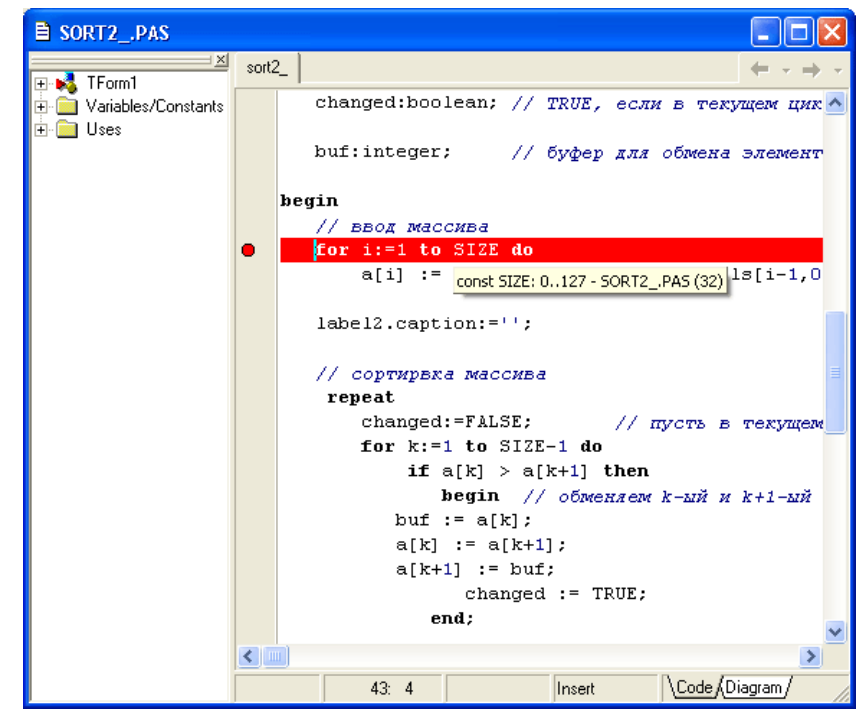

14.11-расм. Ўзгарувчиларнинг қийматларини уларнинг номини Watch List рўйхатига қўшмаган ҳолда кўриш

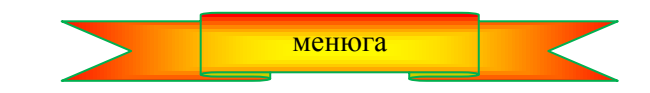

**мундарижага қайтиш**

## 15-боб. **ЁРДАМЧИ МАЪЛУМОТНОМАЛАР СИСТЕМАСИ**

**15.1. Кириш**

Ҳар бир дастур фойдаланувчига ѐрдамчи маълумотномалар системасидан (ЁМС) фойдаланишга,

дастур ҳақидаги тўла маълумотлар, дастур билан ишлаш йўл-йўриқлари ҳақида ахборот олиш имкониятини яратиб бериши керак.

Windows муҳитида ишладиган дастурларнинг ЁМС, шу жумладан Delphi нинг ЁМС маълум бир структурадаги файллар тўпламидан иборат. Улардан фойдаланган Winhelp дастури талаб қилинган маълумотларни экранга чиқаради.

ЁМС нинг асосий элементи бўлиб ўз ичига турли ѐрдамчи маълумотларни олган HLP-файллари хизмат қилади. Энг содда ҳолда, дастурнинг ЁМС битта HLP-файлидан иборат бўлиши мумкин.

ЁМС ни (HLP-файлларни) Delphi таркибига кирган Microsoft Help Workshop дастури ѐрдамида ҳам яратиш мумкин. HLP-файлини яратиш учун "Бошланғич материал" бўлиб RTF-файл кўринишида сақланган маълумотнома матнлари хизмат қилади.

МС ни (HLP-файлини) яратиш жараѐнини иккита босқичдан иборат деб қараш мумкин:

1. Маълумотнома матнларининг ҳужжат файлларини тайѐрлаш ;

2. Бу файлларни МС файлига айлантириш.

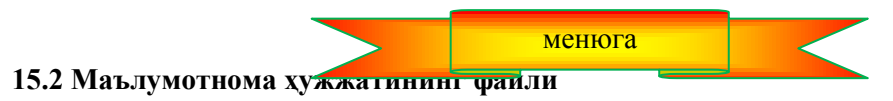

Ёрдамчи маълумотнома ҳужжатининг файли деганда маълум бир структурага эга бўлган ва RTFфайл кўринишида сақланган файлни тушуниш лозим. RTF-файлларини матн муҳаррирлари, масалан, Microsoft Word ѐрдамида тайѐрлаш мумкин. Дастлаб маълумотнома бўлимларининг матнини териш лозим. Бўлимлар сарлавҳаларини **Заголовок** стилларидан бирида, масалан, **Заголовок1** стилида расмийлаштириш керак. Ҳар бир бўлимнинг матни алоҳида саҳифада терилиши ҳамда матнлар албатта " *разрыв страницы*" (саҳифанинг охири) белгиси билан тугаши шарт.

Бўлимларнинг матнлари териб бўлинганидан кейин, 15.1-жадвалдаги махсус белгилардан (сноскадан) фойдаланиб, маълумотнома бўлимларининг сарлавҳаларини белгилаб чиқилади. (сноскалар компилятор томонидан ѐрдамчи маълумотномалар системасини RTF-файлларни HLP-файлга ўтказиш жараѐнида фойдаланилади.)

RTF-файлни белгилаш учун сноскалар 15.1-жадвал

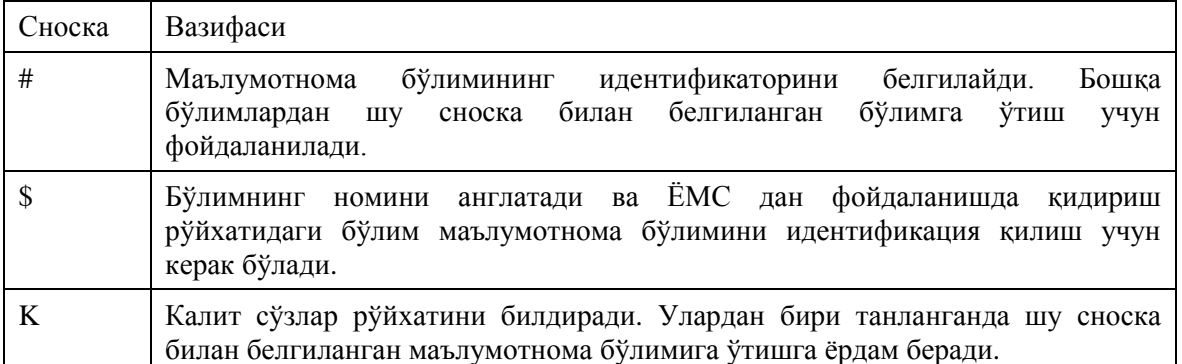

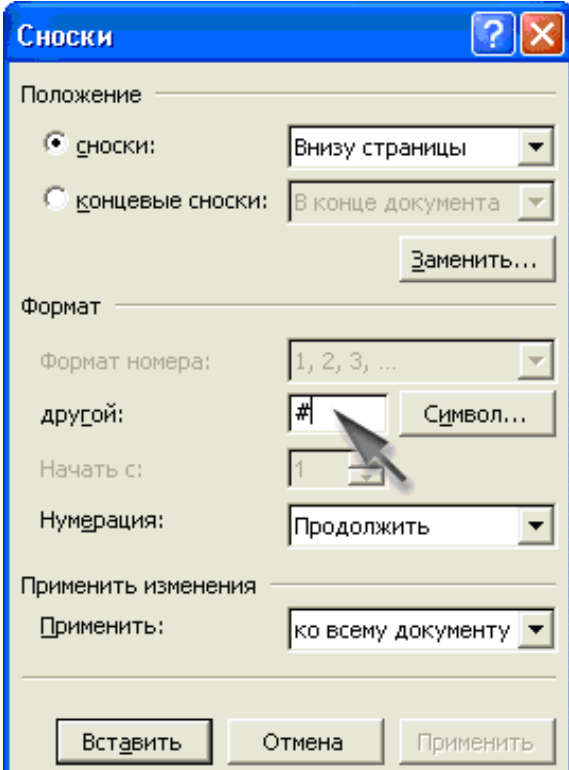

15.1-расм. Сноски диалог ойнаси

Бўлим сарлавҳасини сноска билан белгилаш учун курсорни бўлим сарлавҳасининг биринчи ҳарфи олдига келтириб, **Вставка** менюсидан **Сноска** буйруғи танланади. Очилган **Сноски** (15.1-расм) диалог ойнасидан **Вставить сноску** гуруҳидан ўчиргични **обўчную** ҳолатига ўтказилади, **Нумерация** гуруҳида эса **другая** ҳолатини белгиланади. Сноска номерини киритиш майдонига "#" белгисини киритилади ва **ОК** тугмаси босилади. Натижада хужжатга # сноскаси қўйилади, хужжат ойнасининг қуйи қисмида эса сноскаларни таҳрирлаш ойнаси пайдо бўлади. Унда сноска белгиси билан ѐнма-ѐн маълумотнома бўлимининг идентификаторини киритиш лозим. (15.2-расм).

Идентификатор сифатида бўлим сарлавҳасининг қисқартма вариантидан фойдаланиш мумкин. Аммо, маълумотномалар бўлимининг идентификаторини IDH\_ ҳарфлари билан бошлаган маъқул. Бу ҳолда RTF-файлини компиляция қилинаѐтганда мурожаатларнинг тўғрилиги текширилади: компилятор лойиха файлининг [MAP] бўлимида кўрсатилган, аммо RTF-файлида бўлмаган идентификаторлар рўйхатини экранга чиқаради.

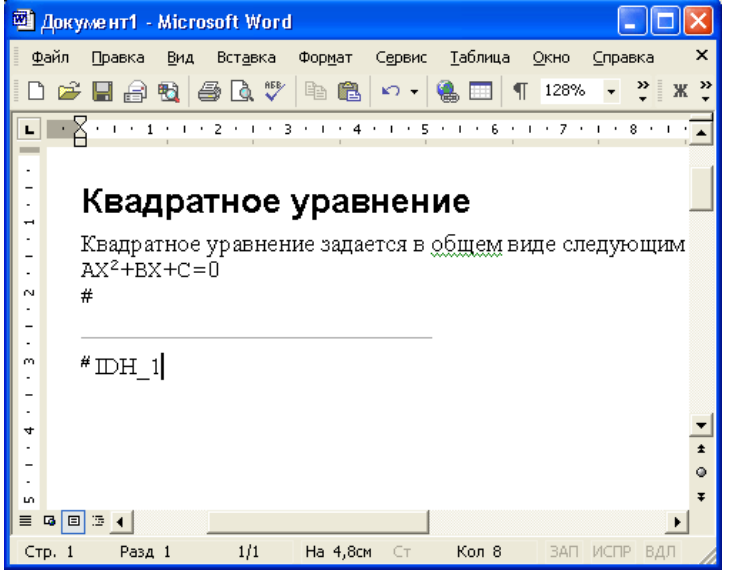

15.2-расм. Ҳужжатга бўлим номини белгиловчи сноска қўйиш.

Одатда маълумотнома бўлимлари бошқа бўлимларга ҳам мурожаат қилишларни ўз ичига олади. ЁМС ойнасида танланганидан бошқа бўлимга мурожаат қиладиган тушунчалар (сўзлар) матндан ранги билан ажратилади ва тагига чизиб қўйилади.

Маълумотномалар матнини тайѐрлаш жараѐнида системаси танланиши бошқа бўлимга мурожаат қиладиган мурожаат-сўзни тагига қўш чизиқ тортиш шамда сўз тугаши билан бўш жой қолдирмай, ўтилиши керак бўлган маълумотнома бўлими идентификаторини ѐзиш керак. Бу идентификаторни яширин матн шаклида расмийлаштириш лозим.

15.3-расмдаги матн муҳаррирининг ойнасида квадрат тенгламани ечиш дастури учун тайѐрланаѐтган маълумотнома файли келтирилган. "Дискриминант" сўзи маълумотноманинг бошқа бўлимига мурожаат сифатида ѐзилган. Бу мурожаат қилинаѐтган бўлим ҳам маълумотноманинг дискриминантлар ҳақида ахборот берувчи битта бўлими бўлиб, # сноскасига эга ҳамда IDH\_2 идентификатори билан белгиланган бўлиши лозим.

| SOROOT.RTF - Microsoft Word                                                                                                    |  |  |  |  |  |  |  |
|----------------------------------------------------------------------------------------------------|--|--|--|--|--|--|--|
| ×<br>Файл<br>Сервис<br><u>Т</u> аблица<br>Окно<br><b>Вид</b><br>Вставка<br>Фор <u>м</u> ат<br>Справка<br>Правка                                                |  |  |  |  |  |  |  |
| D & F & & & & \ & &   ^ ~   & E   1<br>»<br>128%<br>ैं                                                                                                    |  |  |  |  |  |  |  |
| $\begin{array}{c} \hline \text{ } & \text{ } \end{array}$ $\begin{array}{c} \text{ } & \text{ } \end{array}$<br>$\cdots$ 8 $\cdots$ 9 $\overline{1}$<br>$+7.1$ |  |  |  |  |  |  |  |
|                                                                                                    |  |  |  |  |  |  |  |
|                                                                                                    |  |  |  |  |  |  |  |
|                                                                                                    |  |  |  |  |  |  |  |
| Квадратное уравнение задается в общем виде следующим об<br>AX <sup>2</sup> +BX+C=0                                                                             |  |  |  |  |  |  |  |
| где: А,В и С - коэффициенты при неизвестном Х.                                                                                                    |  |  |  |  |  |  |  |
| Квадратное уравнение имеет решение, если <mark>шкозомминани</mark> у                                                                                           |  |  |  |  |  |  |  |
| дискриминант уравнения меньше нуля, то уравнение не име                                                                                                    |  |  |  |  |  |  |  |
|                                                                                                    |  |  |  |  |  |  |  |
| Cм.                                                                                                    |  |  |  |  |  |  |  |
| <u>Дискриминант</u><br><u>Корни уравнения</u>                                                                                                    |  |  |  |  |  |  |  |
| $\equiv$ 6 $\equiv$ 4                                                                                                    |  |  |  |  |  |  |  |
| 1/3<br>На 4,3см<br>CT <sub>5</sub><br>Стр. 1<br>Кол 42<br>Разд 1<br><b>BAFT</b><br>ИСПР<br>ВДЛ<br>34                                                           |  |  |  |  |  |  |  |
|                                                                                                    |  |  |  |  |  |  |  |

15.3-расм. Маълумотноманинг бошқа бўлимига мурожаат қилиш

Маълумотноманинг бошқа бўлимларига мурожаат қилишни таъминловчи мурожаат-ссилкалардан ташқари, ҳужжатларга изоҳларга (сузиб чиқувчи ойналарга) мурожаатларни ҳам киритиш мумкин. ЁМС ишлаѐтган вақтда изоҳларга мурожаатлар бошқа ранг билан ажратилади ва тагига пунктир чизиқ билан чизиб қўйилади. ЁМС ҳужжатларини тайѐрлаш жараѐнида изоҳлар ҳам маълумотнома бўлимлари каби алохида сахифаларга жойланади, аммо изох матнлари сарлавхасиз ёзилади. # сноскаси изох матни олдига қўйилган бўлиш керак. Изоҳларга мурожаат қилиш қуйидагича расмийлаштирилади: дастлаб танланганда изоҳга мурожаат қиладиган сўзнинг тагига якка чизиқ билан чизилади, сўнгра шу сўздан кейин яширин матн тарзидаги изоҳнинг идентификатори қўйилади.

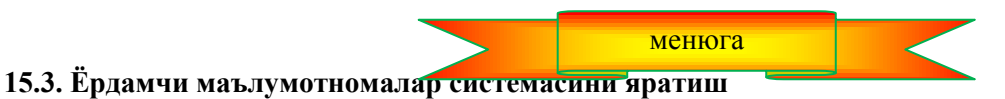

**ЁМС лойиҳасини яратиш.** Маълумотнома файли (RTF-файл) тайѐр бўлганидан кейин, ЁМС ни яратишга киришиш мумкин. Бунинг учун Delphi дастурий таъминоти таркибига кирган ва Hcw.exe файлида сақланадиган Microsoft Help Workshop дастуридан фойдаланиш анча қулай.

Microsoft Help Workshop дастурини Windows дан ѐки Delphi дан **Tools** менюсидан **Help Workshop**  буйруғини танлаб ишга тушириш мумкин.

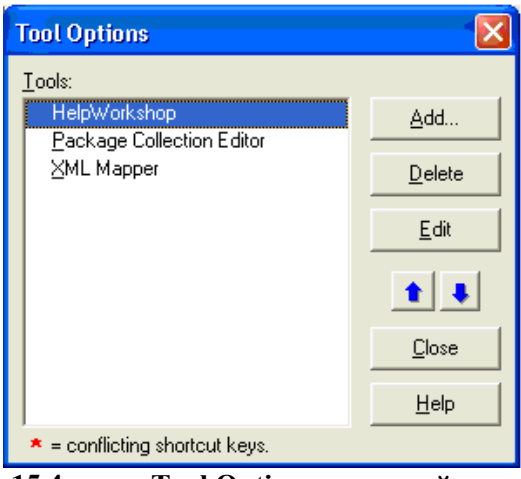

**15.4-расм. Tool Options диалог ойнаси** 

Агар **Tools** менюсида **Help Workshop** буйруғи бўлмаса, шу менюнинг ўзидан **Configure Tools**  буйруғи танланади ва очилган **Tool Options** (15.4-расм) диалог ойнасидан **Add** тугмаси чертилади. Натижада **Tool Properties** (15.5-расм) диалог ойнаси очилади. Унинг **Title** майдонига дастурнинг номи "Help workshop", **Program** майдонига эса тўлиқ, яъни йўлларини ҳам кўрсатган ҳолда — **Microsoft Help** дастурининг бажариладиган файли номини киритилади. Масалан:

C:/Program Files/Borland/Delphi7/Help/Tools/HCW.exe.

Файл номини киритиш учун **Browse** тугмасидан ҳам фойдаланиш мумкин**.**

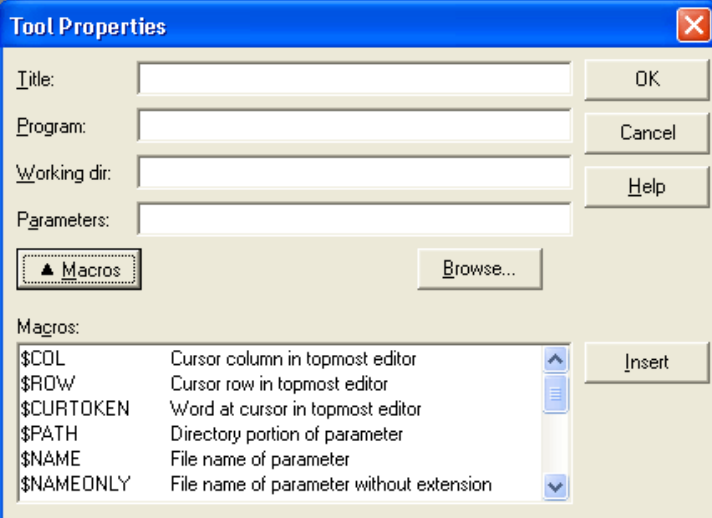

15.5-расм. Tool Properties диалог ойнаси

**Microsoft Help Workshop** дастури ишга тушганидан кейин экранда дастурнинг бош ойнаси пайдо бўлади.

ЁМС яратишни бошлаш учун **File** менюсидан **New** буйруғи танланади, сўнгра очилган диалог ойнасидан яратилаѐтган файлнинг типи - **Help Project** белгиланади. Натижада **Project File Name** диалог ойнаси очилади. Бу ойнада дастлаб, ЁМС тайѐрланаѐтган файл жойлашган папка ҳамда маълумотномаларнинг ҳужжат файллари (RTF-файллар) жойлашган папка кўрсатилади. Сўнгра **Имя файла** майдонига ЁМС лойиҳа файлининг номи киритилади. **Сохранить** тугмаси чертилганидан кейин экранда ЁМС лойихасининг ойнаси пайдо бўлади.

ЁМС ойнасидан фойдаланиб, лойиҳага зарур барча компоненталарни қўшиш, ЁМС ойнасининг характеристикаларини кўрсатиш, лойиҳани компиляция қилиш ҳамда яратилган ЁМС файлини синов тариқасида ишга тушириш мумкин.

**Лойиҳага ЁМС файлини (RTF-файлини) киритиш** учун **Files** тугмаси чертилади ва очилган **Topic Files** диалог ойнасидан **Add** тугмаси чертилади. Натижада **Открўтие файла** стандарт ойнаси очилади. Ундан керакли RTF-файлни танланади. Натижада лойиҳа ойнасида [FILES] бўлими пайдо бўлади ва унда маълумотнома файлининг номи кўрсатилади. Агар бу файллар бир нечта бўлса, файлларни қўшиш амалини такрорлаш лозим.

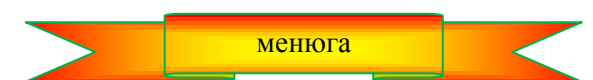

## **15.4. Ёрдамчи маълумотлар системаси ойнасининг ҳарактеристикалари**

ЁМС бош ойнасининг характеристикаларини белгилаш учун лойиҳа ойнасида **Windows** тугмаси чертилади ва очилган **Create a window** ойнасининг **Create a window named** майдонига **main** сўзи ѐзилади. **ОК** тугмаси босилганидан кейин **Window Properties** ойнаси пайдо бўлади, **General** пунктининг **Title bar text** майдонига яратилаѐтган ЁМС нинг бош ойнаси номини киритилади.

**Window Properties** диалог ойнасининг **Position** пунктидан (15.13-расм) фойдаланиб МС нинг ҳолати ва ойнасининг ўлчамларини киритиш мумкин. **Position** пунктида **Auto-Sizer** тугмаси мавжуд ва у **Help Window Auto-Sizer** (15.14-расм) ойнасини очади. Унинг ҳолати ва ўлчамлари **Position** пункти майдонларидаги сонлар билан белгиланади. Сичқонча ѐрдамида бу ойнанинг ўлчамлари ва ҳолатини ўзгартириш мумкин. **ОК** тугмаси чертилганидан сўнг, **Help Window Auto-Sizer** ойнаси координаталари ва ўлчамлари **Position** пунктидаги майдонларга автоматик тарзда ѐзиб қўйилади.

**Color** пунктидан фойдаланиб ѐрдамчи маълумотлар бўлими сарлавҳаси **(Nonscrolling area color)**  ҳамда маълумотлар матни турган жойларга **(Topic area color)** фон бериш мумкин. Бунинг учун **Change**  нинг мос тугмасини чертиб, **Цвет** диалог ойнасида керакли ранг танланади.

**Маълумотнома бўлимлари идентификаторларига сонли қиймат тайинлаш.** ЁМС дан фойдаланаѐтган дастур аниқ бир бўлимга мурожаат қилиши учун бўлимларнинг идентификаторларига сонли қийматлар бериш керак. Бунинг учун ЁМС лойиҳасининг ойнасида **Map** тугмаси чертилади. Оқибатда **Map** диалог ойнаси очилади. Бу ойнадан **Add** тугмасини босиб, очилган **Add Map Entry** диалог ойнасининг **Topic ID** ойнасига маълумотнома бўлимининг идентификаторини киритилади, **Mapped numeric value** майдонига эса шу идентификаторга мос келадиган сон ѐзилади. **Comment** майдонига изоҳларни (идентификаторга мос келадиган маълумотнома бўлимининг номи) киритиш мумкин.

**Лойиҳани компиляция қилиш.** Лойиҳа файли тайѐр бўлганидан кейин, лойиҳа ойнасидаги **Save and Compile** тугмасини чертиб, компиляция қилиш мумкин. Аммо, биринчи мартасида, компиляцияни **File** менюсидан **Compile** буйруғи ѐрдамида бажарган маъқул. Бунинг натижасида **Compile a Help File** (15.19 расм) диалог ойнаси очилади.

Бу ойнадаги **Automatically display Help file in WinHelp when done** (компиляция тугаганидан сўнг, яратилган ЁМС ни автоматик тарзда кўрсатиш) байроқчасини ўрнатилганидан сўнг, **Compile** тугмасини чертиш керак. Компиляция тугаганилан кейин, экранда компиляция натижалари хакидаги ахборот пайдо бўлади. Агар компиляция мувафаққиятли якунланган бўлса, яратилган ЁМС нинг ойнаси чиқарилади. Компилятор яратган ЁМС файли (HLP-файли) лойиҳа файли турган папкага ѐзилади.

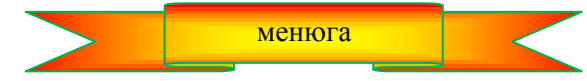

## **15.5. Ёрдамчи маълумотномалар системасидан фойдаланиш**

**Д**астур ишлаѐтган вақтда фойдаланувчи <F1> тугмасини босиб, ўзи учун керакли маълумотни олиши учун илованинг бош ойнасининг HelpFile ҳусусиятига ЁМС файли номини, HelpContext ҳусусиятига эса керакли бўлимнинг сонли идентификаторини қиймат қилиб бериб қўйилиши шарт.

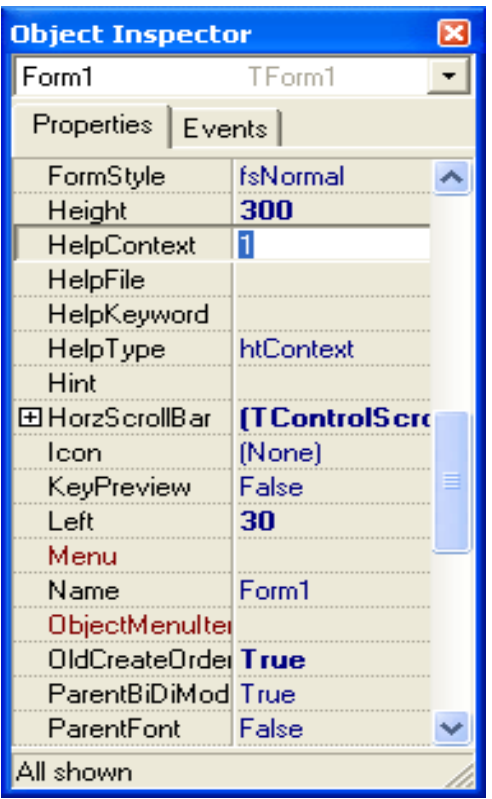

**15.6.** HelpFile ҳусусиятига МС файлини қиймат қилиб бериш.

Илованинг ЁМС файлини бажариладиган файл ѐзилган папкада сақлаган маъқул.

Форманинг ҳар бир компонентаси учун, масалан, киритиш майдони учун ўзининг ѐрдамчи маълумот бўлимни ташкил қилиш мумкин. Агар фокус компонентани кўрсатиб турганда ва фойдаланувчи <F1> тугмасини чертганда экранда пайдо бўладиган ѐрдамчи маълумот бўлими шу компонентанинг Helpcontext ҳусусиятининг қиймати билан аниқланади. Агар бошқарув элементи HelpContext ҳусусиятининг қиймати 0 га тенг бўлса, <F1> тугмаси босилганда илова формаси учун белгиланган маълумотнома бўлими чақирилади.

Агар диалог ойнасида **Справка** тугмаси бўлса, маълумотнома ахборотлари бошқача чиқарилади. Бу тугма учун OnClick ходисаларни қайта ишлаш процедураси яратилади. У Winhelp функциясига мурожаат қилиш билан Windows Help дастурини (Winhlp32.exe файлини) ишга туширади. Winhelp функциясини чақирганда параметр сифатида маълумотнома ахборотини сўраѐтган ойнанинг идентификатори, ЁМС файлининг номини, Windows Help дастури бажариши керак бўлган амални белгиловчи константалар кўрсатилади.

**Эслатма:** Ойнанинг идентификатори — бу илова формасининг Handle ҳусусиятидир. Handle ҳусусияти билан фақат дастур ѐрдамидагина ишлаш мумкин. Шунинг учун у Object Inspector ойнасидаги ҳусусиятлар рўйхатида йўқ.

Агар маълумотноманинг конкрет бўлимини экранга чиқариш керак бўлса, параметр сифатида НЕГР CONTEXT константасидан фойдаланилади. Аникловчи параметр бу холда экранга чикарилиши керак бўлган маълумотнома бўлимини белгилаб беради.

+уйида, намуна тариқасида квадрат тенгламани ечиш дастури диалог ойнасининг **Справка** (Button4) тугмаси учун Onclick ходисаларни қайта ишлаш процедураси келтирилган.

 **Справка** тугмаси чертилганда **procedure** TForm1.Button4Click(Sender: TObject); **begin** winhelp(Form1.Handle, 'sqroot.hlp', HELP\_CONTEXT, 1); end;

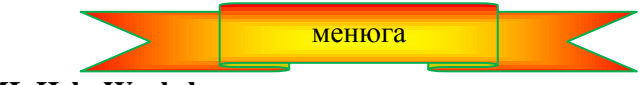

**15.6. HTML Help Workshop**

Замонавий дастурлар ѐрдамчи маълумот ахборотларини Internet-стилда экранга чиқаради, яъни

ахборот чиқарилиши учун мўлжалланган ойна Internet Explorer ойнасини эслатади. Бу ажабланарли эмас, чунки маълумотнома ахборотларини чиқариш учун Microsoft Internet Explorer асосини ташкил қилувчи компоненталардан фойдаланилади. Бу ахборотларни экранда кўрсатиш системаси Операцион системанинг бир қисми ҳисобланади, шунинг учун маълумотнома ахборотларини экранга чиқаришда ҳеч қандай қўшимча воситаларнинг кераги йўқ.

Ёрдамчи маълумот ахборотлари chm-кенгайтмали файлларда сақланади. СНМ-файли — бу компиляция қилинган HTML-ҳужжат ҳисобланади. СНМ-файллари бир нечта HTML –файллардан иборат бўлган HTML-ҳужжатларни ташкил қилувчи файлларни компиляция қилиш (бирлаштириш) йўли билан ҳосил қилинади.

HTML-ҳужжатни ЁМС га айлантириш жараѐнини компиляция деб аталади. ЁМС компилятори учун бошланғич маълумот бўлиб, HTML-файллари, тасвирли файллар ҳамда лойиҳа файли хизмат қилади. Компиляция натижасида маълумотнома ахборотларини тўлалигича ўз ичига олган СНМ-файл ҳосил бўлади.

МС яратиш учун

- Маълумотнома ахборотлари файлларини тайёрлаш;
- Лойиха файлини яратиш;<br>• Контекст файлини яратиш
- Контекст файлини яратиш (мундарижа);
- Компиляция қилиш

каби амалларни бажариш лозим. Бу амалларнинг охирги учтаси HTML Help Workshop дастури ѐрдамида амалга оширилади.

**Маълумотнома ахборотларини тайѐрлаш.** HTML-файлини ихтиѐрий матн муҳаррири ѐрдамида тайѐрлаш мумкин. Агар муҳаррир терилган матнни HTML-форматида сақлашга имкон берса, бу иш янада осонлашади. Агар матнни Windows таркибига кирган WordPad (блокнот) муҳарририда териладиган бўлса, HTML тили асосларини ўрганишга тўғри келади.

Энг содда ҳолда, ЁМС ни тўлалигича битта HTML-файлга ѐзиш мумкин. Аммо, ЁМС бўйлаб йўл топишда маълумотнома бўлимлари рўйхатини ўз ичига олган **Содержание** пунктидан фойдаланиш кўзда тутилган бўлса, хар бир бўлимнинг ахборотларини алохида HTML-файлида саклаш тавсия килинади. Намуна тариқасида 15.7-расмда **Квадрат тенглама** дастурининг ЁМС ойнаси тасвирланган. **Содержание**  пункти ўз ичига учта тугмани олган. Бу эса бошланғич маълумотнома ахборотлари учта HTML-файллари билан берилганлигини англатади

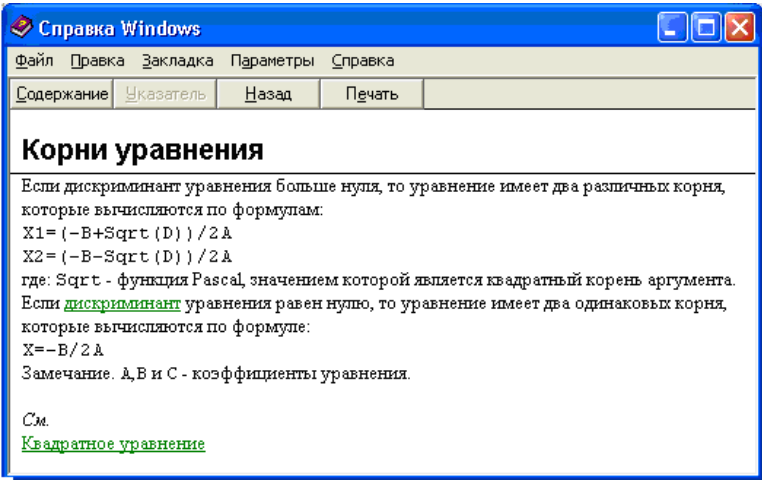

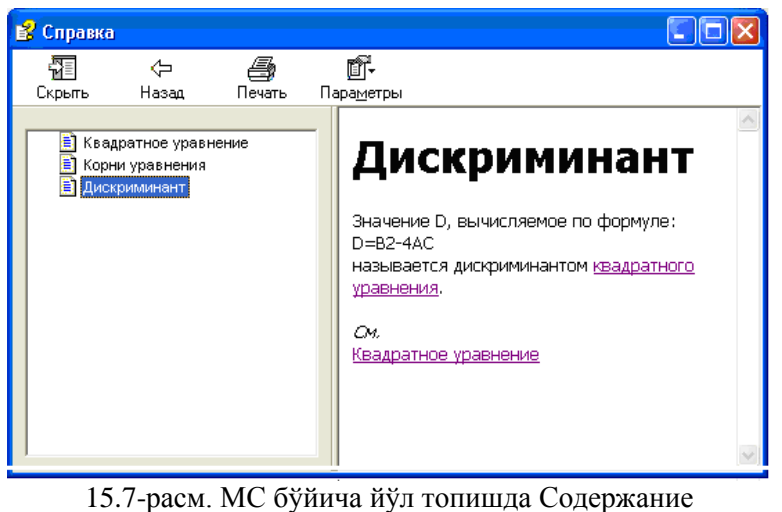

пунктидан фойдаланиш мумкин

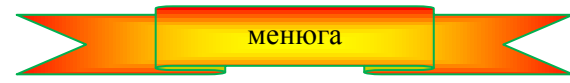

**15.7. Microsoft Word матн муҳарриридан фойдаланиш**

Дастлаб ѐрдамчи маълумот бўлимларининг матнларини териб чиқиш лозим. Бунда ҳар бир бўлим алоҳида файлда бўлгани маъқул. Бўлимлар ва уларнинг қисмларини **Заголовок** стилларидан бирида ѐзилади. Одатда, бўлимларни Заголовок1 стилида, уларнинг қисмларини эса Заголовок2 стилида расмийлаштирилади.

Кейинги қилинадиган вазифа - ҳужжатнинг бошқа нуқтасидан ўтиладиган нуқталарга хатчўп қўйишдир. Буниг учун матннинг хатчўп қўйиладиган ерига курсорни келтирилади ва **Вставка** менюсидан **Закладка** буйруғини танланади. Шундан кейин очиладиган **Закладка** диалог ойнасининг (15.8-расм) **Имя закладки** майдонига хатчўп номини ѐзилади.

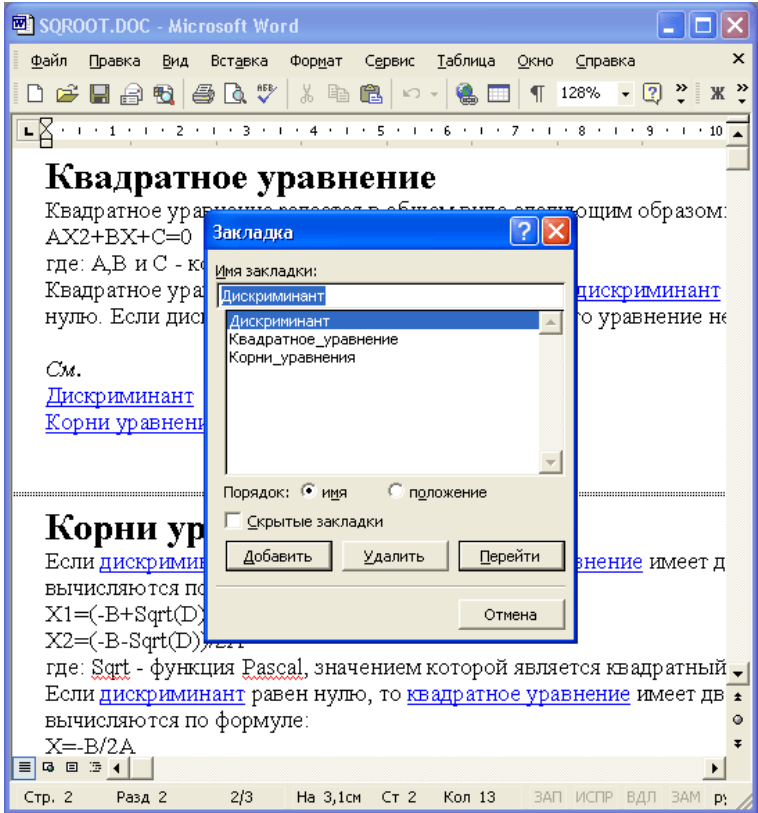

15.8.-расм. Хатчўп қўйиш

Хатчўп номи ўзи ѐрдамида ўтиладиган матн парчасининг маъносини ифодалаши керак. Закладка номини ёзишда "бўш жой" белгисидан фойдаланиб бўлмайди. Унинг ўрнига тагига чизиш - " " белгисини

қўллаш мумкин. **Заголовок** стилида расмийлаштирилган сарлавҳаларни хатчўп билан белгилаш шарт эмас. Агар яратилаѐтган ЁМС да фақат бўлимларнинг сарлаҳаларига ўтиш мўлжалланган бўлса, хатчўплардан фойдаланмаса ҳам бўлади. Шундан кейингина гиперссилкаларни ўрнатишга ўтиш мумкин.

Ҳужжатларда шу ҳужжатнинг ўзидаги хатчўпларга мурожаат қилишни ташкил қилиш учун гиперссилка бўлиши керак бўлган матн парчаси (сўз ѐки жумла) ажратиб олинади, **Вставка** менюсидан **Гиперссўлка** буйруғи танланади ва очилган **Добавление Гиперссўлки** (15.9-расм) диалог ойнасида дастлаб **Связать с местом в этом документе** (шу ҳужжатдаги жой билан боғлаш) тугмаси, сўнгра ўтиш талаб қиладиган хатчўп ѐки сарлавҳани кўрсатилади.

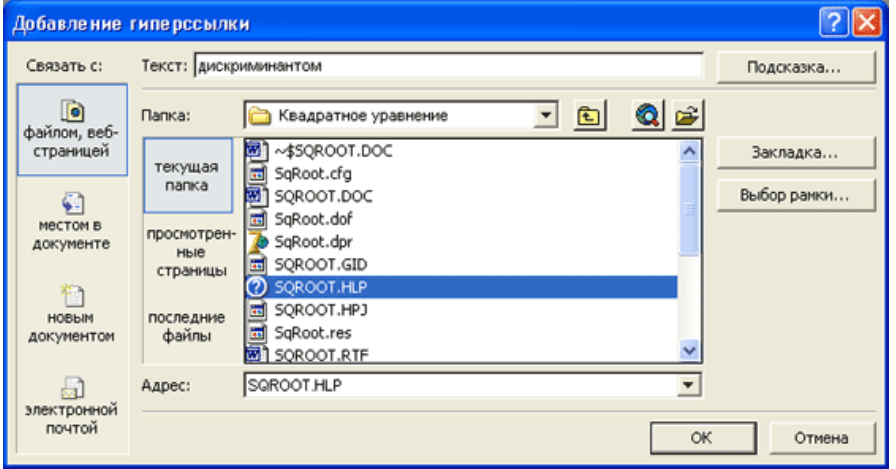

15.9-расм. Ҳужжатдаги ўтиш нуқтасини белгилаш

Агар бир файлда туриб, бошқа файлдаги маълумотнома бўлимига мурожаат қилиш керак бўлса, у ҳолда **Добавление гиперссўлки** диалог ойнасидан **Файл** тугмаси чертилади ва очилган ойнадан керакли HTML-файлининг номи кўрсатилади.

Ҳужжатга барча зарур гиперссилкаларни қўйилганидан сўнг, ҳужжатни HTML-форматда сақлаб қўйилади.

**HTML Help Workshop дан фойдаланиш.** HTML-файлларни HTML Help Workshop таркибига кирган HTML-редактор ѐрдамида ҳам тайѐрлаш мумкин. Аммо, бунинг учун HTML тили –гиперматнли ишора қўйиш тили асослари билан ишлашни билиш талаб қилинади. Биз қуйида қисқа, аммо ЁМС яратиш учун етарли бўлган HTML тили имкониятларини келтирамиз.

HTML-файлини яратиш учун HTML Help Workshop дастурини ишга туширилади ва **File** менюсидана **New HTML File** буйруғи танланади ва очилган **HTML Title** ойнасида яратилаѐтган файлда матни жойлашадиган маълумот бўлими номини кўрсатилади. ОК тугмаси чертилганидан сўнг, HTMLредактор ойнаси очилади. Унда HTML-ҳужжатнинг шаблони (тайѐр ишланмаси) тасвирланган. Шу ойнада <BODY> сатридан кейин, матнни териш мумкин.

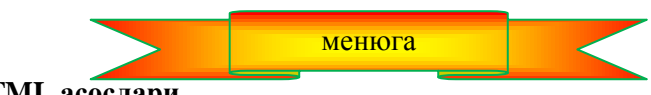

**15.8. HTML асослари**

HTML-ҳужжат ўз ичига оддий матндан ташқари, теглар деб аталадиган махсус белгилар кетмакетлигини ҳам олади. Теглар < белгиси билан бошланади ва > белгиси билан тугайди. Теглар HTMLҳужжатларни кўриш ойнасида форматлаш (турли ўлчамларда ифодалаш) учун фойдаланилади. (Бунда тегларнинг ўзи кўринмайди).

Тегларнинг кўпчилиги жуфт-жуфт кўлланади. Масалан, < H2> ва </ H2> теглари дастурга шу теглар орасида кўрсатилган матн парчаси иккинчи даражали сарлавҳа эканлигини ва уларни махсус стилда кўрсатиш лозимлигини билдиради.

15.2-жадвалда тегларнинг маълум бир қисми келтирилган. Бу жадвалга кирган элементлардан фойдаланиб, кейинчалик ЁМС нинг CHM-файлига айлантириш мумкин бўлган HTML-файлларини тайёрлаш мумкин.

**HTML-теглари** 15.2-жадвал

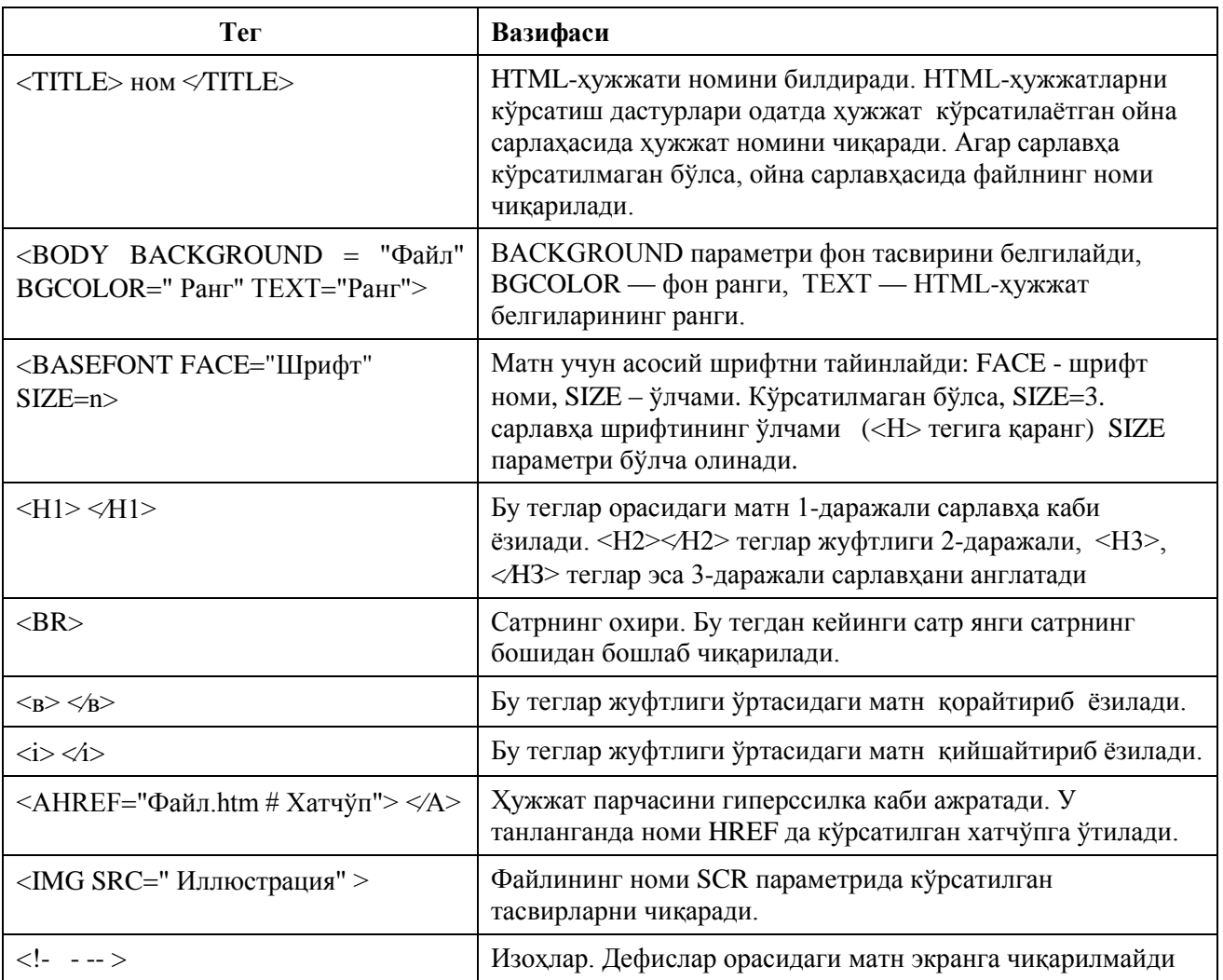

HTML-матн оддий матн каби ѐзилади. Тегларни катта ва кичик ҳарфлар билан ѐзиш мумкин. Аммо, ҳужжатнинг структураси яхши кўринишда бўлиши учун тегларни катта ҳарфлар билан ѐзишни тавсия қилинади. HTML-ҳужжатларни кўрсатувчи дастурлар ортиқча "бўш жой" белгиларини ҳамда бошқа кўринмайдиган белгиларни (табуляция, янги сатр кабиларни) кўрсатмайди. Демак, янги сатрни бошлаш учун аввалги сатр охирида <BR> теги, агар сатрлар орасида бўш сатр қўйилиши керак бўлса, HTMLматнга икки марта <BR> тегини кетма-кет қўйиш керак.

HTML Help Workshop дастурининг HTML-редактори билан ишлаганда, HTML-матнни териш жараѐнида ѐзилаѐтган матннинг ҳолатни кўриб бориш мумкин. Бунинг учун **View** менюсидан **In Browser**  буйруғини танлаш ѐки Internet Explorerнинг стандарт нишони турган тугмани чертиш лозим. . <HTML>

 $\le$ ТITLE>Квадрат тенглама $\le$ /TITLE> <BODY BGCOLOR=<FFFFFF> <BASEFONT FACE="Tahoma"SIZE=2>  $\leq$ А NAME="Квадрат тенглама"> <Н2>Квадрат тенглама<Н2>  $\langle A \rangle$ Квадрат тенглама умумий кўринишда куйидагича ёзилади:  $\langle BR \rangle$  $AX2+BX+CK0\leq BR$ Бу ерда : А, В ва С — номаълум Х олдидаги коэффициентлар.<BR> Квадрат тенглама <А HREFқ"sqroot\_02.htm#илдизларга ">илдиз

 $\langle A \rangle$ ( ечимга), эга бўлади, агар <А HREF/"sqroot O3.htm #Дискриминант" > дискриминант </А>нолдан катта ѐки нолга тенг бўлса. Агар дискриминант нолдан кичик бўлса, тенглама ечимга эга эмас. <BR>  $\langle R \rangle$ 

 $<$ I $>$ CM $<$ /I $>$  $<$ BR $>$ 

 $\langle A HREF=$ "sqroot O3.htm#Дискриминант">Дискриминант $\langle A \rangle$ 

 $\leq$ А НREF="sqroot\_О3.htm#илдизларга">тенгламанинг илдизлари  $\leq$ А> $\leq$ ВК>  $<$ BR $>$ 

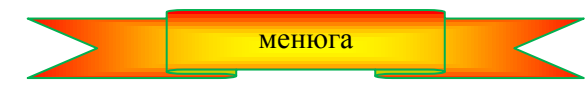

## **15.9. Маълумотнома файлини яратиш**

Маълумотномаларнинг HTML-файли яратилганидан кейин, энди ЁМС ни яратишга киришиш мумкин.

HTML Help Workshop ишга туширилганидан сўнг, **File** менюсидан **New Project** буйруғи танланади ва **New Project — Destination** ойнасида МС лойиҳа файлининг номи киритилади. Бу ва навбатдаги **HTML Help Workshop** ойналаридаги **Далее** тугмаси чертилганидан биринчи қилинадиган иш - бу бўлимлар бўйича HTML-файлларни ўз ичига олган **[FILES]** бўлимни яратилишдир. Бу бўлимга файл номини қўшиш учун **Add Remove topic files** тугмаси чертилади ва очилган **Topic Files** диалог ойнасидан — **Add** тугмаси босилади. Сўнгра очилган стандарт **Открўть** диалог ойнасидан HTML-файл танлаш лозим. Агар маълумотномалар бир нечта файллар бўйлаб тақсимланган бўлса, файлларни қўшиш амалини бир неча марта такрорлашга тўғри келади. **Topic Files** диалог ойнасида ЁМС яратиш учун керак бўлган барча файллар тўпланганидан кейин, ОК тугмаси чертилади. Натижада лойиха файлида ЁМС учун зарур бўлган барча файлларни ўз ичига олган [FILES] бўлими пайдо бўлади.

Навбатдаги қилинадиган иш – бу бош бўлим ва МС чиқариладиган ойнанинг сарлавҳасини кўрсатишдир. Сарлавҳа матни ва бош бўлим файлининг номи мос равишда **Options** диалог ойнасининг **General** пунктидаги **Title** ва **Default file** майдонларига, киритилади. У **Change project options** тугмасининг чертилиш натижасида экранга чиқарилади**.**

ЁМС бўйлаб йўл топиш учун **Мундарижа** пунктидан фойдаланиш кўзда тутилган бўлса, контекст файлини яратиш лозим. Бунинг учун **Contents** тугмаси чертилади ва янги контекст файлини яратиш амали тасдиқланади ҳамда контекст файлининг номи кўрсатилади. Бу ном сифатида лойиҳа номидан фойдаланиш мумкин. Натижада **Contents** пунктига мундарижа – ЁМС бўлимларининг номи кўрсатилган рўйхатни киритишга рухсат берилади.

ЁМС мундарижасини дарахтсимон рўйхат шаклида ифодалаш қабул қилинган. Юқори даражали элементлар бўлимларга мос келади, уларга бўйсинувчи даражаларга эса бўлим ичидаги мавзулар киради.

**Contents** пунктига ЁМС бўлимига мос келувчи янги элемент қўшиш учун **Insert a heading** тугмаси чертилади ва очилган **Table of Contents Entry** диалог ойнасининг **Entry title** майдонига бўлим номи киритилади ва **Add** тугмаси чертилади. Экранда **Path or URL** ойнаси пайдо бўлади. Бу ойнанинг **HTML**  titles майдонида лойиха файларига кирган бўлимларнинг номлари (HTML-файлларнинг сарлавхалари) кўрсатилади. (айнан шу файлларнинг номлари **Project** пунктининг [FILES] бўлимида берилган**).** Агар бўлим номи ўрнига файл номи кўрсатилган бўлса, бу ҳол шу файлда <TITLE> теги йўқлигидан далолат беради. Сарлавха ёки номи бўйича керакли файлни танлаб. ОК тугмаси босилади. Бу амалларнинг натижасида **Contents** пунктида маълумотнома бўлими номи кўрсатилган стар пайдо бўлади.

Агар қўшилган бўлимнинг нишонини алмаштириш лозим бўлса, у ҳолда **Edit selection** тугмаси чертилади ва **Table of Contents** ойнасининг **Advanced** пунктидаги **Image index** рўйхатидан фойдаланиб**,** керакли нишон танланади. (Одатда бўлим ѐки унинг қисмини номи ѐнида китоб нишони туради.)

Бўлимнинг қисми ҳам ҳудди бўлим каби қўшилади ва фақат бўоим қисми қўшилганидан сўнг, **Move selection right** тугмасини чертиш лозим. Натижада сарлавҳа даражаси пасаяди, яъни бўлим бўлимнинг қисмига айланади.

Мундарижанинг маълумотнома мавзуларига мос келадиган элементлари ҳам ҳудди шу усул билан қўшилади, аммо қўшиш жараѐни **Insert a page** тугмасини чертиш билан бошланади.

Айрим ҳолларда мундарижа элементлари рўйхатининг тартибини ўзгартиришга зарурат пайдо бўлади. Бу вазифани стрелкаларнинг тасвири туширилган тугмалар ѐрдамида ҳал қилиш мумкин. **Move selection up** ва **Move selection down** тугмалари рўйхатнинг ажратилган элементини рўйхат бўйлаб юқорига ва пастга қараб суриш мумкин. **Move selection right** тугмаси ажратилган элементни ўнгга суради, яъни уни рўйхатнинг аввалги элементига тобе қилиб қўяди. **Move selection left** тугмаси эса танланган элементни тобеликдан қутқаради.

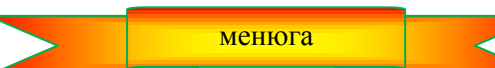

#### **15.10. Компиляция**

Компиляция — бу бошланғич маълумотномаларни ЁМС файлига айнтириш жараѐнидир.

HTML Help компилятор учун бошланғич маълумотнома бўлиб, лойиҳа файллари (ННР-файллар), контекст файллари (ННС), Маълумотнома файллари (НТМ-файллар), иллюстрация файллари (GIF- ва JPGфайллар) хизмат қилади. .

Компиляция натижаси МС файлидан (СНМ-файл) иборат бўлади.

Компиляция қилиш учун **File** менюсидан **Compile** буйруғи танланади ва очилган **Create a compiled file** диалог ойнасидаги **Automatically display compiled help file when done** (компиляциядан кейин яратилган маълумотнома файлини кўрсатиш) ўчиргичини ўрнатиб **Compile** тугмаси чертилади. Натижада маълумотнома файли яратилади ва экарнда бош бўлимдаги маълумотларни ўз ичига олган ЁМС ойнаси пайдо бўлади.

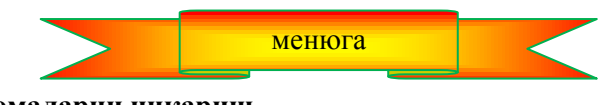

**15.11. Маълумотномаларни чиқариш**

СНМ-файлда сақланаѐтган маълумотномаларни экранга чиқариш учун Windows таркибидаги махсус динамик кутубхонага (Hhopen.ocx файли) кирган Hhopen – бошқариш элементининг ActiveXкомпонентасидан фойдаланилади.

Биринчидан, Hhopen компонентасини компоненталар палитрасидаги бирор пунктга ўрнатилади. Бунинг учун **Component** менюсида **Import ActiveX Control** буйруғи танланади. Экранда **Import ActiveX**  ойнаси пайдо бўлади ва унда Windows реестрига кирган барча компоненталар рўйхати кўрсатилади. **Import ActiveX** ойнасидаги қайд қилинган компоненталар орасидан **hhopen OLE Control module** сатрини танлаб, **Install** тугмаси чертилади. Бунинг натижжасида экранда **Install** диалог ойнаси пайдо бўлади ва дастурчи ўрнатилаѐтган компонентани қўшилиш керак бўлган пакетни (packege — пакет, компоненталар кутубхонаси) танлайди. Дастурчи қўшаѐтган компоненталар "номи кўрсатилмаса", Dclusr пакетига қўшилади. **ОК** тугмаси чертилганидан сўнг, экранда **Package** ойнас пайдо бўлади ва пакетни қайта компиляция қилишга рухсат сўровномаси чиқарилади. Компиляция жараѐни тугаганидан кейин, экранга компонента пакетга қўшилганлиги ва қайд қилинганлиги ҳақидаги ахборот чиқарилади. Hhopen компонента нишони **ActiveX** пунктига қўшилади. Компиляция жараѐнида компонентани тавсифлаш файли - HHOPENLib\_TLIB.pas модули яратилади ва у компонентанинг ходисалари, методлари ва хусусиятларини ўз ичига олади.

Тавсифлаш модулини кодлар муҳаррири ойнасига Delphi7Lib каталогидан юклаб кўриш мумкин. Бу ойнада HHOPENLib\_TLIB.pas модулини варақлаб, THhopen классининг кўринишини топиш мумкин. (15.1-листинг).

#### **15.1-листинг.** THhореn класси

 $THhopen = class(Telecontrol)$ **private** FIntf: DHhopen; **function** GetControlInterface: DHhopen; **protected procedure** CreateControl; **procedure** InitControlData; **override; public function** OpenHelp(const HelpFile: WideString; const HelpSection: WideString): Integer; **procedure** CloseHelp; **property** ControlInterface: DHhopen **read** GetControlInterface; **property** DefaultInterface:\_DHhopen **read** GetControlInterface; **published**

**property** isHelpOpened: WordBool index 1 **read** GetWordBoolProp **write** SetWordBoolProp **stored** False; **end;**

THhopen класси иккита методни тавсия қилади: OpenHelp ва CloseHelp. OpenHelp методи маълумотнома ахборотларини экранга чиқаришни таъминлайди, CloseHelp методи эса ЁМС ойнасини ѐпади. ОpenHelp методининг параметрлар иккита – маълумотнома ахбороти файлининг номи ва мазмуни экранга чиқариладиган бўлимнинг номи. Бўлим номи сифатида СНМ-файлини яратиш жараѐнида HTML Help Workshop дастури томонидан фойдаланилган HTML-файлининг номини ҳам олиш мумкин. Ҳар икки параметрнинг widechar сатрлари эканлигини назардан қочирманг.

+уйидаги дастур (унинг диалог ойнаси 14.10-расмда, дастур матни эса 15.2-листингда келтирилган) Hhopen нинг ActiveX-компонентасидан маълумотнома ахборотини чиқариш учун қўлланишини намойиш қилади. Hhopen компонентаси формага одатдаги усул билан қўшилади. Дастур ишлаѐтган вақтида бу компонента экранга чиқарилмагани учун, форманинг ихтиѐрий қисмига жойлаштириш мумкин.

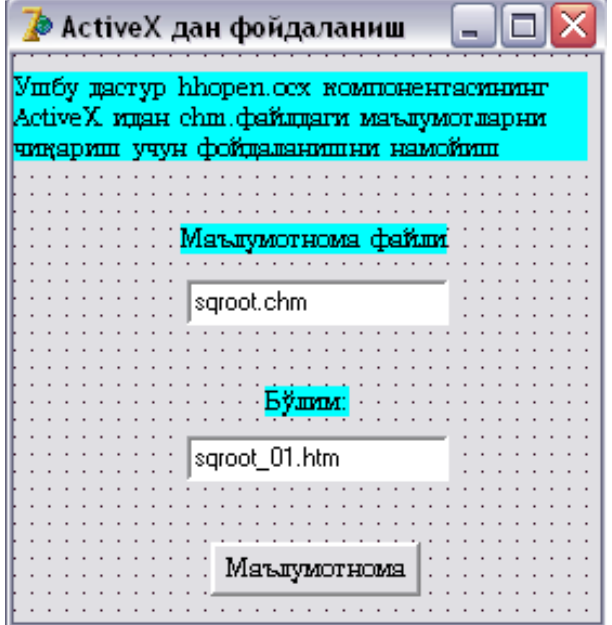

15.10-расм. ActiveX дан фойдаланиш дастурининг диалог ойнаси

**15.2-листинг.** Hhopen дан фойдаланиш

unit ushh\_;

interface

uses Windows, Messages, SysUtils, Classes, Graphics, Controls, Forms, Dialogs, OleCtrls, HHOPENLib\_TLB, StdCtrls;

type  $TForm1 = class(TForm)$ 

Label1: TLabel;

Edit1: TEdit; Маълумотнома файли

Edit2: TEdit; // Маълумотнома бўлими (html файлининг номи)

Button1: TButton; // Hhopen компонентаси ActiveX и

Label2, Label3: TLabel;

procedure Button1Click(Sender: TObject);

private { Private declarations }

public { Public declarations }

end;

var Form1: TForm1;

implementation {\$R \*.DFM}

Ёрдам тугмасини чертиш

procedure TForm1.Button1Click(Sender: TObject);

var HelpFile : string; Маълумотнома файли

HelpTopic : string; Маълумотнома бўлими

pwHelpFile:PWideChar; файли номи WideChar сатрига кўрсаткич pwHelpTopic:PWideChar; бўлим номи WideChar сатрига кўрсаткич

 $HelpFile := Edit1.Text; HelpTopic := Edit2.Text;$  WideChar сатр учун хотирадан жой ажратиш GetMem(pwHelpFile, Length(HelpFile) \* 2); GetMem(pwHelpTopic, Length(HelpTopic)\*2); Ansi сатрни WideString сатрга айлантириш  $pwHelpFile := StringToWideChar(HelpFile, pwHelpFile,$ MAX\_PATH\*2); pwHelpTopic := StringToWideChar(HelpTopic,pwHelpTopic,32); маълумотнома ахборотини чиқариш Form1.Hhopen1.OpenHelp(pwHelpFile,pwHelpTopic); end; end.

**Дастурни ишга тушириш**

Маълумотнома ахборотини экранга **Маълумотнома** тугмасига боғланган OnClick ходисаларни қайта ишлаш процедураси ѐрдамида чиқарилади. OpenHelp методининг параметрлари wideChar бўлгани учун, дастлаб ANSI-сатрни WideChar сатрига айлантирилади.

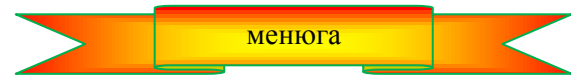

**мундарижага қайтиш**

# **16-боб. ДАСТУРЧИНИНГ КОМПОНЕНТАЛАРИ**

### **16.1. Янги компонента яратиш**

Delphi тили дастурчиларга зарурат бўлганда ўзларининг шахсий компоненталарини яратишга ҳамда уни компоненталар палитрасига жойлаб, иловаларни тайѐрлашда бошқа стандарт компоненталар каби фойдаланишга имкон беради.

Янги компонента яратиш жараѐни қуйидаги босқичлар ѐрдамида амалга оширилади:

- 1. базавий классни танлаш;
- 2. компонента модулини яратиш;
- 3. компонентани тестдан ўтказиш;
- 4. компонентани компоненталар пакетига қўшиш.

Дастурчининг компонентасини яратиш жараѐнини каср сонларни киритиш учун мўлжалланган

begin

NkEdit компонентасини яратиш мисолида кўрамиз.

**Базавий классни танлаш.** Янги компонента яратишга киришилар экан, унинг вазифасини аниқ белгилаб олиш лозим. Сўнгра Delphi компоненталари ичидан ўзининг функционал имкониятлари бўйича яратиладиган компонетага яқинроқ турган компонентани аниқланади. Айнан шу компонентани базавий қилиб танланади.

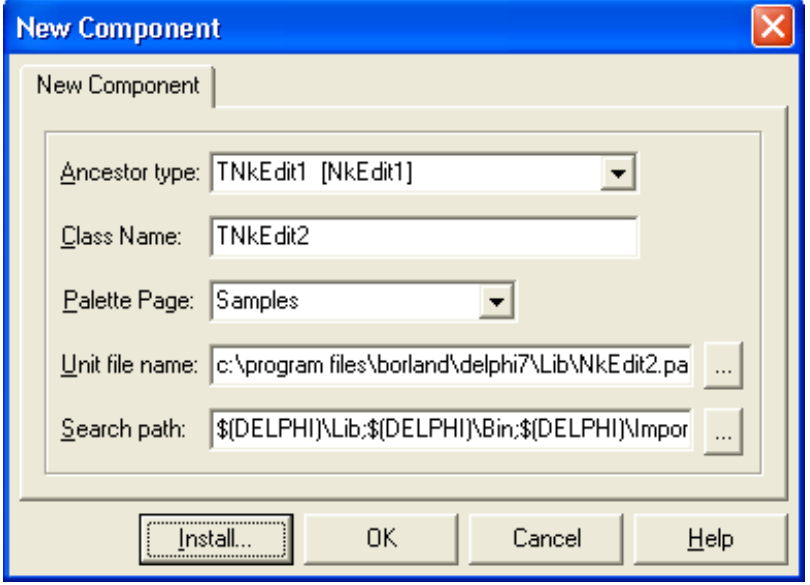

**16.1-расм. New Component** диалог ойнаси

**Компонента модулини яратиш.** Иш бошлашдан аввал компонентанинг модули ва бошқа ѐрдамчи файллари учун алохида папка очиш лозим. Шундан кейин компонента модулини яратиш жараёнини бошлаш мумкин.

Компонента модулини яратиш учун **Component** менюсидан **New Component** буйруғи танланади ва очилган **New Component** (16.1-расм) диалог ойнасига яратилаѐтган компонента ҳақидаги маълумотлар киритилади.

**Ancestor type** майдонига яратиладиган компонента учун базавий тип кўрсатилади. Базавий тип номини майдонга тўғридан-тўғри киритиш ѐки очилган рўйхатдан танлаб киритиш ҳам мумкин. Биз яратмоқчи бўлган компонента учун базавий қилиб Edit (киритиш-таҳрирлаш майдони) компонентасини танладик. Шунинг учун янги компонентанинг базавий типи деб TEdit ни оламиз.

**Class Name** майдонида яратилаѐтган компонентанинг класси номини кўрсатилади, масалан, TNkEdit. Delphi да типларнинг номи Т ҳарфи билан бошланишини эсга олинг.

**Palette Page** майдонига янги компонента яратилганидан кейин, унинг нишони қайси қуроллар панелига қўшиб қўйилиши ёзилади. Қуроллар панели номини очиладиган рўйхатдан ҳам танлаш мумкин. Агар **Palette Page** майдонига ҳали мавжуд бўлмаган қуроллар панели номи ѐзилса, аввал шундай номдаги қуроллар панели яратилади ва унга янги компонента қўшилади.

**Unit, file name** майдонидан яратилаѐтган компонента модули файлининг номи жой олади. Delphi компонента модулига компонента номи билан бир ҳил (аммо "Т" ҳарфисиз) ном беради. Учта нуқтали тугмани чертиб, компонента модулини сақлаш учун каталог танлаш мумкин.

ОК тугмаси чертилганидан кейин, жорий лойиҳага модул компонентаси учун махсус яратилган шаблони (тайѐр ишланмаси) қўшилади. Бу модулнинг матни 16.1-листингда келтирилган.

### **16.1-листинг. Компонента модулининг шаблони**

**unit** NkEdit; **interface uses** Windows, Messages, SysUtils, Classes, Controls, StdCtrls; **type**  $TEdit1 = class(TEdit)$ **private** { Private declarations } **protected**

```
{ Protected declarations } 
public
{ Public declarations } 
published
{ Published declarations }
end;
procedure Register; 
implementation
procedure Register; 
begin
RegisterComponents('Samples', [TNkEdit]);
end;
end.
```
Янги классни эълон қилишда фақат ота класси кўрсатилган ҳалос. Реализация бўлимида **Register** процедураси жойлашган ва у янги классни қайд қилишда Delphi нинг кўрсатилган қуроллар панелига дастурчи яратган компонентани ўрнатиш мақсадида фойдаланилади.

Янги компонента классининг эълонига қуйидаги қўшимчаларни киритиш лозим: ҳусусиятларни кўрсатиш, бу ҳусусиятларнинг майдонлари, майдондаги маълумотлар билан ишлаш учун функциялар, майдонга маълумотлар киритиш процедуралари, конструктор ва деструктор. Агар айрим ходисаларни янги компонента базавий компонента каби қайта ишлаши талаб қилнмаса, у ҳолда класснинг эълонига уларга мос ходисаларни қайта ишлаш процедураларини эълон қилинади.

16.2-листингда NkEdit компонентаси модулининг ўзгартиришлар киритилганидан кейинги ҳолати келтирилган.

### **16.2-листинг. NkEdit компонентаси модули.**

**unit** NkEdit; **interface uses** Windows, Messages, SysUtils, Classes, Graphics, Controls, Forms, Dialogs, StdCtrls; **type**  $TNkEdit = class(TEdit)$ **private** FNumb: single; таҳрирлаш майдонидаги сони Fnumb майдонига маълумот киритиш ва қайта ишлаш функцияси **function** GetNumb: single; **procedure** SetNumb(value:single); **protected procedure** KeyPress(var Key: Char); **override; public published constructor** Create(AOwner:TComponent); override; **property** Numb : single // компонентанинг хусусияти **read** GetNumb; **write** SetNumb; **end; procedure** Register; **implementation** компонентани қайд қилиш процедураси **procedure** Register; **begin** RegisterComponents('Samples',[TNkEdit]); **end;** компонента конструктори **constructor** TNkEdit.Create(AOwner:TComponent);

```
begin
 don't forget to call the ancestors' constructor
inherited Create(AOwner); 
end;
 FNumb майдони билан ишлаш функцияси 
function TNkEdit.GetNumb:single;
begin
try  Text майдони бўш бўлиши мумкин
Result := StrToFloat(text);except
on EConvertError do begin
Result := 0; text :='';
end;
end; 
end;
 Fnumb майдонига ѐзиш процедураси
procedure TNkEdit.SetNumb(Value:single);
begin
Fnumb := Value;
Text := FloatToStr(value);end;
 KeyPress ходисаларни қайта ишлаш процедураси
procedure TNkEdit.KeyPress(var key:char) ; 
begin
case key of
'0'.. '9', #8, #13: ;
'-': if Length(text)\leq0 then key := #0;
else
if not ((key = DecimalSeparator) and
(Pos(DecimalSeparator, text) = 0))then key := \#0;
end;
inherited KeyPress(key); 
 Ота классидаги OnKeyPress процедурасини чақириш
end;
```

```
end.
```
TNkEdit классини ифодалашда Numb ҳусусияти эълон қилинган ва у таҳрирлаш майдонига киритилган сондан иборат бўлади. Numb ҳусусияти қийматини сақлаш учун Fnumb майдонидан фойдаланилади. GetNumb функцияси Fnumb майдонига кириш, setNumb процедураси эса ҳусусияти қийматини белгилаш мақсадида қўлланмоқда.

TNkEdit классининг конструктори дастлаб ота классининг конструктори -TEdit ни чақиради, унинг Text ҳусусиятига қиймат беради, сўнгра Numb ҳусусиятининг қийматини аниқлайди.

NkEdit компонентасининг бирор клавишани босилишига реакцияси TNkEdit.KeyPress ходисаларни қайта ишлаш процедураси билан аниқланади. TNkEdit.KeyPress процедураси параметр сифатида босилган клавиша кодини олади. Ота классидаги OnKeyPress ходисаларни қайта ишлаш процедурасини чақиришдан аввал босилган клавиша коди ҳақиқий сонларни ѐзишда ишлатиладими ѐки йўқлиги текширилади. Агар NkEdit компонентаси учун мумкин бўлмаган клавиша босилган бўлса, у ҳолда киритилган код нол билан алмаштирилади. Маълумки, NkEdit компонентаси учун рақамлар, бутун ва каср қисмни ажратувчи белги (Windows нинг созланишига қараб нуқта ѐки вергул), "минус", <Backspase> (нотўғри киритилган белгини ўчиради) ва <Enter> тугмаларидан фойдаланиш мумкин ҳалос.

Бу ерда шуни эсга олиш керакки, дастур матнида соннинг бутун ва каср қисми бир-биридан нуқта билан ажратилади. Дастур иш бошлаганда эса, малумотларни киритишда Windows созланишига қараб, нуқта ѐки вергулдан фойдаланилади. Келтирилган OnKeyPress ходисаларни қайта ишлаш процедураси Windows созланиши ўзгариши мумкинлиги эътиборга олади ва фойдаланувчи киритган белгини константа билан эмас, балки қиймати ажратувчи белгига тенг бўлган DecimalSeparator глобал ўзгарувчининг қиймати билан таққослайди.

Компонента модули матни киритилганидан сўнг, модулни компиляция қилиб, сақлаб қўйилади.

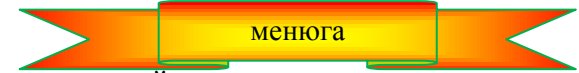

**16.2. Компонента модулини тестдан ўтказиш**

Янги компонентани компоненталар палитрасига қўшишдан аввал, уни ҳар томонлама текширувдан ўтказиш лозим. Бунинг учун шу компонентадан фойдаланувчи илова яратиш ва компонента кўнгилдагидек ишлаѐтганлигини таҳлил қилинади.

Форма яратиш жараѐнида ҳали нишони компоненталар палитрасида мавжуд бўлмаган компонентани формага қўшиб бўлмайди. Бундай компонентани динамик, яъни дастур ишлаб турганда формага жойлаш мумкин.

Тест ўтказувчи илова одатдаги иловалар каби ташкил қилинади: дастлаб илова формаси, сўнгра илова модули яратилади.

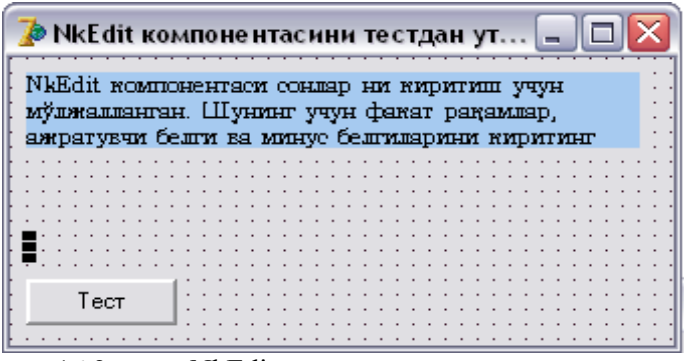

16.2-расм NkEdit компонентасини текшириш

NkEdit компонентасининг текширувчи илова формасининг қўриниши 16.2-расмда берилган.

Формада иккита Label ва битта Button тугмалари мавжуд. Label1 эслатма-ахборотни экарнга чиқаради, Label2 эса (расмда у ажратиб кўрсатилган) киритиш майдонидаги сонни чиқариш учун мўлжаланган. Ҳозирча NkEdit тугмаси формада йўқ. Бу компонент дастур ишга тушганидан кейин ддинамик тарзда яратилади ва формага қўйилади.

Форма яратилганидан кейин, Delphi автоматик тарзда ҳосил қилган илова модулига қуйидаги ўзгаришларни киритиш лозим:

1. Фойдаланиладиган модуллар рўйхатига (uses бўлими) тестдан ўтказилаѐтган компонента (NkEdit) модулининг номини қўшамиз.

2. Ўзгарувчиларни эълон қилиш бўлимига (var) компонентани эълон қилиш буйруқлари ѐзилади. Шуни ёлла тутиш керакки, янги компонента объект хисобланали, шунинг учун компонентани ўзгарувчиларни эълон қилиш бўлимида эълон қилишнинг ўзи янги компонента яратилишини таъминламайди, фақат шу компонентага кўрсаткични қайд қилади ҳалос. Демак, ҳақиқатдан ҳам янги компонента ярата оладиган объект конструкторини чақиришга тўғри келади.

3. Илова формаси учун OnCreate ходисаларни қайта ишлаш процедурасини қўшиш керак. У тестдан ўтказилаѐтган компонента конструкторини чақириб, компонента яратади ва унинг қийматларини ўрнатади.

16.3 – листингда NkEdit компонентасининг илова модули матни келтирилган.

## **16.3 – листинг. NkEdit компонентасининг илова модули**

## **unit** tstNkEdit\_;

### **interface**

uses Windows, Messages, SysUtils, Variants, Classes, Graphics, Controls, Forms, Dialogs, StdCtrls, NkEdit; // компонента модули **type**  $TForm1 = class(TForm)$ Label1: TLabel; Label2: TLabel; Buttonl: TButton;

**procedure** FormCreate(Sender: TObject); **procedure** ButtonlClick(Sender: TObject); **private** { Private declarations } **public** { Public declarations } **end; var** Form1: TForm1; myEdit: TnkEdit; NkEdit компонентаси **implementation**  $\{$  $\$R$   $*$ .dfm) **procedure** TForm1.FormCreate(Sender: TObject); **begin** компонентани яратиб, формага жойлаймиз  $mvEdit := TNkEdit.Create(self):$  $myEdit.Parent := self;$  $myEdit. Left := 8;$  $mvEdit.Top := 64$ ; **end; procedure** TForm1.ButtonlClick(Sender: TObject); **begin**  $label2. Captain:Label2. Captain:}$  = FloatToStr (myEdit .Numb); **end; end.**

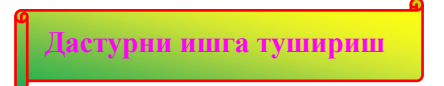

Тестдан ўтказилаѐтган компонента Formcreate (форма яратиш) ходисаларни қайта ишлаш процедураси билан компонента конструкторини чақириш воситасида яратилади. Унга параметр сифатида Self қиймати берилади, бу эса илова формаси яратилган компонентанинг эгаси эканлигини англатади.

Компонента яратилганидан кейин, муҳим бир амални бажариш лозим: Parent ҳусусиятига қиймат бериш керак. Биз кўраѐтган ҳолда тестдан ўтказилаѐтган компонента илова формасида жойлашган, шунинг учун Parent ҳусусиятига Self қиймати берилади.

16.3-расмда **NkEdit компонентасини тестдан ўтказиш** дастурининг ишлаш вақтидаги илова формасини, яъни таҳрирлаш майдонига сон киритилган ва **Тест** тугмаси чертилгандан кейинги вазият тасвирланган**.**

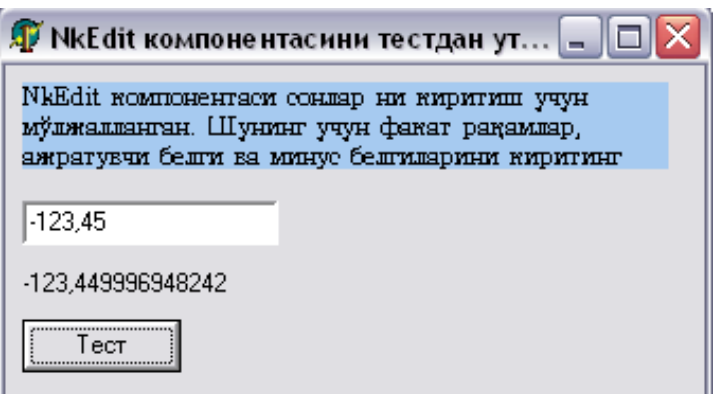

16.3-расм. NkEdit компонентаси – киритиш майдонини тестдан ўтказиш

**Компонентани ўрнатиш.** Янги компонентанинг нишони компоненталар палитрасида пайдо бўлиши учун бу компонентани бирор қуроллар пакети (Packages) таркибига қўшиб қўйиш лозим. Қуроллар (компоненталар) пакети – бу .dpk (Delphi Package File) кенгайтмали файллардир. Масалан, дастурчи яратган компоненталар Dclusr70.dpk пакетида жойлашади.

Компонентани Delphi пакетига қўшиш учун компонента модули ва компонентанинг битли тасвир нишони ѐзилган ресурслар файлидан фойдаланилади. Ресурслар файли .DCR (Dynamic Component Resource) кенгайтмали файллардир. Ресурс файллари ичидаги битли тасвирлар компонента номи билан бир ҳил номга эга бўлиши лозим.

**Компонентанинг ресурслари.** Компонентанинг ресурслари файлини **Tools** менюсидан **Image Editor** буйруғи билан ишга тушириладиган Image Editor утилити ѐрдамида яратиш мумкин.

Янги компонента ресурсларии файлини яратиш учун **File** менюсидан **New** буйруғи танланадаи ва очилган рўйхатдан яратиладиган файлнинг типи-**Component Resource File** танланади. Натижада ресурслар файли Untitledl.dcr нинг ойнаси очилади, **Image Editor** диалог ойнасининг менюсида эса янги пункт - **Resource** пайдо бўлади. Энди **Resource** менюсидан **New Bitmap** буйруғи танланади ва очилган **Bitmap Properties** ойнасида компонента нишонининг битли тасвири характеристикалари ўрнатилади: **Size**  — 24x24 пиксел, **Colors — 16.** Бу бажарилган амаллар натижасида яратилаѐтган ресурслар файлига номи **Bitmap1** бўлган янги ресурс-битли тасвир қўшилади. Ресурс номи **Bitmapl** да сичқончани икки марта чертилса, битли тасвир муҳаррири ойнаси очилади ва энди унда керакли тасвирни чизиш мумкин бўлади.

Зарурат бўлса, график муҳаррир ойнасидаги тасвирни катталаштириш мумкин. Бунинг учун **View** менюсидан **Zoom In** буйруғини танлаш лозим.

Шуни эсда сақлаш керакки, тасвир ўнг қуйи бурчагининг ранги "шаффоф ранг" ни белгилайди. Компонента нишонининг шу ранг билан чизилган элементлари Delphi компоненталари палитрасида кўринмайди.

Компонента ресурслари файлини сақлашдан аввал битли тасвирга ном бериш керак. Бу ном компонента классининг номи билан устма-уст тушиши лозим. Битли тасвирга ном бериш учун битли тасвир номи **Bitmap1** устида сичқончанинг ўнг тугмаси чертилади ва очилган кентекст менюсидан **Rename**  буйруғини танланади ва файлнинг янги номи киритилади.

Яратилган компонента ресурслари файлини компонента модули сақланаѐтган каталогда сақлаш лозим. Бунинг учун **File** менюсидан **Save** буйруғи танланади.

**Диққат!** Компонента ресурслари файлининг номи (Edit.dcr) компонента модулининг номи (Edit.pas), битли тасвирнинг номи эса (Edit) — компонента классининг номи (Edit) билан бир ҳил бўлиши керак.

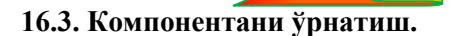

менюга

**К**омпонента ресурслари файли яратилганидан сўнг, компонентани ўрнатишга киришиш мумкин. Бунинг учун **Component** менюсидан **Install Component** буйруғини танлаш ва очилган ойнанинг **Install Component** майдонини тўлдириш керак. (16.4-расм).

**Unit file name** ойнасига модул файлининг номи киритилади. Бу вазифани **Browse** тугмасидан фойдаланиб, осонгина ҳал қилиш мумкин.

**Эслатма:** Компонента ресурслар файли **Search path** майдонида кўрсатилган каталоглардан бирида сақланган бўлиш керак. Акс ҳолда, унинг ота классининг нишони шу компонентага тайинланади.

**Package file name** майдонига компонента қўшиладиган пакетнинг номи киритилади. Бу ном кўрсатилмаса, дастурчи яратган янги компоненталар Dclusr70.dpk пакетига қўшилади.

**Package description** майдонига пакетнинг номи ѐзилади. Dclusr70.dpk пакети учун бу ном

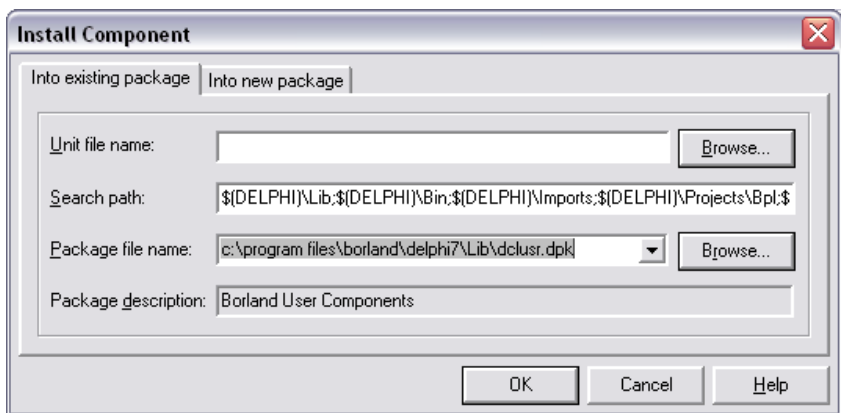

16.4-расм. Install Component диалог ойнаси

## **Borland User's Components.**

матнидан иборат. Юқорида кўрсатилган майдонлар тўлдирилганидан сўнг, **ОК** тугмаси чертилади ва компонентани ўрнатиш жараѐни бошланади. Дастлаб, экранда **Confirm** (16.5-расм) ойнаси пайдо бўлади ва унда Delphi пакетни янгилашга рухсат сўрайди.

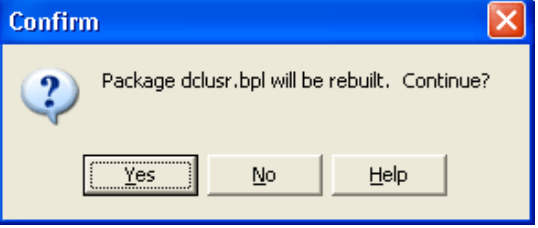

16.5. Пакетни янгилаш учун рухсат сўраш.

**Yes** тугмаси босилганидан сўнг, компонентани ўрнатиш жараѐни давом этади. Агар у кўнгилдагидек тугаса, экранга пакетнинг янгиланганлиги ҳақидаги ахборот (16.6-расм) чиқарилади. Демак, компоненталар палитрасига янги компонента қўшилди.

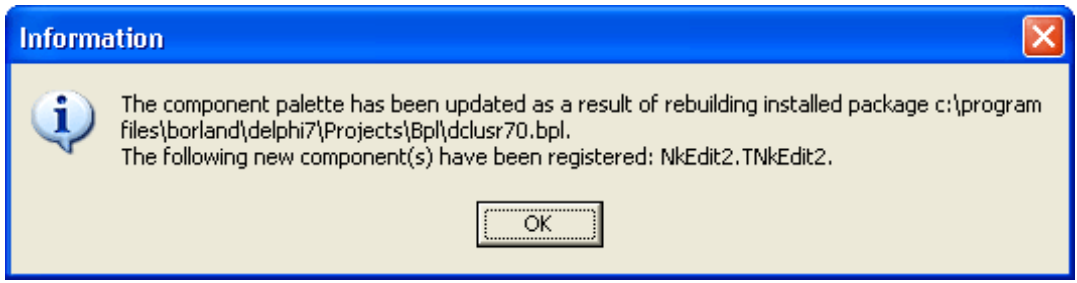

16.6-расм. Компонентанинг ўрнатилганлиги ҳақидаги ахборот

Компонента ўрнатилганидан сўнг, **Package** (компоненталар пакетининг муҳаррири) (16.7-расм.) диалог ойнаси очилади ва унда пакетдаги компоненталар рўйхати кўрсатилади.

Шу билан компонента ўрнатиш жараѐни тугайди. Натижада янги компонента кирган гуруҳнинг қуроллар панелида унинг нишони пайдо бўлади. (16.8-расм).

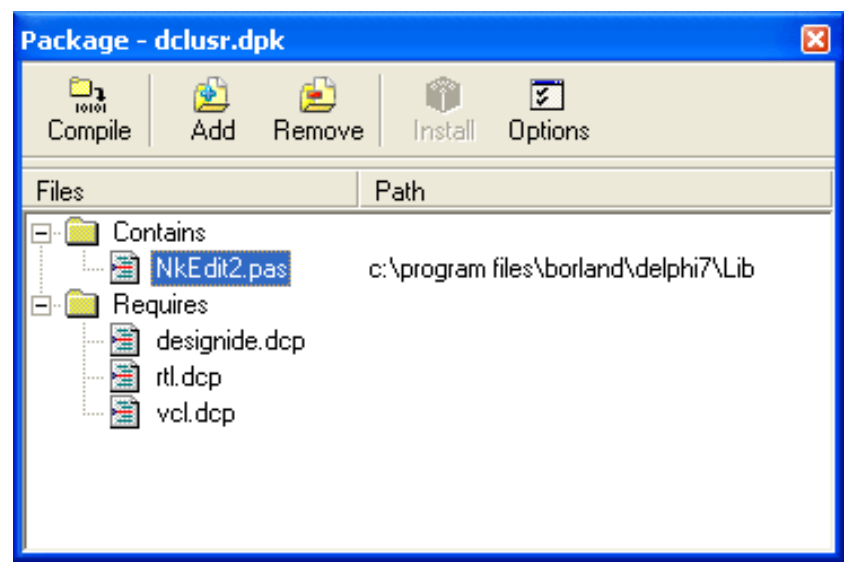

16.7-расм. Компоненталар пакетининг редактори

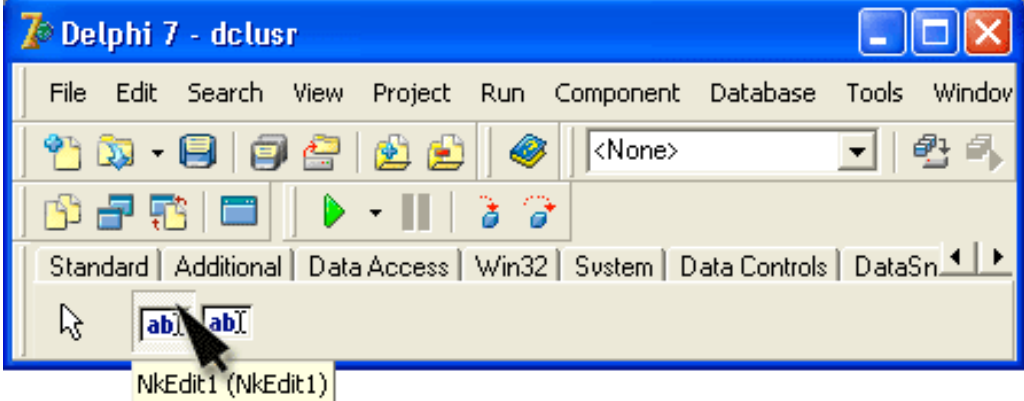

**16.8-расм.** NkEdit компонентаси ўрнатилганидан кейинги кўриниш.

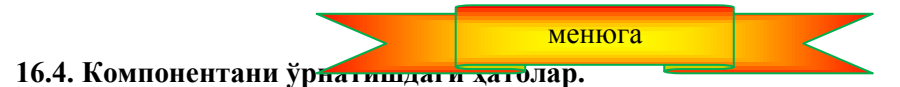

Янги компонента билан ишлашда энг кўп учрайдиган ҳатолик - бу бирор пакетда жойлашган компонентани янгидан ўрнатишга уринишдир. (айниқса, бундай истак компонента модулига ўзгаришлар киритилганидан сўнг юзага келиши мумкин.) бу ҳолда Delphi экранга қуйидаги ахборотни чиқаради:

The package already contains unit named...

(Пакетда ... деб аталадиган модул мавжуд )

Компонентани ўрнатиш жараѐни шу билан тўхтайди. Бу ҳатонинг олдини олиш учун ҳамда компонентани керакли пакетга қўшиши учун, ѐки унинг янгиланган версиясини пакетга қўшиш учун, дастлаб компонентани пакетдан ўчирилади ва қайтадан ўрнатилади.

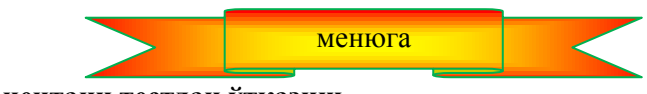

**16.5. Компонентани тестдан ўтказиш**

Компонента пакетга қўшилганидан кейин, компонентанинг иловалар ишлаб чиқиш пайтидаги ҳулқини таҳлил қилиш лозим. (Компонентанинг ишга лаѐқати уни илова формасига динамик қўшилаѐтган вақтда текшириб кўрилган эди.)

Компонентанинг тўғри ишлаѐтганлигига илова формасини ишлаб чиқиш жараѐнида уни формага қўшиб, **Object Inspector** ойнаси ѐрдамида унинг янги ва отасидан олган ҳусусиятларининг қийматларини ўрнатиш мумкин бўлгандагина ишонч ҳосил қилиш мумкин.

NkEdit компонентасининг имкониятларини **дала-ҳовлига бориш** дастури ѐрдамида текширамиз. Бу дастурнинг формаси 16.9-расмда берилган.
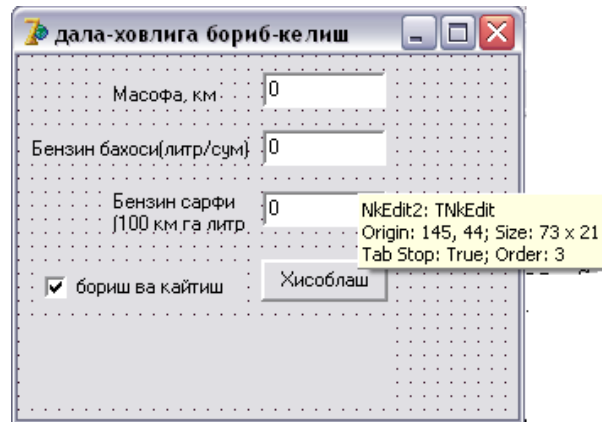

16.9-расм. Дала-ҳовлига бориб-келиш дастурининг диалог ойнаси (NkEdit компонентасининг киритиш-таҳрирлаш майдон )

Бир қараганда, бу форма аввалги формалардан фарқ қилмайдиганга ўхшайди. Аммо, киритиштаҳрирлаш майдонларига ўтилса, бу объектни **Object Inspector** ойнасида TnkEdit класси типидаги компонента эканлиги кўрсатилади. Ҳусусиятлари рўйхатида эса (стандарт Edit компонентасига нисбатан) янги ҳусусият - Numb ( 16.10-расм) ни кўриш мумкин.

16.4-листингда **Дала-ҳовлига бориб-келиш** иловасининг модули келтирилган. Бу датур матнининг 6-бобдаги матнга қараганда анча ихчамлиги кўзга ташланиб турибди.

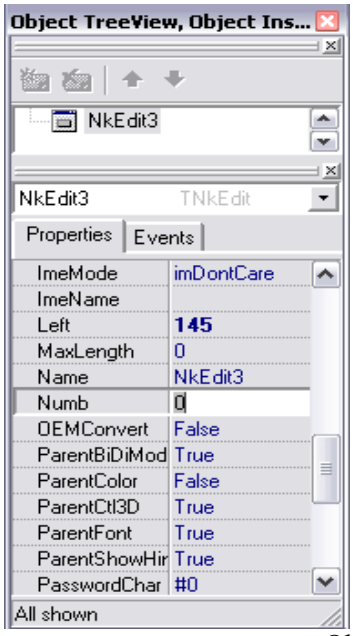

16.10-расм. NkEdit компонентаси ҳусусиятлари Object Inspector ойнасида

**16.4-листинг 16.4. Дала-ҳовлига бориб-келиш иловаси ѐрдамида компонентани тестдан ўтказиш** 

unit fazenda\_; interface

uses Windows, Messages, SysUtils, Variants, Classes, Graphics, Controls, Forms, Dialogs, StdCtrls, NkEdit; type

 $TForm1 = class(TForm)$ 

NkEdit1: TNkEdit: // масофа NkEdit2: TNkEdit: // бензин бахоси NkEdit3: TNkEdit; / 100 км га бензин сарфи CheckBox1: TCheckBox; True - бориб келиш Button1: ТButton: // хисоблаш тугмаси Label4: TLabel; Ҳисоблаш натижасини чиқариш учун Label1: TLabel; Label2: TLabel; Label3: TLabel;

 procedure Button1Click(Sender: TObject); procedure NkEdit1KeyPress(Sender: TObject; var Key: Char); procedure NkEdit2KeyPress(Sender: TObject; var Key: Char); procedure NkEdit3KeyPress(Sender: TObject; var Key: Char); private { Private declarations } Public { Public declarations } end; var Form1: TForm1; implementation  ${$  \\$R  $*$ .dfm } масофа майдонида клавиша босиш procedure TForm1.NkEdit1KeyPress(Sender: TObject; var Key: Char); begin if  $Key = Char(VK$  RETURN) then NkEdit2.SetFocus; // нарх майдонига ўтказиш end; нарх майдонида клавиша босиш procedure TForm1.NkEdit2KeyPress(Sender: TObject; var Key: Char); begin if  $Key = Char(VK\_RETURN)$ then NkEdit3.SetFocus; // курсорни истеъмол майдонига ўтказиш end; истеъмол масофа майдонида клавиша босиш procedure TForm1.NkEdit3KeyPress(Sender: TObject; var Key: Char); begin if  $Key = Char(VK\_RETURN)$ then Button1.SetFocus; // Хисоблаш тугмасини фаоллаштириш end; Ҳисоблаш тугмасини босиш procedure TForm1.Button1Click(Sender: TObject); var rast : real; масофа cena : real; нарх potr : real; 100 км га бензин истеъмоли summ : real; // суммаси mes: string; begin  $rast := StrToFloat(NkEdit1.Text);$  $cena := StrToFloat(NkEdit2.Text);$  $potr := StrToFloat(NkEdit3.Text);$ summ :=  $\text{rast} / 100 * \text{port} * \text{cena}$ ; if CheckBox1.Checked then summ := summ  $* 2$ ; mes := 'дала-Ҳовлига бориш'; if CheckBox1.Checked then mes := mes + 'ва қайтиб келиш'; mes := mes + FloatToStrF(summ,ffGeneral,4,2) + ' сумга тушади.'; Label4.Caption  $:=$  mes; end; end. менюга

**16.6. Компонентани ўчириш**

Айрим ҳолларда компонентани пакетдан ўчиришга эхтиѐж пайдо бўлади. Бу ишни компоненталар пакети муҳаррири ѐрдамида бажарилиши мумкин.

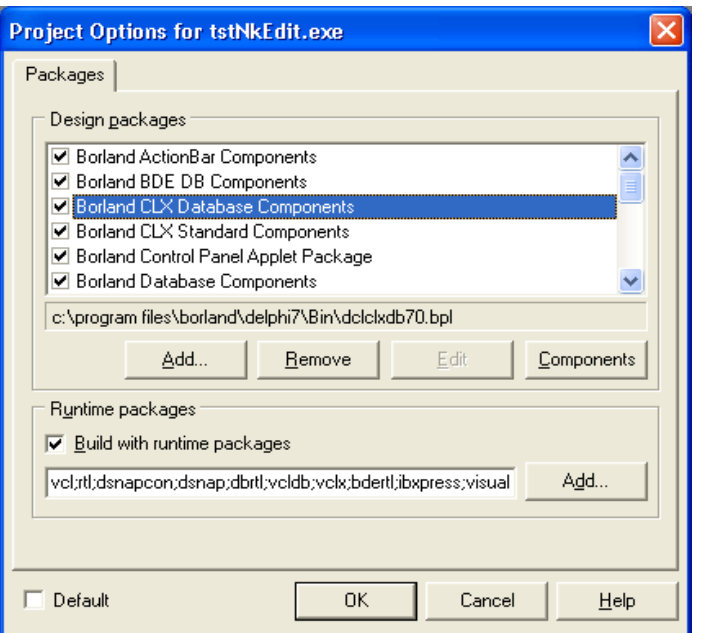

16.1-расм. Таҳрирлаш учун пакетлардан бирини танлаш

Компоненталар пакети муҳарририни ишга тушириш учун **Component** менюсидан **Install Packages**  буйруғи танланади. Сўнгра очилган **Project Options** диалог ойнасидаги (16.11-расм) **Design packages**  рўйхатидан ўчирилиши талаб қилинган пакетни танланади ва **Edit** тугмаси босилади. Натижада **Confirm** ойнаси (16.12-расм) очилади ва

cancel this dialog box and open...

(бу диалог ойнасини ѐпиш ва ... пакетини очиш )

сўровномасига **Yes** тугмасини босиб жавоб берилади.

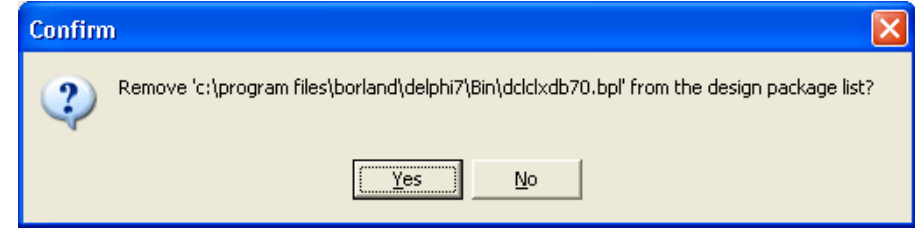

16.12-расм. Confirm диалог ойнаси

Шундан кейин, **Package** пакет муҳаррири ойнаси (16.13-расм) ойнаси экранда пайдо бўлади ва унинг **Contains** (Мундарижа) ойнасида шу пакетдаги компоненталар рўйхати берилади.

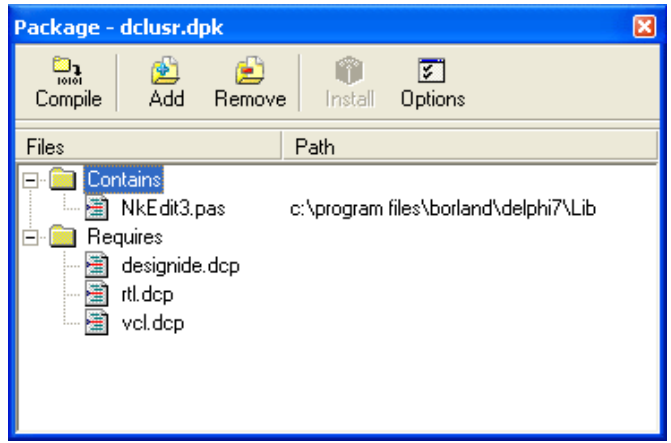

**16.13-расм.** Пакет муҳаррирининг ойнаси

Пакетдан бирор компонентани ўчириш учун **Remove** тугмаси босилади. Очилган **Remove From Project** диалог ойнасидан (16.14-расм) ўчирилиши талаб қилинган компонента танланади ва **ОК** тугмаси чертилади.

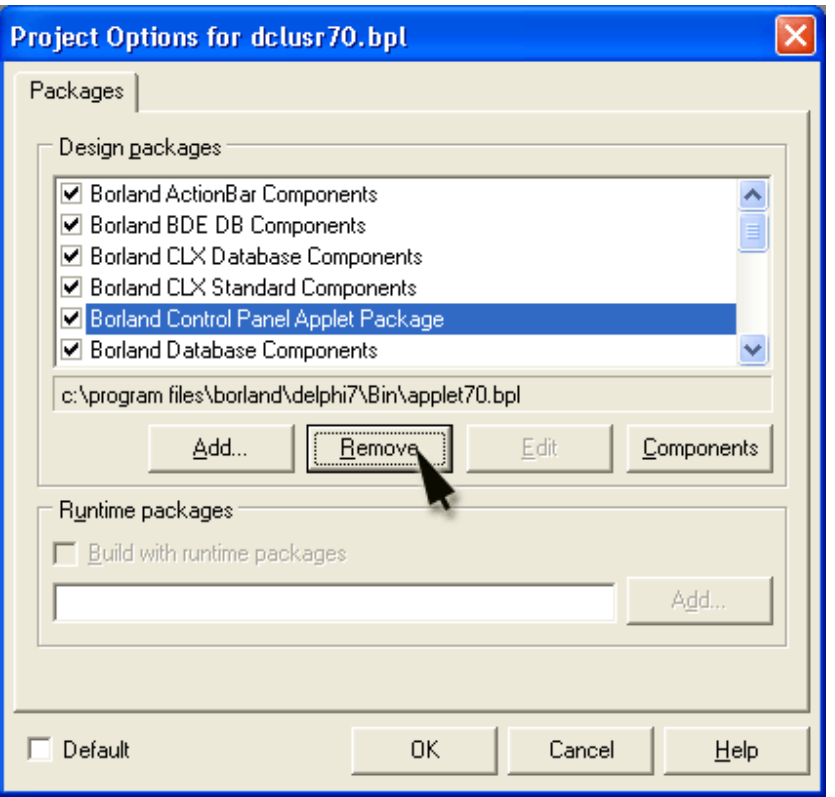

**16.14-расм. Пакетдан ўчириладиган** компонентани танлаш.

Компонента пакетдан ўчирилганидан сўнг, пакетни албатта қайта компиляция қилиш лозим. Бунинг учун пакет муҳаррири ойнасидан **Compile** тугмасини чертилади. Қайта компиляция ўтказилганидан сўнг, Delphi ўчирилган компонента бошқа қайд қилинмагалиги ҳақидаги ахборотни экранга чиқаради. (16.15 расм).

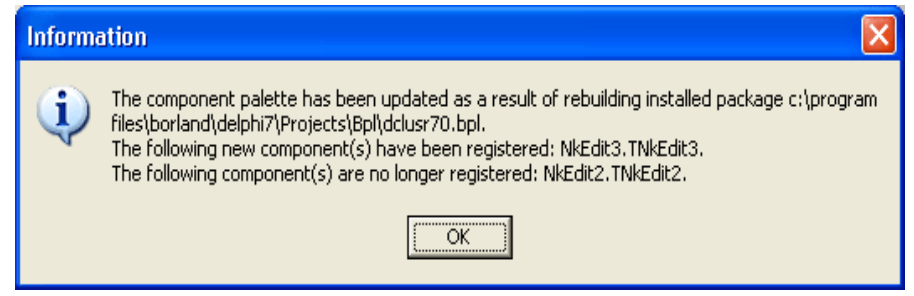

16.15-расм. Компонента ишламаѐтганлиги ҳақидаги ахборот

Қайта компиляция ўтказилганидан кейин, пакет муҳаррири ойнасини ѐпиш ва очилган диалог ойнасида компонента ўчирилган пакетдаги ўзгаришларни сақлаб қўйиш лозим.

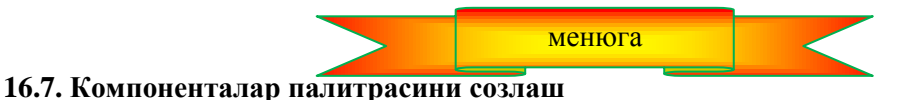

Delphi тили қуроллар панели тартибини ўзгартириш, уларнинг номларини алмаштириш, тугмаларнинг экранга чиқариш тартибини ўзгартиришга имкон беради. Бу созлаш ишларини **Palette Properties** диалог ойнасида бажарилади. У **Component** менюсидан **Configure Palette** буйруғи танланганда очилади. (16.16-расм).

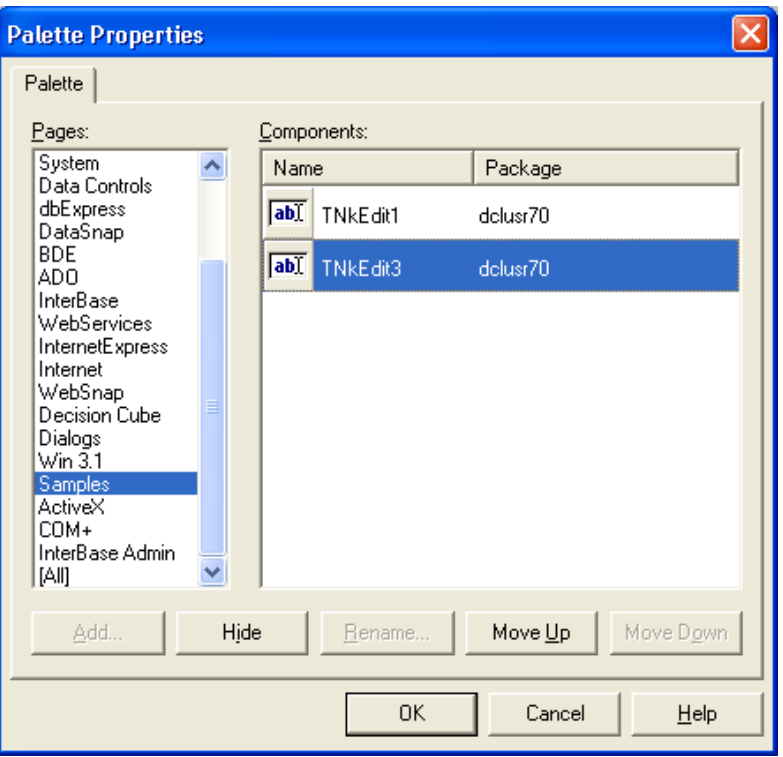

16.16-расм. Palette Properties диалог ойнаси

Дастлаб, **Pages** рўйхатидан керакли компоненталар палитраси танланади. Сўнгра, қуроллар панели тартибини ўзгартириш учун **Move Up** ва **Move Down** тугмаларидан фойдаланиб, танланган қуроллар панели номини **Pages** рўйхатида лозим топилган ерга ўрнатилади. Компонента нишонлари тартибини ўзгартириш учун эса **Components** рўйхатидан керакли нишонни таналб олиб, **Move Up** ва **Move Down**  тугмаларидан фойдаланган ҳолда бу нишонни янги жойга қўяди.

Қуроллар панели номини ўзгартиришга зарурат пайдо бўлиб қолса, **Pages** рўйхатидан керакли қуроллар панели номини танланади ва **Rename** тугмаси чертилади ҳамда **Rename page** диалог ойнасининг **Page name** майдонига (16.17-расм) янги ном киритилади.

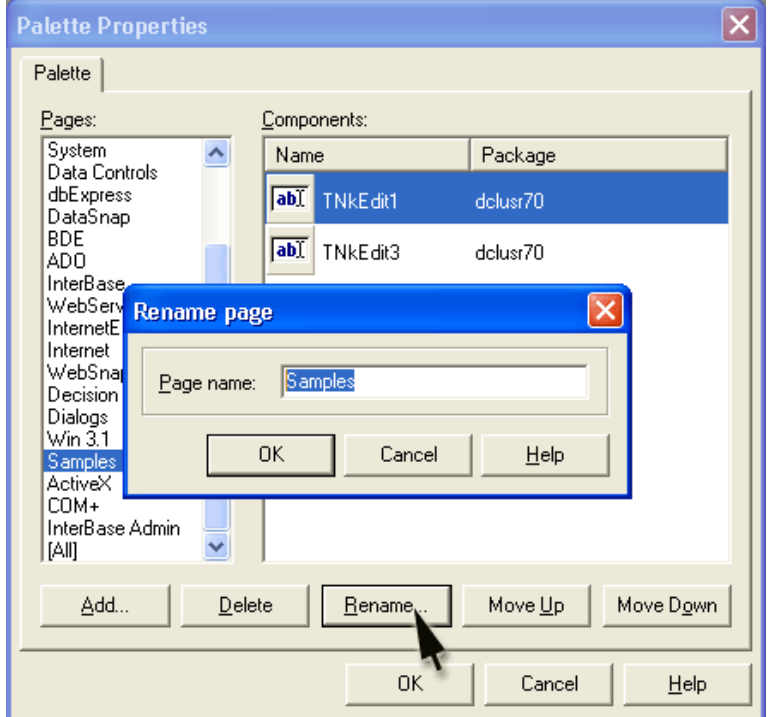

16.17-расм. Rename page диалог ойнаси

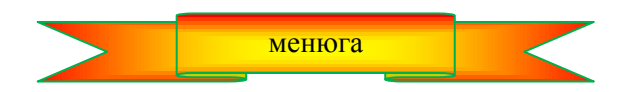

**мундарижага қайтиш**

# **17-боб. ПРИНТЕР БИЛАН ИШЛАШ**

Кўпинча дастурларни ишлаб чиқишда дастурчилар иловалар орқали олинган натижалар, матнлар ва экрандаги тасвирларни чоп қилиш муаммосига дуч келишади. DELPHI муҳити бу масалани ечиш учун етарлича содда имкониятларни ўз ичига олган.

Чоп қилиш механизми махсус printers. раs модули ѐрдамида ташкил қилинади. Бунинг учун принтер билан ишлашга тўғри келадиган кодларнинг uses секциясига унинг номини қўшиб қўйиш етарли. Шундан кейин код принтер билан ишлашга тайѐр бўлади.

Жорий компьютерга операцион система орқали ўрнатилган принтерлар билан ишлашни ташкил қилишда Tprinter классининг ҳусусият ва методларидан фойдаланилади. Бу класс ѐрдамида кодларларда нафақат матнларни, балки растрли тасвирлар ҳамда график элементларни ҳам чоп қилиш мумкин.

#### **17.1. Tprinter класси**

Принтердан фойдаланишни кўзда тутадиган ҳар бир илованинг uses секциясига printers модулини киритиб қўйиш лозим. Шундан кейин иловани бажариш жараѐнида тўғридан-тўғри дастурчиларга маълумотларни компьютерга уланган принтер орқали чоп қилиш учун зарур бўладиган барча воситаларни таклиф қилувчи Tprinter классининг экземпляри ҳосил қилинади. Шу класснинг энг муҳим ҳусусият ва методларини кўрайлик.

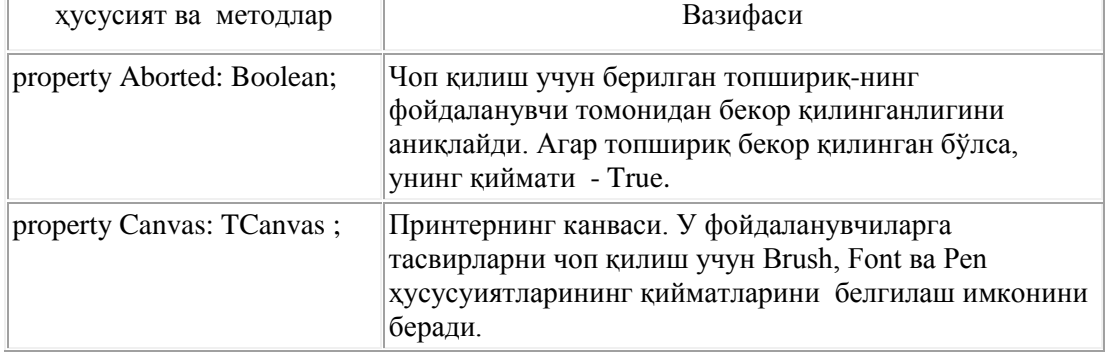

#### **Tрrinter классининг энг муҳим ҳусусият ва методлари -жадвал**

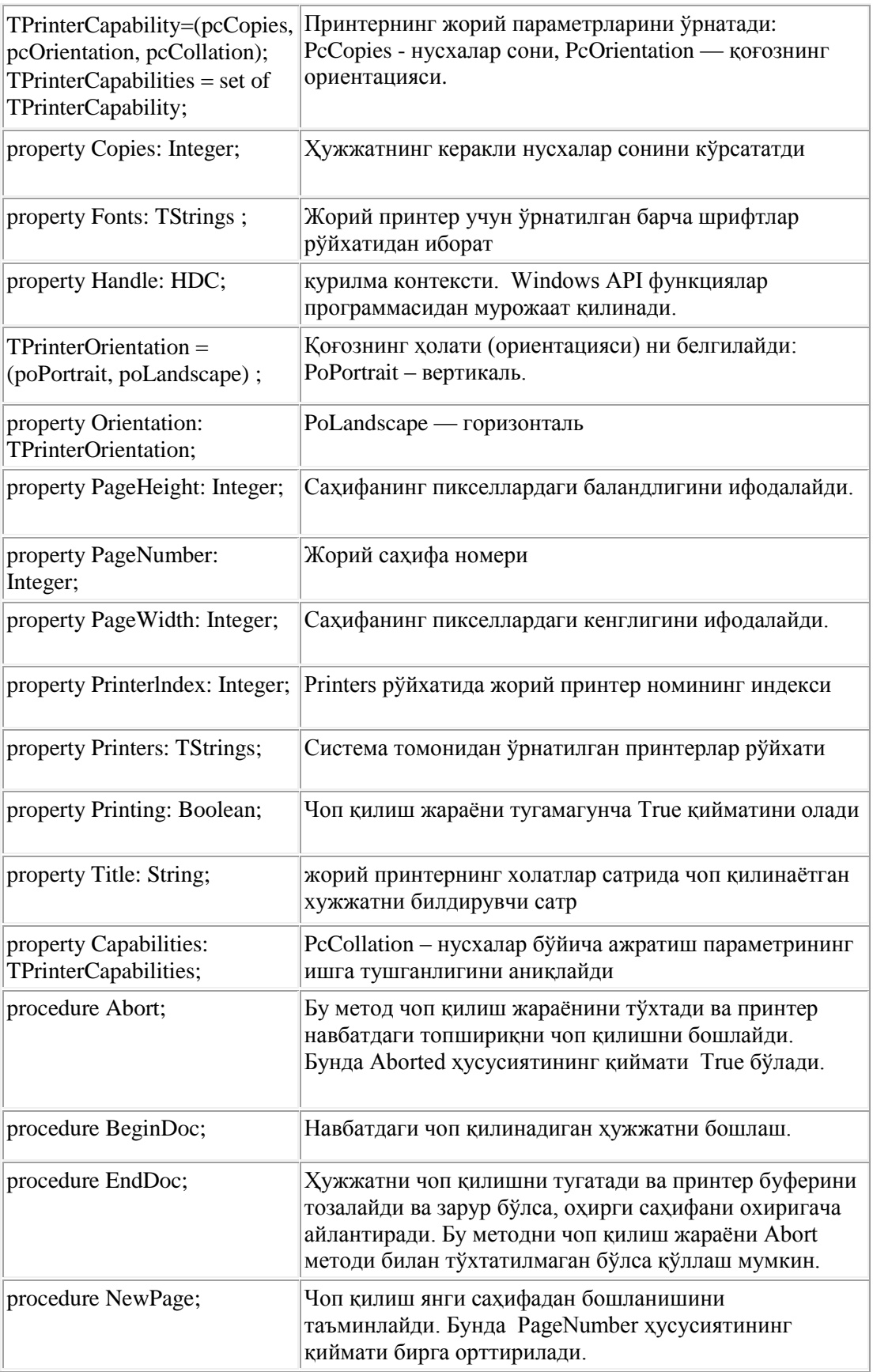

Бу ҳусусият ва методлар билан ишлаганда шуни ѐдда тутиш керакки, Fonts, Handle, PageWidth, PageHeight, Aborted, Printing, Capabilities каби бир қатор ҳусусиятлар фақат ўқиш режимидагина ишлайди.

TPrinter класссини яратиш ва унинг экземплярига мурожжат қилишда Printers модулида эълон қилинган

function Printer: TPrinter;

функциясидан фойдаланилади. У класснинг яратилган экземпляри кўрсаткичини англатади.

Юқоридаги жадвалдан кўриниб турибдики, TPrinter класси нафақат жорий принтернинг турли параметрлари билан ишлашни таъминлайди, балки система томонидан ўрнатилган барча принтерларнинг

индексланган рўйхатини ҳам ташкил қилади. Бу рўйхатдаги ихтиѐрий принтерни printerindex ҳусусияти орқали фаоллаштириш мумкин.

Чоп қилиш жараѐнини бошқариш Abort, BeginDoc, EndDoc ва NewPage методлари ѐрдамида амалга оширилади. Принтер канвасини ифодаловчи canvas ҳусусияти ҳам жуда муҳим. Унинг ѐрдамида тасвирларни ҳосил қилиш ва принтерга узатиш ҳамда форма, ккомпонента каби маълумотларни чоп қилишни ташкил қилиш мумкин.

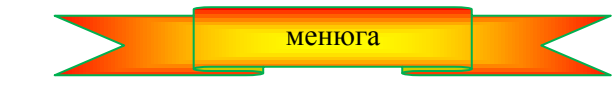

**17.2. Матнларни чоп қилиш** 

Дастурчилик нуқтаи-назаридан DELPHI иловалари ѐрдамида матнларни чоп қилиш механизми жуда ҳам содда. Бу иш Turbo Pascal даги каби амалга оширилади. Маълумотларни чоп қилиш амали чиқариш қурилмаси принтер бўлган write ҳамда writeln процедуралари ѐрдамида амалга оширилади.

Энг содда масалалардан бири - принтер орқали "DELPHI дастурлаш тили" жумласини чоп қилиш масаласини кўрайлик. Бунинг учун янги консол илова яратамиз. Бунинг учун менюнинг **FileNewConsole application** тугмаларини чертамиз ва қуйидаги кодни ѐзамиз: (uses секциясига Printers модулини қўшишни ѐдда тутинг) :

> program Project1; {\$APPTYPE CONSOLE} uses SysUtils, Printers; var FPrint: TextFile; begin AssignPrn(FPrint); Rewrite(FPrint); Writeln(FPrint,' DELPHI дастурлаш тили '); CloseFile(FPrint); end.

Бу ерда Printers модулининг Assignprn процедураси матнли файлли ўзгарувчини системанинг жорий принтери билан боғлайди ва хотирада чоп қилинадиган маълумотлар учун буфер ҳосил қилади. Rewrite оператори чоп қилиш қурилмасини ишга туширади. Writeln процедураси матнни чоп қилади ва курсорни янги сатрнинг бошига ўтказади. CloseFile процедураси эса чоп қилиш жараѐнини тугатиб, файлли ўзгарувчи ва принтер ўртасидаги алоқани узиб қўяди.

Битта write ѐки writeln процедураси ѐрдамида турли типдаги бир нечта маълумотларни чоп қилиш мумкин. Бунинг учун бу маълумотлар бир-биридан вергул белгиси билан ажратиб ѐзилади. Чоп қилинадиган маълумотлар орасига сатрли TSrings ва TstringList каби объектларни ҳам жойлаштириш мумкин.

Намуна тариқасида кичик бир DemoPrint лойихаси кўрайлик. Унда диалог ойнаси ѐрдамида чоп қилинадиган файл танланади ва бу файл RadioGroup ўчиргичларининг ҳолатига қараб экранга ѐки принтерга узатилади.

Ушбу лойиҳа учун ташкил қилинган код листинги қуйидагича ѐзилади:

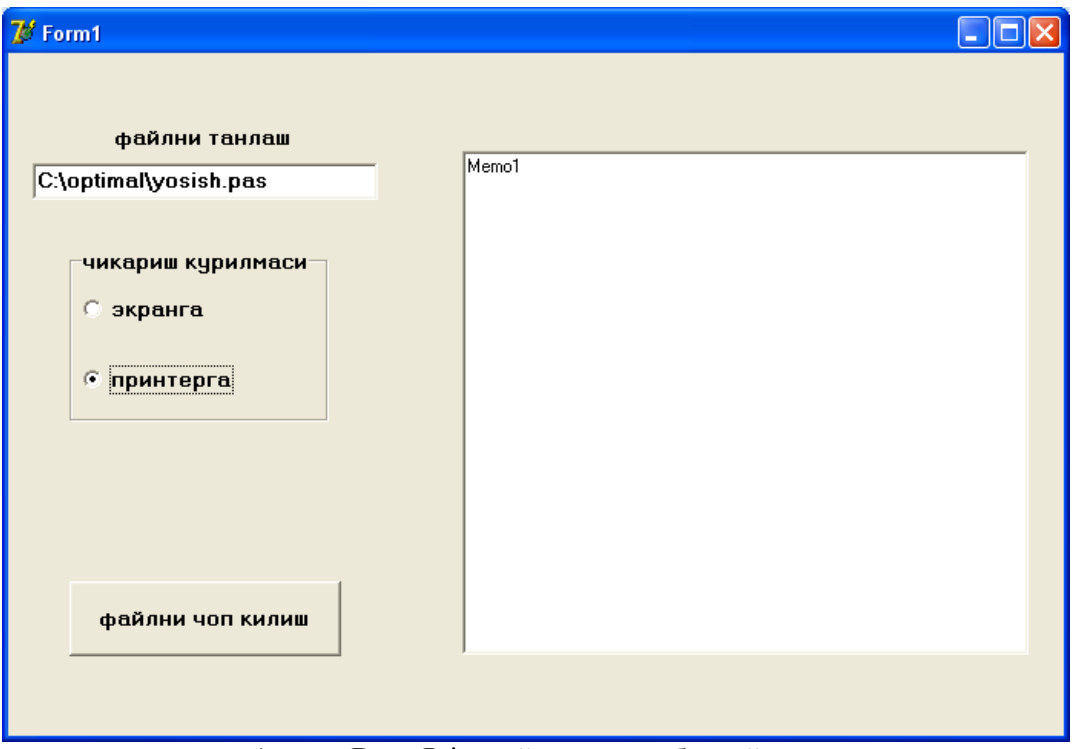

1-расм. DemoPrint лойиҳасининг бош ойнаси

## **Листинг 17.1. DemoPrint лойиҳасининг листинги.**

```
unit DemoPrint;
   unit Printp;
   interface
   uses Windows, Messages, SysUtils, Variants, Classes, Graphics, Controls, Forms, Dialogs, StdCtrls, ExtCtrls, 
   Printers;
   type
    TForm1 = class(TForm) Edit1: TEdit;
      Label1: TLabel;
      RadioGroup1: TRadioGroup;
      Button1: TButton;
      Memo1: TMemo;
      procedure Button1Click(Sender: TObject);
     private
      { Private declarations }
     public
      { Public declarations }
     end;
   var
     Form1: TForm1;
   implementation
   \{\overline{\$R}^*.\text{dfm}\}procedure TForm1.Button1Click(Sender: TObject);
    var f, printtxt: textfile; S : string;
   begin
   if RadioGroup1.ItemIndex = 0then Memo1.Lines.LoadFromFile(edit1.text)
   else begin
   AssignFile(f, edit1.text);
   AssignPrn(PrintTxt);
   Reset(F);
   Rewrite(PrintTxt);
   while Not EOF(f) do
   begin Readln(f, s);
```
Writeln(printtxt, s) end; CloseFile(f); CloseFile(PrintTxt);  $RadioGroup1.ItemIndex := 0;$ end; end; end.

> Ўйлаймизки, ушбу листинг ҳеч бир изоҳга муҳтож эмас. Фақат шуни айтиш мумкинки, листингдаги RadioGroup1.Itemlndex =  $0$ ;

кўрсатмаси маълумотлар принтер орқали чоп қилингандан сўнг, принтерни узиб қўяди.

Маълумотларни чоп қилиш жараѐнида қуйидаги бошқарувчи белгилардан фойдаланиш мумкин:

- #9 табуляция;
- # 10 янги сатр;
- $\bullet$  #13 ENTER тугмаси;
- ^L янги саҳифа.

Масалан,

Write(FPrint, 'Шу сатрдан кейин янги сатрга ўтилади', #10, #13);

Writeln (FPrint, 'Бу сахифа охирига айлантирилади',  $\Delta$ );

Матнли файлларни чоп килишда тўғридан-тўғри 10 ўлчамли System шрифти ўрнатилади. Эхтиёж пайдо бўлганда бу шрифт ва ўлчамни ўзгартириш мумкин. Бунинг учун Printer объектининг Canvas ҳусусиятидан фойдаланилади. Қуйидаги намунага эътибор беринг:

**with Printer.Canvas.Font do begin Name : 'Bodo\_uzb';**  $Size := 12;$ **end;**

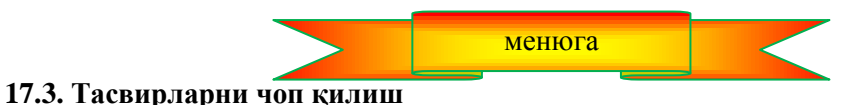

Тасвирларни чоп қилишда Printers модулининг Tprinter классидаги TCanvas типидаги объектнинг Canvas ҳусусиятидан фойдаланилади. Бу класснинг канваси турли тасиврий элементларни ҳамда растрли график элементларни тасвирлаш учун етарлича бой имкониятларга эга. Биз бу имкониятлар билан 11 параграфда танишган эдик. Биз ушбу бобьда фақат ана шу тасвирларни чоп қилиш учун зарур бўлган маълумотлар билан танишамиз.

Тасвирларни канвадан принтерга узатиш жараѐнининг ўзига ҳос томонлари фойдаланувчилар кўзидан яшириб қўйилган.

Тасвирларни чоп қилиш учун қуйидаги амаллар кетма-кетлигини бажариш лозим:

- 1. Чоп қилиш жараѐни BeginDoc методи ѐрдамида бошланади.
- 2. TCanvas классининг ҳусусият ва методлари ѐрдамида canvas ҳусусиятида кўрсатилган жорий принтер учун яратилаѐтган тасвир ҳосил қилинади. Махсус методларга мурожаат қилинганида бу тасвир принтерга жўнатилади.
- 3. Чоп қилиш жараѐнини EndDoc методи ѐрдамида амалга оширилади.

Принтернинг канвасига мурожаат қилиш чоп қилиш жараѐни бошлангандан сўнг бажарилишига эътибор беринг. Акс ҳолда бажариш вақтидаги ҳатолик юз беради.

Чоп қилинган маълумот ва унинг экрандаги кўриниши принтернинг параметрларига боғлиқ бўлади. Шунинг учун иложи борича чоп қилиш жараѐнини бошлашдан аввал тасвирларнинг ўлчамларини аниқлаш ва зарур бўлса масштаблаштириш ишларини бажариш лозим. Масштаблаштириш амали фақат катта тасвирлар учунгина эмас, балки кичик расмларни қоғоз ўлчамларини ҳисобга олган ҳолда катталаштиришда ҳам қўлланади. Қоғознинг ўлчамларини Tprinter классининг PageHeight ва PageWidth ҳусусиятлари ѐрдамида аниқлаш мумкин. Бундан ташқари, тасвирнинг экран ва қоғоздаги кўриниши принтер ва экраннинг руҳсат этилган имкониятларига қараб (разрешение) сифат жиҳатидан катта фарқ қилиши мумкин. Принтернинг жорий имкониятларини Windows API GetDeviceCaps функцияси ѐрдамида аниқлаш мумкин. У масштабнинг бир дюйм масофага тўғри келадиган горизонтал ва вертикал йўналишлардаги нуқталар сонидан иборат қийматларни қабул қилади.

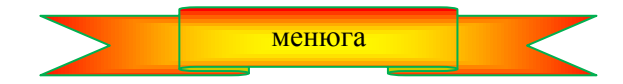

### **17.4. Растрли тасвирларни чоп қилиш**

Растрли тасвирларни чоп қилиш учун уни TBitMap классидаги экземплярга юклаш лозим. Иловаларда Timage компонентасидан ѐки мустақил яратилган TBitMap типидаги объектлардан фойдаланиш ҳам қулай ҳисобланади. Сўнгра тасвирни махсус методлар ѐрдамида принтер канвасига жўнатиш мумкин ва Tprinter класси уни чоп қилинишини таъминлайди. Масалан, саҳифанинг марказида масштабни ўзгартирмай туриб чоп қилиш қуйидагича амалга оширилиши мумкин.

procedure TForml.ButtonlClick(Sender: TObject); begin with Printer, Imagel do begin if (Picture.Width > PageWidth) or (Picture.Height > PageHeight) then begin ShowMessage('Тасвирнинг ўлчамлари сахифадан катта '); Exit; end; BeginDoc; Canvas.Draw((PageWidth - Picture.Width) div 2,(PageHeight - Picture.Height) div 2, Picture.Bitmap); EndDoc; end; end;

Агар тасвир қоғоздан кичик бўлса, Canvas.Draw методи уни саҳифанинг ўртасига чиқарилишини таъминлайди.

Нопропорционал бўлмаган масштаблаштириш амалини саҳифани ўлчамларини ҳисобга олган ҳолда қуйидагича амалга оширилиши мумкин:

procedure TFormI.ButtonlClick(Sender: TObject); var ImageRect: TRect; begin with Printer, Imagel do begin  $ImageRect.Top := 0$ :  $ImageRect.Left := 0;$ ImageRect.Right :- PageWidth; ImageRect.Bottom := PageHeight; BeginDoc; Canvas.StretchDraw(ImageRect, Picture.Bitmap); EndDoc; end; end;

Бу ҳолда масштаблаштириш бўйича барча ишларни канванинг StretchDraw методи бажаради. У тасвирнинг ўлчамларини ImageRect тўғри тўртбурчаги томонларининг ўлчамларига мос равишда ўзгартиради.

Пропорционал масштаблаштириш учун тўғри тўртбурчак томонларининг ўлчамларини ҳисобга олган ҳолда элементар ҳисоб ишларини бажариш лозим.

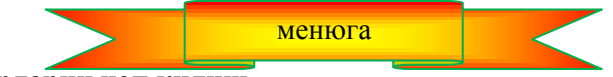

## **17.5. Содда тасвирларни чоп қилиш**

Ихтиѐрий график фигура ва матнларни тасвирий элемент сифатида растрли тасвирларни яратмай туриб ҳам Printer объектининг Canvas ҳусусиятларидан фойдаланиб чоп қилиш мумкин.

procedure Tform1.Button1Click(Sender: TObject); var R: TRect; P: TPoint; begin Printer.BeginDoc; with Printer.Canvas do begin Pen.Color := clBlack; Brush.Color := clBlue;  $Brush. Style := bsCross;$ 

```
Font.Size := 14;
R := Rect( 10, 10, 160, 160);
Ellipse(R.Left, R.Top, R.Right, R.Bottom);
P := Point(60, 180);TextOut (P.X, P.Y, 'Ellipse');
end;
Printer.EndDoc;
end;
```
Ушбу код бажарилганда, принтер ёрдамида остига "Ellips" сўзи ёзилган айлана тасвирир хосил қилинади. Бу ҳолда матнни график воситалардан фойдаланиб чоп қилинаѐтганлигига эътибор беринг.

TPrinter классининг Canvas ҳусусияти яна бир қизиқ имкониятни таклиф қилади: форманинг канвасидаги тасвирли ва матнли маълумотларни ортиқча қийинчиликларсиз чоп қилиш мумкин. Фараз қилайлик, форма канвасида бирор геометрик тасвир яратилган бўлсин.

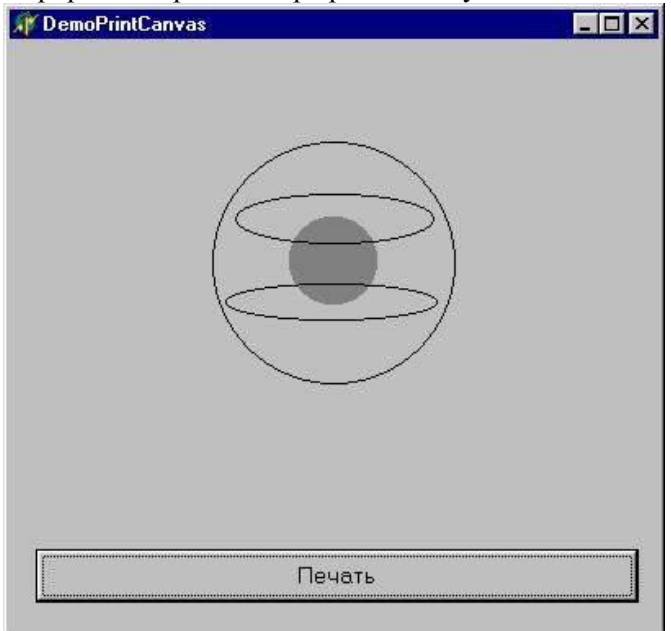

2-расм. Форма канвасидаги геометрик тасвир

Уни ясашда TCanvas классининг ҳусусият ва методларидан фойдаланилади. DemoPrintCanvas иловасида (2-расм) тасвирни ҳосил қилиш учун OnPaint методидан фойланилган. Бу тасвирни чоп қилиш учун форма канвасидан керакли ўлчамдаги тўғри тўртбурчак ажратиб олинади ва уни принтер канвасига узатилади. 2-листингда бу вазифани printBtnclick методида CopyRect методи ѐрдамида амалга оширилган.

*Листинг .2 DemoPrintCanvas лоѐиҳасининг бош формасининг implementation секцияси* 

implementation  $\sqrt{\$R * DFM}$ uses Printers; procedure TMainForm.FormPaint(Sender: TObject); begin with Canvas do begin Pen.Color := clBlack; Pen.Width :=2; Brush.Color := clWhite; Brush.Style := bsClear; Font.Size  $:= 14$ ; Ellipse( 10, 10, 160, 160 ); Brush.Color *:=* clRed; Ellipse( 60, 60, 110, 110); Brush.Color *:=* clBlue; Brush.Style *:=* bsFDiagonal; Ellipse( 17, 35, 153, 75); Brush.Color *:=* clBlue; Brush.Style := bsBDiagonal; Ellipse(16, 85, 154, 135); TextOut(50, 180, 'Эллипс');

end; end; procedure TMainForm.PrintBtnClick(Sender: TObject); var ImageRect: TRect; begin ImageRect *:=* Rect(10, 10, 160 , 200); with Printer do begin BeginDoc; Canvas.CopyRect(ImageRect, MainForm.Canvas, ImageRect); EndDoc; end; end; end.

## **17.6. Форма ва бошқарув элементларини чоп қилиш**

Ушбу пунктда биз жуда ҳам содда, аммо фойдали бўлган амал билан танишамиз. Бу амал форманинг экрандаги кўринишини қандай бўлса шундайича чоп қилишдан иборат.

Бу амални бажариш учун форманинг print методига мурожаат қилиш лозим. Бунда uses секциясига printers модулини қўшиш шарт эмас.

TForm классининг Print методининг ишлаш механизми қуйидача. У жорий ойнанинг клиент соҳасини экрандан ташқаридаги растрли тасвирга алмаштиради, сўнгра бу тасвирни Windows API нинг stretchDiBits функцияси ёрдамида принтерга узатади. Агар масштаблаштиришга эхтиёж пайдо бўлса, уни

type TPrintScale қ (poNone, poProportional, poPrintToFit) ;

property PrintScale: TPrintScale;

ҳусусиятларидан фойдаланиб амалга ошириш мумкин. Бу ҳусусиятнинг қийматлари қуйидаги маъноларни англатади:

- PoNone масштаблаштириш йўқ. Чоп қилинадиган тасвирнинг ўлчамлари принтернинг имкониятларига боғлиқ бўлади. Одатда қоғоздаги нусха оригиналнинг ўлчамларидан кичикроқ бўлади.
- poProportional форма экрандаги ўлчамларига мос равишда чоп қилинади.
- poPrintToFit масштаблаштириш қоғознинг ўлчамларин ҳисобга олиб, уни тўла эгаллайдиган тарзда амалга оширилади.

Форма ва TwinControl нинг ворислари бўлган бошқарув элементларини чоп қилишнинг бошқа усули ҳам мавжуд. Барча ойнали элементларнинг paintTo методи бўлиб, у «ўз тасвирини» ихтиѐрий канвада ҳосил қилиши мумкин. Бизнинг ҳолимизда бу канва принтердан иборат бўлади.

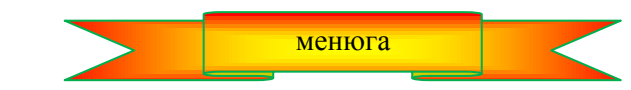

менюга

## **17.7. Чоп қилишдаги ҳатоликларни назорат қилиш**

Иловаларнинг принтер билан ишладаги ишончлилигини ошириш учун бевосита ҳатоликларни қайта ишлашнинг Exception базавий классидан келиб чиқадиган EPrinter классидан фойдаланиш мумкин. У стандарт усулда try ... except блогининг ичида кўрсатилади:

with Printer do try BeginDoc; Canvas.TextOut(100, 100, 'DELPHI tili' ); EndDoc; except on E: EPrinter do ShowMessage('чоп қилишдаги ҳатолик'); end;

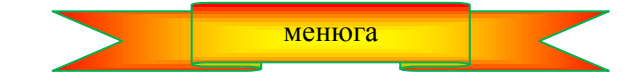

**мундарижага қайтиш**

#### **18-боб. МАЪЛУМОТЛАР БАЗАСИ**

#### **18.1. Бошланғич маълумотлар**

Фойдаланувчи нуқтаи назаридан маълумотлар базаси (МБ) – бу компьютер хотира қурилмаларидан бирида сақланаѐтган маълумотлар билан ишлаш учун мўлжалланган дастурдир. Бундай дастурни ишга туширилганда, одатда жадвал ҳосил бўлади ва ундан фойдаланувчи ўзи узун зарур бўлган маълумотларни топишга харакат қилади. Агар система рухсат берса, у МБ га ўзгартиришлар киритиши, яъни янги маълумотларни киритиши, илгари киритилган эски маълумотлардаги ҳатоликларни бартараф қилиши ѐки нокерак бўлган маълумолтларни ўчириши мумкин.

Дастурчи нуқтаи назаридан МБ – бу маълум бир мазмундаги маълумотларни ўз ичига олган файллар тўплами. Фойдаланувчи учун дастурчи МБ яратар экан, шундай дастур ѐзадики, у маълумотларнинг файллари билан ишлашни таъминлай олади.

Ҳозирги кунда, локал Мб яратиш ва улардан фойдаланиш учун жуда катта сондаги дастурий системалар мавжуд: dBASE, FoxPro, Access, Paradox, Interbase, Oracle, Sysbase, Infomix, Microsoft SQL Server ва х.к.

Delphi таркибига турли системалар ѐрдамида яратилган маълумотларнинг файллари (МФ) билан ишлаш учун етарли компоненталар киритилган. Шунингдек, Delphi дастурчига Borland Database Desktop утилитдан фойдаланиб, турли форматдаги МБ файлларини яратишга имкон беради.

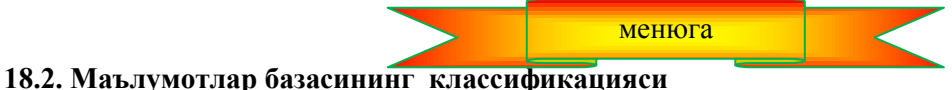

МБ маълумотлардан фойдаланувчи дастурларнинг ҳолати, маълумотларнинг ўзи ҳамда бир нечта фойдаланувчилар ўртасида маълумотларни тақсимланишига қараб локал ва узоқлаштирилган МБ ларга бўлинади.

**Локал маълумотлар базаси.** Локал МБ нинг маълумотлари (МФ) битта (локал) қурилмада жойлашади Бу қурилма сифатида компьютер диски ѐки тармоқ диски (тармоқда ишлаѐтган бошқа компьютер диски) ни олиш мумкин.

Маълумотларни фойдаланувчилар сифатидаги бир ѐки бир нечта компьютерларда ишлаѐтган дастурлар ўртасида тақсимлаш (маълумотлар билан ишга рухсат бериш) учун локал МБ ларда файлларни тўсиш деб аталадиган методи қўлланадаи. Бу методнинг моҳияти шундаки, битта фойдаланувчи МБ дан фойдаланаѐтган вақтда қолган фойдаланувчилар бу маълумотлардан фойдалана олмайди, яъни маълумотлар улардан тўсиб қўйилади.

Локал Мб ларга мисол қилиб Paradox, dBase, FoxPro ва Access дастурий воситаларини олиш мумкин.

**Узоқлаштирилган маълумотлар базаси.** Узоқлаштирилган маълумотлар базасидаги маълумотлар (файллар) узоқлаштирилган компьютерларда жойлашади. (Уларнинг каталогларига тармоқ дисклари сифатида қараб бўлмайди.)

Узоқлаштирилган маълумотлар базаси билан ишлаш дастурлари икки қисмдан иборат бўлади: мижоз ва сервер қисмлари. Фойдаланувчининг компюьтерида ишлаѐтган дастурнинг мижоз қисми сервер дастур билан ўзаро алоқани таъминлайди: узоқлаштирилган компьютерга узатиладиган сўровномалар воситасида маълумотлар билан ишлашга рухсат берилади.

Узоқлаштирилган компьютерда ишлаѐтган дастурнинг сервер қисми сўровномаларни қабул қилади, уларни бажаради ва маълумотларни мижоз дастурига жўнатади. Сўровномалар SQL (Structured Query Language) — структуралаштирилган сўровномалар тилида ѐзилган буйруқлардан иборат бўлади.

Узоқлаштирилган компьютерда ишлаѐтган дастур шундай тузиладики, бир вақтнинг ўзида бир нечта фойдаланувчига маълумотлар билан ишлашга рухсат берилади. Маълумотлар билан ишлаш учун блокировка (тўсиқ қўйиш) механизми ўрнига транзакциялар механизми қўлланади.

Транзакция — бу маълумотларни узатилишидан аввал, шу узатиладиган маълумотлар устида албатта бажарилиши шарт бўлган айрим амаллар кетма-кетлигидир. Бирор амални бажариш жараѐнида ҳатолик учраб қолса, транзакцияни ташкил қилувчи барча амаллар кетма-кетлиги қайтадан бажарилади. Шундай қилиб, транзакциялар механизми аппарат бузилишларидан ҳимояни таъминлайди. Шунингдек у маълумотларга кўп фойдаланувчилар томонидан бир вақтда мурожаат қилинишини ҳам таъминлайди.

Узоқлаштирилган МБ дастурларини ишлаб чиқиш жуда мураккаб, оғир ва кўп меҳнат талаб қиладиган масала ҳисобланади. Уни ҳал қилиш учун дастурчи катта малакага эга бўлиши шарт. Шунинг учун, узоқлаштирилган маълумотлар базаларини ишлаб чиқиш масаласи ушбу китоб доирасида кўрилмайди.

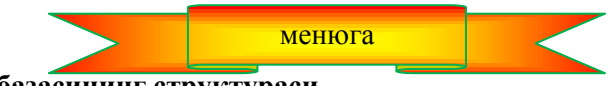

## **18.3. Маълумотлар базасининг структураси**

МБ — бу одатда бир жинсли, бирон бир критерия бўйича тартибланган маълумотлар тўпламидир. МБ ни қоғоздаги ѐки компьютердаги вариант кўринишида ифодалаш мумкин.

Қоғоздаги вариантига мисол қилиб кутубхона каталоги – ўз ичига китоблар ҳақидаги маълумотларни жамлаган қоғоз карточкалар тўпламини олиш мумкин. Бу базадаги маълумотлар бир жинсли, яъни фақат китоблар ҳақидаги маълумотларни сақлайди. Бу катрочкалар бирор бир тартиб билан, масалан, китоб номларини муаллифларнинг фамилияларини алфавит бўйича тартиблаган ҳолда сақлайди. МБ га бошқа мисол қилиб, телефон абонентлари бўйича маълумотнома, поездлар харакатининг жадвали кабиларни ҳам олиш мумкин.

МБ нинг компьютер вариантида маълумотлар файлларда (ѐки файллар тўпламида) сақланади. Бу МБ лар ѐзувлардан ташкил топади. Ҳар бир ѐзув битта экземпляр ҳақидаги маълумотларни сақлайди. Масалан, "Ўқув Юрти Талабалари" МБ даги ҳар бир ѐзув битта экземпляр, яъни битта талаба ҳақидаги маълумотни сақлайди. Ёзувлар майдонлардан иборат бўлади. Ҳар бир майдон экземплярнинг фақат битта характеристикасини сақлаш учун хизмат қилади. Масалан, "Ўқув Юрти Талабалари" МБ қуйидаги майдонлардан иборат бўлиши мумкин: Фамилияси, исми, факультети, гуруҳи, туғилган санаси. Бу майдонлардаги маълумотлар биргаликда битта талаба ҳақидаги маълумотларни сақлайди.

Шунга эътибор бериш керакки, хар бир ѐзув бир ҳилдаги майдонлардан иборат бўлади. Айрим бир майдонларга маълумотлар ѐзилмаган бўлиши ҳам мумкин. Аммо, уларнинг ҳаммасида маълумотлар мавжуд деб қаралади.

Қоғоздаги МБ ни жадвал кўринишида ифодалаш қулай. (18.1-расм). Жадвалнинг ҳар бир сатрига битта ѐзув, ячейкага эса майдон мос келади. Бунда жадвал устунининг номи майдон номига, сатр номери эса ѐзув номерига мос келади.

Одатда компьютер МБ сидаги маълумотларни экранга жадвал кўринишида чиқарилади. Шунинг учун адабиѐтларда "Маълумотлар файли" жумласи ўрнига "маълумотлар жадвали" ѐки оддий қилиб, "жадвал" сўзлари қўлланиши мумкин.

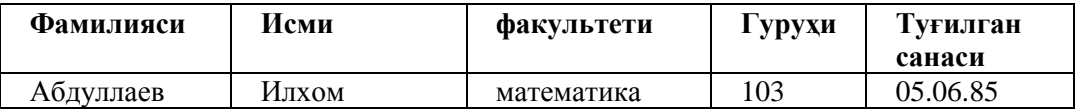

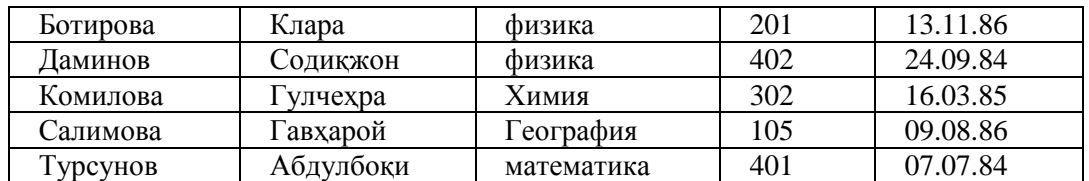

18.1-расм. МБ ни жадвал кўринишида ифодалаш

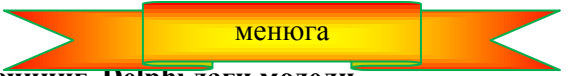

## **18.4. Маълумотлар базасининг Delphi даги модели**

Ҳар бир жадвал алоҳида файлда сақланади. Аммо, МБ билан жадвални тенглаштириш ўринли эмас. Чунки, МБ да битта ѐзувнинг майдонлари бир нечта жадваллар бўйлаб тарқалиб кетган бўлиши мумкин. Демак, битта МБ бир нечта файлларда сақланиши мумкин.

Энг содда ҳолда, МБ билан ишлаѐтган дастур учун маълумот манбаси жадвал бўлиши мумкин. Аммо, одатда фойдаланувчини МБ даги барча маълумотлар эмас, балки унинг маълум бир қисми қизиқтиради. У МБ дан ўзининг сўровига кўра айрим маълумотларни танлаб олади ва кўради. Шунинг учун МБ билан ишлашга мўлжалланган дастурларга Мб доирасидаги турли сўровномаларни ҳосил қилиш ва бу сўровномаларга жавоблар ахтариш имкониятлари ҳам киритилади.

**Маълумотлар базасининг тахаллуси.** Дастурчи МБ учун дастур ѐзар экан, МБ файллари қайси дискда ѐки қайси каталогда жойлашишини билмаслиги мумкин. Масалан, дастурчи МБ файлларини С:, D: ѐки тармоқ дискларидан бирида ташкил қилиши мумкин. Шунинг учун дастурга МБ файлларининг жойлашуви ҳақидаги маълумотларни узатиш муаммоси пайдо бўлади.

Delphi да дастурга МБ файлларининг жойлашуви ҳақидаги маълумотни бериш масаласи МБ лар тахаллусидан фойдаланиб ҳал қилинади. Тахаллус (Alias) — бу МБ нинг тўла манзили ва номига мос келувчи кискартирилган сўздир. Масалан, C: / OUY / Oquv\_Yurti файлига Talaba деган ном бериш мумкин. МБ лар билан ишлаганда, файлнинг манзили ва тўла номи ўрнига, унинг тахаллусидан фойдаланилади.

Маълумотлар билан ишлаш учун, МБ билан ишлашни таъминловчи дастур Borland Database Engine (BDE) кутубхонасини ишга солади. Бу кутубхона ўз навбатида системада қайд қилинган барча тахаллуслар ҳақидаги маълумотларни ўз ичига олган файлдан фойдаланади.

МБ нинг тахаллусини BDE Administrator утилити ѐрдамида яратилиши (қайд қилиниши) мумкин. Шу утилитнинг ўзи тахаллус билан боғланган каталогни ўзгартиришга имкон беради.

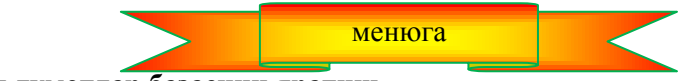

**18.5. Маълумотлар базасини яратиш** 

МБ – бу маълумотлар сақланаѐтган файллар (жадваллар) тўпламидир. Одатда, МБ битта каталогда жойлашган бир нечта жадваллардан ташкил топади. Янги МБ учун каталогни одатдаги усуллар билан, масалан, Проводник ѐрдамида яратилиши мумкин. Жадвалларни эса Delphi таркибидаги Borland Database Desktop утилити ѐрдамида ѐки МБ серверига SQL-сўровномалар ташкил қилиб яратиш мумкин.

МБ файллари (жадваллари) даги маълумотлар билан ишлаш учун BDE кутубхонаси файллар жойлашган каталог номидан эмас, балки унинг тахаллусидан фойдаланади. Шунинг учун, янги МБ жадвалини ҳосил қилишдан аввал, шу МБ учун тахаллус ўйлаб топилади. Шундай қилиб, янги МБ яратиш жараѐнини қуйидаги учта босқичдан иборат деб қараш мумкин:

- 1. каталог яратиш;
- 2. тахаллус ўйлаб топиш;.
- 3. жадвал яратиш.

**Каталог яратиш.** Янги МБ файллари (жадваллари) учун каталогни (папкани) одатдаги усуллар билан, масалан, Проводник ѐрдамида яратилиши мумкин. Одатда, локал МБ файллари МБ билан ишлаш учун ѐзилган дастур жойлашган каталогнинг қисм каталогида жойлаштирилади.

Эслатма: Биз бундан кейин Uquv Yurti МБ файлини С: дискнинг OUY каталогида сақланаётган деб қабул қиламиз.

**Тахаллус яратиш.** Мб нинг тахаллусини Delphi таркибига кирувчи BDE Administrator утилити ѐрдамида яратилади. Бу утилит Windows муҳитидан **Программў Borland Delphi** 7 менюсидан **BDE** 

### **Administrator** буйруғи билан ишга туширилади.

**BDE Administrator** нинг диалог ойнаси 18.2-расмда келтирилган.

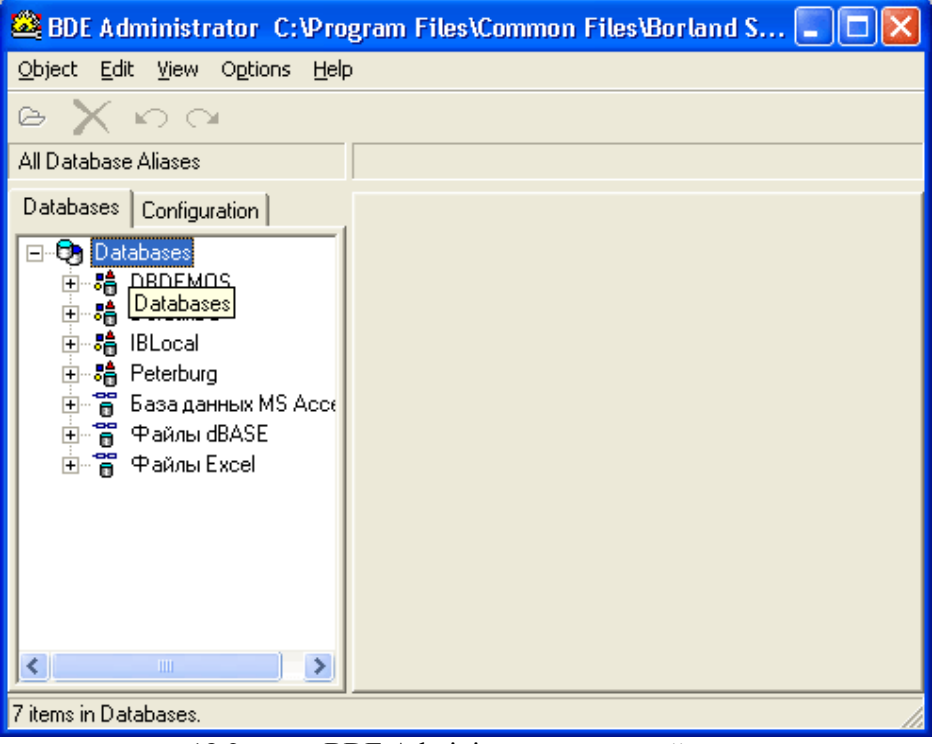

18.2-расм. BDE Administrator диалог ойнаси

Ойнанинг чап томонида, **Databases** пунктида шу компьютерда қайд қилинган тахаллуслар рўйхати берилган. Янги таҳаллусни яратиш учун **Object** менюсидан **New** буйруғи таналанади. Сўнгра очилган **New Database Alias** (МБ нинг янги тахаллуси) менюсидаги МБ билан ишлаш учун системада қайд қилинган драйверларнинг кўрсатилган **Database Driver Name** рўйхатидан яратилаѐтган МБ учун драйвер танланади (18.3-расм), яъни яратилаѐтган МБ нинг типи белгиланади.

Тахаллус яратишда, агар кўрсатилмаган бўлса, Paradox форматидаги жадваллар бир ишлашни таъминлайдиган **STANDARD** (default driver) драйверидан фойдаланилади.

Драйвер танланиб, ОК тугмаси чертилганидан сўнг, тахаллуслар рўйхатига янги элемент қўшилади. (18.4-расм).

Шундан кейин, администратор томонидан яратилган янги таҳаллусни таҳрирланади, яъни унинг номи ва у англатиб турган МБ файлининг йўли ўзгартирилади.

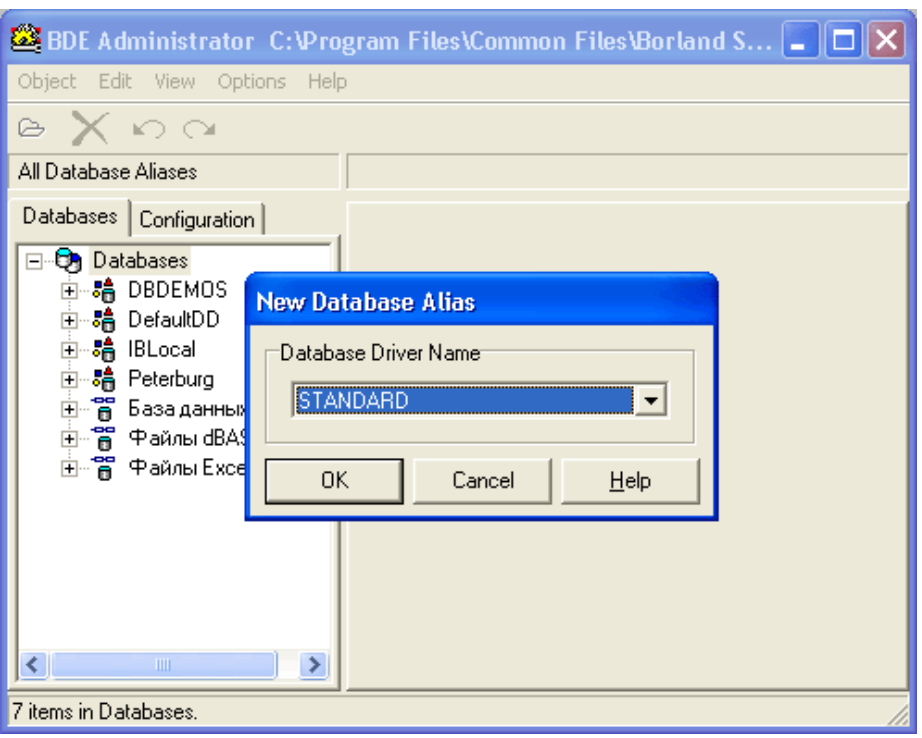

18.3-расм. New Database Alias диалог ойнаси

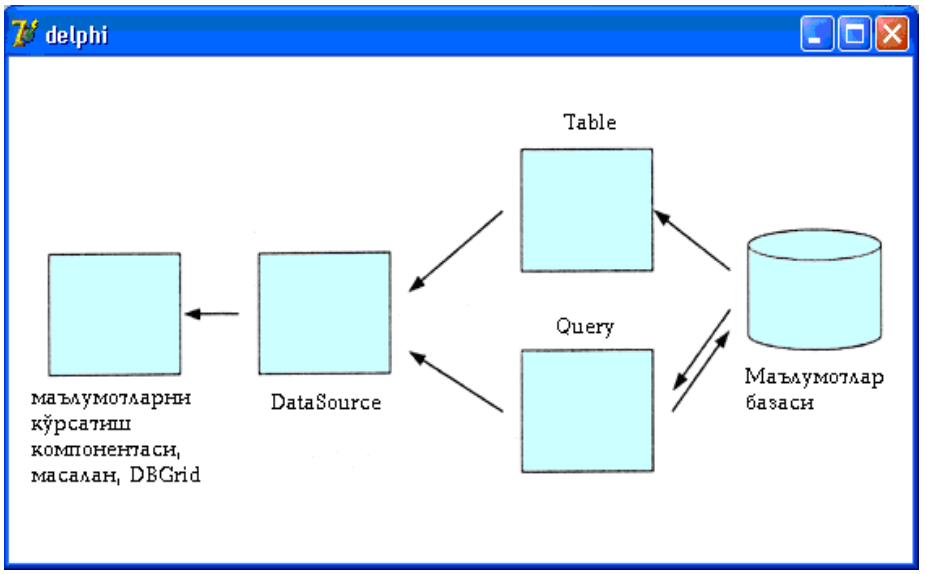

18.4-расм. Янги таҳаллусни қайд қилиш

Таҳаллусларни Windows учун оддий усул билан ўзгартириш мумкин: сичқончанинг ўнг тугмасини таҳаллус номида чертилади. Очилган контекст менюсидан **Rename** (қайта номлаш) буйруғи танланади ва очиладиган диалог ойнасида таҳуллуснинг янги номи киритилади.

МБ файлларига йўлни **Definition** пунктидаги **Path** майдонида клавиатура ѐрдамида ѐки стандарт **Path** майдонининг охирида турган учта нуқтали тугмани босиб очиладиган **Select Directory** (каталогни танлаш) диалог ойнасидан кўрсатилиши мумкин.

Намуна сифатида 18.5-расмда Uquv\_yurti МБ файли учун Talaba таҳаллуси яратилганидан кейинги **BDE Administrator** ойнаси келтирилган.

Яратилган таҳаллус конфигурация файлида (Idapi.cfg) қайд қилиниши учун **Object** менюсидан **Apply** (қўллансин) буйруғи танланади. Очилган **Confirm** диалог ойнасида киритилган ўзгартиришларни конфигурация файлида сақлаб қўйиш яна бир марта тасдиқланади.

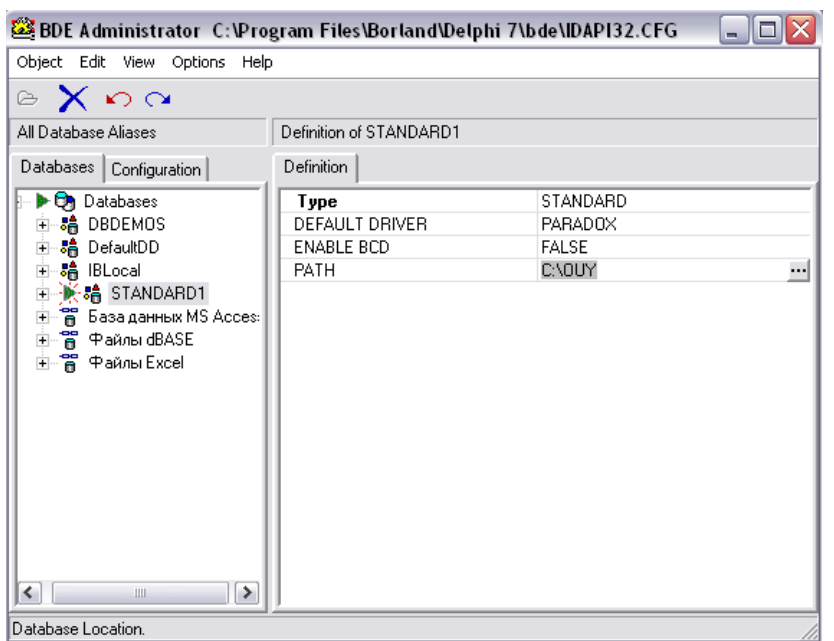

18.5-расм. Таҳаллусни сақлаш натижаси.

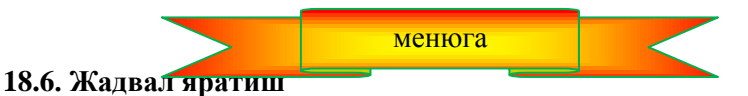

МБ яратишда энг муҳим вазифалардан бири маълумотларни ѐзувнинг майдонлари орасида тақсимлаш масаласидир. Майдонлар ўртасида маълумотларни турли усуллар билан тақсимлаш мумкинлиги табиий. Масалан, талабалар ҳақидаги маълумотларни ўз ичига олган маълумотлар базаси "фамилия", "исм", "факультет", "гуруҳ" ва "туғилган санаси" майдонларидан иборат бўлган ѐзувлар шаклида сақлаш ташкил қилинган бўлсин.

Агар МБ дан фойдаланишда бирор критерия бўйича танлаш масаласи ҳам назарда тутилган бўлса, шундай танловни таъминловчи маълумотларни алоҳида майдонларда сақлаш тавсия қилинади.

Ёзувнинг майдонлари рўйхати аниқланганидан сўнг, майдонларни жадвалларга тақсимлаш лозим. Битта содда МБ да ҳамма маълумотларни битта жадвалга киритиш мумкин. Мураккаб МБ ларда эса маълумотлар бир нечта жадваллар бўйлаб тақсимланади ҳамда бу жадваллар ўртасидаги алоқани белгиловчи қўшимча маълумот ҳам тайинланади.

**Эслатма:** Бир неча жадвалларда жойлашиб, бир-бири билан боғланган МБ ларни релацион МБ дейилади. Реляцион МБ ларда жадваллардаги айрим маълумотларни такрор ва такрор учрамаслиги учун ѐзувларни бир қийматли қилиб тенглаштириш мақсадида қўшимча хизматчи маълумотлар қўшилади.

МБ ѐзувларининг структураси аниқланганидан сўнг, энди жадвал яратишга ўтиш мумкин. Жадвалларни Delphi таркибига кирган Database Desktop утилити ѐрдамида ташкил қилиш мумкин.

Database Desktop утилити МБ билан ишлашда зарур бўладиган барча амалларни бажаришга имкон беради. У МБ ни яратиш, кўриш, таҳрирлаш, турли форматдаги (Paradox, dBASE, Microsoft Access) МБ лар билан ишлаш каби вазифаларни бажара олади. Бундан ташқари, бу утилит сўровномалар ѐрдамида МБ дан маълумотларни танлаш имкониятига ҳам эга.

Янги жадвал яратиш учун **Tools** менюсидан **Database Desktop** буйруғи танланади. Database Desktop утилити ишга тушади. Сўнгра, унинг диалог ойнасидаги **File** менюсидан **New** буйруғи танланади ва очилган рўйхатдан яратилаѐтган файлнинг типи — **Table** белгиланади. Навбатдаги очилган **Create Table** диалог ойнасидан яратилаѐтган жадвалнинг типи кўрсатилади. Агар бу тип кўрсатилмаса, у Paradox 7 типи деб қабул қилинади. Натижада **Create Paradox 7 Table** диалог ойнаси очилади ва энди унга жадвал структурасини киритиш мумкин.

Жадвалнинг ҳар бир майдони учун ном, тип ва зарур бўлса ўлчам бериш керак. Майдон номи шу майдон элементлари билан ишлаганда фойдаланилади. Майдон номларини **Field Name** устунига ѐзилади. Номларни ѐзишда лотин ҳарфлари ва рақамлардан иборат ҳамда умумий узунлиги 25 дан кўп бўлмаган белгилар кетма-кетлигидан фойдаланиш мумкин.

Майдоннинг типи шу майдонга ѐзиладиган маълумотларнинг типини аниқлайди ва Туре устунига

махсус белгили константа киритиш билан эълон қилинади. 18.1-жадвалда майдонларнинг типлари ва уларга мос белгили константалар рўйхати келтирилган.

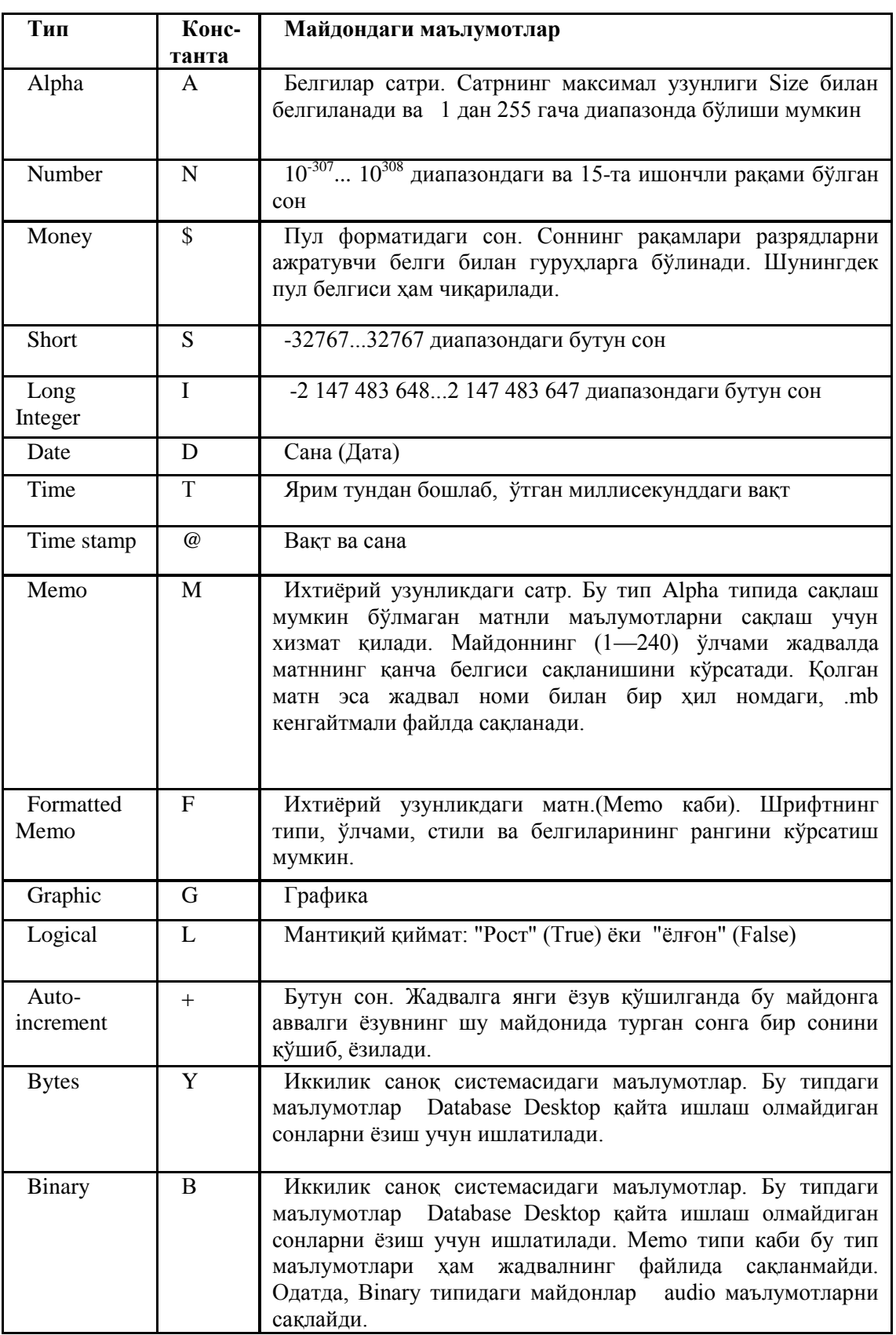

Майдон типлари ва уларга мос константалар. 18.1-жадвал

Типни кўрсатувчи белгили константа клавиатурадан киритилиши ѐки **Type** устуни чертилганда очиладиган рўйхатдан майдон типини белгилаш орқали кўрсатилиши мумкин.

Бир ѐки бир нечта майдонларни асосий (ҳал қилувчи ѐки калит) майдон тарзида белгилаш мумкин. Бу майдон маълумотларнинг мантиқий тартибини белгилайди. Масалан, Fam майдони (Alpha типи) асосий майдон сифатида белгиланган бўлса, жадвал элементларини бу майдон бўйича алфавит тартибида

тартибланган ҳолда чиқарилади. Агар асосий майдонлар бўлмаса, маълумотлар жадвалга киритилган тартибида чиқарилади. Шуни ѐддас ақлаш керакки, асосий майдонларда бир ҳил маълумотли иккита ѐзувнинг бўлиши мумкин эмас. Шунинг учун биз кўраѐтган мисолда асосий қилиб Fam (фамилияси) ва Ism (исми) майдонларини белгилаш мумкин. Аммо, бу ҳолда исми ва фамилияси бир ҳил бўлган маълумотларни жадвалга киритиб бўлмайди. Ана шундай ҳолатларнинг олдини олиш учун асосий майдон қилиб шу майдондаги бошқа маълумотлоар билан устма-уст тушмайдиган маълумотлар сақланадиган майдонларни асосий қилиб белгиланади. Масалан, одамлар ҳақидаги маълумотлар учун мўлжалланган жадвалга Pasp (Паспорт) майдонини киритиб, уни асосий қилиб белгилаган маъқул.

Майдонни асосий деб белгилаш учун **Key** устунини икки марта чертилади. Иложи борича, асосий майдонларни жадвалнинг юқори қисмига жойлаштириш керак.

Ёзувларнинг айрим майдонлари бўш бўлиши мумкин. Бўш бўлмаслиги шарт бўлган майдонлар учун албатта **Required Field** байроқчасини ўрнатиб қўйиш лозим. Масалан, Fam (фамилияси) майдони бўш бўла олмайди. Бу вақтда Tel (Телефон) майдони бўш бўлиши мумкин.

Агар майдонга киритилган маълумотлар маълум бир диапазонда бўлиши талаб қилинса, **Minimum value** (Минимал қиймат) ва **Maximum value** (Максимал қиймат) майдонларига зарур қийматларни киритиб, диапазон чегарасини белгилаб қўйиш мумкин.

**Default value** майдони, агар шу майдонга қиймат киритилмаса, унинг қиймати тўғридан-тўғри қандай бўлиши кераклигини кўрсатади. Бу қиймат жадвалга янги ѐзув қўшилганда, майдонга автоматик тарзда ѐзиб қўйилади.

**Picture** майдони майдонга киритилаѐтган маълумотларни тўғрилигини махсус шаблон билан назорат қилиб туриш учун мўлжалланган. Бу шаблон оддий ва махсус белгилар кетма-кетлигидан иборат бўлади. Махсус белгилар 18.2-жадвалда кўрсатиб ўтилган. Махсус белги турган майдонга фақат шу белгига мос келадиган белгиларнигина киритиш мумкин. Масалан, шаблон позициясида # белгиси турган бўлса, бу белгига мос позицияга фақат рақамни киритиш мумкин, бошқа белгиларни компьютер инкор қилади. Агар шаблон майдонида оддий белги турган бўлса, у ҳолда шу майдонга маълумотлар киритилганда шу позицияда автоматик тарзда кўрсатилган белги қўйилади. Масалан, Tel майдони А типида (белгилар сатри) телефон номерларини сақлаш учун мўлжалланган бўлиб, шу МБ билан ишлайдиган дастурда ҳам оддий кўринишда ифодаланади, яъни гуруҳлари бир-биридан тире билан ажратилади деб қабул қилсин. Бу ҳолда **Picture** майдонига ###-##-## шаблонини қўйиш керак. Tel майдонига маълумотларни киритишда фақат рақамлар қалул қилинади ва чиқарилади (қолган барча тугмалдар инкор қилинади), шунингдек, учинчи ва бешинчи рақамлардан кейин тире белгиси автоматик тарзда майдонга қўйилади.

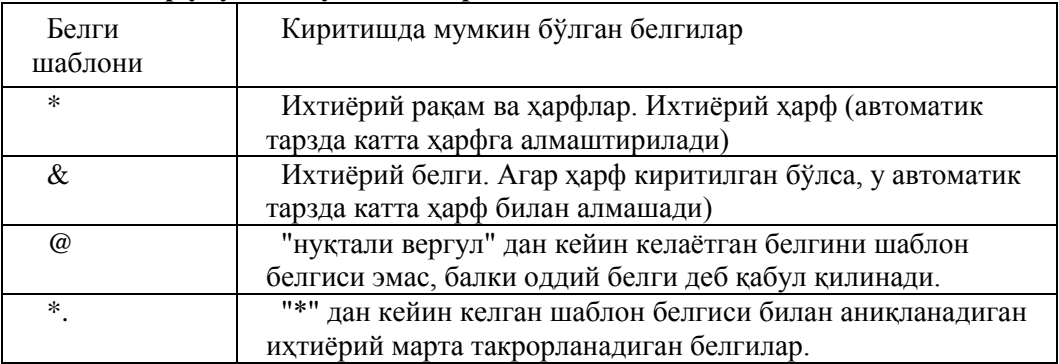

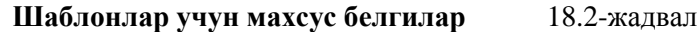

Майдондаги маълумотларнинг айрим элементларини кўрсатиш шарт эмас, масалан, телефон МБ си учун шаҳарларнинг коди мажбур эмас. Майдонларга киритилиши шарт бўлмаган маълумотларнинг шаблонлари квадрат қавслар ичида кўрсатилади. Шунинг учун [(###)]###-##-## шаблони телефон номерларини шаҳарларнинг коди билан ҳам, кодисиз ҳам киритишга имкон беради.

Шаблонлар нафақат киритилаѐтган маълумотларни назорат қилади, балки маълумотларни киритилишини ҳам автоматлаштира олади. Бу вазифа шаблондаги квадрат ѐки фигурали қавслар ичида майдоннинг мумкин бўлган кийматлари рўйхатини кўрсатиш оркали хал килинади. Масалан, fak (факультет) майдони учун [физика, математика, география, химия]\*@ ѐки {биология, педагогика, ўзбек тили}\*@ тарзида шаблонлар эълон қилинган бўлса, Бу майдонга маълумот киритишда мос факультет номининг биринчи ҳарфини (ф, м, г, х ҳарфларидан бирини) киритиш етарли, факультетнинг номи бирданига майдонда пайдо бўлади. Бу шаблонларнинг фарқи шундаки, фигурали қавсли шаблонда майдонга киритиладиган маълумот рўйхатдаги факультетларнинг бирининг номидан иборат бўлиши керак, квадрат қавсли шаблонда эса факуллтет бошқача аталиши мумкин, аммо унинг номини тўла киритиш шарт.

Жадвалнинг структураси аниқланганидан сўнг, жадвални албатта сақлаб қўйиш шарт. Бунинг учун **Save As** тугмаси босилади. Натижада экранда **Save Table As** диалог ойнаси очилади. Шу ойнадаги **Alias** рўйхатидан МБ таҳаллусини танлаш лозим. **Имя файла** майдонида эса яратилган жадвални сақлаш керак бўлган файлнинг номи кўрсатилади.

Агар **Сохранить** тугмасини босишдан аввал **Display table** байроқчаси ўрнатилган бўлса, **Сохранить** тугмаси босилганидан кейин **Table** диалог ойнаси очилади ва унга ҳозиргина яратилган жадвалга маълумотларни киритиш мумкин бўлади.

Агар МБ жадвали ѐпиқ бўлса, бу жадвалга маълумотларни киритиб бўлмайди. Маълумотларни киритиш учун уни очиш керак. Бунинг учун **File** менюсидан **Open Table** буйруғини танланади, сўнгра очилган **Open table** диалог ойнасининг **Alias** рўйхатидан керакли МБ ва жадвалнинг таҳуллусини кўрсатилади. Бунда МБ фақат кўриш режимида ишлаѐтган бўлади, яъни МБ га ўзгартириш киритиб бўлмайди. МБ жадвалига маълумотларни киритиш ва таҳрирлаш имкониятига эга бўлиш учун жадвални таҳрирлаш режимини фаоллаштириш лозим. Бунинг учун **Table** менюсидан **Edit Data** буйруғини танланади.

Маълумотлар ѐзув майдонларига оддий усул билан, клавиатурадан фойдаланиб киритилади. Навбатдаги майдонга ўтиш учун <Enter> клавишаси босилади. Агар майдон ѐзувнинг охирги майдони бўлса, <Enter> клавишаси босилганидан кейин жадвалга янги ѐзув қўшилади.

Агар жадвалнинг тўлдириш вақтида маълумот киритилган бирор майдондаги маълумотни таҳрирлашга эҳтиѐж пайдо бўлса, ўзгартириладиган майдон танланади ва <F2> клавишаси босилади. Шундан кейин майдондаги маълумотни ўзгартириш мумкин.

Агар маълумотларни жадвалга киритишда рус алифбеси ҳарфлари экранда нотўғри кўрсатилса, маълумотларни чиқариш учун мўлжалланган шрифтни алмаштирилади. Бунинг учун **Edit** менюсидан **Preferences** буйруғини танлаб, очилган диалог ойнасининг **General** пунктидаги **Change** тугмаси чертилади. Натижада **Change Font** диалог ойнаси экранда пайдо бўлади ва ундан руслаштирилган шрифтни танлаш мумкин. Шуни ѐдда сақлаш керакки, Windows 2000 (Windows XP) системаси Open Type типидаги шрифтлардан, Database Desktop утилити эса TrueType шрифтлари билан ишлайди. Шунинг учун шрифтлар рўйхатидан айнан руслаштирилган TrueType шрифтини танлаш лозим. Шундан кейин, Database Desktop билан ишни тугатиш мумкин, чунки конфигурацияга киритилган барча ўзгартиишлар утилитни қаайта юкланганидан кейингина ишга тушади.

менюга

**18.7. Маълумотлар базасини бошқариш дастурлари** 

Маълумотлар базасини бошқариш дастурларини яратиш жараѐнини "Talaba" маълумотлар базасини яратиш мисолида кўриб чиқамиз.

МБ сини бошқариш дастурларини ишлаб чиқишдан аввал, Database Desktop утилитидан фойдаланиб МБ жадвалини яратиш ва унга бир нечта ѐзувларни киритиб қўйиш лозим. 18.3-жадвалда "Talaba" жадвалининг майдонлари, яъни структураси келтирилган.

| Майдон   | Тип | ўлчами | Мазмуни                     |  |  |  |  |
|----------|-----|--------|-----------------------------|--|--|--|--|
| Fam      | A   | 15     | Талабанинг фамилияси        |  |  |  |  |
| Ism      | A   | 40     | Исми                        |  |  |  |  |
| Fak      | A   | 255    | Факультети                  |  |  |  |  |
| Gurux    | A   | 12     | Гурухи                      |  |  |  |  |
| Tug_kun  | D   | 8      | Туғилган куни               |  |  |  |  |
| Zachetka | А   | 6      | Синов дафтарчасининг номери |  |  |  |  |

"Talaba" жадвалининг структураси 18.3-жадвал

Ушбу МБ жадвали структурасини яратганимиздан сўнг, энди клавиатурадан фойдаланиб, бир нечта ѐзувлар, яъни талабалар ҳақидаги маълумотларни жадвалга киритамиз.

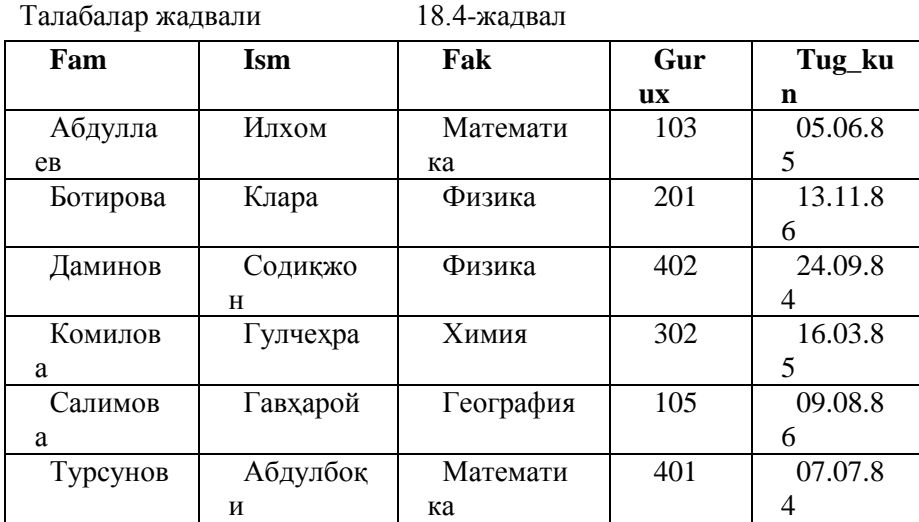

Энди илова ишлаб чиқишга киришиш мумкин. МБ балан ишлаш учун мўлжалланган дастурларни тайѐрлаш усули бошқа оддий дастурлар ѐзиш усулларидан ортиқча фарқ қилмайди: дастурчи формага зарур бўлган компоненталарни ўрнатади, уларнинг ҳусусият қийматларини киритади ҳамда зарур бўлган ходисаларни қайта ишлаш процедураларини яратади.

МБ билан ишлашга мўлжалланган иловалар МБ жадвалларидагр майдонларга маълумотларни киритиш, қайта ишлаш, таҳрирлаш ва кўриш каби масалаларни ҳал қилиш учун зарур бўладиган компоненталарни ўз ичига олган бўлиши лозим. Бу компоненталар **Data Access** қуроллар панелида, маълумотларни экранга чиқариш компоненталри эса **Data Controls** пунктида жойлашган.

**МБ (жадваллар) билан ишлаш.** МБ даги маълумотлар билан ишлаш учун нишонлари **Data Access**  ва **BDE** қуроллар панелида жойлашган **Database, Table, Query** ҳамда **DataSource** компоненталри хизмат қилади.

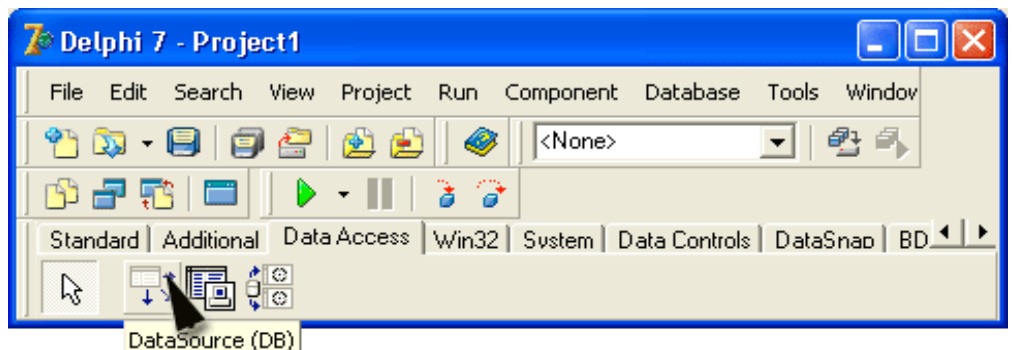

**18.6а-расм. Data Access** қуроллар панелининг компоненталари

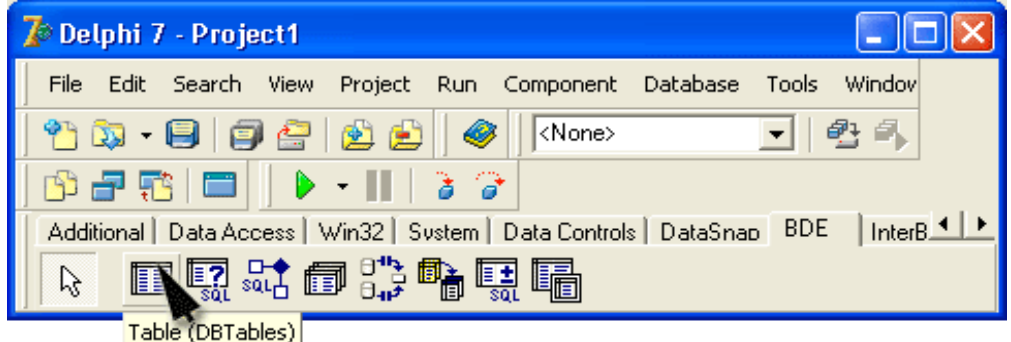

**18.6б-расм. BDE** қуроллар панелининг компоненталари

Database rомпонентаси МБ ни битта, умумий, яъни жадваллар тўплами сифатида ифодалайди, Table компонентаси эса МБ жадвалларидан бирини кўрсатади. DataSource (маълумотлар манбаси) кўрсатиштаҳрирлаш компонентасини (Масалан, DBGrid компонентаси) ва маълумот манбаси (жадвал ѐки SQLсўровнома натижаси-SQl-компонента) ўртасидаги муносабатни белгилайди. DataSource компонентаси оператив тарзда маълумотлар манбасини танлаш, битта компонента, масалан, DBGrid компонентасидан жадвалдаги маълумотларни ѐки SQL-сўровномани шу жадвалга қўллаш натижасини кўрсатиш учун фойдаланиш имконини беради.

Кўрсатиш-таҳрирлаш компоненталарининг DataSource компонентаси орқали ўзаро боғланишини 18.7-расмда тасвирланган.

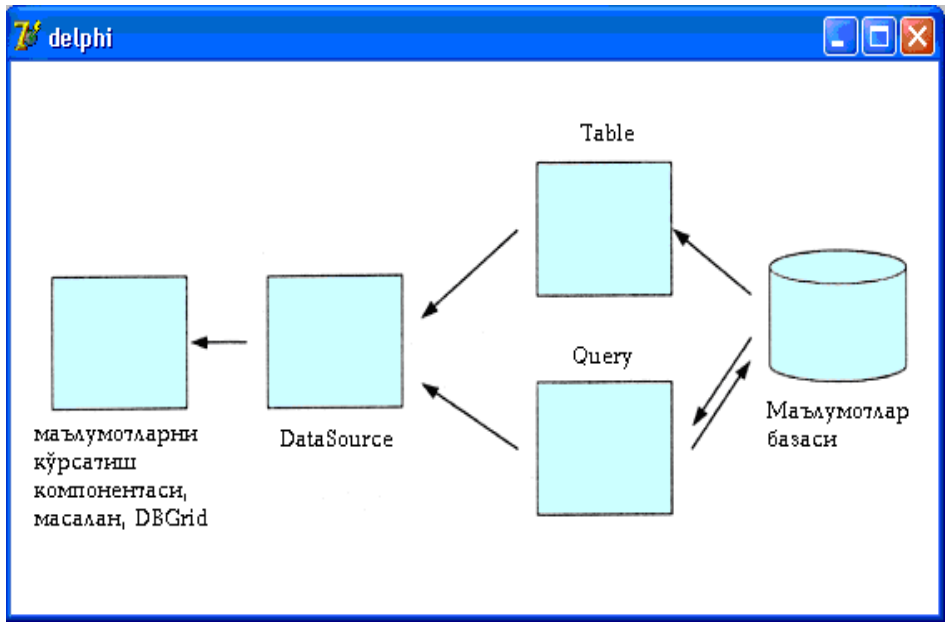

18.7-расм. Кўрсатиш ва маълумотлар билан ишлаш компоненталарининг ўзаро боғланиши

Энг содда ҳолда, яъни МБ битта жадвалдан иборат бўлганда МБ билан ишлаш иловаси битта Table ва битта DataSource компонентасига эга бўлади.

18.5-жадвалда Table компонентасининг ҳусусиятлари, 18.6-жадвалда эса DataSource компонентаси ҳусусиятлари келтирилган. Бу ҳусусиятларнинг ҳаммаси формага компонента ўрнатилганидан кейин аниқланади.

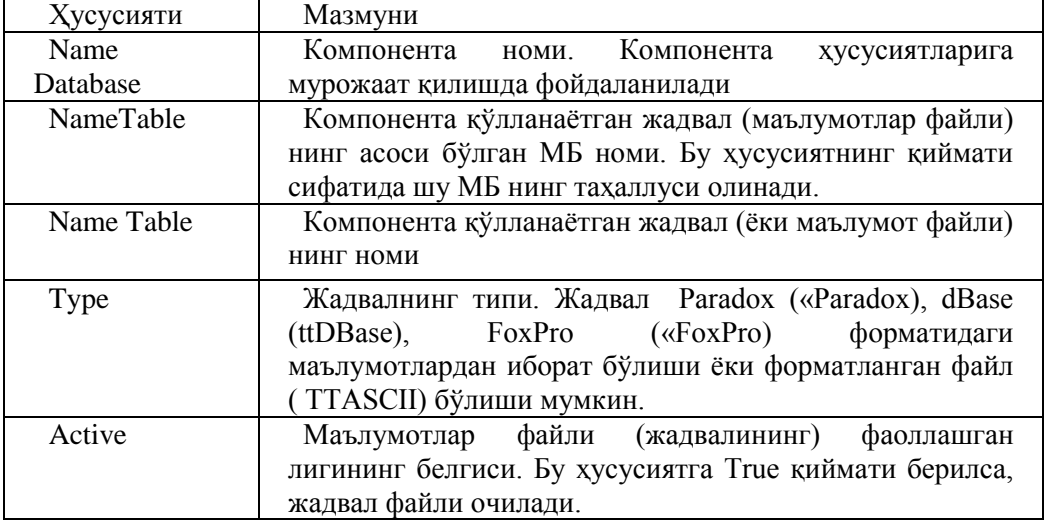

Table компонентасининг хусусиятлари 18.5-жадвал

DataSource компонентасининг ҳусусиятлари 18.6-жадвал

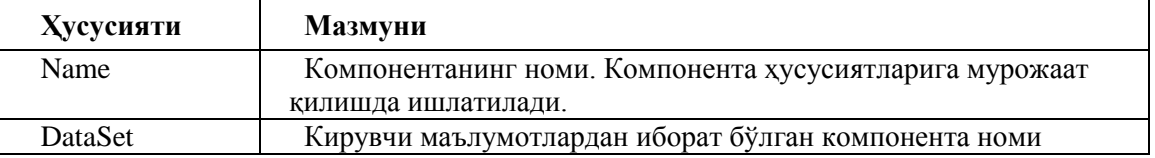

Илова формасини яратаѐтган пайтда, DatabaseName ҳамда TableName ҳусусиятларига қийматлар мавжуд рўйхатдан танлаш орқали берилади. DatabaseName рўйхатида барча қайд қилинган таҳаллуслар, TableName – рўйхатида эса таҳаллусга мос келадиган жадвал файларининг номлари келтирилади.

DataSet ҳусусияти ѐзувлар билан ишлашга мўлжалланган компоненталар, жадвал ѐки сўровнома кўринишидаги компоненталарни бир-бири билан боғлаш учун хизмат қилади. Бу ҳусусиятнинг мавжудлиги маълумотлар манбасини танлашга имкон беради. Масалан, МБ шундай ташкил қилинган бўлиши мумкинки, катта сондаги ѐзувларни ўз ичига олган жадвал бир нечта бир ҳил структурали қисм жадвалларга бўлинган бўлиши мумкин. Бу ҳолда иловада ҳар бир қисм жадвалга ўзининг Table компонентаси мос келади, аниқ бир қисм жадални танлаш DataSet ҳусусиятининг қийматини ўрнатиш орқали амалга оширилади.

Ташкил қилинаѐтган илова учун Table ва DataSource ҳусусиятларининг қийматлари қуйидаги жадвалларда берилган.

DataSource компонентаси ҳусусиятининг қийматлари 18.7-жадвал

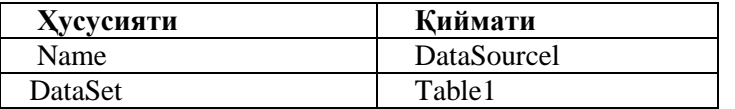

Table компонентаси хусусиятининг қийматлари 18.8-жадвал

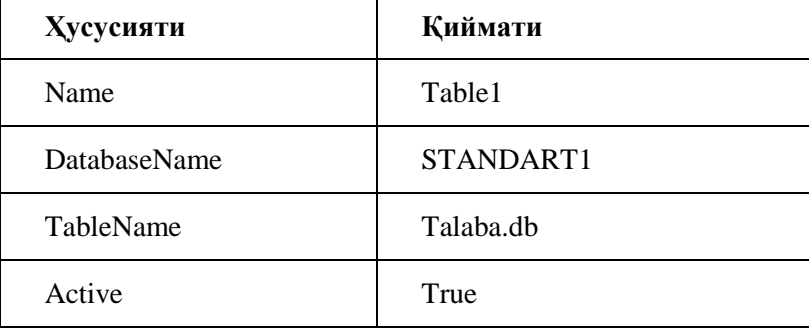

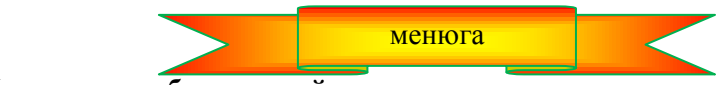

**18.8. Маълумотлар базасини кўриш**

Фойдаланувчи Мб ни форма режимида ѐки жадвал режимида кўриши мумкин. Форма режимида фақат битта ѐзувни, жадвал режимида эса бир нечта ѐзувларни бир вақтда кўриш мумкин. Кўпинча, бу икки режимни бирлаштириш мумкин бўлади. Қисқа маълумотлар (айрим асосий майдонлардаги маълумотлар) жадвал кўринишида, зарур бўлганда эса ѐзувни кўриш учун форма режимга ўтилади. МБ майдонларидаги маълумотларни кўриш ва таҳрирлаш учун мўлжалланган компоненталар **Data Controls** қуроллар панелида жойлашган. (18.8-расм). Маълумотларни форма режимида кўришни таъминлаш учун формага кўришга имкон берувчи компоненталар қўшилади. Агар зарур бўлса, майдонлардаги маълумотларни таҳрирлаш учун таҳрирлаш компонентасини (ҳар бир майдонга биттадан компонента) ҳам формага ўрнатилади.

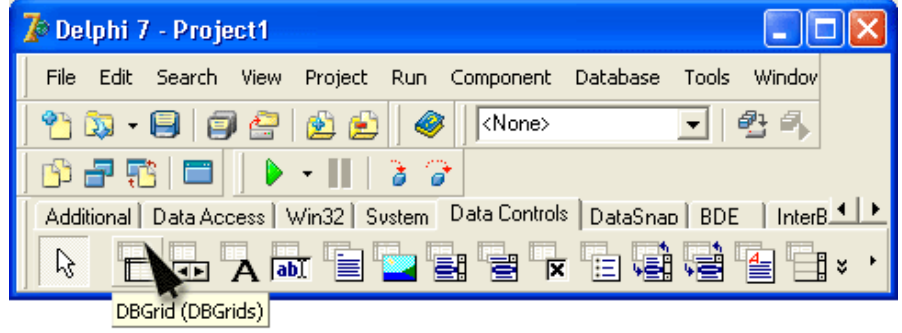

18.8-расм. МБ майдонларини кўриш ва таҳрирлаш компоненталари

DBText компонентаси майдонлардаги маълумотларни кўришга, DBEdit ва DBMеmо

компоненталари эса маълумотларни ҳам кўриш, ҳам таҳрирлашга имкон беради. 18.9-жадвалда бу компоненталарнинг айрим ҳусусиятлари саанаб ўтилган. Илова формасига бу компонента қўшилганидан кейин, ҳусусиятлар кетма-кетлиги жадвалда кўрсатилган тартибда белгиланади.

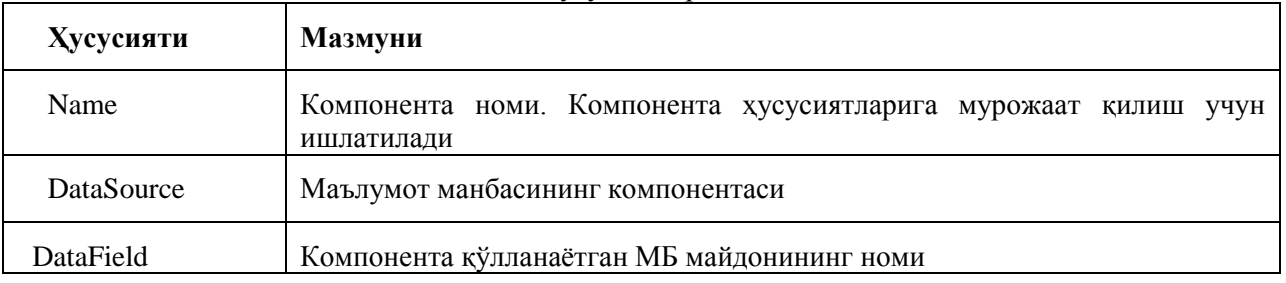

DBText, DBEdit ва DBMеmо компонента ҳусусиятлари 18.9-жадвал

DBEdit ва DBMеmо компоненталаридан фойдаланишга мисол сифатида "Talaba" МБ си билан ишлаш учун мўлжалланган дастурни кўрамиз. Илова формасининг кўриниши 18.9-расмда берилган.

Форма қуйидагича усул билан яратилади. Дастлаб бўш формага Tаblе ва Datasource компоненталарини жойлаштириб, уларнинг хусусият қийматларини ўзгартирилади. Қийматларнинг ўрнатиш тартиби жадвалда кўрсатилган тартибга тўла мос бўлиши лозим.

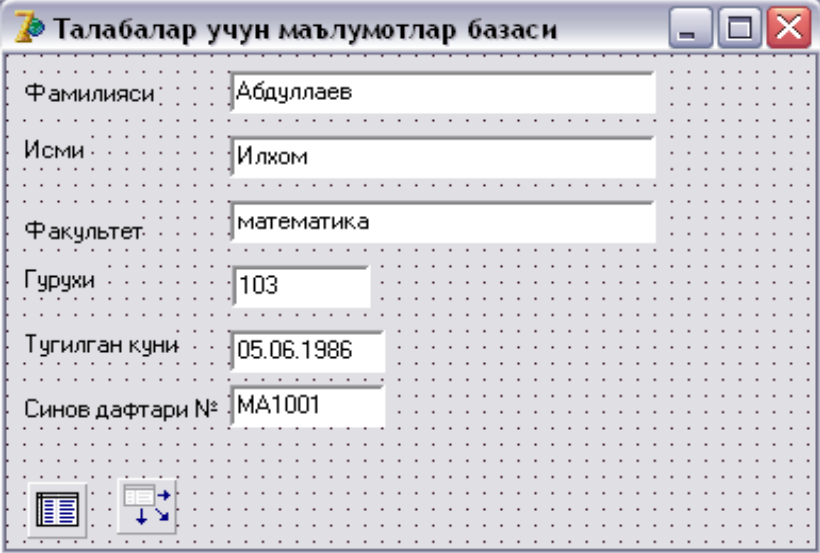

18.9-расм. Талабалар учун МБ иловасининг формаси

| Table1 ва DataSourcel компоненталарининг қийматлари. 18.10-жадвал |  |  |
|-------------------------------------------------------------------|--|--|
|-------------------------------------------------------------------|--|--|

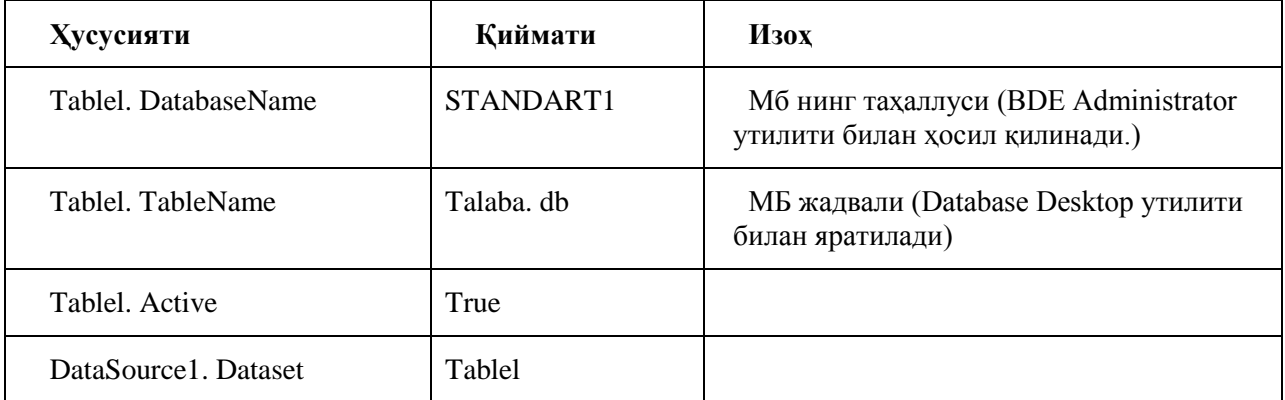

Table ва Datasource компоненталари созланганидан сўнг, формага олтита майдоннинг ҳар бирига биттадан DBEdit компоненталари ўрнатилади. Майдонларни кўриш-таҳрирлаш компоненталари бўлган барча DBEdit1 – DBEdit6 компоненталари ҳусусиятларининг қийматлари қуйидагича белгиланади: ҳаммаси учун DataSource ҳусусиятининг қиймати DataSource1 га , DataField ҳусусиятининг қиймати эса мос равишда Fam, Ism, Fak, Gurux, Tug\_kun, Zachetka га тенг.

Table1 компонентасининг Active хусусиятига True қиймати берилгани учун, DataField хусусиятига қиймат берилган заҳоти DBEdit компонентаси ойнасида МБ жадвалининг биринчи ѐзувидаги белгиланган майдондаги маълумот чиқарилади. Агар жадвалга маълумотлар киритилмаган бўлса, бу майдон бўш қолади. Агар Table1 компонентасининг Active ҳусусиятига False қиймати берилган бўлса, у ҳолда DBEdit компонента майдонида унинг номи, Name ҳусусиятининг қиймати чиқарилади.

Шундан кейин дастурни компиляция қилиб, ишга туширилса, экранда МБ жадвалидаги биринчи ѐзувдаги маълумотларни ўз ичига олган форма пайдо бўлади. (18.9-расм)

МБ жадвалидаги бошқа ѐзувлар билан ишлаш имкониятига эга бўлиш учун, илова формасига нишони **Data Controls** қуроллар панелида жойлашган DBNavigator компонентасини (18.10-расм) ҳам ўрнатиш лозим. DBNavigator компонентаси (18.11-расм) тугмалар тўпламидан иборат бўлиб, дастур ишлаѐтган вақтда ѐзувларнинг кўрсаткичини олдинга, орқага, биринчи ѐзувга, охирги ѐзувга суриш ҳамда янги ѐзувни қўшиш, жорий ѐзувни ўчириш каби вазифаларни ҳал қилишда фойдаланилади.

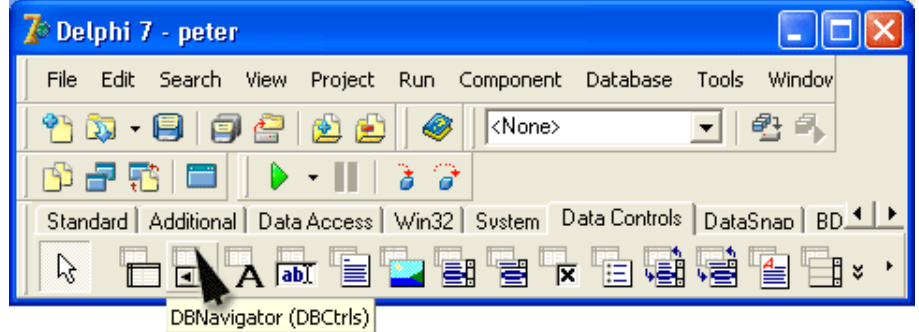

18.10-расм. DBNavigator компонентаси Data Controls да жойлашган

|  |         | н   ∢   ⊁   н   +   –   ▲   √   Х   (* |  |  |  |
|--|---------|----------------------------------------|--|--|--|
|  | $- - -$ |                                        |  |  |  |

**18.11-расм.** DBNavigator компонентаси

18.11-жадвалда DBNavigator компонентасининг тугмалари ва улар бажарадиган амаллар рўйхати берилган. DBNavigator компонентаси ҳусусиятларининг қийматлари эса 18.13-жадвалдан жой олган.

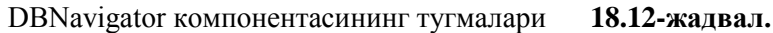

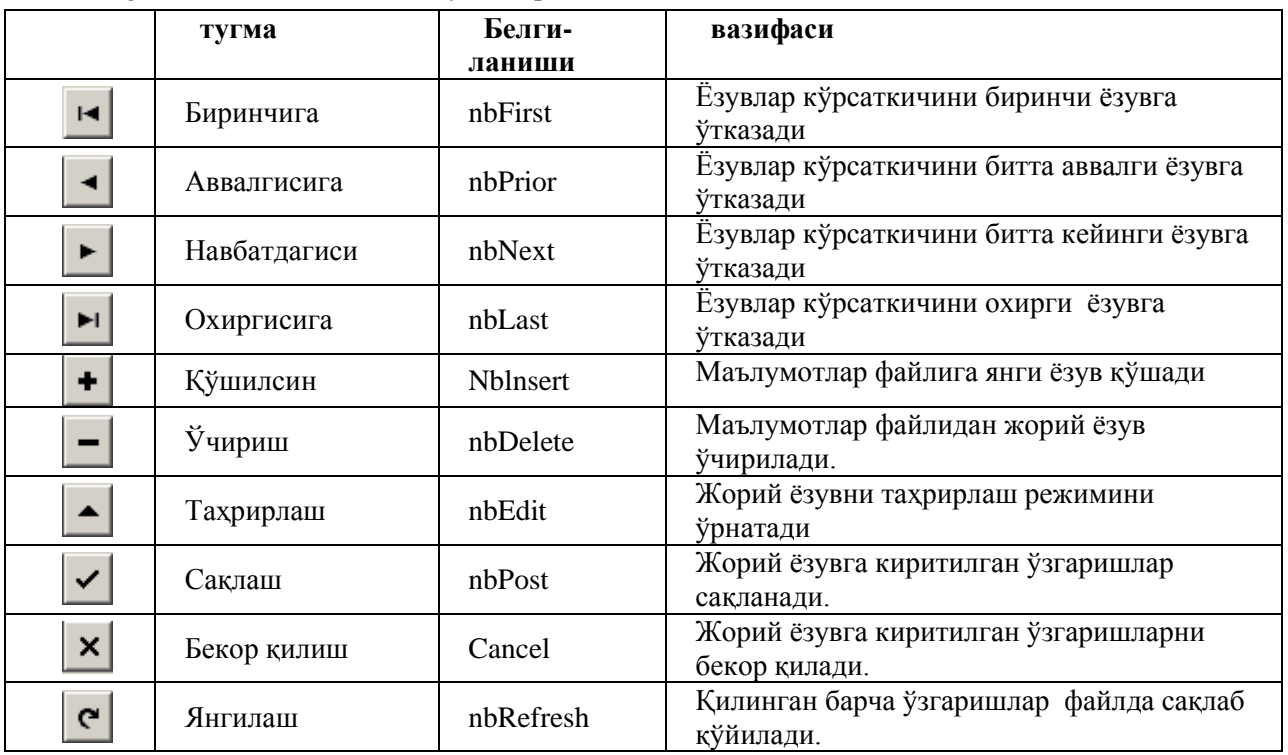

DBNavigator компонентасининг хусусиятлари. 18.13-жадвал

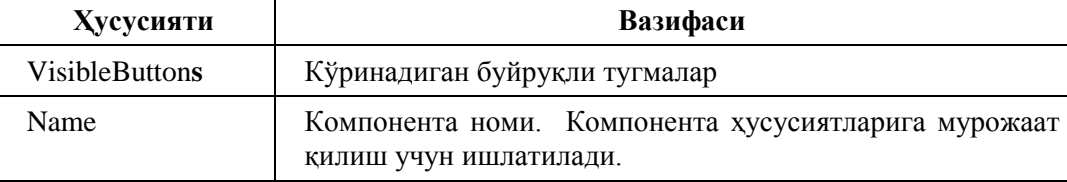

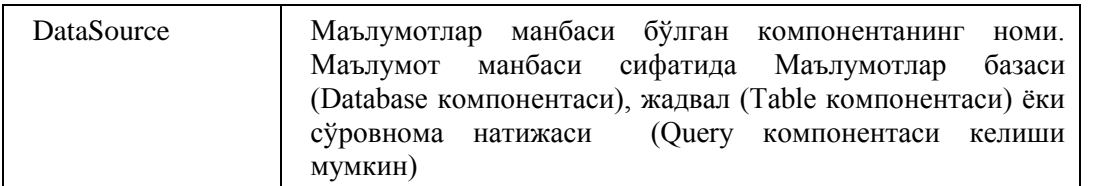

VisibleButtons ҳусусиятига алоҳида эътибор беринг. У DBNavigator компонентасининг айрим тугмаларини яширишга имкон беради. Бу билан маълумотлар файли устида бажариладиган амалларни таъқиқлаб қўйиш мумкин. Масалан, МБ жадвалидан маълумотларни ўчиришни таъқиқлаш учун VisibleButtons.nbDelete ҳусусиятига False қиймати берилади.

18.12-расмда Талабалар учун МБ иловасининг DBNavigator компонентаси ўрнатилганидан кейинги форманинг холати тасвирланган. DBNavigator нинг DataSource хусусиятига Table1 қийматини бериб қўйилган.

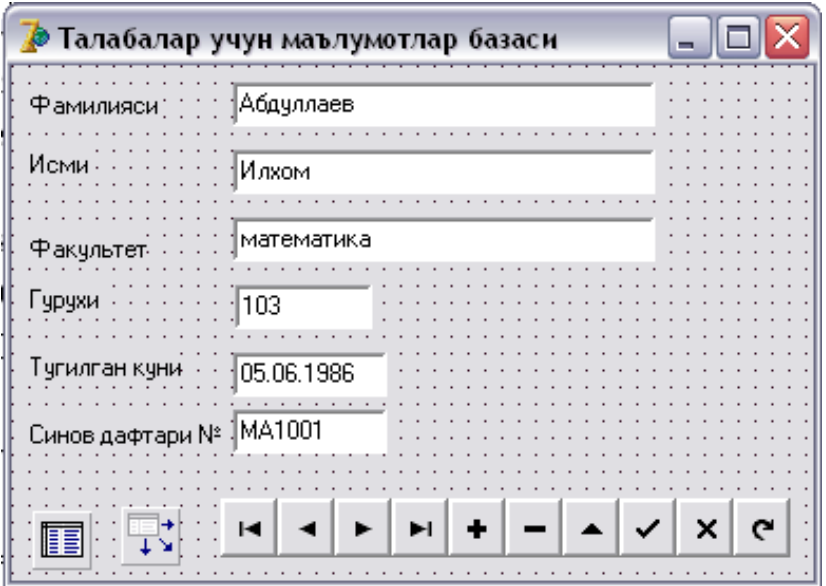

18.12-расм. Талабалар учун МБ иловасининг якуний кўриниши.

Формага DBNavigator компонентасини қўшгандан кейин МБ ни бошқариш учун соддагина дастурни тайёр деб айтиш мумкин. Бу дастур Мб жадвалидаги маълумотларни кўриш, киритиш ва таҳрирлашни таъминлай олади. Янги ѐзувларни қўшади, нокеракларини ўчиради.

18.1-листингда Талабалар учун маълумотлар базаси дастурининг матни келтирилган.

## **18.1-листингда Талабалар учун маълумотлар базаси**

unit Talaba\_MB; interface uses Windows, Messages, SysUtils, Variants, Classes, Graphics, Controls, Forms, Dialogs, StdCtrls, Mask, DBCtrls, DB, DBTables, ExtCtrls; type  $TForm1 = class(TForm)$  Table1: TTable; DataSource1: TDataSource; DBEdit1: TDBEdit; DBEdit2: TDBEdit; DBEdit3: TDBEdit; DBEdit4: TDBEdit; DBEdit5: TDBEdit; DBEdit6: TDBEdit; Label1: TLabel: Label2: TLabel; Label3: TLabel; Label4: TLabel; Label5: TLabel; Label6: TLabel;

 DBNavigator1: TDBNavigator; private { Private declarations } public { Public declarations } end; var Form1: TForm1; implementation  ${$  \\$R \*.dfm } end.

Ушбу дастур ишга туширилганда "Talaba" МБ жадвалидаги биринчи ѐзув экранга чиқади. Фойдаланувчи DBNavigator1 компонентасининг тугмаларидан керагини босиб, бу МБ жадвали устида бошқа ѐзувларни кўриш, таҳрирлаш, янги ѐзувларни жадвалга қўшиш, нокерак бўлган ѐзувларни ўчириш имкониятига эга бўлади.

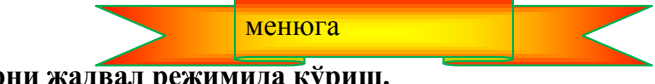

**18.9. Маълумотларни жадвал режимида кўриш.**

"Талабалар учун МБ" дастури маълумотларни форма режимида экранга чиқаради. Жорий вақт мобайнида фойдаланувчи фақат битта ѐзувни кўра олади. МБ жадваллари билан ишлаганда бундай усул хар доим хам кулай хисобланавермайди. Агар бир вактнинг ўзида бир нечта ёзувни кўришга эхтиёж пайдо бўлса, маълумотларни жадвал режимида кўришни таъминлаш лозим бўлади.

Маълумотларни жадвал режимида кўриш учун дастур ѐзишни "Мактаб" МБ си мисолида кўрамиз.

"Мактаб" МБ си (тахаллуси-maktab) uquvchi.db файлидаги жадвалдан иборат бўлсин. Унинг структураси қуйидагича бўлсин: Fam (Фамилия), Ism (исми), sinf (синфи), Adr (манзили) ва N (шахсий номери). Fam, Ism, sinf ва Adr майдонлари ҳарфий, (А типи), N —майдони эса сонли ва автоматик тарзда ўзгариб борувчи.

**Эслатма:** Maktab таҳаллусини BDE Administrator, uquvchi.db жадвалини Database Desktop утилитлари ѐрдамида ташкил қилинади.

Дастлаб яратилаѐтган илова формасига Table ва DataSource компоненталарини ўрнатамиз. Улар маълумотлар файли билан ишлашга имкон беради. Бу компоненталар ҳусусиятларининг қийматларини қуйидагича ўрнатамиз.

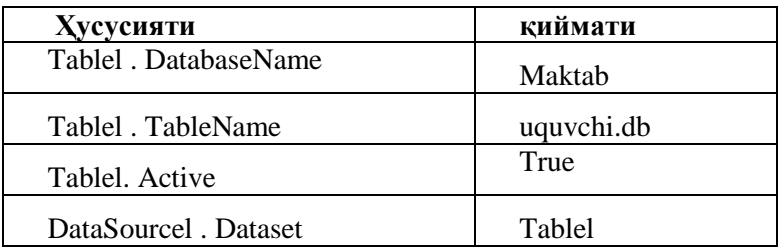

Table ва DataSource хусусиятларининг қийматлари. 18.14-жадвал

Маълумотларни жадвал режимида кўриш ва таҳрирлаш учун формага нишони **Data Controls** қуроллар панелида жойлашган DBGrid компонентаси (18.13-расм) жойлаштирилади. Яратилаѐтган илова формасининг кўриниши 18.14-расмда келтирилган.

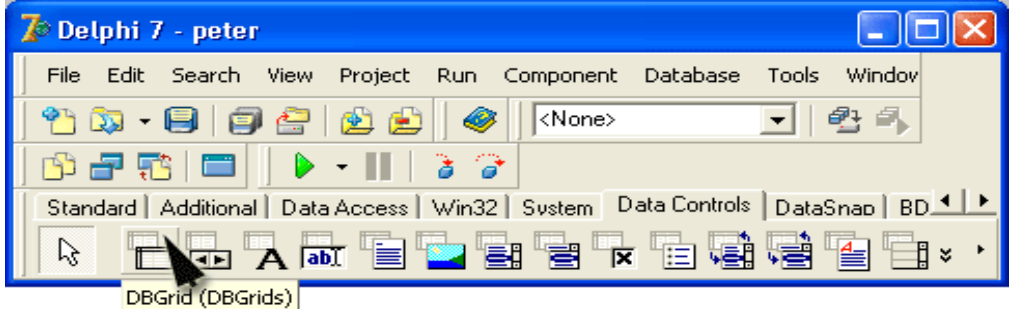

#### **18.13-расм.** DBGrid компонентасининг нишони

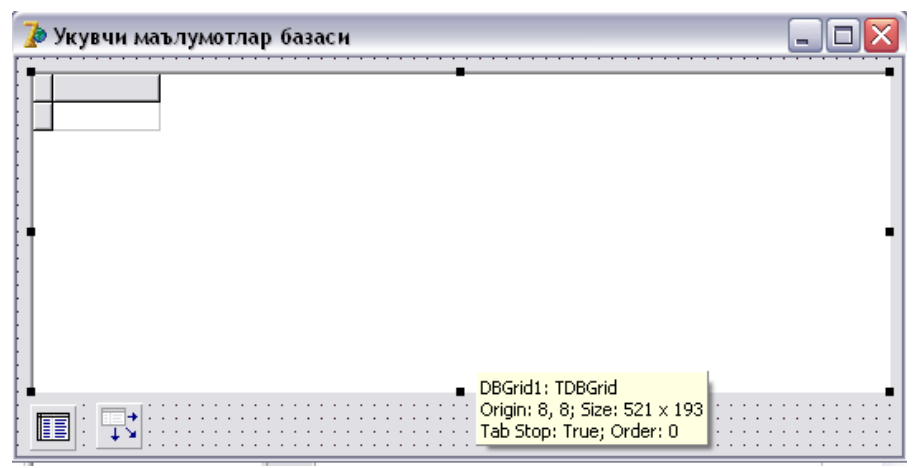

**18.14-расм.** DBGrid компонентаси қўшилган форманинг кўриниши

DBGrid компонентаси МБ ни жадвал кўринишида ифодалашга имкон беради. DBGrid1 компонентасининг ҳусусиятлари жадвалнинг ташқи қиѐфаси ва дастур ишлаѐтган вақтда маълумотлар устида бажарилиши мумкин бўлган амалларни белгилайди. 18.15-жадвалда DBGrid компонентасининг айрим ҳусусиятлари келтирилган.

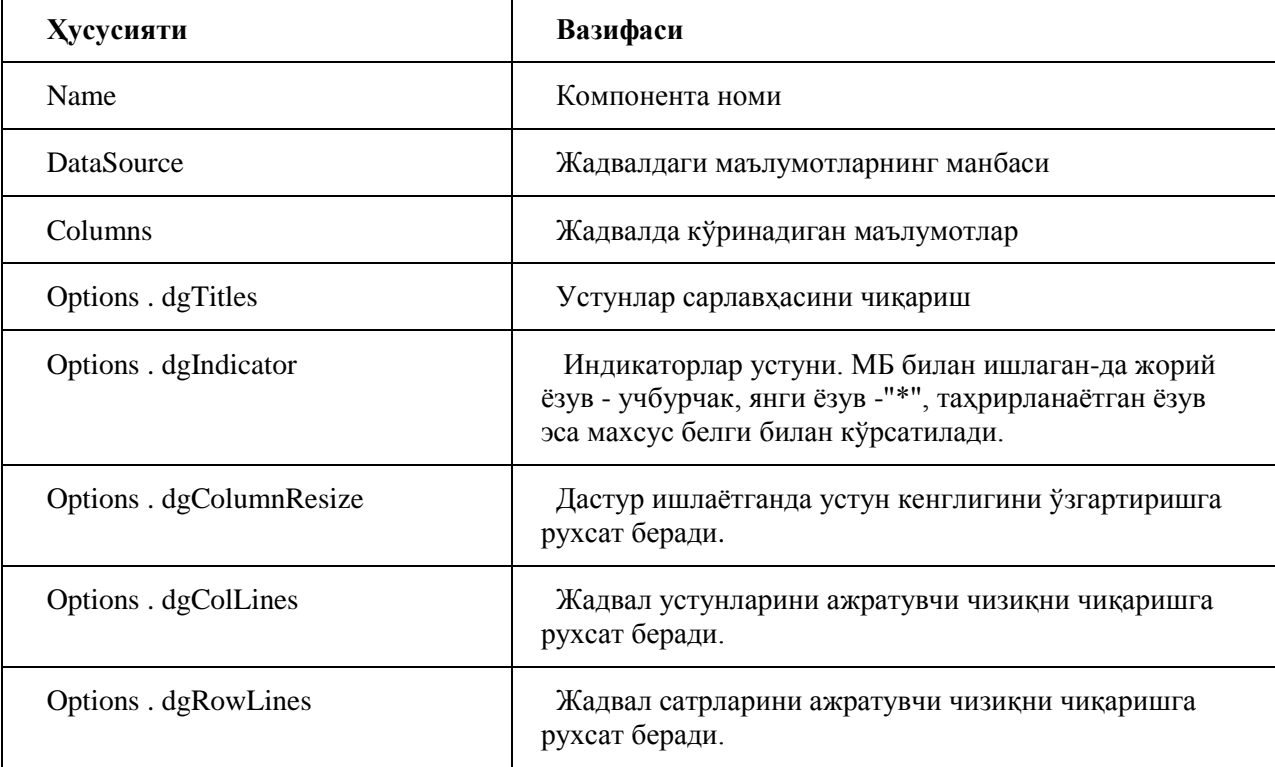

DBGrid компонентасининг ҳусусиятлари. **18.15-жадвал**

Дастур ишлаѐтган вақтда қандай маълумотлар экранда кўрсатилиши кераклигини белгилаш учун дастлаб жадвалнинг маълумотлар манбасини аниқлаш (DataSource ҳусусиятини ўрнатиш) лозим. Сўнгра Columns ҳусусиятининг қийматларини белгиловчи параметрларни ўрнатилади. DataSource ҳусусиятининг қиймати одатдаги усул билан, яъни **Object Inspector** ойнасидан фойдаланиб белгиланади. Columns ҳусусиятига қиймат бериш учун **Object Inspector** ойнасидан бу ҳусусиятни танлаб, учта нуқтали тугма чертилади. Натижада устунлар диалог ойнаси очилади. (18.15-расм.)

DBGrid компонентасига МБ файлининг ѐзув майдонларида сақланаѐтган маълумотларни кўришни таъминлайдиган устунларни қўшиш учун экраннинг юқори сатрида жойлашган қуроллар панелидаги **Add New** тугмаси босилади. Шундан кейин, қўшилган элементни ажратилади ва **Object Inspector** ойнасидан фойдаланиб, бу устуннинг ҳусусият қийматларини ўрнатилади. (18.16-жадвал).

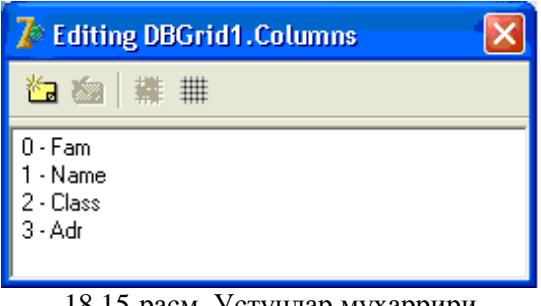

18.15-расм. Устунлар муҳаррири

DBGrid компонентасининг columns ҳусусияти элементлари TColumn типида бўлган массивни ифодалайди. Ҳар бир устунга массивнинг элементи мос келади. Column компоненталарининг ҳусусият қийматларини ўрнатар экан, дастурчи DBGrid компоненталари устунларининг қиѐфасини белгилаши шарт, шу билан бирга жадвални тўлалигича кўринишини аниқлайди.

**С**olumn компонентасининг ҳусусиятлари 18.16-жадвал

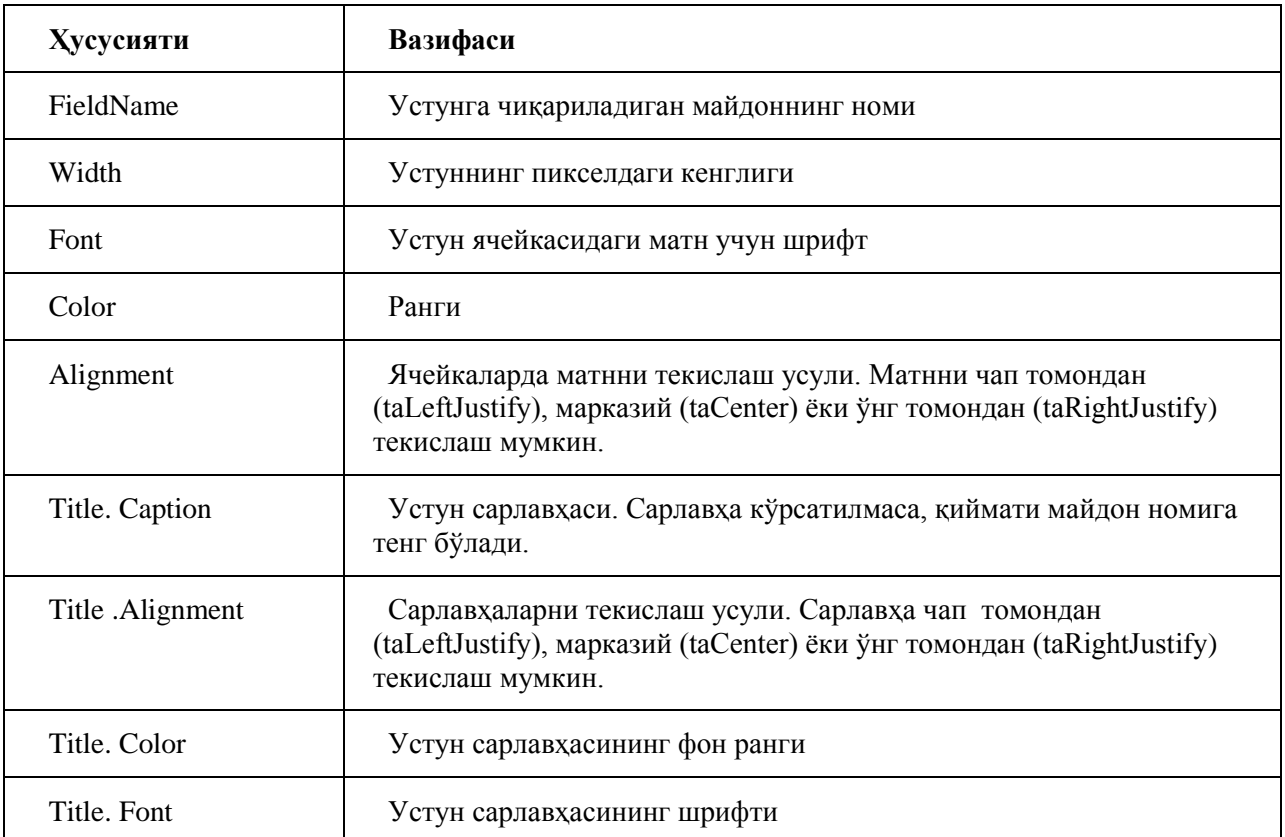

Энг содда ҳолда, ҳар бир устун учун FieldName ҳусусияти қийматини ўрнатиш етарли. У устунга чиқариладиган майдон номини белгилайди. Шунингдек, устун сарлавҳасини кўрсатувчи Title.Caption ҳусусиятининг қийматини ҳам бериш шарт. 18.18-жадвалда DbGrid1 компонентасининг columns ҳусусияти қийматлари келтирилган.

DBGrid1 компонентаси ҳусусиятининг қийматлари. 18.18-жадвал

| Компонента           | <b>FieldName</b> | <b>Title . Caption</b> |
|----------------------|------------------|------------------------|
| DBGrid1. Columns [0] | Fam              | Фамилияси              |
| DBGrid1. Columns [1] | <b>Ism</b>       | Исми                   |
| DBGrid1. Columns [2] | Sinfis           | Синфи                  |
| DBGrid1. Columns [3] | Adr              | Манзили, телефони      |
| DBGrid1.Columns [4]  | Nomer            | Тартиб номери          |

Ишнинг охирида формага DBNavigator компонентасини жойлаштириб, унинг ишини маълумотлар манбаси бўлган жадвалга созлаймиз. (DataSource ҳусусиятига Table1 қийматини берамиз). Шундан кейин, илова формаси ўзининг якуний кўринишига эга бўлади. (18.16-жадвал)

| Fam | Ism. | Αdι | Nomer |
|-----|------|-----|-------|
|     |      |     |       |
|     |      |     |       |
|     |      |     |       |
|     |      |     |       |
|     |      |     |       |
|     |      |     |       |
| .   |      |     | .     |

**18.16-расм.** DBGrid1 компонентаси созланганидан кейинги форма

Шундан кейин, дастурни компиляция қилиб, ишга тушириш мумкин. Дастур ишга тушганидан сўнг, экранда маълумотлар пайдо бўлиши учун, ѐки агар база бўш бўлса, янги маълумотларни киритиш учун маълумот манбаси бўлган жадвалнинг Active ҳусусиятига True қиймати берилган бўлиши керак.

Жадвал кўринишидаги МБ билан ишлаш Microsoft Excel жадвали билан ишлашга ўхшаб кетади. Курсорни суриш стрелкалари ѐрдамида МБ даги ѐзувларни кўриш мумкин. <Ins> тугмасини босиб, янги ѐзувни қўшиш, <Del> тугмаси ѐрдамида ѐзувларни ўчириш мумкин. Ёзув майдонидаги маълумотларни таҳрирлаш учун курсорни керакли майдонга ўрнатиб, <F2> тугмасини босиш лозим.

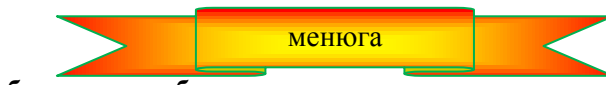

**18.10. Маълумотлар базасидан ахборот танлаш**

Фойдаланувчи МБ билан ишлар экан, одатда уни жадвалдаги тўлалигича камдан-кам ҳоллардагина қизиқтиради. Кўпинча, у маълум бир критерияга жавоб бера оладиган битта ѐки бир нечта маълумотни қидириш билан шуғулланади. Зарур бўлса, ѐзувларни бирма-бир варақлаб, фойдаланувчи ўзи учун керакли маълумотларни топиши мумкин. Аммо, бундай усулдан фойдаланишнинг самараси юқори бўлмайди.

МБ бошқариш тизимларининг кўпчилигида талаб қилинган маълумотларни сўровномалар ѐрдамида ажратиб олинади. Фойдаланувчи маълум бир қонун-қоидалар асосида сўровномалар ташкил қилади. Бунда у маълумот қандай шартларни қаноатлантиришини кўрсатади. Система эса ана шу шартларни қаноатлантирувчи маълумотларни МБ дан қидириб топади ва экранга чиқаради.

МБ даги маълумотлар ичидан қандайдир критерияларга жавоб берадиган маълумотларни қидириб топиш учун Query (18.18-расм) компонентасидан фойдаланилади.

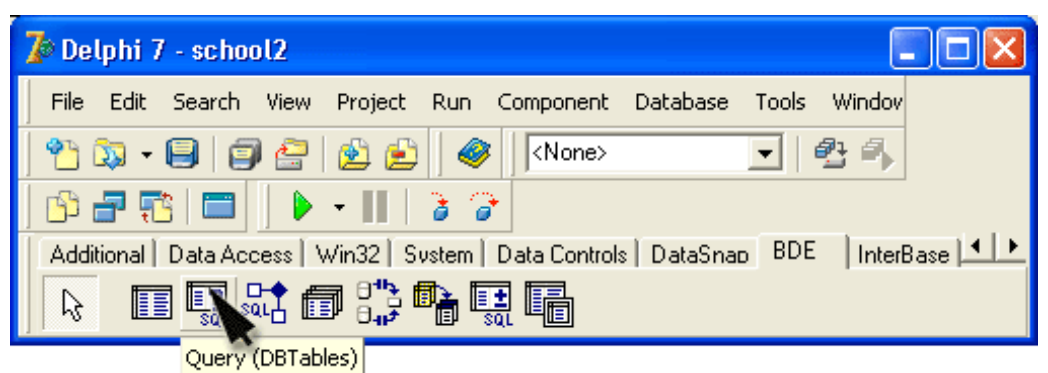

**18.18-расм.** Query компонентасининг нишони

Query компонентаси Table га ўхшаб кетади, уларнинг фарқи шундаки, Table тўла жадвалдан иборат бўлса, Query компонентаси жадвалнинг сўровнома шартини қаноатлантирувчи қисмидан иборат бўлади. Унинг айрим ҳусусиятлари 18.18-жадвалда келтирилган.

Query компонентасининг ҳусусиятлари 18.18-жадвал

| Хусусияти | Вазифаси                                                                                                    |
|-----------|----------------------------------------------------------------------------------------------------|
| Name      | Компонента номи. Datasource компонентаси ундан суровнома натижаси<br>хамда ёзувларни кўриш компонентасини (масалан, DBGrid) боглаш<br>мақсадида фойдаланади. |

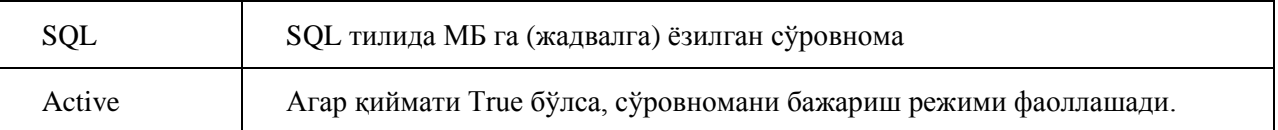

Дастурни ишлаб чиқариш вақтида сўровнома натижасида қандай маълумотлар ажратилишини кўрсатиш учун, SQL ҳусусияти маълумотларни танлаш учун SQL тилида ѐзилган сўровномага тенг бўлиши керак.

Жадвалдан маълумотларни ажратиб олиш учун сўровномалар умумий ҳолда қуйидагича ѐзилади:

**SELECT** майдонлар рўйхати **FROM** жадвал **WHERE** (шартлар) **ORDER BY** майдонлар рўйхати ;

Бу ерда **SELECT** — ѐзувларни жадвалдан танлаб олиб, номи рўйхатда кўрсатилган майдонлардаги маълумотларни экранга узатиш буйруғи; **FROM** — буйруғнинг параметри бўлиб, қидириш қайси жадвал бўйича олиб борилишини кўрсатади; **WHERE** — қидириш шартини белгиловчи параметр; **ORDER BY** – сўровнома шартларини қаноатлантирувчи ѐзувларни тартиблаш критерияси. Масалан,

SELECT Fam, Ism **FROM** ':maktab:uquvchi.db' **WHERE**

 $(Sinf = '10a')$  ORDER BY Fam, Ism;

сўрови maktab МБ сидаги (uquvchi.db файлидан) Sinf майдонида "10а" маълумоти турган ѐзувларни ажратиб олади ва бу ажратиб олинган маълумотларни Fam ва Ism майдонлари бўйича тартиблаб, экранга чиқаради.

**SELECT** Fam, Ism FROM ":maktab:uquvchi.db " **WHERE** (Fam > 'K') **and** (Fam < 'Л') ORDER BY Fam, Ism

сўрови эса фамилияси "К" ҳарфи билан бошланадиган ўқувчилар ҳақидаги ахборотларни ажратиб олиб, уларни алфавит тартибида тартиблаб, экранга чиқаради.

Сўровномаларнинг SQL ҳусусияти қийматини форма ташкил қилинаѐтганда ѐки дастур ишлаѐтган пайтда кўрсатиш мумкин.

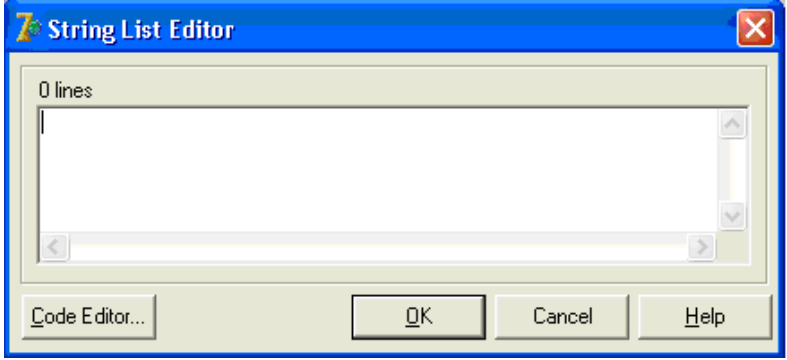

18.18-расм. Сатрлар рўйхатининг муҳаррири ойнаси

Форма ташкил қилинаѐтган вақтда SQL ҳусусиятига сўровнома ѐзиш учун сатрлар рўйхатининг муҳарриридан (18.1-расм) фойдаланиш мумкин. Унинг ойнаси **Object Inspector** ойнасидаги SQL ҳусусияти турган сатрнинг ѐнида турган уч нуқтали тугмани чертиш орқали очилади.

SQL сўровномаси сатрлар рўйхатидан иборат бўлади. Шунинг учун дастур ишлаѐтган вақтда SQLсўровнома ташкил қилиш учун Add методидан фойдаланиб, SQL-рўйхатга янги SQL-сатр ѐки кўрсатмани қўшиб қўйиш мумкин.

Қуйидаги код фрагментида аниқ бир инсон ҳақидаги маълумотни топиш учун сўровнома ѐзилмоқда. (Бу ерда танлаш критерияси Fam майдонидаги маълумот билан fam1 ўзгарувчисининг қиймати устма-уст тушиши керак.)

## **with** form1.Queryl **do begin**

Close; Файлни ѐпиш – аввалги сўровнинг натижаси SQL.Clear; аввалги сўровнома натижасини ўчириш SQL ҳусусиятига янги қийматларни ѐзиш SQL.Add('SELECT Fam, Ism, Sinf<sup>1</sup>); SQL.Add('FROM ":Maktab:uquvchi.db"'); SQL.Add('WHERE');  $SQL.Add('(Fam = " + fam1 + "'));$ 

## SQL.Add('ORDER BY Fam, Ism');

Open; сўровноманинг бажарилишин фаоллаштирамиз **end;**

Матни 18.2-листингда берилган, диалог ойнаси эса 18.19-расмда кўрсатилган дастур сўровномани, аниқроғи танлов критерия-

| ♪ Укувчи маълумотлар базаси |           |      |                           | -    |  |
|-----------------------------|-----------|------|---------------------------|------|--|
| Fam                         | Ism.      | Sinf | lAdr                      | Nom  |  |
| Абдумаликова                | Зебунисо  | 10   | Чорто= тумани, Ай=ирон мф | 1001 |  |
| Абдумаликов                 | Исматилло | 6    | Чорто= тумани, Ай=ирон мф | 2001 |  |
| $\mathbf{III}$              |           |      |                           |      |  |
|                             |           |      |                           |      |  |
| 頂<br>TC.                    | ×<br>ь    |      | $\epsilon$                |      |  |

18.19-расм. Ўқувчи Мб иловасининг формаси

сини ўзгартириш дастур ишлаб турган вақтда қандай амалга оширилишини намойиш қилади. Дастур ўқувчилар рўйхатини тўла ѐки маълум бир қисмини экранга чиқарилишини таъминлайди. Сўровнома бажарилганидан сўнг, аниқ бир ўқувчи ҳақидаги маълумотлар чиқарилади.

МБ ни кўриш ҳамда сўровнома натижасини кўриш учун DBGrid1 компонентасидан фойдаланилади. У DataSourcel компонентаси орқали Table1 (МБ ни тўла кўриш вақтида) компонентаси ѐки Query (сўровнома натижасини кўриш вақтида) компонентаси билан боғланган бўлади.

# **18.2-листинг. "Ўқувчи" маълумотлар базаси**

```
unit uquvchi;
interface
uses Windows, Messages, SysUtils, Variants, Classes, Graphics, Controls, Forms, Dialogs, Grids, DBGrids, DB, 
DBTables, ExtCtrls, DBCtrls, StdCtrls;
type
 TForm1 = class(TForm) DataSource1: TDataSource;
   Table1: TTable;
   DBGrid1: TDBGrid;
   DBNavigator1: TDBNavigator;
   Button1: TButton;
   Button2: TButton;
   Query1: TQuery;
   procedure FormActivate(Sender: TObject);
   procedure Button2Click(Sender: TObject);
   procedure Button1Click(Sender: TObject);
  private { Private declarations }
  public { Public declarations }
  end;
var
  Form1: TForm1;
implementation
{S}R * dfmprocedure TForm1.FormActivate(Sender: TObject);
begin
   DataSource1.DataSet := Table1;
Table1.Active := True:
end;
 жадвал тўлалигича тугмаси чертилганда 
procedure TForm1.Button2Click(Sender: TObject);
```
begin DataSource1.DataSet := Table1; // Маълумотлар манбаси - жадвал end; сўровнома тугмаси чертилганда procedure TForm1.Button1Click(Sender: TObject); var fam: string[30]; begin  $fam := InputBox('Маълумотларни MБ лан танлаш'.$ 'Фамилияни кўрсатиб, ОК тугмасини чертинг.' , ''); if fam <> '' Фойдаланувчи фамилияни киритди then begin with form1.Query1 do begin Close; Файлни ѐпиш-аввалги сўровномани тугатиш SQL.Clear; Аввалги сўровномани ўчириш SQL ҳусусиятига янги сўровнома жўнатамиз SQL.Add('SELECT Fam, Ism, Sinf'); SQL.Add('FROM ":Maktab:uquvchi.db"'); SQL.Add('WHERE'); SQL.Add('(Fam = "'+ fam + "')'); SQL.Add('ORDER BY Fam, Ism'); Open; сўровноманинг бажарилишини фаоллаштирамиз end; { \*\*\* сўровномани алмаштиришнинг бошқа формаси begin Query1.Close; Query1.SQL[3] := '(Fam="'+ fam + "')'; Query1.Open; DataSource1.DataSet:=Query1; end; } if Query1.RecordCount <> 0 then DataSource1.DataSet := Query1  $\ell$  сўровнома натижасини кўрсатиш else begin ShowMessage('МБ да сиз сўраган маълумотлар йўқ.');  $DataSource1.DataSet := Table1$ : end; end; end; end.

TForm1.Button1Click процедураси **Сўровнома** тугмаси чертилганда ишга тушади. У фойдаланувчидан фамилияни қабул қилиб олади ва SQL-ҳусусиятига янги сатр-сўровнома ҳосил қилиб қўшади. Сўнгра бу процедура Open методи ѐрдамида сўровномани фаоллаштиради.

Эътибор беринг, SQL-сўровнома ҳусусиятини ўзгартиришдан аввал, уни Close методи билан ѐпиляпти. (Чунки, сўровнома бажарилганда, маълумотлар файли (жадвали) яратилади.)

TForm1.Button2Click процедураси **Жадвал тўлалигича** тугмаси чертилганда ишга тушади ҳамда DataSourcel компонентаси учун маълумотлар манбаи сифатида Table1 компонентасини ўрнатади, шу билан жадвални тўла кўриш режимига ўтишни таъминлайди.

Агар SQL ҳусусиятига қидириш критериясини илова формасини яратилаѐтган вақтда ѐзиб қўйилган бўлса, бу критерияни бошқаси билан алмаштириш учун дастур ишлаѐтган пайтда ўзгартирилиши талаб қилинган критерияга сўровнома матнидаги мос келадиган сатрни ўзгартириш етарли. Масалан, қуйидаги

**SELECT** DISTINCT Fam, Ism, sinf FROM ":maktab:uquvchi.db" WHERE (Sinf='10a') ORDER BY Fam, ism

сўровномаси учун сўровнома шартини алмаштириш буйруғини мана бундай ѐзиш мумкин: forml.Query1.SQL[3] := '(Fam="' + fam+ "')'

**Эслатма:** SQL ҳусусияти Tstrings типидаги структура бўлгани учун, сатрлар нолдан бошлаб

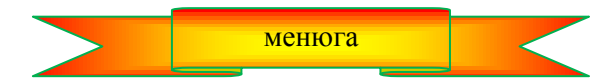

**18.11. Динамик яратиладиган таҳаллуслар** 

МБ билан ишлашга рухсат берадиган таҳуллуслардан фойдаланиш дастурни маълумотларнинг система томонидан жойлаштирилишига боғлиқ бўлмаслигини таъминлайди. Тахаллуслар дастурни ҳам, МБ ни ҳам турли компьютерларда, ҳаттоки тармоқ компьютерларида ҳам сақлашга имкон беради. Содда МБ лар учун, МБ файлларини дастурнинг ўзи сақланаѐтган каталогнинг осткаталогида сақлаш тавсия қилинади. Шундай қилиб, МБ билан ишлайдиган дастур доимо маълумотлар каерда эканлигини "билади". Масалага бундай ѐндошилганда, МБ учун таҳаллусни BDE Administrator ѐрдамида ташкил қилмасдан, таҳаллус яратиш вазифасини МБ билан ишлайдиган дастурнинг ўзига топшириш мумкин. Бу усулда, таҳаллус дастур ишлаѐтган вақтда яратилади, дастур ўз ишини тугатган зоҳоти йўқотилади. Бу эса МБ сини бошқаришни енгиллаштиради. Шу усул билан яратиладиган таҳаллусларни динамик таҳаллус деб атаймиз.

Юқори даги фикрларга намуна қилиб, 18.3-листингда "Ўқувчи" МБ билан ишлашда динамик таҳаллус яратиш ва ундан фойдаланиш процедурасининг матни келтирилган.

**18.3-листинг.** "Ўқувчи" МБ билан ишлашда МБ таҳаллусини динамик ташкил қилиш процедурасининг матни. (Ушбу матн 18.2-листингдаги procedure FormActivate процедураси ўрнига ѐзилади.  $\lambda$ 

 формани фаоллаштириш procedure TForm1.FormActivate(Sender: TObject); **begin** with Session do **begin**  $ConfigMode := cmSession;$ **try** { Агар маълумотлар файли бажарилувчи дастур ѐзилган каталогда жойлашган бўлса, дастурда маълумотлар файлига йўлни буйруқлар сатридан ExtractFilePath(ParamStr(0)) функцияси орқали топамиз. Келтирилган мисолда маълумотлар файли дастур жойлашган каталогнинг DATA осткаталогида жойлашган.} МБ учун вақтинчалик таҳаллус яратамиз. AddStandardAlias( 'maktab', ExtractFilePath(ParamStr(0))+'DATA', 'PARADOX'); Table1. Active := True:  $\mathbb{Z}/M5$  ни очамиз finally

 $ConfigMode := cmAll;$ **end;**

Дастурнинг қаралаѐтган вариантида МБ дастурнинг бажарилувчи файли сақланган каталогнинг DATA осткаталогида жойлашган деб фараз қиламиз. Таҳаллусни TForm1.FormActivate процедураси яратади. Таҳаллус бу процедура таркибига кирган AddstandardAlias процедураси томонидан ҳосил қилинади ва унга параметр сифатида таҳаллуснинг номи ҳамда унга мос келувчи каталогнинг номи берилган. МБ билан ишлаш дастурининг тайѐрлаш жараѐнида бу дастурни, шунингдек, DATA осткаталогини ҳам қайси каталогга ва қандай жойлаштирилишини олдиндан билиб бўлмайди. Бажариладиган файлнинг қаердалигини дастур ишлаѐтган вақтда ParamStr(0) ва ExtractFilePatch функциялари ѐрдамида аниқлаш мумкин. Бу функциялардан биринчисининг қиймати – бажариладиган файлнинг тўлиқ номи, иккинчисиники эса шу файлга "бориш" йўлига тенг. Шундай қилиб, AddstandardAlias процедурасига МБ каталогининг тўлиқ номи берилади.

## **18.12. МБ бошқариш дастурини бошқа компьютерга ўтказиш**

менюга

Кўпинча МБ бошқариш дастурларини бошқа компьютерга ўтказишга эхтиѐж пайдо бўлади. Бу ҳолда оддий усулдаги, яъни файлларни тўғридан-тўғри кўчириш усули етарли ҳисобланмайди. МБ
бошқариш дастурларини кўчиришда BDE ни ҳам кўчириш лозим.

Бу ерда, BDE амалий дстурларни МБ билан ишлашини таъминлайдиган дастурлар, кутубхоналар ва драйверлар тўпламидан иборат эканлигини ѐдга олиш керак. BDE ни бошқа компьютерга "қўлда" кўчиришнинг иложи йўқ.

Шунинг учун, Borland барча зарурий файлларни, шу жумладан BDE нинг керакли компоненталарини ҳам кўчирадиган ўрнатувчи дастурларни яратишни тавсия қилади. Borland ўрнатувчи дискларни яратишда Delphi нинг барча версиялари таркибига кирган InstallShield Express утилитидан фойдаланишни маслаҳат беради. Бу утилит BDE ни созлаш ҳамда дастурларни бошқа компьютерга кўчириш масаласига мослаштирилган.

BDE оддий усул билан ўрнатиш мумкин. Қуйида Paradox даги маълумотлар базаси билан ишлаш учун зарур бўлган файллар рўйхати (бу рўйхат синовлар ѐрдамида аниқланган) келтилган:

BLW32.DLL, IDAPI32.DLL, IDBAT32.DLL, IDPDX32.DLL, IDR20009.DLL, USA.BLL, CHARSET.BLL.

Бу файлларни фойдаланувчининг компьютерига ўрнатиш лозим. Сўнгра, Windows реестрида қуйида санаб ўтилган бўлимлар ва параметрларнинг мавжудлигини текшириш лозим:

- HKEY LOCAL MACHINE / Software / Borland / Database engine бўлими. DLLPATH параметри DLL-BDE файлларига йўлни кўрсатиши керак;
- HKEY\_LOCAL\_MACHINE / Software / Borland / BLW32 бўлими. BLL-BDE файлларига йўлни кўрсатиши керак.

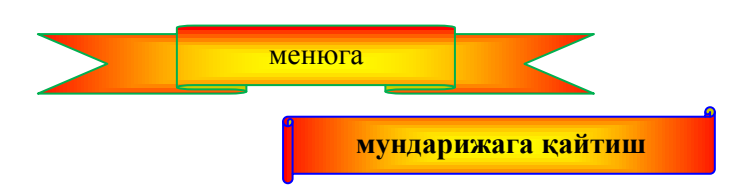

#### **19-БОБ. OLE АСОСЛАРИ**

#### **19.1. Асосий тушунчалар**

OLE асосларини кўришдан аввал, биз баѐнимизда учрайдиган асосий терминологиялар билан танишамиз.

OLE Аббревиатура Objects Linked and Embedded (Бирлаштирилган ва Ичига Киритилган Объектлар - БИКО) маъносини англатади.

Иловалар ўртасида тақсимланадиган маълумотларни **OLE объекти** деб аталади.

OLE объектларини ўз ичига олган иловаларни **OLE контейнер** (OLE Container) дейилади*.*

Маълумотларини OLE контейнерга OLE объект сифатида олиш мумкин бўлган иловаларни **OLE сервер** деб аталади.

Масалан, MicroSoft Word иловаси ҳужжат таркибига график объектларни, аудио ва видео клипларни ҳамда кўплаб турдаги бошқа объектларни олиши мумкин. (Бундай ҳужжатларни таркиб ҳужжати - compound document деб ҳам юритилади.)

Номидан кўриниб турибдики, OLE объектларни ѐки OLE контейнерга бирлаштириш мумкин, ѐки унинг ичига киритиб қўйиш мумкин. Биринчи ҳолда, маълумотлар дискдаги файлларда сақланади ва ихтиѐрий иловаларга бу файлдаги маълумотлар билан ишлаш ва ўзгартириш ҳуқуқи берилади. Иккинчи ҳолда, маълумотлар OLE контейнер таркибига қўшилади ва фақат OLE контейнерга бу маълумотларни кўриш ва ўзгартириш учун рухсат берилади.

OLE иловалар ўртасида маълумотлар тақсимлаш ғоясининг ривожлантирилиши натижасида юзага келган. Агар DDE ѐрдамида фақат ҳужжатлар билан ишлаш мумкин бўлса, OLE ихтиѐрий типдаги маълумотларни иловалар таркибига осонгина қўшиб қўйиш имконини беради. Мижоз-илова OLE контейнерини тўғри ишлаши учун OLE сервернинг мавжуд бўлиши шарт. Мижоз дастурида фойдаланувчи OLE объектга ҳар гал маълумотларни кўриш ѐки таҳрирлаш учун мурожаат қилганда, (одатда объект номини кўрсатиб, сичқонча икки марта чертилади) илова-сервер ишга тушади ва маълумотлар устида ишлаш рўй беради.

OLE –серверларни фаоллаштириш усулига қараб, OLE нинг бир нечта турлари мавжуд. 1 версиядаги OLE серверни алоҳида ойнада ишга туширади. 2-версиядаги OLE эса 2 *in-place activation and* editing ни амалга оширади, яъни сервер мижоз-илованинг "ичида" ишга туширилади ҳамда система менюси, қуроллар панели ва бошқаларни ўзига мослаб ўзгартирилади. OLE ғоясини ривожлантириш *OLE automation* га олиб келди. Бунда мижоз-илова сервернинг маълум бир қисм вазифасини бажаради. Мижоздастурга жойлаштирилган OLE объектнинг типи сервернинг қайси OLE версиясида ишлаши билан аниқланади.

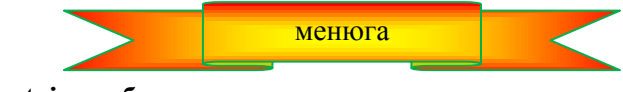

**19.2. TOLEContainer объекти**

TOLEContainer компонентасининг нишони **System** қуроллар панелида (19.1-расм) жойлашган. Бу компонента OLE-контейнерлар иловаларини яратиш учун хизмат қилади. TOLEContainer компонентаси OLE нинг барча ички ташкилий қийинчиликларини яширади ва фойдаланувчи учун жуда ҳам қулай бўлган интерфейсни таклиф қилади. OLE объектидан фойдаланишга мўлжалланган соддагина илова яратишга уриниб кўрамиз.

|  |  |                            | Additional   Standard   Win32   System   Data Access   Data Controls   dbExpress |  |  |  |
|--|--|----------------------------|----------------------------------------------------------------------------------|--|--|--|
|  |  | ◔◢◈▥ <del>ៅ</del> ਜ਼ਜ਼ਜ਼ਜ਼ |                                                                                  |  |  |  |
|  |  |                            |                                                                                  |  |  |  |
|  |  | OleContainer (OleCtnrs)    |                                                                                  |  |  |  |
|  |  |                            |                                                                                  |  |  |  |

19.1-расм. OLEContainer компонентасининг нишони

Янги лойиҳа яратиб, илованинг формасига TOLEContainer компонентасини ўрнатамиз. Сўнгра Объектлар инспектори ойнасида сичқончани ObjClass ѐки ObjDoc ҳусусиятида икки марта чертамиз. Натижада, Windowsнинг стандарт "Insert Object" диалог ойнаси экранда пайдо бўлади. (19.2-расм.)

| <b>Insert Object</b>                 |                                                                                                    |                                                              |  |
|--------------------------------------|----------------------------------------------------------------------------------------------------|--------------------------------------------------------------|--|
| C Create New:<br>C Create from File: | <b>Object Type:</b><br><b>Bitmap Image</b><br><b>Lotus ScreenCam Movie 2.0</b><br>Media Clip<br><b>Microsoft PowerPoint Presentation</b><br><b>Microsoft PowerPoint Slide</b><br><b>Microsoft Word Document</b><br>Microsoft Word Picture<br><b>MIDI Sequence</b> | <b>OK</b><br><b>Cancel</b><br><b>Help</b><br>Display As Icon |  |
| <b>Result</b>                        | Inserts a new Bitmap Image object into your document.                                                                                                    |                                                              |  |

19.2-расм. "Insert Object" диалог ойнаси

Бу диалог ойнасида системада қайд қилинган барча OLE-серверлар рўйхати келтирилади. Бу қайд қилиш дастурларни шу компьютерга ўрнатилаѐтганда) инсталляция қилинганда қайд қилинади. OLE объектнинг типи биз кўрсатган сервер билдан аниқланади. Агар биз янги объект (Create New) яратаѐтган бўлсак, ОК тугмаси чертилганда OLE-сервер дастури ишга тушиб, янги объектни ҳосил қилади. Иловасервер дастуридан чиқилганидан кейин, янги OLE объекти дастур такрибига киритилади (embedded object).

OLE объектини мавжуд файллардан фойдаланиб, OLE-сервер форматларидан бирида ҳам яратиш мумкин. Бунинг учун **Create from File** тугмасини чертиш лозим. (19.3-расм)

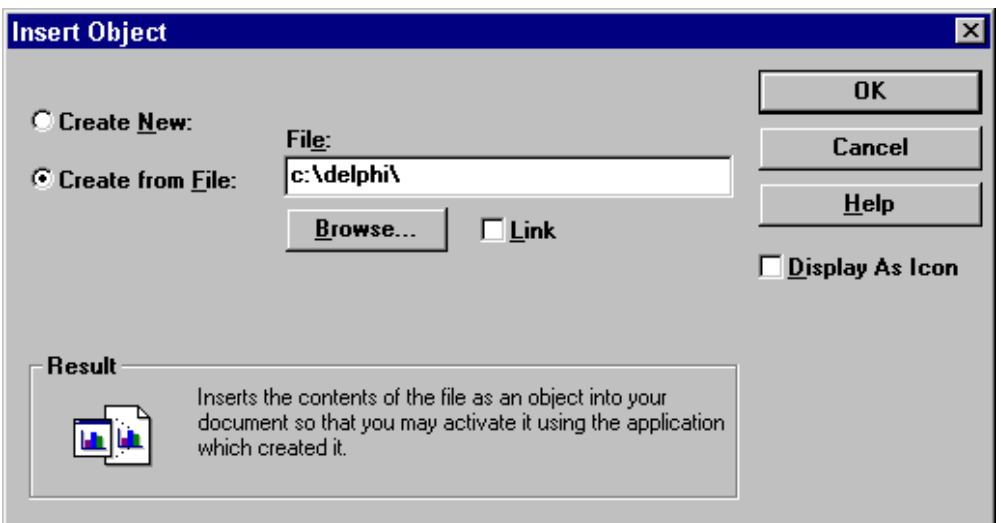

19.3-расм. Create from File тугмасини чертиш

Танланган объектни иловага киритиш ҳам, **Link** тугмасини босиб, бирлаштириш ҳам мумкин.

Биз илова лойиҳасини тайѐрлашда Microsoft Word Document ни танлаб, янги объект ҳосил қиламиз. OK тугмасини босилса, MicroSoft Winword иловаси ишга тушади. Унда ихтиѐрий матнни териш мумкин. Масалан, "Это OLE-объект Microsoft Word document") матни ёзилган бўлсин. Ишни тугатиш учун File менюсидаги **Close and Return to Form1** (Win'95 + MS Word 7.0) буйруғидан фойдаланилади. Шундан кейин иловани ишга туширсак, у тахминан 19.4-расмдагига ўхшаш тасвирни экранга чиқаради.

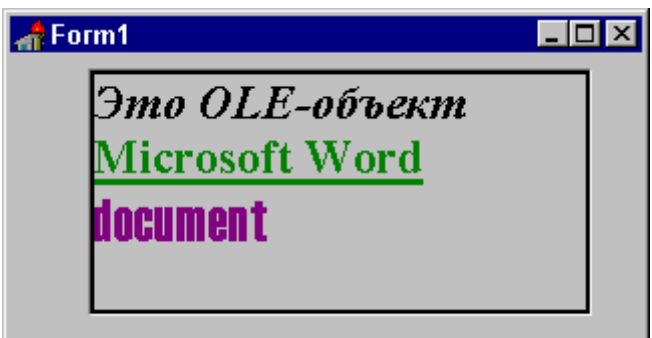

19.4. Янги яратилган OLE объектининг кўриниши

Сичқончани OLE-контейнерда икки марта чертилса, MS Word иловаси OLE-объектидагши ҳужжат билан ишга тушади. Бу ҳужжатни таҳрирлаш мумкин. Киритилган барча ўзгаришлар OLE-объектда сақлаб қўйилади..

**Эслатма:** Агар илова дастурини яратиш вақтида объектни OLE-контейнерга киритиш учун танланса, у тўлалигича форма файлига (FORM1.DFM) ѐзиб қўйилади ва кеийнчалик, EXE файл тарзида компиляция қилинади. Агар объект жуда ҳам катта бўлса, бу компьютер ишининг секинлашувига, узоқ таннафусларга, хаттоки, "Out of resource" тарзидаги хатоликка хам олиб келиши мумкин. Шунинг учун катта ҳажмли объектларни бирлаштириш (linked) тавсия қилинади.

TOLEContainer компонентаси дастурда объектларни "табиий кўринишда" экранга чиқаришга имкон беради. Агар зарурат бўлса, Zoom ҳусусияти ѐрдамида уни катталаштириш ѐки кичиклаштириш мумкин. Шунингдек, **Display as Icon** (19.3-расм) байроқчасини ўрнатиш билан пиктогорамма шаклига келтириш мумкин.

OLE-объектини фақатгина илова дастурини яратиш жараѐнида эмас, балки дастур ишлаѐтган вақтда ҳам танлаш мумкин. Бу объект билан ишлаш натижаларини файлда сақлаб қўйиш ва кейинчалик эхтиѐжга қараб, файлдан қайта тиклаш мумкин. Бунинг учун TOLEContainer компонентаси иккита методга эга: SaveToFile ҳамда LoadFromFile методлари.

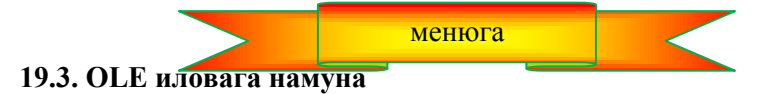

Delphi таркибига кирган намойиш дастурларининг ичида иккитаси OLE объект билан ишлашга алоқадор:

X :/DELPHI/DEMOS/OLE2

ҳамда

 $X \angle$ DELPHI/DEMOS/DOC/OLE2.

Уларнинг ичида иккинчиси тўлароқ бўлиб, қўшимча равишда MDI илова қуришга ҳам мисол бўла олади. Бу дастур TOLEContainer компонентасининг ҳамма имкониятларини намойиш қилади ҳамда:

- дастурнинг бажарилиши жараѐнида янги OLE контейнер яратишга имкон беради;

- OLE объектни ёки Windowsнинг стандар "Insert Object" диалог ойнасида, ёки Clipboard ёрдамида, ёки "олиб ўтиш ва ташлаш" техникаси (drag-and-drop) ѐрдамида инициализация қилади;

- OLE объектларни файлда сақлаш ва файлдан қайта тиклаш.

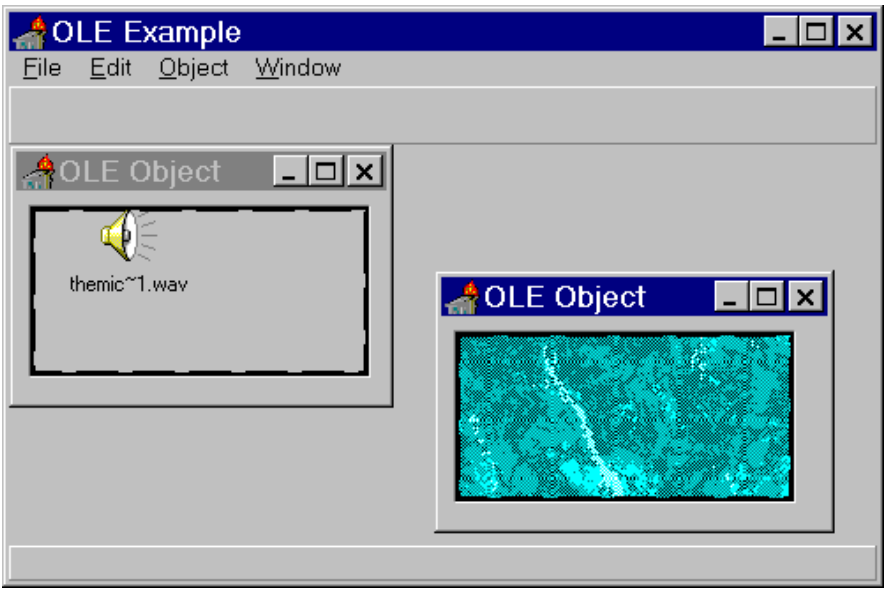

19.5-расм. MDI илова

19.5-расмда MDI иловага мисол келтирилган. Унда формага иккита OLE объектли ойналар ўрнатилган.

Янги OLE объектини яратиш учун **File** менюсидан **New** буйруғи танланади. Сўнгра **Edit** менюсидан Insert Object буйруғи танланади. Экранда Windowsнинг OLE объектларини инициализация қилиш учун стандарт диалог ойнаси пайдо бўлади. (19.1-расм). Агар OLE-сервер иловаси OLE объект ҳақидаги маълумотларни Clipboard да сақлаб қўйиш имкониятига эга бўлса, OLE объектларни **Edit** менюсининг **Paste Special** буйруғи ѐрдамида ҳам инициализация қилиш мумкин.

Drag-and-drop техникасини OLE объектларига нисбатан қўллаш ҳам анча қизиқ. Бунинг учун MS Word ни ишга туширамиз. (Унинг ойнасини шундай жойлаштириш керакки, OLE илова ҳам кўриниб турсин.). Бирор матнни терамиз. Шундан кейин бу матнни ажратиб олиб, сичқонча ѐрдамида уни MDI илованинг бош ойнасига ташлаймиз. Экранда шу матнни ўз ичига олган OLE контейнерли қўшимча ойна пайдо бўлади. Бу имкониятни дастурлаш жараѐни етарлича муракаб.

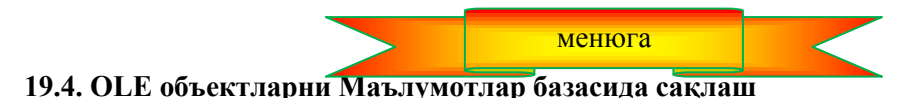

Айрим ҳолларда, OLE объектларни файлларда эмас, балки маълумотлар базасида (жадвалдаги BLOB майдони) сақлашга зарурат пайдо бўлади. Одатда, МБ даги маълумотларини бир компьютердан иккинчисигша ўтказиш талаб қилингани учун, OLE объектни ичига киритилган (embedded) кўринишида яратиш тавсия қилинади. Бахтга қарши, Delphi да бундай мақсадлар учун махсус TDBOLEContainer типидаги компоненталар киритилмаган, аммо, OLE объектларни SaveToStream методи билан сақлаб қўйиб, кейинчалик LoadFromStream методи билан қайта тиклаш мумкин.

#### **procedure TOLEForm.SaveOLE(Sender: TObject);**

var BlSt : TBlobStream; begin With Table1 do BlSt :=TBlobStream.Create(BlobField(FieldByName('OLE')), bmReadWrite); OLEContainer.SaveToStream(BlSt as TStream); BlSt.Free; end;

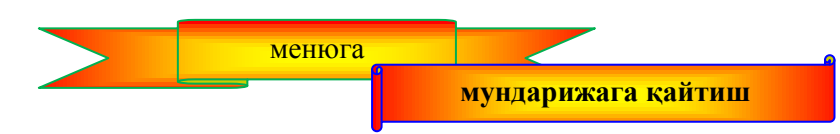

### **20-БОБ. ЎРНАТУВЧИ ДИСКЛАР ЯРАТИШ**

#### **20.1. Бошланғич маълумотлар**

Барча замонавий дастурлар компакт-дискларда тарқатилмоқда. Дастурларни бошқа компьютерларга ўрнатиш жараѐни одатда фақатгина махсус каталогларни яратиб, бу каталогларга бажарилувчи файллар ва уларнинг ѐрдамчи файлларини кўчириб қўйишнигина эмас, балки системани ҳам созлашдан иборат бўлади. Системани созлаш масаласини ҳар қандай фойдаланувчи ҳам ҳал қила олмайди. Шунинг учун одатда, амалий дастурлар дастасини бошқа компьютерга ўрнатишни махсус дастурлар зиммасига юкланади. Бу файл хам амалий дастурлар дастаси ёзилган дискда сақланали. Демак, дастурчидан асосий масалани хал қилишдан ташқари, ўрнатувчи (инсталляцион) дастурни яратиш ҳам талаб қилинади.

Инсталляцион дастурлар ҳам бошқа дастурлар каби яратилади. Инсталляция жараѐнида ҳал қилиниши керак бўлган масалалар ҳам одатдаги масалалар ҳисобланади. Бу масалаларни ҳал қилиш учун керакли барча воситалар мавжуд ва бу воситалардан фойдаланиб, ҳаттоки бир сатр буйруқ ѐзмай, осонгина ўрнатувчи дастурларни яратиш мумкин.

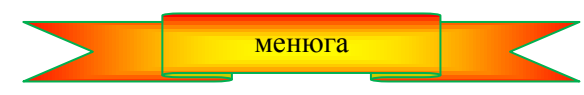

#### **20.2.InstallShield Express дастури**

Ўрнатувчи дастурлар яратиш учун энг кўп қўлланадиган дастурлардан бири – бу InstallShield Express пакетидир. Borland фирмаси айнан шу дастурдан фойдаланишни тавсия қилади ва бу дастур Borland Delphi 7 Studio дастурининг барча ўрнатувчи дисклари таркибига киритилган.

InstallShield Express дастурини одатдаги усуллар билан ўрнатиш мумкин. Уни фаоллаштириш учун Delphi ни ўрнатиш дастурини ишга туширилади. (ўрнатувчи CD-ROM дискини диск юритувчига қўйилади.) сўнгра очилган **Delphi Setup Launcher** диалог ойнасидан **InstallShield Express — Borland Limited Edition** буйруғини танланади. Натижада дастурларни ўрнатиш устаси ишга тушади.

Ўрнатиш жараѐни тугаганидан кейин, Windows бош менюсидаги **Пуск Программы InstallShield** тугмалари ѐрдамида экранда **Express** буйруғи пайдо бўлади, Уни чертиб, **InstallShield Express** дастурини ишга туширилади.

Ўрнатувчи дисклар яратишни конкрет мисол орқали изоҳлаймиз.

Бизнинг олдимизга квадрат тенглама дастури учун инталляцион диск яратиш масаласи қўйилган бўлсин. Бевосита бу масала учун ўрнатувчи дастур яратишдан аввал, биз бошқа компьютерларга ўтказилиши талаб қилинган файллар рўйхатини аниқлаб олишимиз даркор. Бундан ташқари, матн муҳарриридан фойдаланиб, лицензион келишувнинг RTF-файли (EULA — End User Licensia Agreement) ҳамда қисқа маълумотнома файли (Readme-файл) ҳам бизга керак бўлади. Бошқа компьютерга ўтказилиши керак бўлган файллар рўйхати 20.1-жадвалда берилган.

Квадрат тенглама дастури учун файллар рўйхати 20.1-жадвал.

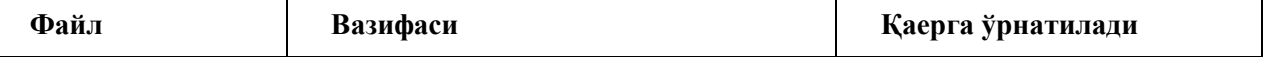

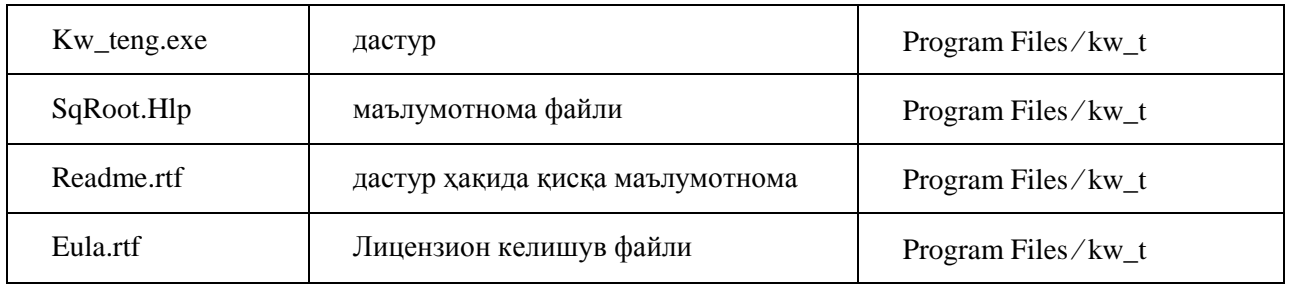

**20.3. Янги лойиҳа** менюга

Файллар рўйхати аниқ бўлганидан кейин, InstallShield Express ни ишга туширамиз ва **File** менюсидан **New** буйруғини танлаймиз ҳамда **Project Name and Location** майдонига лойиҳа фйли номини киритамиз. (20.1-расм).

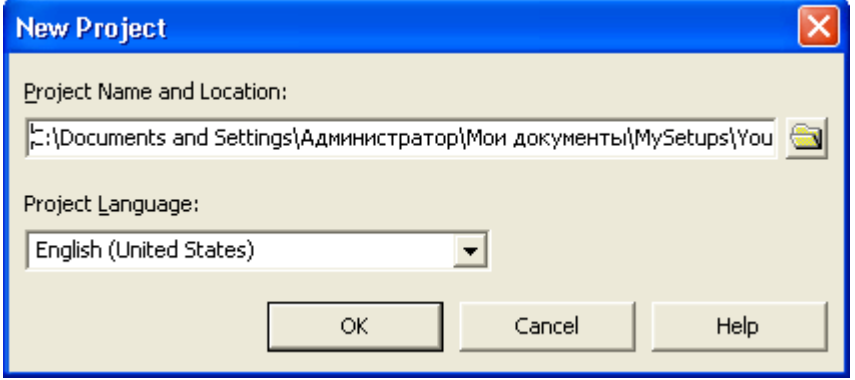

20.1. Янги лойиҳа устида иш бошлаш

ОК тугмаси чертилганидан сўнг, инсталяцион дастур лойиҳасини ѐзиш ойнаси очилади (20.2-расм). Ойнанинг чап томонида инсталляцион дастур яратиш босқичлари ҳамда параметрларини кўрсатиш учун буйруқлар рўйхати келтирилган.

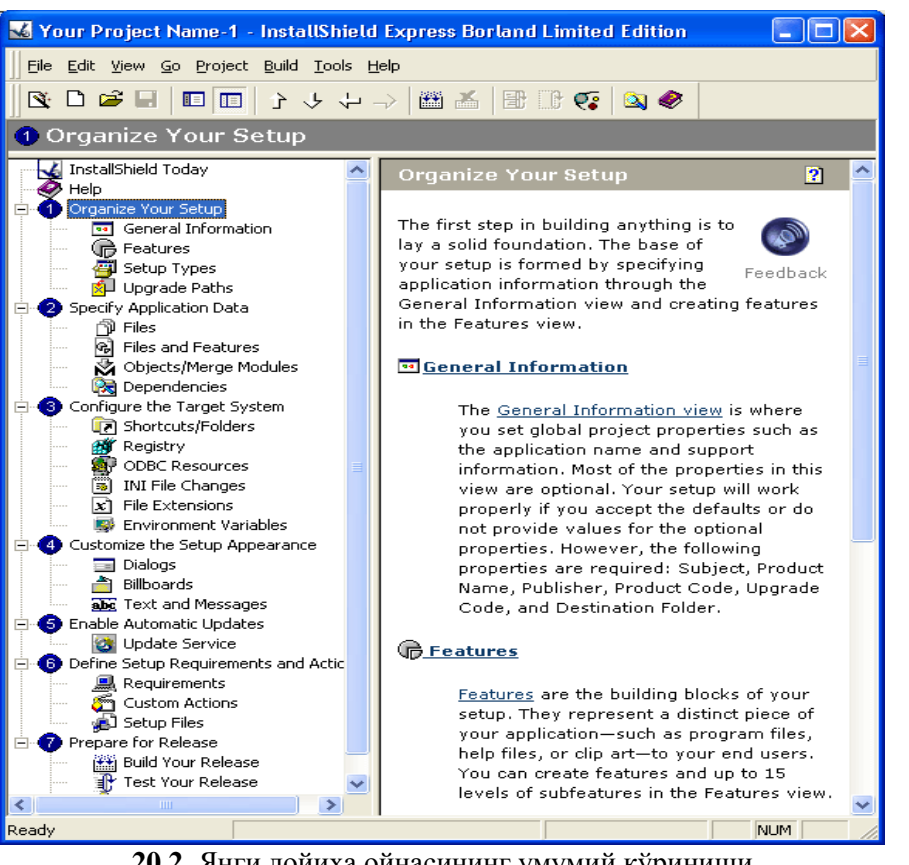

**20.2**. Янги лойиҳа ойнасининг умумий кўриниши

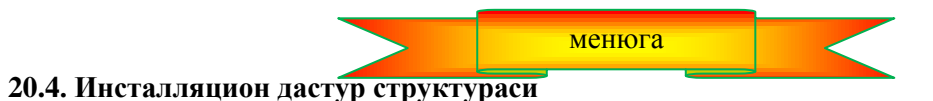

**Organize Your Setup гуруҳининг** (20.3-расм) буйруқлари ўрнатиш дастури структурасини белгилашга имкон беради.

Ўрнатиладиган дастур ва унинг ишлаб чиқарувчиларни кўрсатувчи параметрлардан бошқа кўплаб параметрларни ўзгаришсиз қолдириш мумкин. Ўзгартирилиши талаб қилинган параметрлар рўйхати 20.2 жадвалда берилган.

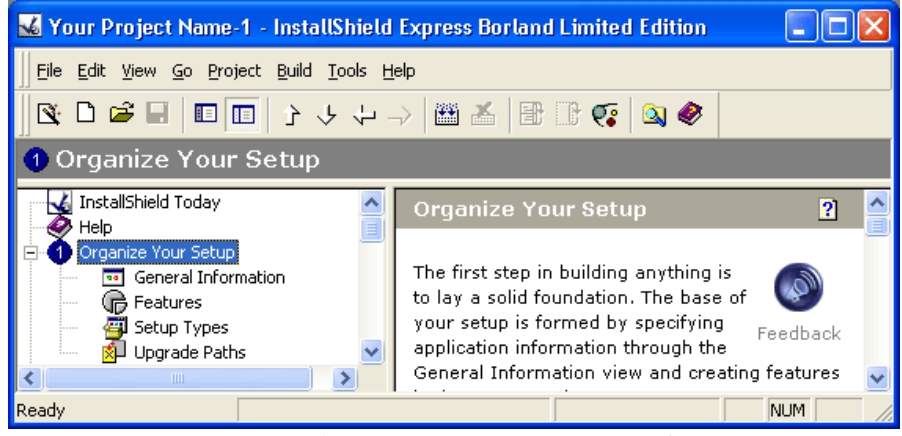

20.3-расм. Organize Your Setup гуруҳининг буйруқлари

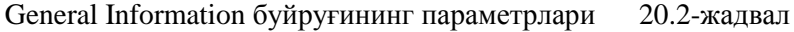

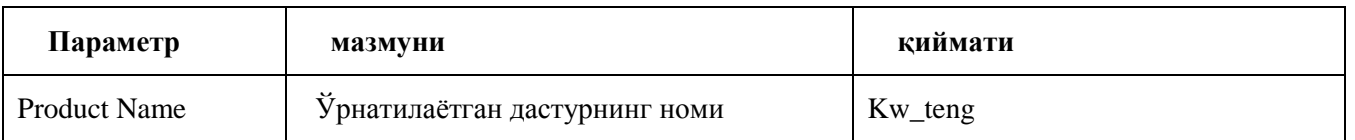

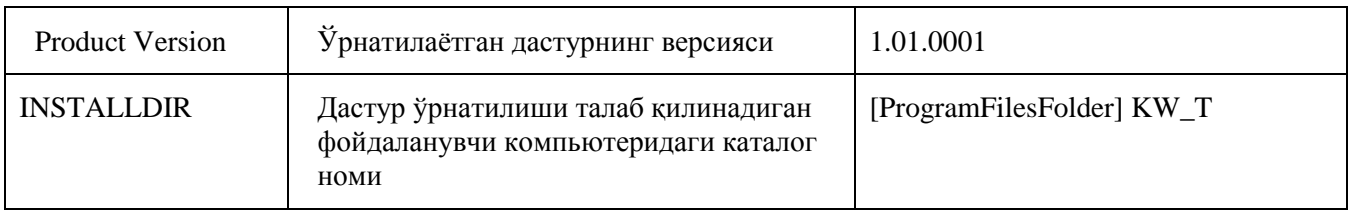

INSTALLDIR параметрига эътибор беринг. Агар дастур ўрнатиладиган каталог номи кўрсатилмаса, бу дастур дастурлар учун мўлжалланган каталогга ўрнатилади. Фойдаланувчининг компьютерида бу каталогнинг номи ва қайси дискда жойлашганини билиб бўлмагани учун, каталог ўрнига унинг [ProgramFilesFolder] таҳаллусидан фойдаланамиз. Фойдаланувчининг компьютерига дастурни ўрнатиш жараѐнида инсталляцион дастур Windows реестридан дастурлар каталогининг номини олади ва таҳаллусни шу ном билан алмаштиради.

InstallShield Express дастури фойдаланадиган бошқа таҳаллуслар 20.3-жадвалда берилган.

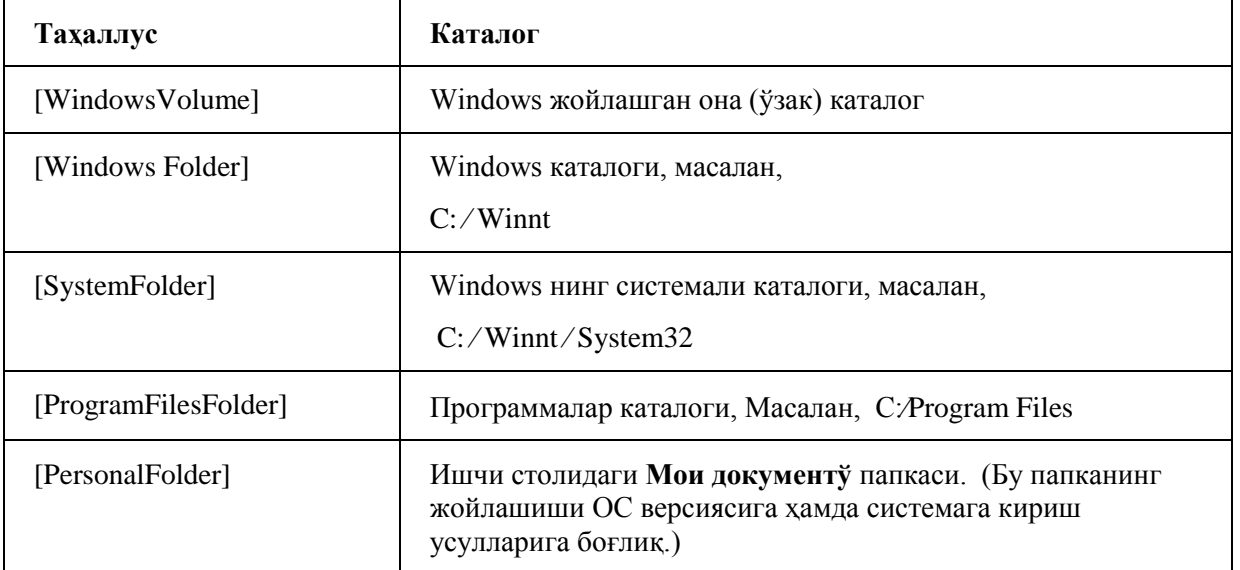

Windows нинг айрим каталогларининг тахаллуслари. 20.3-жалвал

Ўрнатилган дастурнинг имкониятлари ўрнатилган компоненталар таркиби билан аниқланиши табиий. Масалан, агар ѐрдамчи маълумотномалар системаси файли ўрнатилган бўлса, у ҳолда фойдаланувчи ушбу дастурдан фойдаланиш жараѐнида бу системадаги ахборотларни олиши мумкин. **Features** (имкониятлар) буйруғи дастурнинг имкониятларини аниқловчи ҳамда алоҳида ўрнатилиши мумкин бўлган компоненталар гуруҳини белгилайди. Компоненталарни гуруҳларга бўлиш кўп вариантли, шу жумладан, фойдаланувчи белгилайдиган компоненталар гуруҳини ўрнатувчи дастурларни ѐзишга имкон беради.

Энг содда ҳолда **Features** гуруҳи битта **Always Install** элементидан иборат бўлади. **Features** гуруҳига янги элемент қўшиш учун сичқончанинг стрелкасини **Features** гуруҳларига келтирилади ва ўнг тугмаси чертилади. Экранда пайдо бўлган контекст менюсидан **New Feature Ins** буйруғи танланади ва янги гуруҳ номи киритилади. Масалан, Help Files and Samples. Шундан кейин **Description** майдонига элементнинг қисқа харатеристикасини, **Comments** — майдонига эса изоҳларни ѐзилади.( 20.4-расм).

**Setup Types** буйруғи фойдаланувчига дастурни ўрнатиш жараѐнида (**Setup Type** диалог ойнасида) ўрнатиш вариантини танлаш имкони берилишини белгилайди. Маълумки, дастурларни ўрнатиш жараѐни оддий **(Typical),** минимал **(Minimal)** ѐки танланадиган (**Custom)** бўлиши мумкин**.** Агар ўрнатиладиган дастур

| X Your Project Name-1 - InstallShield Express Borland Limited Edition |                                   |                                              |  |  |  |  |  |
|-----------------------------------------------------------------------|-----------------------------------|----------------------------------------------|--|--|--|--|--|
| File Edit View Go Project Build Tools Help                            |                                   |                                              |  |  |  |  |  |
| Q`D`G`B B B }↓↓↓♪ 凶△ B`B`Q`Q                                          |                                   |                                              |  |  |  |  |  |
| ြု Features                                                           |                                   |                                              |  |  |  |  |  |
| l…j <del>∜</del> Features                                             | Always Install<br>Program Feature |                                              |  |  |  |  |  |
| Re Always Install                                                     | Description                       | Enter the description for this feature here. |  |  |  |  |  |
|                                                                       | Required                          | Yes                                          |  |  |  |  |  |
|                                                                       | Remote Installation               | Favor Local                                  |  |  |  |  |  |
|                                                                       | Visible                           | Not Visible                                  |  |  |  |  |  |
|                                                                       | Advertised                        | Allow Advertise                              |  |  |  |  |  |
|                                                                       | Comments                          | Enter comments regarding this feature here.  |  |  |  |  |  |
| Ready                                                                 |                                   | NUM.                                         |  |  |  |  |  |

**19.4. Features** гуруҳидаги бир нечта элемент кўп вариантли ўрнатишни таъминлайди.

мураккаб, яъни бир нечта компоненталардан иборат бўлса, одатда бундай имконият фойдаланувчиларга берилади.

Kw\_teng дастури учун ўрнатиш варианти битта - **Typical.** Шунинг учун **Minimal** ва **Custom**  байроқчаларини ўрнатмаса ҳам бўлади. (20.5-расм).

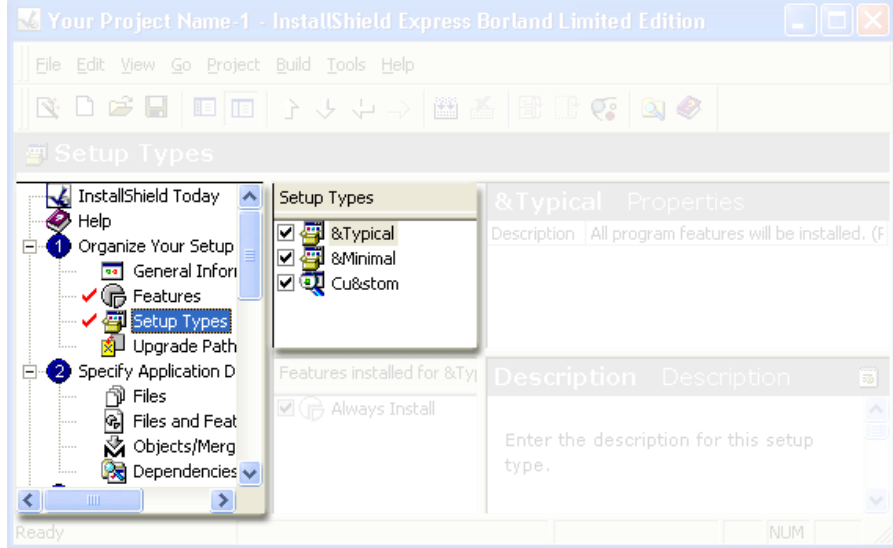

**20.5-расм. Setup Types** буйруғи кўп вариантли ўрнатиш режимини аниқлайди.

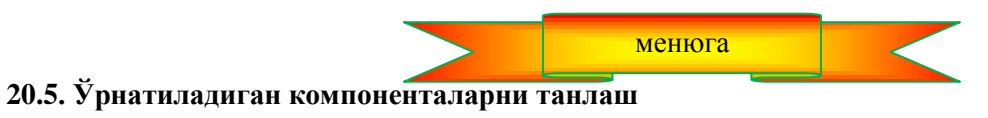

**Specify Application Data** (20.6-расм) гурухининг буйруқлари фойдаланувчининг компьютерига ўрнатилиши талаб қилинган дастур компоненталарини белгилашга имкон беради. Агар лойиҳада компоненталарнинг бир неечта гуруҳи белгиланган бўлса, (Features буйруғига қаранг), у ҳолда ҳар бир гуруҳ учун компоненталар таркибини аниқлаш лозим.

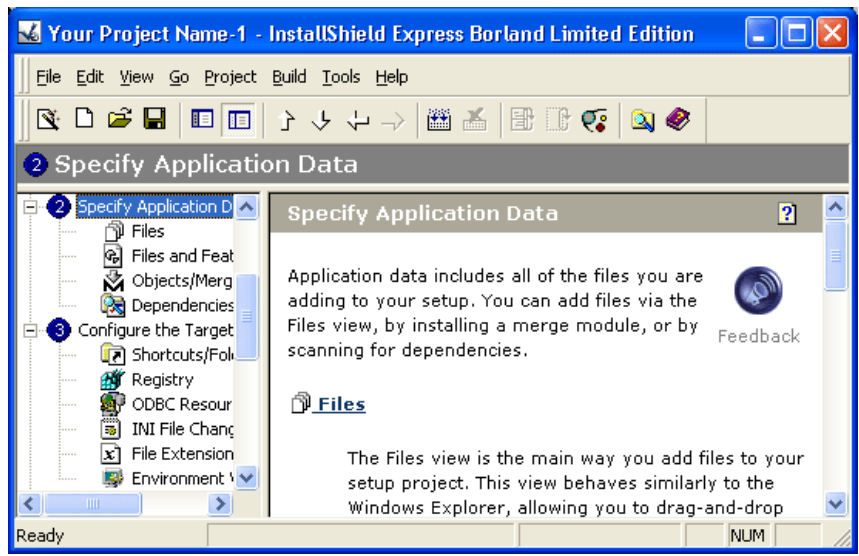

**20.6-расм. Specify Application Data** гуруҳининг буйруқлари

**Files** буйруғини танлаш натижасида экран бир нечта соҳаларга (20.7-расм) бўлиниб кетади. **Source computer's files** соҳасида фойдаланувчининг компьютерига ўтказилиши керак бўлган файлларни танлаш мумкин. **Destination computer's folders** соҳасида эса бу файллар ўрнатиладиган папкани танланади. +айси файлларни фойдаланувчининг компьютерига ўтказилишини кўрсатиш учун бу файлларни сичқонча билан тўғридан-тўғри **Source computer's files** соҳасидан **Destination computer's files** соҳасига олиб ўтиш керак. Агар **Features** гуруҳида бир нечта элементлар бўлса, ҳар бир элементлар учун файллар кўрсатиш лозим.

**Object/Merge Modules** буйруғи қайси объектлар, масалан, динамик кутубхоналар ѐки компоненталар пакети бошқа компьютерга, шунингдек ўрнатувчи дискка ўтказилиши кераклигини белгилаб беради. Ўрнатувчи дискка ѐзилиши керак бўлган объектлар

| Vour Project Name-1 - InstallShield Express Borland Limited Edition                                                                                                    |                                                                                                    |                                                                                                    |  |  |  |  |  |  |
|----------------------------------------------------------------------------------------------------|----------------------------------------------------------------------------------------------------|----------------------------------------------------------------------------------------------------|--|--|--|--|--|--|
| File Edit View Go Project Build Tools Help                                                                                                    |                                                                                                    |                                                                                                    |  |  |  |  |  |  |
| R D C H<br>晅<br>$\blacksquare$                                                                                                    | $\leftarrow \rightarrow \rightarrow \rightarrow \text{f}$<br>圖盖<br>$\mathbb{B} \cup \mathbb{C}$<br>$\mathbf{Q}$                       |                                                                                                    |  |  |  |  |  |  |
| <b>D</b> Files                                                                                                    |                                                                                                    |                                                                                                    |  |  |  |  |  |  |
| 2 Specify Application D ▲<br>Files<br>ங                                                                                                    | Feature: Always Install                                                                                                    |                                                                                                    |  |  |  |  |  |  |
| $\bar{\mathbf{G}}$<br>Files od Feat<br>Objects/Merg                                                                                                    | Source computer's folders                                                                                                    | Source computer's files                                                                                                 |  |  |  |  |  |  |
| Dependencies<br>Ra<br>Configure the Target<br>8<br>िलो Shortcuts/Fol<br>аr<br>Registry                                                                                                 | Проекты<br>$\overline{\phantom{a}}$<br>⊟<br>База данных<br>a data<br>Бинарный пог                                                     | $S$ Ty $\sim$<br>Name<br>圖 school.res<br>$8$ $\Phi$<br>國 school2.cfg<br>$3  \Phi_i$<br>圖 school2.dof<br>$1$ $\Phi$      |  |  |  |  |  |  |
| S.<br>ODBC Resour<br>罱<br><b>INI File Chand</b><br>File Extension<br>:<br>Environment \<br>Customize the Setup<br>4                                                                    | Ввод из Метс<br>Ввод массива<br>Вывод массии<br>График функ ≥<br>ШI<br>∢                                                              | school2.dpr<br>$1$ De<br>school2.exe<br>$8$ $\Pi$<br>圖 school2.res<br>$8$ $\Phi_{\text{max}}$<br>in.<br>$\rm{III}$<br>⋗ |  |  |  |  |  |  |
| Dialogs<br>≕<br><b>Billboards</b>                                                                                                    | Destination computer's folders                                                                                                    | Destination computer's files                                                                                            |  |  |  |  |  |  |
| abc Text and Mes<br>Enable Automatic Upi<br>6<br>н<br>Update Servic<br><b>B</b> Define Setup Require<br><b>黑</b> Requirements<br>Custom Action<br><b>A.</b> Setun Files<br><b>TITL</b> | 鳯<br><b>Destination Computer</b><br>E FroqramFilesFolder<br><b>Your Company Name</b><br>F-<br><b>Ellistra Your Product Nan</b><br>III | Name<br>$\mathop{\rm Hilb}\nolimits$                                                                                    |  |  |  |  |  |  |
| Ready                                                                                                    | ≯<br>∢                                                                                                    | K<br>><br>NUM.                                                                                                    |  |  |  |  |  |  |

**20.7-расм.** Бошқа компьютерга ўтказиладиган файлларни танлаш

**InstallShield ObjectsMerge Modules** (20.8-расм) рўйхатидан олинади.

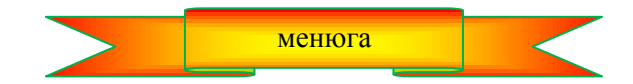

#### **20.6. Фойдаланувчи компьютери системасини созлаш**

**Configure the Target System** (20.9-расм) гуруҳининг буйруқлари фойдаланувчи компьютери ўрнатилган дастур билан ишлай олиши учун системага қандай ўзгаришлар киритилиши кераклигини белгилаб беради.

**Shortcuts/Folders** буйруғи ўрнатиладиган дастурнинг ишга тушириш ѐрлиғини қаерга ўрнатиш лозимлигини кўрсатади. Бу буйруқ танланганида, ойнанинг ўнг томонида меню ва папкаларнинг дарахтсимон рўйхати пайдо бўлади. Бу рўйхатдан ѐрлиқни жойлаштириш учун керакли менюни танлаш зарур. Сичқончанинг ўнг тугмаисни босиб, очилган рўйхатдан **New Shortcut** (20.10-расм) буйруғини танланади.

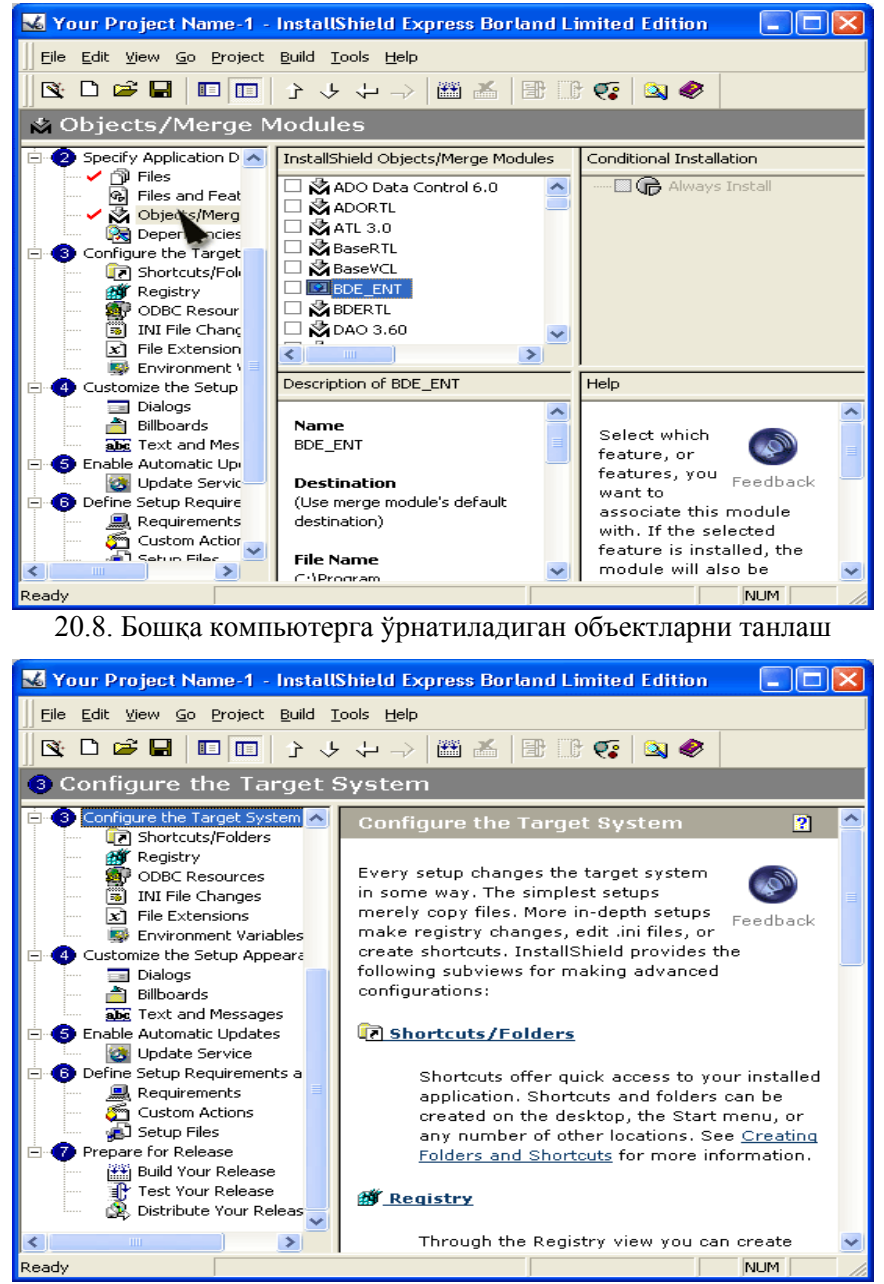

20.9-расм. Configure the Target System гуруҳининг буйруқлари

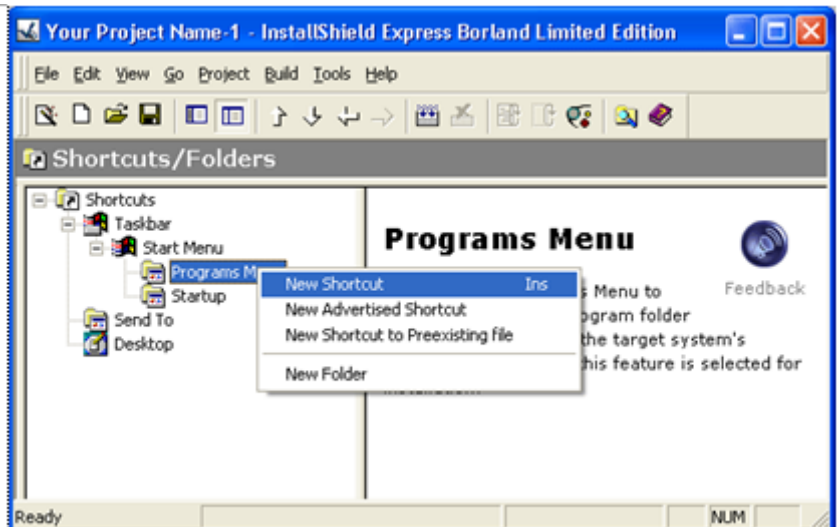

**20.10-расм. Shortcuts** рўйхатидан ѐрлиғи учун меню танланади.

Сўнгра, **Browse for Shortcut Target** диалог ойнасида дастур файлини танлаб, (20.11-расм), **Open**  тугмаси чертилади ва ѐрлиқ номи киритилади. Шундан кейин ѐрлиқни якуний созлаш мумкин. Масалан, **Arguments** майдонида буйруқлар сатрининг параметрлари, **Working Directory** — майдонида эса ишчи каталоги (20.12-расм) кўрсатилади.

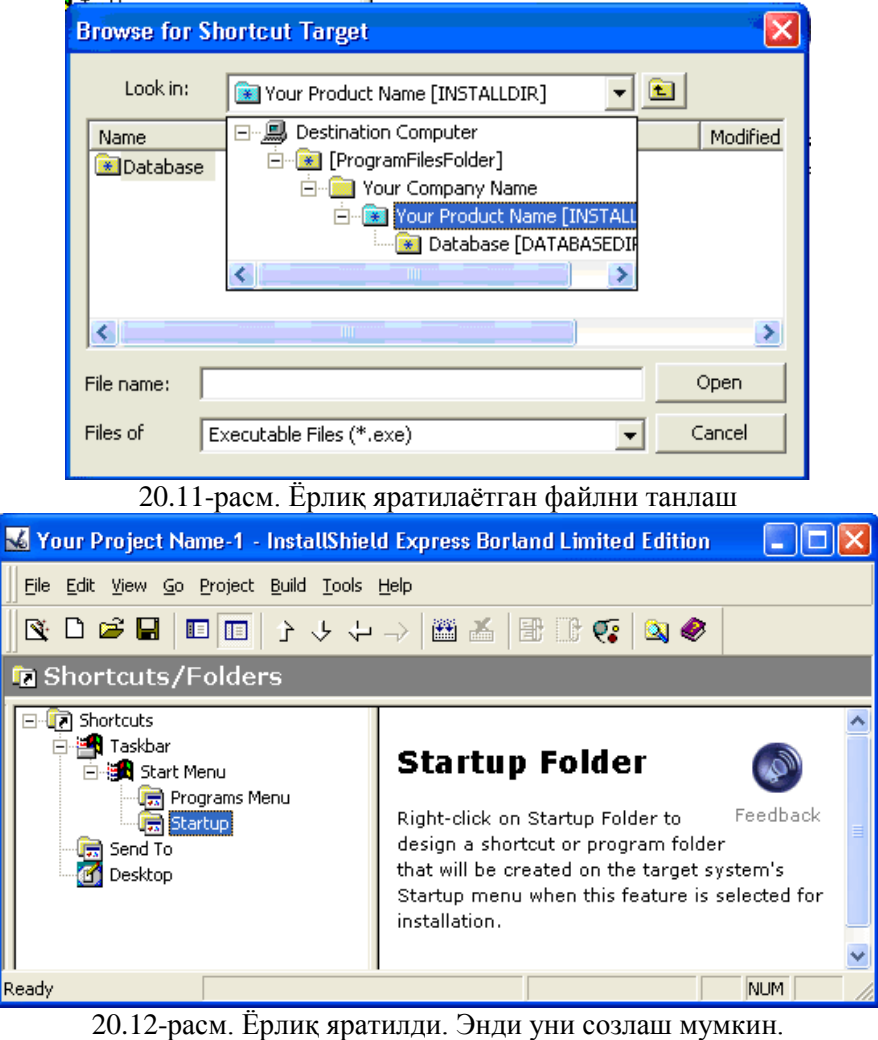

менюга

## **20.7. Диалог ойнасини созлаш**

Фойдаланувчи билан биргаликда ишлаш учун, ўрнатиш дастури стандарт диалог ойналаридан фойдаланади. Ўрнатувчи дастурни яратар экан, дастурчи фойдаланувчилар учун дастурларни ўрнатиш жараѐнида қайси диалог ойналарини кўриши мумкинлигини белгилаб қўйиши мумкин.

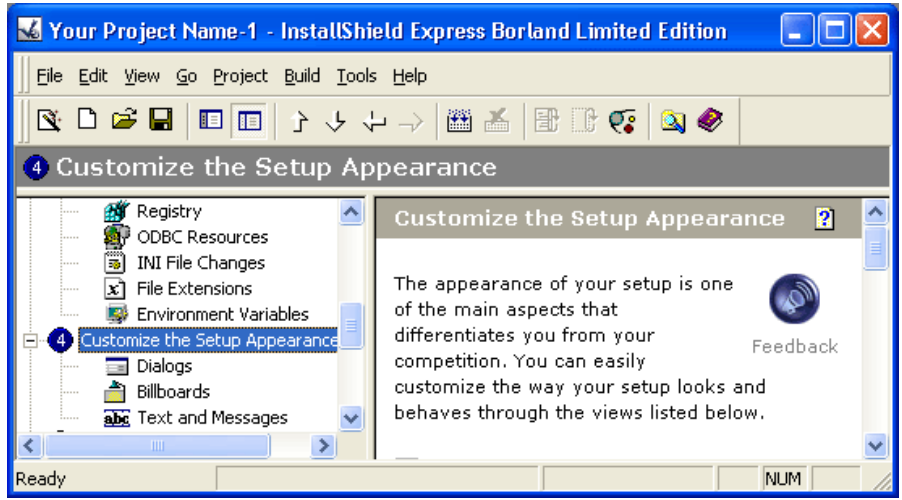

20.13-расм. Customize the Setup Appearance гурухининг буйруқлари

Ўрнатувчи дастур ишлаѐтган вақтда экранга чиқиши керак бўлган диалог ойналарини белгилаб қўйиш учун, **Customize the Setup Appearance** (20.13-расм) буйруқлар гуруҳидан **Dialogs** буйруғи танланади ва очилган **Dialogs** (20.14-расм) рўйхатидан ўрнатиш дастурига қўшиладиган диалог ойналари танланади.

**Properties** жадвалида (диалог ойналари рўйхатининг ўнг томонида) танланган диалог ойнасининг ҳусусияти санаб ўтилган. Дастурчи бу ҳусусиятларнинг қийматларини ўзгартириши, яъни диалог ойнасини созлаши мумкин. Масалан, **Readme** диалог ойнаси учун файл номини кўрсатиш лозим (**Readme File**  ҳусусияти**).** Одатда бу файлда ўрнатилаѐтган дастур ҳақидаги қисқа ахборот сақланади.

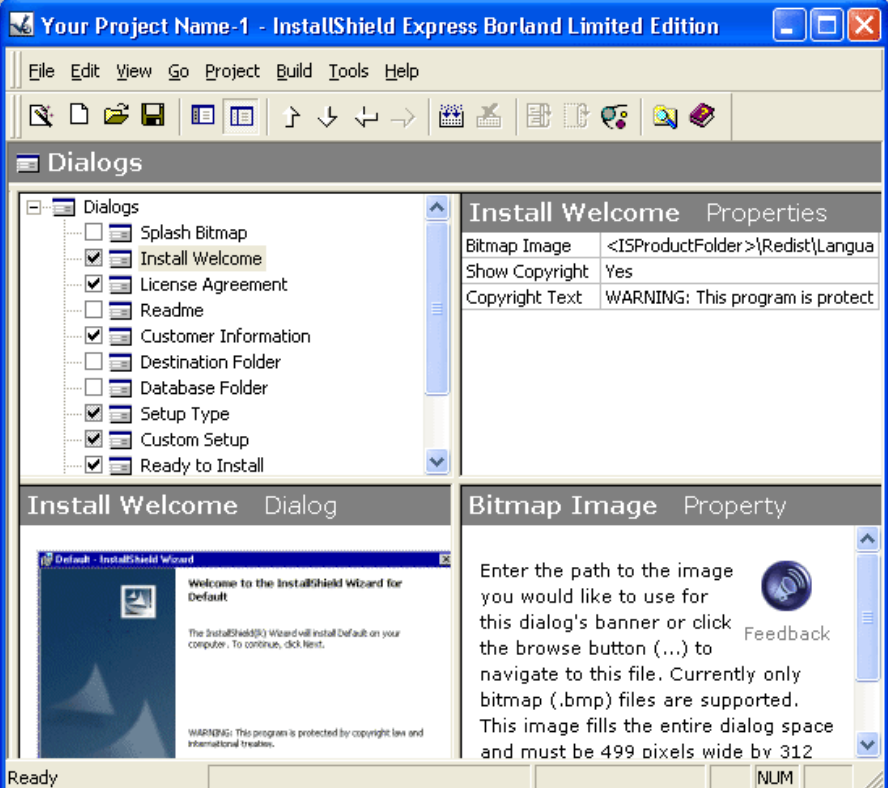

20.14-расм **Dialogs** рўйхатидан ўрнатиш дастурига қўшиладиган диалог ойналарини танлаш.

Кўпчилик диалог ойналари учун баннер (**Banner Bitmap ҳусусияти )** — расмларни танлаш мумкин. Бу расмлар диалог ойнасининг юқори қисмига чиқарилади. Баннер файлининг формати — BMP, ўлчамлари эса — 499x58 пиксел.

20.4-жадвалда ўрнатувчи дастур ишлаѐтган вақтда экранга чиқарилиши мумкин бўлган айрим диалог ойналарининг рўйхатини келтирамиз.

**Ўрнатиш жараѐнининг диалог ойналари. 20.4-жадвал**

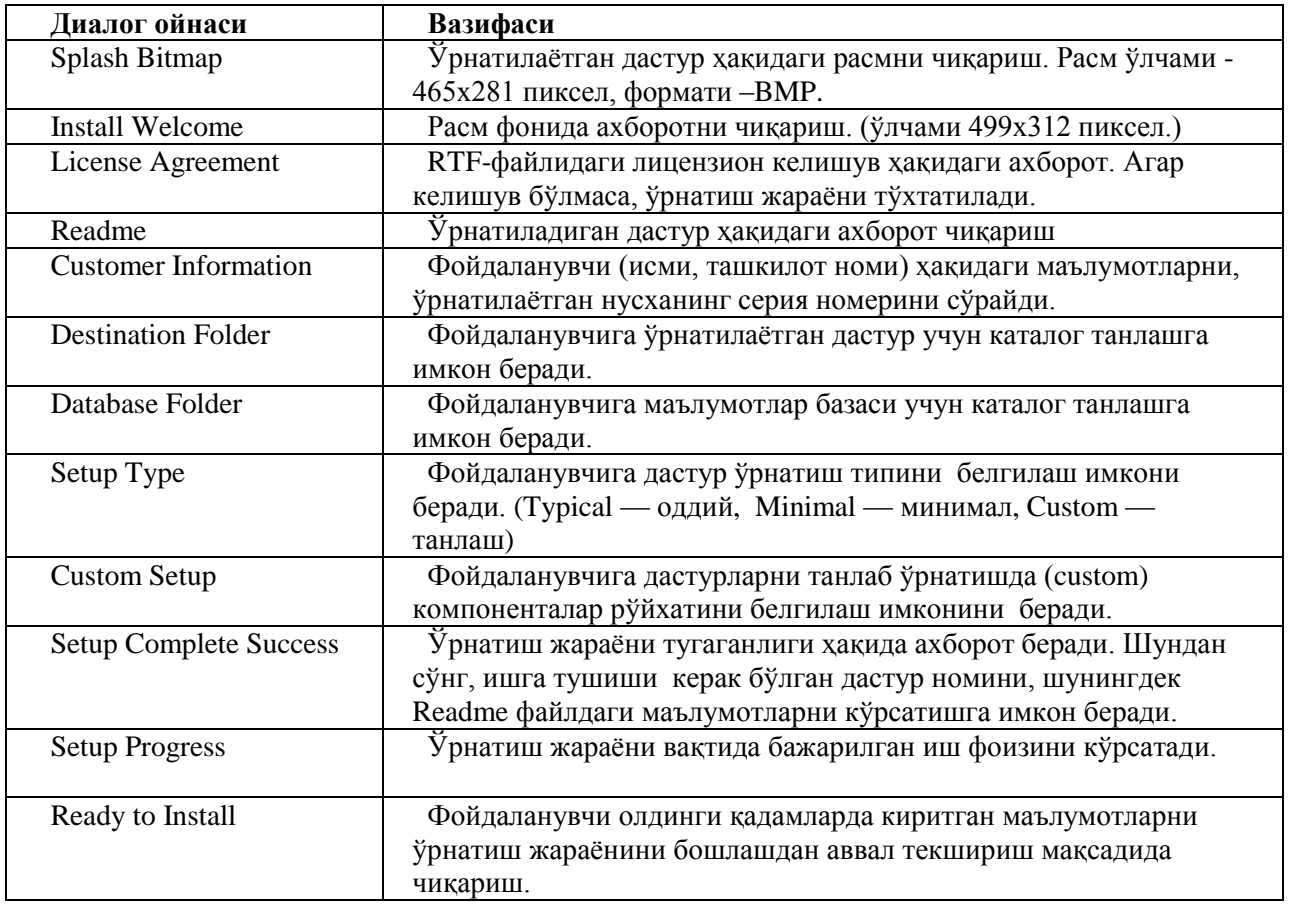

Диалог ойналари инсталляцион дастур ишлаѐтган вақтда экранга чиқиши учун диалог ойнасининг ѐнида турган байроқчани тиклаш лозим. **License Agreement и Readme** ойналари учун мос ахборотлар сақланаѐтган RTF-файлларнинг номи кўрсатилиши лозим. Энг содда ҳолда, ўрнатиш дастури қуйидаги диалог ойналарини чиқариш билан чегараланиши мумкин: Readme; Destination Folder; Ready to Install; Setup Progress; Setup Complete Success.

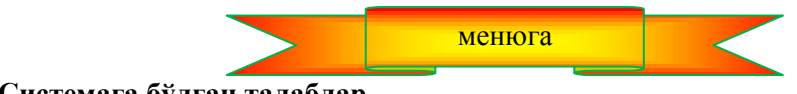

### **20.8. Системага бўлган талаблар**

Агар ўрнатилаѐтган дастур система ресурсларига қандайдир талаблар қўядиган бўлса, бу талабларни **Define Setup Requirements and Actions** (20.15-расм) буйруқлар гуруҳи ѐрдамида белгиланиши мумкин.

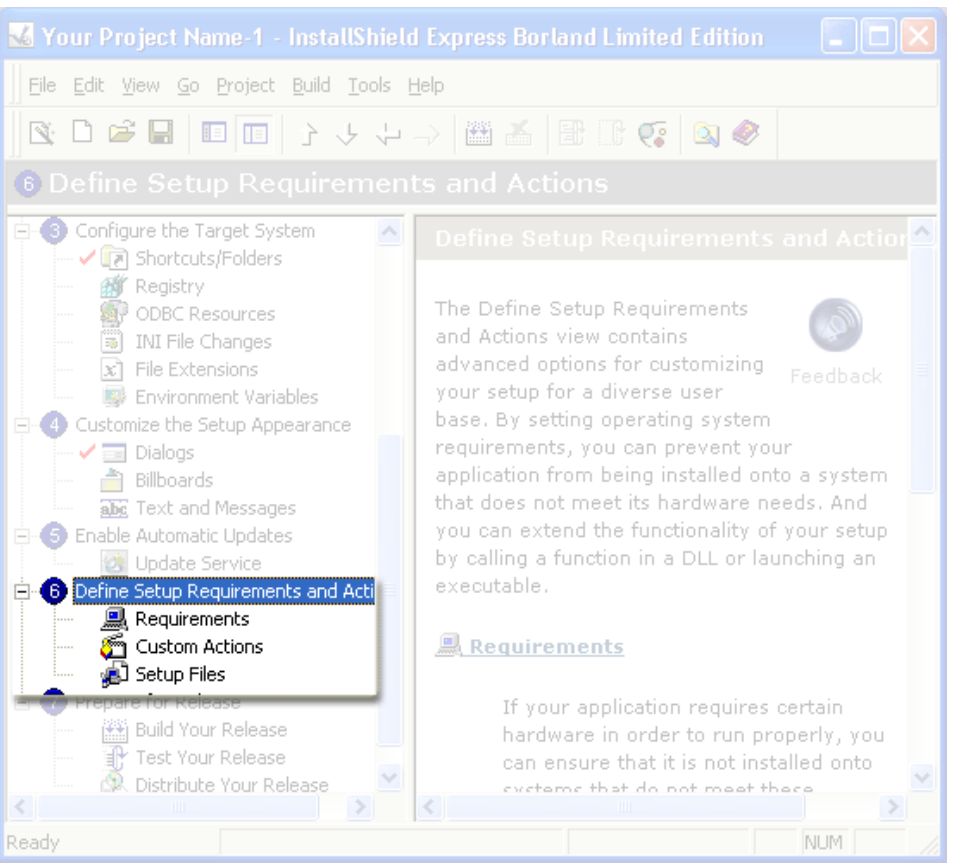

20.15-расм. Define Setup Requirements and Actions гурухининг буйруқлари

**Requirements** буйруғи танланганда экранда 20.16-расмдаги жадвал пайдо бўлади. Бу жадвалга системанинг асосий характеристикаларини билдирувчи параметрларнинг қийматларини киритиш лозим: операцион система версияси (OS Version), процессорнинг типи (Processor), оператив хотира хажми (RAM), экраннинг нуқталар сиғими (Screen Resolution) ҳамда ранглар палитраси (Color Depth). Характеристикаларнинг қийматларини параметрнинг қиймати майдонида турган нишонни чертилганда очиладиган рўйхатдан танланади.

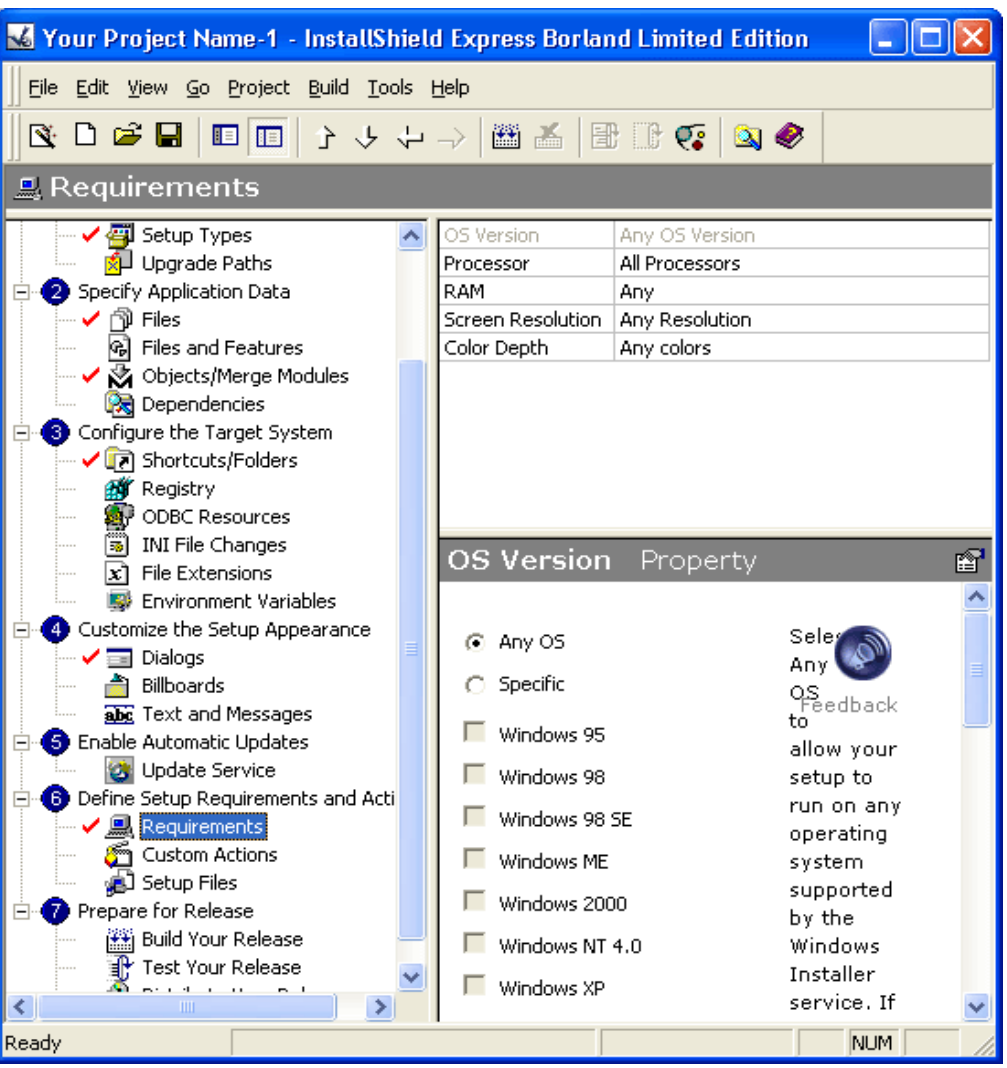

20.16-расм. Системани характерловчи параметрлар.

Агар дастур система конфигурациясига ортиқча махсус талаблар қўймаса, **Define Setup Requirements and Actions** буйруқлар гуруҳига тегмаса ҳам бўлаверади.

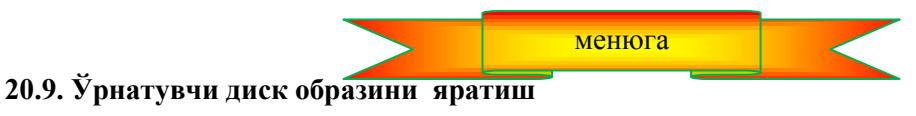

**Prepare for Release** (20.17-расм) гурухининг буйруқлари ўрнатувчи диск (CD-ROM) образини яратишга ҳамда қандай ишлашини текшириш имконини беради.

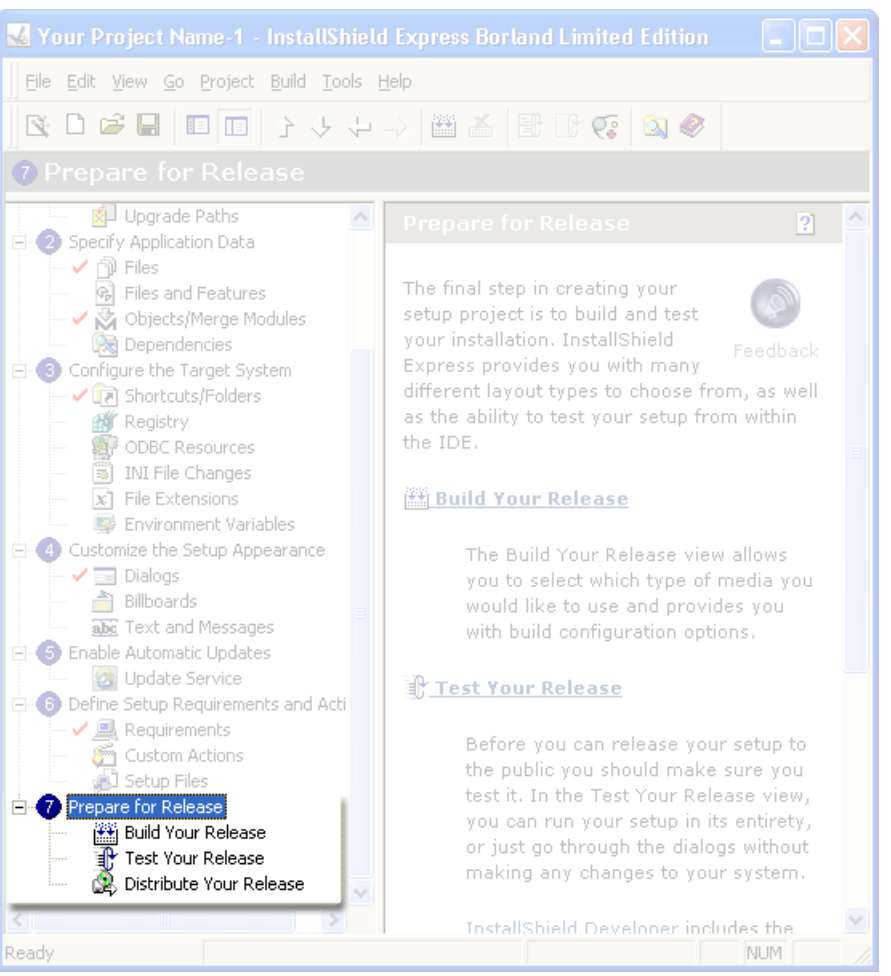

20.17. Prepare for Release гуруҳининг буйруқлари

Ўрнатувчи диск (CD-ROM) образини яратиш жараѐнини ишга тушириш учун **Build Your Release** буйруғини танланади ва сичқончанинг ўнг тугмасини ўрнатувчи дастурни ѐзиш мўлжалланган дискнинг нишонида чертилади. Очилган контекст менюсидан эса **Build** (20.18-расм) буйруғини танланади. Натижада компьютер дискидаги лойиҳа папкасида ўрнатувчи дискнинг образи яратилади. Агар диск сифатида CD-ROM танланган бўлса, образ

Express Cd\_rom DiskImages Disk1

каталогига жойланади.

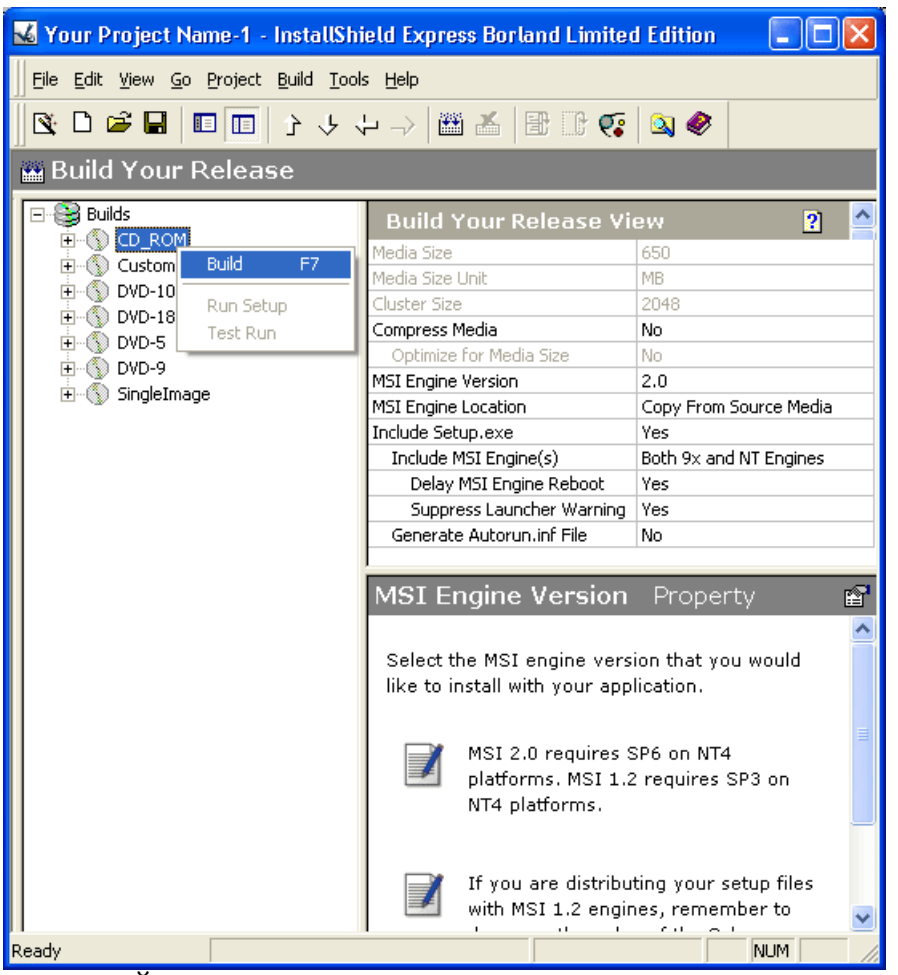

20.18. Ўрнатувчи CD-ROM яратиш жараѐнини фаоллаштириш

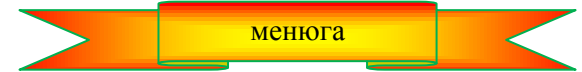

# **Mundarija**

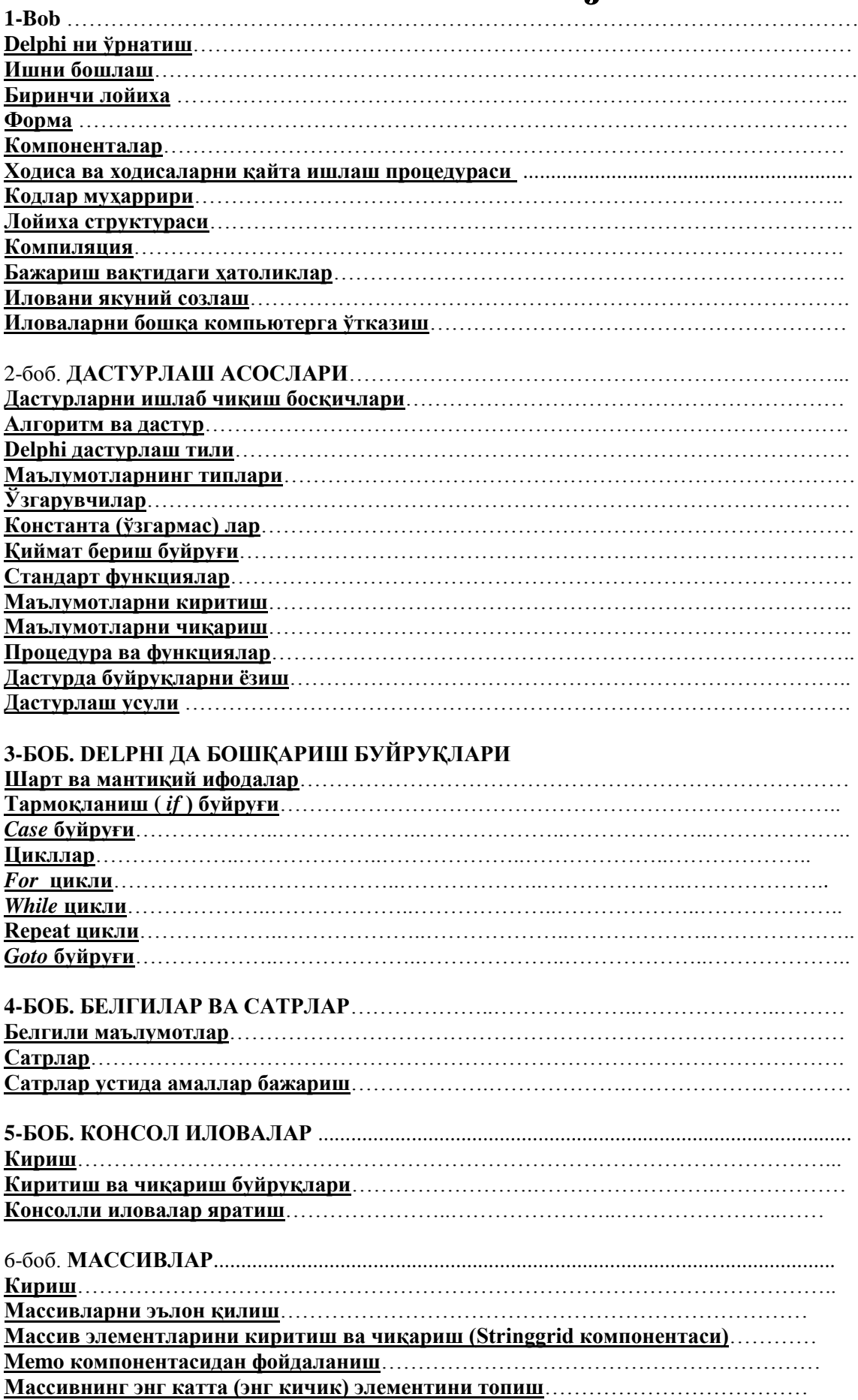

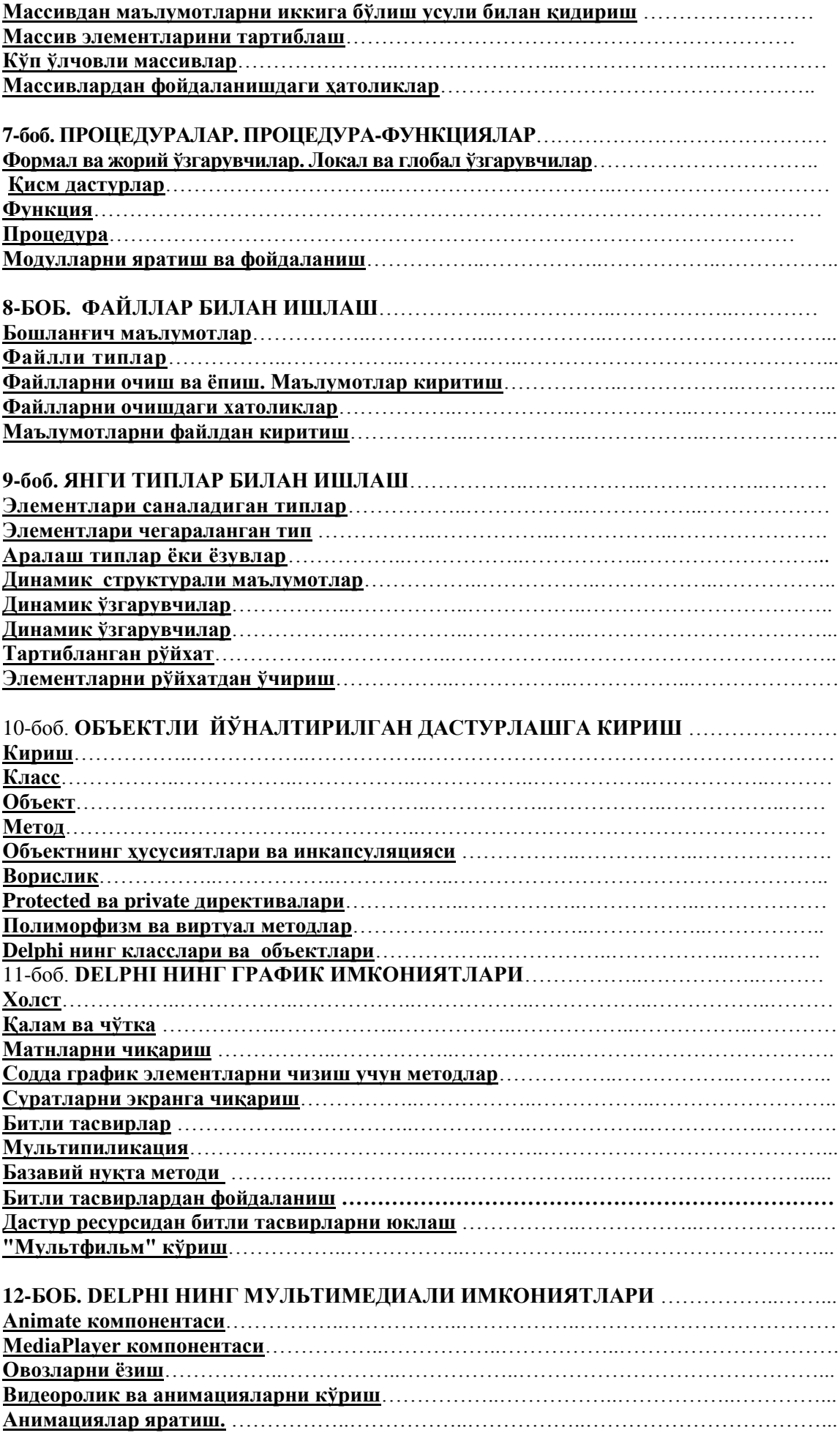

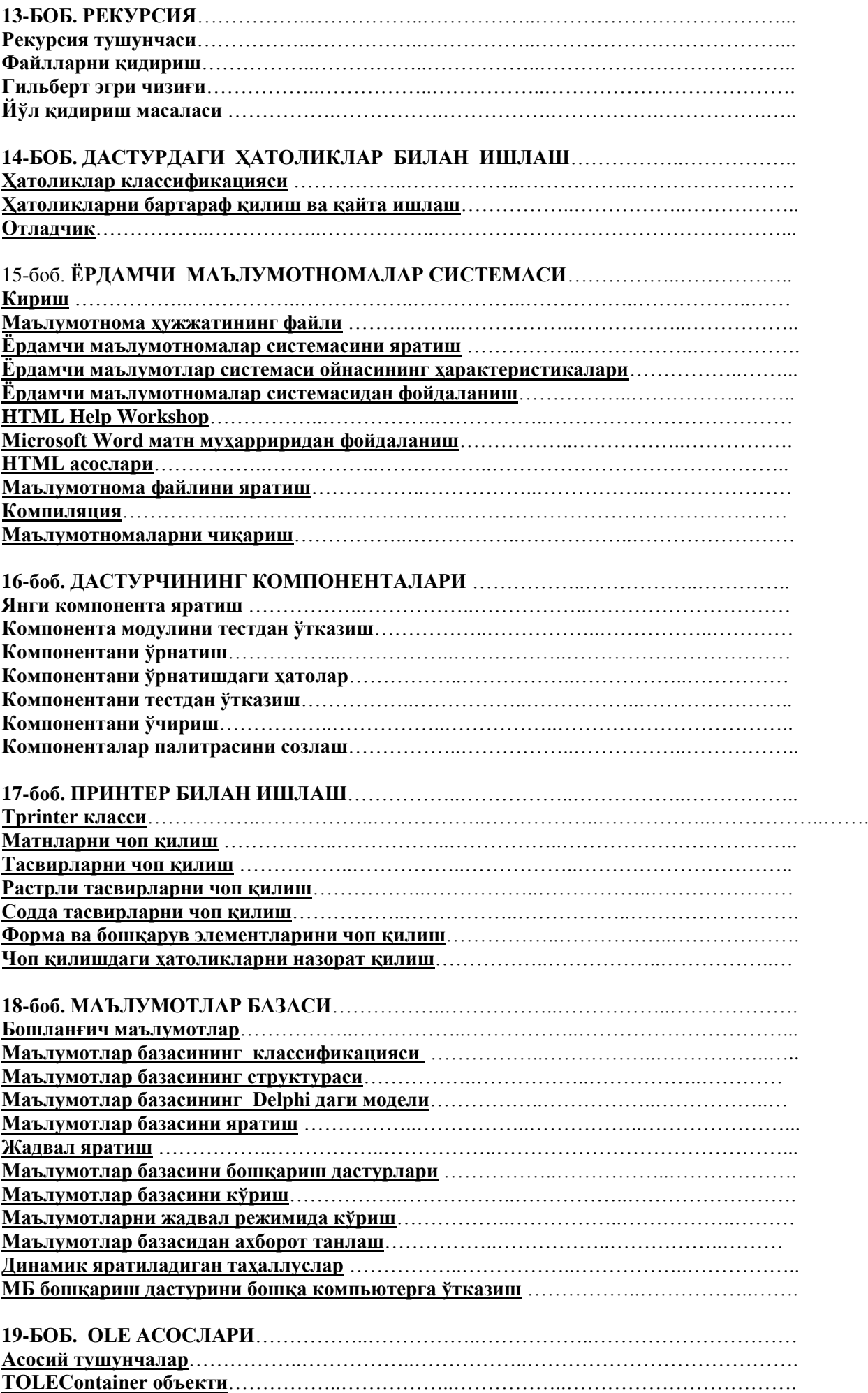

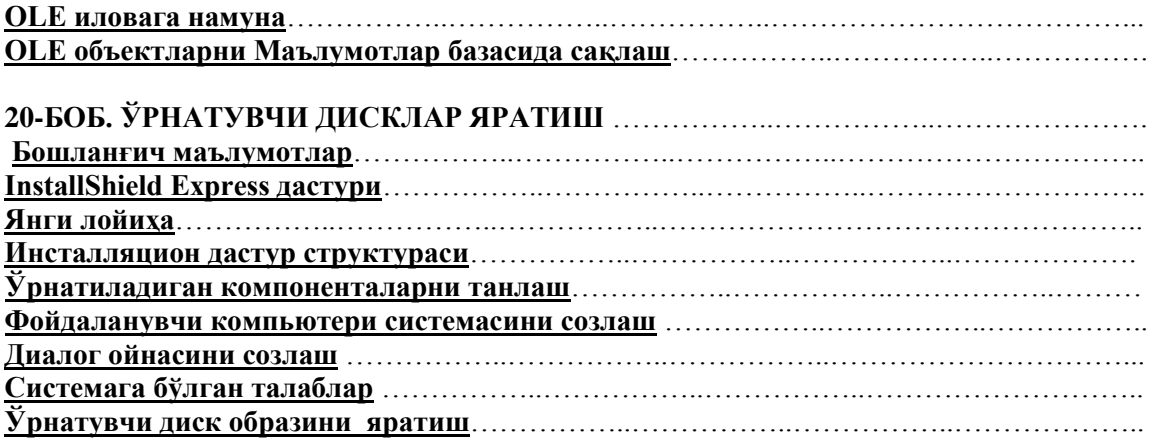